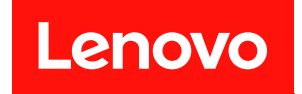

# ThinkSystem SR950 V3

# ユーザー・ガイド

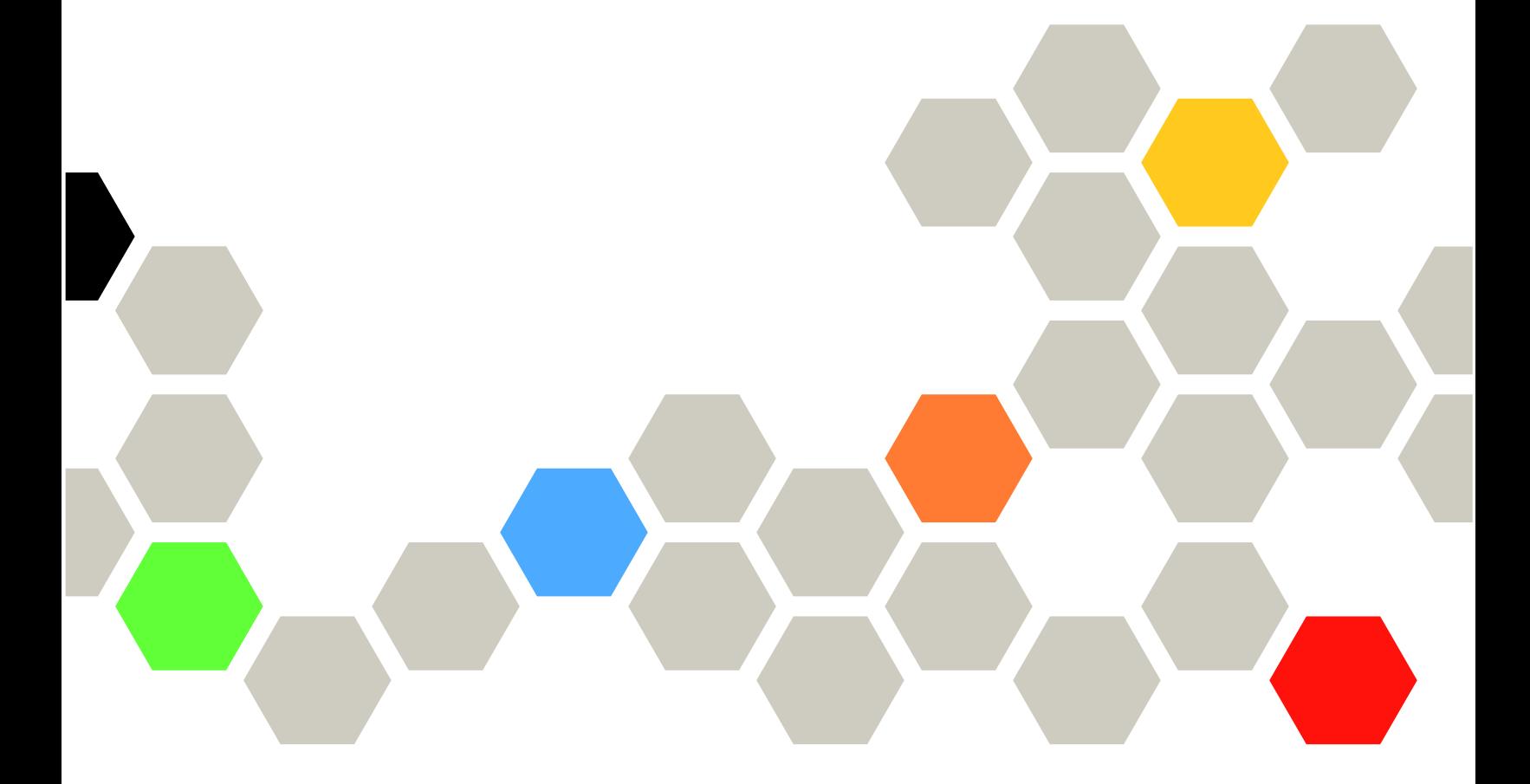

マシン・タイプ: 7DC4、7DC5、および 7DC6

本書および本書で紹介する製品をご使用になる前に、以下に記載されている安全情報および安全上の注意 を読んで理解してください。

[https://pubs.lenovo.com/safety\\_documentation/](https://pubs.lenovo.com/safety_documentation/)

さらに、ご使用のサーバーに適用される Lenovo 保証規定の諸条件をよく理解してください。以下に掲載 されています。

<http://datacentersupport.lenovo.com/warrantylookup>

第1版 (2023年10月)

© Copyright Lenovo 2023.

制限付き権利に関する通知: データまたはソフトウェアが GSA (米国一般調達局) 契約に準じて提供される場合、使 用、複製、または開示は契約番号 GS-35F-05925 に規定された制限に従うものとします。

#### 注

## 目次

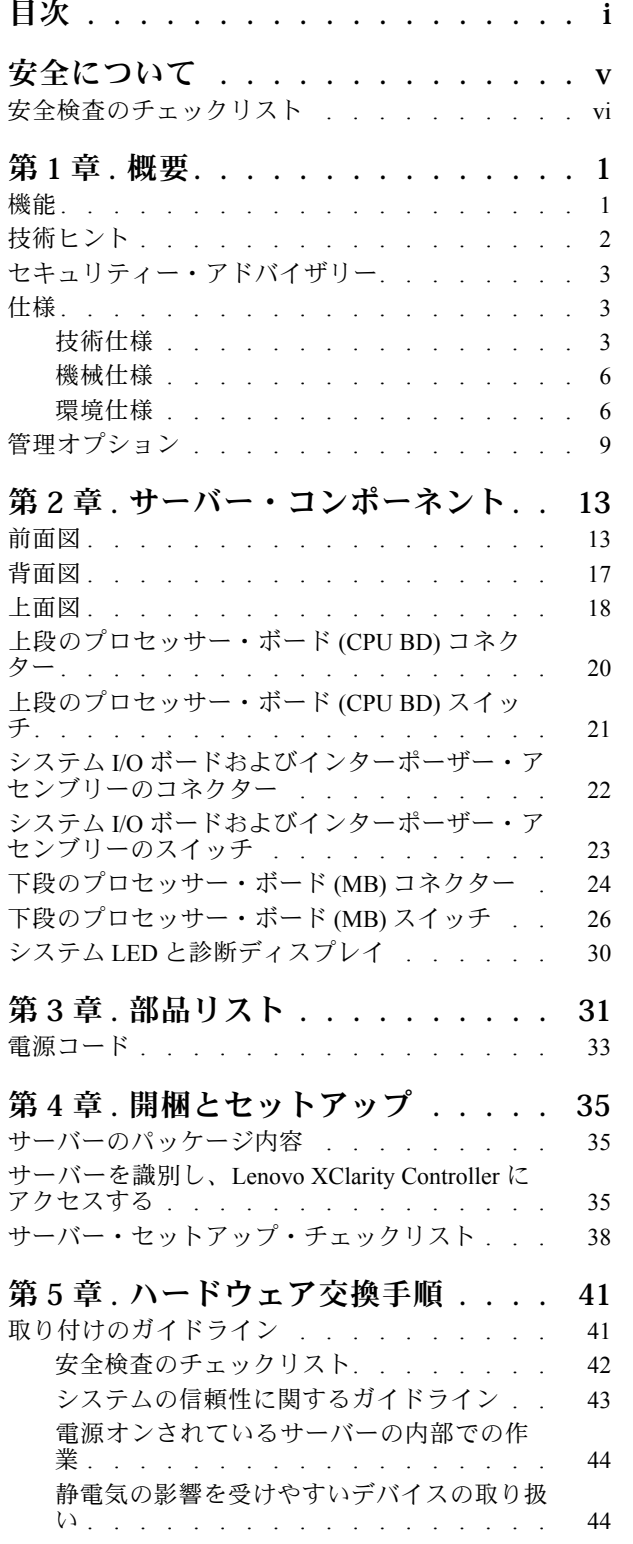

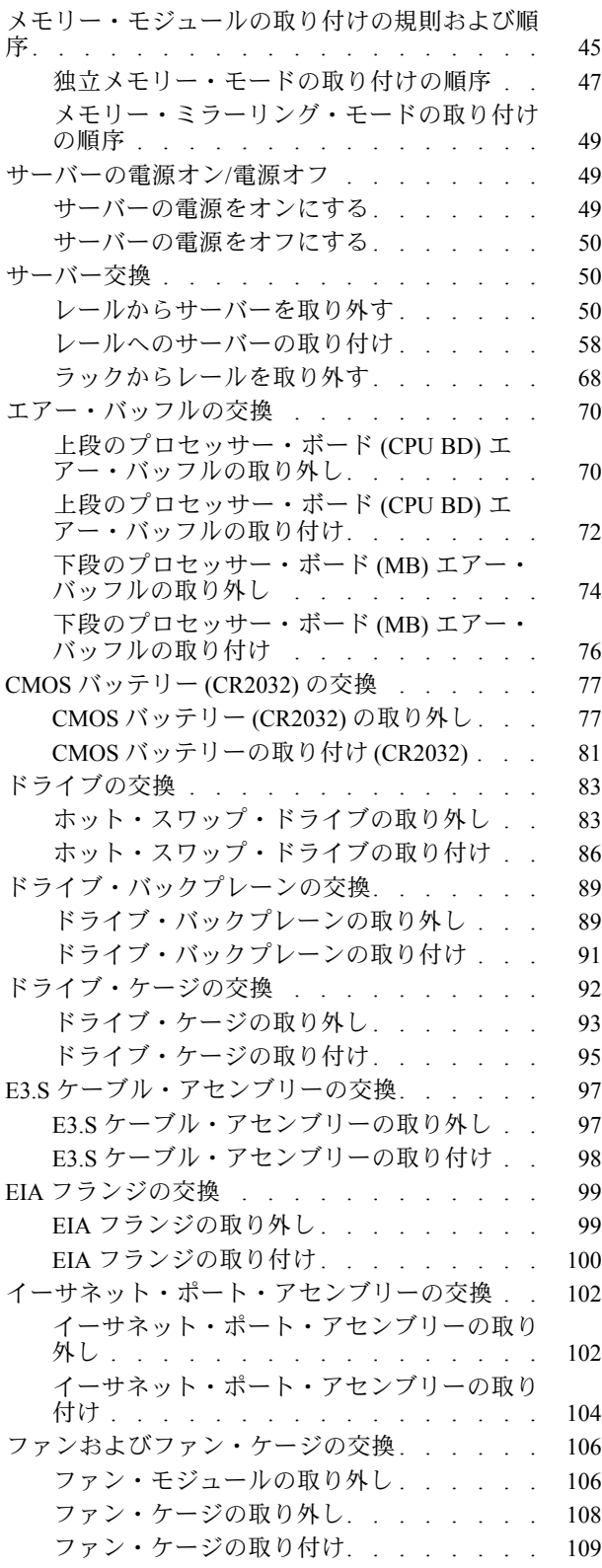

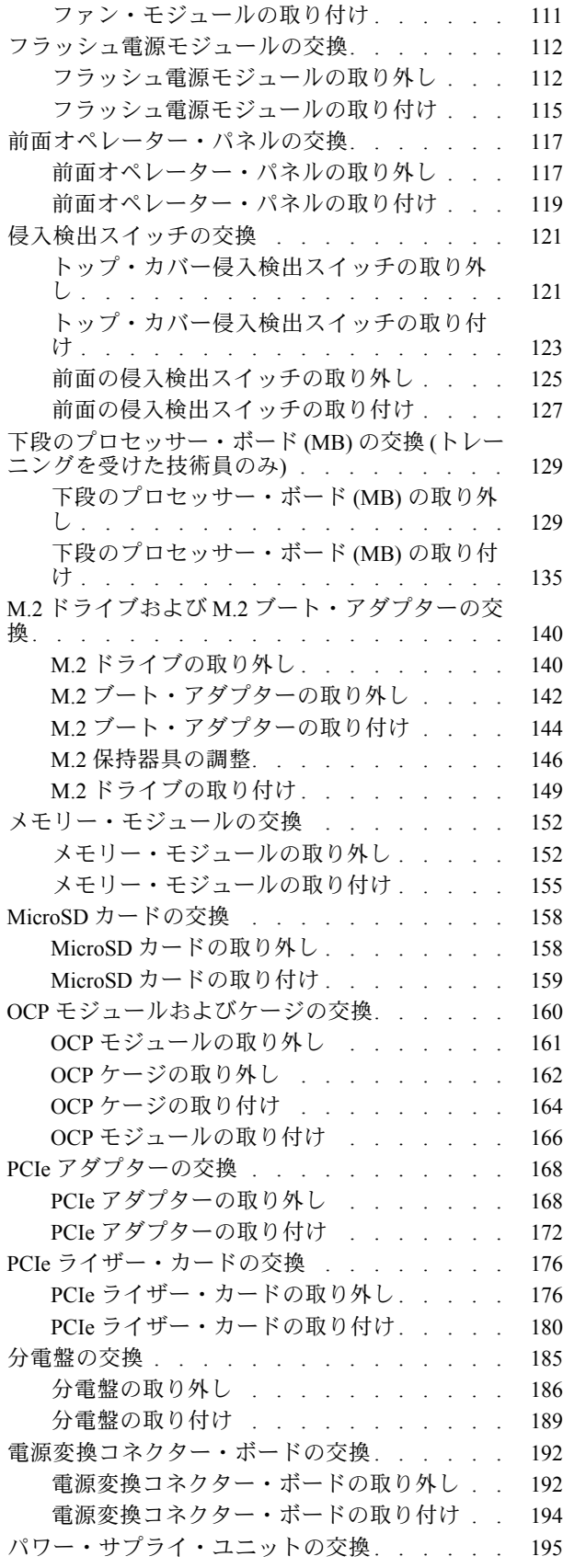

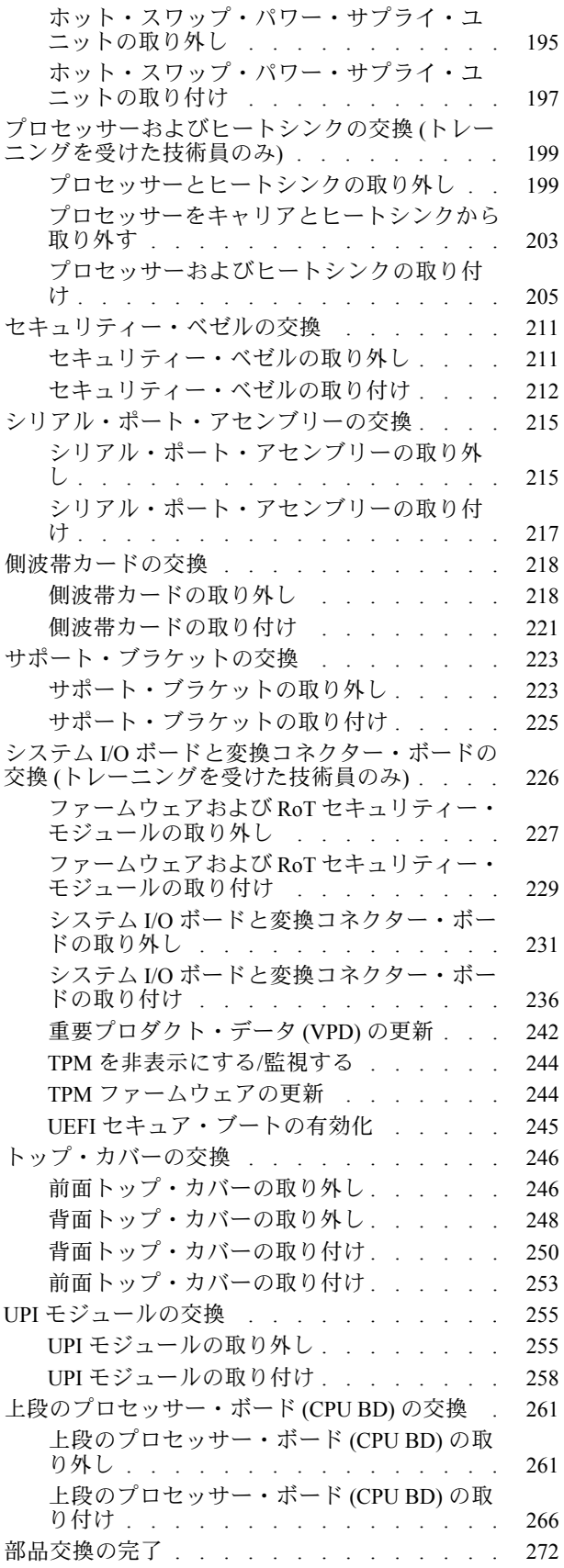

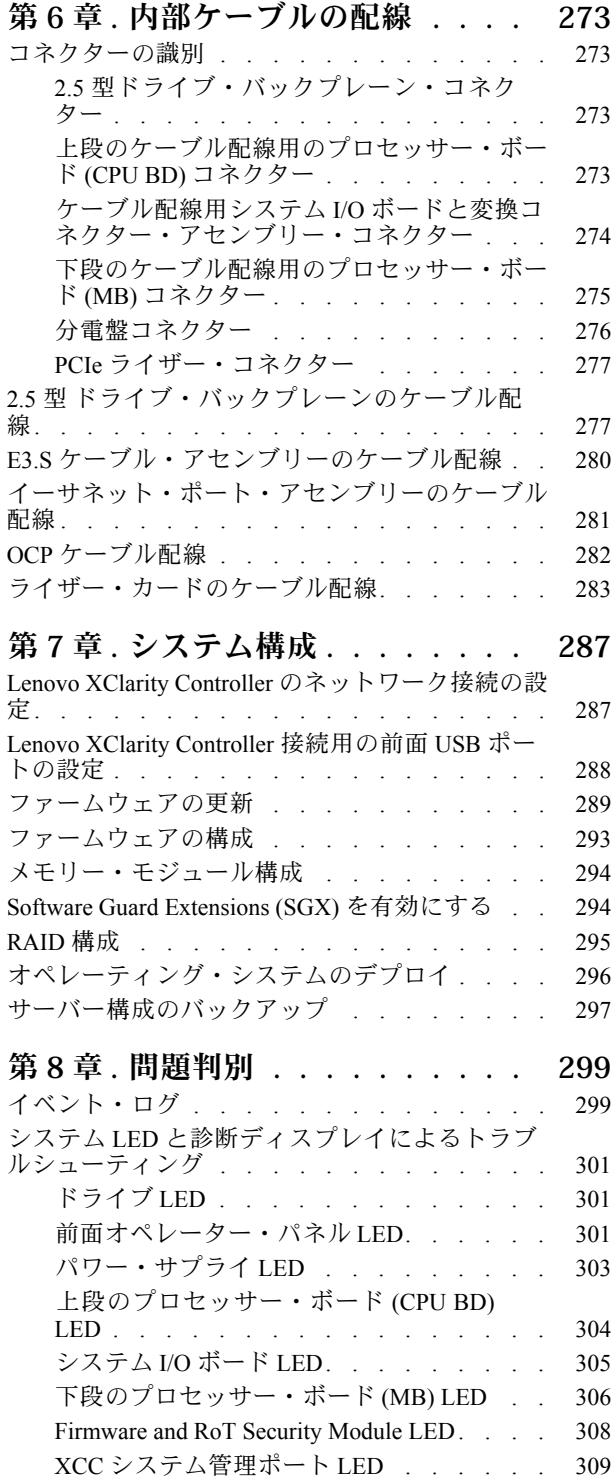

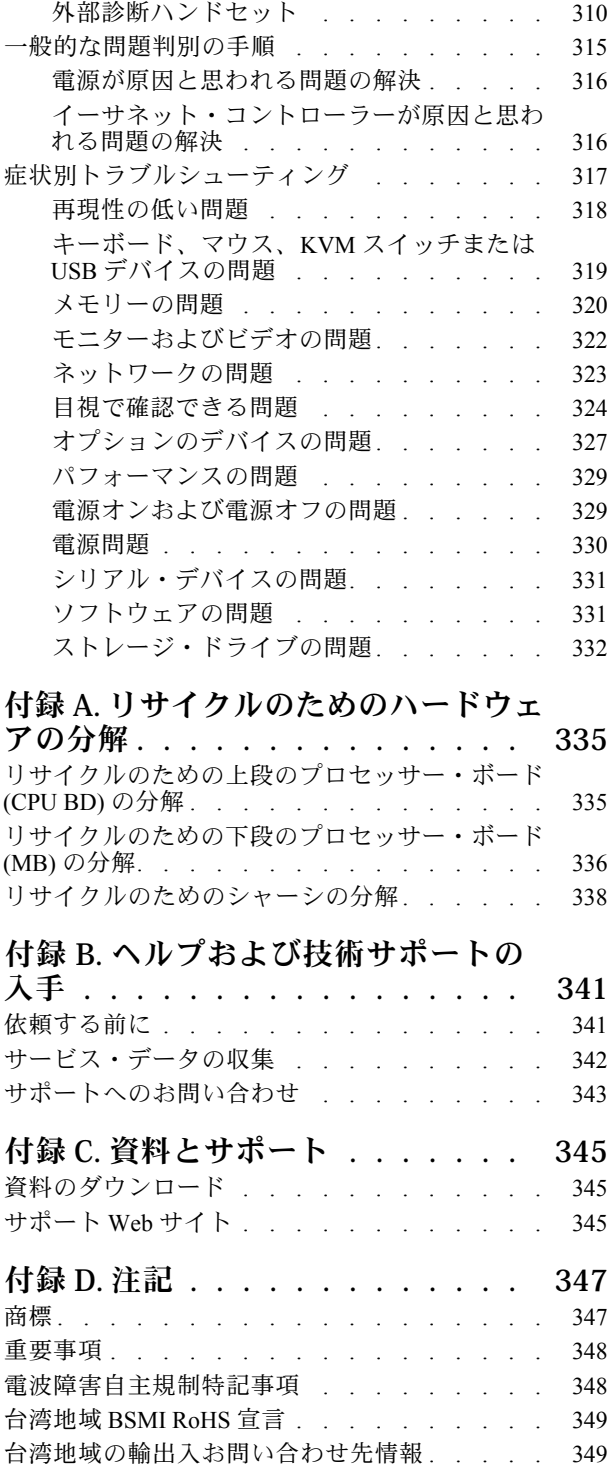

## <span id="page-6-0"></span>安全について

Before installing this product, read the Safety Information.

قبل تركيب هذا المنتج، يجب قراءة الملاحظات الآمنية

Antes de instalar este produto, leia as Informações de Segurança.

在安装本产品之前,请仔细阅读 Safety Information (安全信息)。

安裝本產品之前,請先閱讀「安全資訊」。

Prije instalacije ovog produkta obavezno pročitajte Sigurnosne Upute.

Před instalací tohoto produktu si přečtěte příručku bezpečnostních instrukcí.

Læs sikkerhedsforskrifterne, før du installerer dette produkt.

Lees voordat u dit product installeert eerst de veiligheidsvoorschriften.

Ennen kuin asennat tämän tuotteen, lue turvaohjeet kohdasta Safety Information.

Avant d'installer ce produit, lisez les consignes de sécurité.

Vor der Installation dieses Produkts die Sicherheitshinweise lesen.

Πριν εγκαταστήσετε το προϊόν αυτό, διαβάστε τις πληροφορίες ασφάλειας (safety information).

לפני שתתקינו מוצר זה, קראו את הוראות הבטיחות.

A termék telepítése előtt olvassa el a Biztonsági előírásokat!

Prima di installare questo prodotto, leggere le Informazioni sulla Sicurezza.

製品の設置の前に、安全情報をお読みください。

본 제품을 설치하기 전에 안전 정보를 읽으십시오.

Пред да се инсталира овој продукт, прочитајте информацијата за безбедност.

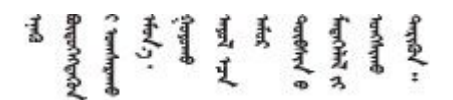

Les sikkerhetsinformasjonen (Safety Information) før du installerer dette produktet.

Przed zainstalowaniem tego produktu, należy zapoznać się z książką "Informacje dotyczące bezpieczeństwa" (Safety Information).

Antes de instalar este produto, leia as Informações sobre Segurança.

<span id="page-7-0"></span>Перед установкой продукта прочтите инструкции по технике безопасности.

Pred inštaláciou tohto zariadenia si pečítaje Bezpečnostné predpisy.

Pred namestitvijo tega proizvoda preberite Varnostne informacije.

Antes de instalar este producto, lea la información de seguridad.

Läs säkerhetsinformationen innan du installerar den här produkten.

Bu ürünü kurmadan önce güvenlik bilgilerini okuyun.

مەزكۇر مەھسۇلاتنى ئورنىتىشتىن بۇرۇن بىخەتەرلىك ئۇچۇرلىرىنى ئوقۇپ چىقىڭ.

Youq mwngz yungh canjbinj neix gaxgong, itdingh aeu doeg aen canjbinj soengq cungj vahgangj ancien siusik.

## 安全検査のチェックリスト

サーバーで危険をもたらす可能性のある状況を識別するには、このセクションの情報を使用します。各マ シンには、設計され構築された時点で、ユーザーとサービス技術員を障害から保護するために義務づけ られている安全装置が取り付けられています。

注:この製品は、職場規則の §2 に従って、視覚的なディスプレイ作業場での使用には適していません。

注:サーバーのセットアップは、サーバー・ルームでのみ行います。

警告:

この装置は、NEC、IEC 62368-1 および IEC 60950-1、および電⼦機器 (オーディオ/ビデオ、情報および 通信テクノロジ分野に属するもの) の安全基準に定められているように、訓練を受けた担当員のみが 設置および保守できます。Lenovo では、お客様が装置の保守を⾏う資格を持っており、製品の危険 エネルギー・レベルを認識する訓練を受けていることを想定しています。装置へのアクセスにはツー ル、ロック、鍵、またはその他のセキュリティー手段を使用して行われ、その場所に責任を持つ認証機 関によって制御されます。

重要:オペレーターの安全確保とシステム機能の正常実行のためには、サーバーの接地が必要です。電源 コンセントの適切な接地は、認定電気技術員により検証できます。

危険をもたらす可能性のある状況がないことを確認するには、次のチェックリストを使用します。

- 1. 電源がオフになっていて、電源コードが切断されていることを確認します。
- 2. 電源コードを検査します。
	- 接地線を含む3線式の電源コードのコネクターが良好な状態であるかどうか。3 線式接地線の 導通が、外部接地ピンとフレーム・アース間を計器で測定して、0.1 オーム以下であること を確認します。
	- 電源コードが、正しいタイプのものであるか。 サーバーで使用できる電源コードを参照するには、次のようにします。
		- a. 以下へ進んでください。

<http://dcsc.lenovo.com/#/>

- b. 「Preconfigured Model (事前構成モデル)」または「Configure to order (注文構成製品)」をク リックします。
- c. コンフィギュレーター・ページを表示するサーバーのマシン・タイプとモデルを入力します。
- d. すべての電源コードを表示するには、「Power (電源)」→「Power Cables (電源ケーブル)」 をクリックします。
- 絶縁体が擦り切れたり摩耗していないか。
- 3. 明らかに Lenovo によるものでない改造個所をチェック します。Lenovo 以外の改造個所の安全につい ては適切な判断を行ってください。
- 4. 金属のやすりくず、汚れ、水やその他の液体、あるいは火災や煙による損傷の兆候など、明らかに危 険な状態でないか、サーバーの内部をチェックします。
- 5. 磨耗したケーブル、擦り切れたケーブル、または何かではさまれているケーブルがないかをチェッ クします。
- 6. パワー・サプライ・カバーの留め金具 (ねじまたはリベット) が取り外されたり、不正な変更がされて いないことを確認します。

## <span id="page-10-0"></span>第1章 概要

ThinkSystem SR950 V3 サーバー (タイプ 7DC4、7DC5、7DC6) は、8 つの Intel Xeon プロセッサーをサポー トする 8U ラック・サーバーです。8 つのプロセッサー、大量のメモリー、および多数の I/O 接続を必要と するお客様用に設計された、エンタープライズ・クラスのサーバーです。

#### 図 1. ThinkSystem SR950 V3

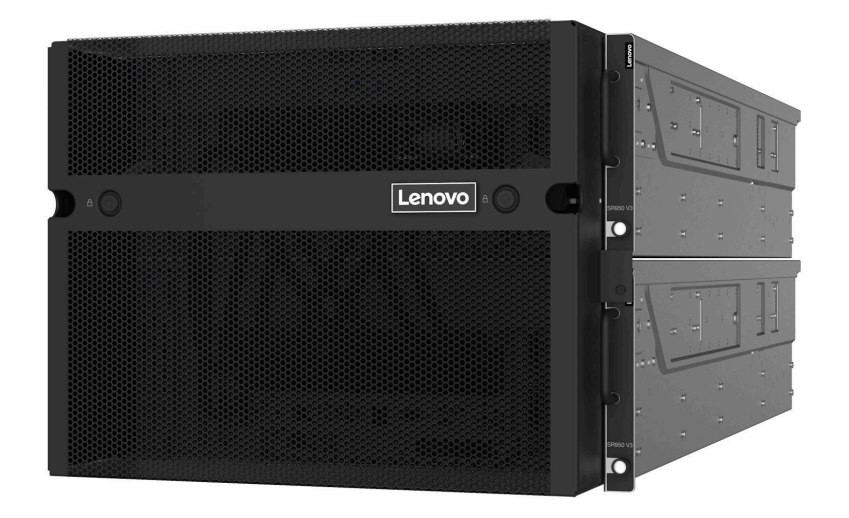

### 機能

サーバーの設計においては、パフォーマンス、使いやすさ、信頼性、および拡張機能などが重要な考慮事 項でした。これらの設計機能を用いることで、現在のニーズに応じてシステム・ハードウェアをカスタマ イズしたり、将来に備えて柔軟性の高い機能拡張を準備したりすることができます。

サーバーは、次の機能とテクノロジーを実装しています。

• Features on Demand

サーバーまたはサーバー内に取り付けたオプション・デバイスに Features on Demand 機能が組み込 まれている場合、アクティベーション・キーを注文して機能をアクティブ化することができます。 Features on Demand の詳細については、以下を参照してください。

<https://fod.lenovo.com/lkms>

• Lenovo XClarity Controller (XCC)

Lenovo XClarity Controller は、Lenovo ThinkSystem サーバー・ハードウェア用の共通管理コントロー ラーです。Lenovo XClarity Controller は、複数の管理機能を、サーバーのシステム・ボード (システ ム・ボード・アセンブリー) にある単一のチップに統合します。Lenovo XClarity Controller に固有の 機能として、パフォーマンスの改善、リモート・ビデオの解像度の向上、およびセキュリティー・ オプションの強化が挙げられます。

このサーバーは、Lenovo XClarity Controller 2 (XCC2) をサポートしています。Lenovo XClarity Controller 2 (XCC2) の追加情報については、<https://pubs.lenovo.com/lxcc-overview/> を参照してください。

• UEFI 準拠のサーバー・ファームウェア

Lenovo ThinkSystem ファームウェアは、Unified Extensible Firmware Interface (UEFI) に対応しています。 UEFI は、BIOS に代わるものであり、オペレーティング・システム、プラットフォーム・ファーム ウェア、外部デバイス間の標準インターフェースを定義します。

<span id="page-11-0"></span>Lenovo ThinkSystem サーバーは、UEFI 準拠オペレーティング・システム、BIOS ベースのオペレー ティング・システム、および BIOS ベースのアダプターのほか、UEFI 準拠アダプターをブートす ることができます。

注:このサーバーでは、ディスク・オペレーティング・システム (DOS) はサポートされていません。

• Active Memory

Active Memory 機能は、メモリー・ミラーリングを使用してメモリーの信頼性を向上させます。メモ リー・ミラーリング・モードでは、2 つのチャネル内の 2 ペアの DIMM にあるデータが同時に複製およ び保管されます。障害が発生すると、メモリー・コントローラーはプライマリー・ペアの DIMM から バックアップ・ペアの DIMM に切り替えます。

● 大容量のシステム・メモリー

このサーバーは、最大 4,800 MHz で最大 128 個の TruDDR5 メモリー DIMM をサポートしています。特 定のタイプと最大メモリー容量について詳しくは、[3 ページの](#page-12-0) 「技術仕様」を参照してください。

● 大規模データ・ストレージ容量およびホット・スワップ機能

ホット・スワップ機能により、サーバーの電源をオフにしなくても、ハードディスク・ドライブの追 加、取り外し、交換ができるようになります。

ストレージ容量はサーバー・モデルによって異なります。詳しくは[、3 ページの](#page-12-0) 「技術仕様」を 参照してください。

• Lenovo Service Information Web サイトへのモバイル・アクセス

サーバーには、サーバーのカバーにあるシステム・サービス・ラベルに QR コードが記載されていま す。モバイル・デバイスの QR コード・リーダーとスキャナーを使用してこのコードをスキャンす ると、Lenovo Service Information Web サイトにすぐにアクセスすることができます。Lenovo Service Information Web サイトでは、追加情報として部品の取り付けや交換用のビデオ、およびサーバー・サ ポートのためのエラー・コードが提供されます。

• Active Energy Manager

Lenovo XClarity Energy Manager は、データ・センターの電源および温度管理ソリューションで使用する ツールです。コンバージド、NeXtScale、System x、および ThinkServer サーバーを使用して、の電力 使用量と温度を監視および管理し、Lenovo XClarity Energy Manager を使用してエネルギー効率を向 上させることができます。

• 冗⻑ネットワーク接続

Lenovo XClarity Controller を使用すると、適用可能なアプリケーションがインストールされている冗長 イーサネット接続にフェイルオーバー機能が提供されます。プライマリー・イーサネット接続に問題が 発生すると、このプライマリー接続に関連するすべてのイーサネット・トラフィックは、オプションの 冗長イーサネット接続に自動的に切り替えられます。適切なデバイス・ドライバーをインストールする と、この切り替えはデータ損失なく、ユーザーの介入なしで実行されます。

• リダンダント冷却

サーバー内のファンのリダンダント冷却により、ファンの 1 つに障害が起きても、サーバーの操 作を続行できます。

• ThinkSystem RAID のサポート

ThinkSystem RAID アダプターは、構成を形成するためのハードウェア RAID (新磁気ディスク制御機構) のサポートを提供します。RAID レベル 0、1、5、6、10、50、60 がサポートされます。

## 技術ヒント

Lenovo では、サーバーで発生する可能性がある問題を解決するためにお客様が利用できる最新のヒ ントやテクニックを、サポートの Web サイトで常時更新しています。技術ヒント (RETAIN tip また は Service Bulletin とも呼ばれます) には、サーバーの動作に関する問題を回避または解決する手順 について説明しています。

<span id="page-12-0"></span>ご使用のサーバーで利用可能な技術ヒントを検索するには:

- 1. <http://datacentersupport.lenovo.com> にアクセスしてご使用のサーバーのサポート・ページに移動します。
- 2. ナビゲーション・ペインで「How To's(ハウツー)」をクリックします。
- 3. ドロップダウン・メニューから「Article Type(記事タイプ)」 → 「Solution (ソリューション) 」 をクリックします。

画面に表示される指示に従って、発生している問題のカテゴリーを選択します。

## セキュリティー・アドバイザリー

Lenovo は、お客様とお客様のデータを保護するために、最高のセキュリティー基準に準拠した製品および サービスを開発することをお約束しています。潜在的な脆弱性が報告された場合は、Lenovo 製品セキュリ ティー・インシデント対応チーム (PSIRT) が責任をもって調査し、お客様にご報告します。そのため、解 決策の提供に向けた作業の過程で軽減計画が制定される場合があります。

現行のアドバイザリーのリストは、次のサイトで入手できます。

[https://datacentersupport.lenovo.com/product\\_security/home](https://datacentersupport.lenovo.com/product_security/home)

### 仕様

サーバーの機能と仕様の要約です。ご使用のモデルによっては、使用できない機能があったり、一部の 仕様が該当しない場合があります。

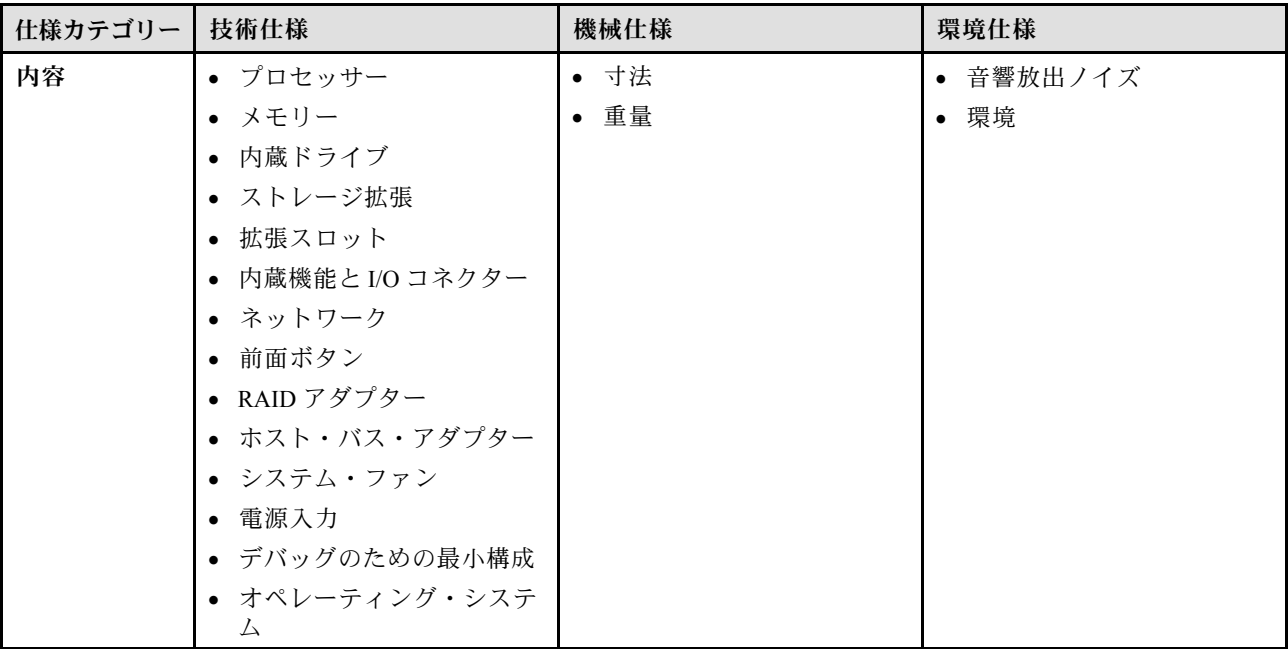

仕様のカテゴリーと各カテゴリーの内容については、以下の表を参照してください。

### 技術仕様

サーバーの技術仕様の要約です。ご使用のモデルによっては、使用できない機能があったり、一部の 仕様が該当しない場合があります。

プロセッサー

内蔵メモリー・コントローラーおよび Mesh UPI (Ultra Path Interconnect) トポロジー付き最大 350W TDP の 8 つ の Intel Xeon プロセッサーをサポート。

- LGA 4677 ソケット対応設計
- 最大 60 コアまで拡張可能
- 12.8 GT/秒、14.4 GT/秒、16 GT/秒の速度をサポートするプロセッサーあたり 4 つの UPI リンクをサポート

サポートされるプロセッサーのリストについては、<https://serverproven.lenovo.com>を参照してください。

#### メモリー

メモリー構成とセットアップについて詳しくは、[45](#page-54-0) ページの 「[メモリー・モジュールの取り付けの規則および](#page-53-0) [順序](#page-53-0)」を参照してください。

- 128 個のデュアル・インライン・メモリー・モジュール (DIMM) スロット
- メモリー・モジュール・タイプ:
	- 10x4 RDIMM: 32 GB または 64GB
	- 3DS RDIMM: 128 GB または 256 GB
- 速度:

注:作動速度はプロセッサー・モデルおよび UEFI 設定によって異なります。

- チャネルごとに 1 個の DIMM で 4800 MT/秒
- チャネルごとに 2 個の DIMM で 4400 MT/秒
- 最小メモリー: 256 GB
- 最大メモリー: 32 TB

サポートされているメモリー・モジュールのリストについては、<https://serverproven.lenovo.com> を参照してください。

#### 内蔵ドライブ

サーバーは 80 mm (2280) フォーム・ファクターを備える最大 2 つの内部 960 GB NVMe M.2 ドライブをサポー トします。

サポートされる M.2 ドライブのリストについては、<https://serverproven.lenovo.com> を参照してください。

#### ストレージ拡張

最大 16 台の 2.5 型 または E3.S ドライブ サポートされるドライブのリストについては、<https://serverproven.lenovo.com> を参照してください。

#### 拡張スロット

- 前面 PCIe スロット x 6
- 最大 8 個の背面 PCIe スロット
- 1 個の OCP モジュール・スロット (オプション)
- 1 個の背面イーサネット・スロット (オプション)

注:使用できる PCIe スロットは、ライザー・カードの選択によって異なります。

内蔵機能と I/O コネクター

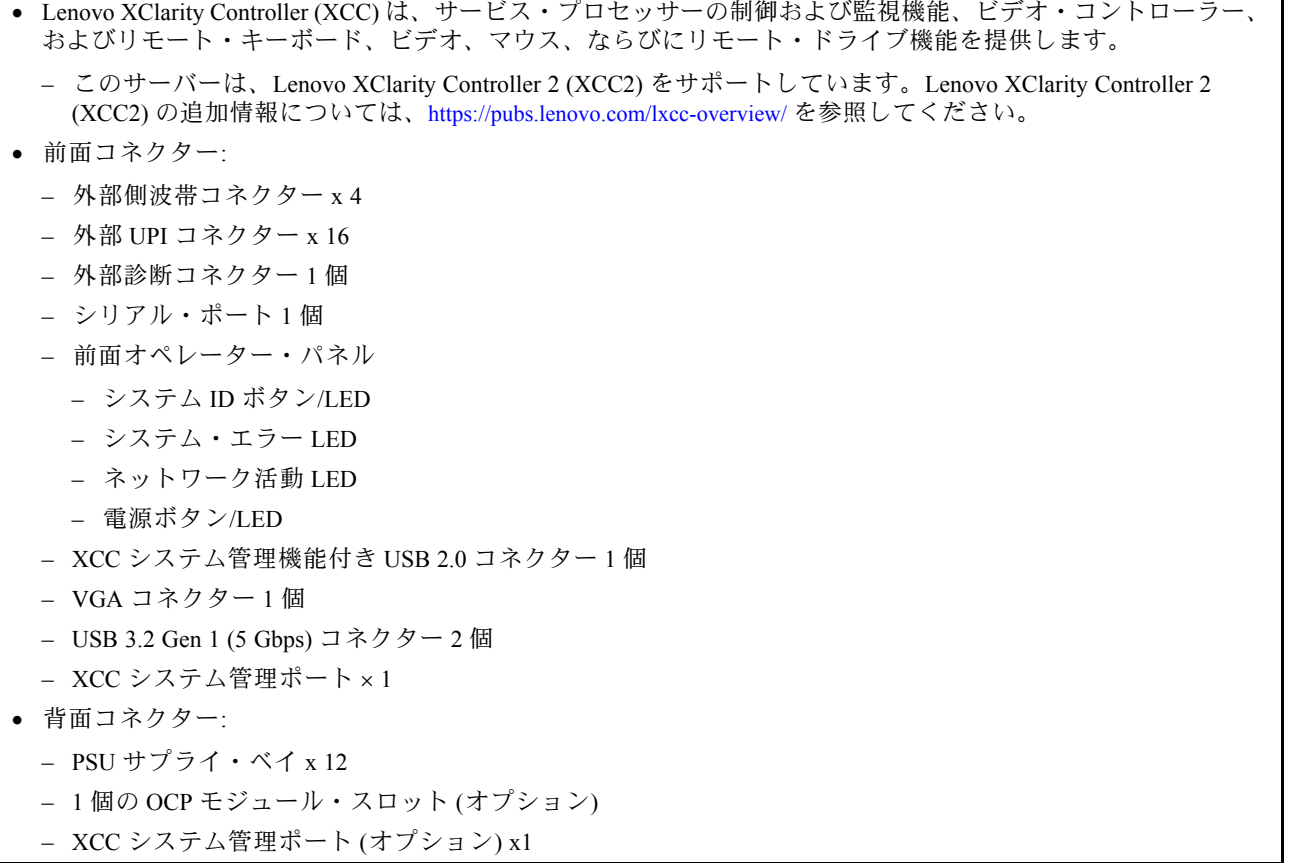

#### ネットワーク

OCP モジュールの 2 つまたは 4 つのイーサネット・コネクター (オプション)

#### 前面ボタン

NMI ボタン

#### RAID アダプター

#### RAID 0、1、10、5、50、6、60

- ThinkSystem RAID 940-16i 4GB Flash PCIe Gen4 12Gb Adapter
- ThinkSystem RAID 940-8i 4GB Flash PCIe Gen4 12Gb Adapter

RAID/HBA アダプターについて詳しくは、「[Lenovo ThinkSystem RAID アダプターおよび HBA リファレンス](https://lenovopress.com/lp1288-thinksystem-raid-adapter-and-hba-reference)」を参 照してください。

#### ホスト・バス・アダプター

ThinkSystem 440-8i SAS/SATA PCIe Gen4 12Gb HBA

RAID/HBA アダプターについて詳しくは、「[Lenovo ThinkSystem RAID アダプターおよび HBA リファレンス](https://lenovopress.com/lp1288-thinksystem-raid-adapter-and-hba-reference)」を参 照してください。

#### <span id="page-15-0"></span>システム・ファン

ファン・モジュール (各ファン・モジュールに 2 つのファン) x 12 注:サーバーは N+2 冗長性をサポートし、最大電源構成での作動が可能です。ファン・ローターの 2 つに 障害が起きても、パフォーマンスが低下しません。

#### 電源入力

サーバーは N+N 冗長性を備え、8 個または 12 個の 1800W 230V Titanium ホット・スワップ Gen2 パワー・サプラ イをサポートします。

#### デバッグのための最小構成

- プライマリー・シャーシの下段のプロセッサー・ボード (MB) に 2 つのプロセッサー
- プライマリー・シャーシの下段のプロセッサー・ボード (MB) のスロット A1 に 1 つの DRAM DIMM
- パワー・サプライ 1 個
- M.2#1 スロットに 1 個の M.2 ドライブ (デバッグ用に OS が必要な場合)

#### オペレーティング・システム

サポートおよび認定オペレーティング・システム:

- VMware ESXi
- Red Hat Enterprise Linux
- SUSE Linux Enterprise Server

参照:

- 利用可能なオペレーティング・システムの全リスト: <https://lenovopress.lenovo.com/osig>
- OS デプロイメント手順については、[296](#page-305-0) ページの 「[オペレーティング・システムのデプロイ](#page-305-0)」を参照して ください。

#### 機械仕様

サーバーの機械仕様の要約です。ご使用のモデルによっては、使用できない機能があったり、一部の 仕様が該当しない場合があります。

寸法

- 8U (4U シャーシ × 2)
- シャーシごとの高さ: 175 mm (6.9 インチ)
- シャーシごとの幅: 447 mm (17.6 インチ)
- シャーシごとの奥行: 870.3 mm (34.3 インチ)

#### 重量

シャーシごとに最大 50 kg (110.23 ポンド)

### 環境仕様

サーバーの環境仕様の要約です。ご使用のモデルによっては、使用できない機能があったり、一部の 仕様が該当しない場合があります。

#### 音響放出ノイズ

このサーバーの公称音響放出ノイズは次のとおりです。

- 音響出力レベル (LWAd)
	- アイドリング時: 7.3 ベル
	- 作動時: 7.9 ベル
- **音圧レベル (LpAm):** 
	- アイドリング時: 57.3 dBA
	- 作動時: 61.9 dBA

注:

- これら音響レベルは、管理された音響環境のもとで、ISO 7779 の規定の手順に従って測定されたもので、 ISO 9296 に従って報告されています。
- 政府の規制 (OSHA または European Community Directives で規定されているものなど) は、職場での騒音レベルの 公開を管理し、ユーザーとサーバーの取り付けに適用される場合があります。インストールで計測される実際の 音圧レベルは、さまざまな要因によって異なります。この要因には、インストール内のラックの台数、部屋の大 きさ、素材および構成、他の装置からのノイズ・レベル、部屋の周辺温度および従業員と装置の位置関係が 含まれます。さらに、そのような政府の規制の順守は、従業員の暴露期間や従業員が防音保護具を着用して いるかなどのさまざまな追加的要因によって異なります。Lenovo は、この分野で認定されている専門家と 相談して、適用法に遵守しているかを判断することをお勧めします。

#### 環境

ThinkSystem SR950 V3 は、ほとんどの構成で ASHRAE クラス A2 仕様に準拠し、ハードウェア構成に応じて ASHRAE クラス A3 およびクラス A4 仕様にも準拠しています。動作温度が ASHRAE A2 規格を外れている場合で は、システムのパフォーマンスに影響が出る場合があります。

- 室温:
	- 作動時
		- ASHRAE クラス A2: 10°C ~ 35°C (50°F ~ 95°F)。900 m (2,953 フィート) を超える高度では、高度が 300 m (984 フィート) 上がるごとに、最大周辺温度が 1°C 減少。
		- ASHRAE クラス A3: 5°C ~ 40°C (41°F ~ 104°F)。900 m (2,953 フィート) を超える高度では、高度が 175 m (574 フィート) 上がるごとに、最大周辺温度が 1°C 減少。
		- ASHRAE クラス A4: 5°C ~ 45°C (41°F ~ 113°F)。900 m (2,953 フィート) を超える高度では、高度が 125 m (410 フィート) 上がるごとに、最大周辺温度が 1°C 減少。
	- サーバー電源オフ時: 5°C ~ 45°C (41°F ~ 113°F)
	- 出荷時/ストレージ: -40°C ~ 60°C (-40°F ~ 140°F)
- 最大高度: 3,050 m (10,000 フィート)
- 相対湿度 (結露なし):
	- 作動時
		- ASHRAE クラス A2: 8% ~ 80%、最大露点: 21°C (70°F)
		- ASHRAE クラス A3: 8% ~ 85%、最大露点: 24°C (75°F)
		- ASHRAE クラス A4: 8% ~ 90%、最大露点: 24°C (75°F)
	- 配送時/保管時: 8% ~ 90%
- 粒子汚染

注意:浮遊微小粒子や反応性ガスは、単独で、あるいは湿気や気温など他の環境要因と組み合わされること で、サーバーにリスクをもたらす可能性があります。微粒子およびガスの制限に関する情報は[、8 ページ](#page-17-0) の 「[粒子汚染](#page-17-0)」を参照してください。

注:このサーバーは標準データ・センター環境向けに設計されており、産業データ・センターに配置する ことが推奨されます。

#### <span id="page-17-0"></span>粒子汚染

注意: 浮遊微小粒子 (金属片や微粒子を含む) や反応性ガスは、単独で、あるいは湿気や気温など他の環境 要因と組み合わされることで、本書に記載されているデバイスにリスクをもたらす可能性があります。

過度のレベルの微粒子や高濃度の有害ガスによって発生するリスクの中には、デバイスの誤動作や完全な 機能停止の原因となり得る損傷も含まれます。以下の仕様では、このような損傷を防止するために設 定された微粒子とガスの制限について説明しています。以下の制限を、絶対的な制限として見なした り、あるいは使用したりしてはなりません。温度や大気中の湿気など他の多くの要因が、粒子や環境 腐食性およびガス状の汚染物質移動のインパクトに影響することがあるからです。本書で説明されて いる特定の制限が無い場合は、人体の健康と安全の保護に合致するよう、微粒子やガスのレベル維持 のための慣例を実施する必要があります。お客様の環境の微粒子あるいはガスのレベルがデバイス損 傷の原因であると Lenovo が判断した場合、Lenovo は、デバイスまたは部品の修理あるいは交換の条 件として、かかる環境汚染を改善する適切な是正措置の実施を求める場合があります。かかる是正措 置は、お客様の責任で実施していただきます。

表 1. 微粒子およびガスの制<sup>限</sup>

| 汚染物質    | 制限                                                                                                    |
|---------|----------------------------------------------------------------------------------------------------|
| 反応性ガス   | ANSI/ISA 71.04-1985 準拠の重大度レベル G1 <sup>1</sup> :                                                                                                    |
|         | • 銅の反応レベルが1か月あたり200オングストローム/月未満(Å/月~0.0035μg/cm <sup>2</sup> -時間<br>の重量増加)。2                                                                          |
|         | ● 銀の反応レベルが1か月あたり200 Å 未満(Å/月~0.0035 µg/cm <sup>2</sup> -時間の重量増加)である<br>必要があります。3                                                                      |
|         | ● ガス腐食性の反応監視は、床から4分の1および4分の3のフレーム高さ、または気流速度<br>がより高い場所で、吸気口側のラックの前面の約5cm(2インチ)で行う必要があります。                                                             |
| 浮遊微小粒子  | データ・センターは、ISO 14644-1 クラス8の清潔レベルを満たす必要があります。                                                                                                    |
|         | エアサイド・エコノマイザーのないデータ・センターの場合、以下のいずれかのろ過方式を選<br>択して、ISO 14644-1 クラス8の清潔レベルを満たすことができます。                                                                  |
|         | ● 部屋の空気は、MERV8フィルターで継続的にフィルタリングできます。                                                                                                    |
|         | ● データ・センターに入る空気は、MERV 11 またはできれば MERV 13 フィルターでフィルタ<br>リングできます。                                                                                       |
|         | エアサイド・エコノマイザーを備えるデータ・センターの場合、ISOクラス8の清潔レベ<br>ルを実現するためのフィルターの選択は、そのデータ・センターに存在する特定の条件に<br>よって異なります。                                                    |
|         | ● 粒子汚染の潮解相対湿度は、60% RH を超えていなければなりません。4                                                                                                    |
|         | • データ・センターには、亜鉛ウィスカーがあってはなりません。5                                                                                                    |
|         | <sup>1</sup> ANSI/ISA-71.04-1985。「プロセス計測およびシステム制御のための環境条件: 気中浮遊汚染物質」。Instrument<br>Society of America, Research Triangle Park, North Carolina, U.S.A. |
|         | 2Å/月における腐食生成物の厚みにおける銅腐食の増加率と重量増加率との間の同等性の導出では、Cu2S および<br>Cu2O が均等な割合で増加することを前提とします。                                                                  |
|         | <sup>3</sup> Å/月における腐食生成物の厚みにおける銀腐食の増加率と重量増加率との間の同等性の導出では、Ag2S のみが<br>腐食生成物であることを前提とします。                                                              |
| 度のことです。 | 4粒子汚染の潮解相対湿度とは、水分を吸収した塵埃が、十分に濡れてイオン導電性を持つようになる湿                                                                                                    |
|         | 5 表面の異物は、データ・センターの10のエリアから、金属スタブの導電粘着テープの直径1.5 cm のディスク<br>でランダムに収集されます。電子顕微鏡の解析における粘着テープの検査で亜鉛ウィスカーが検出されない<br>場合、データ・センターには亜鉛ウィスカーがないと見なされます。        |

## <span id="page-18-0"></span>管理オプション

このセクションで説明されている XClarity ポートフォリオおよびその他のシステム管理オプションは、 サーバーをより効率的に管理するために使用できます。

#### 概要

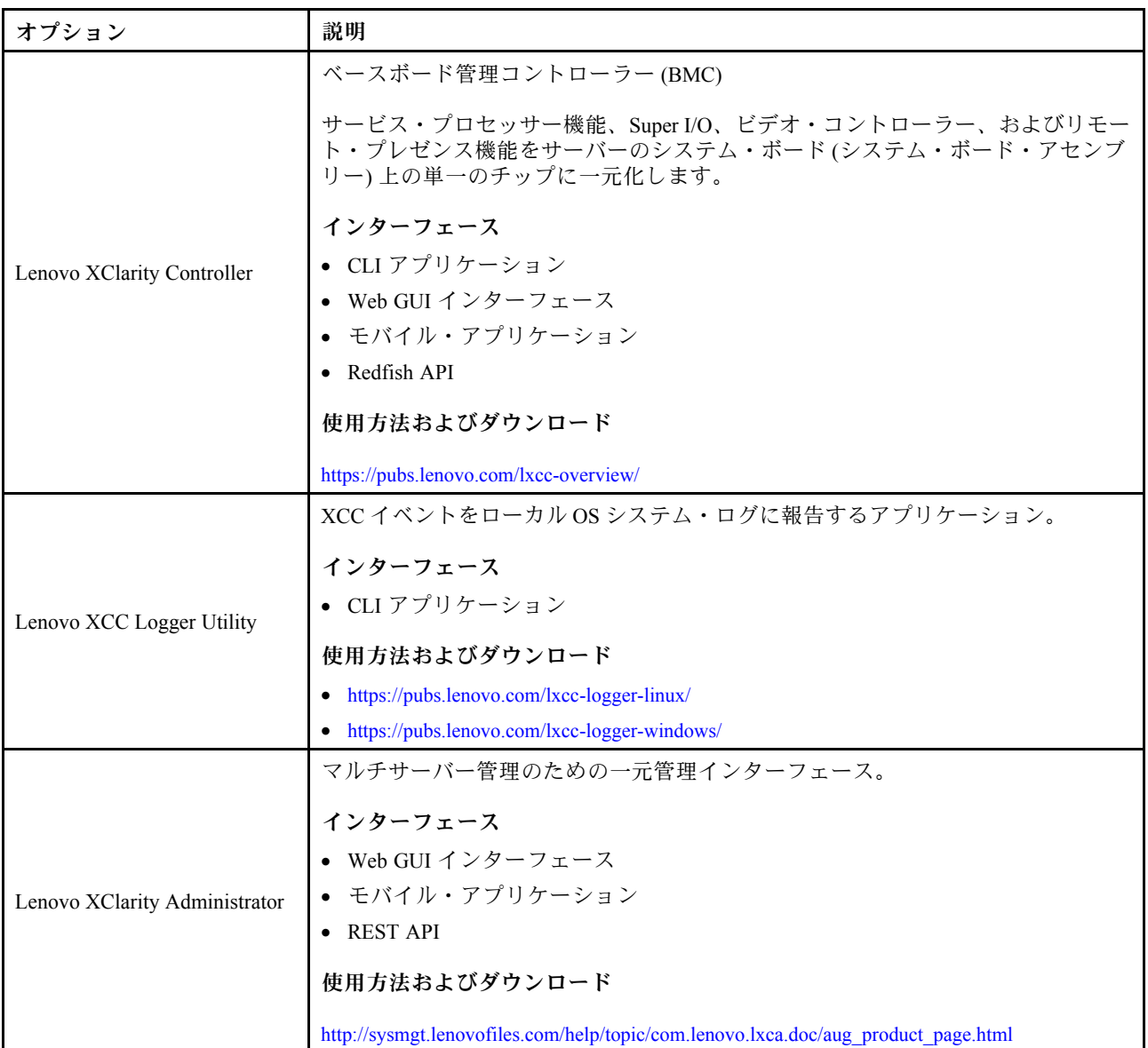

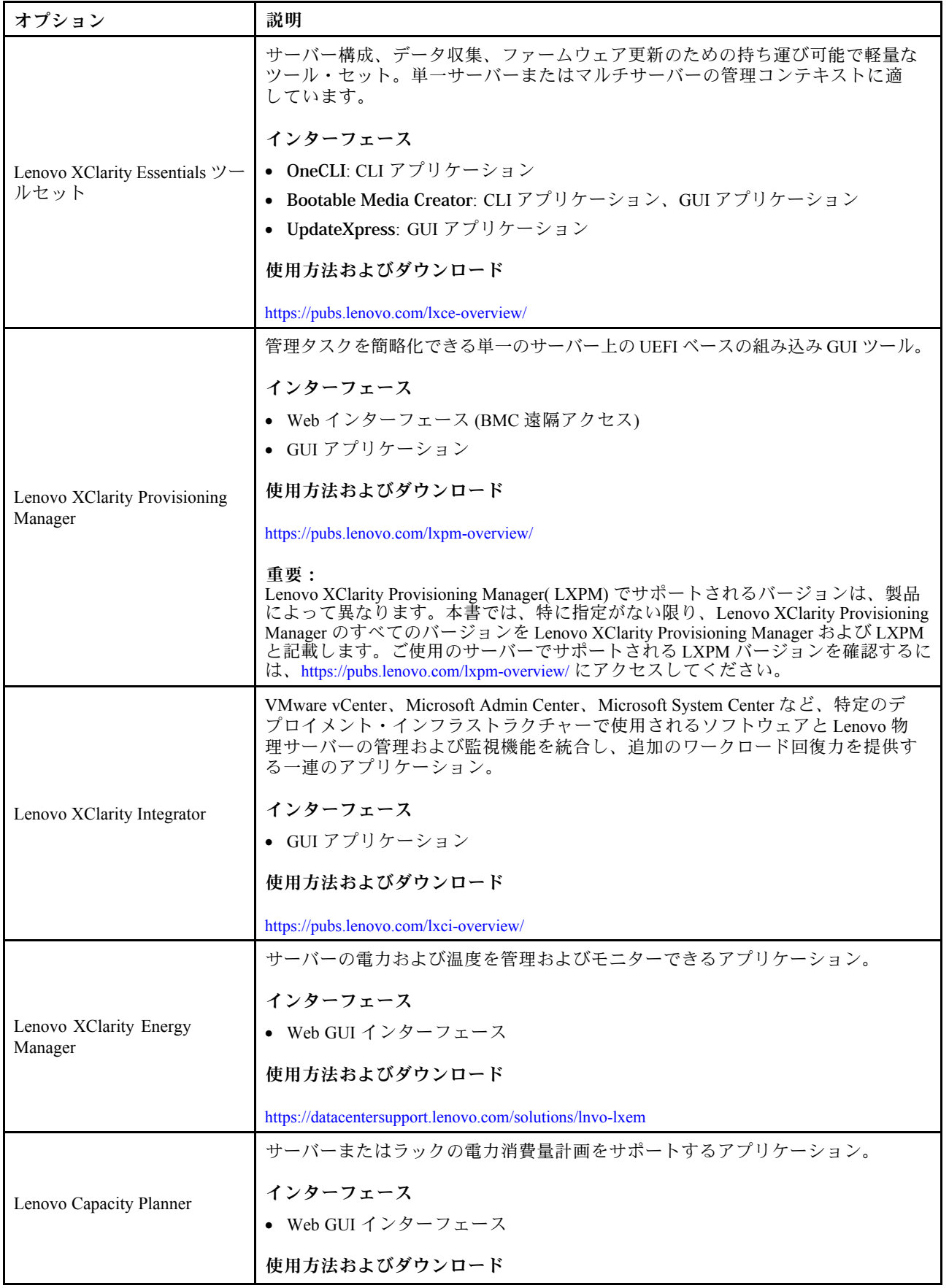

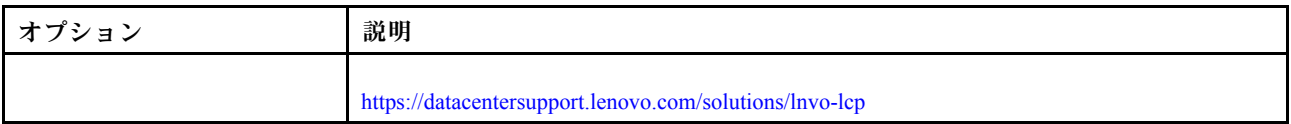

#### 機能

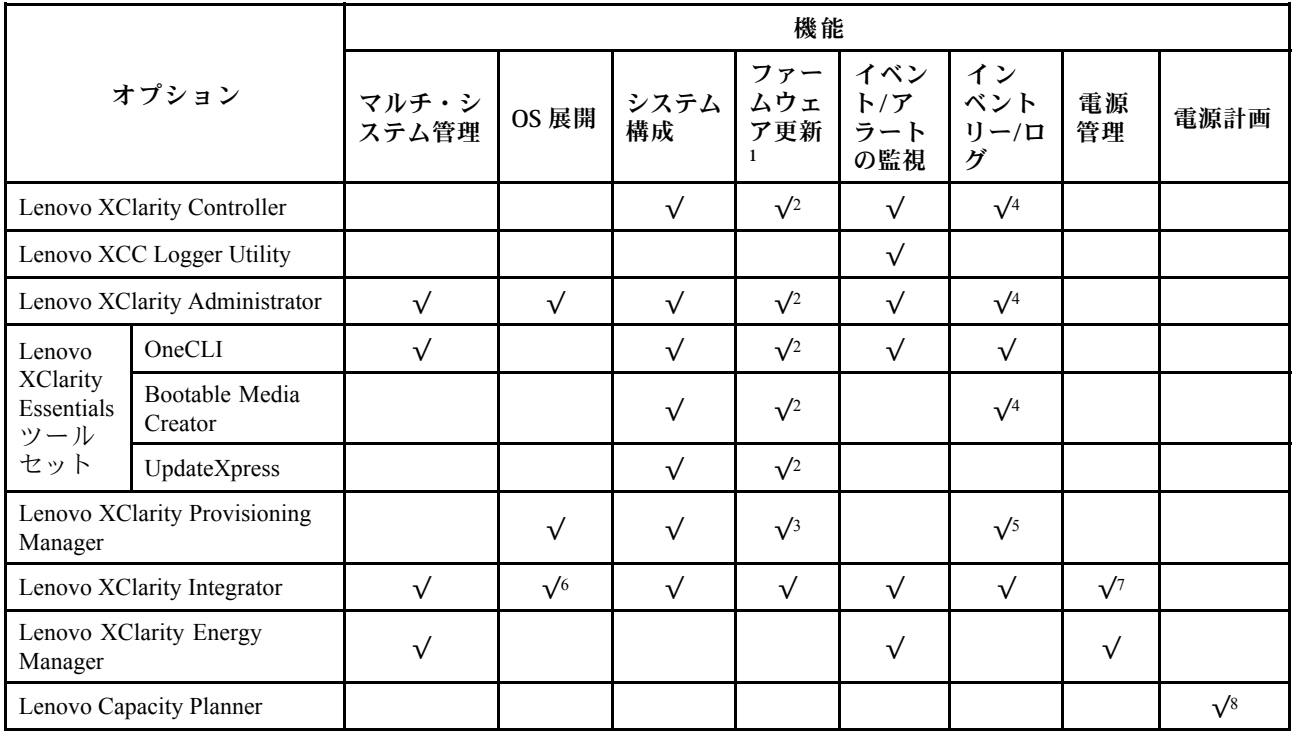

注:

- 1. ほとんどのオプションは、Lenovo Tools を使用して更新できます。GPU ファームウェアや Omni-Path ファームウェアなど一部のオプションでは、サプライヤー・ツールを使用する必要があります。
- 2. オプション ROM のサーバー UEFI 設定を「⾃動」または「UEFI」に設定して、Lenovo XClarity Administrator、Lenovo XClarity EssentialsまたはLenovo XClarity Controllerを使用してファームウェアを 更新する必要があります。
- 3. ファームウェア更新は、Lenovo XClarity Provisioning Manager、Lenovo XClarity Controllerおよび UEFI の更新に限られます。アダプターなど、オプション・デバイスのファームウェア更新はサポー トされません。
- 4. Lenovo XClarity Administrator、Lenovo XClarity Controller または Lenovo XClarity Essentials に表示される モデル名やファームウェア・レベルなどのアダプター・カードの詳細情報について、オプション ROM のサーバー UEFI を「⾃動」または「UEFI」に設定する必要があります。
- 5. 制限されたインベントリー。
- 6. System Center Configuration Manager (SCCM) 用Lenovo XClarity Integratorデプロイメント・チェックで は、Windows オペレーティング・システム・デプロイメントをサポートします。
- 7. 電源管理機能は VMware vCenter 用 Lenovo XClarity Integrator でのみサポートされています。
- 8. 新しい部品を購入する前に、Lenovo Capacity Planner を使用してサーバーの電力要約データを確認する ことを強くお勧めします。

## <span id="page-22-0"></span>第2章 サーバー・コンポーネント

このセクションには、サーバーに互換性のあるコンポーネントに関する情報が含まれています。

## 前面図

このセクションでは、サーバー前面のコントロール、LED、およびコネクターに関する情報が記載 されています。

注:構成によっては、ご使用のサーバーと図が若干異なる場合があります。

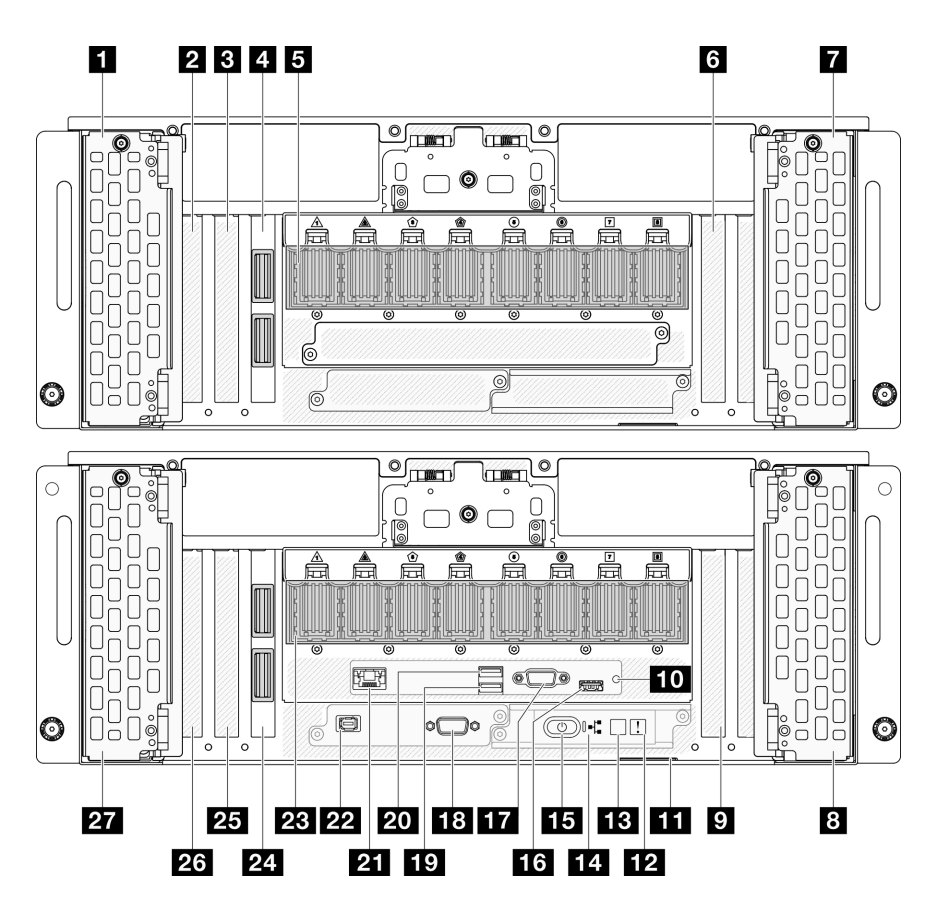

<sup>図</sup> 2. プライマリ・シャーシの前面<sup>図</sup>

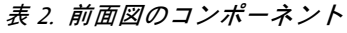

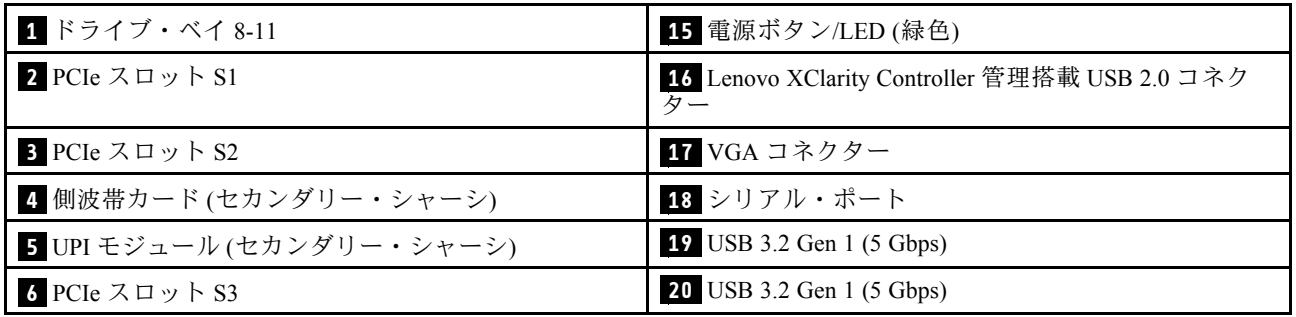

#### 表 2. 前面図のコンポーネント (続き)

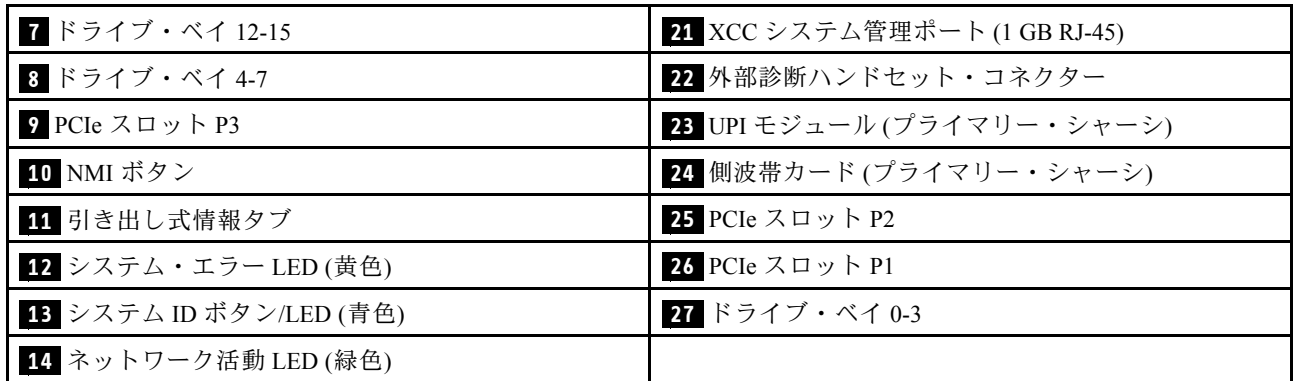

### / **7** / **8** / **27** ドライブ・ベイ

これらのベイにドライブを取り付けます[。86](#page-95-0) ページの 「[ホット・スワップ・ドライブの取り付け](#page-95-0)」 を参照してください。

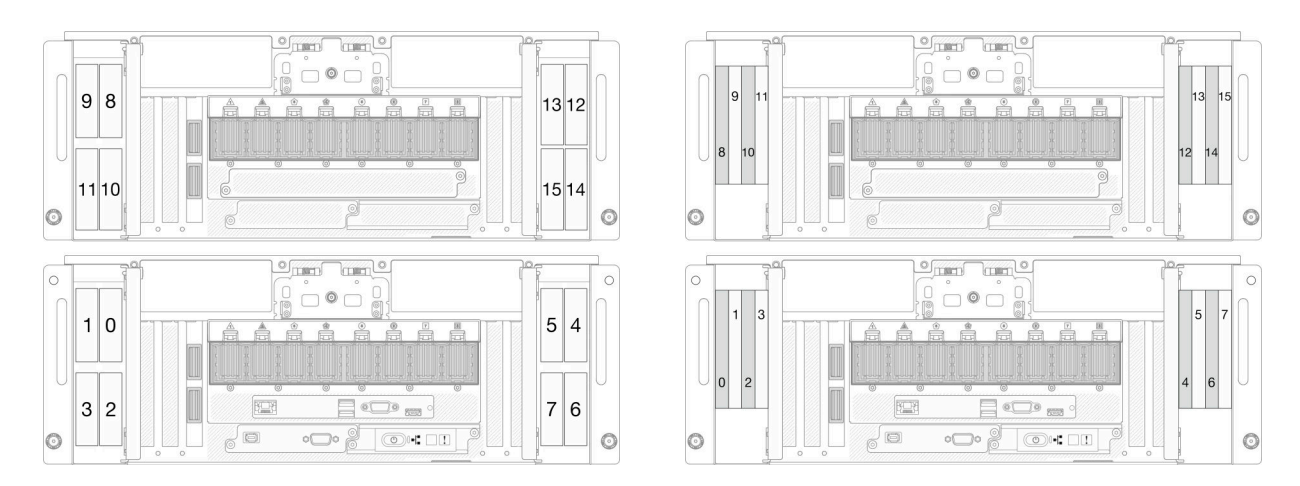

図 3. 2.5 型ドライブ・ベイ番号 ファイン 2004 E3.S ドライブ・ベイ番号

#### / **3** / **6** PCIe スロット S1-S3

これらの PCIe スロットに PCIe アダプターを取り付けます。[172](#page-181-0) ページの 「[PCIe アダプターの取り付](#page-181-0) け[」](#page-181-0)を参照してください。

#### / **24** 側波帯カード

外部側波帯ケーブルをこれらの側波帯カードに接続します。

#### / **23** UPI モジュール

外部 UPI ケーブルをこれらの UPI モジュールに接続します。

#### / **25** / **26** PCIe スロット P1-P3

これらの PCIe スロットに PCIe アダプターを取り付けます。

#### **10** NMI ボタン

このボタンを押すと、プロセッサーにマスク不能割り込みを強制します。ボタンを押すには、ペンま たは真っすぐに伸ばしたペーパー・クリップの先を使用することが必要な場合があります。このボタ ンを使用して、ブルー・スクリーン・メモリー・ダンプを強制することも可能です。このボタンは、 Lenovo サポートから指示があった場合にのみ使用してください。

#### **11** 引き出し式情報タブ

このタブには、MAC アドレスおよび XCC ネットワーク・アクセス・ラベルなどのネットワーク情報が 表示されます。

#### **12 システム・エラー LED (黄色)**

システム・エラー LED は、システム・エラーがあるかどうかを判断する際に役立ちます。

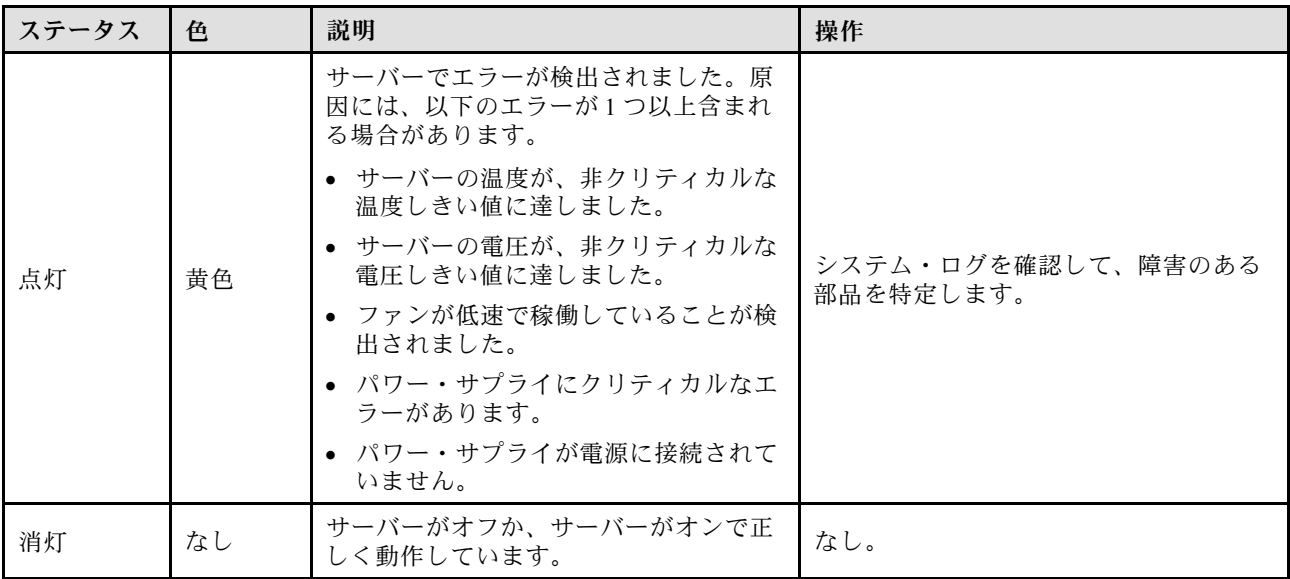

#### **13** システム ID ボタン/LED (青色)

システム ID ボタンおよび青色のシステム ID LED は、サーバーを視覚的に見付けるのに使用します。シス テム ID ボタンを押すたびに、システム ID LED の状態が変更されます。LED は点灯、点滅、消灯にできま す。また、Lenovo XClarity Controller またはリモート管理プログラムを使用してシステム ID LED の状態を 変更し、他のサーバーの中から該当のサーバーを視覚的に見つけることもできます。

#### **14 ネットワーク活動 LED (緑色)**

ネットワーク活動 LED は、ネットワークの接続性と活動の識別に役立ちます。

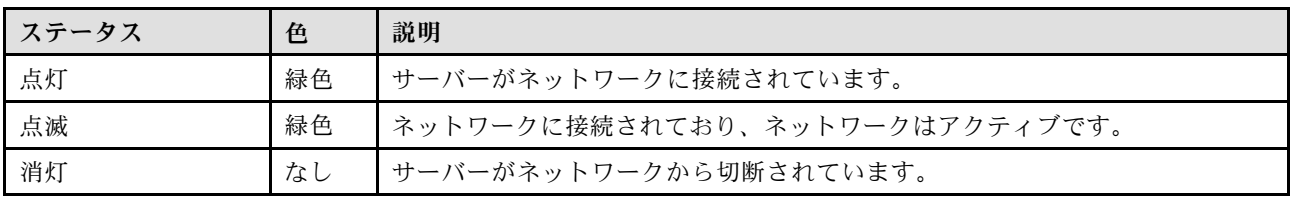

#### **15** 電源ボタン/LED (緑⾊)

このボタンを押すと、サーバーの電源を手動でオンまたはオフにできます。電源 LED の状態は次 のとおりです。

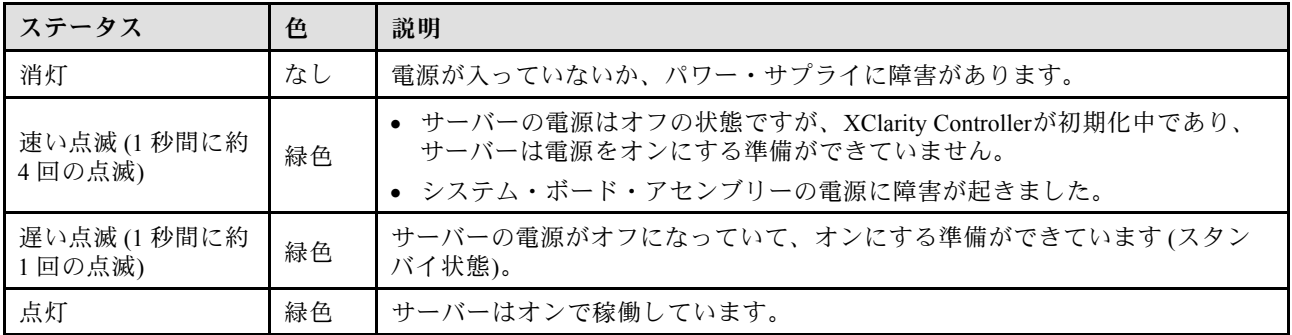

#### **16** Lenovo XClarity Controller 管理搭載 USB 2.0 コネクター

マウス、キーボード、その他のデバイスなどの USB 2.0 デバイスは、このコネクターに接続します。

Lenovo XClarity Controller への接続は、主に Lenovo XClarity Controller モバイル・アプリケーションを実行 するモバイル・デバイスを使用するユーザー向けです。モバイル・デバイスがこの USB ポートに接続 されると、デバイス上で実行されているモバイル・アプリケーションと Lenovo XClarity Controller 間に Ethernet over USB 接続が確立されます。

設定を表示または変更するには、「BMC 構成」の「ネットワーク」を選択します。

4 種類の設定を使用できます。

• ホスト専用モード

このモードでは、USB ポートは常にサーバーにのみ接続されます。

● BMC 専用モード

このモードでは、USB ポートは常に Lenovo XClarity Controller にのみ接続されます。

- **共用モード: BMC 所有** このモードでは、USB ポートへの接続がサーバーおよび Lenovo XClarity Controller で共用されます。 ポートは Lenovo XClarity Controller に切り替えられます。
- 共用モード: ホスト所有

このモードでは、USB ポートへの接続がサーバーおよび Lenovo XClarity Controller で共用されま す。ポートはサーバーに切り替えられます。

#### **17** VGA コネクター

モニターをこのコネクターに接続します。

#### **18** シリアル・ポート・コネクター

9 ピンのシリアル装置をこのコネクターに接続します。シリアル・ポートは、XCC と共有されます。 XCC はこの共用シリアル・ポートを制御して、Serial over LAN (SOL) を使用したシリアル・トラフィッ クをリダイレクトします。

#### **19** / **20** USB 3.2 Gen 1 (5 Gbps) コネクター

USB 3.2 Gen 1 (5 Gbps) コネクターを使用して、USB キーボード、USB マウス、USB ストレージ・デバイス などの USB 対応デバイスを取り付けることができます。

#### **21** XCC システム管理ポート (1 GB RJ-45)

サーバーには、Lenovo XClarity Controller (XCC) 機能専用の 1 GB RJ-45 コネクターがあります。システム管 理ポートを介して、イーサネット・ケーブルを使用してラップトップを管理ポートに接続し、Lenovo XClarity Controllerに直接アクセスできます。サーバーのデフォルト設定と同じネットワークになるよう

<span id="page-26-0"></span>に、ラップトップの IP 設定を変更してください。専用の管理ネットワークは、管理ネットワーク・トラ フィックを実動ネットワークから物理的に分離することによってセキュリティーを強化します。

詳しくは、以下を参照してください。

- [287](#page-296-0) ページの 「[Lenovo XClarity Controller のネットワーク接続の設定](#page-296-0)」
- [309](#page-318-0) ページの 「[XCC システム管理ポート LED](#page-318-0)」

#### **22** 外部診断ハンドセット・コネクター

外部診断ハンドセットをこのコネクターに接続します。詳しくは[、310](#page-319-0) ページの「[外部診断ハンドセッ](#page-319-0) [ト](#page-319-0)」を参照してください。

## 背面図

サーバーの背面から、パワー・サプライ、PCIe アダプター、シリアル・ポート、およびイーサネット・ ポートなど複数のコンポーネントにアクセスできます。

注:構成によっては、ご使用のサーバーと図が若干異なる場合があります。

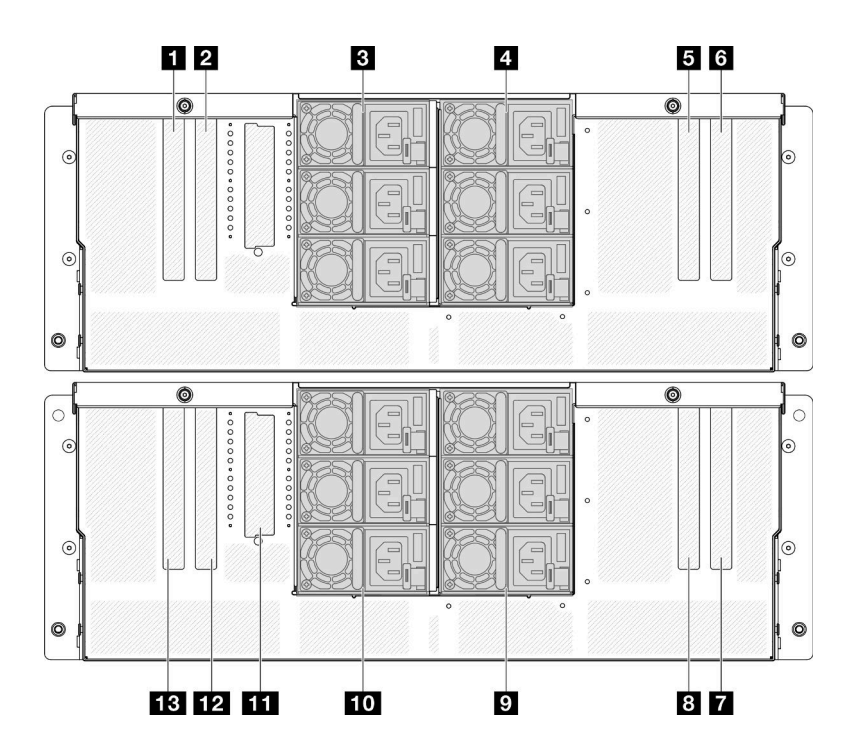

図 5. 背面図

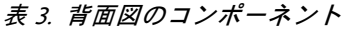

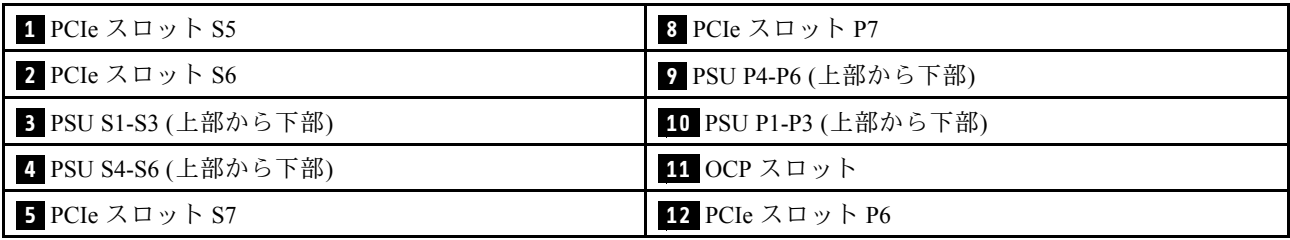

#### <span id="page-27-0"></span>表 3. 背面図のコンポーネント (続き)

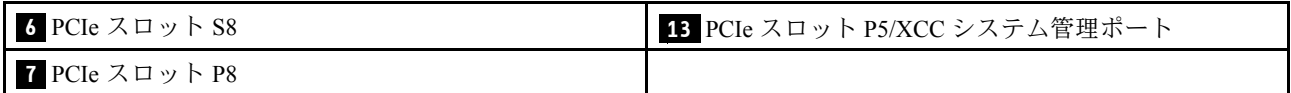

#### **1** / **2** / **5** / **6** PCIe スロット S5-S8

これらの PCIe スロットに PCIe アダプターを取り付けます。[172](#page-181-0) ページの 「[PCIe アダプターの取り付](#page-181-0) け[」](#page-181-0)を参照してください。

#### **7** / **8** / **12** / **13** PCIe スロット P5-P8

これらの PCIe スロットに PCIe アダプターを取り付けます。[172](#page-181-0) ページの 「[PCIe アダプターの取り付](#page-181-0) け[」](#page-181-0)を参照してください。

注:イーサネット・ポート・アセンブリーは、PCIe スロット P5 に取り付けて、冗長として機能させ ることもできます XCC システム管理ポート。

#### **3** / **4** / **9** / **10** パワー・サプライ・ベイ

パワー・サプライ・ユニットをこれらのベイに取り付け、電源コードを接続します[。197 ページの](#page-206-0)「ホッ [ト・スワップ・パワー・サプライ・ユニットの取り付け](#page-206-0)」を参照してください。

注: 電源コードが正しく接続されていることを確認します。このシステムでサポートされている電源につ いては[、3 ページの](#page-12-0) 「技術仕様」を参照してください。

LED について詳しくは[、303](#page-312-0) ページの 「[パワー・サプライ LED](#page-312-0)」を参照してください。

#### **11** OCP スロット

システムは、ネットワーク接続用に 2 ポートまたは 4 ポート OCP モジュールをサポートすることができま す。ポート番号は以下の図に示されています。

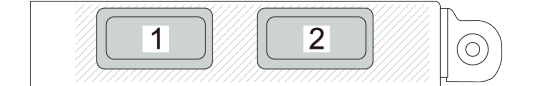

<sup>図</sup> 6. ポート番号 — <sup>2</sup> ポート OCP モジュール

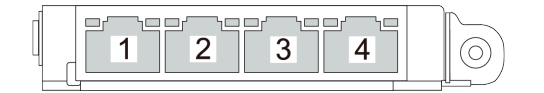

<sup>図</sup> 7. ポート番号 — <sup>4</sup> ポート OCP 3.0 モジュール

#### 上面図

このセクションでは、サーバーの上面図について説明します。

下左の図は、トップ・カバーと上段のプロセッサー・ボード (CPU BD) エアー・バッフルが取り外された 状態を、上から見た様子です。また、右の図は、上から見た状態のトップ・カバー、上段のプロセッ サー・ボード (CPU BD)、システム I/O ボード、変換コネクター・アセンブリー、および下段のプロセッ サー・ボード (MB) エアー・バッフルが取り外された様子を示しています。

注:

- 構成によっては、ご使用のサーバーと図が若干異なる場合があります。
- プライマリー・シャーシを例として以下に示しますが、セカンダリー・シャーシも同様です。

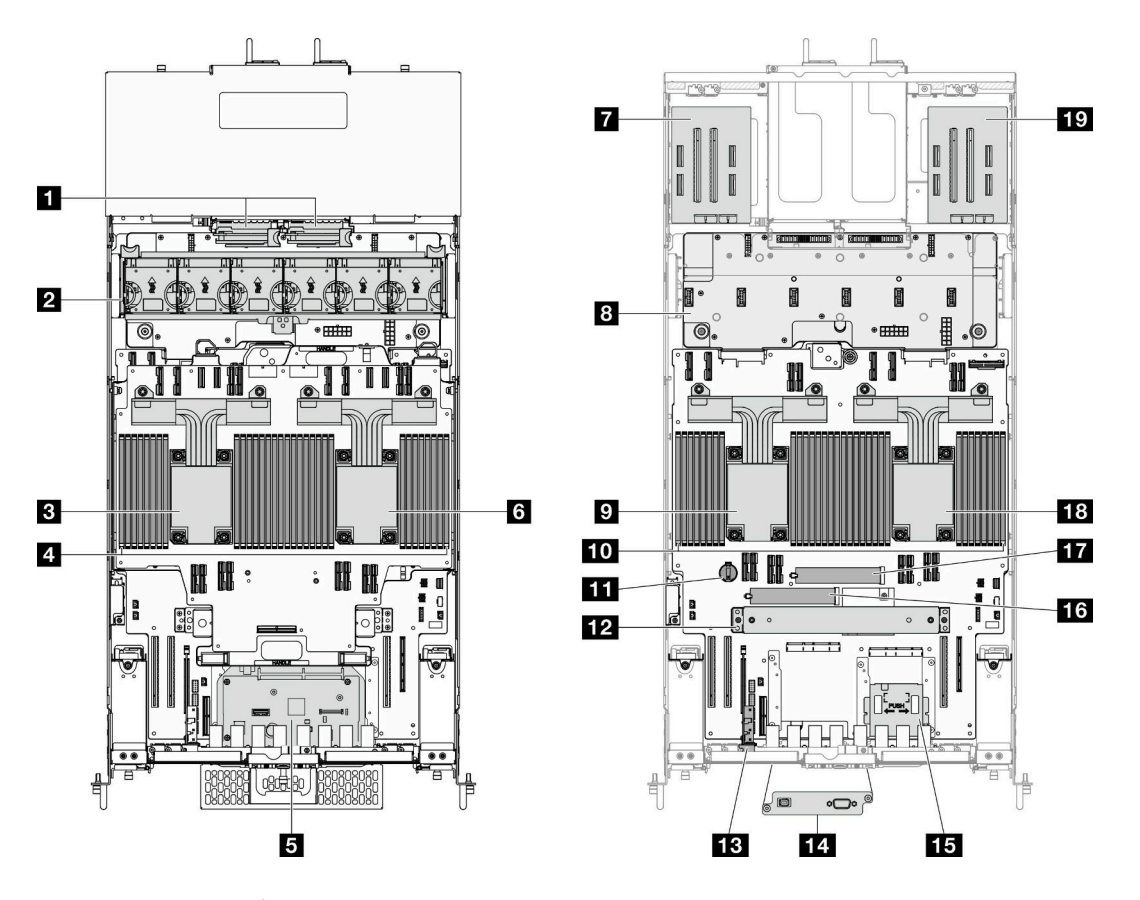

図8. サーバーの上部図

表 4. コンポーネントの識別 (上面図)

| 1 電源変換コネクター・ボード(PIB)                             | 11 CMOS バッテリー                                       |
|--------------------------------------------------|-----------------------------------------------------|
| 2 ファンおよびファン・ケージ・アセンブリー                           | 12 サポート・ブラケット                                       |
| <b>3 CPU7/CPU6</b>                               | 13 側波帯カード                                           |
| 4 メモリー・モジュール A1-T2(上段のプロセッサー・<br>ボード (CPU BD))   | 14 シリアル・ポート・アセンブリー(プライマリー・<br>シャーシのみ)               |
| 5 システム I/O ボードと変換コネクター・アセンブリー<br>(プライマリー・シャーシのみ) | 15 前面オペレーター・パネルと前面オペレーター・パ<br>ネル・ケージ(プライマリー・シャーシのみ) |
| <b>6 CPU5/CPU4</b>                               | 16 M.2 スロット1                                        |
| 7 左ライザー・カード                                      | 17 M.2 スロット2                                        |
| 8 分電盤 (PDB)                                      | 18 CPU0/CPU1                                        |

#### <span id="page-29-0"></span>表 4. コンポーネントの識別 (上面図) (続き)

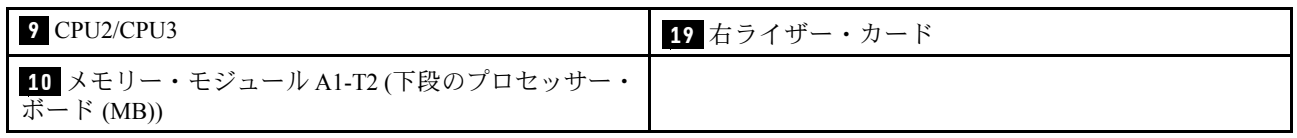

## 上段のプロセッサー・ボード (CPU BD) コネクター

以下の図は、上段のプロセッサー・ボード (CPU BD) 上の内部コネクターを示しています。

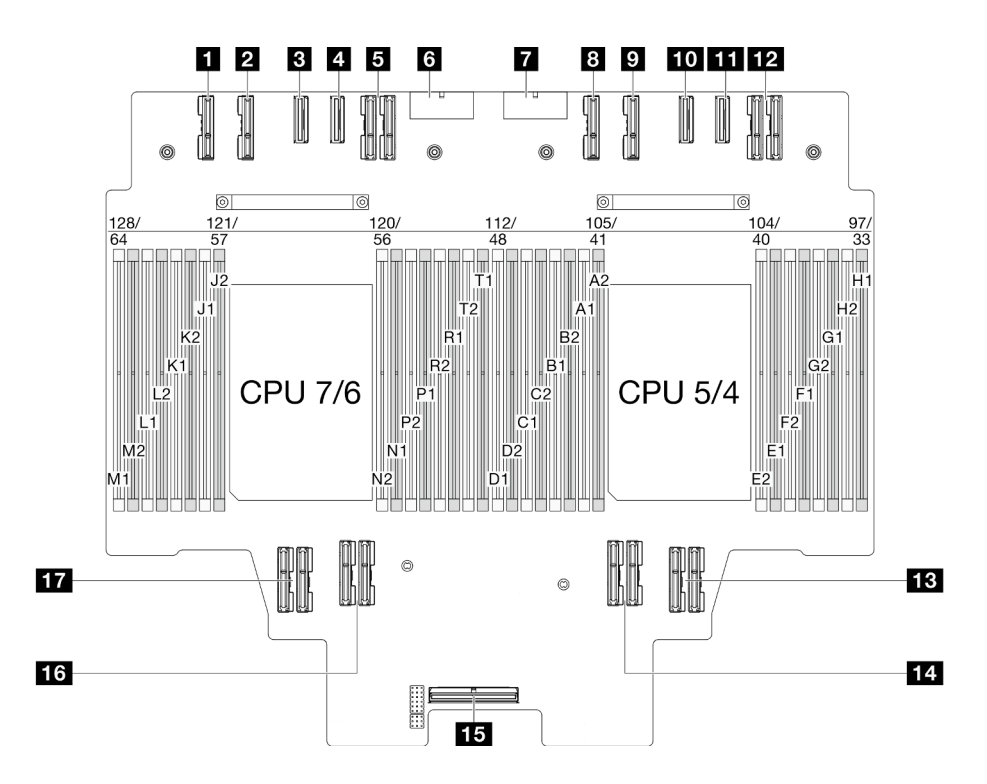

<sup>図</sup> 9. 上段のプロセッサー・ボード (CPU BD) コネクター

#### 表 5. 上段のプロセッサー・ボード (CPU BD) コネクター

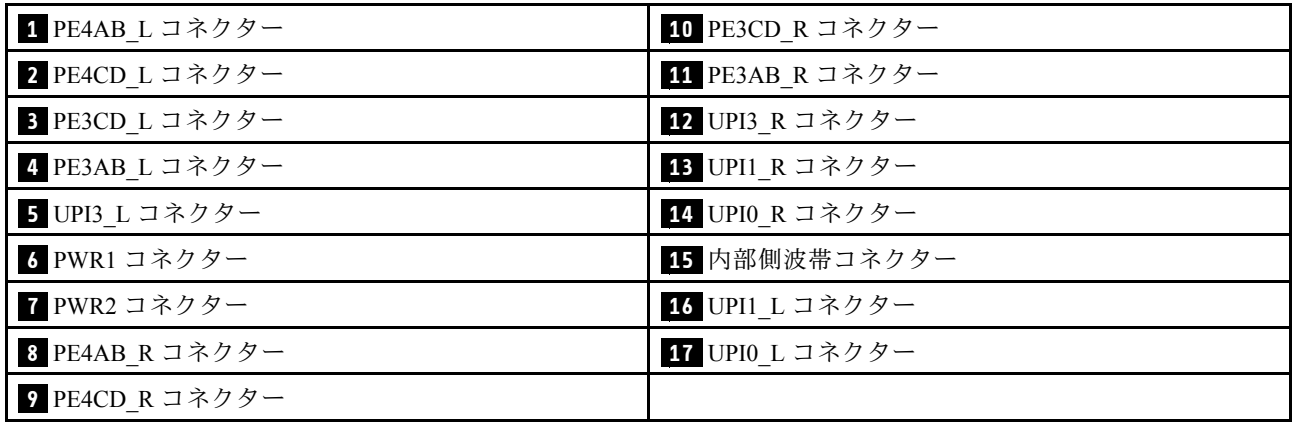

## <span id="page-30-0"></span>上段のプロセッサー・ボード (CPU BD) スイッチ

次の図は、上段のプロセッサー・ボード (CPU BD) にあるスイッチの位置を示しています。

重要:

- 1. スイッチの設定を変更する、あるいはジャンパーを移動する前には、サーバーの電源をオフにし てください。次に、すべての電源コードおよび外部ケーブルを切り離してください。以下の情報 を確認します。
	- [https://pubs.lenovo.com/safety\\_documentation/](https://pubs.lenovo.com/safety_documentation/)
	- [41](#page-50-0) ページの 「[取り付けのガイドライン](#page-50-0)」
	- [44](#page-53-0) ページの 「[静電気の影響を受けやすいデバイスの取り扱い](#page-53-0)」
	- [50](#page-59-0) ページの「[サーバーの電源をオフにする](#page-59-0)」
- 2. このドキュメントの図に記載されていない上段のプロセッサー・ボード (CPU BD) のスイッチ またはジャンパー・ブロックは、予備です。

注:スイッチ・ブロックの上に透明な保護ステッカーが張られている場合、スイッチにアクセスするため にステッカーを取り除いて廃棄する必要があります。

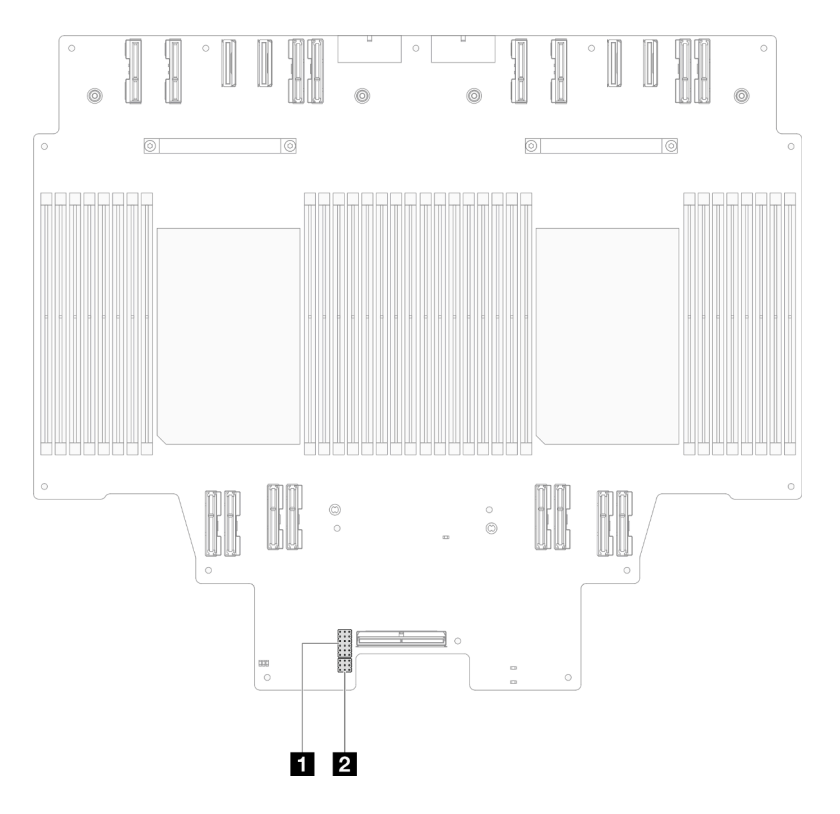

<sup>図</sup> 10. 上段のプロセッサー・ボード (CPU BD) スイッチ

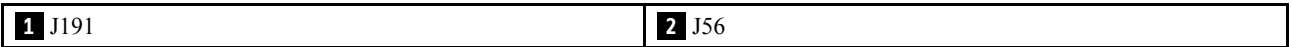

#### J191 スイッチ・ブロック

以下の表は、上段のプロセッサー・ボード (CPU BD) 上にある J191 スイッチ・ブロックについて説 明しています。

<span id="page-31-0"></span>表 6. 上段のプロセッサー・ボード (CPU BD) J191 スイッチ・ブロックの説<sup>明</sup>

| 位置    | ジャンパー名 | 位置         | 機能   |
|-------|--------|------------|------|
| J191A | 予約済み   | $1 - 2$    | 予約済み |
|       |        | 2-3(デフォルト) | 予約済み |
| J191B | 予約済み   | 1-2(デフォルト) | 予約済み |
|       |        | $2 - 3$    | 予約済み |
| J191C | 予約済み   | 1-2(デフォルト) | 予約済み |
|       |        | $2 - 3$    | 予約済み |
| J191D | 予約済み   | 1-2(デフォルト) | 予約済み |
|       |        | $2 - 3$    | 予約済み |
| J191E | 予約済み   | 1-2(デフォルト) | 予約済み |
|       |        | $2 - 3$    | 予約済み |
| J191F | 予約済み   | 1-2(デフォルト) | 予約済み |
|       |        | $2 - 3$    | 予約済み |

#### J56 スイッチ・ブロック

以下の表は、上段のプロセッサー・ボード (CPU BD) 上にある J56 スイッチ・ブロックについて説 明しています。

表 7. 上段のプロセッサー・ボード (CPU BD) J56 スイッチ・ブロックの説<sup>明</sup>

| 位置          | ジャンパー名 | 位置               | 機能   |
|-------------|--------|------------------|------|
| <b>J56A</b> | 予約済み   | 1-2 (デフォルト) 予約済み |      |
|             |        | $2 - 3$          | 予約済み |
| J56B        | 予約済み   | 1-2 (デフォルト) 予約済み |      |
|             |        | $2 - 3$          | 予約済み |
| J56C        | 予約済み   | 1-2 (デフォルト)      | 予約済み |
|             |        | $2 - 3$          | 予約済み |

## システム I/O ボードおよびインターポーザー・アセンブリーのコネクター

以下の図は、システム I/O ボードおよび変換コネクター・アセンブリー上の内部コネクターを示し ています。

<span id="page-32-0"></span>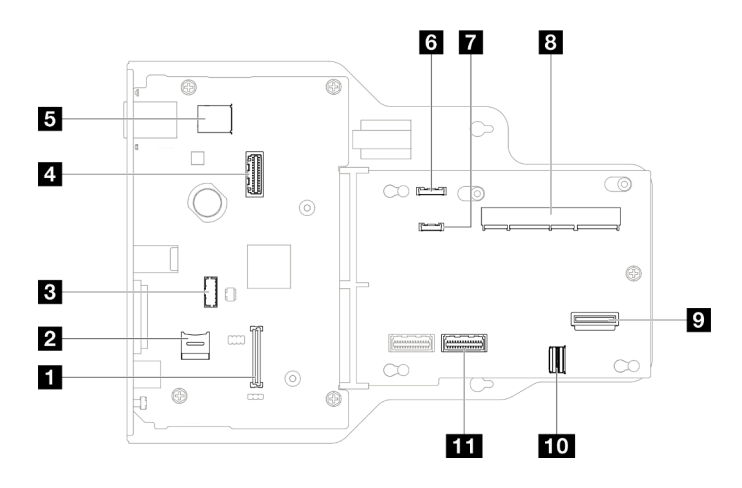

<sup>図</sup> 11. システム I/O ボードおよびインターポーザー・アセンブリーのコネクター

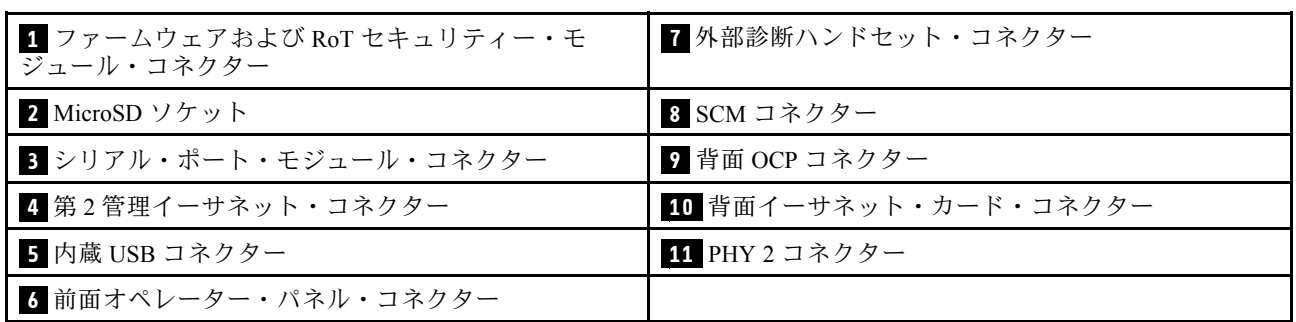

表 8. システム I/O ボードおよびインターポーザー・アセンブリーのコネクター

## システム I/O ボードおよびインターポーザー・アセンブリーのスイッチ

次の図は、システム I/O ボードおよび変換コネクター・アセンブリーのスイッチの位置を示しています。

#### 重要:

- 1. スイッチの設定を変更する、あるいはジャンパーを移動する前には、サーバーの電源をオフにし てください。次に、すべての電源コードおよび外部ケーブルを切り離してください。以下の情報 を確認します。
	- [https://pubs.lenovo.com/safety\\_documentation/](https://pubs.lenovo.com/safety_documentation/)
	- [41](#page-50-0) ページの 「[取り付けのガイドライン](#page-50-0)」
	- [44](#page-53-0) ページの 「[静電気の影響を受けやすいデバイスの取り扱い](#page-53-0)」
	- [50](#page-59-0) ページの 「[サーバーの電源をオフにする](#page-59-0)」
- 2. このドキュメントの図に記載されていないシステム I/O ボードおよび変換コネクター・アセンブリー のスイッチまたはジャンパー・ブロックは、予備です。

注:スイッチ・ブロックの上に透明な保護ステッカーが張られている場合、スイッチにアクセスするため にステッカーを取り除いて廃棄する必要があります。

<span id="page-33-0"></span>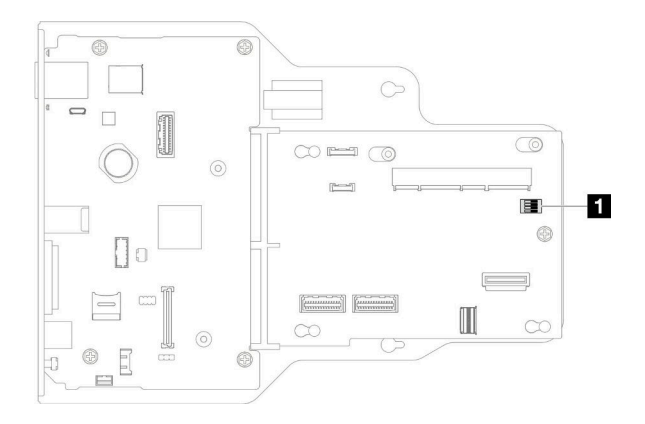

#### <sup>図</sup> 12. システム I/O ボードおよびインターポーザー・アセンブリーのスイッチ

**1** SW1

#### SW1 スイッチ ・ブロック

以下の表は、システム I/O ボードおよび変換コネクター・アセンブリー上にある SW1 スイッチ・ブロック について説明しています。

| スイッチ番号 | ジャンパー名   | デフォルト位置 | 機能                                                                                                    |
|--------|----------|---------|----------------------------------------------------------------------------------------------------|
| $SW-1$ | 低セキュリティー | オフ      | このスイッチを On 位置に保持すると、<br>署名付きの公式 IMM ビルドと署名付き<br>の IMM テスト ビルド間を移行でき、<br>iMM ファームウェアの CRTM ブート・<br>チェックがバイパスされます。 |
| $SW-2$ | 予約済み     | オフ      | 予約済み                                                                                                    |
| $SW-3$ | 予約済み     | オフ      | 予約済み                                                                                                    |
| $SW-4$ | 予約済み     | オフ      | 予約済み                                                                                                    |

表 9. システム I/O ボードおよび変換コネクター・アセンブリーの SW1 スイッチ・ブロックの説<sup>明</sup>

## 下段のプロセッサー・ボード (MB) コネクター

以下の図は、下段のプロセッサー・ボード (MB) 上の内部コネクターを示しています。

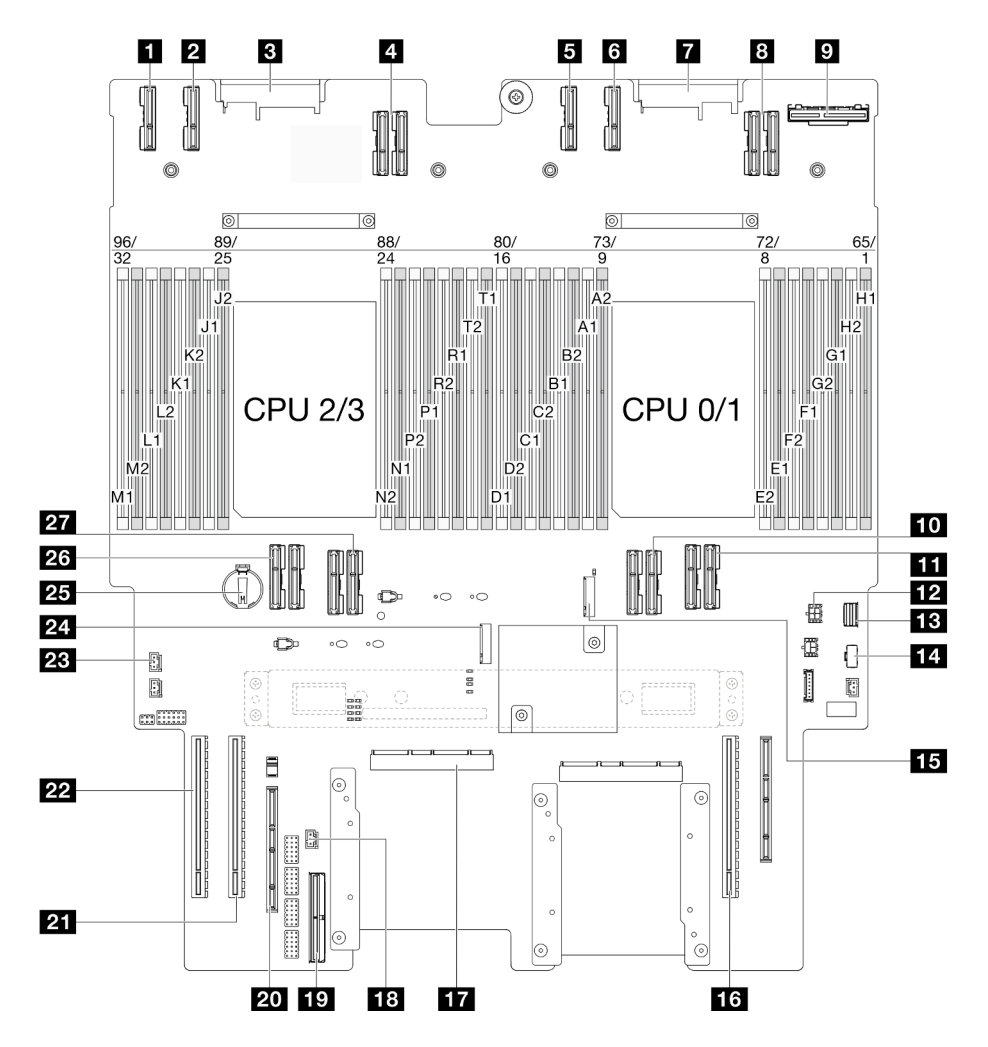

<sup>図</sup> 13. 下段のプロセッサー・ボード (MB) コネクター

表 10. 下段のプロセッサー・ボード (MB) コネクター

| 1 PE4AB L コネクター   | 15 M.2 スロット2        |
|-------------------|---------------------|
| 2 PE4CD L コネクター   | 16 PCIe スロット P3/S3  |
| 3 PDB CONN1 コネクター | IT SCM コネクター        |
| 4 UPI3 L コネクター    | 18 前面侵入検出コネクター      |
| 5 PE4AB R コネクター   | 19 内部側波帯コネクター       |
| 6 PE4CD R コネクター   | 20 外部側波帯スロット        |
| 7 PDB CONN2 コネクター | 21 PCIe スロット P2/S2  |
| 8 UPI3 R コネクター    | 22 PCIe スロット P1/S1  |
| ? 背面 OCP コネクター    | 28 トップ・カバー侵入検出コネクター |
| 10 UPIO R コネクター   | 24 M.2 スロット1        |
| 11 UPI1 R コネクター   | 25 CMOS バッテリー       |
| 12 背面 OCP 電源コネクター | 26 UPIO L コネクター     |

#### <span id="page-35-0"></span>表 10. 下段のプロセッサー・ボード (MB) コネクター (続き)

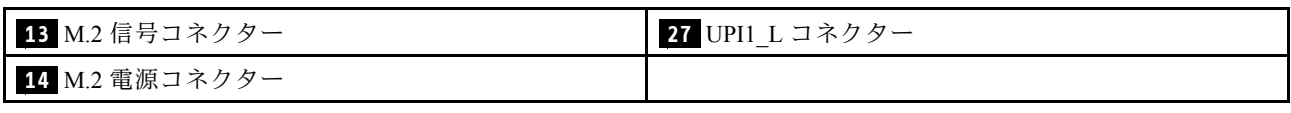

## 下段のプロセッサー・ボード (MB) スイッチ

次の図は、下段のプロセッサー・ボード (MB) にあるスイッチの位置を示しています。

#### 重要:

- 1. スイッチの設定を変更する、あるいはジャンパーを移動する前には、サーバーの電源をオフにし てください。次に、すべての電源コードおよび外部ケーブルを切り離してください。以下の情報 を確認します。
	- [https://pubs.lenovo.com/safety\\_documentation/](https://pubs.lenovo.com/safety_documentation/)
	- [41](#page-50-0) ページの 「[取り付けのガイドライン](#page-50-0)」
	- [44](#page-53-0) ページの 「[静電気の影響を受けやすいデバイスの取り扱い](#page-53-0)」
	- [50](#page-59-0) ページの 「[サーバーの電源をオフにする](#page-59-0)」
- 2. このドキュメントの図に記載されていない下段のプロセッサー・ボード (MB) のスイッチまたは ジャンパー・ブロックは、予備です。

注:スイッチ・ブロックの上に透明な保護ステッカーが張られている場合、スイッチにアクセスするため にステッカーを取り除いて廃棄する必要があります。
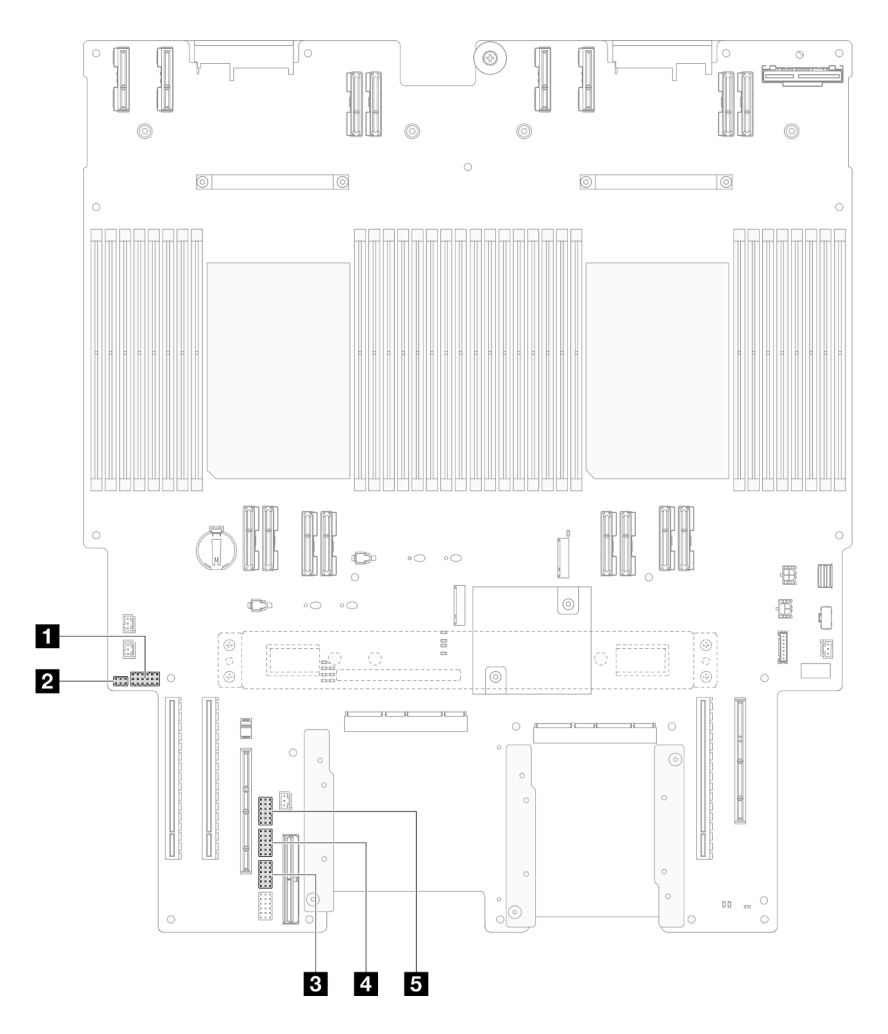

<sup>図</sup> 14. 下段のプロセッサー・ボード (MB) スイッチ

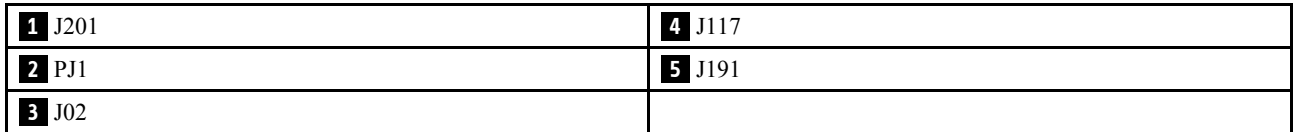

### J201 スイッチ・ブロック

以下の表は、下段のプロセッサー・ボード (MB) 上にある J201 スイッチ・ブロックについて説明し ています。

表 11. 下段のプロセッサー・ボード (MB) J201 スイッチ・ブロックの説<sup>明</sup>

| 位置    | ジャンパー名 | 位置          | 機能   |
|-------|--------|-------------|------|
| J201A | 予約済み   | 1-2(デフォルト)  | 予約済み |
|       |        | $2 - 3$     | 予約済み |
| J201B | 予約済み   | 1-2(デフォルト)  | 予約済み |
|       |        | $2 - 3$     | 予約済み |
| J201C | 予約済み   | 1-2 (デフォルト) | 予約済み |
|       |        | $2 - 3$     | 予約済み |

表 11. 下段のプロセッサー・ボード (MB) J201 スイッチ・ブロックの説<sup>明</sup> (続き)

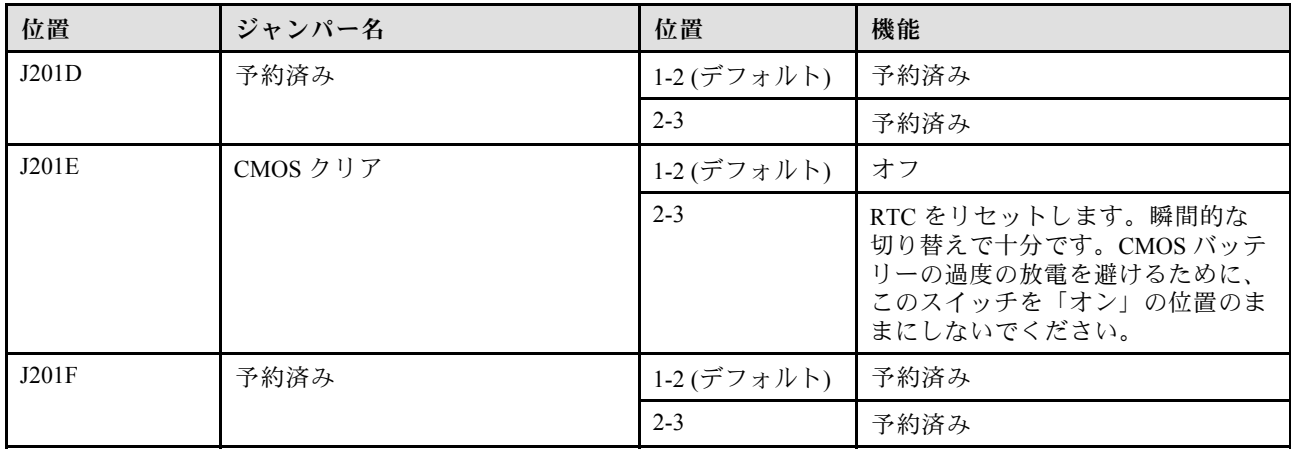

### PJ1 スイッチ・ブロック

以下の表は、下段のプロセッサー・ボード (MB) 上にある PJ1 スイッチ・ブロックについて説明し ています。

表 12. 下段のプロセッサー・ボード (MB) PJ1 スイッチ・ブロックの説<sup>明</sup>

| 位置   | ジャンパー名 | 位置                 | 機能   |
|------|--------|--------------------|------|
| PJ1A | 予約済み   | 1-2 (デフォルト)   予約済み |      |
|      |        | $2 - 3$            | 予約済み |
| PJ1B | 予約済み   | 1-2 (デフォルト)   予約済み |      |
|      |        | $2 - 3$            | 予約済み |

### J02 スイッチ・ブロック

以下の表は、下段のプロセッサー・ボード (MB) 上にある J02 スイッチ・ブロックについて説明し ています。

表 13. 下段のプロセッサー・ボード (MB) J02 スイッチ・ブロックの説<sup>明</sup>

| 位置   | ジャンパー名    | 位置         | 機能                                                                                              |
|------|-----------|------------|-------------------------------------------------------------------------------------------------|
| J02A | 予約済み      | 1-2(デフォルト) | 予約済み                                                                                            |
|      |           | $2 - 3$    | 予約済み                                                                                            |
| JO2B | パスワードのクリア | 1-2(デフォルト) | 正常                                                                                              |
|      |           | $2 - 3$    | 始動パスワードをオーバーライドしま<br>す。管理者パスワードが設定されてい<br>る場合、このスイッチの位置を変更し<br>ても管理者パスワード検査に影響を及<br>ぼすことはありません。 |
| J02C | 予約済み      | 1-2(デフォルト) | 予約済み                                                                                            |
|      |           | $2 - 3$    | 予約済み                                                                                            |
| JO2D | 予約済み      | 1-2(デフォルト) | 予約済み                                                                                            |
|      |           | $2 - 3$    | 予約済み                                                                                            |

表 13. 下段のプロセッサー・ボード (MB) J02 スイッチ・ブロックの説<sup>明</sup> (続き)

| 位置   | ジャンパー名 | 位置                 | 機能   |
|------|--------|--------------------|------|
| JO2E | 予約済み   | 1-2(デフォルト)   予約済み  |      |
|      |        | $2 - 3$            | 予約済み |
| JO2F | 予約済み   | 1-2 (デフォルト)   予約済み |      |
|      |        |                    | 予約済み |

### J117 スイッチ・ブロック

以下の表は、下段のプロセッサー・ボード (MB) 上にある J117 スイッチ・ブロックについて説明し ています。

表 14. 下段のプロセッサー・ボード (MB) J117 スイッチ・ブロックの説<sup>明</sup>

| 位置    | ジャンパー名                    | 位置         | 機能                                |  |  |  |  |  |
|-------|---------------------------|------------|-----------------------------------|--|--|--|--|--|
| J117A | 予約済み                      | $1 - 2$    | 予約済み                              |  |  |  |  |  |
|       |                           | 2-3(デフォルト) | 予約済み                              |  |  |  |  |  |
| J117B | 予約済み                      | $1 - 2$    | 予約済み                              |  |  |  |  |  |
|       |                           | 2-3(デフォルト) | 予約済み                              |  |  |  |  |  |
| J117C | ME FW 更新                  | 1-2(デフォルト) | 正常                                |  |  |  |  |  |
|       |                           | $2 - 3$    | ME ブートを有効にしてリカバリーし<br>ます。         |  |  |  |  |  |
| J117D | フラッシュ・セキュリティーの<br>オーバーライド | 1-2(デフォルト) | フラッシュ・セキュリティーのオー<br>バーライドを無効にします。 |  |  |  |  |  |
|       |                           | $2 - 3$    | フラッシュ・セキュリティーのオー<br>バーライドを有効にします。 |  |  |  |  |  |
| J117E | 予約済み                      | 1-2(デフォルト) | 予約済み                              |  |  |  |  |  |
|       |                           | $2 - 3$    | 予約済み                              |  |  |  |  |  |
| J117F | 予約済み                      | 1-2(デフォルト) | 予約済み                              |  |  |  |  |  |
|       |                           | $2 - 3$    | 予約済み                              |  |  |  |  |  |

### J191 スイッチ・ブロック

以下の表は、下段のプロセッサー・ボード (MB) 上にある J191 スイッチ・ブロックについて説明し ています。

表 15. 下段のプロセッサー・ボード (MB) J191 スイッチ・ブロックの説<sup>明</sup>

| 位置    | ジャンパー名 | 位置                 | 機能   |
|-------|--------|--------------------|------|
| J191A | 予約済み   | 1-2 (デフォルト)   予約済み |      |
|       |        | $2 - 3$            | 予約済み |
| J191B | 予約済み   | $1 - 2$            | 予約済み |
|       |        | 2-3 (デフォルト)   予約済み |      |

表 15. 下段のプロセッサー・ボード (MB) J191 スイッチ・ブロックの説<sup>明</sup> (続き)

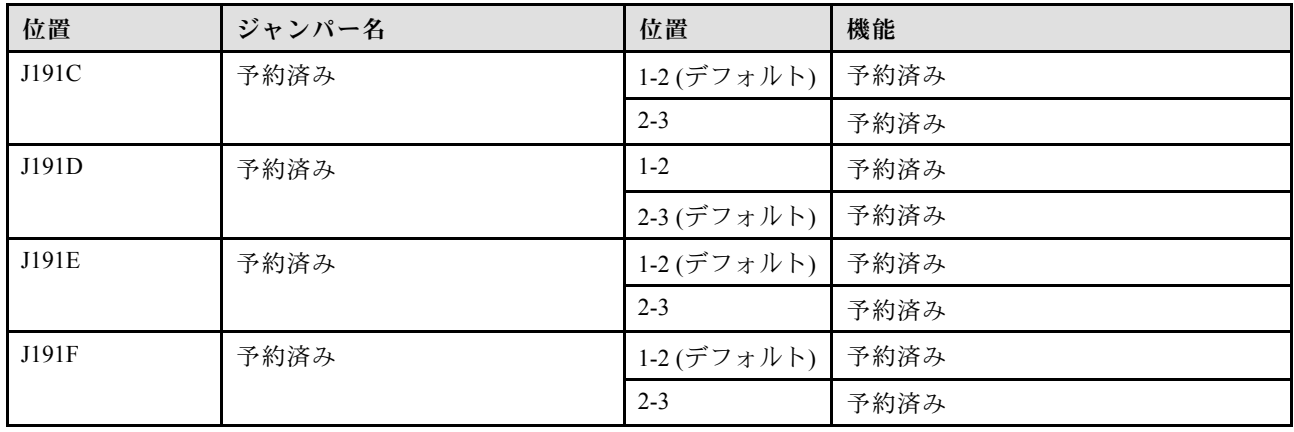

# システム LED と診断ディスプレイ

使用可能なシステム LED と診断ディスプレイについては、以下のセクションを参照してください。

詳しくは、[301](#page-310-0) ページの 「[システム LED と診断ディスプレイによるトラブルシューティング](#page-310-0)」を参照 してください。

# <span id="page-40-0"></span>第3章 部品リスト

部品リストを使用して、サーバーで使用できる各コンポーネントを識別します。

部品の注文について詳しくは、以下を参照してください。

- 1. <http://datacentersupport.lenovo.com> にアクセスしてご使用のサーバーのサポート・ページに移動し ます。
- 2. 「部品」をクリックします。
- 3. ご使用のサーバーの部品リストを表示するにはシリアル番号を入力します。

新しい部品を購入する前に、Lenovo Capacity Planner を使用してサーバーの電力要約データを確認する ことを強くお勧めします。

注:モデルによっては、ご使用のサーバーの外観は、図と若干異なる場合があります。

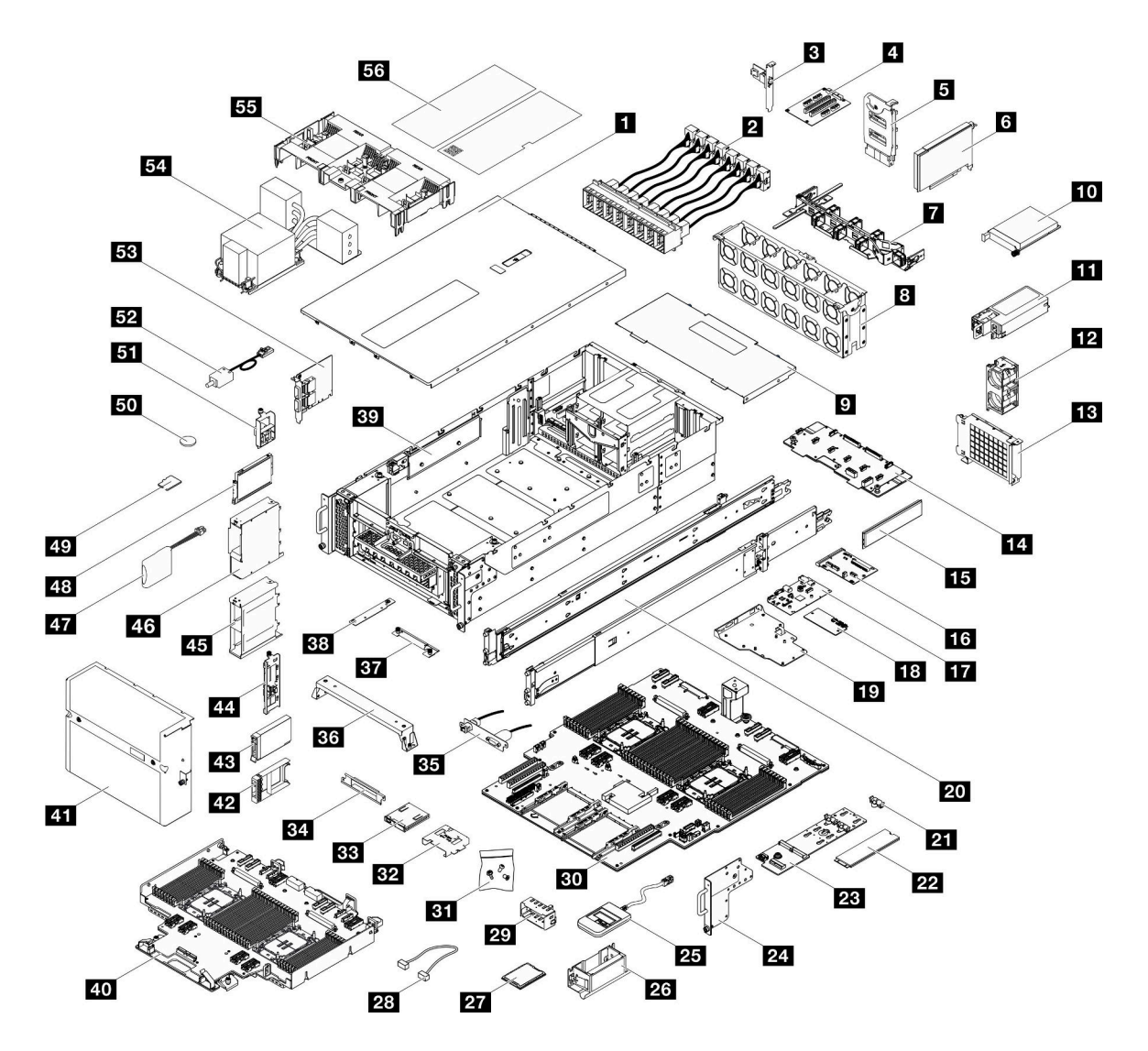

<sup>図</sup> 15. サーバー・コンポーネント

次の表にリストした部品は、次のいずれかとして識別されます。

- T1: Tier 1 のお客様の交換可能部品 (CRU)。Tier 1 の CRU の交換はお客様の責任で行ってくださ い。サービス契約がない場合に、お客様の要請により Lenovo が Tier 1 CRU の取り付けを行った場 合は、その料金を請求させていただきます。
- T2: Tier 2 のお客様の交換可能部品 (CRU)。Tier 2 CRU はお客様ご自身で取り付けることができます が、対象のサーバーにおいて指定された保証サービスの種類に基づき、追加料金なしで Lenovo に取 り付けを依頼することもできます。
- F: フィールド交換ユニット (FRU)。FRU の取り付けは、必ずトレーニングを受けたサービス技術 員が行う必要があります。
- C: 消耗部品と構造部品。消耗部品および構造部品 (フィラーやベゼルなどのコンポーネント) の購入お よび交換は、お客様の責任で行ってください。お客様の要請により Lenovo が構成部品の入手または取 り付けを行った場合は、サービス料金を請求させていただきます。

表 16. 部品リスト

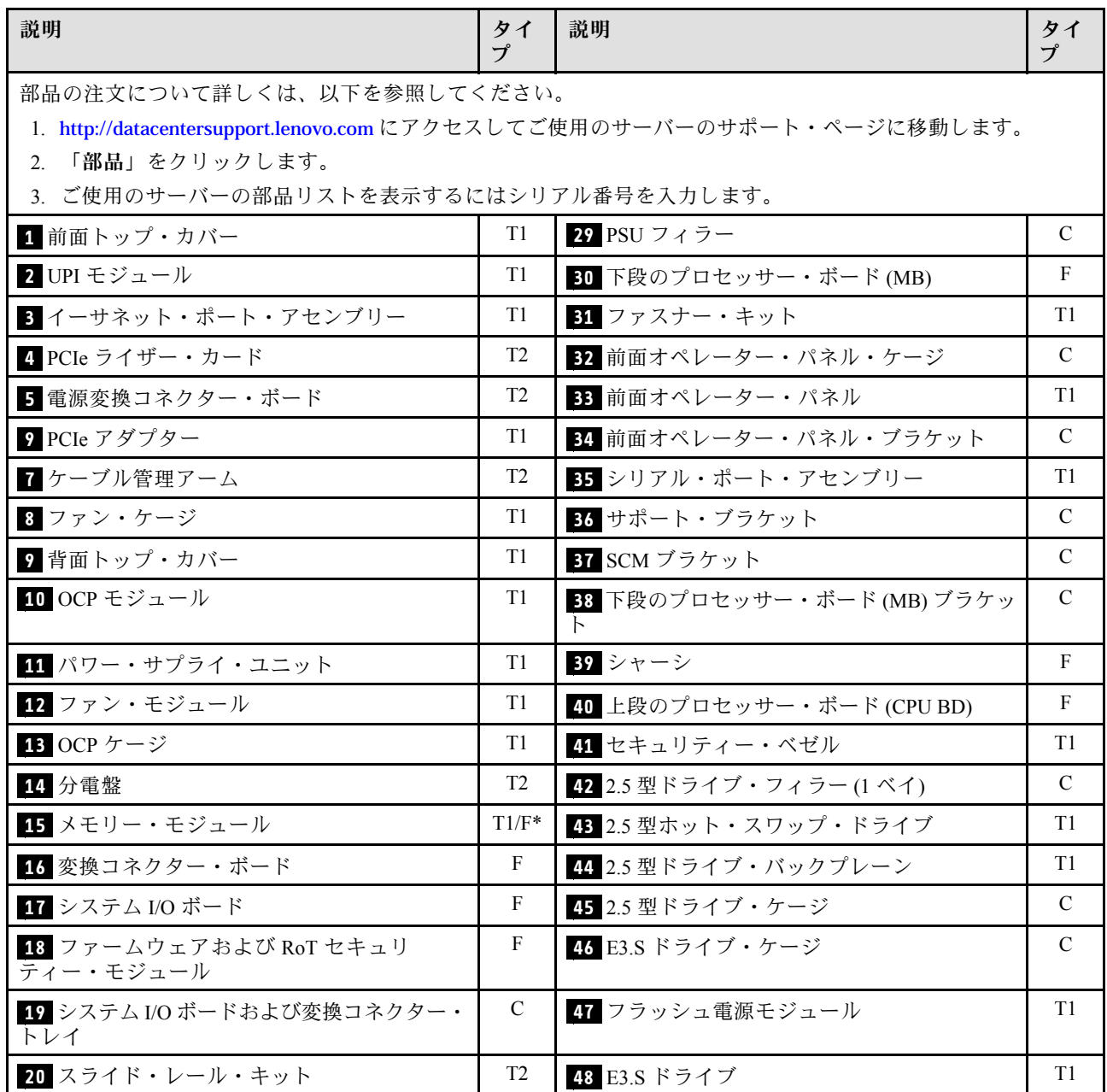

表 16. 部品リスト (続き)

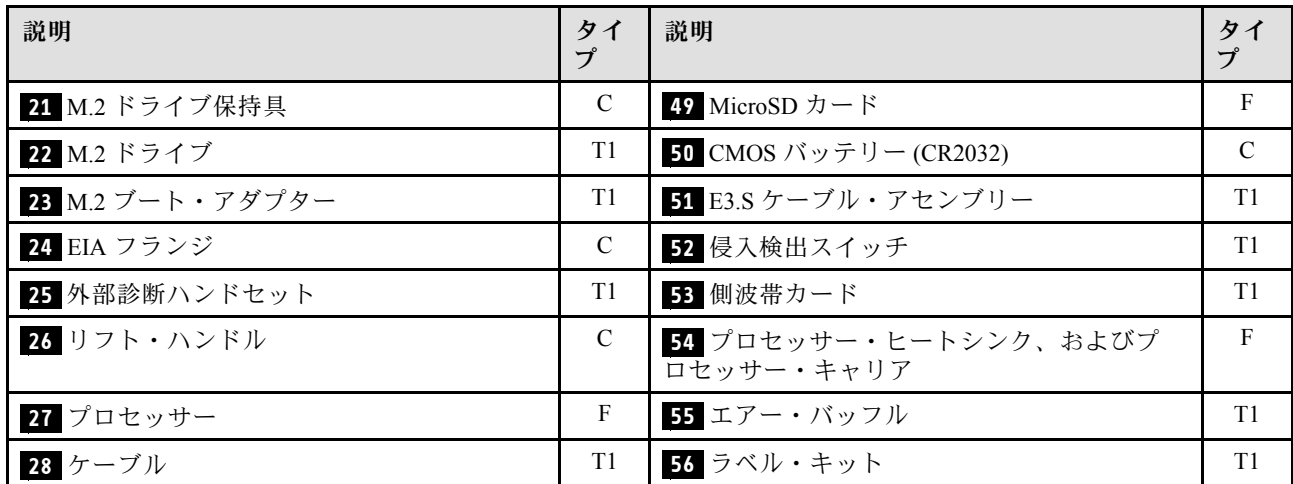

注:\* 下段のプロセッサー・ボード (MB) に取り付けられたメモリー・モジュールの場合。

### 電源コード

サーバーが設置されている国および地域に合わせて、複数の電源コードを使用できます。

- サーバーで使用できる電源コードを参照するには、次のようにします。
- 1. 以下へ進んでください。

<http://dcsc.lenovo.com/#/>

- 2. 「Preconfigured Model (事前構成モデル)」または「Configure to order (注⽂構成製品)」をクリッ クします。
- 3. コンフィギュレーター・ページを表示するサーバーのマシン・タイプとモデルを入力します。
- 4. すべての電源コードを表示するには、「Power (電源)」→「Power Cables (電源ケーブル)」をク リックします。

注:

- 本製品を安全に使用するために、接地接続機構プラグ付き電源コードが提供されています。感電事故を 避けるため、常に正しく接地されたコンセントで電源コードおよびプラグを使用してください。
- 米国およびカナダで使用される本製品の電源コードは、Underwriter's Laboratories (UL) によってリストさ れ、Canadian Standards Association (CSA) によって認可されています。
- 115 ボルト用の装置には、次の構成の、UL 登録、CSA 認定の電源コードをご使用ください。最小 18 AWG、タイプ SVT または SJT、3 線コード、最大長 4.5 m (15 フィート)、平行ブレード型、15 アン ペア 125 ボルト定格の接地端子付きプラグ。
- 230 ボルト (米国における) 用の装置には、次の構成の、UL 登録、CSA 認定の電源コードをご使用くだ さい。最小 18 AWG、タイプ SVT または SJT、3 線コード、最大長 4.5 m (15 フィート)、タンデム・ブ レード型、15 アンペア 250 ボルト定格の接地端子付きプラグ。
- 230 ボルト (米国以外における) 用の装置には、接地端子付きプラグを使用した電源コードをご使用くだ さい。これは、装置を使用する国の安全についての適切な承認を得たものでなければなりません。
- 特定の国または地域用の電源コードは、通常その国または地域でだけお求めいただけます。

# <span id="page-44-0"></span>第4章 開梱とセットアップ

このセクションの情報は、サーバーを開梱してセットアップする際に役立ちます。サーバーを開梱する ときは、パッケージ内の項目が正しいかどうかを確認し、サーバーのシリアル番号と Lenovo XClarity Controller のアクセスに関する情報がある場所を確認します。サーバーをセットアップするときは、必ず [38](#page-47-0) ページの 「[サーバー・セットアップ・チェックリスト](#page-47-0)」の手順に従ってください。

# サーバーのパッケージ内容

サーバーを受け取ったら、受け取るべきものがすべて含まれていることを確認します。

サーバー・パッケージには、以下の品目が含まれます。

- サーバー
- レール取り付けキット\*。パッケージにはインストール・ガイドが付属しています。
- ケーブル管理アーム\*。パッケージにはインストール・ガイドが付属しています。
- 資料ボックス (リフト・ハンドル、電源コード\*、アクセサリー・キット、印刷された資料などが同梱)。

#### 注:

- リストされている項目の一部は、一部のモデルでのみ使用できます。
- アスタリスク (\*) でマークされている項目はオプションです。

万一、品物が不足または損傷していた場合は、お買い上げの販売店にご連絡ください。ご購入を証明するも のと梱包材は保管しておいてください。保証サービスを受ける際にそれらが必要になる場合があります。

## サーバーを識別し、Lenovo XClarity Controller にアクセスする

このセクションでは、ご使用のサーバーを識別する方法と Lenovo XClarity Controller のアクセス情 報がある場所について説明します。

#### サーバーの識別

Lenovo のサービスやサポートを受ける場合に、マシン・タイプ、モデル、およびシリアル番号の情報は、 技術担当者がお客様のサーバーを特定して迅速なサービスをご提供するのに役立ちます。

以下の図は、サーバーのモデル番号、マシン・タイプ、シリアル番号が記載された ID ラベルの位置 を示しています。また、お客様ラベル・スペースで、他のシステム情報ラベルをサーバーの前面に 追加することもできます。

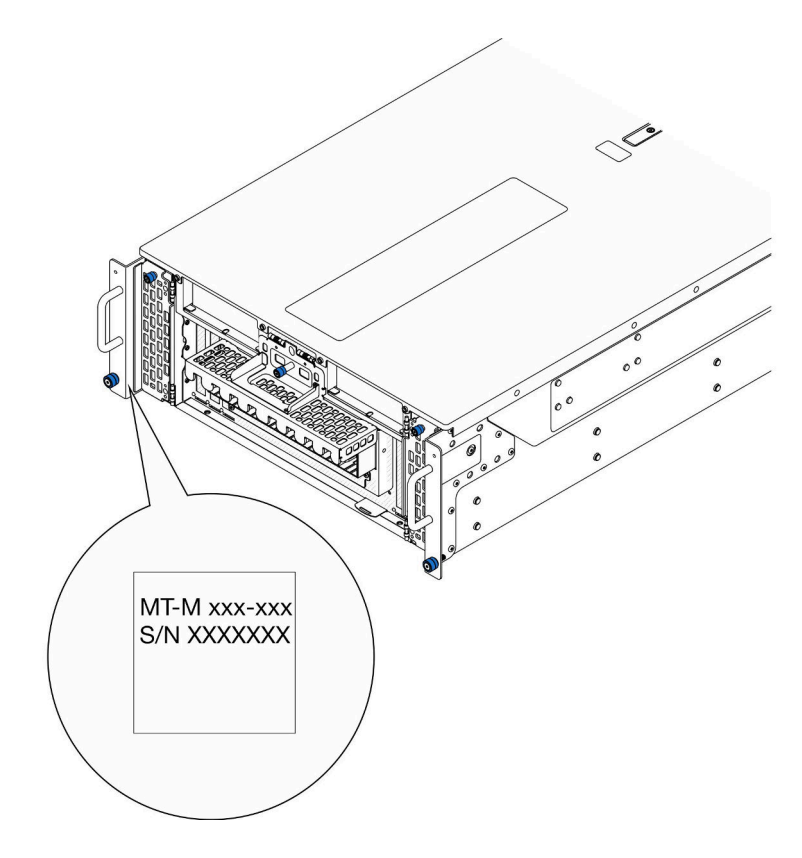

図 16. ID ラベルの位置

## Lenovo XClarity Controller ネットワーク・アクセス・ラベル

また、Lenovo XClarity Controller ネットワーク・アクセス・ラベルは、プライマリ・シャーシ前面の右下付 近にある引き出し式情報タブの上側に貼付されています。引っ張ると MAC アドレスにアクセスできます。

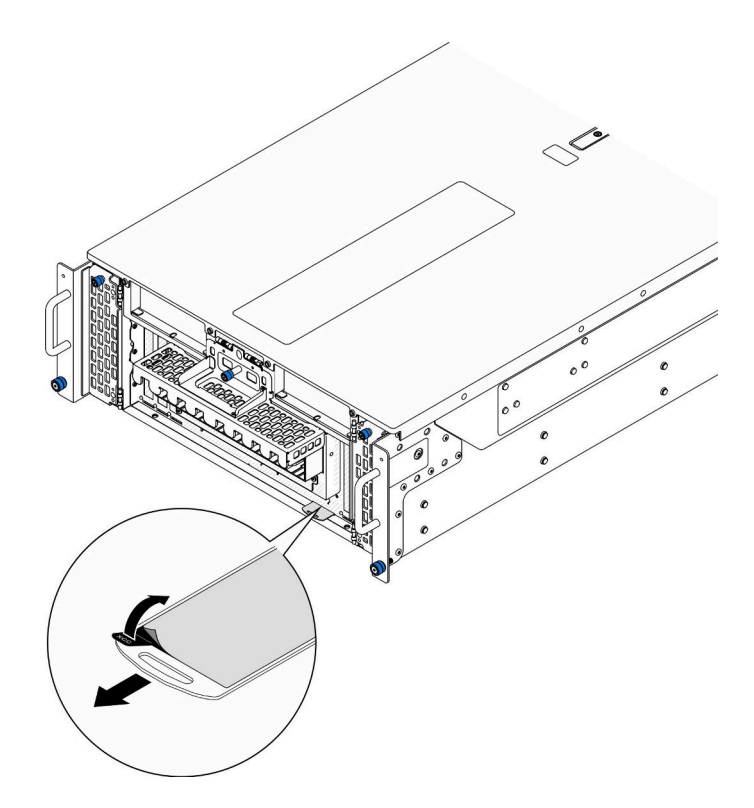

<sup>図</sup> 17. 引き出し式情報タブにあるLenovo XClarity Controller のネットワーク・アクセス・ラベル

### サービス・ラベルと QR コード

さらに、システム・サービス・ラベルが前面トップ・カバーの内側にあり、サービス情報にモバイル・ア クセスするための QR コードも記載されています。モバイル・デバイスで QR コード読み取りアプリケー ションを使用して QR コードをスキャンすると、サービス情報 Web ページにすぐにアクセスできます。 サービス情報 Web ページでは、追加情報として部品の取り付けや交換用のビデオ、およびサーバー・サ ポートのためのエラー・コードが提供されます。

<span id="page-47-0"></span>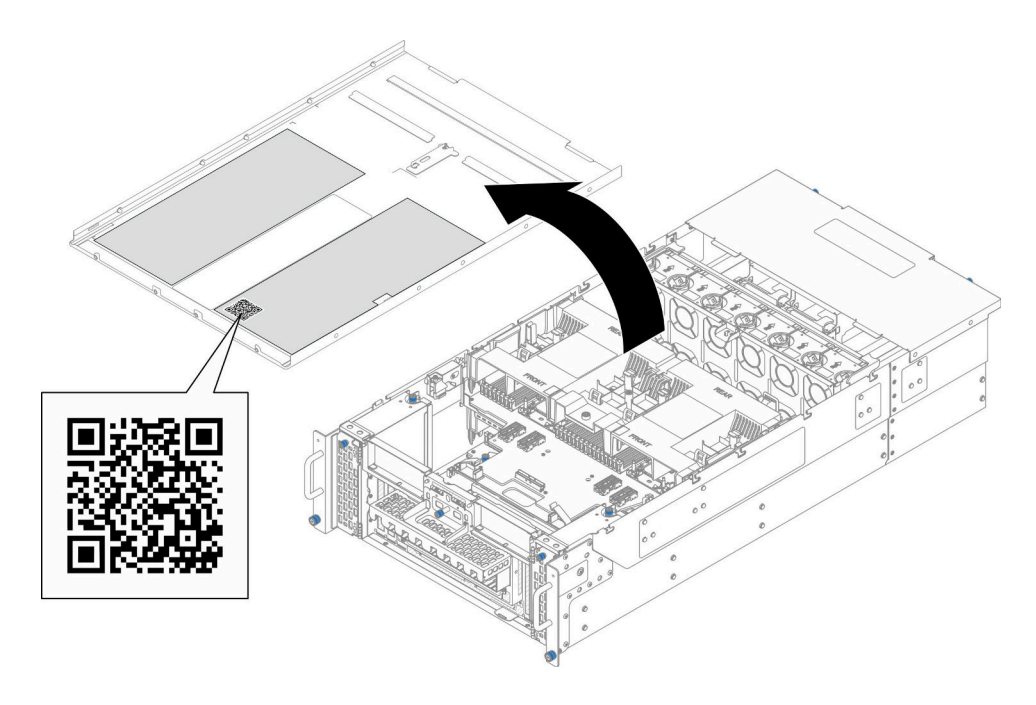

図 18. サービス・ラベルと QR コード

# サーバー・セットアップ・チェックリスト

サーバー・セットアップ・チェックリストを使用して、サーバーのセットアップに必要なすべてのタス クを実行したことを確認できます。

サーバー・セットアップ・チェックリストは、納品時のサーバー構成によって異なります。サーバーが完 全に構成されている場合は、サーバーをネットワークと AC 電源に接続し、サーバーの電源をオンにする だけで済みます。他の場合では、サーバーへのハードウェア・オプションの取り付け、ハードウェアや ファームウェアの構成、およびオペレーティング・システムのインストールが必要となります。

以下のステップで、サーバーをセットアップするための一般的な手順を説明します。

#### サーバー・ハードウェアのセットアップ

- サーバー・ハードウェアをセットアップするには、以下の手順を実行します。
- 1. サーバー・パッケージを開梱します。[35](#page-44-0) ページの 「[サーバーのパッケージ内容](#page-44-0)」を参照して ください。
- 2. 必要なハードウェアまたはサーバー・オプションを取り付けます[。41 ページの 第 5 章](#page-50-0)「ハードウェ [ア交換手順](#page-50-0)」にある関連トピックを参照してください。
- 3. 必要に応じて、レールと CMA を標準ラック・キャビネットに取り付けます。レールおよび CMA キットに付属する「レール取り付けガイド」と「CMA 取り付けガイド」の手順に従います。
- 4. 必要に応じて、サーバーを標準ラック・キャビネットに取り付けます[。58](#page-67-0) ページの 「[レールへの](#page-67-0) [サーバーの取り付け](#page-67-0)」を参照してください。
- 5. すべての外部ケーブルをサーバーに接続します。コネクターの位置については[、13 ページの 第 2 章](#page-22-0) 「[サーバー・コンポーネント](#page-22-0)」を参照してください。

通常は、以下のケーブルを接続する必要があります。

- サーバーを電源に接続する
- サーバーをデータ・ネットワークに接続する
- サーバーをストレージ・デバイスに接続する
- サーバーを管理ネットワークに接続する
- 6. サーバーの電源をオンにします。 電源ボタンの位置と電源 LED については、以下で説明されています。
	- [13](#page-22-0) ページの 第2章「[サーバー・コンポーネント](#page-22-0)」
	- [301](#page-310-0) ページの 「[システム LED と診断ディスプレイによるトラブルシューティング](#page-310-0)」

次のいずれかの方法で、サーバーの電源をオン (電源 LED が点灯) にできます。

- 電源ボタンを押します。
- 停電の後、サーバーを自動的に再起動させることができます。
- サーバーは、Lenovo XClarity Controller に送信されるリモート・パワーオン要求に応答できます。

注:サーバーの電源をオンにしなくても、管理プロセッサー・インターフェースにアクセスして システムを構成できます。サーバーが電源に接続されているときは常に、管理プロセッサー・イ ンターフェースを使用できます。管理サーバー・プロセッサーへのアクセスについて詳しくは、 <https://pubs.lenovo.com/lxcc-overview/> にある、ご使用のサーバーと互換性のある XCC に関する資料の 「XClarity Controller Web インターフェースの開始と使用」セクションを参照してください。

7. サーバーを検証します。電源 LED、イーサネット・コネクター LED、ネットワーク LED が緑色に 点灯していることを確認します。これは、サーバー・ハードウェアが正常にセットアップされた ことを意味します。

LED 表示についての詳細は[、301](#page-310-0) ページの 「[システム LED と診断ディスプレイによるトラブル](#page-310-0) [シューティング](#page-310-0)」を参照してください。

#### システムの構成

システムを構成するには、以下の手順を実行します。詳細な手順については、[287 ページの 第 7 章](#page-296-0)「シ [ステム構成](#page-296-0)」を参照してください。

- 1. Lenovo XClarity Controller のネットワーク接続を管理ネットワークに設定します。
- 2. 必要に応じて、サーバーのファームウェアを更新します。
- 3. サーバーのファームウェアを構成します。
	- 以下の情報は、RAID 構成に使用可能です。
	- <https://lenovopress.lenovo.com/lp0578-lenovo-raid-introduction>
	- <https://lenovopress.lenovo.com/lp0579-lenovo-raid-management-tools-and-resources>
- 4. オペレーティング・システムをインストールします。
- 5. サーバー構成をバックアップします。
- 6. サーバーが使用するプログラムおよびアプリケーションをインストールします。

# <span id="page-50-0"></span>第5章 ハードウェア交換手順

このセクションでは、保守可能なすべてのシステム・コンポーネントの取り付けおよび取り外し手順 について説明します。各コンポーネントの交換手順では、交換するコンポーネントにアクセスするた めに実行する必要がある作業に触れています。

# 取り付けのガイドライン

サーバーにコンポーネントを取り付ける前に、取り付けのガイドラインをお読みください。

オプションのデバイスを取り付ける前に、以下の注意をよくお読みください。

注意:静電気の影響を受けやすいコンポーネントは取り付け時まで帯電防止パッケージに収め、システム 停止やデータの消失を招く恐れのある静電気にさらされないようにしてください。また、このようなデバ イスを取り扱う際は静電気放電用リスト・ストラップや接地システムなどを使用してください。

- 作業時の安全を確保するために、安全情報およびガイドラインをお読みください。
	- すべての製品の安全情報の完全なリストは、以下の場所で入手できます。

[https://pubs.lenovo.com/safety\\_documentation/](https://pubs.lenovo.com/safety_documentation/)

- [44](#page-53-0) ページの 「[電源オンされているサーバーの内部での作業](#page-53-0)」、および [44](#page-53-0) ページの 「[静電気の影響](#page-53-0) [を受けやすいデバイスの取り扱い](#page-53-0)」 のガイドラインも同様に入手できます。
- 取り付けるコンポーネントがご使用のサーバーによってサポートされていることを確認します。
	- サーバーでサポートされているオプションのコンポーネントのリストについては、 <https://serverproven.lenovo.com> を参照してください。
	- オプション・パッケージの内容については、<https://serveroption.lenovo.com/> を参照してください。
- 部品の注文について詳しくは、以下を参照してください。
	- 1. <http://datacentersupport.lenovo.com> にアクセスしてご使用のサーバーのサポート・ページに移動 します。
	- 2. 「部品」をクリックします。
	- 3. ご使用のサーバーの部品リストを表示するにはシリアル番号を入力します。
- 新規のサーバーを取り付ける場合は、最新のファームウェアをダウンロードして適用 してください。既知の問題が対処され、ご使用のサーバーが最適なパフォーマンスで 動作するようになります。サーバーのファームウェア更新をダウンロードするには、 <https://datacentersupport.lenovo.com/products/servers/thinksystem/sr950v3/7dc4/downloads/driver-list/> に進みます。

重要:一部のクラスター・ソリューションには、特定のコード・レベルまたは調整されたコード更 新が必要です。コンポーネントがクラスター・ソリューションの一部である場合は、コードを更新 する前に、クラスターでサポートされているファームウェアとドライバーの最新の Best Recipe コー ド・レベル・メニューを確認してください。

- ファームウェアが含まれているアダプターなどの部品を交換する場合は、その部品のファームウェ アも更新する必要があります。ファームウェアの更新の詳細については、[289 ページの](#page-298-0) 「ファーム [ウェアの更新](#page-298-0)」を参照してください。
- オプションのコンポーネントを取り付ける場合は、サーバーが正しく作動していることを確認して から取り付けてください。
- 作業スペースは清潔に保ち、取り外したコンポーネントは、振動したり傾いたりしない平らで滑らか な平面に置いてください。
- 自分 1 人では重すぎるかもしれない物体を持ち上げようとしないでください。重い物体を持ち上げ る必要がある場合は、以下の予防措置をよくお読みください。
- <span id="page-51-0"></span>– 足元が安定しており、滑るおそれがないことを確認します。
- 足の間でオブジェクトの重量が同量になるよう分散します。
- ゆっくりと力を入れて持ち上げます。重い物体を持ち上げるときは、決して身体を急に動かした り、ひねったりしないでください。
- 背筋を痛めないよう、脚の筋肉を使用して立ち上がるか、押し上げるようにして持ち上げます。
- ディスク・ドライブに関連した変更を行う前に、重要なデータをバックアップしてください。
- 小型のマイナス・ドライバー、小型のプラス・ドライバー、および T8 TORX ドライバーを用意します。
- システム・ボード (システム・ボード・アセンブリー) および内部コンポーネントのエラー LED を表示 するには、電源をオンのままにしてください。
- ホット・スワップ・パワー・サプライ、ホット・スワップ・ファン、またはホット・プラグ USB デバ イスを取り外したり、取り付けたりするために、サーバーの電源をオフにする必要はありません。ただ し、アダプター・ケーブルの取り外しや取り付けが必要なステップを実行する場合は、前もってサー バーの電源をオフにする必要があります。また、ライザー・カードの取り外しや取り付けが必要なス テップを実行する場合は、前もってサーバーから電源を切り離しておく必要があります。
- パワー・サプライ・ユニットやファンを交換するときは、必ずこれらのコンポーネントの冗長性 規則を参照してください。
- コンポーネント上の青色は、コンポーネントをサーバーから取り外したり、取り付けたり、あるいは ラッチの開閉などを行う際につかむことができるタッチ・ポイントを示します。
- コンポーネント上の赤茶色の表示、またはコンポーネント上やその付近にある赤茶色の表示は、そのコ ンポーネントがホット・スワップ可能であることを示しています。サーバーとオペレーティング・シス テムがホット・スワップ機能をサポートしていれば、サーバーの稼働中でもそのコンポーネントの取り 外しや取り付けを行うことができます。(赤茶色のラベルは、ホット・スワップ・コンポーネントの タッチ・ポイントも示す場合もあります)。特定のホット・スワップ・コンポーネントの取り外し または取り付けを行う前に、そのコンポーネントの取り外しまたは取り付けに関して行う可能性が あるすべての追加指示を参照してください。
- ドライブのリリース・ラッチの隣にある赤い帯は、サーバーおよびオペレーティング・システムがホッ ト・スワップ機能をサポートしている場合、そのドライブがホット・スワップ可能であることを示しま す。つまり、サーバーを稼働させたままドライブの取り外しまたは取り付けが可能です。

注:ドライブの取り外しまたは取り付けを行う前に、ホット・スワップ・ドライブの取り外しまたは取 り付けについてシステム固有の指示を参照し、追加手順が必要かどうかを確認してください。

• サーバーでの作業が終わったら、必ずすべての安全シールド、ガード、ラベル、および接地ワイヤーを 再取り付けしてください。

### 安全検査のチェックリスト

サーバーで危険をもたらす可能性のある状況を識別するには、このセクションの情報を使用します。各マ シンには、設計され構築された時点で、ユーザーとサービス技術員を障害から保護するために義務づけ られている安全装置が取り付けられています。

注:この製品は、職場規則の §2 に従って、視覚的なディスプレイ作業場での使用には適していません。

注:サーバーのセットアップは、サーバー・ルームでのみ行います。

### 警告:

この装置は、NEC、IEC 62368-1 および IEC 60950-1、および電⼦機器 (オーディオ/ビデオ、情報および 通信テクノロジ分野に属するもの) の安全基準に定められているように、訓練を受けた担当員のみが 設置および保守できます。Lenovo では、お客様が装置の保守を⾏う資格を持っており、製品の危険 エネルギー・レベルを認識する訓練を受けていることを想定しています。装置へのアクセスにはツー ル、ロック、鍵、またはその他のセキュリティー手段を使用して行われ、その場所に責任を持つ認証機 関によって制御されます。

重要:オペレーターの安全確保とシステム機能の正常実行のためには、サーバーの接地が必要です。電源 コンセントの適切な接地は、認定電気技術員により検証できます。

危険をもたらす可能性のある状況がないことを確認するには、次のチェックリストを使用します。

- 1. 電源がオフになっていて、電源コードが切断されていることを確認します。
- 2. 電源コードを検査します。
	- 接地線を含む 3 線式の電源コードのコネクターが良好な状態であるかどうか。3 線式接地線の 導通が、外部接地ピンとフレーム・アース間を計器で測定して、0.1 オーム以下であること を確認します。
	- 電源コードが、正しいタイプのものであるか。
		- サーバーで使用できる電源コードを参照するには、次のようにします。
		- a. 以下へ進んでください。

<http://dcsc.lenovo.com/#/>

- b. 「Preconfigured Model (事前構成モデル)」または「Configure to order (注⽂構成製品)」をク リックします。
- c. コンフィギュレーター・ページを表示するサーバーのマシン・タイプとモデルを入力します。
- d. すべての電源コードを表示するには、「Power (電源)」 ➙ 「Power Cables (電源ケーブル)」 をクリックします。
- 絶縁体が擦り切れたり摩耗していないか。
- 3. 明らかに Lenovo によるものでない改造個所をチェック します。Lenovo 以外の改造個所の安全につい ては適切な判断を行ってください。
- 4. 金属のやすりくず、汚れ、水やその他の液体、あるいは火災や煙による損傷の兆候など、明らかに危 険な状態でないか、サーバーの内部をチェックします。
- 5. 磨耗したケーブル、擦り切れたケーブル、または何かではさまれているケーブルがないかをチェッ クします。
- 6. パワー・サプライ・カバーの留め金具 (ねじまたはリベット) が取り外されたり、不正な変更がされて いないことを確認します。

# システムの信頼性に関するガイドライン

適切なシステム冷却および信頼性を確保するために、システムの信頼性に関するガイドラインを確認 してください。

以下の要件を満たしていることを確認してください。

- サーバーに冗長電源が付属している場合は、各パワー・サプライ・ベイにパワー・サプライが取り付 けられていること。
- サーバー冷却システムが正しく機能できるように、サーバーの回りに十分なスペースを確保してあ ること。約 50 mm (2 インチ) の空きスペースをサーバーの前面および背面の周囲に確保してくださ い。ファンの前には物を置かないでください。
- 冷却と通気を確保するため、サーバーの電源を入れる前にサーバー・カバーを再取り付けしてくださ い。サーバー・カバーを外した状態で 30 分以上サーバーを作動させないでください。サーバーの コンポーネントが損傷する場合があります。
- オプションのコンポーネントに付属する配線手順に従っていること。
- 障害のあるファンは、障害が発生してから 48 時間以内に交換すること。
- 取り外したホット・スワップ・ファンは、取り外してから 30 秒以内に交換すること。
- 取り外したホット・スワップ・ドライブは、取り外してから 2 分以内に交換すること。
- 取り外したホット・スワップ・パワー・サプライは、取り外してから 2 分以内に交換すること。
- <span id="page-53-0"></span>• サーバーに付属の各エアー・バッフルが、サーバー起動時に取り付けられていること (一部のサーバー ではエアー・バッフルが複数付属している場合があります)。エアー・バッフルがないままサーバー を作動させると、プロセッサーが損傷する可能性があります。
- すべてのプロセッサー・ソケットには、ソケット・カバーまたはプロセッサーとヒートシンクが 取り付けられていること。
- 複数のプロセッサーが取り付けられている場合、各サーバーのファン装着規則が厳格に守られて いること。

### 電源オンされているサーバーの内部での作業

表示パネルでシステム情報を見る、あるいはホット・スワップ・コンポーネントを交換するためには、 サーバー・カバーを外した状態でサーバーの電源をオンにしておく必要がある場合があります。これを行 う前に、以下のガイドラインを確認してください。

注意:サーバーの内部コンポーネントが静電気にさらされると、サーバーが停止したりデータが消失す る恐れがあります。このような問題が起きないように、電源をオンにしたサーバー内部の作業を行う ときは、常に静電気放電用のリスト・ストラップを着用するか、またはその他の接地システムを使用 してください。

- 特に腕の部分がゆったりした衣服を着用しないでください。サーバー内部の作業の前に、長袖はボタ ン留めするか捲り上げてください。
- ネクタイ、スカーフ、ネック・ストラップ、髪などがサーバー内に垂れ下がらないようにしてくだ さい。
- ブレスレット、ネックレス、リング、カフス・ボタン、腕時計などの装身具は外してください。
- シャツのポケットからペンや鉛筆などを取り出してください。サーバーの上に身体を乗り出した ときに落下する可能性があります。
- クリップや、ヘアピン、ねじなどの金属製品がサーバー内部に落ちないように注意してください。

### 静電気の影響を受けやすいデバイスの取り扱い

静電気の放電による損傷の可能性を減らすために、静電気の影響を受けやすいデバイスの取り扱い前 に、以下のガイドラインを確認してください。

注意:静電気の影響を受けやすいコンポーネントは取り付け時まで帯電防止パッケージに収め、システム 停止やデータの消失を招く恐れのある静電気にさらされないようにしてください。また、このようなデバ イスを取り扱う際は静電気放電用リスト・ストラップや接地システムなどを使用してください。

- 動作を制限して自分の周囲に静電気をためないようにしてください。
- 気温の低い時期は、デバイスの取り扱いに特に注意してください。暖房で室内の湿度が下がり、 静電気が増えるためです。
- 特に電源をオンにしたサーバーの内部で作業を行うときは、常に静電気放電用のリスト・ストラップま たはその他の接地システムを使用してください。
- 部品を帯電防止パッケージに入れたまま、サーバーの外側の塗装されていない金属面に 2 秒以上接触さ せてください。これにより、パッケージとご自分の身体から静電気が排出されます。
- 部品をそのパッケージから取り出して、それを下に置かずに直接サーバーに取り付けてください。 デバイスを下に置く必要がある場合は、帯電防止パッケージに入れます。デバイスをサーバーや金 属面の上には置かないでください。
- デバイスを取り扱う際は、端またはフレームを持って慎重に持ってください。
- はんだの接合部、ピン、または露出した回路には触れないでください。
- 損傷の可能性を防止するために、デバイスに他の人の手が届かない位置を維持してください。

## メモリー・モジュールの取り付けの規則および順序

メモリー・モジュールは、サーバーに実装されたメモリー構成と、サーバーに取り付けられているプロ セッサー数とメモリー・モジュール数に基づいて、特定の順序で取り付ける必要があります。

#### サポートされるメモリー・タイプ

このサーバーでサポートされるメモリー・モジュールのタイプについては[、3 ページの](#page-12-0) 「技術仕様」の 「メモリー」セクションを参照してください。

メモリー・パフォーマンスの最適化とメモリーの構成については、Lenovo Press Web サイトを参照 してください。

<https://lenovopress.lenovo.com/servers/options/memory>

さらに、以下のサイトで入手可能なメモリー・コンフィギュレーターを活用できます。

[https://dcsc.lenovo.com/#/memory\\_configuration](https://dcsc.lenovo.com/#/memory_configuration)

実装しているシステム構成およびメモリー・モードに基づくサーバーで、メモリー・モジュールの必要な 取り付け順序についての具体的な情報は、以下に示されています。

### メモリー・モジュールおよびプロセッサーのレイアウト

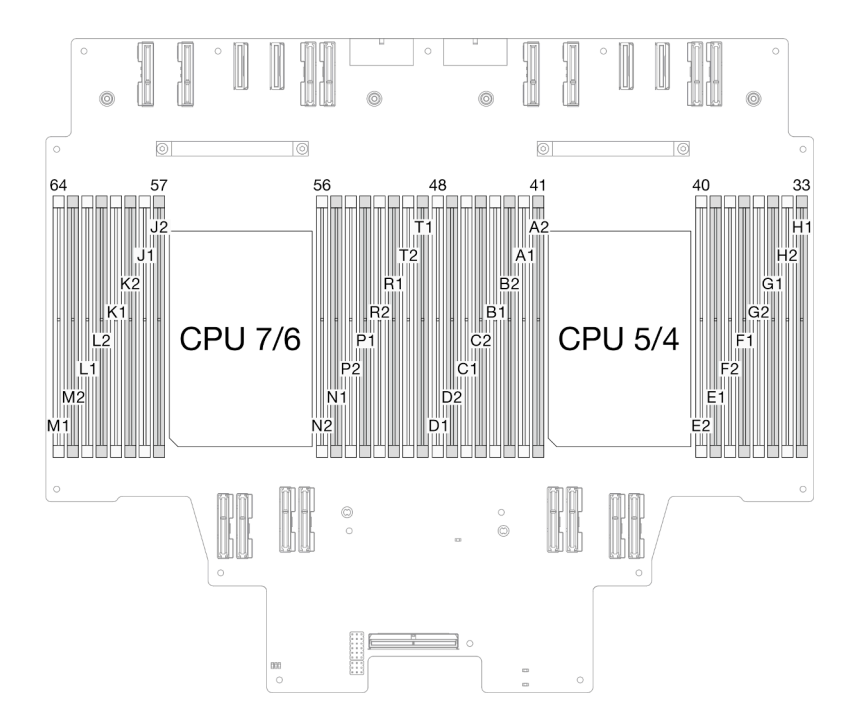

<sup>図</sup> 19. メモリー・モジュールおよびプロセッサーのレイアウト (上段のプロセッサー・ボード (CPU BD))

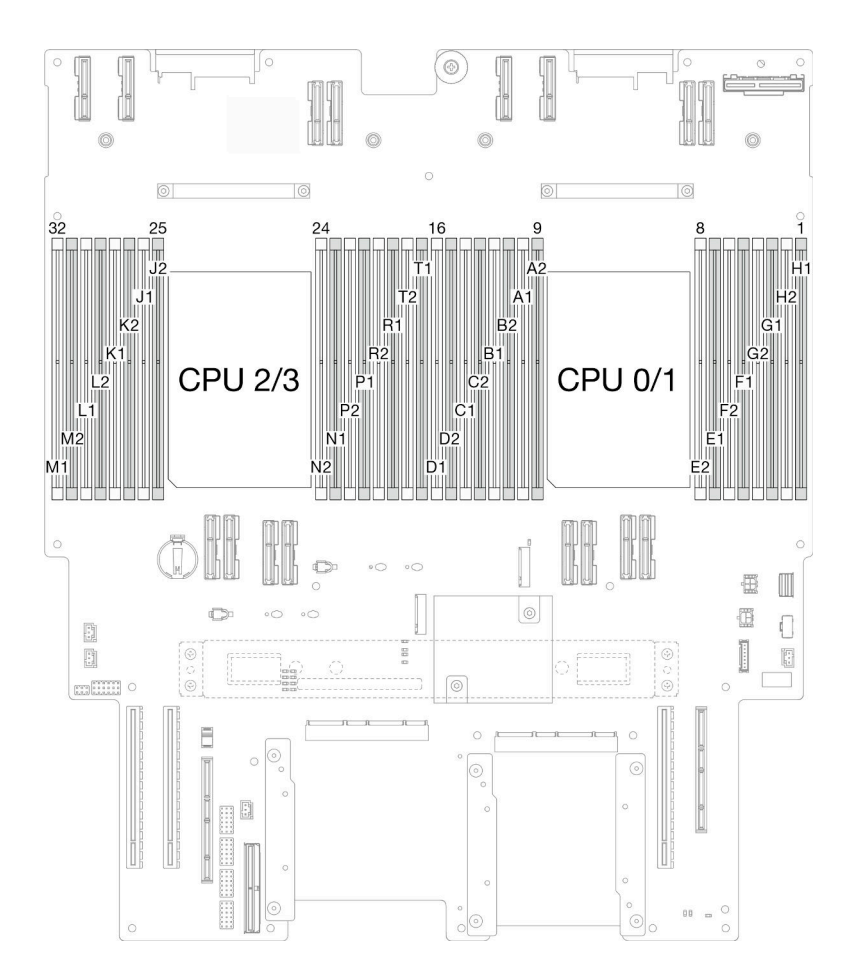

<sup>図</sup> 20. メモリー・モジュールおよびプロセッサーのレイアウト (下段のプロセッサー・ボード (MB))

以下の「メモリー・チャネル構成」の表は、プロセッサー、メモリー・コントローラー、メモリー・チャ ネル、メモリー・モジュール・スロット番号の間の関係を示しています。

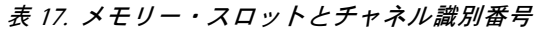

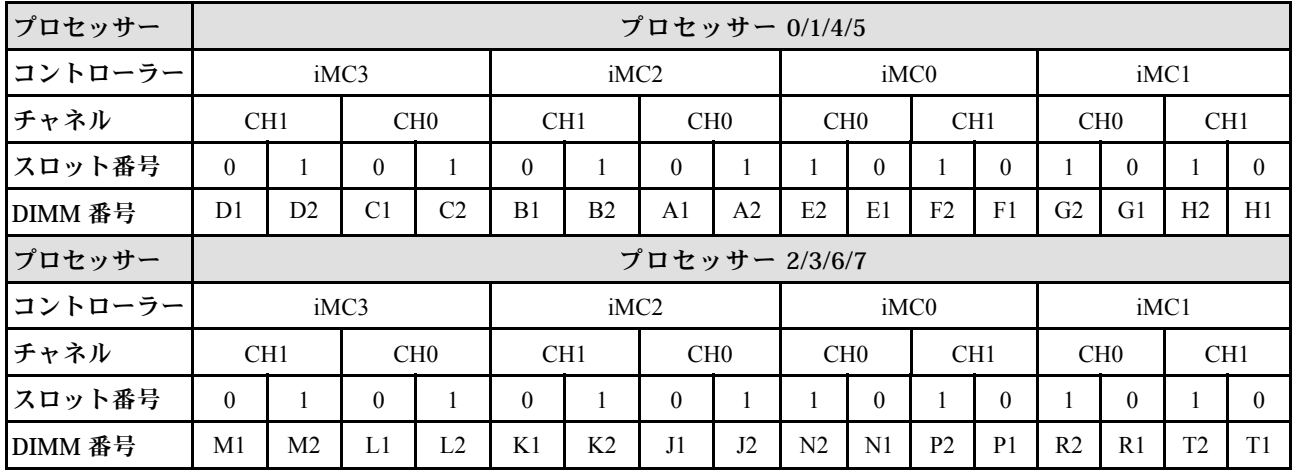

#### メモリー・モジュールの取り付けガイドライン

- 各 DIMM のラベルは、DIMM のタイプを識別します。この情報は、xxxxx nRxxx PC4-xxxxx-xx-xx-xxx という形式です。<sup>n</sup> は、DIMM が single-rank (n=1) または dual-rank (n=2) であるかを示します。
- プロセッサーごとに最低 1 個の DIMM が必要です。十分なパフォーマンスを得るために、プロセッ サー当たり最低 8 個の DIMM を取り付けてください。
- DIMM を交換すると、サーバーは DIMM の自動有効化機能を提供するため、Setup Utility を使用して新 しい DIMM を手動で有効にする必要はありません。

### 独立メモリー・モードの取り付けの順序

独立メモリー・モードは、メモリー パフォーマンスの最高レベルを提供しますが、フェイルオーバー保護 が不足しています。独立メモリー・モードの DIMM 取り付け順序は、サーバーに取り付けられているプロ セッサーおよびメモリー・モジュールの数によって異なります。

独立モードでメモリー・モジュールを取り付けする場合は、以下の規則に従ってください。

- プロセッサーごとに少なくとも 1 個の DDR5 DIMM が必要です。
- すべての DDR5 メモリー・モジュールは、同じシステムにおいて同じ速度で動作する必要があります。
- メモリー装着は、プロセッサー間で同じにする必要があります。
- 異なるベンダー製のメモリー・モジュールがサポートされています。
- 各メモリー・チャネルで、最初にプロセッサー (スロット 0) から最も遠いスロットに装着します。
- すべてのメモリー・モジュールは、DDR5 メモリー・モジュールである必要があります。
- 取り付けるすべてのメモリー・モジュールは同じタイプでなければなりません。
	- 値 RDIMM をシステムで非値 RDIMM と混在させることはできません。
	- 3DS RDIMM をシステムで非 3DS RDIMM と混在させることはできません。
- システム内のすべてのメモリー・モジュールは、ランク数が同じでなければなりません。

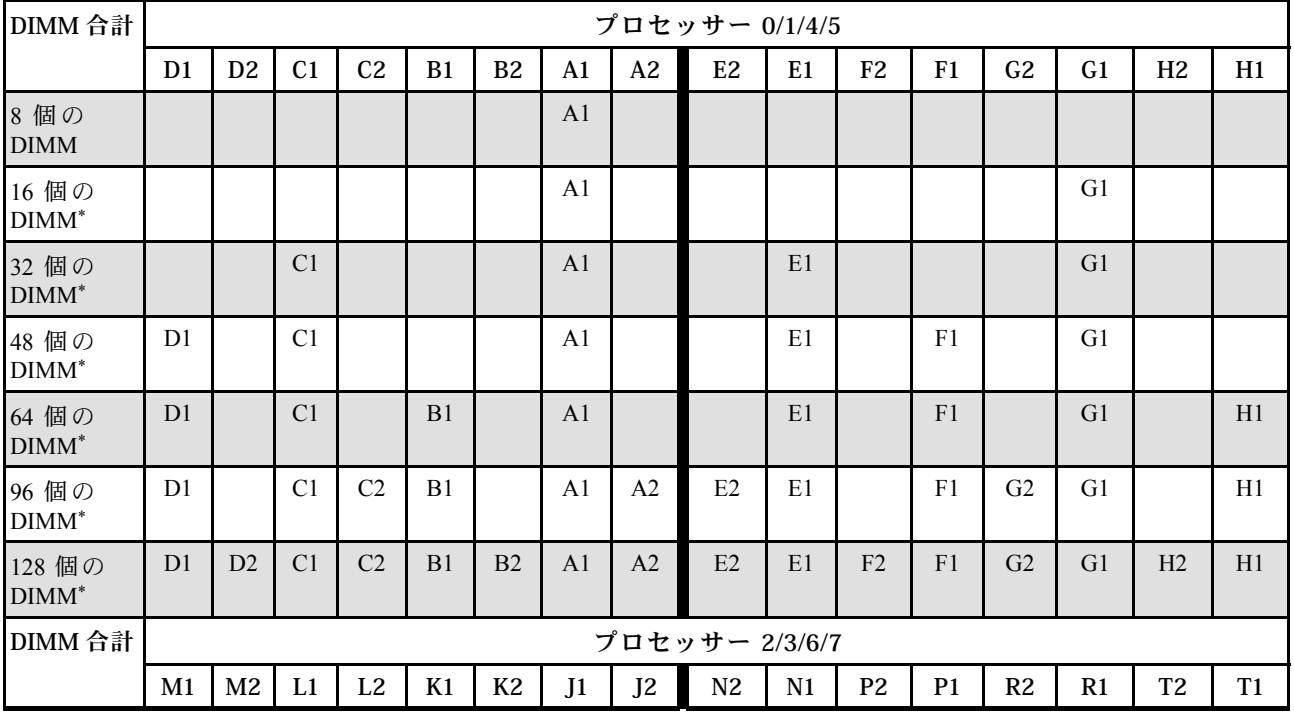

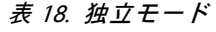

### 表 18. 独立モード (続き)

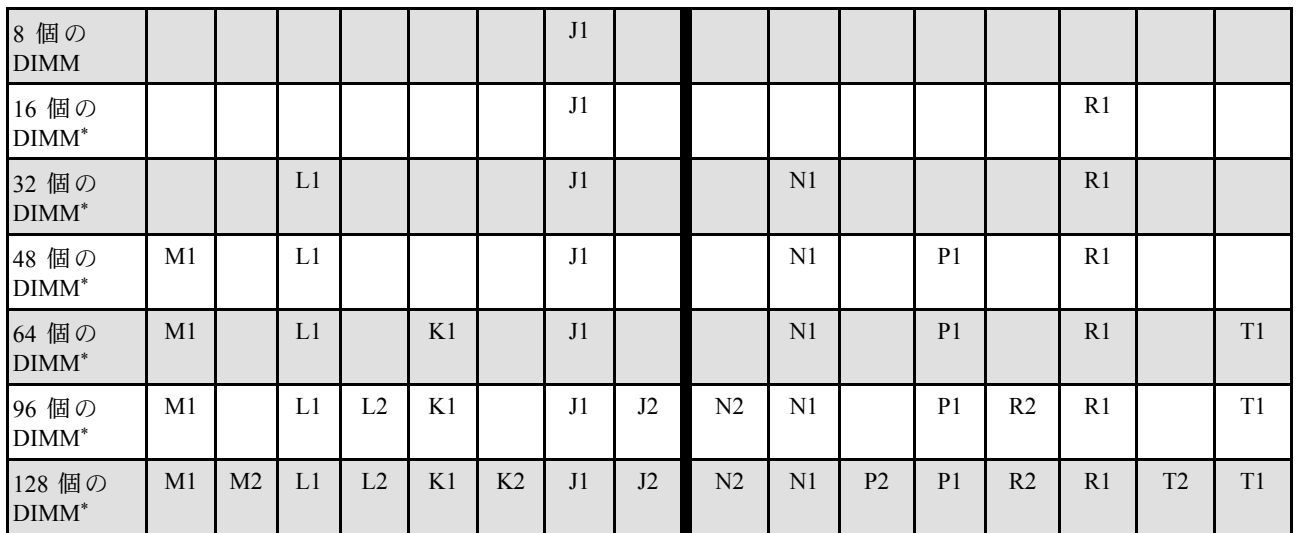

注:UEFI 経由で有効にできる Sub NUMA Clustering (SNC) 機能をサポートする DIMM 構成。DIMM の装着 が上の表で示された順序に従っていない場合、SNC はサポートされません。

## <span id="page-58-0"></span>メモリー・ミラーリング・モードの取り付けの順序

メモリー・ミラーリング・モードは、合計システム・メモリー容量を半分に減少しながら完全なメモリー 冗長性を提供します。メモリー・チャネルはペアでグループ化され、ペアのチャネルはそれぞれ同じデー タを受信します。障害が起こると、メモリー・コントローラーは、1 次チャネルの DIMM から、バック アップ・チャネルの DIMM に切り替えます。メモリー・ミラーリングの DIMM 取り付け順序は、サー バーに取り付けられているプロセッサーおよび DIMM の数によって異なります。

メモリー・ミラーリングのガイドライン:

- メモリー・ミラーリングにより、最大使用可能メモリーは取り付けられているメモリーの半分に減少し ます。例えば、サーバーに 64 GB のメモリーが取り付けられている場合、メモリー・ミラーリングを使 用可能にすると 32 GB のアドレス可能メモリーのみが使用可能です。
- 各 DIMM は、サイズおよびアーキテクチャが同一でなければなりません。
- 各メモリー・チャネルの DIMM は同一の密度でなければなりません。
- 2 つのメモリー・チャネルに DIMM がある場合、ミラーリングは、2 個の DIMM にわたって発生します (チャネル 0/1 は両方ともプライマリー/セカンダリー・メモリー・キャッシュを含みます)。
- 3 つのメモリー・チャネルに DIMM がある場合、ミラーリングは、3 個の DIMM にわたって発生し ます (チャネル 0/1、チャネル 1/2、およびチャネル 2/0 はすべて、プライマリー/セカンダリー・メ モリー・キャッシュを含みます)。
- パーシャル・メモリー・ミラーリングは、メモリー・ミラーリングのサブ機能です。メモリー・ミラー リング・モードのメモリー取り付け順序に従う必要があります。

| DIMM 合計               |                | プロセッサー 0/1/4/5 |                |                |    |                |                |                |                |                |                |                |                |                |                |                |
|-----------------------|----------------|----------------|----------------|----------------|----|----------------|----------------|----------------|----------------|----------------|----------------|----------------|----------------|----------------|----------------|----------------|
|                       | D <sub>1</sub> | D <sub>2</sub> | C <sub>1</sub> | C <sub>2</sub> | B1 | B <sub>2</sub> | A1             | A2             | E <sub>2</sub> | E <sub>1</sub> | F <sub>2</sub> | F1             | G <sub>2</sub> | G <sub>1</sub> | H <sub>2</sub> | H1             |
| 64 個の<br><b>DIMM</b>  | D <sub>1</sub> |                | C <sub>1</sub> |                | B1 |                | A <sub>1</sub> |                |                | E1             |                | F <sub>1</sub> |                | G1             |                | H1             |
| 128 個の<br><b>DIMM</b> | D <sub>1</sub> | D2             | C <sub>1</sub> | C <sub>2</sub> | B1 | B <sub>2</sub> | A <sub>1</sub> | A2             | E2             | E1             | F <sub>2</sub> | F1             | G <sub>2</sub> | G1             | H <sub>2</sub> | H1             |
| DIMM 合計               |                | プロセッサー 2/3/6/7 |                |                |    |                |                |                |                |                |                |                |                |                |                |                |
|                       | M1             | M <sub>2</sub> | L1             | L2             | K1 | K <sub>2</sub> | $_{\rm J1}$    | J <sub>2</sub> | N <sub>2</sub> | N1             | P <sub>2</sub> | P <sub>1</sub> | R <sub>2</sub> | R1             | T <sub>2</sub> | T <sub>1</sub> |
| 64 個の<br><b>DIMM</b>  | M1             |                | L1             |                | K1 |                | J <sub>1</sub> |                |                | N <sub>1</sub> |                | P <sub>1</sub> |                | R <sub>1</sub> |                | T1             |
| 128 個の<br><b>DIMM</b> | M1             | M <sub>2</sub> | L1             | L2             | K1 | K <sub>2</sub> | J1             | J2             | N <sub>2</sub> | N1             | P <sub>2</sub> | P <sub>1</sub> | R <sub>2</sub> | R1             | T2             | T1             |

表 19. メモリー・ミラーリング・モード

### サーバーの電源オン/電源オフ

サーバーの電源をオンおよびオフにするには、このセクションの手順に従います。

### サーバーの電源をオンにする

サーバーが入力電力に接続されると、短いセルフテスト (電源状況 LED がすばやく点滅) を実行した 後、スタンバイ状態になります (電源状況 LED が 1 秒に 1 回点滅)。

電源ボタンの位置と電源 LED については、以下で説明されています。

- [13](#page-22-0) ページの 第2章「[サーバー・コンポーネント](#page-22-0)」
- [301](#page-310-0) ページの 「[システム LED と診断ディスプレイによるトラブルシューティング](#page-310-0)」

<span id="page-59-0"></span>次のいずれかの方法で、サーバーの電源をオン (電源 LED が点灯) にできます。

- 電源ボタンを押します。
- 停電の後、サーバーを自動的に再起動させることができます。
- サーバーは、Lenovo XClarity Controller に送信されるリモート・パワーオン要求に応答できます。

サーバーの電源オフについては、50 ページの 「サーバーの電源をオフにする」を参照してください。

# サーバーの電源をオフにする

電源に接続されているときは、サーバーはスタンバイ状態を維持し、Lenovo XClarity Controller がリモー トのパワーオン要求に応答できるようになっています。サーバーからすべての電源を切る (電源状況 LED がオフ) には、すべての電源コードを抜く必要があります。

電源ボタンの位置と電源 LED については、以下で説明されています。

- [13](#page-22-0) ページの 第2章「[サーバー・コンポーネント](#page-22-0)」
- [301](#page-310-0) ページの 「[システム LED と診断ディスプレイによるトラブルシューティング](#page-310-0)」

サーバーをスタンバイ状態にするには (電源状況 LED が 1 秒に 1 回点滅):

注:Lenovo XClarity Controller は、重大なシステム障害への自動的な応答としてサーバーをスタンバイ状 態にできます。

- オペレーティング・システムを使用して正常シャットダウンを開始します(この機能がオペレーティ ング・システムでサポートされている場合)。
- 電源ボタンを押して正常シャットダウンを開始します (オペレーティング・システムでサポートさ れている場合)。
- 電源ボタンを 4 秒以上押して、強制的にシャットダウンします。

スタンバイ状態では、サーバーは Lenovo XClarity Controller に送信されるリモート・パワーオン要 求に応答できます。サーバーの電源オンについては[、49](#page-58-0) ページの 「[サーバーの電源をオンにする](#page-58-0)」 を参照してください。

# サーバー交換

このセクションの手順に従って、サーバーの取り外しと取り付けを行います。

# レールからサーバーを取り外す

このタスクについて

S036

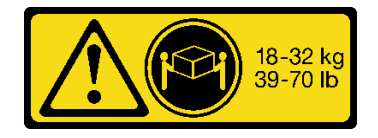

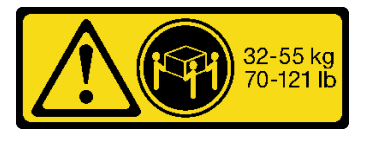

18 ~ 32 kg (39 ~ 70 ポンド) 32 ~ 55 kg (70 ~ 121 ポンド)

警告:

装置を持ち上げる場合には、安全に持ち上げる方法に従ってください。

R006

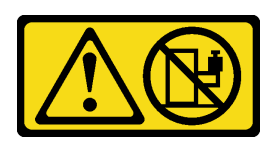

警告:

ラックに装着されたデバイスを棚として使⽤する場合 を除いて、ラックに装着されたデバイスの上にはもの を置かないでください。

S037

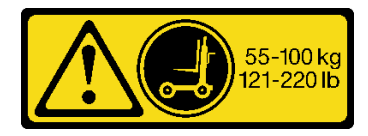

警告:

この部品または装置の重量は 55 kg (121.2 ポンド) 以上 です。この部品または装置を安全に持ち上げるには、特 別に訓練を受けた⼈員またはリフト装置 (あるいはその 両⽅) が必要です。

注意:

- 安全に作業を行うために[、41](#page-50-0) ページの 「[取り付けのガイドライン](#page-50-0)」および [42](#page-51-0) ページの 「[安全検査の](#page-51-0) [チェックリスト](#page-51-0)」をお読みください。
- サーバーと周辺機器の電源をオフにし、電源コードとすべての外部ケーブルを取り外します。50ペー ジの 「[サーバーの電源をオフにする](#page-59-0)」を参照してください。
- 静電気の影響を受けやすいコンポーネントは取り付け時まで帯電防止パッケージに収め、システム停止 やデータの消失を招く恐れのある静電気にさらされないようにしてください。また、このようなデバイ スを取り扱う際は静電気放電用リスト・ストラップや接地システムなどを使用してください。

注:

- 構成によっては、ご使用のサーバーと図が若干異なる場合があります。
- プライマリー・シャーシを例として以下に示しますが、セカンダリー・シャーシも同様です。

### ⼿順

ステップ 1. セキュリティー・ベゼルが取り付けられている場合は、取り外します。[211 ページの](#page-220-0) 「セ [キュリティー・ベゼルの取り外し](#page-220-0)」を参照してください。

ステップ 2. サーバーがラックに固定されている場合は、取り外します。

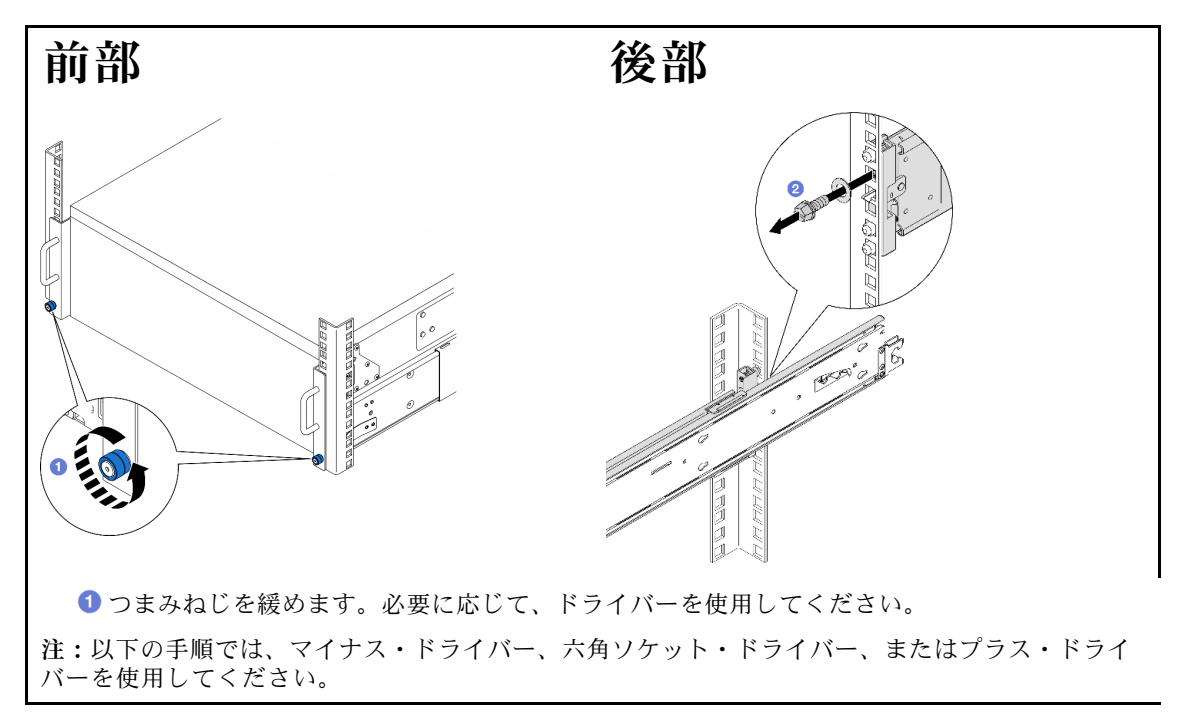

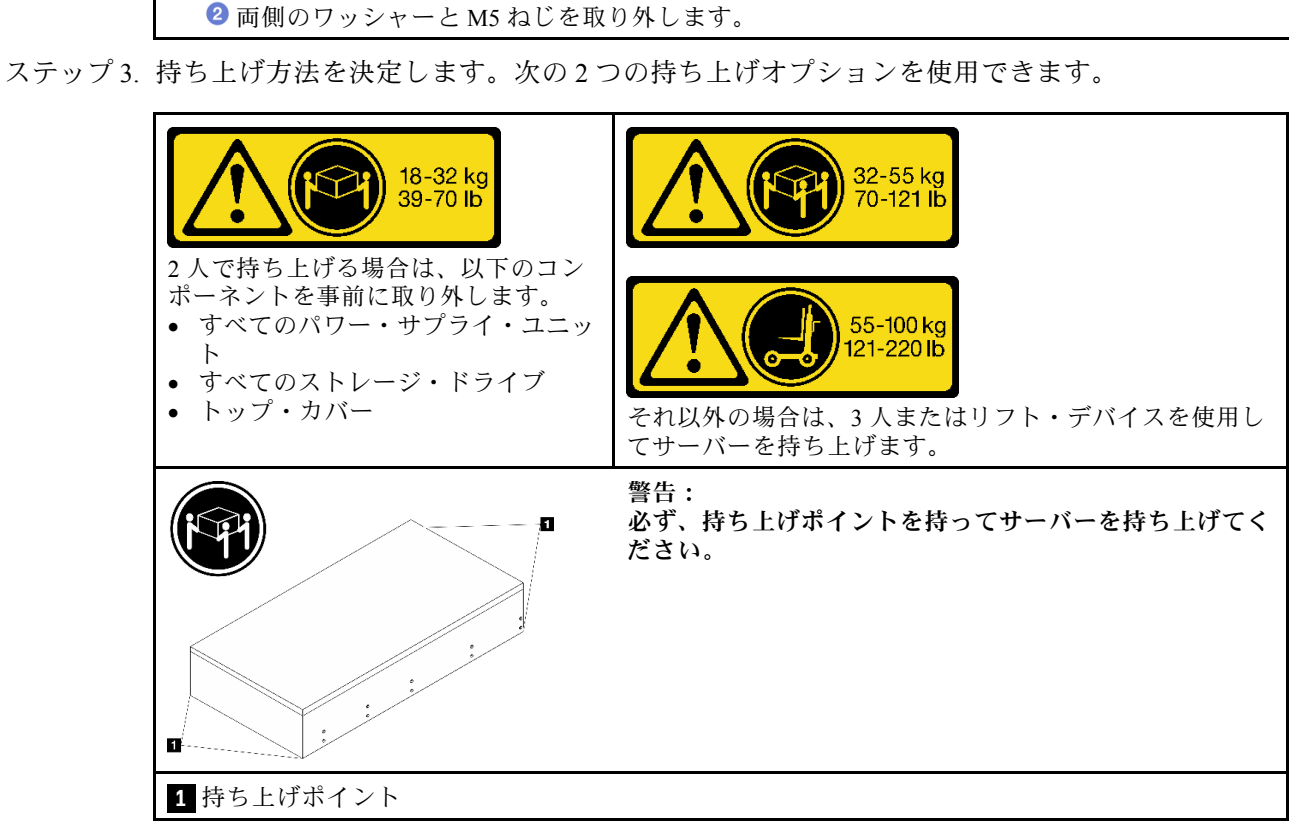

ステップ 4. プライマリおよびセカンダリー・シャーシから側波帯ケーブルを切り離します。

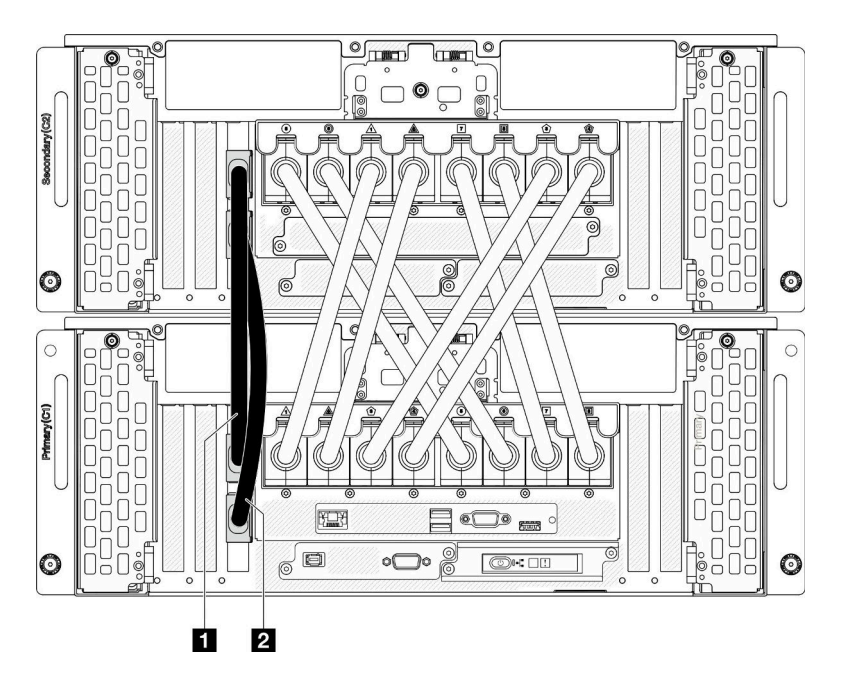

<sup>図</sup> 21. 側波帯ケーブルの切り離<sup>し</sup>

1 側波帯ケーブル 1 **1 キュース 1 側波帯ケーブル 2** 

ステップ 5. プライマリー・シャーシの UPI カバーを開きます。

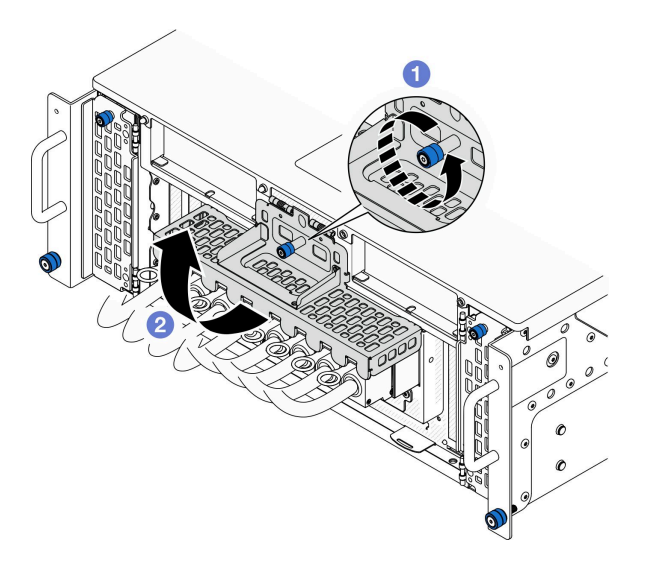

図 22. UPI カバーを開く

a. 1UPIカバーのつまみねじを緩めます。必要に応じて、ドライバーを使用してください。

b. O UPI カバーが自動的に開きます。

ステップ 6. 外部 UPI ケーブルをプライマリー・シャーシから切り離します。

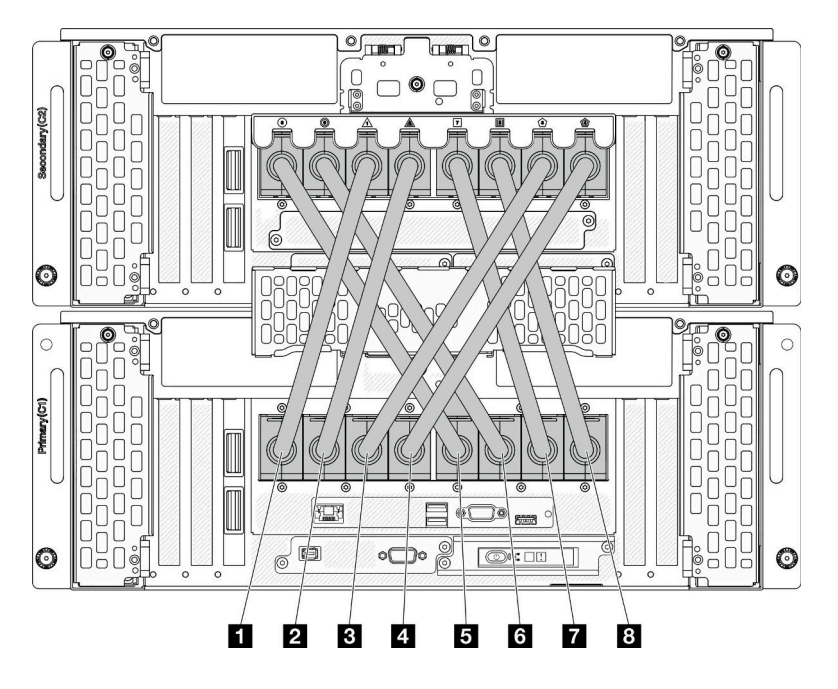

<sup>図</sup> 23. 外部 UPI ケーブルの切り離<sup>し</sup>

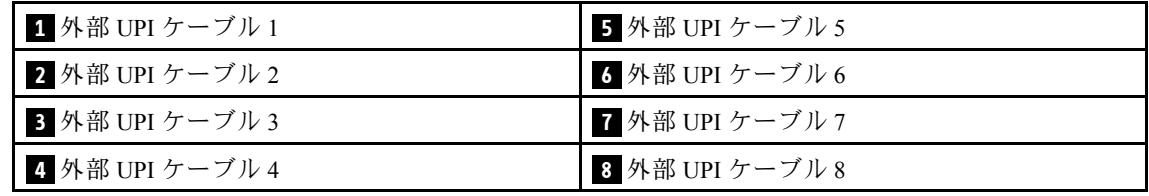

- ステップ 7. 先ほどの 2 つの手順をセカンダリー・シャーシに対しても行い、外部 UPI ケーブルの切り離 しおよび取り外しを行います。
- ステップ 8. シャーシからすべての外部ケーブルを切り離します。

注:ケーブルを切り離す際には、各ケーブルのリストを作成し、ケーブルが接続されている コネクターを記録してください。また、シャーシをラックに再び取り付けた後に、その記録 をケーブル配線チェックリストとして使用してください。

- ステップ 9. 内側レールと一緒にサーバーをラックから取り外します
	- a. 前面リフト・ハンドルを取り付けます。

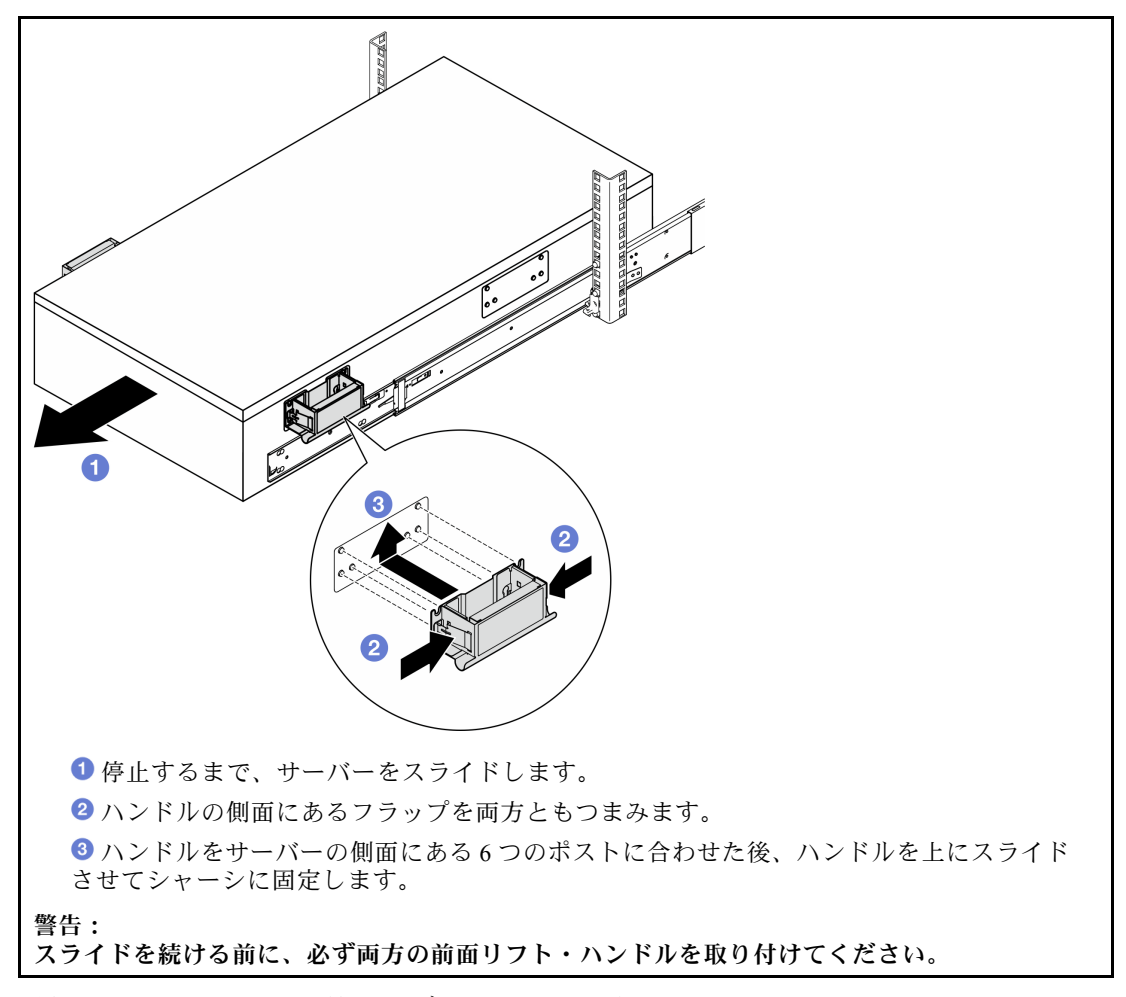

b. 最初のロック・ラッチを持ち上げ、スライドを続けます。

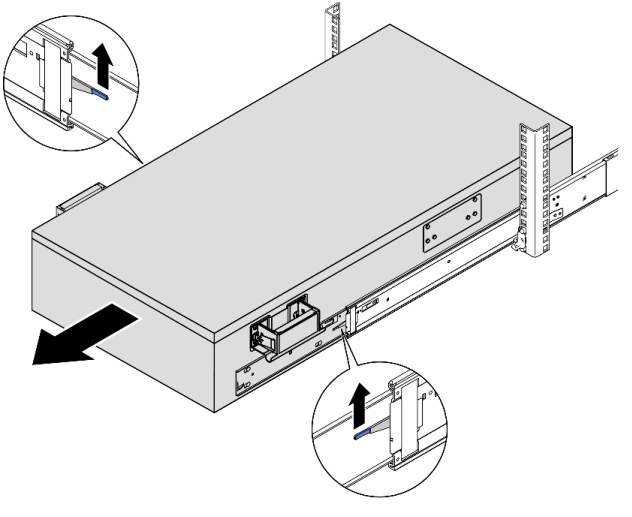

c. 背面ハンドルを取り付けます。

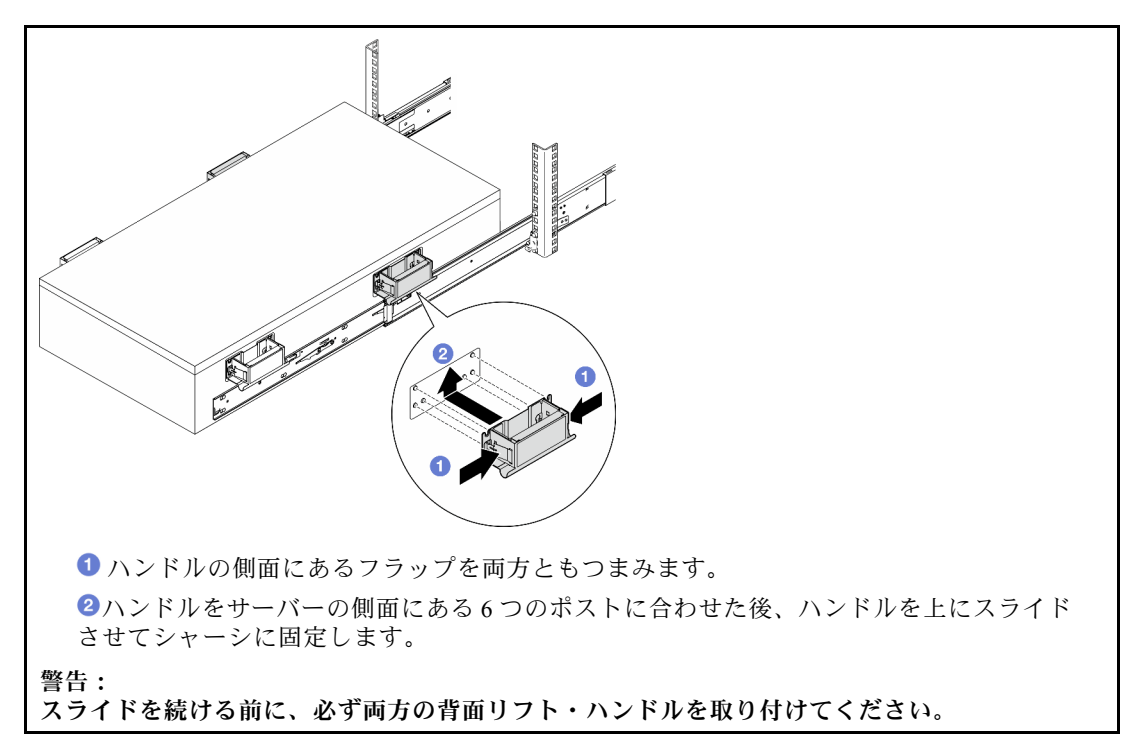

d. 2 番目のロック・ラッチを持ち上げ、サーバーをラックから完全に取り外した後、テーブ ルの上に置きます。

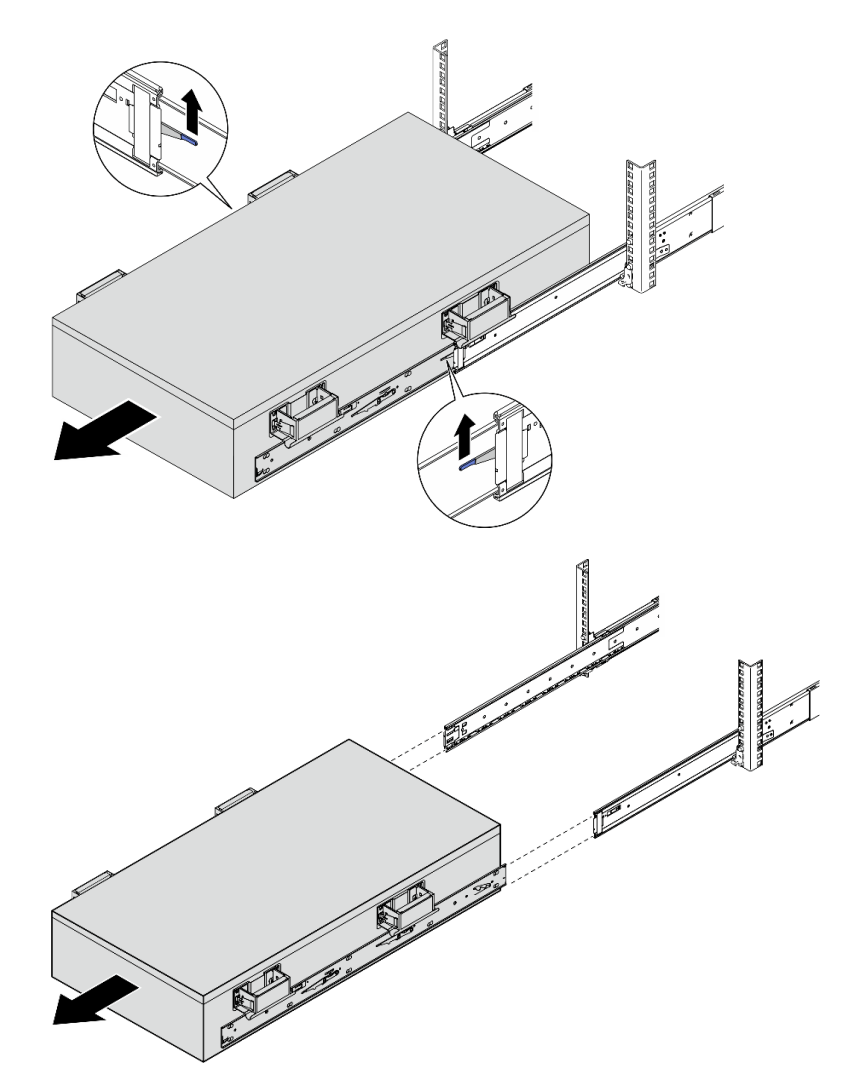

ステップ 10.リフト・ハンドルを取り外します。

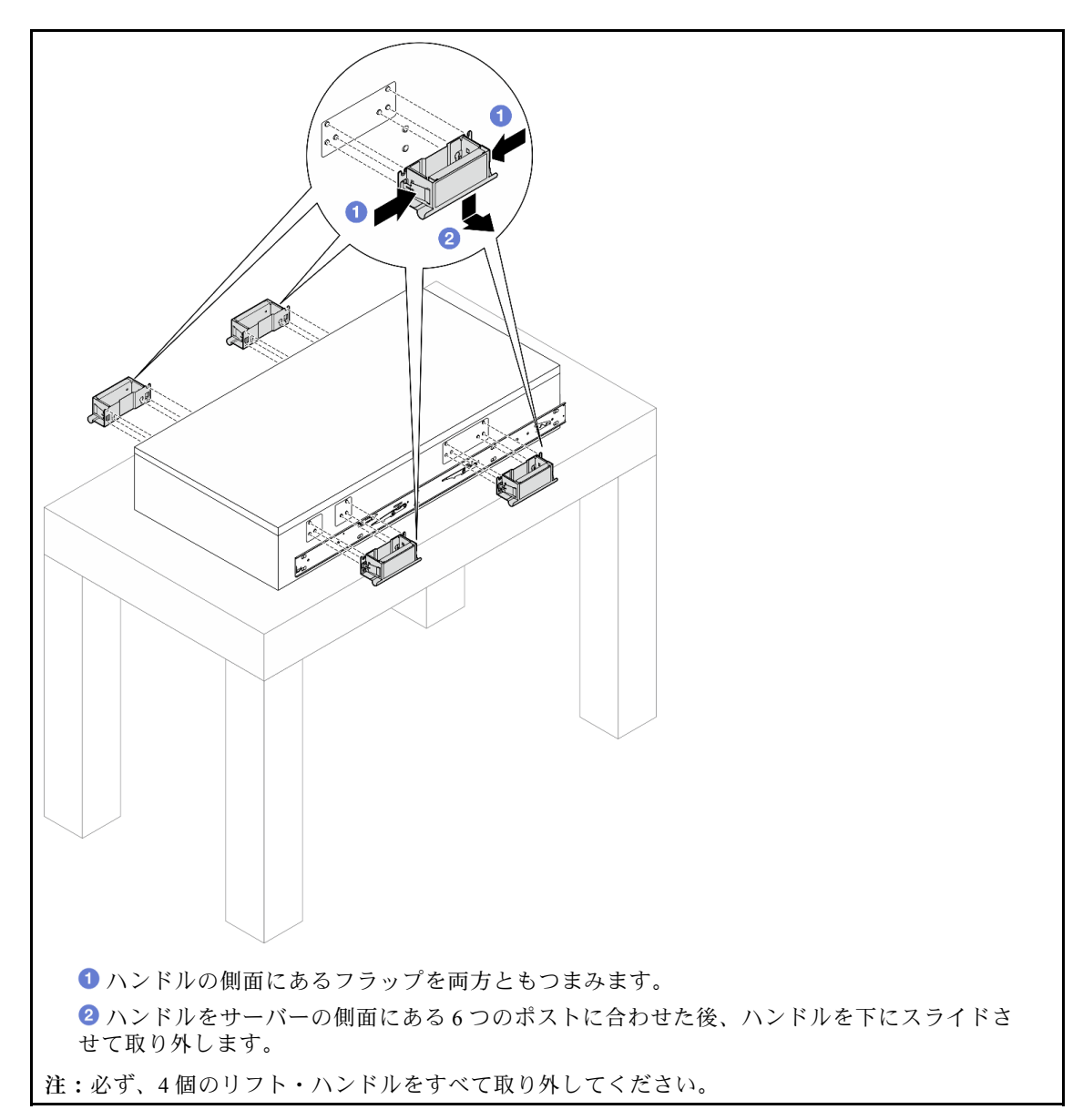

ステップ 11.図のように、両方の内側レールの対応する穴で M4 ねじを緩めて取り外します。

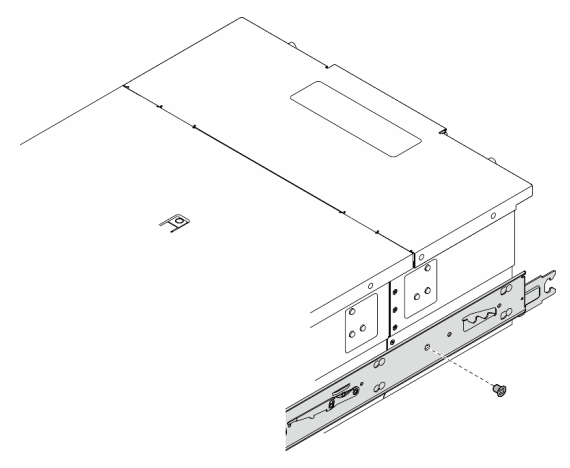

ステップ 12.サーバーから内側レールを取り外します。

<span id="page-67-0"></span>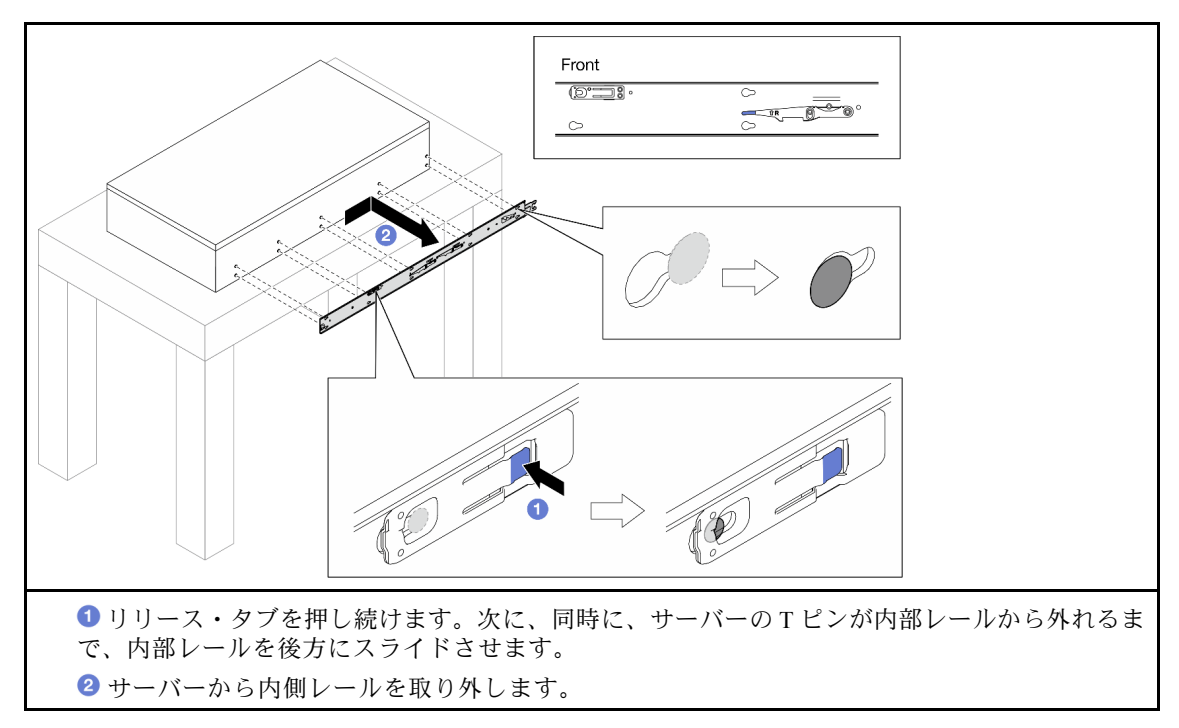

ステップ 13.他のレールについても前の 2 つの手順を繰り返します。

# レールへのサーバーの取り付け

このタスクについて

### S036

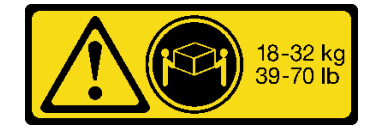

18 ~ 32 kg (39 ~ 70 ポンド) 32 ~ 55 kg (70 ~ 121 ポンド)

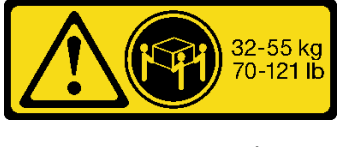

#### 警告:

装置を持ち上げる場合には、安全に持ち上げる方法に従ってください。

#### R006

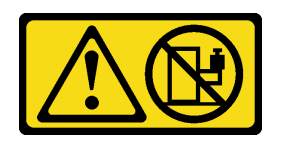

警告:

ラックに装着されたデバイスを棚として使⽤する場合 を除いて、ラックに装着されたデバイスの上にはもの を置かないでください。

注意:

S037

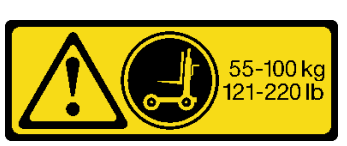

警告:

この部品または装置の重量は 55 kg (121.2 ポンド) 以上 です。この部品または装置を安全に持ち上げるには、特 別に訓練を受けた⼈員またはリフト装置 (あるいはその 両⽅) が必要です。

- 安全に作業を行うために[、41](#page-50-0) ページの「[取り付けのガイドライン](#page-50-0)」および[42](#page-51-0) ページの「[安全検査の](#page-51-0) [チェックリスト](#page-51-0)」をお読みください。
- サーバーと周辺機器の電源をオフにし、電源コードとすべての外部ケーブルを取り外します。50ペー ジの 「[サーバーの電源をオフにする](#page-59-0)」を参照してください。
- 静電気の影響を受けやすいコンポーネントは取り付け時まで帯電防止パッケージに収め、システム停止 やデータの消失を招く恐れのある静電気にさらされないようにしてください。また、このようなデバイ スを取り扱う際は静電気放電用リスト・ストラップや接地システムなどを使用してください。

注:

- 構成によっては、ご使用のサーバーと図が若干異なる場合があります。
- プライマリー・シャーシを例として以下に示しますが、セカンダリー・シャーシも同様です。

手順

ステップ 1. サーバーを持ち上げて、テーブルの上に置きます。次の 2 つの持ち上げオプションを使 用できます。

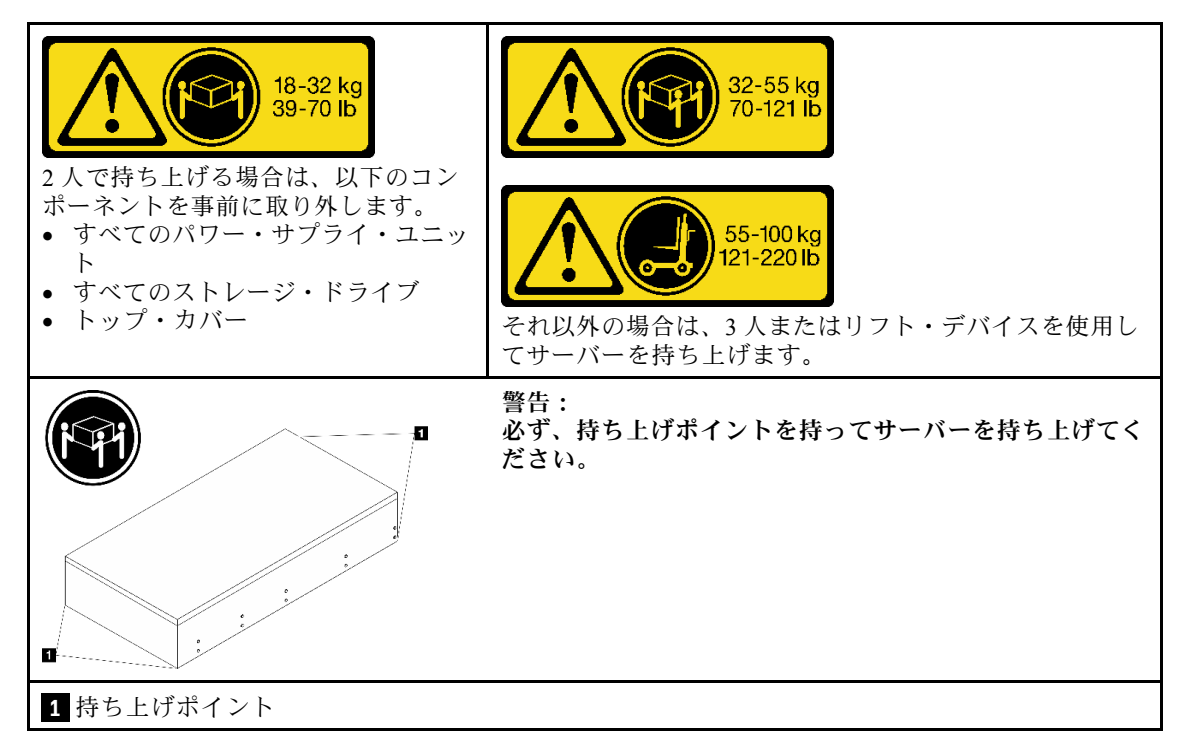

ステップ 2. 内部レールを中間レールから取り外します。

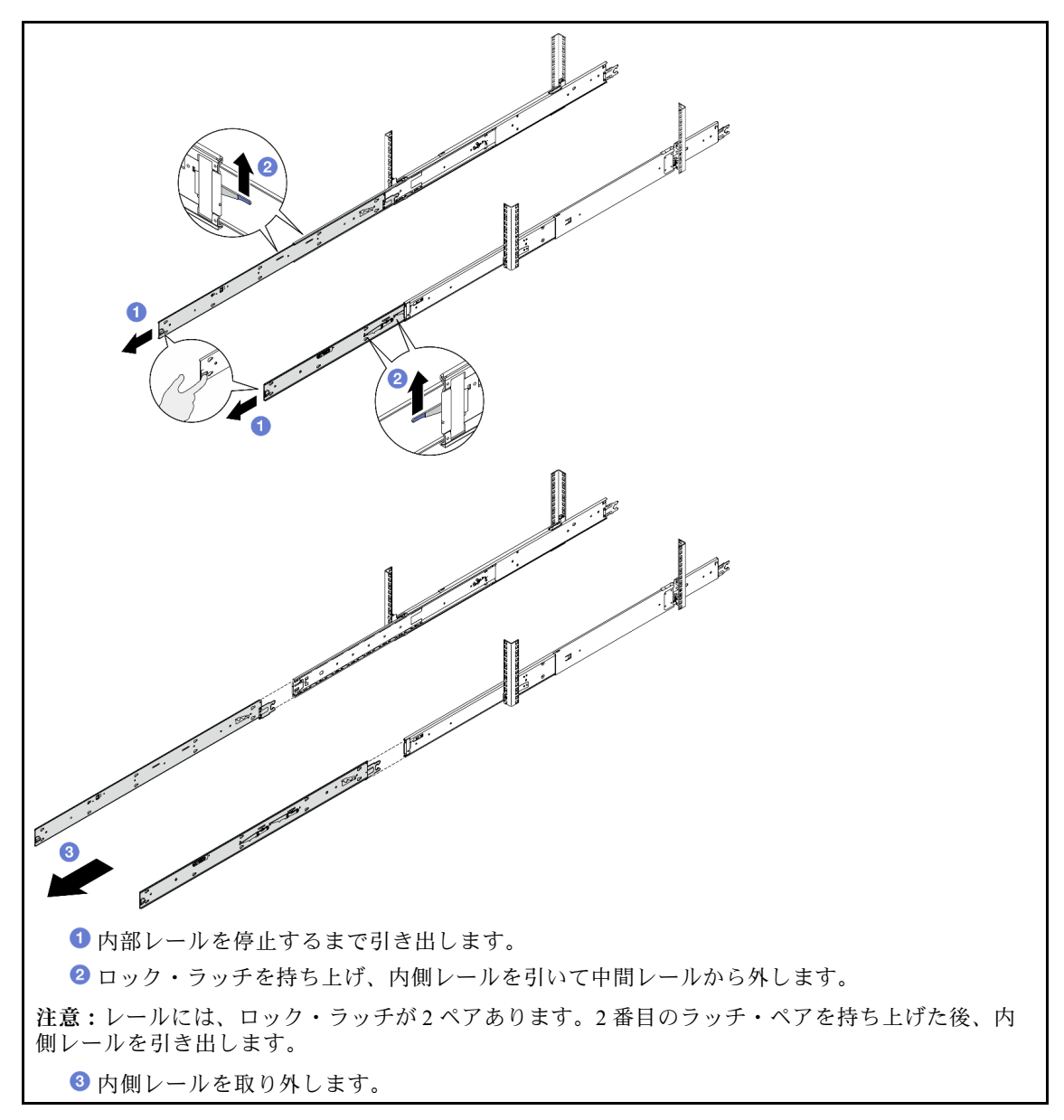

ステップ 3. 内側レールのスロットを、サーバー側面の対応する T ピンに合わせします。次に、T ピンが 内側レールの所定の位置にロックされるまで内側レールを前方にスライドさせます。

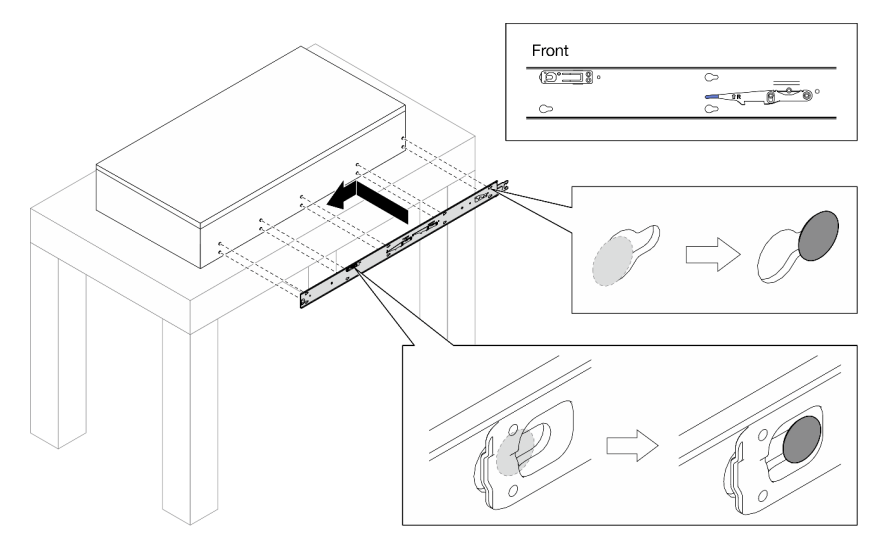

ステップ 4. M4 ねじを挿入して締め付け、図のように内側レールを固定します。

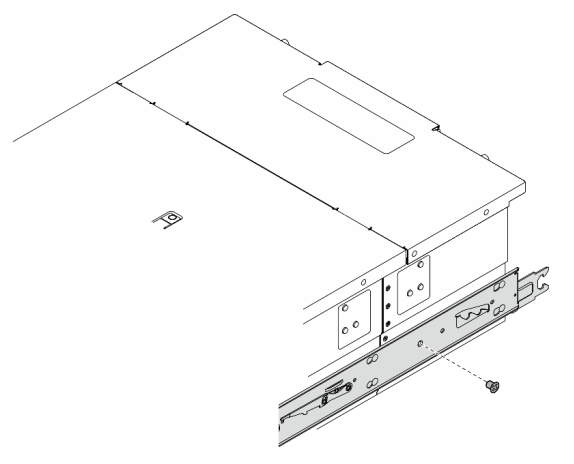

ステップ 5. 他のレールについても前の 2 つの手順を繰り返します。 ステップ 6. リフト・ハンドルを取り付けます。

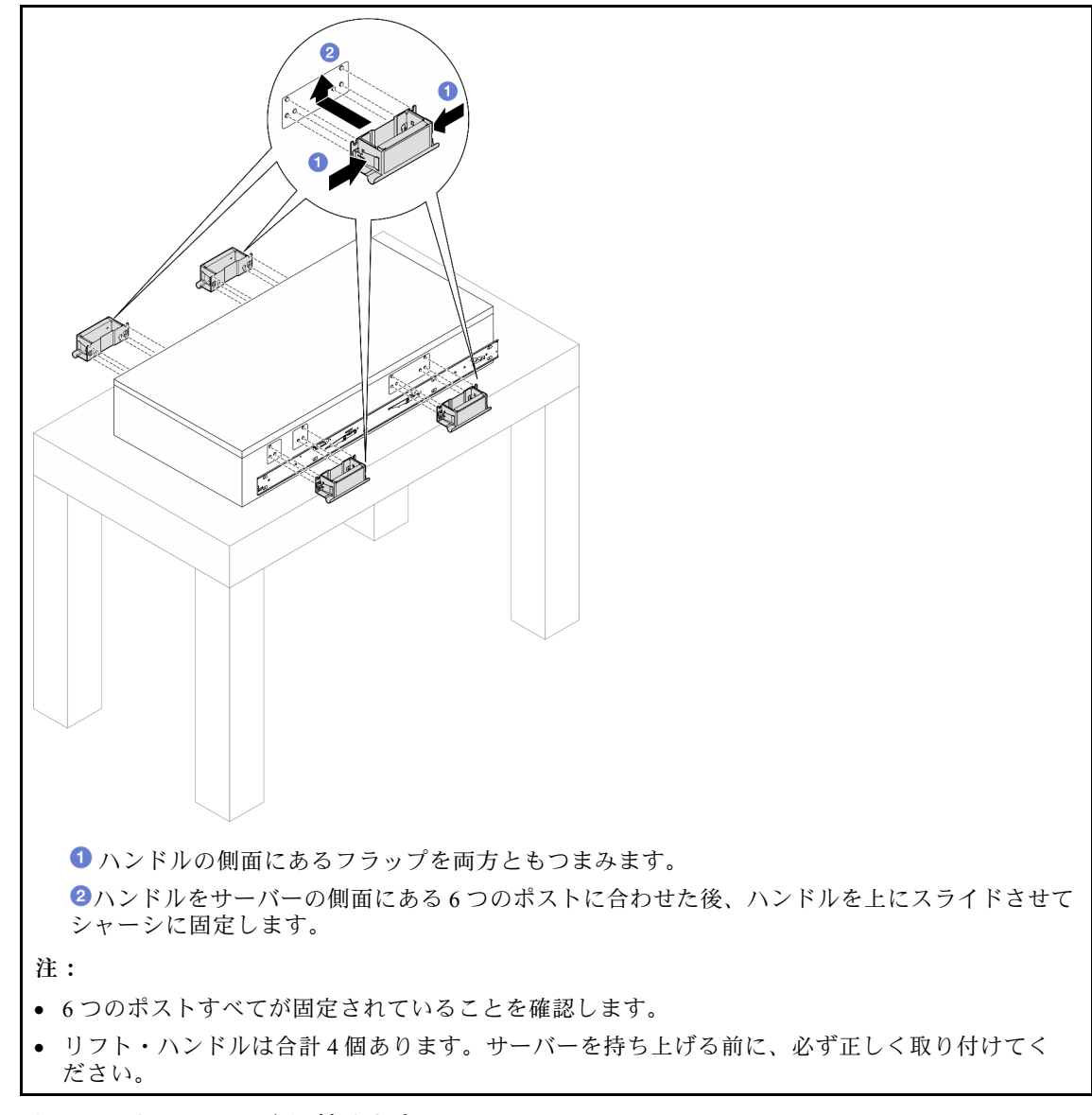

ステップ 7. サーバーをラックに取り付けます。
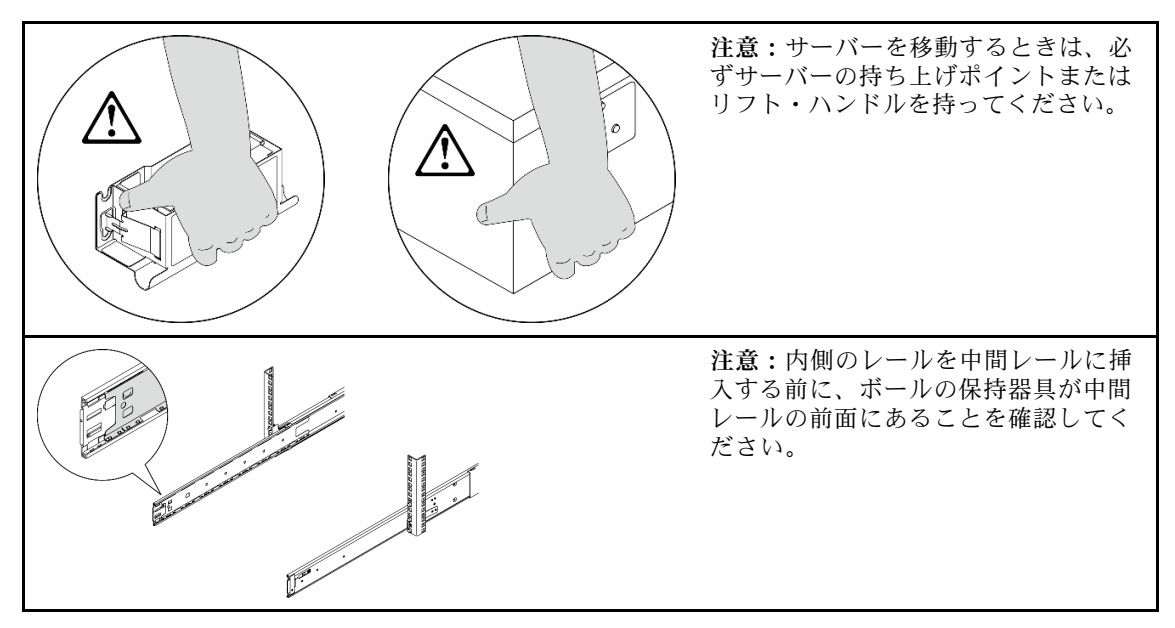

a. 内側レールの後端を両方とも中間レールの開口部に合わせ、2 つのレール・ペアが正しく つながっていることを確認します。次に、レールが所定の位置に収まるまでサーバーを ラックの中に慎重にスライドさせます。

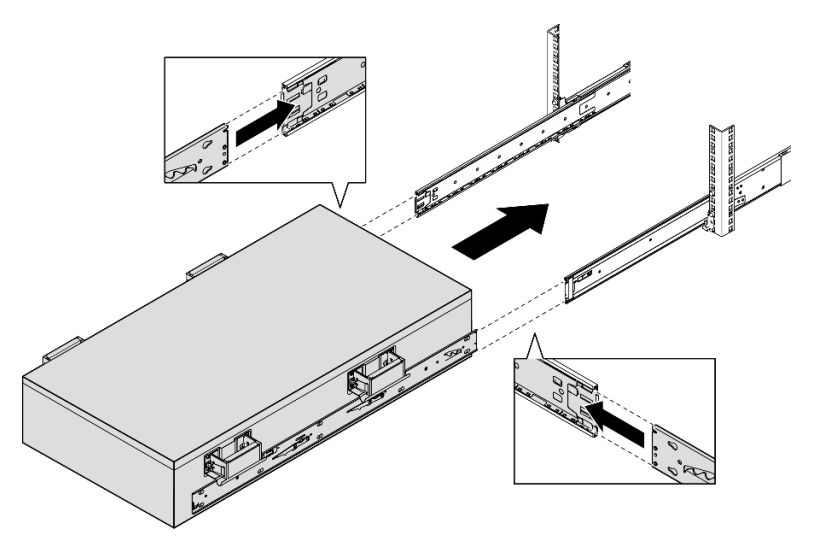

b. 後部リフト・ハンドルを取り外します。

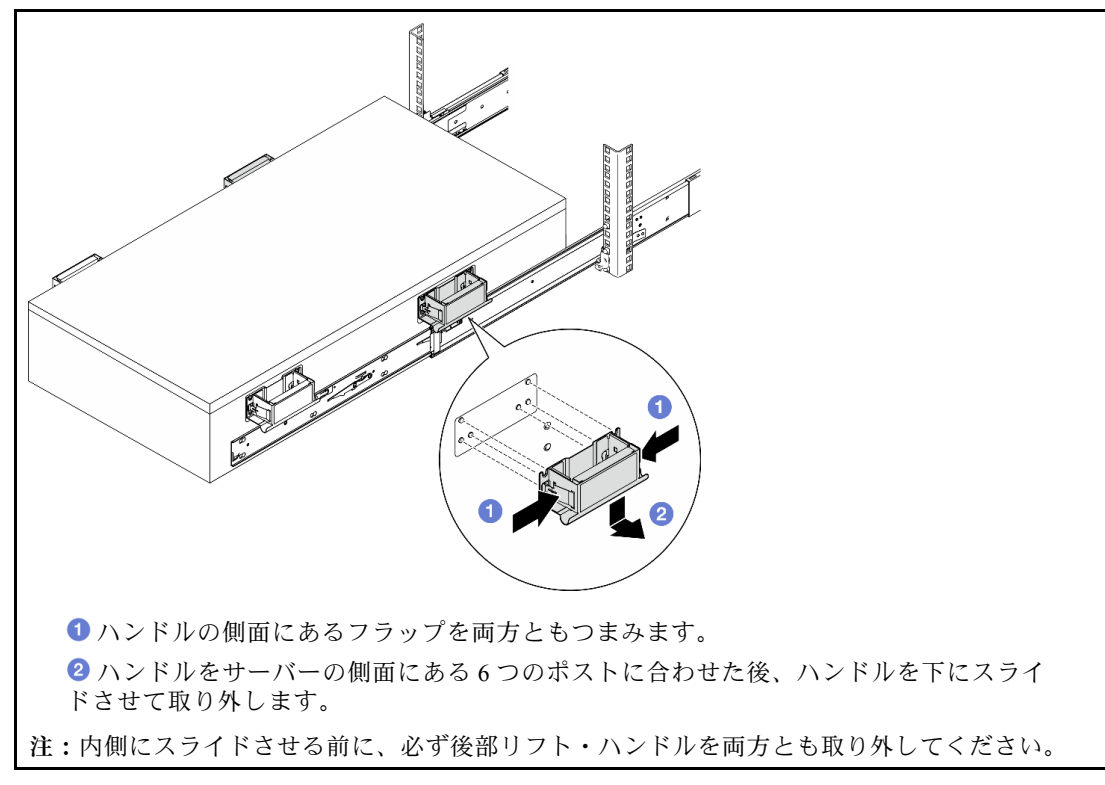

c. 最初のロック・ラッチ・ペアを持ち上げた後、レールが所定の位置に収まるまでサー バーをスライドさせます。

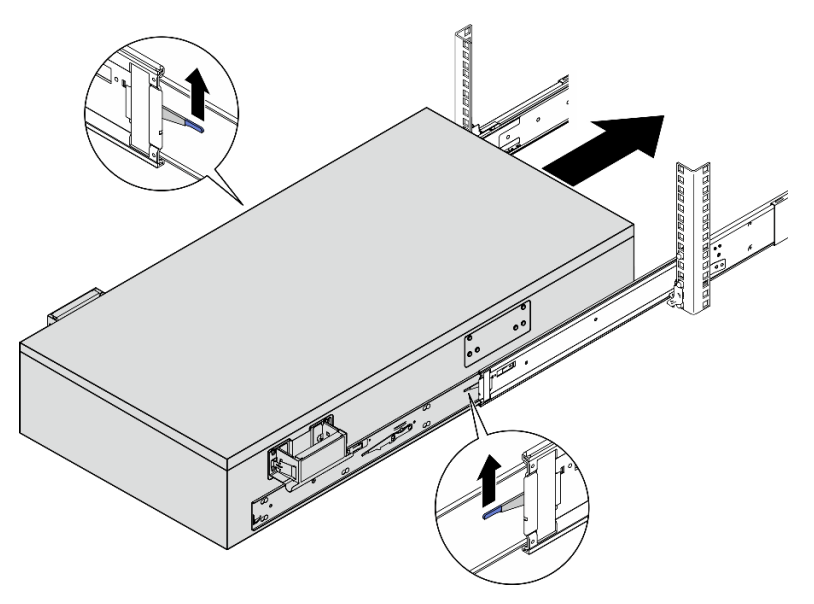

d. 前面リフト・ハンドルを取り外します。

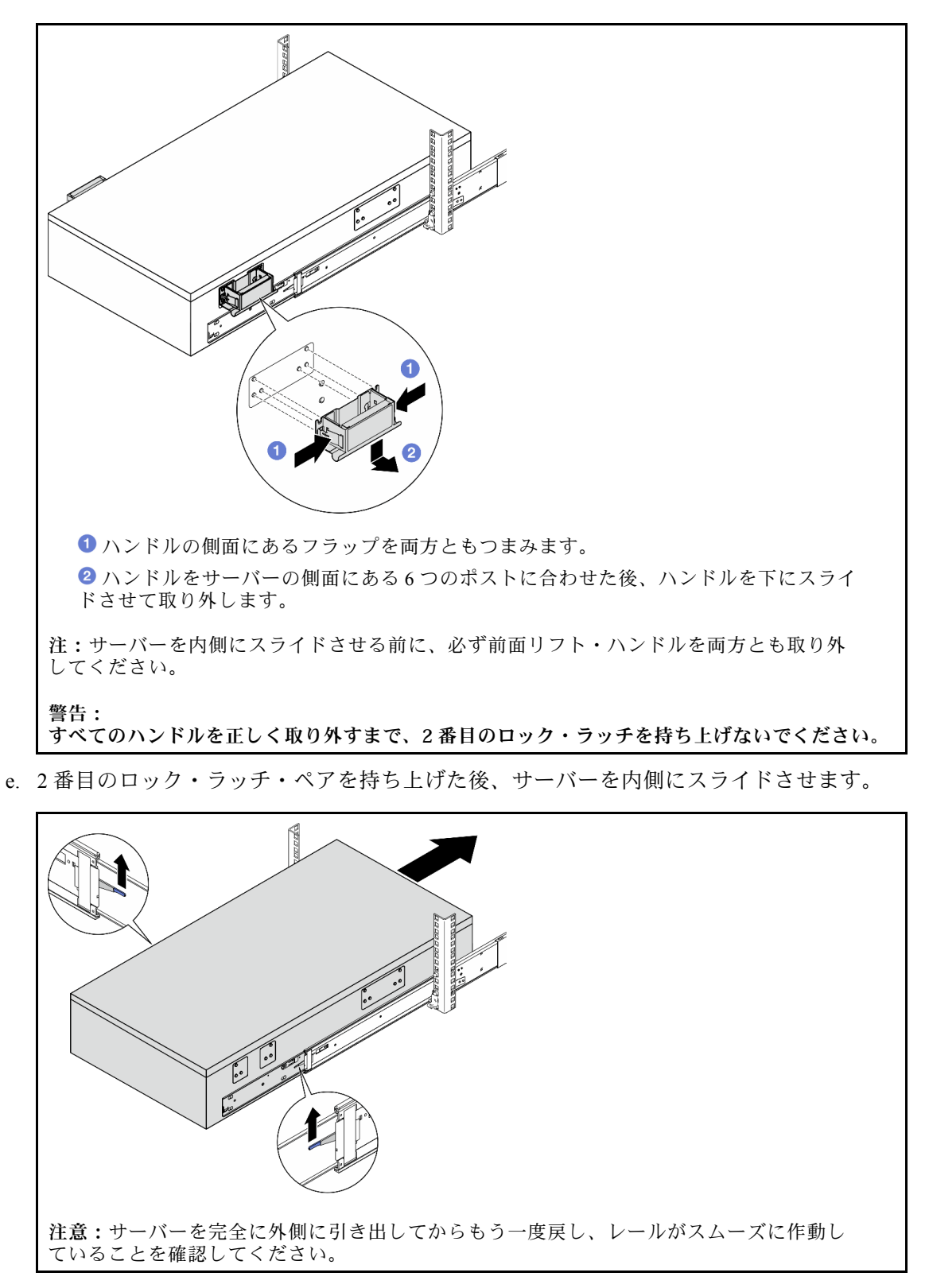

ステップ 8. 外部 UPI ケーブルをプライマリー・シャーシに接続します。ケーブルの番号とパターンを、 UPI ラベルに示されているものと必ず一致させてください。

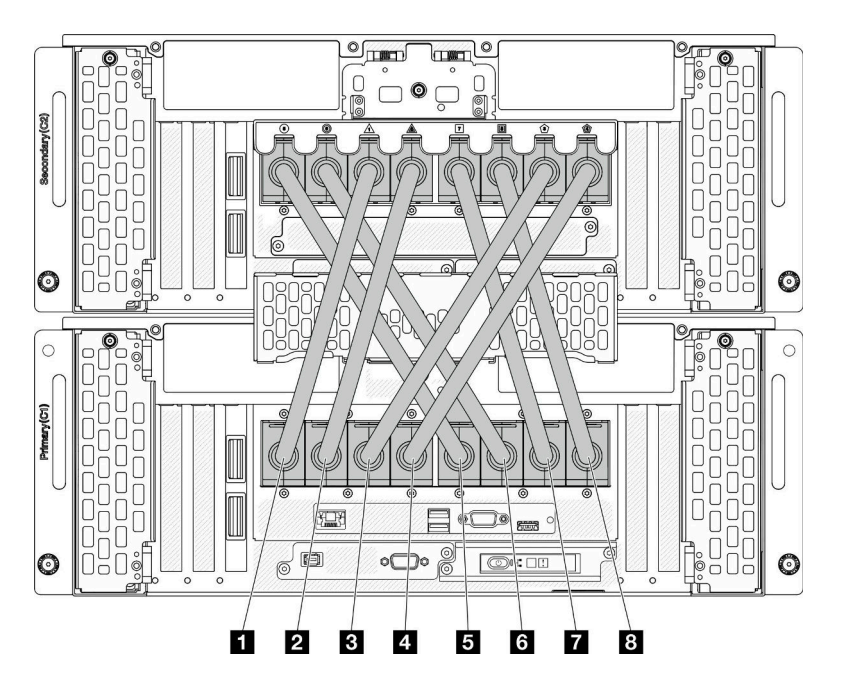

<sup>図</sup> 24. 外部 UPI ケーブルの接続

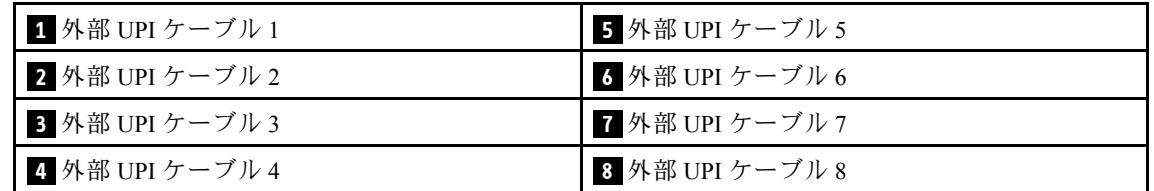

ステップ 9. プライマリー・シャーシの UPI カバーを閉じます。

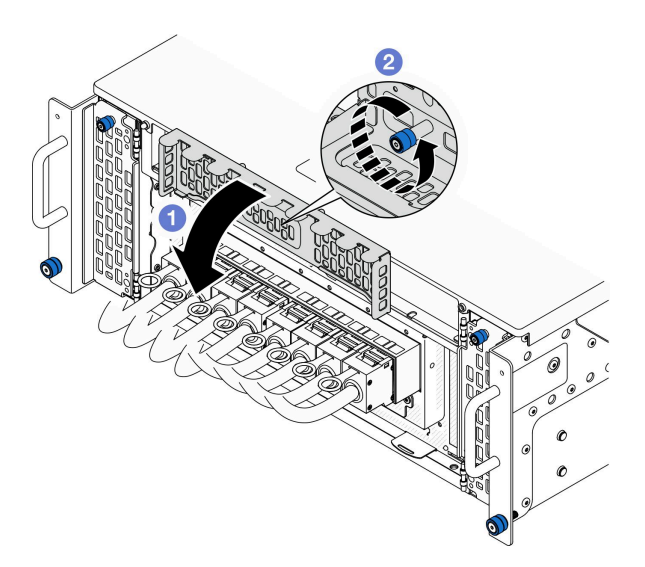

図 25. UPI カバーを閉じる

a. **O** UPI カバーを閉じます。

- b. 2つまみねじを締めて UPI カバーを固定します。必要に応じて、ドライバーを使用し てください。
- ステップ 10.先ほどの 2 つの手順をセカンダリー・シャーシに対しても行い、外部 UPI ケーブルの接 続および取り付けを行います。
- ステップ 11.プライマリおよびセカンダリー・シャーシに側波帯ケーブルを接続します。

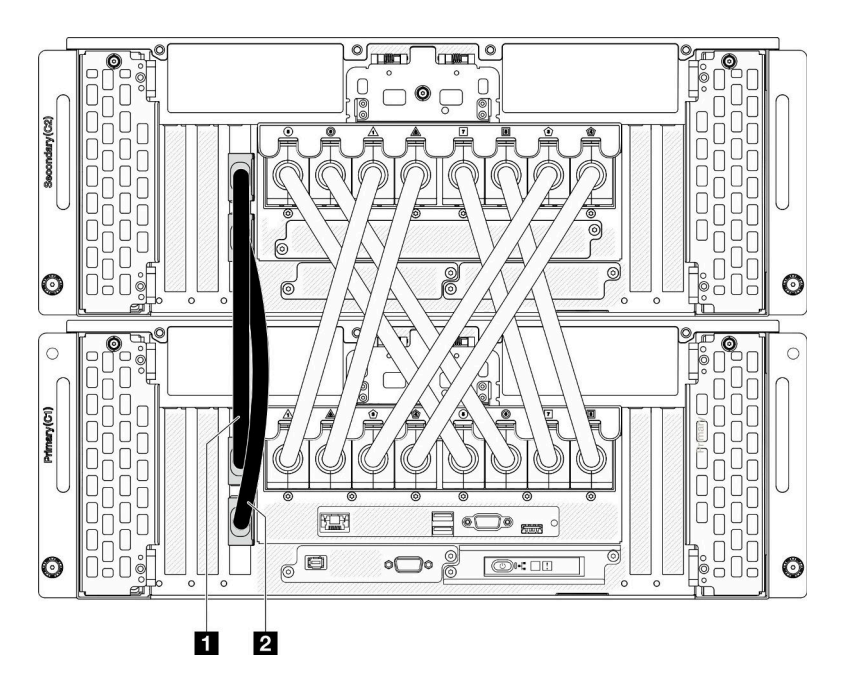

<sup>図</sup> 26. 側波帯ケーブルの接続

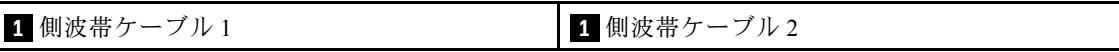

ステップ 12.残りのすべての外部ケーブルをシャーシに接続します。 ステップ 13.前の手順で取り外したコンポーネントをすべて再び取り付けます。 ステップ 14.(オプション) ラックにサーバーを固定します。

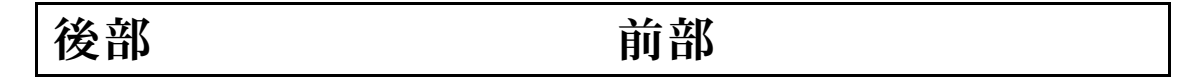

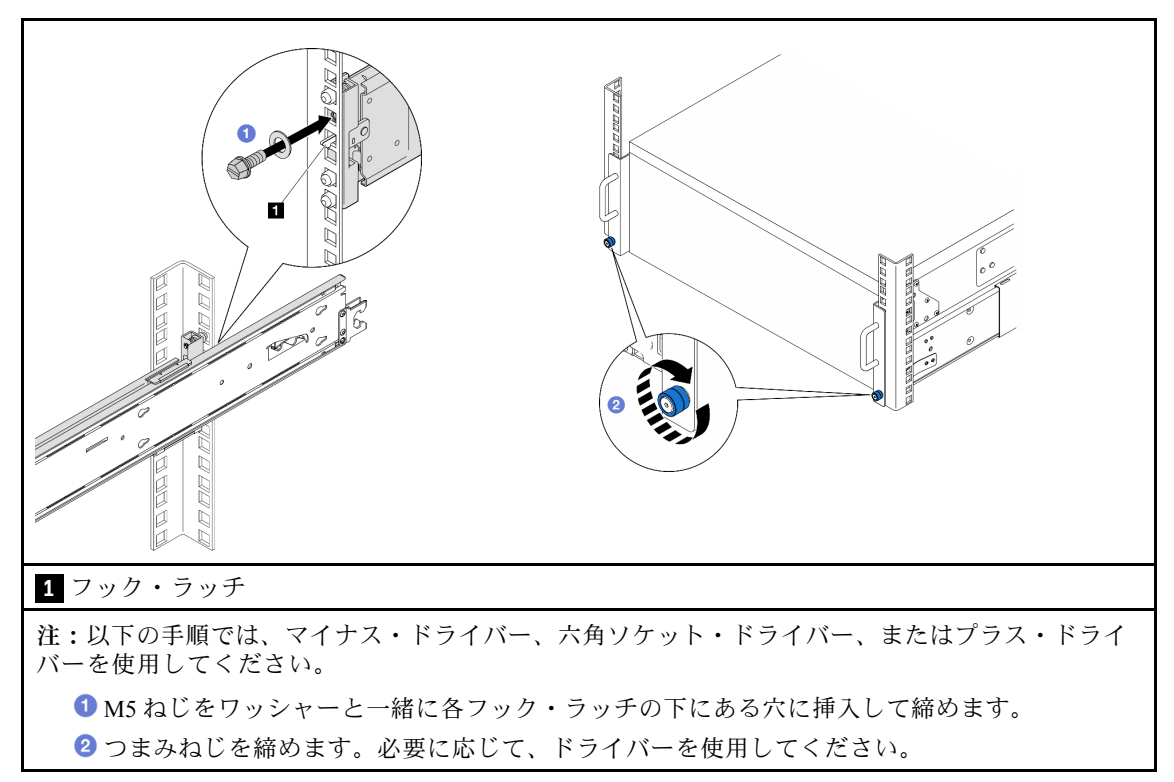

ステップ 15.セキュリティー・ベゼルを取り外した場合は、再度取り付けます。[212 ページの](#page-221-0) 「セキュリ [ティー・ベゼルの取り付け](#page-221-0)」を参照してください。

## 終了後

部品交換を完了します。[272](#page-281-0) ページの 「[部品交換の完了](#page-280-0)」を参照してください。

# ラックからレールを取り外す

手順

- ステップ 1. レールからサーバーを取り外します[。50](#page-59-0) ページの 「[レールからサーバーを取り外す](#page-59-0)」を 参照してください。
- ステップ 2. レールをラックから取り外す前に、2 つの方法のいずれかを選んでレールを完全に引っ 込んだ状態まで引っ込めます。

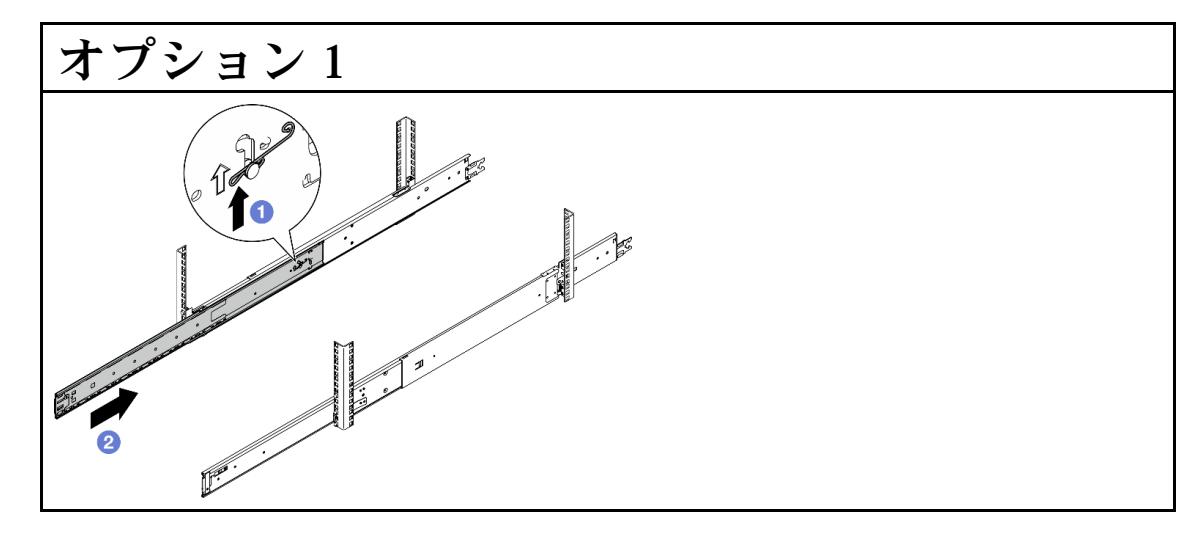

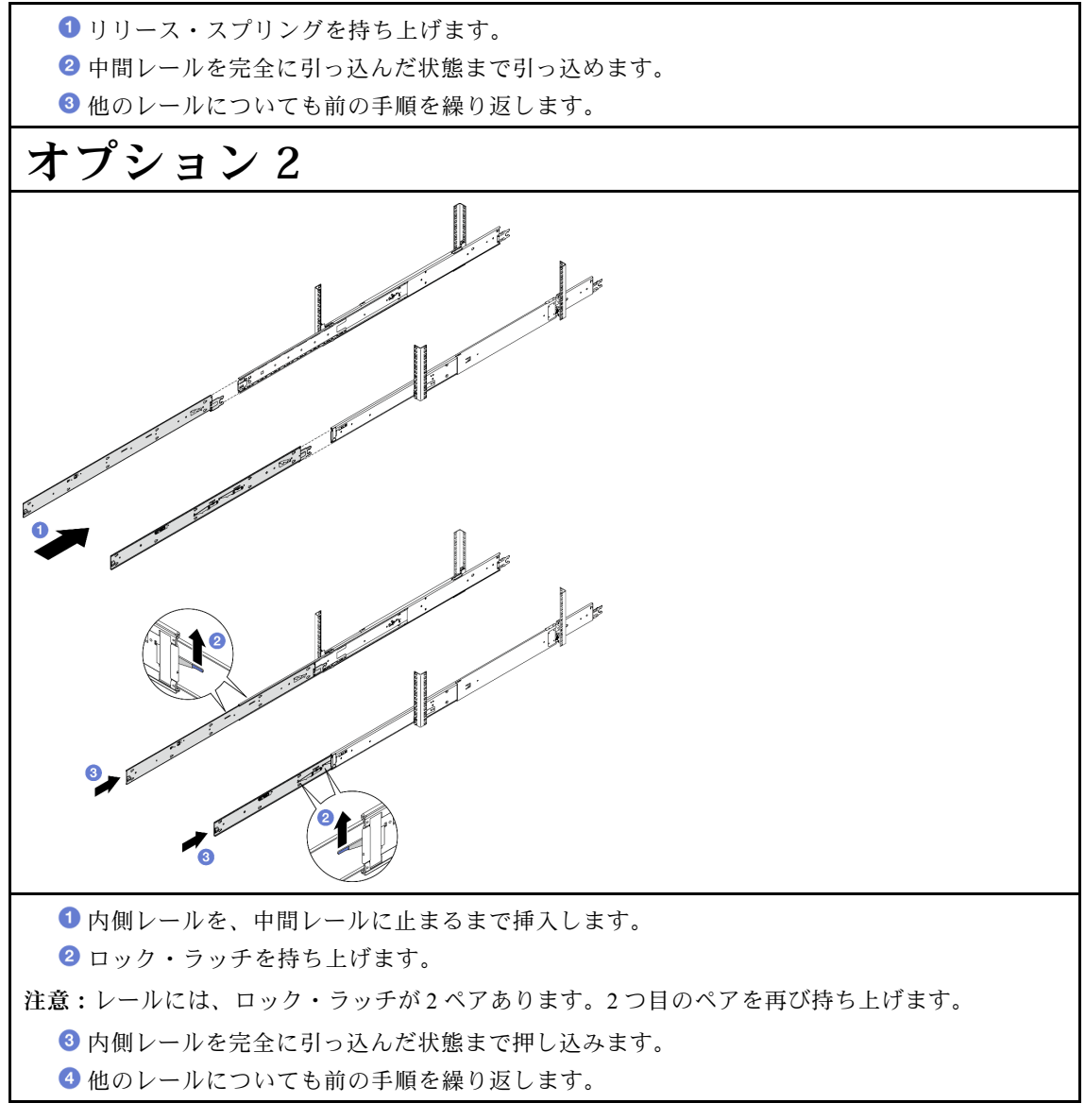

ステップ 3. ラックからレールを取り外します。

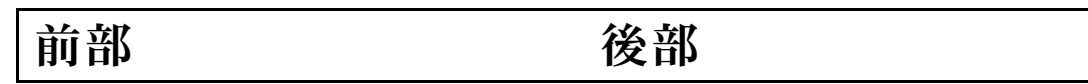

<span id="page-79-0"></span>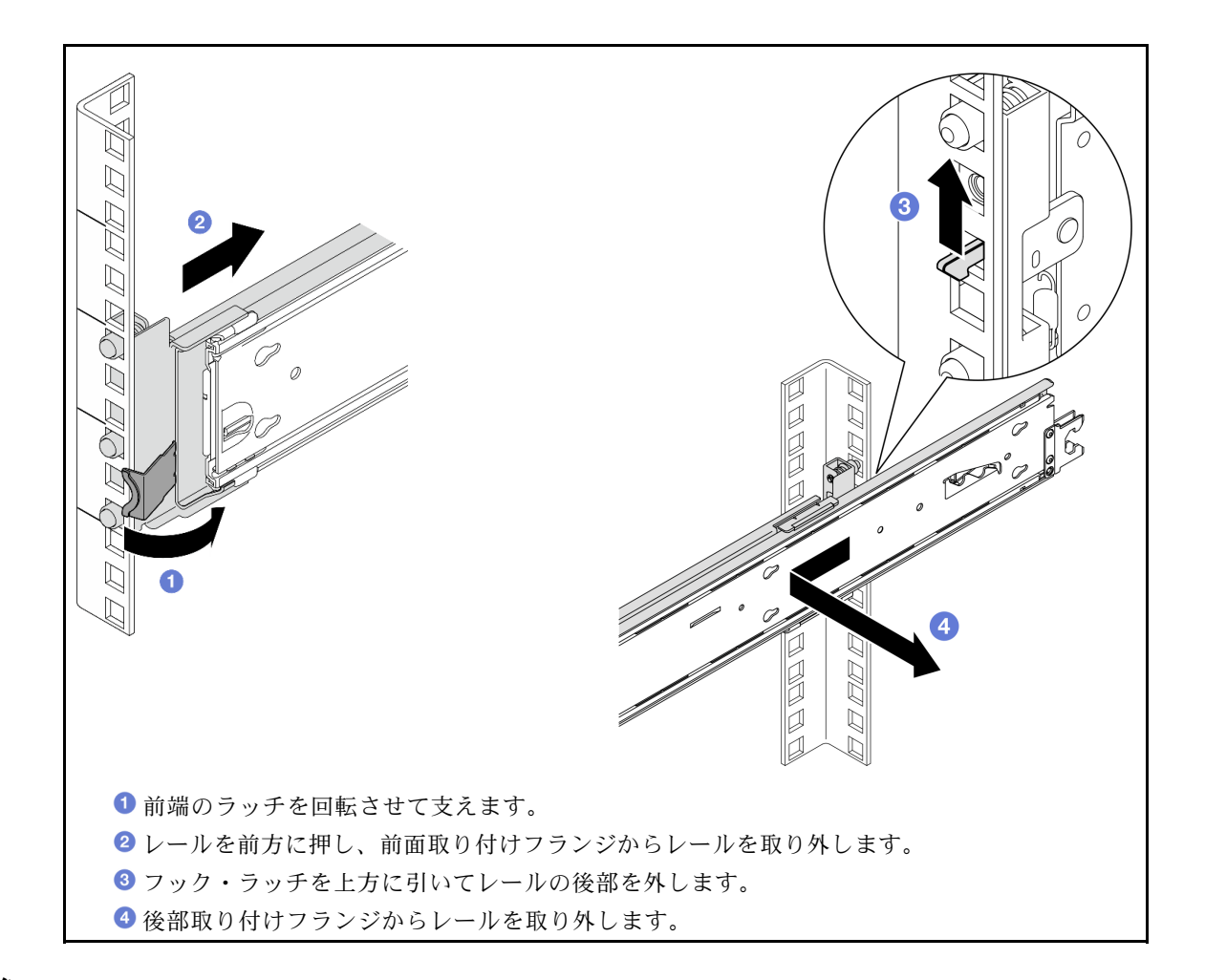

## 終了後

- 1. 交換用ユニットを取り付けます。レール・キットに付属の「レール取り付けガイド」の手順を 参照してください。
- 2. コンポーネントまたはオプション装置を返却するよう指示された場合は、すべての梱包上の指示に従 い、提供された配送用の梱包材がある場合はそれを使用してください。

# エアー・バッフルの交換

このセクションの手順に従って、エアー・バッフルの取り外しと取り付けを行います。

## 上段のプロセッサー・ボード (CPU BD) エアー・バッフルの取り外し

上段のプロセッサー・ボード (CPU BD) エアー・バッフルを取り外すには、このセクションの説明に 従ってください。

### このタスクについて

#### 注意:

- 安全に作業を行うために[、41](#page-50-0) ページの 「[取り付けのガイドライン](#page-50-0)」および [42](#page-51-0) ページの 「[安全検査の](#page-51-0) [チェックリスト](#page-51-0)」をお読みください。
- サーバーと周辺機器の電源をオフにし、電源コードとすべての外部ケーブルを取り外します。50ペー ジの 「[サーバーの電源をオフにする](#page-59-0)」を参照してください。
- サーバーをラックに取り付けている場合は、ラックからサーバーを取り外します。[50 ページの](#page-59-0) 「レー [ルからサーバーを取り外す](#page-59-0)」を参照してください。
- サーバーにメモリー・モジュールを取り付ける場合は、先にエアー・バッフルをサーバーから取り外 す必要があります。

#### ⼿順

- ステップ 1. 前面トップ・カバーを取り外します。[246](#page-255-0) ページの 「[前面トップ・カバーの取り外し](#page-255-0)」 参照してください。
- ステップ 2. ケーブルを M.2 ブート・アダプターから取り外します。

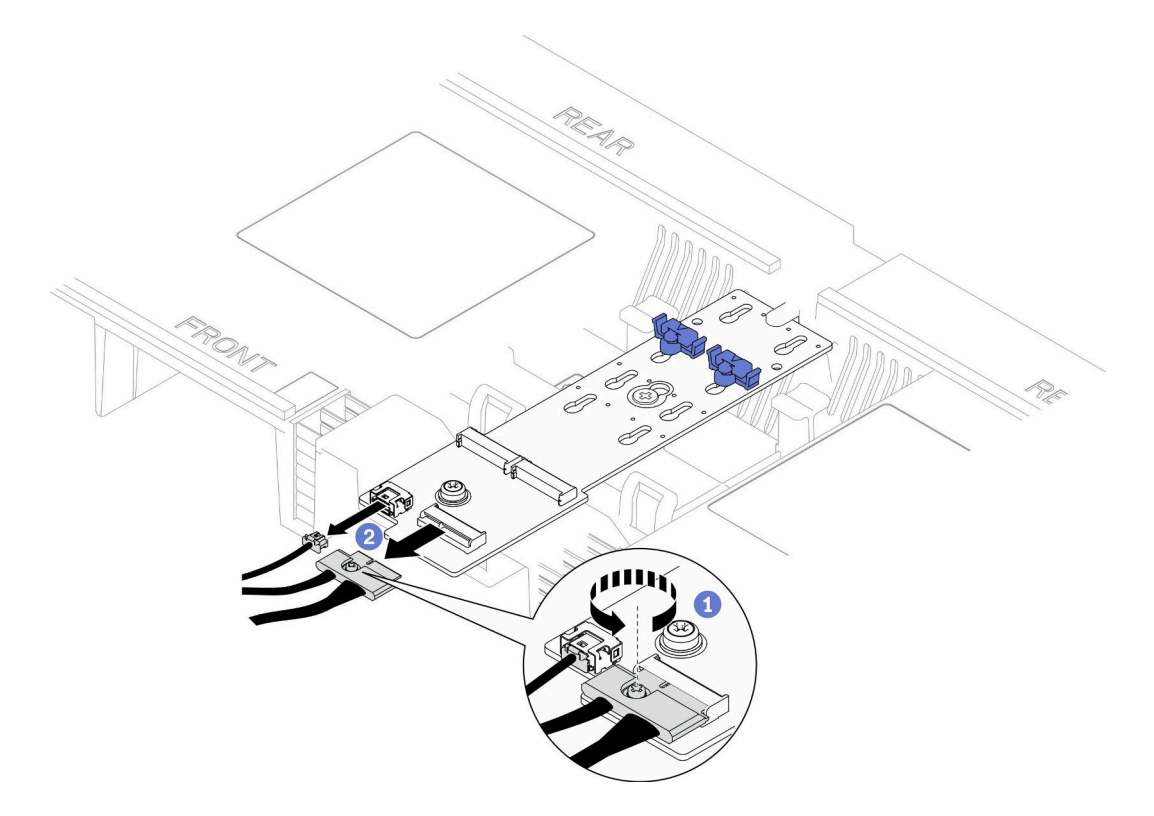

<sup>図</sup> 27. M.2 ブート・アダプターからのケーブルの切り離<sup>し</sup>

- a. <sup>●</sup>ドライバーを使用して、ケーブルを固定している拘束ねじを緩めます。
- **b.** ●ケーブルを M.2 ブート・アダプターから切り離します。
- ステップ 3. 最初にケーブルの接続を記録します。次に、上段のプロセッサー・ボード (CPU BD) エアー・ バッフルを通して配線されたケーブルを切り離し、持ち上げて、脇に置いておきます。
- ステップ 4. 上段のプロセッサー・ボード (CPU BD) エアー・バッフルの両方の青色のハンドルをつかみ、 慎重に持ち上げて、シャーシから取り出します。

注意:冷却と通気を確保するために、サーバーの電源をオンにする前に、上段のプロセッ サー・ボード (CPU BD) と下段のプロセッサー・ボード (MB) のエアー・バッフルを再び取り 付けます。エアー・バッフルを取り外したままサーバーを作動させると、サーバーのコン ポーネントが損傷する可能性があります。

<span id="page-81-0"></span>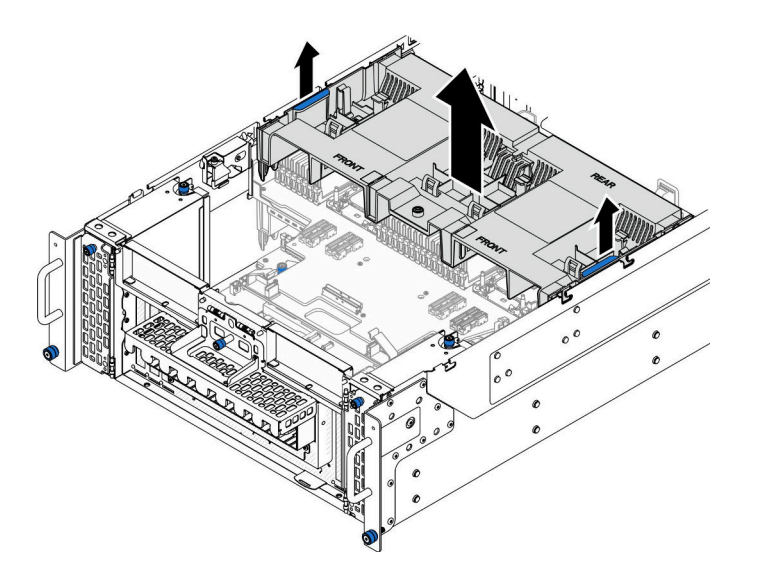

<sup>図</sup> 28. 上段のプロセッサー・ボード (CPU BD) エアー・バッフルの取り外し

## 終了後

- 1. 交換用ユニットを取り付けます。72 ページの 「上段のプロセッサー・ボード (CPU BD) エアー・ バッフルの取り付け」を参照してください。
- 2. コンポーネントまたはオプション装置を返却するよう指示された場合は、すべての梱包上の指示に従 い、提供された配送用の梱包材がある場合はそれを使用してください。

#### デモ・ビデオ

#### [YouTube で手順を参照](https://www.youtube.com/watch?v=1NPiq6D9Hus)

## 上段のプロセッサー・ボード (CPU BD) エアー・バッフルの取り付け

上段のプロセッサー・ボード (CPU BD) エアー・バッフルを取り付けるには、このセクションの説 明に従ってください。

#### このタスクについて

注意:

- 安全に作業を行うために[、41](#page-50-0) ページの 「[取り付けのガイドライン](#page-50-0)」および [42](#page-51-0) ページの 「[安全検査の](#page-51-0) [チェックリスト](#page-51-0)」をお読みください。
- サーバーと周辺機器の電源をオフにし、電源コードとすべての外部ケーブルを取り外します[。50 ペー](#page-59-0) ジの 「[サーバーの電源をオフにする](#page-59-0)」を参照してください。
- サーバーをラックに取り付けている場合は、ラックからサーバーを取り外します[。50 ページの](#page-59-0) 「レー [ルからサーバーを取り外す](#page-59-0)」を参照してください。
- サーバーにメモリー・モジュールを取り付ける場合は、先にエアー・バッフルをサーバーから取り外 す必要があります。
- 冷却と通気を確保するために、サーバーの電源をオンにする前に、上段のプロセッサー・ボード (CPU BD) と下段のプロセッサー・ボード (MB) のエアー・バッフルを再び取り付けます。エアー・バッフル を取り外したままサーバーを作動させると、サーバーのコンポーネントが損傷する可能性があります。

手順

ステップ 1. 両方の青色のハンドルをつかみ、上段のプロセッサー・ボード (CPU BD) エアー・バッフルの タブをシャーシの両側にあるスロットと位置合わせします。次に、上段のプロセッサー・ ボード (CPU BD) エアー・バッフルをシャーシ内に下ろします。

> 注:適切な冷却を行うために、上段のプロセッサー・ボード (CPU BD) エアー・バッフルを取 り付ける前にメモリー・モジュール・コネクターの両端の保持クリップを閉じてください。

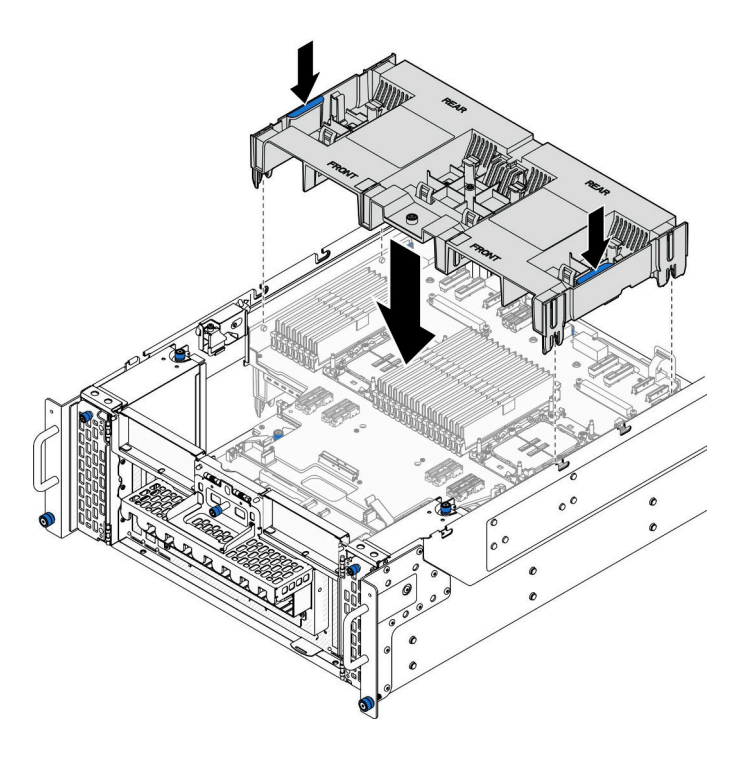

<sup>図</sup> 29. 上段のプロセッサー・ボード (CPU BD) エアー・バッフルの取り付け

- ステップ 2. 上段のプロセッサー・ボード (CPU BD) エアー・バッフルを少しだけ下に押して、しっか り収まるようにします。
- ステップ 3. 先ほど取り外したすべてのケーブルを再び接続し、上段のプロセッサー・ボード (CPU BD) エ アー・バッフルを経由させて配線します。
- ステップ 4. ケーブルを M.2 ブート・アダプターに接続します。

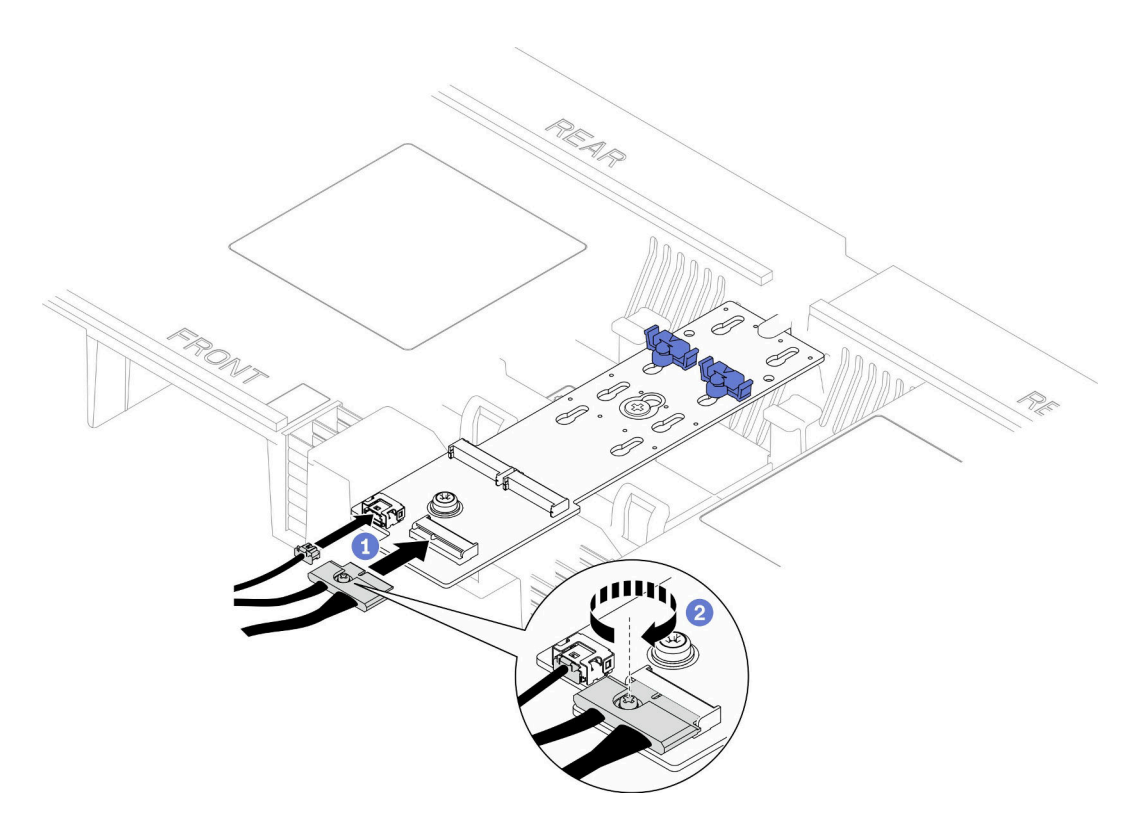

<sup>図</sup> 30. M.2 ブート・アダプターへのケーブルの接続

- 1. ケーブルを M.2 ブート・アダプターに接続します。
- 2. <sup>2</sup> 拘束ねじをドライバーで締めて、ケーブルを M.2 ブート・アダプターに固定します。

#### 終了後

- 1. 前面トップ・カバーを再び取り付けます[。253](#page-262-0) ページの 「[前面トップ・カバーの取り付け](#page-262-0)」を 参照してください。
- 2. 部品交換を完了します。[272](#page-281-0) ページの 「[部品交換の完了](#page-280-0)」を参照してください。

#### デモ・ビデオ

[YouTube で手順を参照](https://www.youtube.com/watch?v=I-hZZYgsk8g)

# 下段のプロセッサー・ボード (MB) エアー・バッフルの取り外し

下段のプロセッサー・ボード (MB) エアー・バッフルを取り外すには、このセクションの説明に従って ください。

## このタスクについて

#### 注意:

- 安全に作業を行うために[、41](#page-50-0) ページの 「[取り付けのガイドライン](#page-50-0)」および [42](#page-51-0) ページの 「[安全検査の](#page-51-0) [チェックリスト](#page-51-0)」をお読みください。
- サーバーと周辺機器の電源をオフにし、電源コードとすべての外部ケーブルを取り外します[。50 ペー](#page-59-0) ジの 「[サーバーの電源をオフにする](#page-59-0)」を参照してください。
- サーバーをラックに取り付けている場合は、ラックからサーバーを取り外します。[50 ページの](#page-59-0) 「レー [ルからサーバーを取り外す](#page-59-0)」を参照してください。
- サーバーにメモリー・モジュールを取り付ける場合は、先にエアー・バッフルをサーバーから取り外 す必要があります。

#### ⼿順

ステップ 1. このタスクの準備をします。

- a. 前面トップ・カバーを取り外します[。246](#page-255-0) ページの 「[前面トップ・カバーの取り外](#page-255-0) し[」](#page-255-0)参照してください。
- b. 上段のプロセッサー・ボード (CPU BD) エアー・バッフルを取り外します[。70 ページ](#page-79-0) の 「[上段のプロセッサー・ボード \(CPU BD\) エアー・バッフルの取り外し](#page-79-0)」を参照し てください。
- c. 上段のプロセッサー・ボード (CPU BD) を取り外します[。261](#page-270-0) ページの 「[上段のプロセッ](#page-270-0) [サー・ボード \(CPU BD\) の取り外し](#page-270-0)」を参照してください。
- ステップ 2. 最初にケーブルの接続を記録します。次に、下段のプロセッサー・ボード (MB) エアー・バッ フルを通して配線されたケーブルを切り離し、持ち上げて、脇に置いておきます。
- ステップ 3. 下段のプロセッサー・ボード (MB) エアー・バッフルの両方の青色のハンドルをつかみ、慎重 に持ち上げて、シャーシから取り出します。

注意:冷却と通気を確保するために、サーバーの電源をオンにする前に、上段のプロセッ サー・ボード (CPU BD) と下段のプロセッサー・ボード (MB) のエアー・バッフルを再び取り 付けます。エアー・バッフルを取り外したままサーバーを作動させると、サーバーのコン ポーネントが損傷する可能性があります。

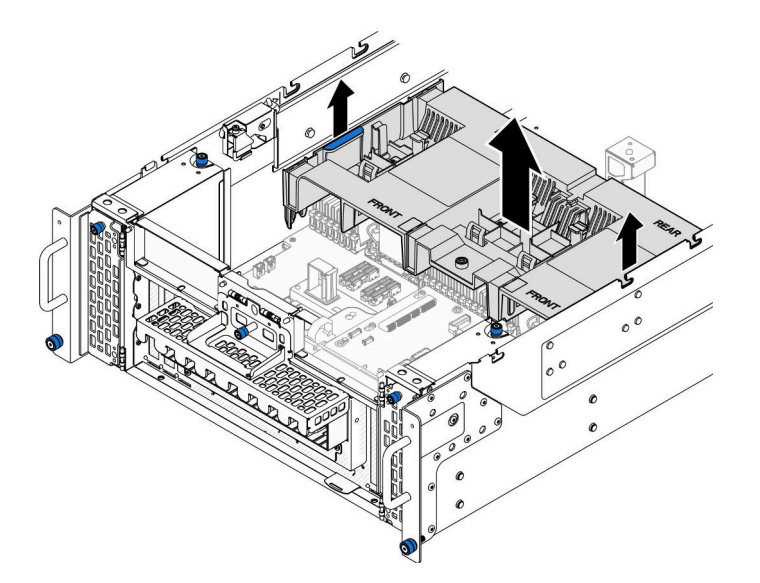

<sup>図</sup> 31. 下段のプロセッサー・ボード (MB) エアー・バッフルの取り外し

#### 終了後

- 1. 交換用ユニットを取り付けます。[76](#page-85-0) ページの 「[下段のプロセッサー・ボード \(MB\) エアー・バッフル](#page-85-0) [の取り付け](#page-85-0)」を参照してください。
- 2. コンポーネントまたはオプション装置を返却するよう指示された場合は、すべての梱包上の指示に従 い、提供された配送用の梱包材がある場合はそれを使用してください。

<span id="page-85-0"></span>デモ・ビデオ

[YouTube で手順を参照](https://www.youtube.com/watch?v=cDjqywhaop8)

# 下段のプロセッサー・ボード (MB) エアー・バッフルの取り付け

下段のプロセッサー・ボード (MB) エアー・バッフルを取り付けるには、このセクションの説明に 従ってください。

このタスクについて

注意:

- 安全に作業を行うために[、41](#page-50-0) ページの 「[取り付けのガイドライン](#page-50-0)」および [42](#page-51-0) ページの 「[安全検査の](#page-51-0) [チェックリスト](#page-51-0)」をお読みください。
- サーバーと周辺機器の電源をオフにし、電源コードとすべての外部ケーブルを取り外します[。50 ペー](#page-59-0) ジの 「[サーバーの電源をオフにする](#page-59-0)」を参照してください。
- サーバーをラックに取り付けている場合は、ラックからサーバーを取り外します[。50 ページの](#page-59-0) 「レー [ルからサーバーを取り外す](#page-59-0)」を参照してください。
- サーバーにメモリー・モジュールを取り付ける場合は、先にエアー・バッフルをサーバーから取り外 す必要があります。
- 冷却と通気を確保するために、サーバーの電源をオンにする前に、上段のプロセッサー・ボード (CPU BD) と下段のプロセッサー・ボード (MB) のエアー・バッフルを再び取り付けます。エアー・バッフル を取り外したままサーバーを作動させると、サーバーのコンポーネントが損傷する可能性があります。

⼿順

ステップ 1. 両方の青色のハンドルをつかみ、下段のプロセッサー・ボード (MB) エアー・バッフルの タブをシャーシの両側にあるスロットと位置合わせします。次に、下段のプロセッサー・ ボード (MB) エアー・バッフルをシャーシ内に下ろします。

> 注:適切な冷却を行うために、上段のプロセッサー・ボード (CPU BD) エアー・バッフルを取 り付ける前にメモリー・モジュール・コネクターの両端の保持クリップを閉じてください。

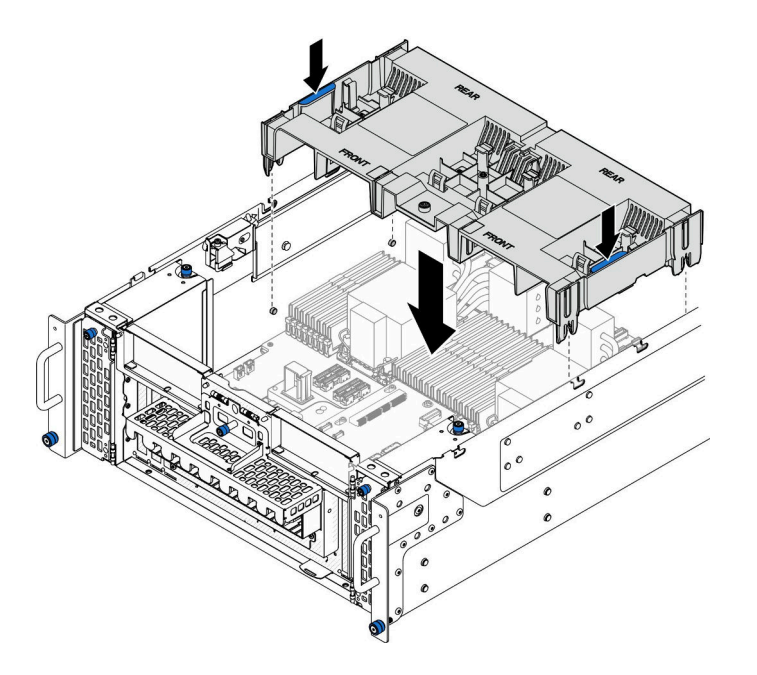

<sup>図</sup> 32. 下段のプロセッサー・ボード (MB) エアー・バッフルの取り付け

- ステップ 2. 下段のプロセッサー・ボード (MB) エアー・バッフルを少しだけ下に押して、しっかり収 まるようにします。
- ステップ 3. 先ほど取り外したすべてのケーブルを再び接続し、下段のプロセッサー・ボード (MB) エ アー・バッフルを経由させて配線します。

## 終了後

- 1. 上段のプロセッサー・ボード (CPU BD) を再び取り付けます[。266](#page-275-0) ページの 「[上段のプロセッサー・](#page-275-0) [ボード \(CPU BD\) の取り付け](#page-275-0)」を参照してください。
- 2. 上段のプロセッサー・ボード (CPU BD) エアー・バッフルを再び取り付けます[。72 ページの](#page-81-0) 「上段の [プロセッサー・ボード \(CPU BD\) エアー・バッフルの取り付け](#page-81-0)」を参照してください。
- 3. 前面トップ・カバーを再び取り付けます[。253](#page-262-0) ページの 「[前面トップ・カバーの取り付け](#page-262-0)」を 参照してください。
- 4. 部品交換を完了します。[272](#page-281-0) ページの 「[部品交換の完了](#page-280-0)」を参照してください。

#### デモ・ビデオ

[YouTube で手順を参照](https://www.youtube.com/watch?v=JZ3qTNCeD0w)

### CMOS バッテリー (CR2032) の交換

このセクションの手順に従って、CMOS バッテリーの取り外しまたは取り付けを行います。

### CMOS バッテリー (CR2032) の取り外し

このセクションの手順に従って、CMOS バッテリーを取り外します。

### このタスクについて

以下の注では、バッテリーの交換時に考慮すべき事項について説明します。

- Lenovo は安全性を考慮してこの製品を設計しました。CMOS バッテリーは適切に取り扱い、危険を 避ける必要があります。CMOS バッテリーを交換するときは、バッテリー廃棄に関する地方自治体 の条例に従ってください。
- オリジナルのリチウム・バッテリーを、重金属バッテリーまたは重金属コンポーネントを含むバッテ リーに交換する場合、以下の環境上の考慮事項に配慮する必要があります。重金属を含むバッテリーお よび蓄電池は、通常の家庭ごみと一緒に廃棄しないでください。製造者、流通業者、または販売代理人 によって無料で回収され、再利用されるか、正しい方法で廃棄されます。
- CMOS バッテリーの交換後は、サーバーを再構成し、システム日付と時刻を再設定する必要があり ます。

S002

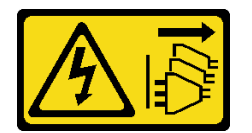

警告:

装置の電源制御ボタンおよびパワー・サプライの電源スイッチは、装置に供給されている電流をオフにす るものではありません。デバイスには 2 本以上の電源コードが使われている場合があります。デバイスか ら完全に電気を取り除くには電源からすべての電源コードを切り離してください。

S004

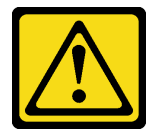

警告:

リチウム・バッテリーを交換する場合は、Lenovo 指定の部品番号またはメーカーが推奨する同等タイプ のバッテリーのみを使用してください。システムにリチウム・バッテリーが入ったモジュールがある場 合、そのモジュールの交換には同じメーカーの同じモジュール・タイプのみを使⽤してください。バッテ リーにはリチウムが含まれており、適切な使⽤、扱い、廃棄をしないと、爆発するおそれがあります。

次のことはしないでください。

- 水に投げ込む、あるいは浸す
- 100°C (212°F) 以上に加熱する
- 修理または分解する

バッテリーを廃棄する場合は地⽅⾃治体の条例に従ってください。

S005

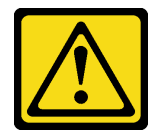

警告:

バッテリーはリチウム・イオン・バッテリーです。爆発を避けるために、バッテリーを焼却しないでくだ さい。バッテリーは、推奨されたものとのみ交換してください。バッテリーをリサイクルまたは廃棄する 場合は、地⽅⾃治体の条例に従ってください。

注意:

- 安全に作業を行うために[、41](#page-50-0) ページの 「[取り付けのガイドライン](#page-50-0)」および [42](#page-51-0) ページの 「[安全検査の](#page-51-0) [チェックリスト](#page-51-0)」をお読みください。
- サーバーと周辺機器の電源をオフにし、電源コードとすべての外部ケーブルを取り外します。50ペー ジの 「[サーバーの電源をオフにする](#page-59-0)」を参照してください。
- 静電気の影響を受けやすいコンポーネントは取り付け時まで帯電防止パッケージに収め、システム停止 やデータの消失を招く恐れのある静電気にさらされないようにしてください。また、このようなデバイ スを取り扱う際は静電気放電用リスト・ストラップや接地システムなどを使用してください。
- サーバーをラックに取り付けている場合は、ラックからサーバーを取り外します。[50 ページの](#page-59-0) 「レー [ルからサーバーを取り外す](#page-59-0)」を参照してください。

## 手順

ステップ 1. このタスクの準備をします。

- a. 前面トップ・カバーを取り外します[。246](#page-255-0) ページの 「[前面トップ・カバーの取り外](#page-255-0) [し](#page-255-0)」参照してください。
- b. 上段のプロセッサー・ボード (CPU BD) エアー・バッフルを取り外します[。70 ページ](#page-79-0) の 「[上段のプロセッサー・ボード \(CPU BD\) エアー・バッフルの取り外し](#page-79-0)」を参照し てください。
- c. 上段のプロセッサー・ボード (CPU BD) を取り外します[。261](#page-270-0) ページの 「[上段のプロセッ](#page-270-0) [サー・ボード \(CPU BD\) の取り外し](#page-270-0)」を参照してください。
- ステップ 2. 下段のプロセッサー・ボード (MB) にある CMOS バッテリーの位置を確認します。

注:CMOS バッテリーは、プライマリー・シャーシの下段のプロセッサー・ボード (MB) で のみ使用されます。

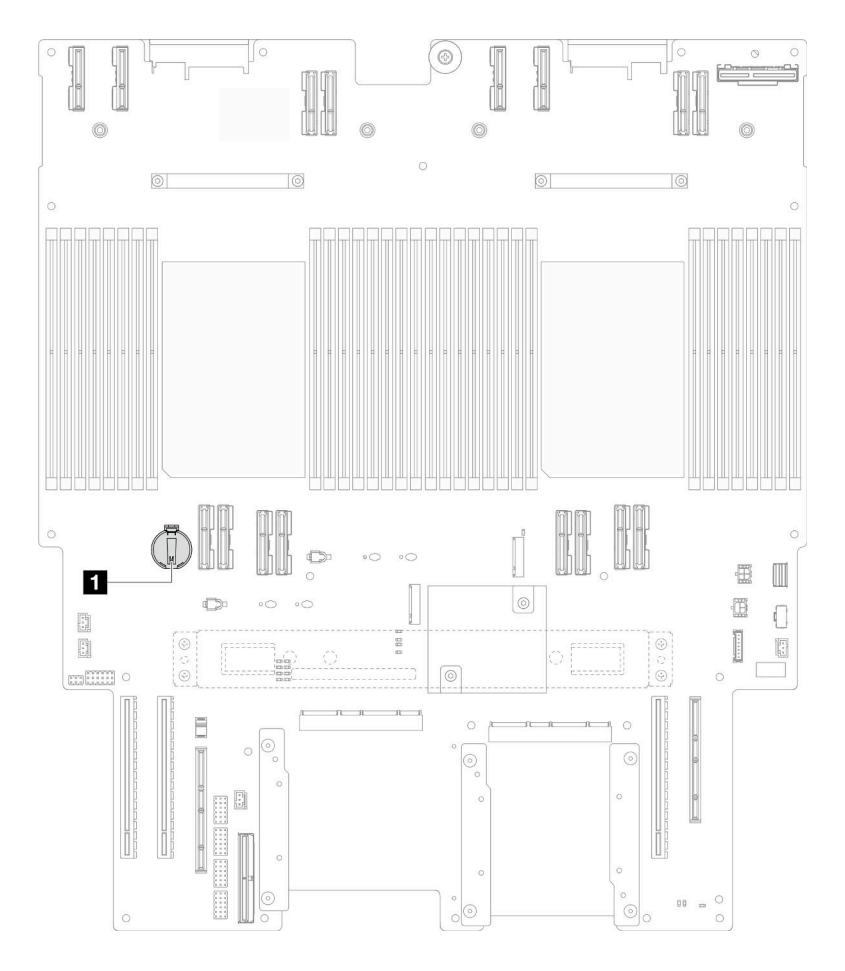

図 33. CMOS バッテリーの位置

**1** CMOS バッテリーの位置

ステップ 3. 図のように、CMOS バッテリーの側面にあるナブを静かに押し、バッテリーをシートから引 き離して取り外します。

> 注意:CMOS バッテリーに過大な力を加えないでください。下段のプロセッサー・ボード (MB) のソケットが損傷し、下段のプロセッサー・ボード (MB) の交換が必要となる場合 があります。

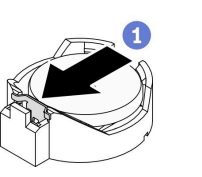

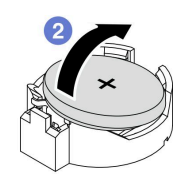

### 終了後

- 1. 交換用ユニットを取り付けます。[81](#page-90-0) ページの 「[CMOS バッテリーの取り付け \(CR2032\)](#page-90-0)」を参照 してください。
- 2. CMOS バッテリーを廃棄する場合は地方自治体の条例に従ってください。

### デモ・ビデオ

<span id="page-90-0"></span>[YouTube で手順を参照](https://www.youtube.com/watch?v=iI8PkBhCsV0)

## CMOS バッテリーの取り付け (CR2032)

このセクションの手順に従って、CMOS バッテリーを取り付けます。

#### このタスクについて

- CMOS バッテリーを交換する場合、同一メーカーの同一タイプの CMOS バッテリーと交換する必 要があります。
- CMOS バッテリーの交換後は、サーバーを再構成し、システム日付と時刻を再設定する必要があり ます。
- 起こり得る危険を回避するために、以下の安全の注記をお読みになり、それに従ってください。

S002

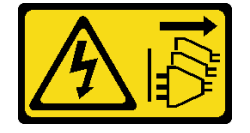

警告:

装置の電源制御ボタンおよびパワー・サプライの電源スイッチは、装置に供給されている電流をオフにす るものではありません。デバイスには 2 本以上の電源コードが使われている場合があります。デバイスか ら完全に電気を取り除くには電源からすべての電源コードを切り離してください。

#### S004

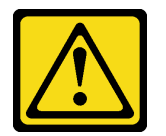

警告:

リチウム・バッテリーを交換する場合は、Lenovo 指定の部品番号またはメーカーが推奨する同等タイプ のバッテリーのみを使⽤してください。システムにリチウム・バッテリーが⼊ったモジュールがある場 合、そのモジュールの交換には同じメーカーの同じモジュール・タイプのみを使⽤してください。バッテ リーにはリチウムが含まれており、適切な使⽤、扱い、廃棄をしないと、爆発するおそれがあります。

次のことはしないでください。

- 水に投げ込む、あるいは浸す
- 100°C (212°F) 以上に加熱する
- 修理または分解する

バッテリーを廃棄する場合は地⽅⾃治体の条例に従ってください。

S005

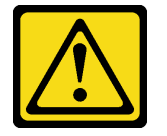

警告:

バッテリーはリチウム・イオン・バッテリーです。爆発を避けるために、バッテリーを焼却しないでくだ

さい。バッテリーは、推奨されたものとのみ交換してください。バッテリーをリサイクルまたは廃棄する 場合は、地⽅⾃治体の条例に従ってください。

注意:

- 安全に作業を行うために[、41](#page-50-0) ページの 「[取り付けのガイドライン](#page-50-0)」および [42](#page-51-0) ページの 「[安全検査の](#page-51-0) [チェックリスト](#page-51-0)」をお読みください。
- サーバーと周辺機器の電源をオフにし、電源コードとすべての外部ケーブルを取り外します。50ペー ジの 「[サーバーの電源をオフにする](#page-59-0)」を参照してください。
- 静電気の影響を受けやすいコンポーネントは取り付け時まで帯電防止パッケージに収め、システム停止 やデータの消失を招く恐れのある静電気にさらされないようにしてください。また、このようなデバイ スを取り扱う際は静電気放電用リスト・ストラップや接地システムなどを使用してください。
- サーバーをラックに取り付けている場合は、ラックからサーバーを取り外します[。50 ページの](#page-59-0) 「レー [ルからサーバーを取り外す](#page-59-0)」を参照してください。
- 注:交換バッテリーに付属している取扱説明書や手順書に従ってください。

⼿順

ステップ 1. 下段のプロセッサー・ボード (MB) にある CMOS バッテリーの位置を確認します。

注:CMOS バッテリーは、プライマリー・シャーシの下段のプロセッサー・ボード (MB) で のみ使用されます。

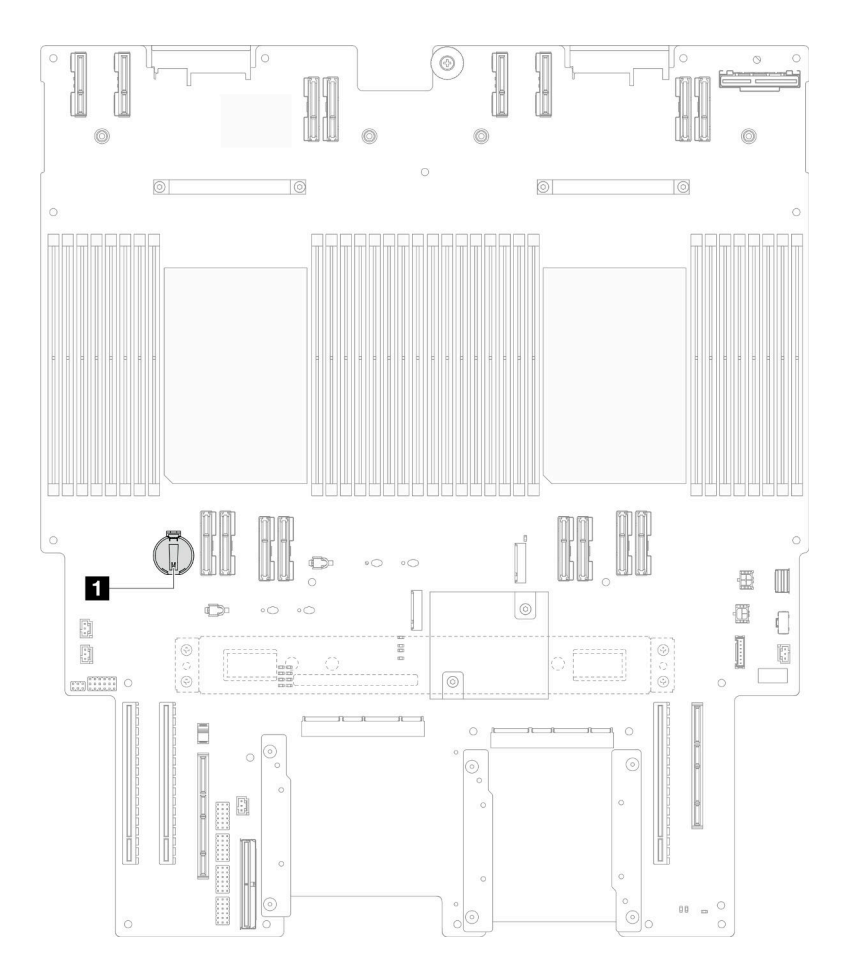

図 34. CMOS バッテリーの位置

**1** CMOS バッテリーの位置

- <span id="page-92-0"></span>ステップ 2. サーバー外側の塗装されていない金属面に、新しい部品が入った帯電防止パッケージを触れ させてから、新しい部品をパッケージから取り出し、静電気防止板の上に置きます。
- ステップ 3. プラス (+) 記号が上になるように CMOS バッテリーをソケットの上に置き、カチッと音がす るまでバッテリーをシートに押し込みます。

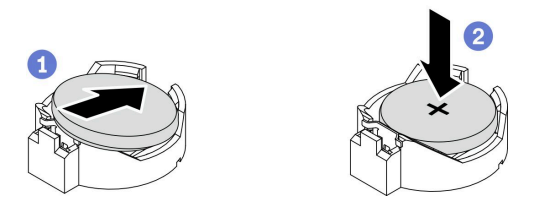

図 35. CMOS バッテリーの取り付け

## 終了後

- 1. 上段のプロセッサー・ボード (CPU BD) を再び取り付けます[。266](#page-275-0) ページの 「[上段のプロセッサー・](#page-275-0) [ボード \(CPU BD\) の取り付け](#page-275-0)」を参照してください。
- 2. 上段のプロセッサー・ボード (CPU BD) エアー・バッフルを再び取り付けます[。72 ページの](#page-81-0) 「上段の [プロセッサー・ボード \(CPU BD\) エアー・バッフルの取り付け](#page-81-0)」を参照してください。
- 3. 前面トップ・カバーを再び取り付けます[。253](#page-262-0) ページの 「[前面トップ・カバーの取り付け](#page-262-0)」を 参照してください。
- 4. 部品交換を完了します。[272](#page-281-0) ページの 「[部品交換の完了](#page-280-0)」を参照してください。
- 5. Setup Utility を使用して、日付、時刻、パスワードを設定します。

注:CMOS バッテリーの取り付け後は、サーバーを再構成し、システム日付と時刻を再設定す る必要があります。

### デモ・ビデオ

[YouTube で手順を参照](https://www.youtube.com/watch?v=36VFKzJEx5I)

# ドライブの交換

ドライブの取り付けまたは取り外しを行うには、このセクションの手順に従ってください。

## ホット・スワップ・ドライブの取り外し

ホット・スワップ・ドライブを取り外すには、このセクションの手順に従ってください。

#### このタスクについて

注意:

- 安全に作業を行うために[、41](#page-50-0) ページの 「[取り付けのガイドライン](#page-50-0)」および [42](#page-51-0) ページの 「[安全検査の](#page-51-0) [チェックリスト](#page-51-0)」をお読みください。
- 静電気の影響を受けやすいコンポーネントは取り付け時まで帯電防止パッケージに収め、システム停止 やデータの消失を招く恐れのある静電気にさらされないようにしてください。また、このようなデバイ スを取り扱う際は静電気放電用リスト・ストラップや接地システムなどを使用してください。
- システム冷却を確実にするために、各ベイにドライブか、またはフィラーを取り付けない状態で、2 分 を超えてサーバーを動作させないでください。
- 1 つ以上の NVMe ソリッド・ステート・ドライブを取り外す場合は、オペレーティング・システムを使 用して事前に無効にすることをお勧めします。
- ドライブ、ドライブ・コントローラー (下段のプロセッサー・ボード (MB) または上段のプロセッ サー・ボード (CPU BD) に組み込まれたコントローラーを含む)、ドライブ・バックプレーン、または ドライブ・ケーブルを取り外す、あるいは変更する前に、ドライブに保管されているすべての重要 なデータのバックアップを取ってください。
- RAID アレイのいずれかのコンポーネント (ドライブ、RAID カードなど) を取り外す前には、すべての RAID 構成情報をバックアップしてください。

注:取り外し後にドライブ・ベイが空のままになる場合は、ドライブ・ベイ・フィラーを用意して ください。

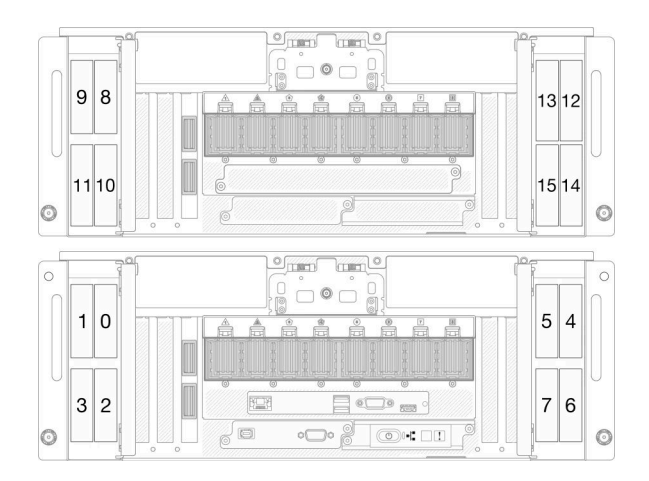

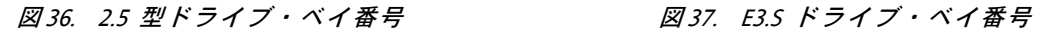

 $\sim$  $0000$  $\begin{tabular}{|c|c|} \hline \quad \quad & \quad \quad & \quad \quad \\ \hline \quad \quad & \quad \quad & \quad \quad \\ \hline \end{tabular}$  $\circ$  $\circ$  $\frac{1}{\sqrt{2}}$  $\circ$  $\circ$  $\Box$   $\circ$   $\Box$ 5  $\begin{array}{|c|c|c|}\n\hline\n\end{array}$  $\boxed{\frac{N-3}{2}}$  $\Box$  $\sqrt{\omega}$  $\begin{picture}(150,10) \put(0,0){\line(1,0){10}} \put(15,0){\line(1,0){10}} \put(15,0){\line(1,0){10}} \put(15,0){\line(1,0){10}} \put(15,0){\line(1,0){10}} \put(15,0){\line(1,0){10}} \put(15,0){\line(1,0){10}} \put(15,0){\line(1,0){10}} \put(15,0){\line(1,0){10}} \put(15,0){\line(1,0){10}} \put(15,0){\line(1,0){10}} \put(15,0){\line($  $\circ$  $\circledcirc$ 

## 手順

ステップ 1. ドライブ・ドアを開きます。

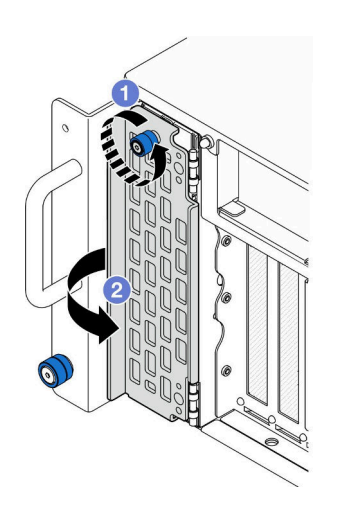

<sup>図</sup> 38. ドライブ・ドアを開<sup>く</sup>

a. **●**つまみねじを緩めます。必要に応じて、ドライバーを使用してください。

b. 2 つまみねじをつかんでドライブ・ドアを開きます。

ステップ 2. ドライブを取り外します。

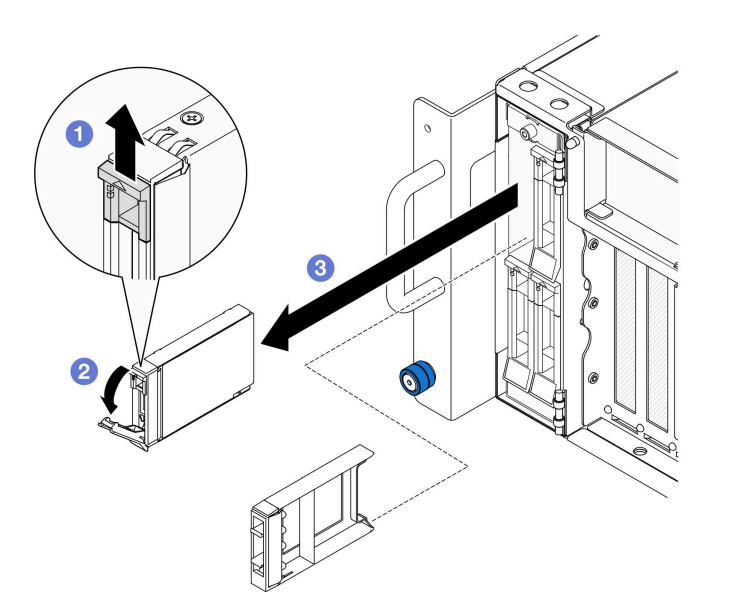

<sup>図</sup> 39. 2.5 型ドライブの取り外し

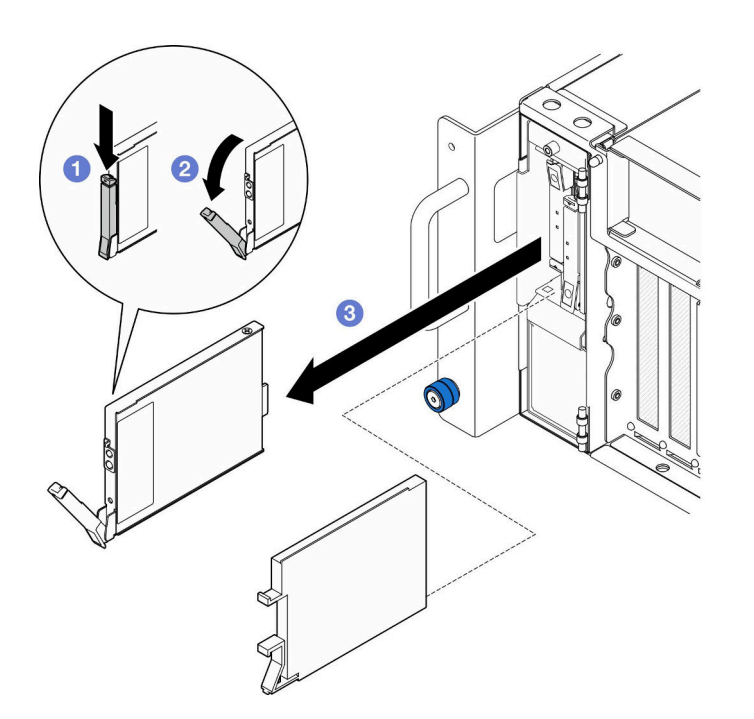

<sup>図</sup> 40. E3.S ドライブの取り外し

注:E3.S ドライブ・トレイ・ハンドルは、E3.S ドライブの位置に応じて異なる方向に開 きます。

a. <sup>1</sup>リリース・ラッチをスライドさせてトレイ・ハンドルを開きます。

- b. 2 トレイ・ハンドルが自動的に開きます。
- c. <sup>3</sup>ハンドルをつかんで引き、ドライブをドライブ・ベイから取り外します。

### <span id="page-95-0"></span>終了後

- 1. 交換用ユニットまたはフィラーを取り付けます。86 ページの 「ホット・スワップ・ドライブ の取り付け」を参照してください。
- 2. コンポーネントまたはオプション装置を返却するよう指示された場合は、すべての梱包上の指示に従 い、提供された配送用の梱包材がある場合はそれを使用してください。

デモ・ビデオ

[YouTube で手順を参照](https://www.youtube.com/watch?v=fm7wR7uuEj0)

## ホット・スワップ・ドライブの取り付け

ホット・スワップ・ドライブを取り付けるには、このセクションの手順に従ってください。

#### このタスクについて

注意:

- 安全に作業を行うために[、41](#page-50-0) ページの 「[取り付けのガイドライン](#page-50-0)」および [42](#page-51-0) ページの 「[安全検査の](#page-51-0) [チェックリスト](#page-51-0)」をお読みください。
- 静電気の影響を受けやすいコンポーネントは取り付け時まで帯電防止パッケージに収め、システム停止 やデータの消失を招く恐れのある静電気にさらされないようにしてください。また、このようなデバイ スを取り扱う際は静電気放電用リスト・ストラップや接地システムなどを使用してください。
- システムを適切に冷却するために、各ベイにドライブまたはドライブ・ベイ・フィラーを取り付けな い状態で、2 分を超えてサーバーを動作させないでください。
- ドライブ、ドライブ・コントローラー (下段のプロセッサー・ボード (MB) または上段のプロセッ サー・ボード (CPU BD) に組み込まれたコントローラーを含む)、ドライブ・バックプレーン、または ドライブ・ケーブルを取り外す、あるいは変更する前に、ドライブに保管されているすべての重要 なデータのバックアップを取ってください。
- RAID アレイのいずれかのコンポーネント (ドライブ、RAID カードなど) を取り外す前には、すべての RAID 構成情報をバックアップしてください。

注:このサーバーでサポートされているオプション・デバイスの完全なリストについては、 <https://serverproven.lenovo.com> を参照してください。

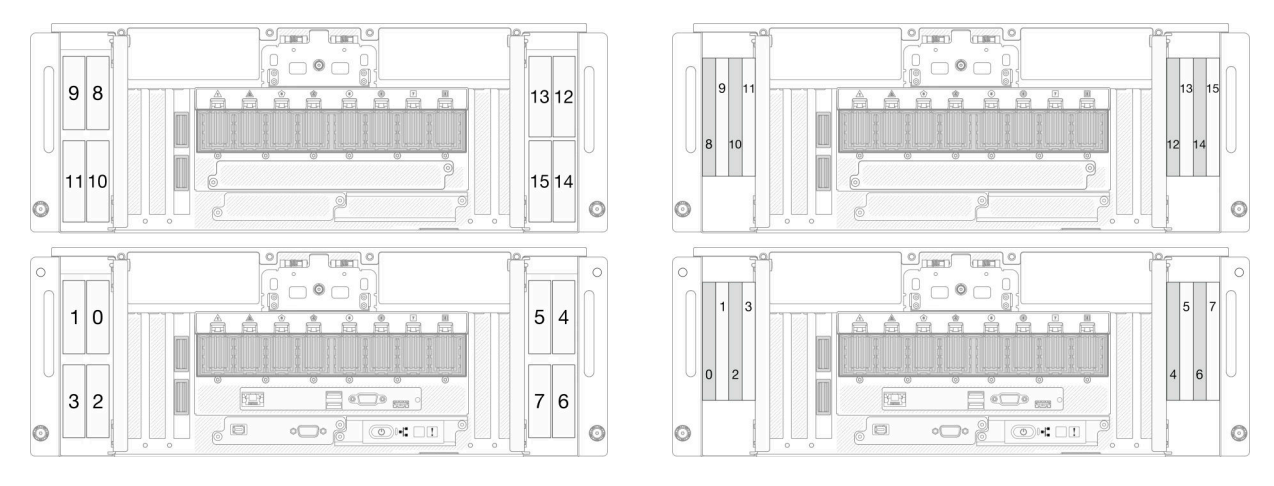

<sup>図</sup> 41. 2.5 型ドライブ・ベイ番号 <sup>図</sup> 42. E3.S ドライブ・ベイ番号

ファームウェアとドライバーのダウンロード: コンポーネントの交換後、ファームウェアまたはド ライバーの更新が必要になる場合があります。

- ご使用のサーバーでのファームウェアとドライバーの最新の更新を確認するには、 <https://datacentersupport.lenovo.com/products/servers/thinksystem/sr950v3/7dc4/downloads/driver-list/> を参照して ください。
- ファームウェア更新ツールについて詳しくは[、289](#page-298-0) ページの「[ファームウェアの更新](#page-298-0)」を参照して ください。

手順

ステップ 1. サーバー外側の塗装されていない金属面に、新しい部品が入った帯電防止パッケージを触れ させてから、新しい部品をパッケージから取り出し、静電気防止板の上に置きます。

ステップ 2. ドライブ・ベイにドライブ・フィラーが取り付けられている場合は、取り外します。 ステップ 3. ドライブを取り付けます。

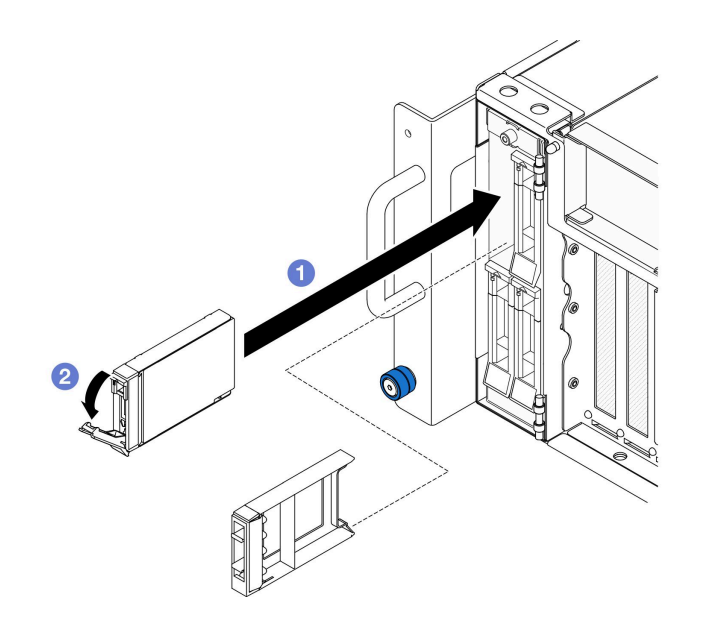

<sup>図</sup> 43. 2.5 型ドライブの取り付け

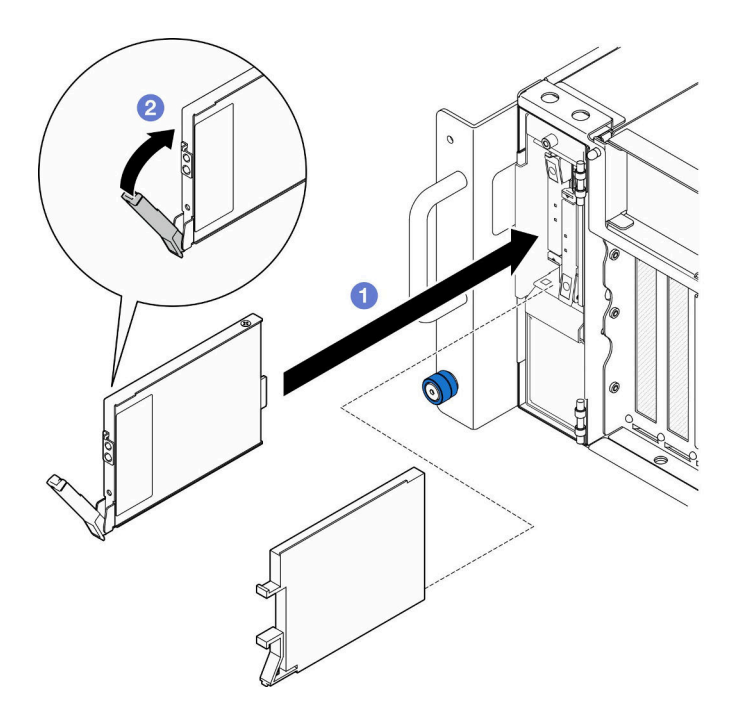

<sup>図</sup> 44. E3.S ドライブの取り付け

注:E3.S ドライブ・トレイ・ハンドルは、E3.S ドライブの位置に応じて異なる方向に開 きます。

- a. ❶ トレイ・ハンドルがオープン位置になっていることを確認します。ドライブがドライ ブ・ベイの中で止まるまで、ベイの中に押し込みます。
- b. 2 ハンドルを回転させてロック位置に戻します。

ステップ 4. ドライブ・ドアを閉じます。

<span id="page-98-0"></span>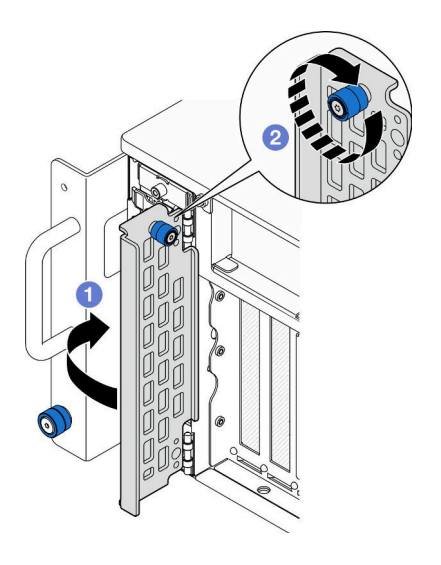

<sup>図</sup> 45. ドライブ・ドアを閉じる

- a. **0** つまみねじをつかんでドライブ・ドアを閉じます。
- b. 2ドライブ・ドアのつまみねじを締めます。必要に応じて、ドライバーを使用してく ださい。

### 終了後

- 1. ドライブ・ステータス LED をチェックして、ドライブが正しく作動しているか確認します。
	- 黄色の LED が点灯したままの場合は誤動作が発生しており、交換する必要があります。
	- 緑色の LED が点滅している場合、そのドライブは機能しています。

注:ThinkSystem RAID アダプターを使用して、サーバーが、RAID 操作用に構成されている場合 は、ドライブを取り付けた後に、ディスク・アレイを再構成しなければならない場合があります。 RAID 操作の詳細と、ThinkSystem RAID アダプターの使用に関する詳細な指示に関する追加情報 は、ThinkSystem RAID アダプターの資料を参照してください。

2. いずれかのドライブ・ベイが空のままの場合は、ドライブ・ベイ・フィラーで埋めます。

#### デモ・ビデオ

[YouTube で手順を参照](https://www.youtube.com/watch?v=Zlh7ton2D1c)

# ドライブ・バックプレーンの交換

ドライブ・バックプレーンの取り付けまたは取り外しを行うには、このセクションの説明に従って ください。

# ドライブ・バックプレーンの取り外し

このセクションの手順に従って、ドライブ・バックプレーンを取り外します。

#### このタスクについて

注意:

- 安全に作業を行うために[、41](#page-50-0) ページの 「[取り付けのガイドライン](#page-50-0)」および [42](#page-51-0) ページの 「[安全検査の](#page-51-0) [チェックリスト](#page-51-0)」をお読みください。
- サーバーと周辺機器の電源をオフにし、電源コードとすべての外部ケーブルを取り外します[。50 ペー](#page-59-0) ジの 「[サーバーの電源をオフにする](#page-59-0)」を参照してください。
- 静電気の影響を受けやすいコンポーネントは取り付け時まで帯電防止パッケージに収め、システム停止 やデータの消失を招く恐れのある静電気にさらされないようにしてください。また、このようなデバイ スを取り扱う際は静電気放電用リスト・ストラップや接地システムなどを使用してください。
- サーバーをラックに取り付けている場合は、ラックからサーバーを取り外します[。50 ページの](#page-59-0) 「レー [ルからサーバーを取り外す](#page-59-0)」を参照してください。

#### ⼿順

ステップ 1. このタスクの準備をします。

- a. 前面トップ・カバーを取り外します[。246](#page-255-0) ページの 「[前面トップ・カバーの取り外](#page-255-0) [し](#page-255-0)」参照してください。
- b. すべてのホット・スワップ・ドライブとドライブ・フィラーを取り外します。[83 ページの](#page-92-0) 「[ホット・スワップ・ドライブの取り外し](#page-92-0)」を参照してください。
- c. まず、ケーブル接続を記録します。次に、電源ケーブルおよび信号ケーブルをバックプ レーンから切り離します。内部ケーブルの配線について詳しくは、[277 ページの](#page-286-0) 「2.5 型 [ドライブ・バックプレーンのケーブル配線](#page-286-0)」を参照してください。
- ステップ 2. ドライブ・バックプレーンを取り外します。

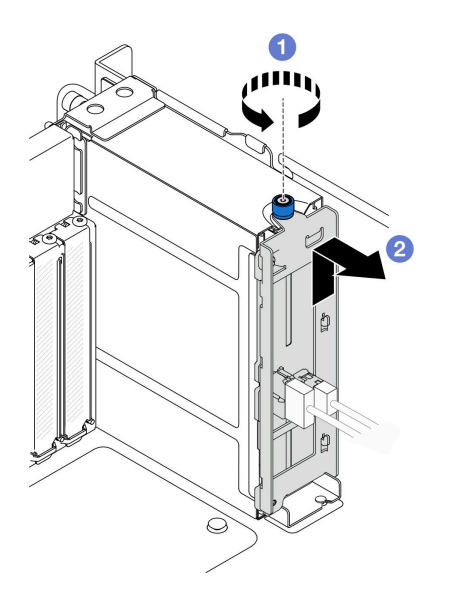

<sup>図</sup> 46. 2.5 型ドライブ・バックプレーンの取り外し

- a. **●**つまみねじを緩めます。必要に応じて、ドライバーを使用してください。
- b. 2ドライブ・バックプレーンを外し、シャーシから取り外します。

#### 終了後

- 1. 交換用のユニットを取り付けるか、対応するドライブ・ベイにドライブ・フィラーを挿入します[。91](#page-100-0) ページの 「[ドライブ・バックプレーンの取り付け](#page-100-0)」を参照してください。
- 2. コンポーネントまたはオプション装置を返却するよう指示された場合は、すべての梱包上の指示に従 い、提供された配送用の梱包材がある場合はそれを使用してください。
- <span id="page-100-0"></span>3. コンポーネントのリサイクルを計画している場合:
	- a. 2 本のねじを取り外し、バックプレーンをブラケットから分離します。

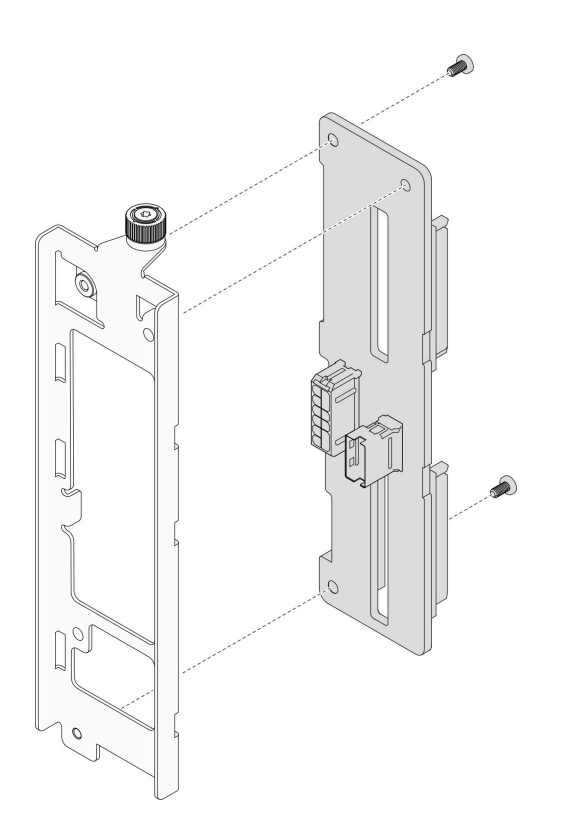

<sup>図</sup> 47. ドライブ・バックプレーンの取り外し

b. 地域の規制に準拠してコンポーネントをリサイクルしてください。

#### デモ・ビデオ

[YouTube で手順を参照](https://www.youtube.com/watch?v=aSdIFlzV1ns)

## ドライブ・バックプレーンの取り付け

ドライブ・バックプレーンを取り付けるには、このセクションの指示に従ってください。

#### このタスクについて

注意:

- 安全に作業を行うために[、41](#page-50-0) ページの 「[取り付けのガイドライン](#page-50-0)」および [42](#page-51-0) ページの 「[安全検査の](#page-51-0) [チェックリスト](#page-51-0)」をお読みください。
- サーバーと周辺機器の電源をオフにし、電源コードとすべての外部ケーブルを取り外します。[50 ペー](#page-59-0) ジの 「[サーバーの電源をオフにする](#page-59-0)」を参照してください。
- 静電気の影響を受けやすいコンポーネントは取り付け時まで帯電防止パッケージに収め、システム停止 やデータの消失を招く恐れのある静電気にさらされないようにしてください。また、このようなデバイ スを取り扱う際は静電気放電用リスト・ストラップや接地システムなどを使用してください。
- サーバーをラックに取り付けている場合は、ラックからサーバーを取り外します。[50 ページの](#page-59-0) 「レー [ルからサーバーを取り外す](#page-59-0)」を参照してください。

ファームウェアとドライバーのダウンロード: コンポーネントの交換後、ファームウェアまたはド ライバーの更新が必要になる場合があります。

- ご使用のサーバーでのファームウェアとドライバーの最新の更新を確認するには、 <https://datacentersupport.lenovo.com/products/servers/thinksystem/sr950v3/7dc4/downloads/driver-list/> を参照して ください。
- ファームウェア更新ツールについて詳しくは[、289](#page-298-0) ページの 「[ファームウェアの更新](#page-298-0)」を参照して ください。

#### 手順

ステップ 1. ドライブ・バックプレーンを取り付けます。

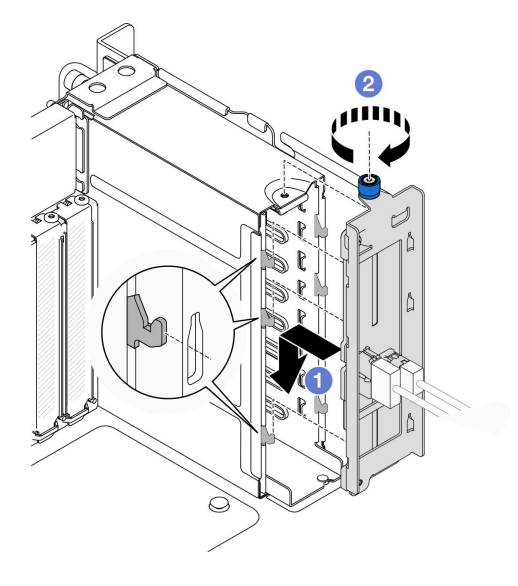

<sup>図</sup> 48. 2.5 型ドライブ・バックプレーンの取り付け

- a. ●ドライブ・ケージにドライブ・バックプレーンを引っ掛けます。
- b. つまみねじを締めます。必要に応じて、ドライバーを使用してください。

#### 終了後

- 1. 電源ケーブルおよび信号ケーブルをバックプレーンに接続します。内部ケーブルの配線について詳し くは[、277](#page-286-0) ページの 「[2.5 型 ドライブ・バックプレーンのケーブル配線](#page-286-0)」を参照してください。
- 2. すべてのホット・スワップ・ドライブとドライブ・フィラーを再び取り付けます[。86 ページの](#page-95-0) 「[ホット・スワップ・ドライブの取り付け](#page-95-0)」を参照してください。
- 3. 前面トップ・カバーを再び取り付けます[。253](#page-262-0) ページの 「[前面トップ・カバーの取り付け](#page-262-0)」を 参照してください。
- 4. 部品交換を完了します。[272](#page-281-0) ページの 「[部品交換の完了](#page-280-0)」を参照してください。

#### デモ・ビデオ

[YouTube で手順を参照](https://www.youtube.com/watch?v=fgukRic0hh0)

# ドライブ・ケージの交換

ドライブ・ケージの取り付けまたは取り外しを行うには、このセクションの手順に従ってください。

# ドライブ・ケージの取り外し

このセクションの手順に従って、ドライブ・ケージを取り外します。

## このタスクについて

注意:

- 安全に作業を行うために[、41](#page-50-0) ページの 「[取り付けのガイドライン](#page-50-0)」および [42](#page-51-0) ページの 「[安全検査の](#page-51-0) [チェックリスト](#page-51-0)」をお読みください。
- サーバーと周辺機器の電源をオフにし、電源コードとすべての外部ケーブルを取り外します。50ペー ジの 「[サーバーの電源をオフにする](#page-59-0)」を参照してください。
- 静電気の影響を受けやすいコンポーネントは取り付け時まで帯電防止パッケージに収め、システム停止 やデータの消失を招く恐れのある静電気にさらされないようにしてください。また、このようなデバイ スを取り扱う際は静電気放電用リスト・ストラップや接地システムなどを使用してください。
- サーバーをラックに取り付けている場合は、ラックからサーバーを取り外します。[50 ページの](#page-59-0) 「レー [ルからサーバーを取り外す](#page-59-0)」を参照してください。

### ⼿順

ステップ 1. このタスクの準備をします。

- a. 前面トップ・カバーを取り外します[。246](#page-255-0) ページの 「[前面トップ・カバーの取り外](#page-255-0) [し](#page-255-0)」参照してください。
- b. すべてのホット・スワップ・ドライブとドライブ・フィラーを取り外します。[83 ページの](#page-92-0) 「[ホット・スワップ・ドライブの取り外し](#page-92-0)」を参照してください。
- c. ドライブ・バックプレーンまたは E3.S ケーブル・アセンブリーを取り外します[。89 ペー](#page-98-0) ジの 「[ドライブ・バックプレーンの取り外し](#page-98-0)」または[97](#page-106-0) ページの 「[E3.S ケーブル・アセ](#page-106-0) [ンブリーの取り外し](#page-106-0)」を参照してください。

ステップ 2. ドライブ・ケージを取り外します。

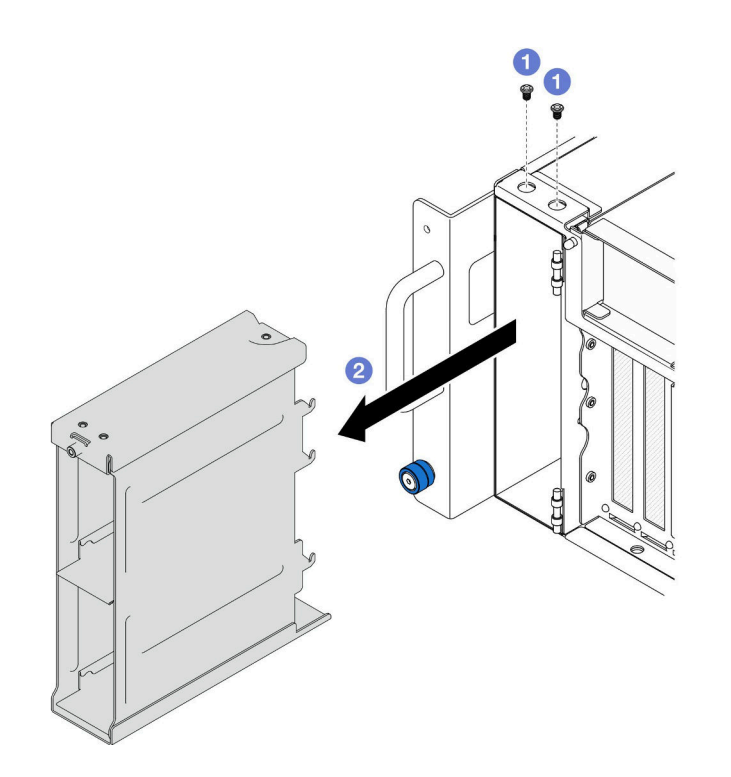

<sup>図</sup> 49. 2.5 型ドライブ・ケージの取り外し

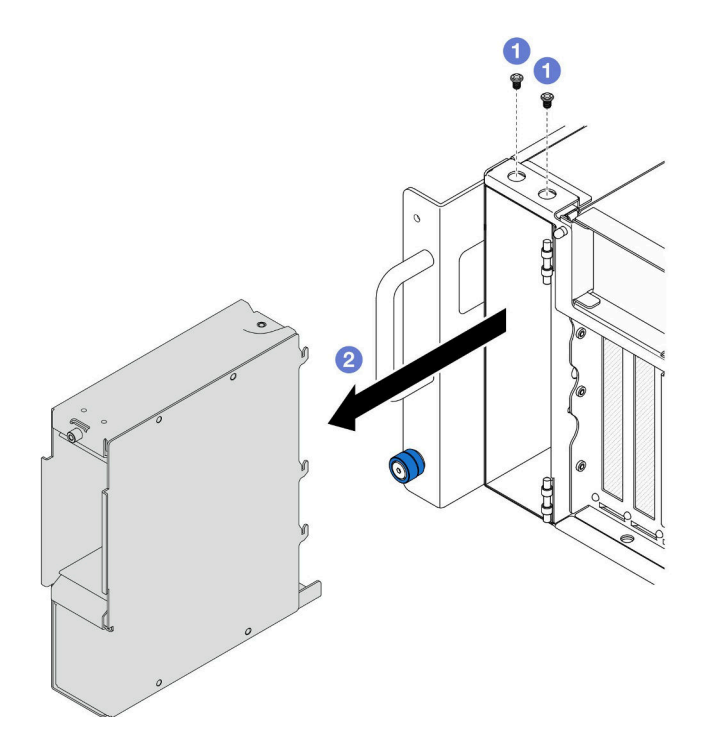

<sup>図</sup> 50. E3.S ドライブ・ケージの取り外し

a. **0** 2 本のねじを取り外します。

b. 2ドライブ・ケージをシャーシからスライドさせて取り外します。

## 終了後

- 1. 交換用ユニットを取り付けます。95 ページの 「ドライブ・ケージの取り付け」を参照してください。
- 2. コンポーネントまたはオプション装置を返却するよう指示された場合は、すべての梱包上の指示に従 い、提供された配送用の梱包材がある場合はそれを使用してください。

#### デモ・ビデオ

[YouTube で手順を参照](https://www.youtube.com/watch?v=Ejko6hpAhlc)

# ドライブ・ケージの取り付け

ドライブ・ケージを取り付けるには、このセクションの指示に従ってください。

### このタスクについて

注意:

- 安全に作業を行うために[、41](#page-50-0) ページの 「[取り付けのガイドライン](#page-50-0)」および [42](#page-51-0) ページの 「[安全検査の](#page-51-0) [チェックリスト](#page-51-0)」をお読みください。
- サーバーと周辺機器の電源をオフにし、電源コードとすべての外部ケーブルを取り外します。50ペー ジの 「[サーバーの電源をオフにする](#page-59-0)」を参照してください。
- 静電気の影響を受けやすいコンポーネントは取り付け時まで帯電防止パッケージに収め、システム停止 やデータの消失を招く恐れのある静電気にさらされないようにしてください。また、このようなデバイ スを取り扱う際は静電気放電用リスト・ストラップや接地システムなどを使用してください。
- サーバーをラックに取り付けている場合は、ラックからサーバーを取り外します。[50 ページの](#page-59-0) 「レー [ルからサーバーを取り外す](#page-59-0)」を参照してください。

#### 手順

ステップ 1. ドライブ・ケージを取り付けます。

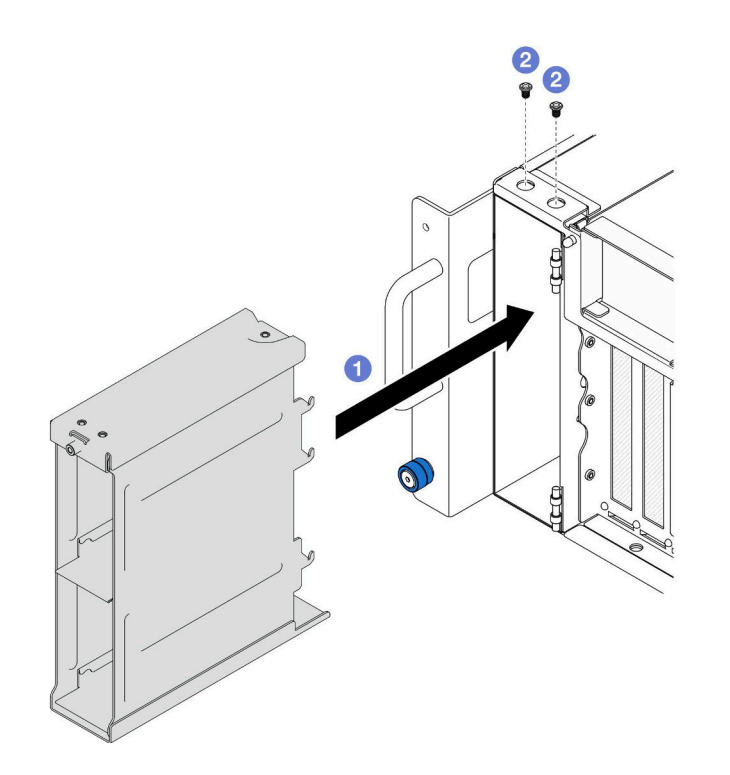

<sup>図</sup> 51. 2.5 型ドライブ・ケージの取り付け

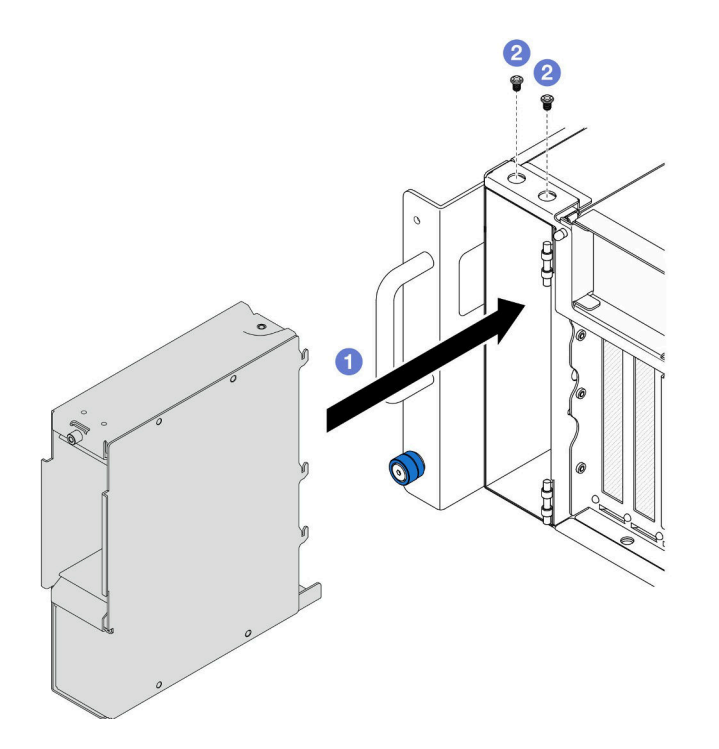

<sup>図</sup> 52. E3.S ドライブ・ケージの取り付け

- a. **0**ドライブ・ケージをシャーシ内にスライドさせます。
- b. 2 本のねじでドライブ・ケージを固定します。

## <span id="page-106-0"></span>終了後

- 1. ドライブ・バックプレーンまたは E3.S ケーブル・アセンブリーを再び取り付けます。[91 ページ](#page-100-0) の 「[ドライブ・バックプレーンの取り付け](#page-100-0)」また[は98](#page-107-0) ページの 「[E3.S ケーブル・アセンブリー](#page-107-0) [の取り付け](#page-107-0)」を参照してください。
- 2. すべてのホット・スワップ・ドライブとドライブ・フィラーを再び取り付けます。[86 ページの](#page-95-0) 「[ホット・スワップ・ドライブの取り付け](#page-95-0)」を参照してください。
- 3. 前面トップ・カバーを再び取り付けます[。253](#page-262-0) ページの 「[前面トップ・カバーの取り付け](#page-262-0)」を 参照してください。
- 4. 部品交換を完了します。[272](#page-281-0) ページの 「[部品交換の完了](#page-280-0)」を参照してください。

デモ・ビデオ

[YouTube で手順を参照](https://www.youtube.com/watch?v=YfF_R3Vzsuo)

# E3.S ケーブル・アセンブリーの交換

このセクションの手順に従って、E3.S ケーブル・アセンブリーを取り付けまたは取り外します。

## E3.S ケーブル・アセンブリーの取り外し

このセクションの手順に従って、E3.S ケーブル・アセンブリーを取り外します。

#### このタスクについて

注意:

- 安全に作業を行うために[、41](#page-50-0) ページの 「[取り付けのガイドライン](#page-50-0)」および [42](#page-51-0) ページの 「[安全検査の](#page-51-0) [チェックリスト](#page-51-0)」をお読みください。
- サーバーと周辺機器の電源をオフにし、電源コードとすべての外部ケーブルを取り外します。50ペー ジの 「[サーバーの電源をオフにする](#page-59-0)」を参照してください。
- 静電気の影響を受けやすいコンポーネントは取り付け時まで帯電防止パッケージに収め、システム停止 やデータの消失を招く恐れのある静電気にさらされないようにしてください。また、このようなデバイ スを取り扱う際は静電気放電用リスト・ストラップや接地システムなどを使用してください。
- サーバーをラックに取り付けている場合は、ラックからサーバーを取り外します。[50 ページの](#page-59-0)「レー [ルからサーバーを取り外す](#page-59-0)」を参照してください。

#### ⼿順

ステップ 1. このタスクの準備をします。

- a. 前面トップ・カバーを取り外します[。246](#page-255-0) ページの 「[前面トップ・カバーの取り外](#page-255-0) [し](#page-255-0)」参照してください。
- b. すべてのホット・スワップ・ドライブとドライブ・フィラーを取り外します。[83 ページの](#page-92-0) 「[ホット・スワップ・ドライブの取り外し](#page-92-0)」を参照してください。
- c. まず、ケーブル接続を記録します。次に、電源ケーブルおよび信号ケーブルをライ ザー・カードと上段のプロセッサー・ボード (CPU BD) から切り離します。内部ケーブ ルの配線について詳しくは[、280](#page-289-0) ページの 「[E3.S ケーブル・アセンブリーのケーブ](#page-289-0) [ル配線](#page-289-0)」を参照してください。

ステップ 2. E3.S ケーブル・アセンブリーを取り外します。

<span id="page-107-0"></span>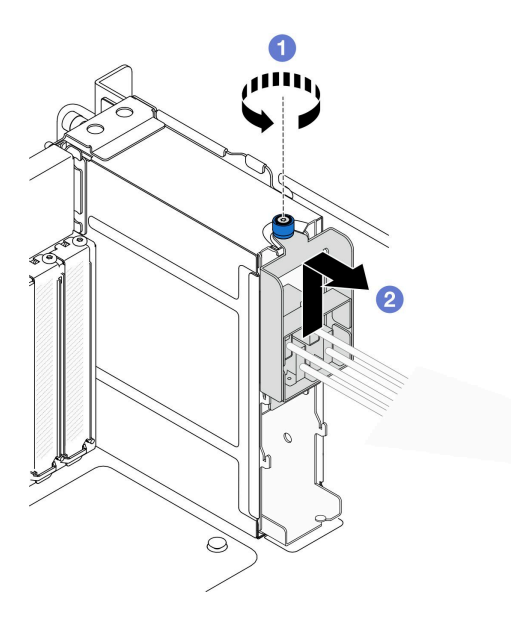

<sup>図</sup> 53. E3.S ケーブル・アセンブリーの取り外し

- a. つまみねじを緩めます。必要に応じて、ドライバーを使用してください。
- b. 2E3.S ケーブル・アセンブリーを外して、シャーシから取り外します。

#### 終了後

- 1. 交換用のユニットを取り付けるか、対応するドライブ・ベイにドライブ・フィラーを挿入します。98 ページの 「E3.S ケーブル・アセンブリーの取り付け」を参照してください。
- 2. コンポーネントまたはオプション装置を返却するよう指示された場合は、すべての梱包上の指示に従 い、提供された配送用の梱包材がある場合はそれを使用してください。

# E3.S ケーブル・アセンブリーの取り付け

このセクションの手順に従って、E3.S ケーブル・アセンブリーを取り付けます。

## このタスクについて

#### 注意:

- 安全に作業を行うために[、41](#page-50-0) ページの 「[取り付けのガイドライン](#page-50-0)」および [42](#page-51-0) ページの 「[安全検査の](#page-51-0) [チェックリスト](#page-51-0)」をお読みください。
- サーバーと周辺機器の電源をオフにし、電源コードとすべての外部ケーブルを取り外します[。50 ペー](#page-59-0) ジの 「[サーバーの電源をオフにする](#page-59-0)」を参照してください。
- 静電気の影響を受けやすいコンポーネントは取り付け時まで帯電防止パッケージに収め、システム停止 やデータの消失を招く恐れのある静電気にさらされないようにしてください。また、このようなデバイ スを取り扱う際は静電気放電用リスト・ストラップや接地システムなどを使用してください。
- サーバーをラックに取り付けている場合は、ラックからサーバーを取り外します[。50 ページの](#page-59-0) 「レー [ルからサーバーを取り外す](#page-59-0)」を参照してください。

#### ⼿順

ステップ 1. E3.S ケーブル・アセンブリーを取り付けます。
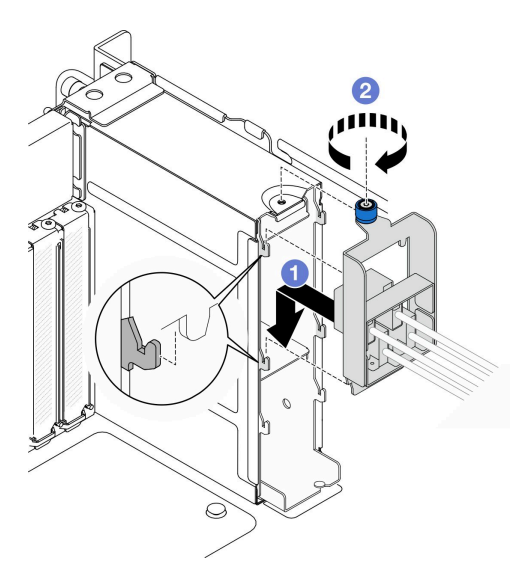

<sup>図</sup> 54. E3.S ケーブル・アセンブリーの取り付け

- a. E3.S ケーブル・アセンブリーをドライブ・ケージに引っ掛けます。
- b. 2 つまみねじを締めます。必要に応じて、ドライバーを使用してください。

#### 終了後

- 1. 電源ケーブルおよび信号ケーブルをライザー・カードと上段のプロセッサー・ボード (CPU BD) に 接続します。内部ケーブルの配線について詳しくは[、280](#page-289-0) ページの 「[E3.S ケーブル・アセンブ](#page-289-0) [リーのケーブル配線](#page-289-0)」を参照してください。
- 2. すべてのホット・スワップ・ドライブとドライブ・フィラーを再び取り付けます。[86 ページの](#page-95-0) 「[ホット・スワップ・ドライブの取り付け](#page-95-0)」を参照してください。
- 3. 前面トップ・カバーを再び取り付けます[。253](#page-262-0) ページの 「[前面トップ・カバーの取り付け](#page-262-0)」を 参照してください。
- 4. 部品交換を完了します。[272](#page-281-0) ページの 「[部品交換の完了](#page-280-0)」を参照してください。

## EIA フランジの交換

このセクションの指示に従って、EIA フランジの取り付けまたは取り外しを行います。

## EIA フランジの取り外し

このセクションの手順に従って、EIA フランジを取り外します。

### このタスクについて

注意:

- 安全に作業を行うために[、41](#page-50-0) ページの「[取り付けのガイドライン](#page-50-0)」および[42](#page-51-0) ページの「[安全検査の](#page-51-0) [チェックリスト](#page-51-0)」をお読みください。
- サーバーと周辺機器の電源をオフにし、電源コードとすべての外部ケーブルを取り外します。[50 ペー](#page-59-0) ジの 「[サーバーの電源をオフにする](#page-59-0)」を参照してください。
- 静電気の影響を受けやすいコンポーネントは取り付け時まで帯電防止パッケージに収め、システム停止 やデータの消失を招く恐れのある静電気にさらされないようにしてください。また、このようなデバイ スを取り扱う際は静電気放電用リスト・ストラップや接地システムなどを使用してください。
- サーバーをラックに取り付けている場合は、ラックからサーバーを取り外します[。50 ページの](#page-59-0)「レー [ルからサーバーを取り外す](#page-59-0)」を参照してください。

手順

- ステップ 1. 前面トップ・カバーを取り外します。[246](#page-255-0) ページの 「[前面トップ・カバーの取り外し](#page-255-0)」 参照してください。
- ステップ 2. 9 本のねじを取り外し、EIA フランジをシャーシから取り外します。

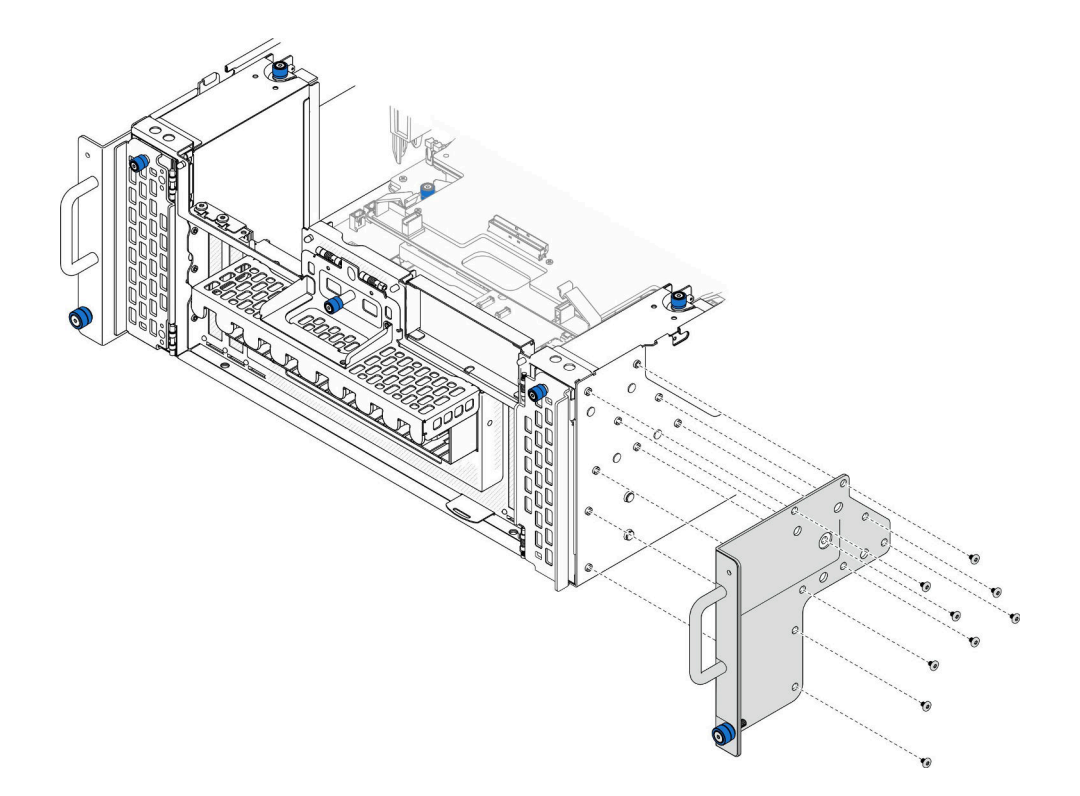

図 55. EIA フランジの取り外し

## 終了後

- 1. 交換用ユニットを取り付けます。100 ページの 「EIA フランジの取り付け」を参照してください。
- 2. コンポーネントまたはオプション装置を返却するよう指示された場合は、すべての梱包上の指示に従 い、提供された配送用の梱包材がある場合はそれを使用してください。

#### デモ・ビデオ

[YouTube で手順を参照](https://www.youtube.com/watch?v=EhvzBX4I48M)

## EIA フランジの取り付け

このセクションの手順に従って、EIA フランジを取り付けます。

## このタスクについて

注意:

- 安全に作業を行うために[、41](#page-50-0) ページの 「[取り付けのガイドライン](#page-50-0)」および [42](#page-51-0) ページの 「[安全検査の](#page-51-0) [チェックリスト](#page-51-0)」をお読みください。
- サーバーと周辺機器の電源をオフにし、電源コードとすべての外部ケーブルを取り外します。50ペー ジの 「[サーバーの電源をオフにする](#page-59-0)」を参照してください。
- 静電気の影響を受けやすいコンポーネントは取り付け時まで帯電防止パッケージに収め、システム停止 やデータの消失を招く恐れのある静電気にさらされないようにしてください。また、このようなデバイ スを取り扱う際は静電気放電用リスト・ストラップや接地システムなどを使用してください。
- サーバーをラックに取り付けている場合は、ラックからサーバーを取り外します。[50 ページの](#page-59-0) 「レー [ルからサーバーを取り外す](#page-59-0)」を参照してください。

手順

ステップ 1. EIA フランジをシャーシに位置合わせして取り付け、9 本のねじを取り付けて固定します。

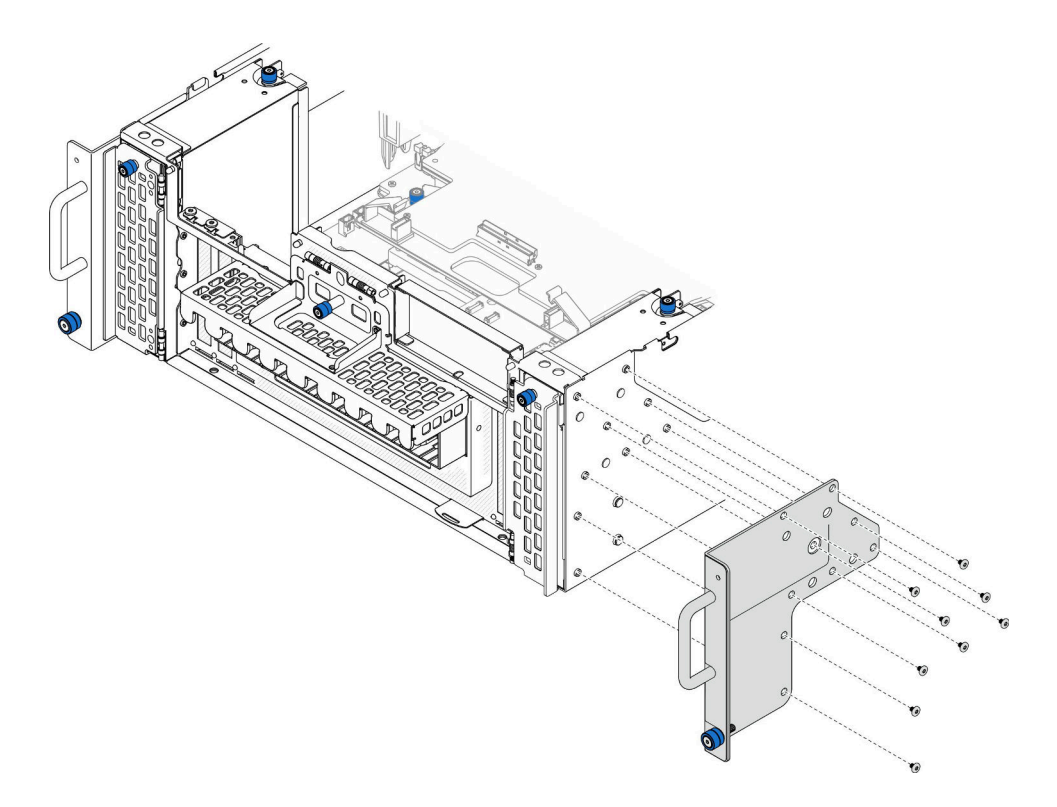

図 56. EIA フランジの取り付け

## 終了後

- 1. 前面トップ・カバーを再び取り付けます[。253](#page-262-0) ページの 「[前面トップ・カバーの取り付け](#page-262-0)」を 参照してください。
- 2. 部品交換を完了します。[272](#page-281-0) ページの 「[部品交換の完了](#page-280-0)」を参照してください。

### デモ・ビデオ

[YouTube で手順を参照](https://www.youtube.com/watch?v=CQuC8y0mK7k)

# イーサネット・ポート・アセンブリーの交換

イーサネット・ポート・アセンブリーの取り付けまたは取り外しを行うには、このセクションの説 明に従ってください。

# イーサネット・ポート・アセンブリーの取り外し

イーサネット・ポート・アセンブリーを取り外すには、このセクションの説明に従ってください。

### このタスクについて

注意:

- 安全に作業を行うために[、41](#page-50-0) ページの 「[取り付けのガイドライン](#page-50-0)」および [42](#page-51-0) ページの 「[安全検査の](#page-51-0) [チェックリスト](#page-51-0)」をお読みください。
- サーバーと周辺機器の電源をオフにし、電源コードとすべての外部ケーブルを取り外します[。50 ペー](#page-59-0) ジの 「[サーバーの電源をオフにする](#page-59-0)」を参照してください。
- 静電気の影響を受けやすいコンポーネントは取り付け時まで帯電防止パッケージに収め、システム停止 やデータの消失を招く恐れのある静電気にさらされないようにしてください。また、このようなデバイ スを取り扱う際は静電気放電用リスト・ストラップや接地システムなどを使用してください。

#### ⼿順

ステップ 1. このタスクの準備をします。

- a. 前面トップ・カバーを取り外します[。246](#page-255-0) ページの 「[前面トップ・カバーの取り外](#page-255-0) [し](#page-255-0)」参照してください。
- b. 背面トップ・カバーを取り外します[。248](#page-257-0) ページの 「[背面トップ・カバーの取り外](#page-257-0) [し](#page-257-0)」を参照してください。
- c. イーサネット・ポート・アセンブリー・ケーブルを交換している場合は、上段のプロセッ サー・ボード (CPU BD) エアー・バッフルおよび上段のプロセッサー・ボード (CPU BD) を取り外します[。70](#page-79-0) ページの 「[上段のプロセッサー・ボード \(CPU BD\) エアー・バッ](#page-79-0) [フルの取り外し](#page-79-0)」 および [261](#page-270-0) ページの 「[上段のプロセッサー・ボード \(CPU BD\) の取](#page-270-0) [り外し](#page-270-0)」 を参照してください。
- ステップ 2. イーサネット・ポート・アセンブリーを固定しているねじを取り外します。次に、イーサ ネット・ポート・アセンブリーをつかみ、慎重にシャーシから引き抜きます。

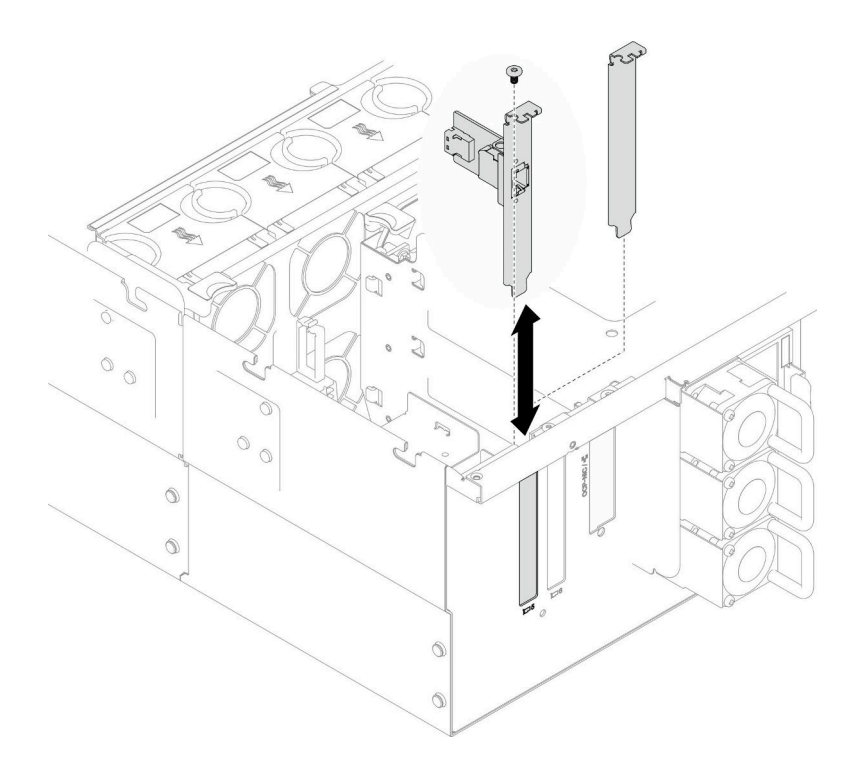

<sup>図</sup> 57. イーサネット・ポート・アセンブリーの取り外し

- ステップ 3. イーサネット・ポート・アセンブリーおよび変換コネクター・ボードからケーブルを取り外 します。[281](#page-290-0) ページの 「[イーサネット・ポート・アセンブリーのケーブル配線](#page-290-0)」を参照し てください。
- ステップ 4. 必要に応じて、2 本のねじを取り外し、イーサネット・ポート・カードをブラケットから切 り離します。

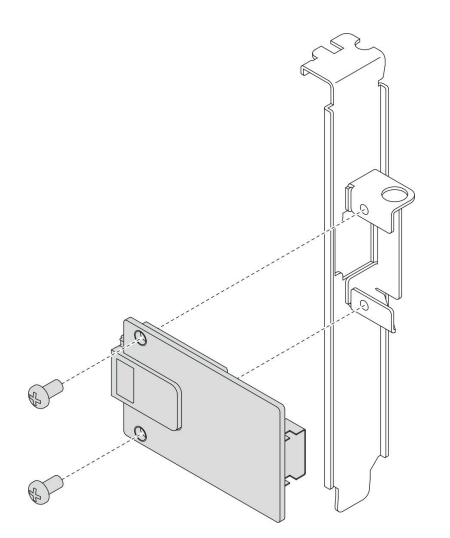

<sup>図</sup> 58. イーサネット・ポート・カードの取り外し

終了後

- 1. 交換用ユニットを取り付けます。104 ページの 「イーサネット・ポート・アセンブリーの取り付 け」を参照してください。
- 2. コンポーネントまたはオプション装置を返却するよう指示された場合は、すべての梱包上の指示に従 い、提供された配送用の梱包材がある場合はそれを使用してください。

#### デモ・ビデオ

[YouTube で手順を参照](https://www.youtube.com/watch?v=Q-WasSIwyD4)

# イーサネット・ポート・アセンブリーの取り付け

イーサネット・ポート・アセンブリーを取り付けるには、このセクションの説明に従ってください。

### このタスクについて

注意:

- 安全に作業を行うために[、41](#page-50-0) ページの 「[取り付けのガイドライン](#page-50-0)」および [42](#page-51-0) ページの 「[安全検査の](#page-51-0) [チェックリスト](#page-51-0)」をお読みください。
- サーバーと周辺機器の電源をオフにし、電源コードとすべての外部ケーブルを取り外します[。50 ペー](#page-59-0) ジの 「[サーバーの電源をオフにする](#page-59-0)」を参照してください。
- 静電気の影響を受けやすいコンポーネントは取り付け時まで帯電防止パッケージに収め、システム停止 やデータの消失を招く恐れのある静電気にさらされないようにしてください。また、このようなデバイ スを取り扱う際は静電気放電用リスト・ストラップや接地システムなどを使用してください。

ファームウェアとドライバーのダウンロード: コンポーネントの交換後、ファームウェアまたはド ライバーの更新が必要になる場合があります。

- ご使用のサーバーでのファームウェアとドライバーの最新の更新を確認するには、 <https://datacentersupport.lenovo.com/products/servers/thinksystem/sr950v3/7dc4/downloads/driver-list/> を参照して ください。
- ファームウェア更新ツールについて詳しくは[、289](#page-298-0) ページの 「[ファームウェアの更新](#page-298-0)」を参照して ください。

### ⼿順

ステップ 1. 必要に応じて、イーサネット・ポート・カードをブラケットに位置合わせし、2 本のねじを 取り付けて固定します。

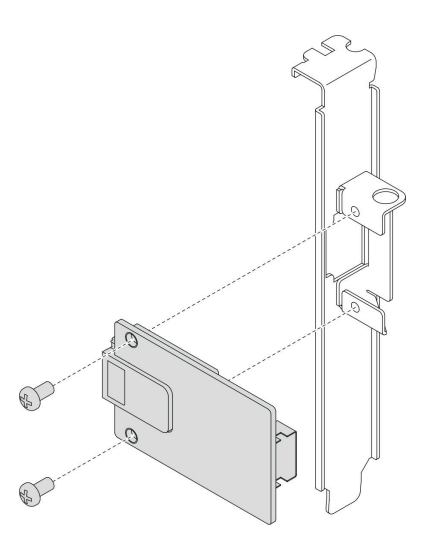

<sup>図</sup> 59. イーサネット・ポート・カードの取り付け

- ステップ 2. イーサネット・ポート・アセンブリーおよび変換コネクター・ボードにケーブルを接続し ます。[281](#page-290-0) ページの 「[イーサネット・ポート・アセンブリーのケーブル配線](#page-290-0)」を参照し てください。
- ステップ 3. イーサネット・ポート・アセンブリーをシャーシに位置合わせして取り付けます。次に、ね じを取り付け、イーサネット・ポート・アセンブリーを固定します。

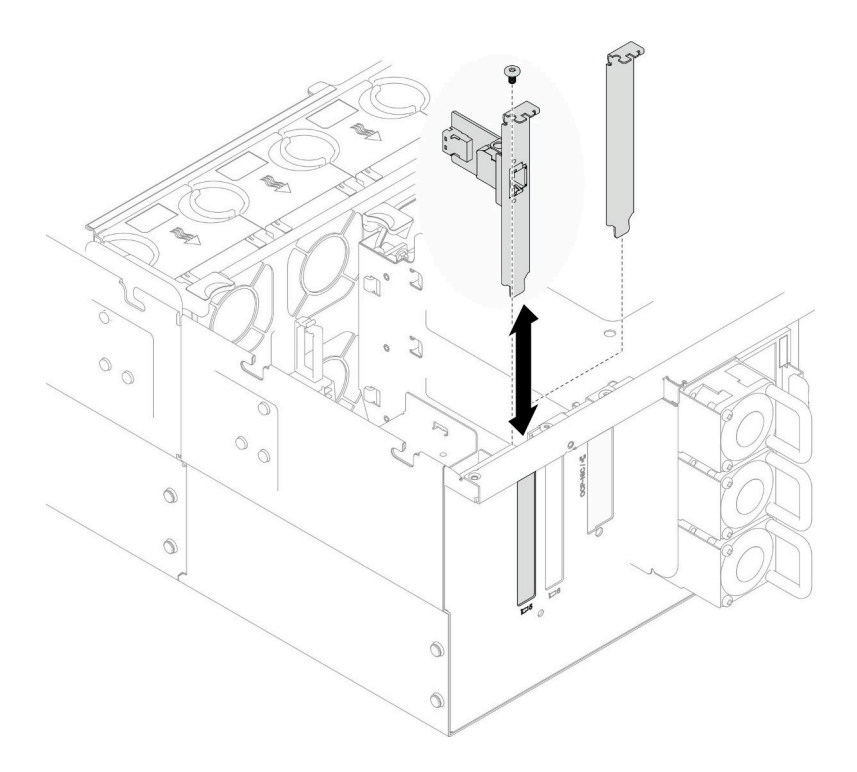

<sup>図</sup> 60. イーサネット・ポート・アセンブリーの取り付け

## 終了後

1. イーサネット・ポート・アセンブリー・ケーブルを交換している場合は、上段のプロセッサー・ ボード (CPU BD) および上段のプロセッサー・ボード (CPU BD) エアー・バッフルを再び取り付けま <span id="page-115-0"></span>す。[266](#page-275-0) ページの 「[上段のプロセッサー・ボード \(CPU BD\) の取り付け](#page-275-0)」 および [72 ページの](#page-81-0) 「上段の [プロセッサー・ボード \(CPU BD\) エアー・バッフルの取り付け](#page-81-0)」 を参照してください。

- 2. 背面トップ・カバーを再び取り付けます[。250](#page-259-0) ページの 「[背面トップ・カバーの取り付け](#page-259-0)」を 参照してください。
- 3. 前面トップ・カバーを再び取り付けます[。253](#page-262-0) ページの 「[前面トップ・カバーの取り付け](#page-262-0)」を 参照してください。
- 4. 部品交換を完了します。[272](#page-281-0) ページの 「[部品交換の完了](#page-280-0)」を参照してください。

#### デモ・ビデオ

[YouTube で手順を参照](https://www.youtube.com/watch?v=jKgT58GhkJU)

# ファンおよびファン・ケージの交換

このセクションの手順に従って、ファンおよびファン・ケージ・アセンブリーを取り外しまたは取り 付けます。

## ファン・モジュールの取り外し

このセクションの手順に従って、ファン・モジュールを取り外します。

このタスクについて

S014

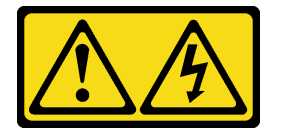

警告:

危険な電圧、電流、エネルギー・レベルが存在する可能性があります。ラベルが貼られている場所のカ バーを外すことが許されるのはトレーニングを受けたサービス技術員だけです。

S017

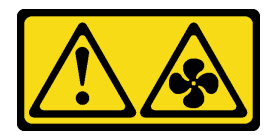

警告:

ファンの⽻根が近くにあります。指や体の他の部分が触れないようにしてください。

S033

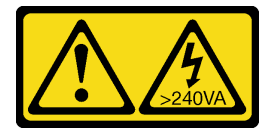

警告:

危険な電力が存在します。金属とショートさせると熱を発生し、金属の飛散、やけど、またはその両方を 引き起こす可能性のある危険な電力の電圧です。

注意:

- 安全に作業を行うために[、41](#page-50-0) ページの 「[取り付けのガイドライン](#page-50-0)」および [42](#page-51-0) ページの 「[安全検査の](#page-51-0) [チェックリスト](#page-51-0)」をお読みください。
- サーバーと周辺機器の電源をオフにし、電源コードとすべての外部ケーブルを取り外します。50ペー ジの 「[サーバーの電源をオフにする](#page-59-0)」を参照してください。
- 静電気の影響を受けやすいコンポーネントは取り付け時まで帯電防止パッケージに収め、システム停止 やデータの消失を招く恐れのある静電気にさらされないようにしてください。また、このようなデバイ スを取り扱う際は静電気放電用リスト・ストラップや接地システムなどを使用してください。
- サーバーをラックに取り付けている場合は、ラックからサーバーを取り外します。[50 ページの](#page-59-0) 「レー [ルからサーバーを取り外す](#page-59-0)」を参照してください。

## 手順

- ステップ 1. 前面トップ・カバーを取り外します。[246](#page-255-0) ページの 「[前面トップ・カバーの取り外し](#page-255-0)」 参照してください。
- ステップ 2. ファン・モジュールを取り外します。

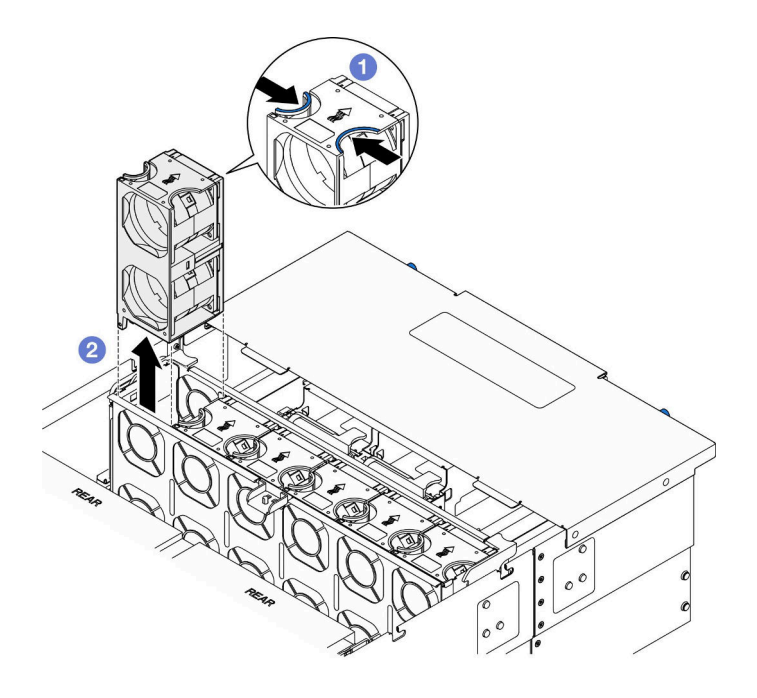

図 61. ファン・モジュールの取り外し

- a. <sup>1</sup> ファン・モジュールの上部にあるタッチ・ポイントをつまんで持ちます。
- b. 2 ファン・モジュールを持ち上げて取り外します。

## 終了後

- 1. 交換用ユニットを取り付けます[。111](#page-120-0) ページの 「[ファン・モジュールの取り付け](#page-120-0)」を参照してくださ い。交換用のユニットが取り外したものとまったく同じタイプであることを確認してください。
- 2. コンポーネントまたはオプション装置を返却するよう指示された場合は、すべての梱包上の指示に従 い、提供された配送用の梱包材がある場合はそれを使用してください。

#### デモ・ビデオ

<span id="page-117-0"></span>[YouTube で手順を参照](https://www.youtube.com/watch?v=BwRd2sotcyk)

# ファン・ケージの取り外し

このセクションの手順に従って、ファン・ケージを取り外します。

このタスクについて

S002

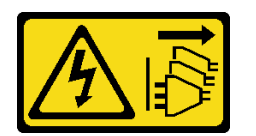

警告:

装置の電源制御ボタンおよびパワー・サプライの電源スイッチは、装置に供給されている電流をオフにす るものではありません。デバイスには 2 本以上の電源コードが使われている場合があります。デバイスか ら完全に電気を取り除くには電源からすべての電源コードを切り離してください。

S017

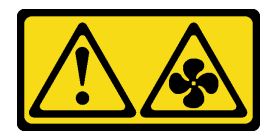

警告:

ファンの⽻根が近くにあります。指や体の他の部分が触れないようにしてください。

注意:

- 安全に作業を行うために[、41](#page-50-0) ページの「[取り付けのガイドライン](#page-50-0)」および[42](#page-51-0) ページの「[安全検査の](#page-51-0) [チェックリスト](#page-51-0)」をお読みください。
- サーバーと周辺機器の電源をオフにし、電源コードとすべての外部ケーブルを取り外します[。50 ペー](#page-59-0) ジの 「[サーバーの電源をオフにする](#page-59-0)」を参照してください。
- 静電気の影響を受けやすいコンポーネントは取り付け時まで帯電防止パッケージに収め、システム停止 やデータの消失を招く恐れのある静電気にさらされないようにしてください。また、このようなデバイ スを取り扱う際は静電気放電用リスト・ストラップや接地システムなどを使用してください。
- サーバーをラックに取り付けている場合は、ラックからサーバーを取り外します[。50 ページの](#page-59-0)「レー [ルからサーバーを取り外す](#page-59-0)」を参照してください。

## ⼿順

ステップ1. このタスクの準備をします。

- a. 前面トップ・カバーを取り外します[。246](#page-255-0) ページの 「[前面トップ・カバーの取り外](#page-255-0) [し](#page-255-0)」参照してください。
- b. すべてのファン・モジュールを取り外します。[106](#page-115-0) ページの 「[ファン・モジュールの](#page-115-0) [取り外し](#page-115-0)」参照してください。

ステップ 2. ファン・ケージを取り外します。

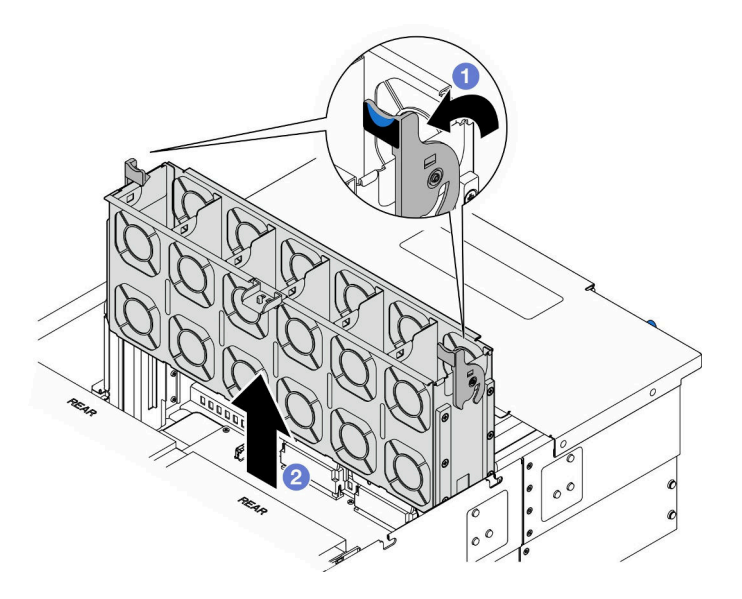

図 62. ファン・ケージの取り外し

- a. <sup>1</sup>ファン・ケージ・リリース・ラッチを持ち上げて回転させ、シャーシからファン・ケー ジ・アセンブリーを外します。
- b. 2 ファン・ケージを持ち上げて取り外します。

## 終了後

- 1. 交換用ユニットを取り付けます。109 ページの 「ファン・ケージの取り付け」を参照してください。
- 2. コンポーネントまたはオプション装置を返却するよう指示された場合は、すべての梱包上の指示に従 い、提供された配送用の梱包材がある場合はそれを使用してください。

## デモ・ビデオ

[YouTube で手順を参照](https://www.youtube.com/watch?v=8uzbW6Gr-j4)

## ファン・ケージの取り付け

このセクションの手順に従って、ファン・ケージーを取り付けてください。

このタスクについて

S002

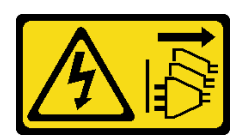

警告:

装置の電源制御ボタンおよびパワー・サプライの電源スイッチは、装置に供給されている電流をオフにす るものではありません。デバイスには 2 本以上の電源コードが使われている場合があります。デバイスか ら完全に電気を取り除くには電源からすべての電源コードを切り離してください。

S017

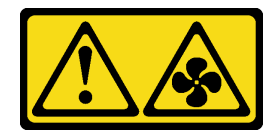

警告:

ファンの⽻根が近くにあります。指や体の他の部分が触れないようにしてください。

注意:

- 安全に作業を行うために[、41](#page-50-0) ページの 「[取り付けのガイドライン](#page-50-0)」および [42](#page-51-0) ページの 「[安全検査の](#page-51-0) [チェックリスト](#page-51-0)」をお読みください。
- サーバーと周辺機器の電源をオフにし、電源コードとすべての外部ケーブルを取り外します[。50 ペー](#page-59-0) ジの 「[サーバーの電源をオフにする](#page-59-0)」を参照してください。
- 静電気の影響を受けやすいコンポーネントは取り付け時まで帯電防止パッケージに収め、システム停止 やデータの消失を招く恐れのある静電気にさらされないようにしてください。また、このようなデバイ スを取り扱う際は静電気放電用リスト・ストラップや接地システムなどを使用してください。
- サーバーをラックに取り付けている場合は、ラックからサーバーを取り外します。50ページの「レー [ルからサーバーを取り外す](#page-59-0)」を参照してください。

ステップ 1. ファン・ケージを取り付けます。

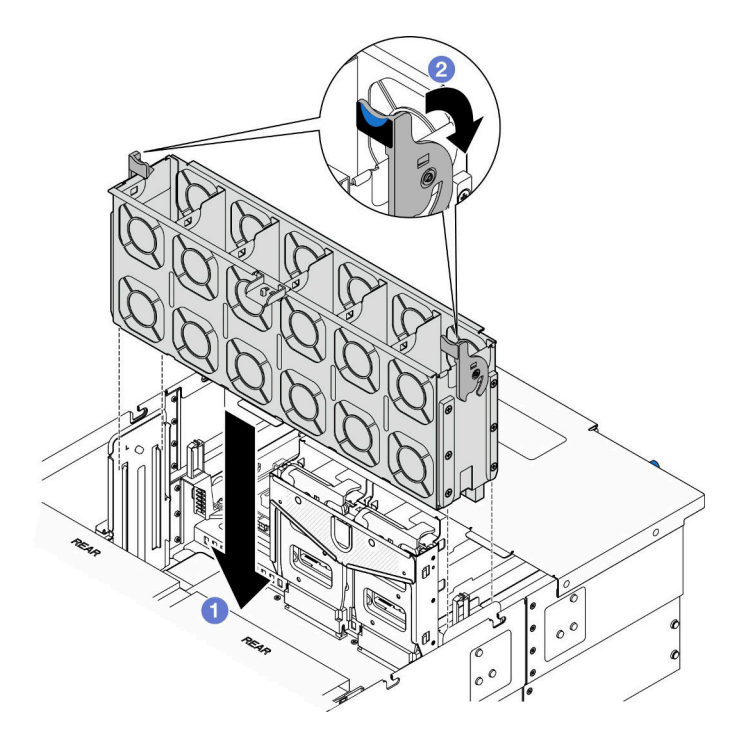

図 63. ファン・ケージの取り付け

- a. <sup>●</sup> ファン・ケージをシャーシの両側面にあるガイドに位置合わせしてからシャーシ 内に下ろします。
- b. 2 ファン・ケージ・リリース・ラッチを回転させ、停止するところまで下げます。

終了後

- <span id="page-120-0"></span>1. すべてのファン・モジュールを再び取り付けます。111 ページの 「ファン・モジュールの取り付 け」を参照してください。
- 2. 前面トップ・カバーを再び取り付けます[。253](#page-262-0) ページの 「[前面トップ・カバーの取り付け](#page-262-0)」を 参照してください。
- 3. 部品交換を完了します。[272](#page-281-0) ページの 「[部品交換の完了](#page-280-0)」を参照してください。

デモ・ビデオ

[YouTube で手順を参照](https://www.youtube.com/watch?v=yGaQS-Y8rmI)

ファン・モジュールの取り付け

このセクションの手順に従って、ホット・スワップ・ドライブを取り付けます。

このタスクについて

S014

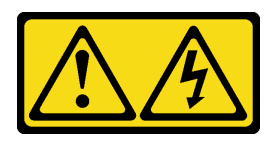

警告:

危険な電圧、電流、エネルギー・レベルが存在する可能性があります。ラベルが貼られている場所のカ バーを外すことが許されるのはトレーニングを受けたサービス技術員だけです。

S017

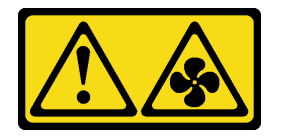

警告:

ファンの⽻根が近くにあります。指や体の他の部分が触れないようにしてください。

S033

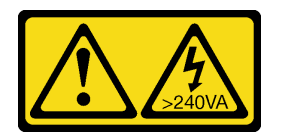

警告:

危険な電力が存在します。金属とショートさせると熱を発生し、金属の飛散、やけど、またはその両方を 引き起こす可能性のある危険な電力の電圧です。

注意:

- 安全に作業を行うために[、41](#page-50-0) ページの「[取り付けのガイドライン](#page-50-0)」および[42](#page-51-0) ページの「[安全検査の](#page-51-0) [チェックリスト](#page-51-0)」をお読みください。
- サーバーと周辺機器の電源をオフにし、電源コードとすべての外部ケーブルを取り外します。[50 ペー](#page-59-0) ジの 「[サーバーの電源をオフにする](#page-59-0)」を参照してください。
- 静電気の影響を受けやすいコンポーネントは取り付け時まで帯電防止パッケージに収め、システム停止 やデータの消失を招く恐れのある静電気にさらされないようにしてください。また、このようなデバイ スを取り扱う際は静電気放電用リスト・ストラップや接地システムなどを使用してください。
- サーバーをラックに取り付けている場合は、ラックからサーバーを取り外します[。50 ページの](#page-59-0)「レー [ルからサーバーを取り外す](#page-59-0)」を参照してください。

### 手順

ステップ 1. ファン・ケージ・アセンブリー内のファン・スロットにファン・モジュールの位置を合わ せます。次に、ファン・モジュールをファン・ケージ・アセンブリーに挿入し、カチッ と音がするまで押し込みます。

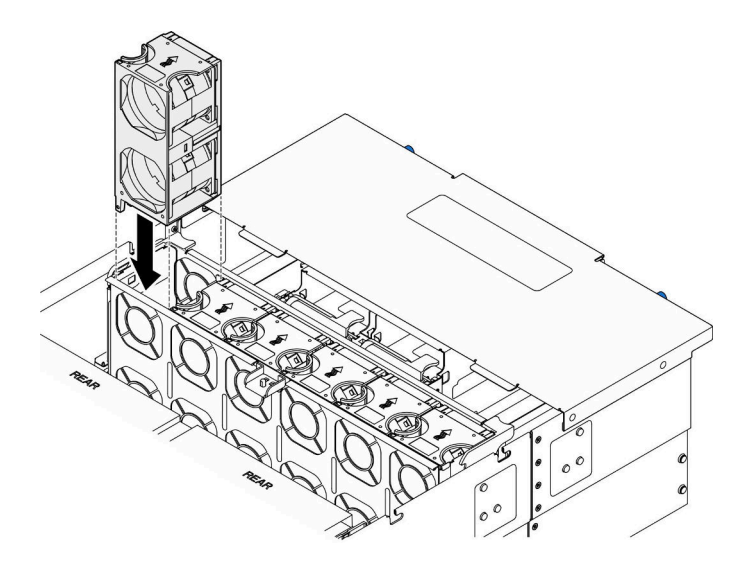

図 64. ファン・モジュールの取り付け

### 終了後

- 1. 前面トップ・カバーを再び取り付けます[。253](#page-262-0) ページの 「[前面トップ・カバーの取り付け](#page-262-0)」を 参照してください。
- 2. 部品交換を完了します。[272](#page-281-0) ページの 「[部品交換の完了](#page-280-0)」を参照してください。

#### デモ・ビデオ

[YouTube で手順を参照](https://www.youtube.com/watch?v=U0SdAKz1x3U)

## フラッシュ電源モジュールの交換

このセクションの手順に従って、フラッシュ電源モジュールを取り外しまたは取り付けます。

## フラッシュ電源モジュールの取り外し

このセクションの手順に従って、フラッシュ電源モジュールを取り外します。

### このタスクについて

#### S002

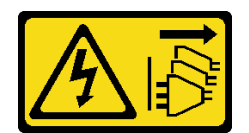

#### 警告:

装置の電源制御ボタンおよびパワー・サプライの電源スイッチは、装置に供給されている電流をオフにす るものではありません。デバイスには 2 本以上の電源コードが使われている場合があります。デバイスか ら完全に電気を取り除くには電源からすべての電源コードを切り離してください。

注意:

- 安全に作業を行うために[、41](#page-50-0) ページの「[取り付けのガイドライン](#page-50-0)」および[42](#page-51-0) ページの「[安全検査の](#page-51-0) [チェックリスト](#page-51-0)」をお読みください。
- サーバーと周辺機器の電源をオフにし、電源コードとすべての外部ケーブルを取り外します。50ペー ジの 「[サーバーの電源をオフにする](#page-59-0)」を参照してください。
- 静電気の影響を受けやすいコンポーネントは取り付け時まで帯電防止パッケージに収め、システム停止 やデータの消失を招く恐れのある静電気にさらされないようにしてください。また、このようなデバイ スを取り扱う際は静電気放電用リスト・ストラップや接地システムなどを使用してください。
- サーバーをラックに取り付けている場合は、ラックからサーバーを取り外します。[50 ページの](#page-59-0) 「レー [ルからサーバーを取り外す](#page-59-0)」を参照してください。

### 手順

- ステップ 1. 前面トップ・カバーを取り外します。[246](#page-255-0) ページの 「[前面トップ・カバーの取り外し](#page-255-0)」 参照してください。
- ステップ 2. 上段のプロセッサー・ボード (CPU BD) エアー・バッフル上のフラッシュ電源モジュー ルの位置を確認します。

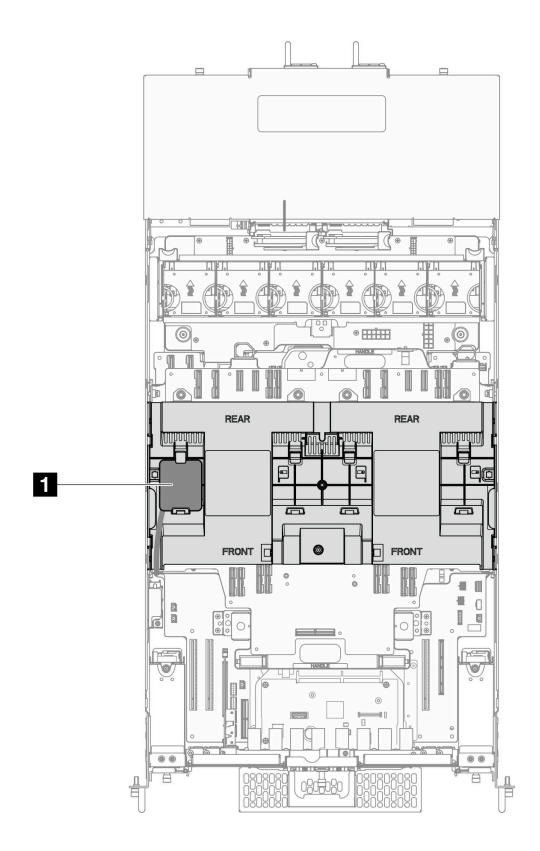

図 65. フラッシュ電源モジュールの位置

**1** フラッシュ電源モジュールの位置

ステップ 3. RAID フラッシュ電源モジュールのケーブルを延長ケーブルから外します。

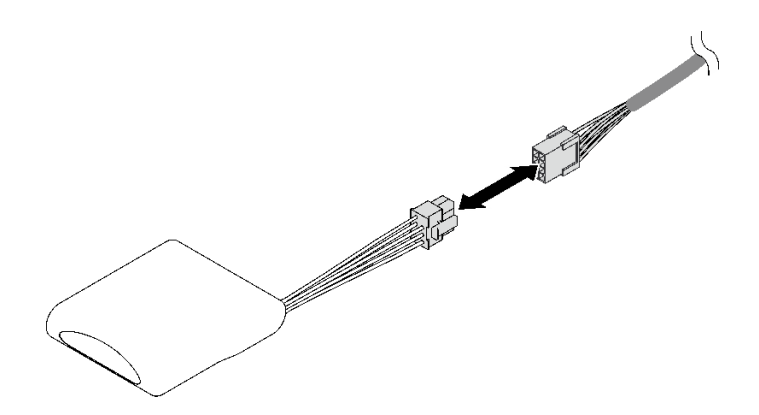

<sup>図</sup> 66. フラッシュ電源モジュールからのケーブルの切り離<sup>し</sup>

ステップ 4. フラッシュ電源モジュールを取り外します。

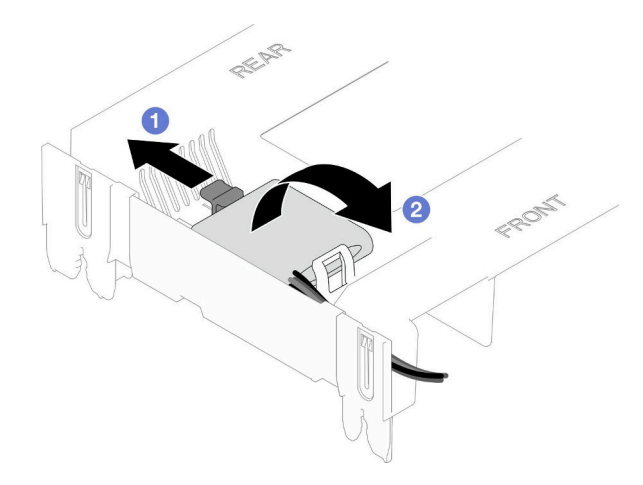

図 67. フラッシュ電源モジュールの取り外し

- a. 保持クリップを図のように慎重に回転させます。
- b. フラッシュ電源モジュールを持ち上げ、ホルダーから取り外します。

## 終了後

- 1. 交換用ユニットを取り付けます。115 ページの 「フラッシュ電源モジュールの取り付け」を参照 してください。
- 2. コンポーネントまたはオプション装置を返却するよう指示された場合は、すべての梱包上の指示に従 い、提供された配送用の梱包材がある場合はそれを使用してください。

#### デモ・ビデオ

#### [YouTube で手順を参照](https://www.youtube.com/watch?v=5VJCklqpVHw)

## フラッシュ電源モジュールの取り付け

このセクションの手順に従って、フラッシュ電源モジュールを取り付けてください。

### このタスクについて

S002

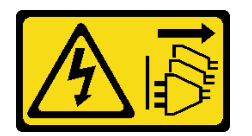

警告:

装置の電源制御ボタンおよびパワー・サプライの電源スイッチは、装置に供給されている電流をオフにす るものではありません。デバイスには 2 本以上の電源コードが使われている場合があります。デバイスか ら完全に電気を取り除くには電源からすべての電源コードを切り離してください。

注意:

• 安全に作業を行うために[、41](#page-50-0) ページの 「[取り付けのガイドライン](#page-50-0)」および [42](#page-51-0) ページの 「[安全検査の](#page-51-0) [チェックリスト](#page-51-0)」をお読みください。

- サーバーと周辺機器の電源をオフにし、電源コードとすべての外部ケーブルを取り外します[。50 ペー](#page-59-0) ジの 「[サーバーの電源をオフにする](#page-59-0)」を参照してください。
- 静電気の影響を受けやすいコンポーネントは取り付け時まで帯電防止パッケージに収め、システム停止 やデータの消失を招く恐れのある静電気にさらされないようにしてください。また、このようなデバイ スを取り扱う際は静電気放電用リスト・ストラップや接地システムなどを使用してください。
- サーバーをラックに取り付けている場合は、ラックからサーバーを取り外します[。50 ページの](#page-59-0) 「レー [ルからサーバーを取り外す](#page-59-0)」を参照してください。

手順

ステップ 1. サーバー外側の塗装されていない金属面に、新しい部品が入った帯電防止パッケージを触れ させてから、新しい部品をパッケージから取り出し、静電気防止板の上に置きます。

ステップ 2. フラッシュ電源モジュールを取り付けます。

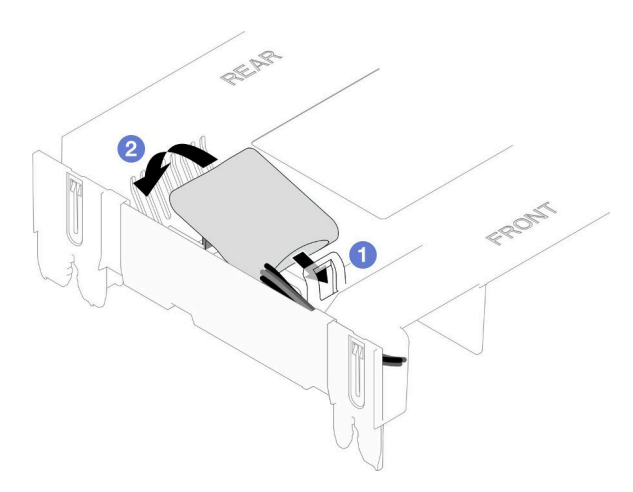

図 68. フラッシュ電源モジュールの取り付け

a. <sup>1</sup>フラッシュ電源モジュールの向きに注意して、フラッシュ電源モジュールの片側を保持 クリップに静かに挿入します。

b. フラッシュ電源モジュールのもう片側を、カチッと音がしてはまるまで押し下げます。

ステップ 3. RAID フラッシュ電源モジュールのケーブルを延長ケーブルに接続します。

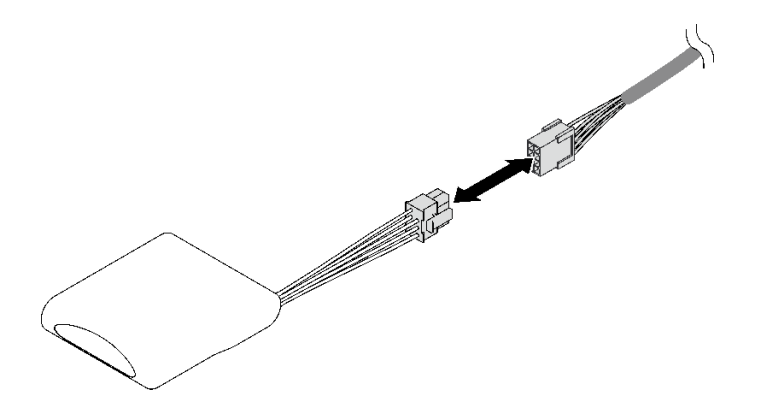

<sup>図</sup> 69. フラッシュ電源モジュールへのケーブルの接続

ステップ 4. フラッシュ電源モジュールを、延長ケーブルを使用して RAID アダプターに接続します。

## <span id="page-126-0"></span>終了後

- 1. 前面トップ・カバーを再び取り付けます[。253](#page-262-0) ページの 「[前面トップ・カバーの取り付け](#page-262-0)」を 参照してください。
- 2. 部品交換を完了します。[272](#page-281-0) ページの 「[部品交換の完了](#page-280-0)」を参照してください。

#### デモ・ビデオ

[YouTube で手順を参照](https://www.youtube.com/watch?v=LWNHh0xba28)

## 前面オペレーター・パネルの交換

前面オペレーター・パネルの取り付けまたは取り外しを行うには、このセクションの手順に従って ください。

## 前面オペレーター・パネルの取り外し

前面オペレーター・パネルを取り外すには、このセクションの説明に従ってください。

#### このタスクについて

注意:

- 安全に作業を行うために[、41](#page-50-0) ページの 「[取り付けのガイドライン](#page-50-0)」および [42](#page-51-0) ページの 「[安全検査の](#page-51-0) [チェックリスト](#page-51-0)」をお読みください。
- サーバーと周辺機器の電源をオフにし、電源コードとすべての外部ケーブルを取り外します。[50 ペー](#page-59-0) ジの 「[サーバーの電源をオフにする](#page-59-0)」を参照してください。
- 静電気の影響を受けやすいコンポーネントは取り付け時まで帯電防止パッケージに収め、システム停止 やデータの消失を招く恐れのある静電気にさらされないようにしてください。また、このようなデバイ スを取り扱う際は静電気放電用リスト・ストラップや接地システムなどを使用してください。
- サーバーをラックに取り付けている場合は、ラックからサーバーを取り外します。[50 ページの](#page-59-0) 「レー [ルからサーバーを取り外す](#page-59-0)」を参照してください。

## 手順

ステップ 1. このタスクの準備をします。

- a. 前面トップ・カバーを取り外します[。246](#page-255-0) ページの 「[前面トップ・カバーの取り外](#page-255-0) し[」](#page-255-0)参照してください。
- b. 上段のプロセッサー・ボード (CPU BD) エアー・バッフルを取り外します[。70 ページ](#page-79-0) の 「[上段のプロセッサー・ボード \(CPU BD\) エアー・バッフルの取り外し](#page-79-0)」を参照し てください。
- c. 上段のプロセッサー・ボード (CPU BD) を取り外します[。261](#page-270-0) ページの 「[上段のプロセッ](#page-270-0) [サー・ボード \(CPU BD\) の取り外し](#page-270-0)」を参照してください。
- d. プライマリー・シャーシのみ、サポート・ブラケットを取り外します。[223 ページの](#page-232-0) 「サ [ポート・ブラケットの取り外し](#page-232-0)」を参照してください。
- e. プライマリー・シャーシのみ、システム I/O ボードと変換コネクター・アセンブリー を取り外します。[231](#page-240-0) ページの 「[システム I/O ボードと変換コネクター・ボードの取](#page-240-0) [り外し](#page-240-0)」を参照してください。

ステップ2. 前面オペレーター・パネルを取り外します。

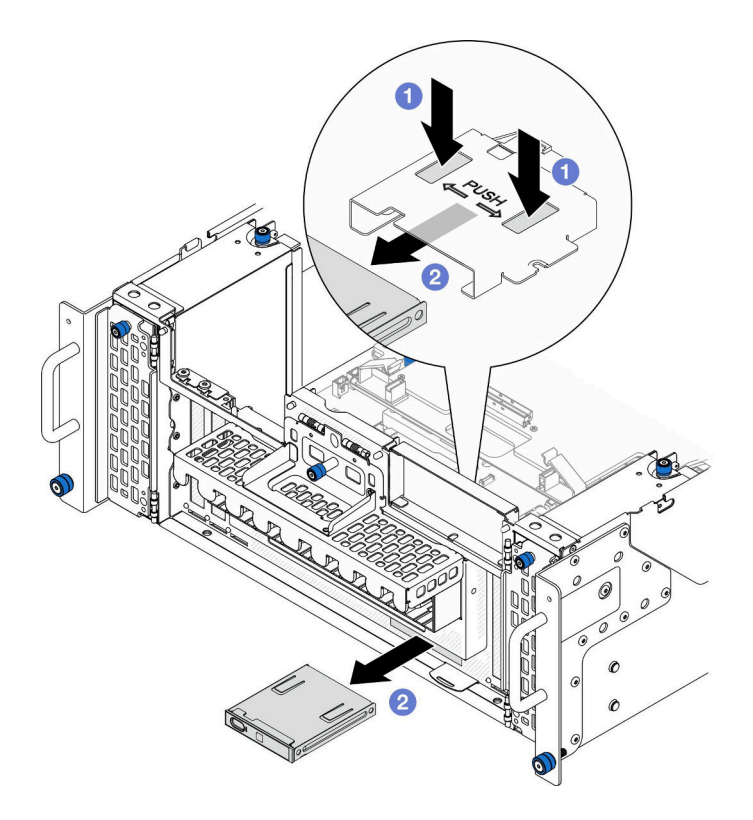

図 70. 前面オペレーター・パネルの取り外し

- a. 前面オペレーター・パネル・ケージの上部にある2つのリリース・タブを押したま まにします。
- b. 2 前面オペレーター·パネル·アセンブリーをシャーシの内側から外側に押して、取 り外します。
- ステップ 3. 必要に応じて、2 本のねじを取り外し、前面オペレーター・パネル・ケージを取り外します。

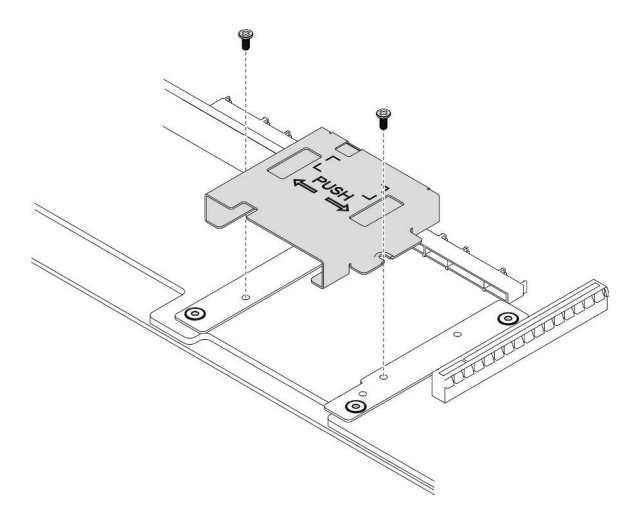

図 71. 前面オペレーター・パネル・ケージの取り外し

ステップ 4. 必要に応じて、2 本のねじを取り外し、前面オペレーター・パネル・ブラケットを取り外 します。

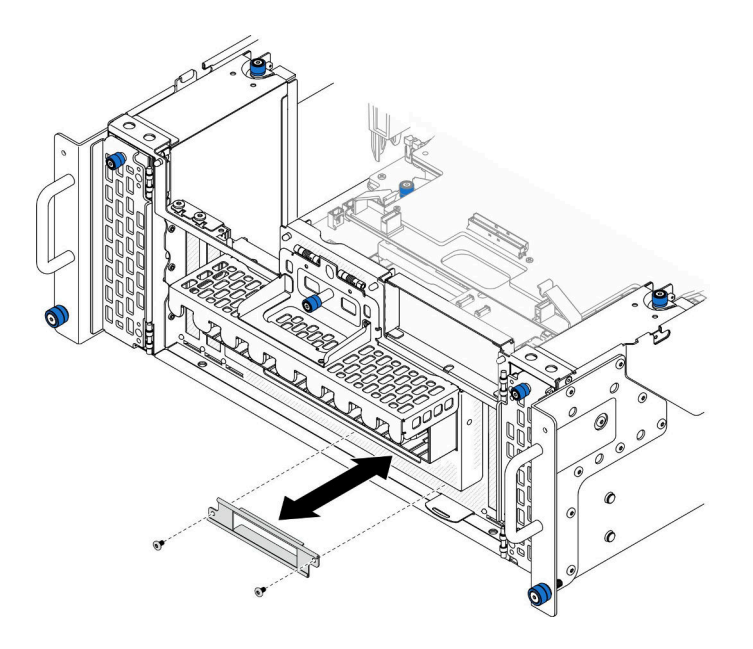

<sup>図</sup> 72. 前面オペレーター・パネル・ブラケットの取り外し

## 終了後

- 1. 交換用ユニットを取り付けます。119 ページの 「前面オペレーター・パネルの取り付け」を参照 してください。
- 2. コンポーネントまたはオプション装置を返却するよう指示された場合は、すべての梱包上の指示に従 い、提供された配送用の梱包材がある場合はそれを使用してください。

### デモ・ビデオ

[YouTube で手順を参照](https://www.youtube.com/watch?v=soQ5UEkCROY)

## 前面オペレーター・パネルの取り付け

前面オペレーター・パネルの取り付けを行うには、このセクションの手順に従ってください。

## このタスクについて

注意:

- 安全に作業を行うために[、41](#page-50-0) ページの 「[取り付けのガイドライン](#page-50-0)」および [42](#page-51-0) ページの 「[安全検査の](#page-51-0) [チェックリスト](#page-51-0)」をお読みください。
- サーバーと周辺機器の電源をオフにし、電源コードとすべての外部ケーブルを取り外します。50ペー ジの 「[サーバーの電源をオフにする](#page-59-0)」を参照してください。
- 静電気の影響を受けやすいコンポーネントは取り付け時まで帯電防止パッケージに収め、システム停止 やデータの消失を招く恐れのある静電気にさらされないようにしてください。また、このようなデバイ スを取り扱う際は静電気放電用リスト・ストラップや接地システムなどを使用してください。
- サーバーをラックに取り付けている場合は、ラックからサーバーを取り外します。[50 ページの](#page-59-0) 「レー [ルからサーバーを取り外す](#page-59-0)」を参照してください。

ファームウェアとドライバーのダウンロード: コンポーネントの交換後、ファームウェアまたはド ライバーの更新が必要になる場合があります。

- ご使用のサーバーでのファームウェアとドライバーの最新の更新を確認するには、 <https://datacentersupport.lenovo.com/products/servers/thinksystem/sr950v3/7dc4/downloads/driver-list/> を参照して ください。
- ファームウェア更新ツールについて詳しくは[、289](#page-298-0) ページの「[ファームウェアの更新](#page-298-0)」を参照して ください。

## 手順

ステップ 1. 必要に応じて、前面オペレーター・パネル・ブラケットをシャーシに取り付け、2 本の ねじで固定します。

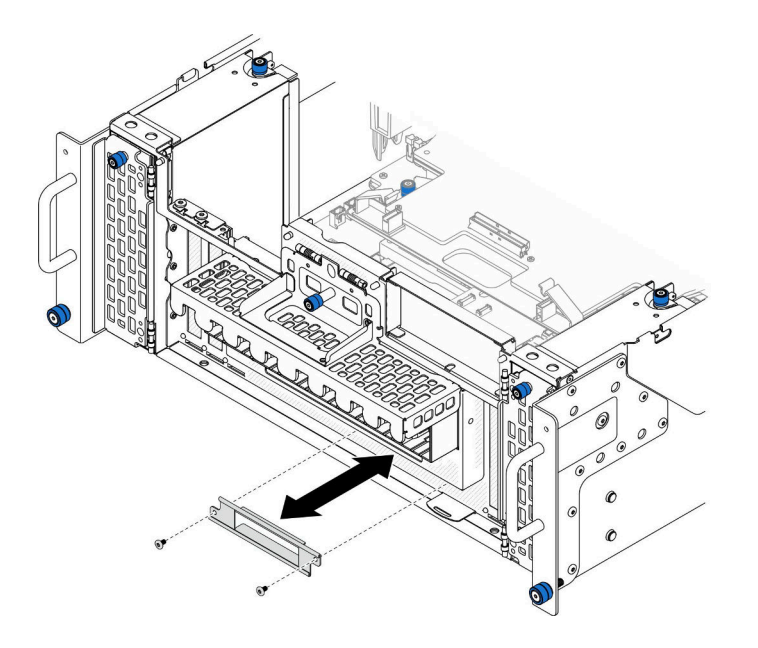

<sup>図</sup> 73. 前面オペレーター・パネル・ブラケットの取り付け

ステップ 2. 必要に応じて、前面オペレーター・パネル・ケージを下段のプロセッサー・ボード (MB) に取 り付け、2 本のねじで固定します。

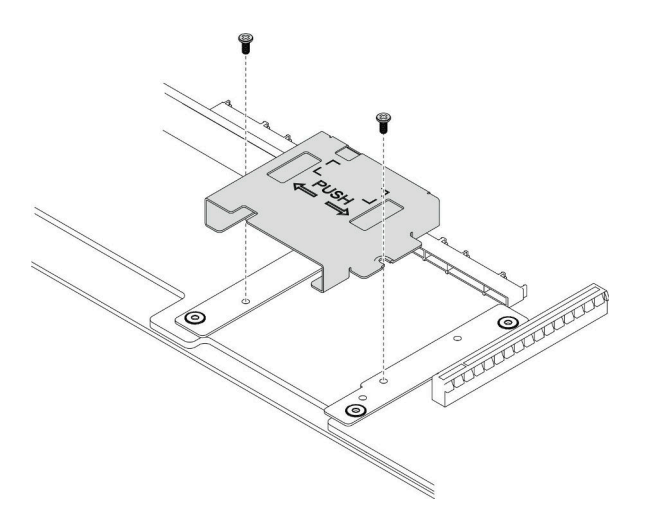

図 74. 前面オペレーター・パネル・ケージの取り付け

ステップ 3. 前面オペレーター・パネルをシャーシ前面のスロットに位置合わせし、取り付けます。

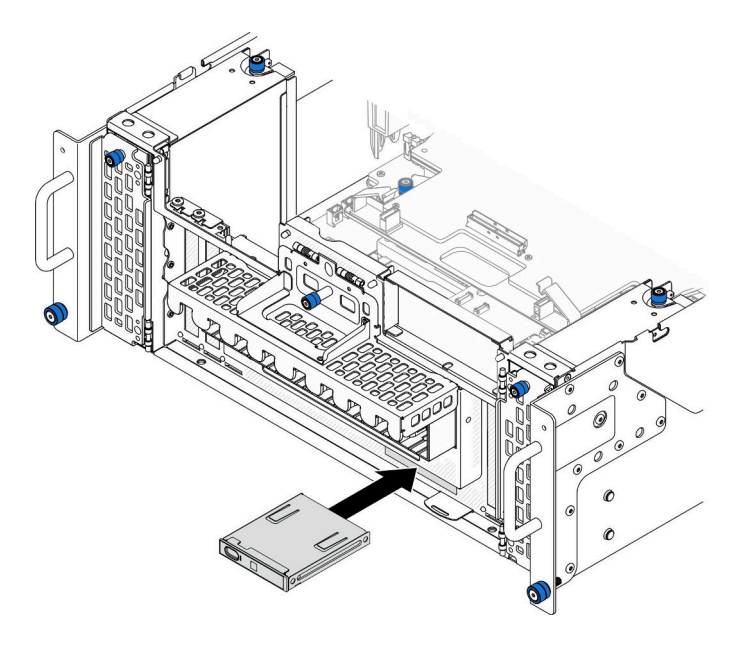

図 75. 前面オペレーター・パネルの取り付け

## 終了後

- 1. プライマリー・シャーシのみ、システム I/O ボードと変換コネクター・アセンブリーを再び取り付けま す[。236](#page-245-0) ページの 「[システム I/O ボードと変換コネクター・ボードの取り付け](#page-245-0)」を参照してください。
- 2. プライマリー・シャーシのみ、サポート・ブラケットを再び取り付けます。[225 ページの](#page-234-0) 「サポー [ト・ブラケットの取り付け](#page-234-0)」を参照してください。
- 3. 上段のプロセッサー・ボード (CPU BD) を再び取り付けます[。266](#page-275-0) ページの 「[上段のプロセッサー・](#page-275-0) [ボード \(CPU BD\) の取り付け](#page-275-0)」を参照してください。
- 4. 上段のプロセッサー・ボード (CPU BD) エアー・バッフルを再び取り付けます[。72 ページの](#page-81-0) 「上段の [プロセッサー・ボード \(CPU BD\) エアー・バッフルの取り付け](#page-81-0)」を参照してください。
- 5. 前面トップ・カバーを再び取り付けます[。253](#page-262-0) ページの 「[前面トップ・カバーの取り付け](#page-262-0)」を 参照してください。

#### デモ・ビデオ

[YouTube で手順を参照](https://www.youtube.com/watch?v=P4_HrqJb-EY)

## 侵入検出スイッチの交換

このセクションの手順に従って、侵入検出スイッチを取り外しまたは取り付けます。

## トップ・カバー侵入検出スイッチの取り外し

このセクションの手順に従って、トップ・カバーの侵入検出スイッチを取り外します。

### このタスクについて

S002

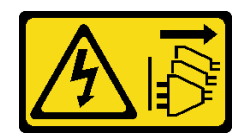

#### 警告:

装置の電源制御ボタンおよびパワー・サプライの電源スイッチは、装置に供給されている電流をオフにす るものではありません。デバイスには 2 本以上の電源コードが使われている場合があります。デバイスか ら完全に電気を取り除くには電源からすべての電源コードを切り離してください。

注意:

- 安全に作業を行うために[、41](#page-50-0) ページの 「[取り付けのガイドライン](#page-50-0)」および [42](#page-51-0) ページの 「[安全検査の](#page-51-0) [チェックリスト](#page-51-0)」をお読みください。
- サーバーと周辺機器の電源をオフにし、電源コードとすべての外部ケーブルを取り外します。50ペー ジの 「[サーバーの電源をオフにする](#page-59-0)」を参照してください。
- 静電気の影響を受けやすいコンポーネントは取り付け時まで帯電防止パッケージに収め、システム停止 やデータの消失を招く恐れのある静電気にさらされないようにしてください。また、このようなデバイ スを取り扱う際は静電気放電用リスト・ストラップや接地システムなどを使用してください。
- サーバーをラックに取り付けている場合は、ラックからサーバーを取り外します[。50 ページの](#page-59-0) 「レー [ルからサーバーを取り外す](#page-59-0)」を参照してください。

### 手順

ステップ 1. 前面トップ・カバーを取り外します。[246](#page-255-0) ページの 「[前面トップ・カバーの取り外し](#page-255-0)」 参照してください。

ステップ 2. 侵入検出スイッチのケーブルを下段のプロセッサー・ボード (MB) から切り離します。

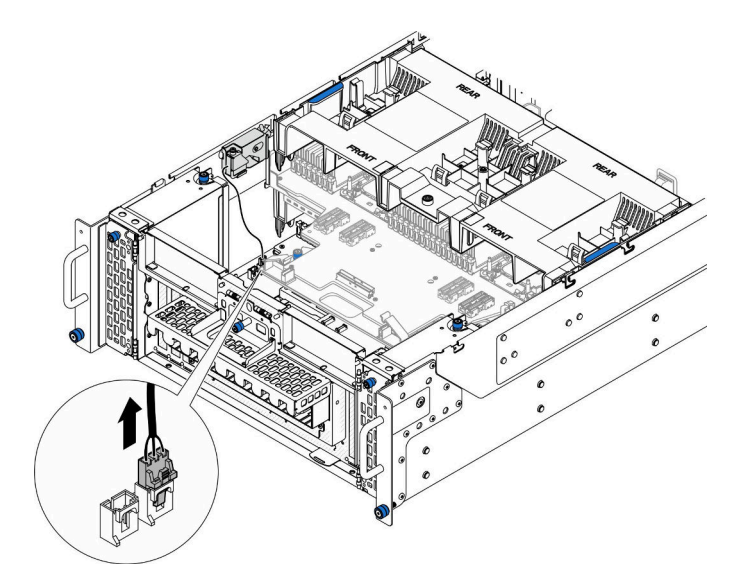

図 76. 侵入検出スイッチの切り離<sup>し</sup>

ステップ 3. トップ・カバーの侵入検出スイッチを取り外します。

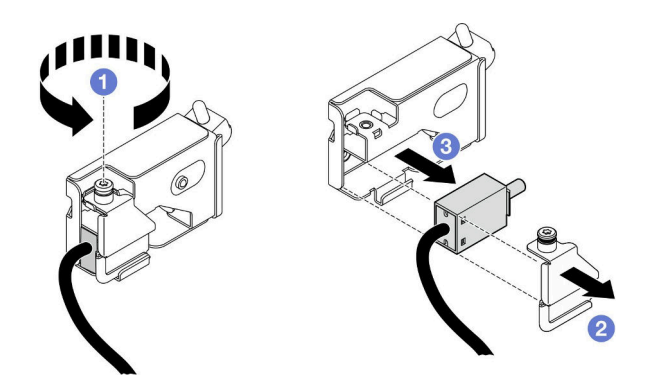

<sup>図</sup> 77. トップ・カバーの侵入検出スイッチの取り外し

- a. 1 拘束ねじを緩めます。
- b. 2 侵入検出スイッチ·カバーを取り外します。
- c. 3 侵入検出スイッチをシャーシから取り外します。

## 終了後

- 1. 交換用ユニットを取り付けます。123 ページの 「トップ・カバー侵入検出スイッチの取り付け」を 参照してください。
- 2. コンポーネントまたはオプション装置を返却するよう指示された場合は、すべての梱包上の指示に従 い、提供された配送用の梱包材がある場合はそれを使用してください。

#### デモ・ビデオ

[YouTube で手順を参照](https://www.youtube.com/watch?v=cM-ggJFk8rU)

# トップ・カバー侵入検出スイッチの取り付け

このセクションの手順に従って、トップ・カバー侵入検出スイッチを取り付けます。

### このタスクについて

注意:

- 安全に作業を行うために[、41](#page-50-0) ページの「[取り付けのガイドライン](#page-50-0)」および[42](#page-51-0) ページの「[安全検査の](#page-51-0) [チェックリスト](#page-51-0)」をお読みください。
- サーバーと周辺機器の電源をオフにし、電源コードとすべての外部ケーブルを取り外します。[50 ペー](#page-59-0) ジの 「[サーバーの電源をオフにする](#page-59-0)」を参照してください。
- 静電気の影響を受けやすいコンポーネントは取り付け時まで帯電防止パッケージに収め、システム停止 やデータの消失を招く恐れのある静電気にさらされないようにしてください。また、このようなデバイ スを取り扱う際は静電気放電用リスト・ストラップや接地システムなどを使用してください。
- サーバーをラックに取り付けている場合は、ラックからサーバーを取り外します。[50 ページの](#page-59-0) 「レー [ルからサーバーを取り外す](#page-59-0)」を参照してください。

### ⼿順

ステップ 1. トップ・カバー侵入検出スイッチを取り付けます。

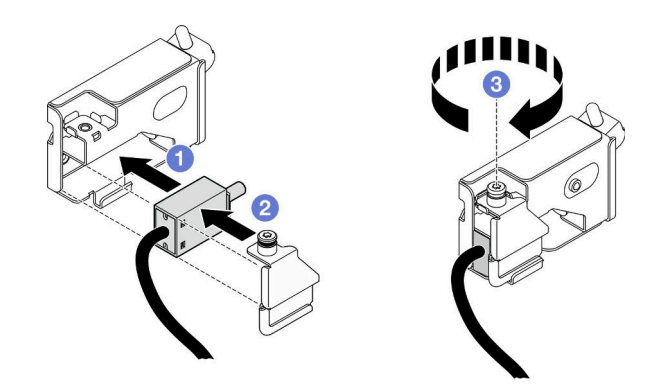

<sup>図</sup> 78. トップ・カバー侵入検出スイッチの取り付け

a. ●侵入検出スイッチをシャーシ内のスロットと位置合わせし、押し込みます。

- b. 2 侵入検出スイッチ·カバーを位置合わせし、押し込みます。
- c. 3 拘束ねじを締めて侵入検出スイッチ·カバーを固定します。

ステップ 2. 侵入検出スイッチ・ケーブルを下段のプロセッサー・ボード (MB) に接続します。

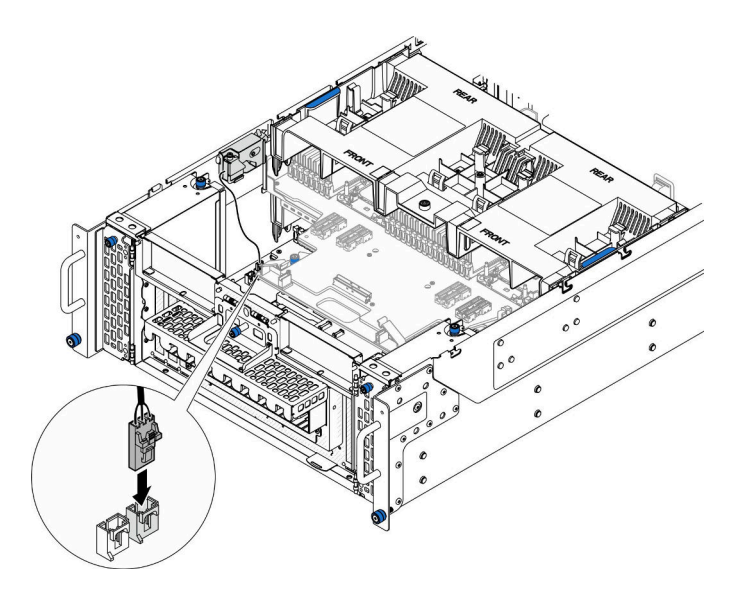

図 79. 侵入検出スイッチの接続

## 終了後

- 1. 前面トップ・カバーを再び取り付けます[。253](#page-262-0) ページの 「[前面トップ・カバーの取り付け](#page-262-0)」を 参照してください。
- 2. 部品交換を完了します。[272](#page-281-0) ページの 「[部品交換の完了](#page-280-0)」を参照してください。

### デモ・ビデオ

[YouTube で手順を参照](https://www.youtube.com/watch?v=gQ_Pt5nOcVE)

# 前面の侵入検出スイッチの取り外し

このセクションの手順に従って、前面の侵入検出スイッチを取り外します。

このタスクについて

S002

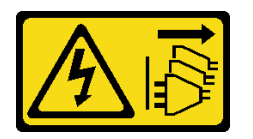

警告:

装置の電源制御ボタンおよびパワー・サプライの電源スイッチは、装置に供給されている電流をオフにす るものではありません。デバイスには 2 本以上の電源コードが使われている場合があります。デバイスか ら完全に電気を取り除くには電源からすべての電源コードを切り離してください。

注意:

- 安全に作業を行うために[、41](#page-50-0) ページの 「[取り付けのガイドライン](#page-50-0)」および [42](#page-51-0) ページの 「[安全検査の](#page-51-0) [チェックリスト](#page-51-0)」をお読みください。
- サーバーと周辺機器の電源をオフにし、電源コードとすべての外部ケーブルを取り外します。50ペー ジの 「[サーバーの電源をオフにする](#page-59-0)」を参照してください。
- 静電気の影響を受けやすいコンポーネントは取り付け時まで帯電防止パッケージに収め、システム停止 やデータの消失を招く恐れのある静電気にさらされないようにしてください。また、このようなデバイ スを取り扱う際は静電気放電用リスト・ストラップや接地システムなどを使用してください。
- サーバーをラックに取り付けている場合は、ラックからサーバーを取り外します。[50 ページの](#page-59-0)「レー [ルからサーバーを取り外す](#page-59-0)」を参照してください。

手順

ステップ 1. このタスクの準備をします。

- a. 前面トップ・カバーを取り外します[。246](#page-255-0) ページの 「[前面トップ・カバーの取り外](#page-255-0) し[」](#page-255-0)参照してください。
- b. 側波帯カードを取り外します[。218](#page-227-0) ページの 「[側波帯カードの取り外し](#page-227-0)」を参照し てください。

ステップ 2. 侵入検出スイッチを切り離します。

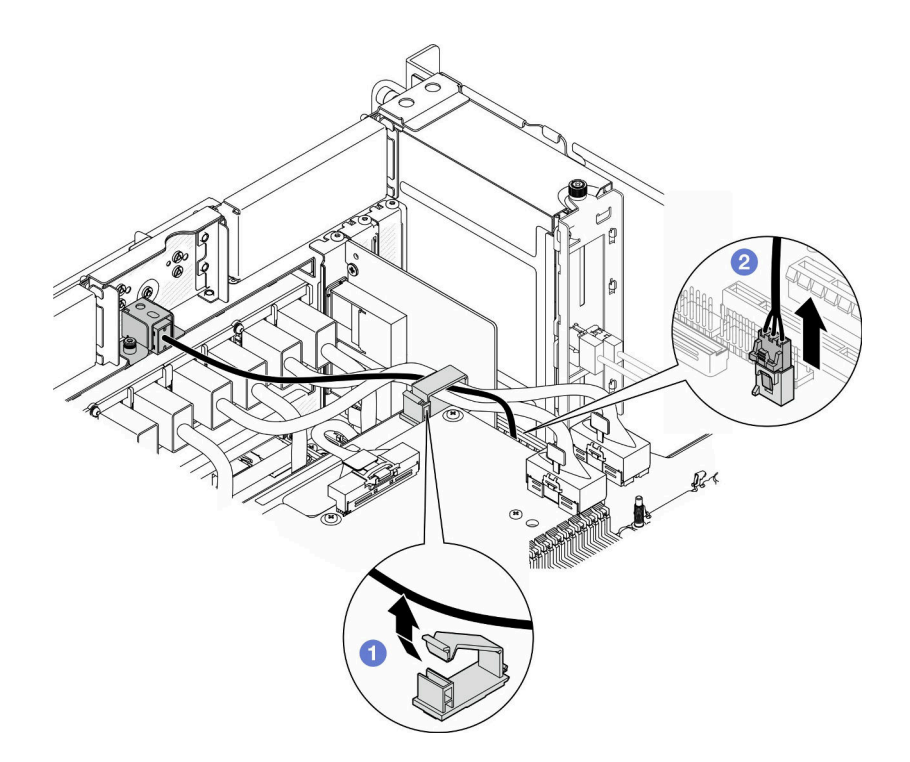

図 80. 侵入検出スイッチの切り離<sup>し</sup>

a. <sup>●</sup>ケーブル・クリップを開き、侵入検出スイッチ・ケーブルを外します。

b. 2侵入検出スイッチのケーブルを下段のプロセッサー・ボード (MB) から切り離します。 ステップ 3. 前面侵入検出スイッチ・アセンブリーを取り外します。

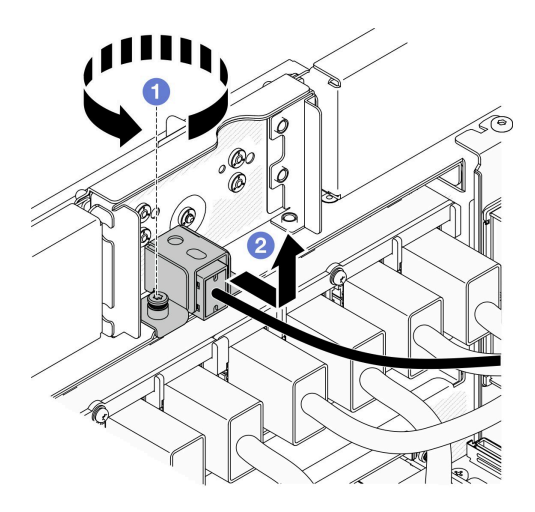

<sup>図</sup> 81. 前面侵入検出スイッチ・アセンブリーの取り外し

a. **●** 拘束ねじを緩めます。

b. 2 侵入検出スイッチ・アセンブリーをシャーシ前面からスライドさせて取り外します。 ステップ 4. スイッチをつかみ、ブラケットから取り外します。

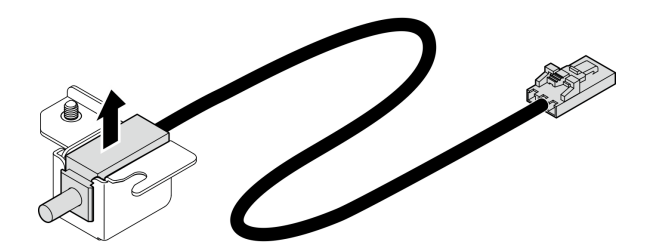

図 82. 侵入検出スイッチの取り外し

## 終了後

- 1. 交換用ユニットを取り付けます。127 ページの 「前面の侵入検出スイッチの取り付け」を参照 してください。
- 2. コンポーネントまたはオプション装置を返却するよう指示された場合は、すべての梱包上の指示に従 い、提供された配送用の梱包材がある場合はそれを使用してください。

#### デモ・ビデオ

[YouTube で手順を参照](https://www.youtube.com/watch?v=7w7nTFf9Ah4)

## 前面の侵入検出スイッチの取り付け

このセクションの手順に従って、前面侵入検出スイッチを取り付けます。

### このタスクについて

注意:

- 安全に作業を行うために[、41](#page-50-0) ページの 「[取り付けのガイドライン](#page-50-0)」および [42](#page-51-0) ページの 「[安全検査の](#page-51-0) [チェックリスト](#page-51-0)」をお読みください。
- サーバーと周辺機器の電源をオフにし、電源コードとすべての外部ケーブルを取り外します。[50 ペー](#page-59-0) ジの 「[サーバーの電源をオフにする](#page-59-0)」を参照してください。
- 静電気の影響を受けやすいコンポーネントは取り付け時まで帯電防止パッケージに収め、システム停止 やデータの消失を招く恐れのある静電気にさらされないようにしてください。また、このようなデバイ スを取り扱う際は静電気放電用リスト・ストラップや接地システムなどを使用してください。
- サーバーをラックに取り付けている場合は、ラックからサーバーを取り外します。[50 ページの](#page-59-0) 「レー [ルからサーバーを取り外す](#page-59-0)」を参照してください。

### 手順

ステップ 1. 侵入検出スイッチをブラケットと位置合わせし、押し込みます。

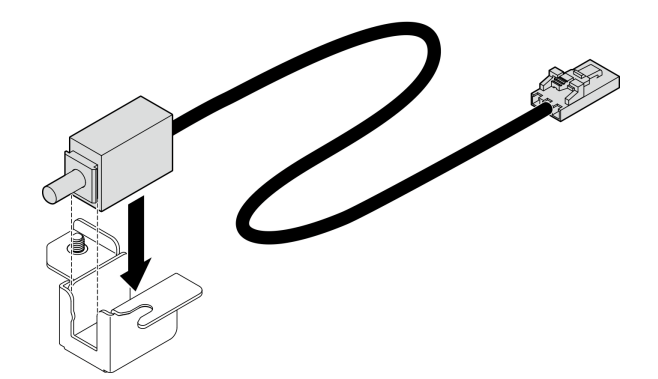

図 83. 侵入検出スイッチの取り付け

ステップ 2. 前面侵入検出スイッチ・アセンブリーを取り付けます。

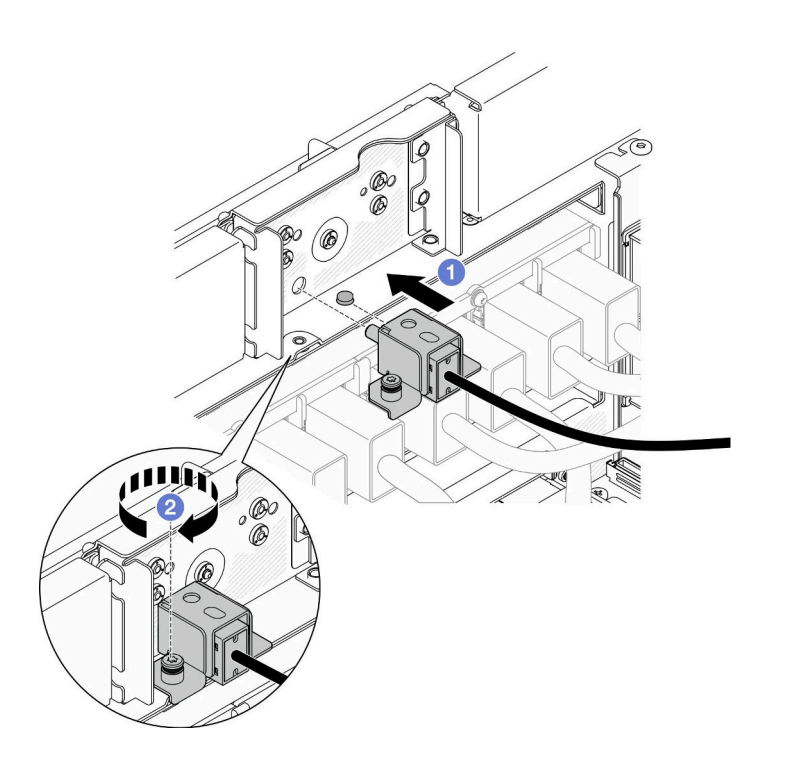

<sup>図</sup> 84. 前面侵入検出スイッチ・アセンブリーの取り付け

a. ●侵入検出スイッチ·アセンブリーをシャーシ内に位置合わせして取り付けます。

b. 2 拘束ねじを締めて侵入検出スイッチ·アセンブリーを固定します。

ステップ 3. 侵入検出スイッチを接続します。

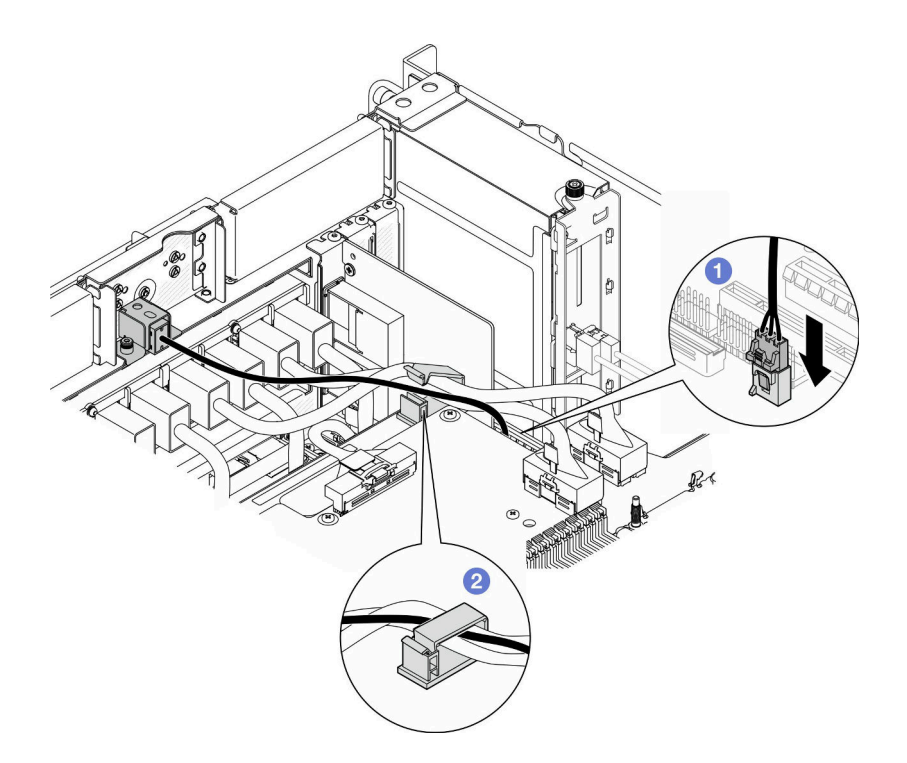

図 85. 侵入検出スイッチの接続

- a. ●侵入検出スイッチ・ケーブルを下段のプロセッサー・ボード (MB) に接続します。
- b. <sup>●</sup>ケーブルを、ケーブル・クリップに通して配線し、閉じます。

## 終了後

- 1. 側波帯カードを再び取り付けます。[221](#page-230-0) ページの 「[側波帯カードの取り付け](#page-230-0)」を参照してください。
- 2. 前面トップ・カバーを再び取り付けます[。253](#page-262-0) ページの 「[前面トップ・カバーの取り付け](#page-262-0)」を 参照してください。
- 3. 部品交換を完了します。[272](#page-281-0) ページの 「[部品交換の完了](#page-280-0)」を参照してください。

### デモ・ビデオ

[YouTube で手順を参照](https://www.youtube.com/watch?v=1MiHOYjYD3g)

# 下段のプロセッサー・ボード (MB) の交換 (トレーニングを受けた技術 員のみ)

下段のプロセッサー・ボード (MB) の取り外しおよび取り付けを行うには、このセクションの説明に 従ってください。

重要:このタスクの実行は、Lenovo Service によって認定済みのトレーニングを受けた技術員が行う必要 があります。適切なトレーニングおよび認定を受けずに取り外しまたは取り付けを行わないでください。

## 下段のプロセッサー・ボード (MB) の取り外し

下段のプロセッサー・ボード (MB) を取り外すには、このセクションの説明に従ってください。

## このタスクについて

S002

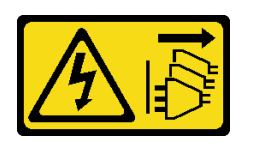

警告:

装置の電源制御ボタンおよびパワー・サプライの電源スイッチは、装置に供給されている電流をオフにす るものではありません。デバイスには 2 本以上の電源コードが使われている場合があります。デバイスか ら完全に電気を取り除くには電源からすべての電源コードを切り離してください。

#### 重要:

- このタスクの実行は、Lenovo Service によって認定済みのトレーニングを受けた技術員が行う必要があ ります。適切なトレーニングおよび認定を受けずに取り外しまたは取り付けを行わないでください。
- 下段のプロセッサー・ボード (MB) を交換する際は、常にサーバーを最新のファームウェアに更新する か、既存のファームウェアを復元する必要があります。最新のファームウェアまたは既存のファーム ウェアのコピーが手元にあることを確認してから、先に進んでください。
- メモリー・モジュールを取り外すときは、各メモリー・モジュールにスロット番号のラベルを付け て、下段のプロセッサー・ボード (MB) からすべてのメモリー・モジュールを取り外し、再取り付 け用に静電防止板の上に置きます。
- ケーブルを切り離すときは、各ケーブルのリストを作成し、ケーブルが接続されているコネクターを記 録してください。また、新しい下段のプロセッサー・ボード (MB) を取り付けた後に、その記録をケー ブル配線チェックリストとして使⽤してください。

注意:

- 安全に作業を行うために[、41](#page-50-0) ページの 「[取り付けのガイドライン](#page-50-0)」および [42](#page-51-0) ページの 「[安全検査の](#page-51-0) [チェックリスト](#page-51-0)」をお読みください。
- サーバーと周辺機器の電源をオフにし、電源コードとすべての外部ケーブルを取り外します。50ペー ジの 「[サーバーの電源をオフにする](#page-59-0)」を参照してください。
- 静電気の影響を受けやすいコンポーネントは取り付け時まで帯電防止パッケージに収め、システム停止 やデータの消失を招く恐れのある静電気にさらされないようにしてください。また、このようなデバイ スを取り扱う際は静電気放電用リスト・ストラップや接地システムなどを使用してください。
- サーバーをラックに取り付けている場合は、ラックからサーバーを取り外します[。50 ページの](#page-59-0) 「レー [ルからサーバーを取り外す](#page-59-0)」を参照してください。

#### ⼿順

ステップ 1. このタスクの準備をします。

- a. 取り付けられているすべてのパワー・サプライ・ユニットを慎重に引き抜いて外しま す。[195](#page-204-0) ページの 「[ホット・スワップ・パワー・サプライ・ユニットの取り外し](#page-204-0)」を参 照してください。
- b. 前面トップ・カバーを取り外します[。246](#page-255-0) ページの 「[前面トップ・カバーの取り外](#page-255-0) [し](#page-255-0)」参照してください。
- c. ファン・ケージを取り外します[。108](#page-117-0) ページの 「[ファン・ケージの取り外し](#page-117-0)」を参 照してください。
- d. 両方の電源変換コネクター・ボードを取り外します[。192](#page-201-0) ページの 「[電源変換コネク](#page-201-0) [ター・ボードの取り外し](#page-201-0)」を参照してください。
- e. 分電盤を取り外します。[186](#page-195-0) ページの 「[分電盤の取り外し](#page-195-0)」を参照してください。
- f. 上段のプロセッサー・ボード (CPU BD) エアー・バッフルを取り外します[。70 ページ](#page-79-0) の 「[上段のプロセッサー・ボード \(CPU BD\) エアー・バッフルの取り外し](#page-79-0)」を参照し てください。
- g. 上段のプロセッサー・ボード (CPU BD) を取り外します[。261](#page-270-0) ページの 「[上段のプロセッ](#page-270-0) [サー・ボード \(CPU BD\) の取り外し](#page-270-0)」を参照してください。
- h. サポート・ブラケットを取り外します。[223](#page-232-0) ページの 「[サポート・ブラケットの取](#page-232-0) [り外し](#page-232-0)」を参照してください。
- i. プライマリー・シャーシのみ、システム I/O ボードと変換コネクター・アセンブリー を取り外します。[231](#page-240-0) ページの 「[システム I/O ボードと変換コネクター・ボードの取](#page-240-0) [り外し](#page-240-0)」を参照してください。
- j. 下段のプロセッサー・ボード (MB) エアー・バッフルを取り外します。[74 ページの](#page-83-0) 「下段 [のプロセッサー・ボード \(MB\) エアー・バッフルの取り外し](#page-83-0)」を参照してください。
- k. プライマリー・シャーシのみ、前面オペレーター・パネルと前面オペレーター・パネル・ ケージを取り外します。[117](#page-126-0) ページの 「[前面オペレーター・パネルの取り外し](#page-126-0)」を参 照してください。
- l. PHM を取り外します。[199](#page-208-0) ページの 「[プロセッサーとヒートシンクの取り外し](#page-208-0)」を参 照してください。
- m. メモリー・モジュールを取り外します。[152](#page-161-0) ページの 「[メモリー・モジュールの取](#page-161-0) [り外し](#page-161-0)」を参照してください。
- n. 側波帯カードを取り外します[。218](#page-227-0) ページの 「[側波帯カードの取り外し](#page-227-0)」を参照し てください。
- o. MicroSD カードを取り外します[。158](#page-167-0) ページの 「[MicroSD カードの取り外し](#page-167-0)」を参照し てください。
- p. すべての M.2 ドライブを下段のプロセッサー・ボード (MB) から取り外します。[140 ペー](#page-149-0) ジの 「[M.2 ドライブの取り外し](#page-149-0)」 を参照してください。
- q. 下段のプロセッサー・ボード (MB) から PCIe アダプターを取り外します[。168 ページの](#page-177-0) 「[PCIe アダプターの取り外し](#page-177-0)」を参照してください。
- ステップ 2. UPI モジュール・ケーブルを切り離します。

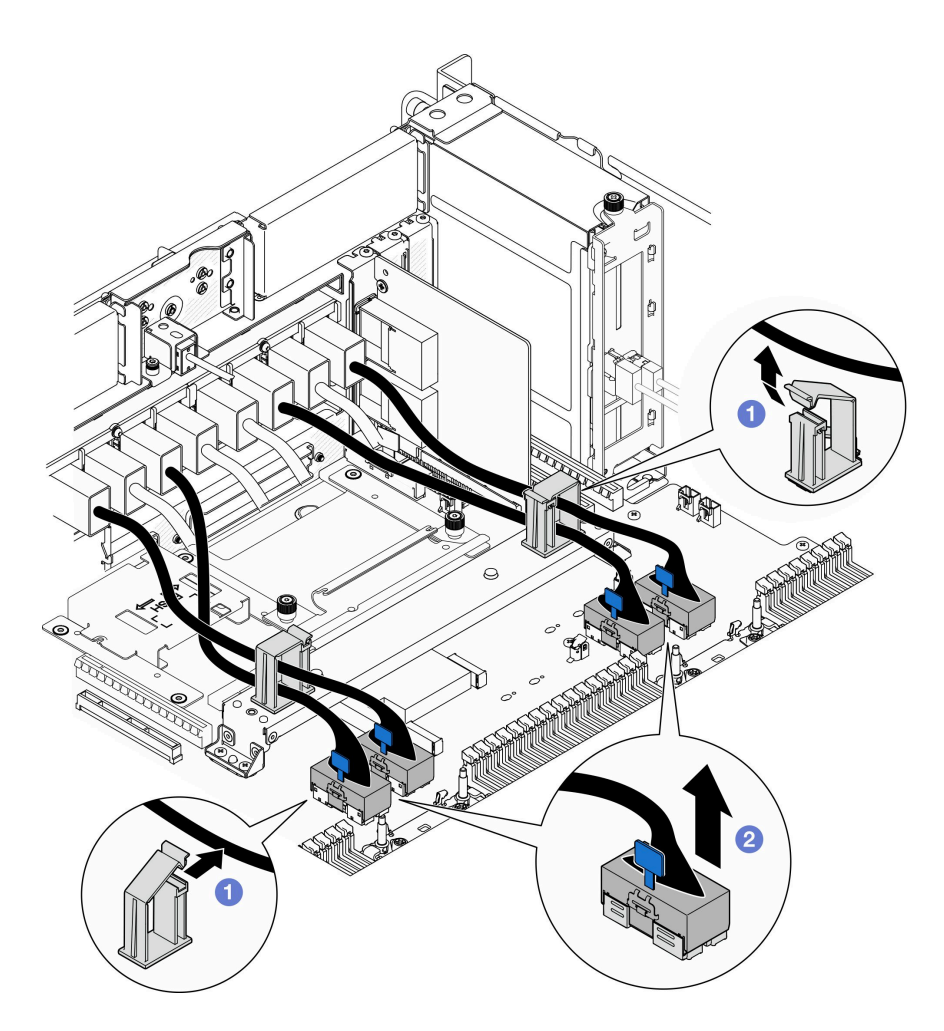

<sup>図</sup> 86. UPI モジュール・ケーブルの取り外し

a. <sup>●</sup>ケーブル・クリップを開き、UPI モジュール・ケーブルを外します。

b. 2 UPI モジュール・ケーブルを、下段のプロセッサー・ボード (MB) から切り離します。 ステップ 3. 内部 UPI ケーブルを、下段のプロセッサー・ボード (MB) から切り離します。

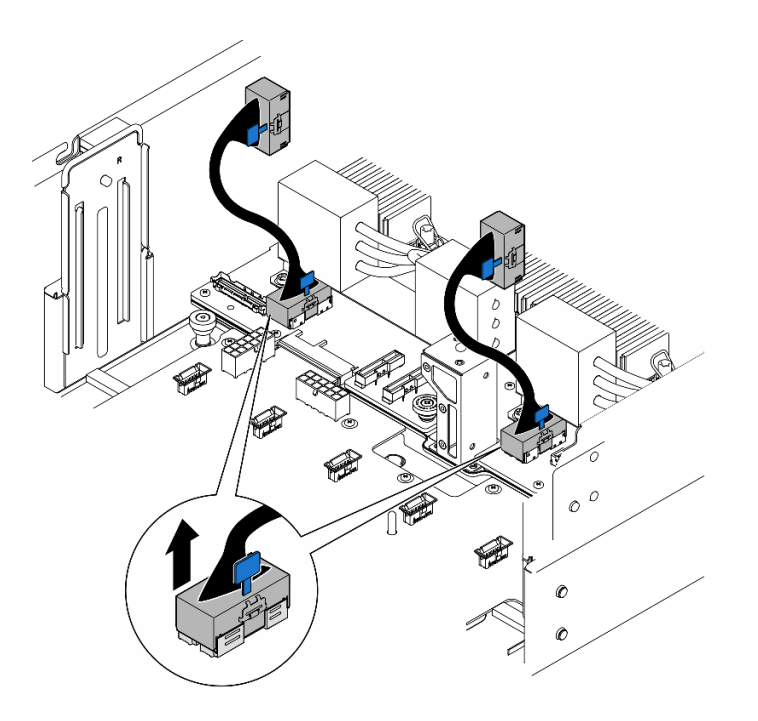

<sup>図</sup> 87. 内部 UPI ケーブルの取り外し

ステップ 4. プライマリー・シャーシのみの場合は、SCM ケーブルを切り離します。

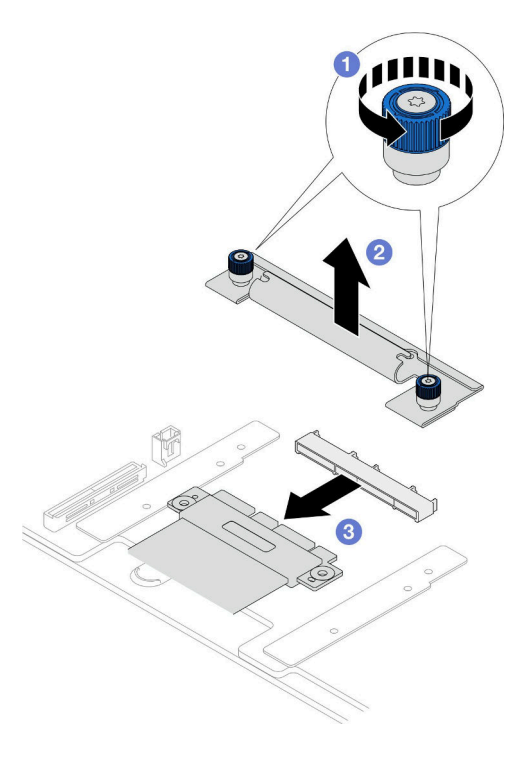

<sup>図</sup> 88. SCM ケーブルの切り離<sup>し</sup>

a. ● SCM ブラケットの2本のつまみねじを緩めます。必要に応じて、ドライバーを使 用してください。

- b. 2 SCM ブラケットを取り外します。
- c. 2 SCM ケーブルを下段のプロセッサー・ボード (MB) から切り離します。
- ステップ 5. 下段のプロセッサー・ボード (MB) に接続しているすべてのケーブルのリストを作成しま す。次に、すべてのケーブルを切り離します。[273](#page-282-0) ページの 第 6 章「[内部ケーブルの配](#page-282-0) [線](#page-282-0)」を参照してください。
- ステップ 6. 下段のプロセッサー・ボード (MB) を取り外します。

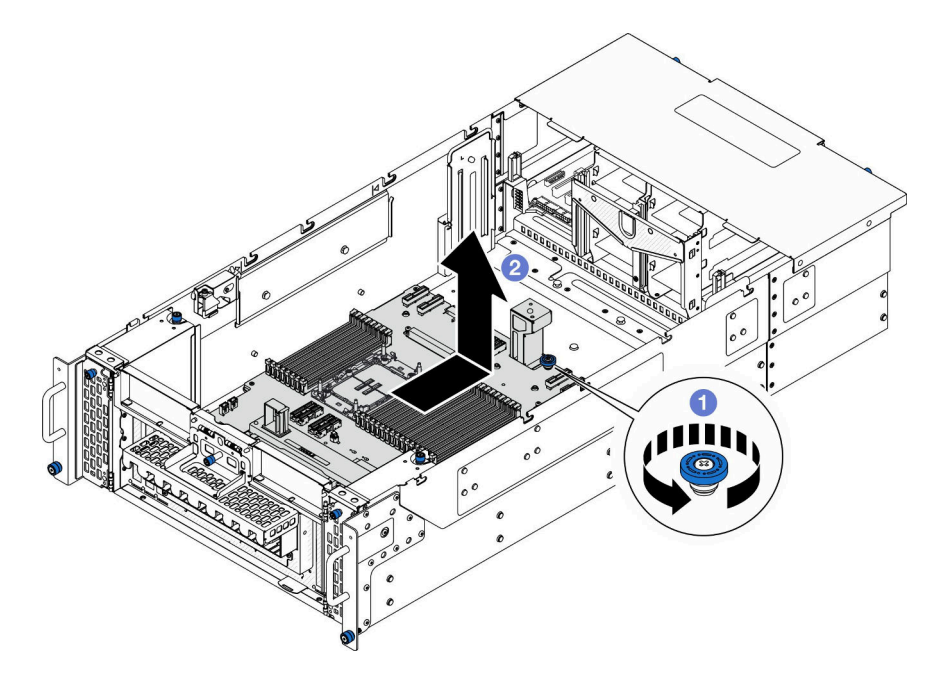

<sup>図</sup> 89. 下段のプロセッサー・ボード (MB) の取り外し

注:この下段のプロセッサー・ボード (MB) ハンドルは、下段のプロセッサー・ボード (MB) を取り外すためにのみ使用します。これを使用してシャーシ全体を持ち上げようと しないでください。

- a. ●下段のプロセッサー・ボード(MB)を固定しているつまみねじを緩めます。必要に応 じて、ドライバーを使用してください。
- b. つまみねじと下段のプロセッサー・ボード (MB) のハンドルをつかみます。次に、下 段のプロセッサー・ボード (MB) をシャーシ背面に向けて少しスライドさせ、外してか ら取り外します。

## 終了後

- 1. 交換用ユニットを取り付けます。[135](#page-144-0) ページの 「[下段のプロセッサー・ボード \(MB\) の取り付](#page-144-0) け[」](#page-144-0)を参照してください。
- 2. コンポーネントまたはオプション装置を返却するよう指示された場合は、すべての梱包上の指示に従 い、提供された配送用の梱包材がある場合はそれを使用してください。

重要:下段のプロセッサー・ボード (MB) を返却する前に、新しい下段のプロセッサー・ボード (MB) から取り外したプロセッサー・ソケット・カバーを取り付けてください。プロセッサー・ソケット・ カバーを交換するには、次の手順を実行します。

a. 新しい下段のプロセッサー・ボード (MB) のプロセッサー・ソケット・アセンブリーからソケッ ト・カバーを取り出し、取り外された下段のプロセッサー・ボード (MB) のプロセッサー・ソケッ ト・アセンブリーの上に正しく配置します。
- b. ソケット・カバーの脚をプロセッサー・ソケット・アセンブリーに静かに押し込み、ソケット・ ピンの損傷を防ぐために端を押します。ソケット・カバーがしっかりと取り付けられたとき に、クリック音が聞こえる場合があります。
- c. ソケット・カバーがプロセッサー・ソケット・アセンブリーにしっかりと取り付けられているこ とを確認してください。
- 3. コンポーネントのリサイクルを予定している場合、[336](#page-345-0) ページの 「[リサイクルのための下段のプロ](#page-345-0) [セッサー・ボード \(MB\) の分解](#page-345-0)」。

#### デモ・ビデオ

[YouTube で手順を参照](https://www.youtube.com/watch?v=ip5YsADJ5YU)

## 下段のプロセッサー・ボード (MB) の取り付け

下段のプロセッサー・ボード (MB) を取り付けるには、このセクションの説明に従ってください。

#### このタスクについて

重要:このタスクの実行は、Lenovo Service によって認定済みのトレーニングを受けた技術員が行う必要 があります。適切なトレーニングおよび認定を受けずに取り外しまたは取り付けを行わないでください。

注意:

- 安全に作業を行うために[、41](#page-50-0) ページの 「[取り付けのガイドライン](#page-50-0)」および [42](#page-51-0) ページの 「[安全検査の](#page-51-0) [チェックリスト](#page-51-0)」をお読みください。
- サーバーと周辺機器の電源をオフにし、電源コードとすべての外部ケーブルを取り外します。[50 ペー](#page-59-0) ジの 「[サーバーの電源をオフにする](#page-59-0)」を参照してください。
- 静電気の影響を受けやすいコンポーネントは取り付け時まで帯電防止パッケージに収め、システム停止 やデータの消失を招く恐れのある静電気にさらされないようにしてください。また、このようなデバイ スを取り扱う際は静電気放電用リスト・ストラップや接地システムなどを使用してください。
- 下段のプロセッサー・ボード (MB) の交換後は、常にサーバーを最新のファームウェアに更新するか、 既存のファームウェアを復元する必要があります。

ファームウェアとドライバーのダウンロード: コンポーネントの交換後、ファームウェアまたはド ライバーの更新が必要になる場合があります。

- ご使用のサーバーでのファームウェアとドライバーの最新の更新を確認するには、 <https://datacentersupport.lenovo.com/products/servers/thinksystem/sr950v3/7dc4/downloads/driver-list/> を参照して ください。
- ファームウェア更新ツールについて詳しくは[、289](#page-298-0) ページの 「[ファームウェアの更新](#page-298-0)」を参照して ください。

### ⼿順

ステップ 1. サーバー外側の塗装されていない金属面に、新しい部品が入った帯電防止パッケージを触れ させてから、新しい部品をパッケージから取り出し、静電気防止板の上に置きます。

ステップ 2. 下段のプロセッサー・ボード (MB) を取り付けます。

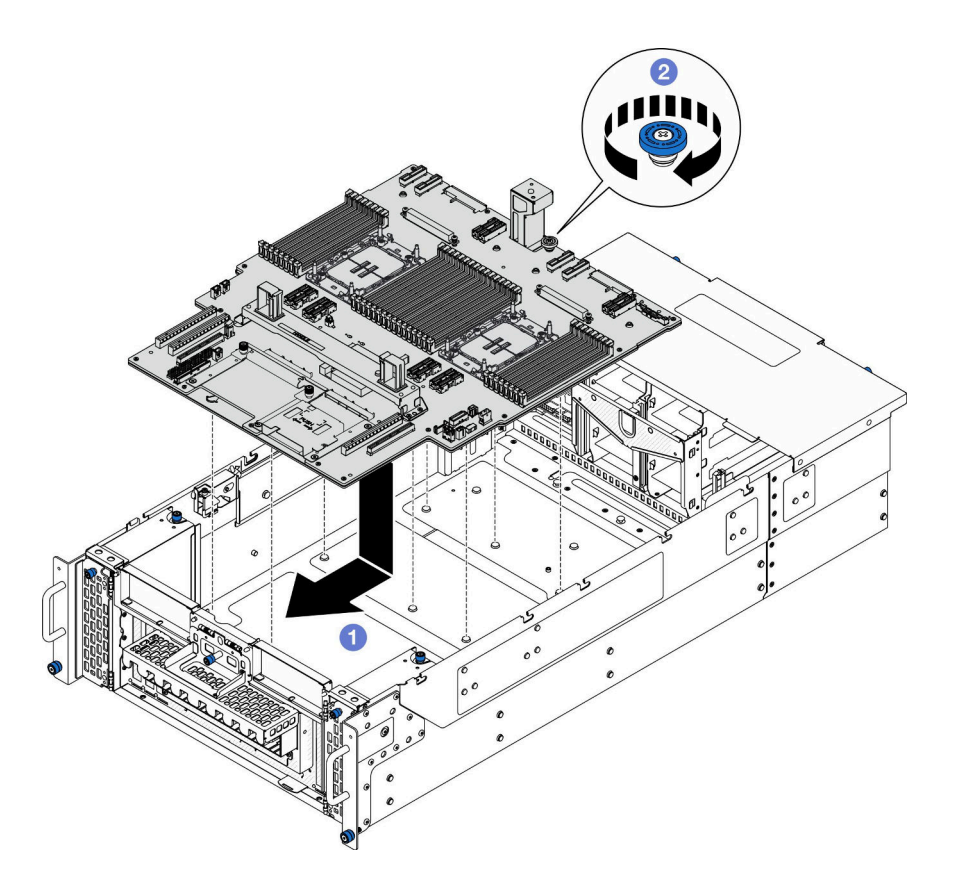

<sup>図</sup> 90. 下段のプロセッサー・ボード (MB) の取り付け

- a. **●** つまみねじと下段のプロセッサー・ボード (MB) のハンドルをつかみます。次に、下 段のプロセッサー・ボード (MB) をシャーシ内に下ろして、シャーシの前面方向にスラ イドします。
- b. 2 つまみねじを締めて、下段のプロセッサー・ボード (MB) を固定します。必要に応 じて、ドライバーを使用してください。
- ステップ 3. プライマリー・シャーシのみの場合は、必要に応じて、SCM ケーブルから **1** ゴム製バン ドを取り外します。

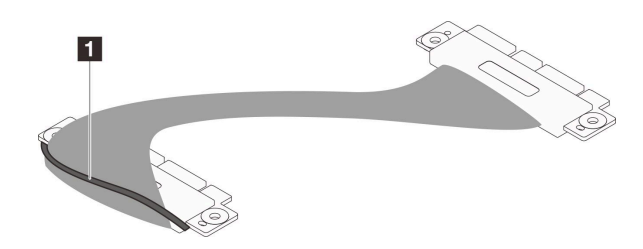

<sup>図</sup> 91. SCM ケーブル・パッケージの取り外し

ステップ 4. プライマリー・シャーシのみの場合は、SCM ケーブルを接続します。

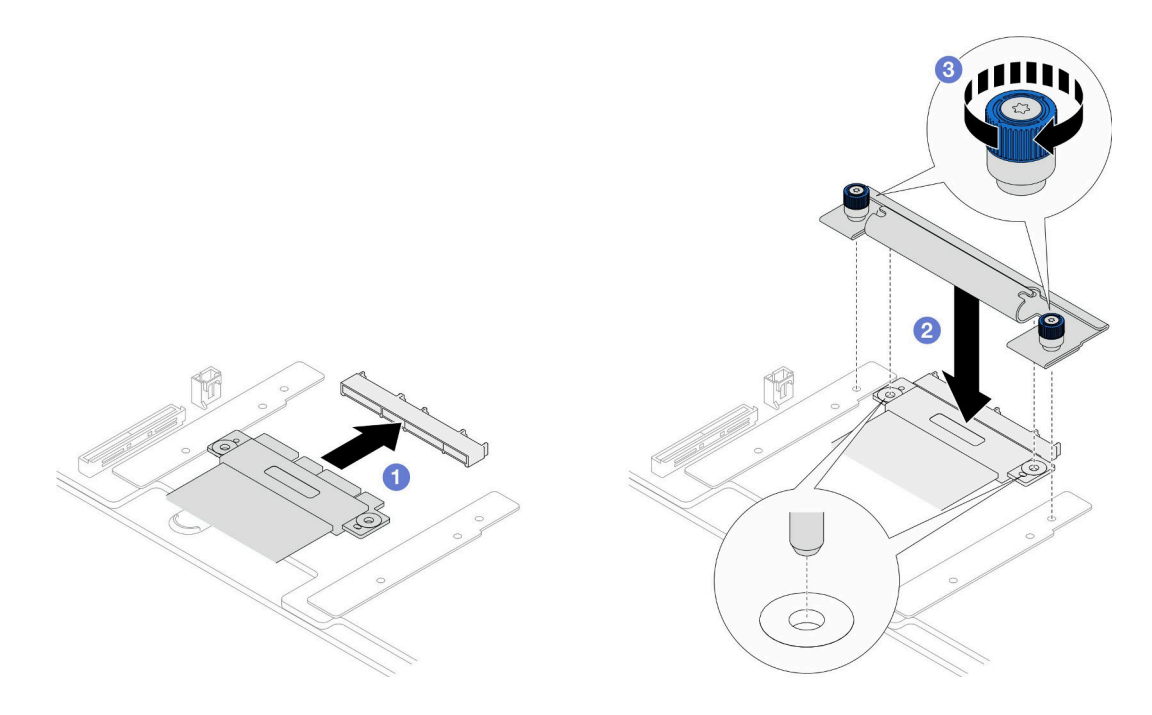

### <sup>図</sup> 92. SCM ケーブルの接続

- a. SCM ケーブルを下段のプロセッサー・ボード (MB) に接続します。
- b. 2 SCM ブラケットのピンを SCM ケーブルの開口部に位置合わせします。次に、SCM ブラ ケットを SCM ケーブルの上に下ろします。
- c. 22本のつまみねじを締めて、SCM ケーブルを固定します。必要に応じて、ドライ バーを使用してください。

ステップ 5. 内部 UPI ケーブルを、下段のプロセッサー・ボード (MB) に接続します。

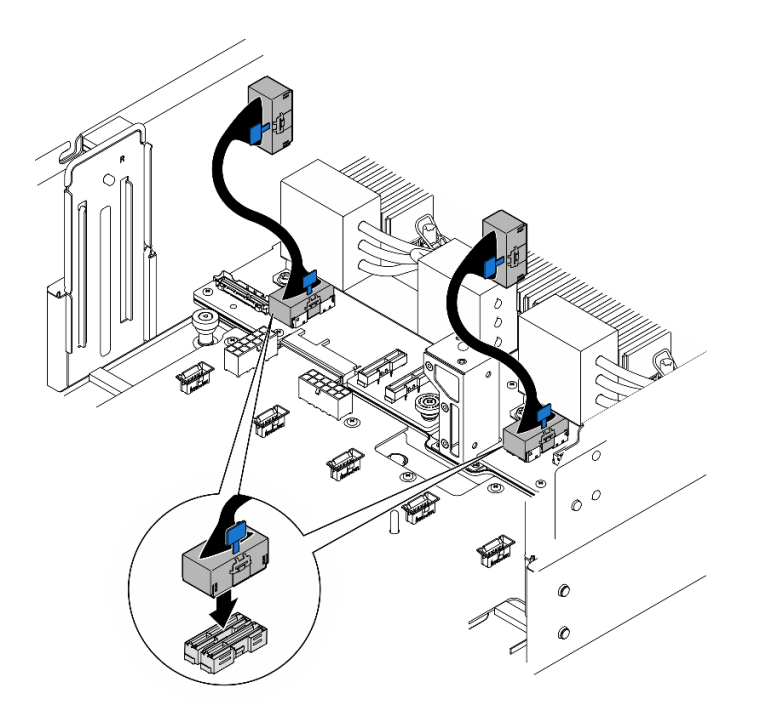

<sup>図</sup> 93. 内部 UPI ケーブルの接続

ステップ 6. UPI モジュール・ケーブルを接続します。

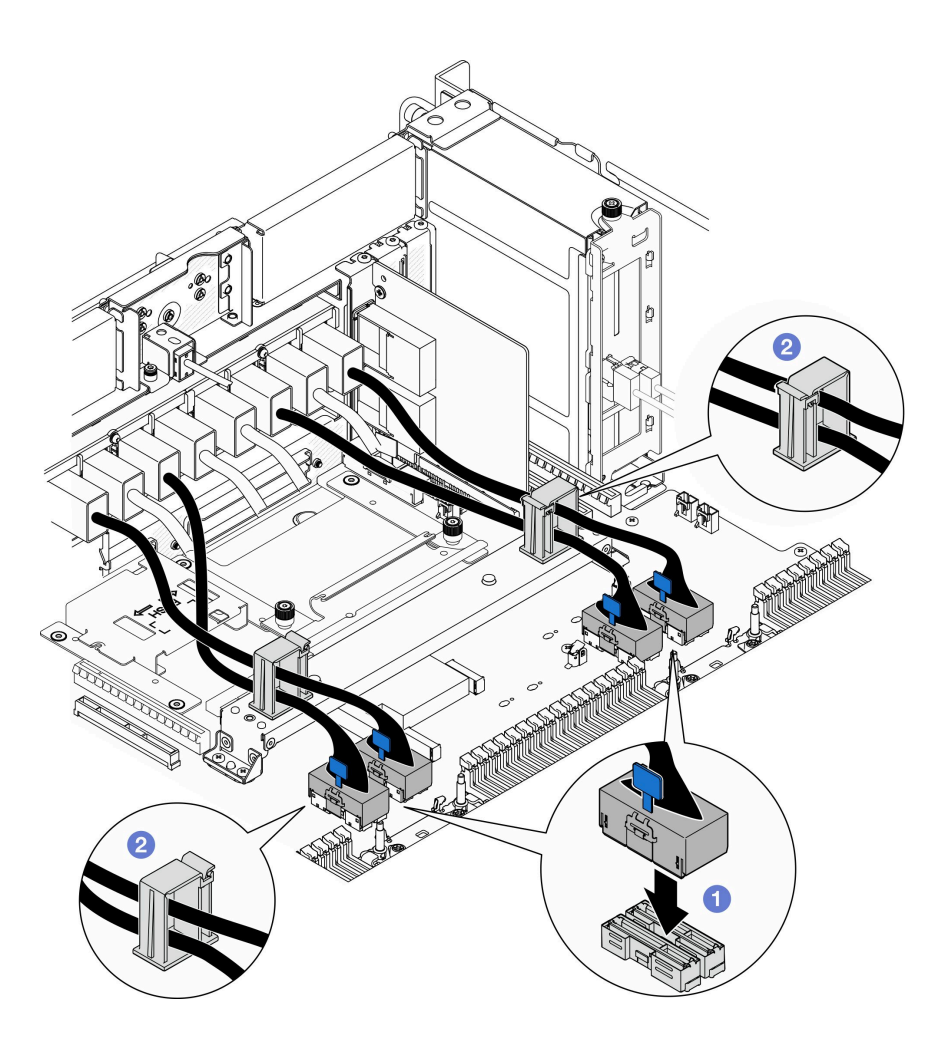

<sup>図</sup> 94. UPI モジュール・ケーブルの接続

- a. UPI モジュール・ケーブルを、下段のプロセッサー・ボード (MB) に接続します。
- b. O UPI モジュール・ケーブルを、ケーブル・クリップに通して配線し、閉じます。
- ステップ 7. 下段のプロセッサー・ボード (MB) にすべてのケーブルを再び接続します。[273 ページの 第 6](#page-282-0) 章「[内部ケーブルの配線](#page-282-0)」を参照してください。

## 終了後

- 1. 下段のプロセッサー・ボード (MB) に PCIe アダプターを再び取り付けます[。172 ページの](#page-181-0) 「PCIe ア [ダプターの取り付け](#page-181-0)」 を参照してください。
- 2. 下段のプロセッサー・ボード (MB) に M.2 ドライブを再び取り付けます。[149](#page-158-0) ページの 「[M.2 ドライ](#page-158-0) [ブの取り付け](#page-158-0)」 を参照してください。
- 3. MicroSD カードを取り付けます。[159](#page-168-0) ページの 「[MicroSD カードの取り付け](#page-168-0)」を参照してください。
- 4. 側波帯カードを取り付けます[。221](#page-230-0) ページの 「[側波帯カードの取り付け](#page-230-0)」を参照してください。
- 5. メモリー・モジュールを再び取り付けます。[155](#page-164-0) ページの 「[メモリー・モジュールの取り付け](#page-164-0)」を 参照してください。
- 6. PHM を再び取り付けます[。205](#page-214-0) ページの 「[プロセッサーおよびヒートシンクの取り付け](#page-214-0)」参照 してください。
- <span id="page-149-0"></span>7. プライマリー・シャーシのみ、システム I/O ボードと変換コネクター・アセンブリーを再び取り付けま す。[236](#page-245-0) ページの 「[システム I/O ボードと変換コネクター・ボードの取り付け](#page-245-0)」を参照してください。
- 8. サポート・ブラケットを取り付けます。[225](#page-234-0) ページの 「[サポート・ブラケットの取り付け](#page-234-0)」を 参照してください。
- 9. プライマリー・シャーシのみ、前面オペレーター・パネルと前面オペレーター・パネル・ケージを再 び取り付けます。[119](#page-128-0) ページの 「[前面オペレーター・パネルの取り付け](#page-128-0)」を参照してください。
- 10. 下段のプロセッサー・ボード (MB) エアー・バッフルを再び取り付けます。[76](#page-85-0) ページの 「[下段のプロ](#page-85-0) [セッサー・ボード \(MB\) エアー・バッフルの取り付け](#page-85-0)」を参照してください。
- 11. 上段のプロセッサー・ボード (CPU BD) を再び取り付けます[。266](#page-275-0) ページの 「[上段のプロセッサー・](#page-275-0) [ボード \(CPU BD\) の取り付け](#page-275-0)」を参照してください。
- 12. 上段のプロセッサー・ボード (CPU BD) エアー・バッフルを再び取り付けます。[72 ページの](#page-81-0) 「上段の [プロセッサー・ボード \(CPU BD\) エアー・バッフルの取り付け](#page-81-0)」を参照してください。
- 13. 分電盤を再度取り付けます[。189](#page-198-0) ページの 「[分電盤の取り付け](#page-198-0)」を参照してください。
- 14. 両方の電源変換コネクター・ボードを再び取り付けます[。194](#page-203-0) ページの 「[電源変換コネクター・ボー](#page-203-0) [ドの取り付け](#page-203-0)」を参照してください。
- 15. ファン・ケージを再び取り付けます[。109](#page-118-0) ページの 「[ファン・ケージの取り付け](#page-118-0)」を参照して ください。
- 16. 前面トップ・カバーを再び取り付けます[。253](#page-262-0) ページの 「[前面トップ・カバーの取り付け](#page-262-0)」を 参照してください。
- 17. すべてのパワー・サプライ・ユニットを再取り付けします。[197](#page-206-0) ページの 「[ホット・スワップ・パ](#page-206-0) [ワー・サプライ・ユニットの取り付け](#page-206-0)」を参照してください。
- 18. すべてのコンポーネントが正しく再配置されており、サーバーの内部に工具が残されていたり、ねじ が緩んだままになっていたりしないことを確認します。
- 19. 取り外した電源コードおよびすべてのケーブルを再接続します。
- 20. サーバーおよび周辺機器の電源をオンにします。[49](#page-58-0) ページの 「[サーバーの電源をオンにする](#page-58-0)」を 参照してください。
- 21. 部品交換を完了します。[272](#page-281-0) ページの 「[部品交換の完了](#page-280-0)」を参照してください。

#### デモ・ビデオ

[YouTube で手順を参照](https://www.youtube.com/watch?v=eq-ulVY3dLs)

# M.2 ドライブおよび M.2 ブート・アダプターの交換

このセクションの手順に従って、M.2 ドライブおよび M.2 ブート・アダプターの取り外しまたは取り付 けを行います。

## M.2 ドライブの取り外し

このセクションの手順に従って、M.2 ドライブを取り外します。

### このタスクについて

#### 注意:

- 安全に作業を行うために[、41](#page-50-0) ページの 「[取り付けのガイドライン](#page-50-0)」および [42](#page-51-0) ページの 「[安全検査の](#page-51-0) [チェックリスト](#page-51-0)」をお読みください。
- サーバーと周辺機器の電源をオフにし、電源コードとすべての外部ケーブルを取り外します[。50 ペー](#page-59-0) ジの 「[サーバーの電源をオフにする](#page-59-0)」を参照してください。
- 静電気の影響を受けやすいコンポーネントは取り付け時まで帯電防止パッケージに収め、システム停止 やデータの消失を招く恐れのある静電気にさらされないようにしてください。また、このようなデバイ スを取り扱う際は静電気放電用リスト・ストラップや接地システムなどを使用してください。
- サーバーをラックに取り付けている場合は、ラックからサーバーを取り外します。[50 ページの](#page-59-0)「レー [ルからサーバーを取り外す](#page-59-0)」を参照してください。

適切な取り外し手順を実行するには、構成に応じて以下の対応する手順に従ってください。

- 141 ページの 「M.2 ブート・アダプターからの M.2 ドライブの取り外し」
- 141 ページの 「下段のプロセッサー・ボード (MB) からの M.2 ドライブの取り外し」

# M.2 ブート・アダプターからの M.2 ドライブの取り外し ⼿順

ステップ 1. 前面トップ・カバーを取り外します。[246](#page-255-0) ページの 「[前面トップ・カバーの取り外し](#page-255-0)」 参照してください。

ステップ 2. M.2 ドライブを取り外します。

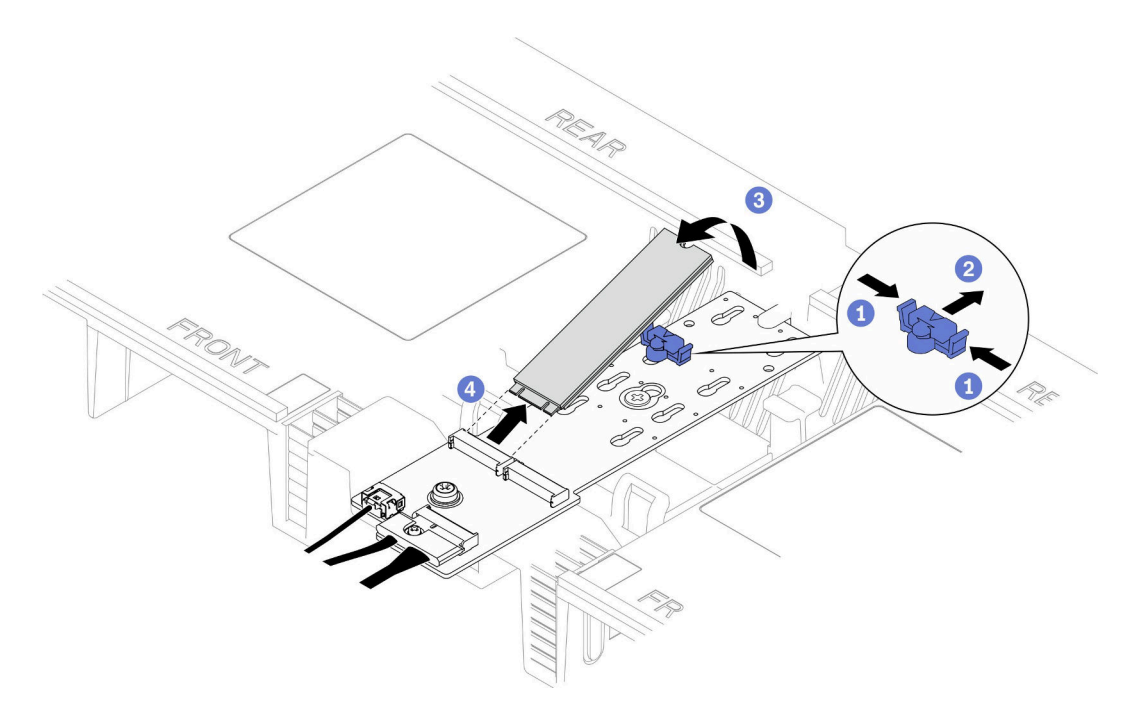

#### <sup>図</sup> 95. M.2 ドライブの取り外し

- a. 1 固定クリップを摘まみ、支えます。
- b. ❷保持器具を後方にスライドさせて、M.2 ドライブを M.2 ブート・アダプターから緩 めます。
- c. <sup>●</sup> M.2 ドライブの背面を M.2 ブート・アダプターから離す方向に回転させます。
- d. 4 M.2 ドライブを約 30 度の角度でスロットから引き離します。

## 下段のプロセッサー・ボード (MB) からの M.2 ドライブの取り外し ⼿順

ステップ 1. このタスクの準備をします。

- a. 前面トップ・カバーを取り外します[。246](#page-255-0) ページの 「[前面トップ・カバーの取り外](#page-255-0) [し](#page-255-0)」参照してください。
- b. 上段のプロセッサー・ボード (CPU BD) エアー・バッフルを取り外します。[70 ページ](#page-79-0) の 「[上段のプロセッサー・ボード \(CPU BD\) エアー・バッフルの取り外し](#page-79-0)」を参照し てください。
- c. 上段のプロセッサー・ボード (CPU BD) を取り外します[。261](#page-270-0) ページの 「[上段のプロセッ](#page-270-0) [サー・ボード \(CPU BD\) の取り外し](#page-270-0)」を参照してください。
- d. プライマリー・シャーシのみ、サポート・ブラケットを取り外します[。223 ページの](#page-232-0) 「サ [ポート・ブラケットの取り外し](#page-232-0)」を参照してください。
- e. プライマリー・シャーシのみ、システム I/O ボードと変換コネクター・アセンブリー を取り外します[。231](#page-240-0) ページの 「[システム I/O ボードと変換コネクター・ボードの取](#page-240-0) [り外し](#page-240-0)」を参照してください。

ステップ 2. M.2 ドライブを取り外します。

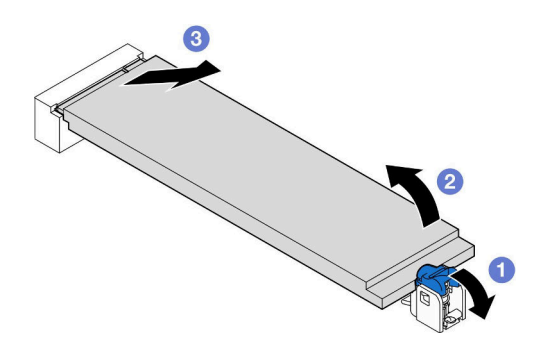

<sup>図</sup> 96. M.2 ドライブの取り外し

- a. 1 青色の M.2 保持クリップを押します。
- b. <sup>2</sup>M.2 ドライブが下段のプロセッサー・ボード (MB) から少し持ち上がります。
- c. <sup>●</sup>M.2 ドライブの端を持って、M.2 ドライブ・スロットから約 15 度の角度で引き抜 きます。

## 終了後

- 1. 取り付ける M.2 ブート・アダプターのサイズに合わせて、M.2 バックプレーンの保持器具を調整しま す[。146](#page-155-0) ページの 「[M.2 保持器具の調整](#page-155-0)」を参照してください。
- 2. 交換用ユニットを取り付けます[。149](#page-158-0) ページの 「[M.2 ドライブの取り付け](#page-158-0)」を参照してください。
- 3. コンポーネントまたはオプション装置を返却するよう指示された場合は、すべての梱包上の指示に従 い、提供された配送用の梱包材がある場合はそれを使用してください。

### デモ・ビデオ

[YouTube で手順を参照](https://www.youtube.com/watch?v=gwFLVXCjO6o)

## M.2 ブート・アダプターの取り外し

このセクションの手順に従って、M.2 ブート・アダプターを取り外します。

### このタスクについて

注意:

- 安全に作業を行うために[、41](#page-50-0) ページの「[取り付けのガイドライン](#page-50-0)」および[42](#page-51-0) ページの「[安全検査の](#page-51-0) [チェックリスト](#page-51-0)」をお読みください。
- サーバーと周辺機器の電源をオフにし、電源コードとすべての外部ケーブルを取り外します。50ペー ジの 「[サーバーの電源をオフにする](#page-59-0)」を参照してください。
- 静電気の影響を受けやすいコンポーネントは取り付け時まで帯電防止パッケージに収め、システム停止 やデータの消失を招く恐れのある静電気にさらされないようにしてください。また、このようなデバイ スを取り扱う際は静電気放電用リスト・ストラップや接地システムなどを使用してください。

### 手順

ステップ 1. このタスクの準備をします。

- a. 前面トップ・カバーを取り外します[。246](#page-255-0) ページの 「[前面トップ・カバーの取り外](#page-255-0) [し](#page-255-0)」参照してください。
- b. M.2 ブート・アダプターからすべて M.2 ドライブを取り外します[。140 ページの](#page-149-0) 「M.2 ド [ライブの取り外し](#page-149-0)」 を参照してください。

ステップ 2. ケーブルを M.2 ブート・アダプターから取り外します。

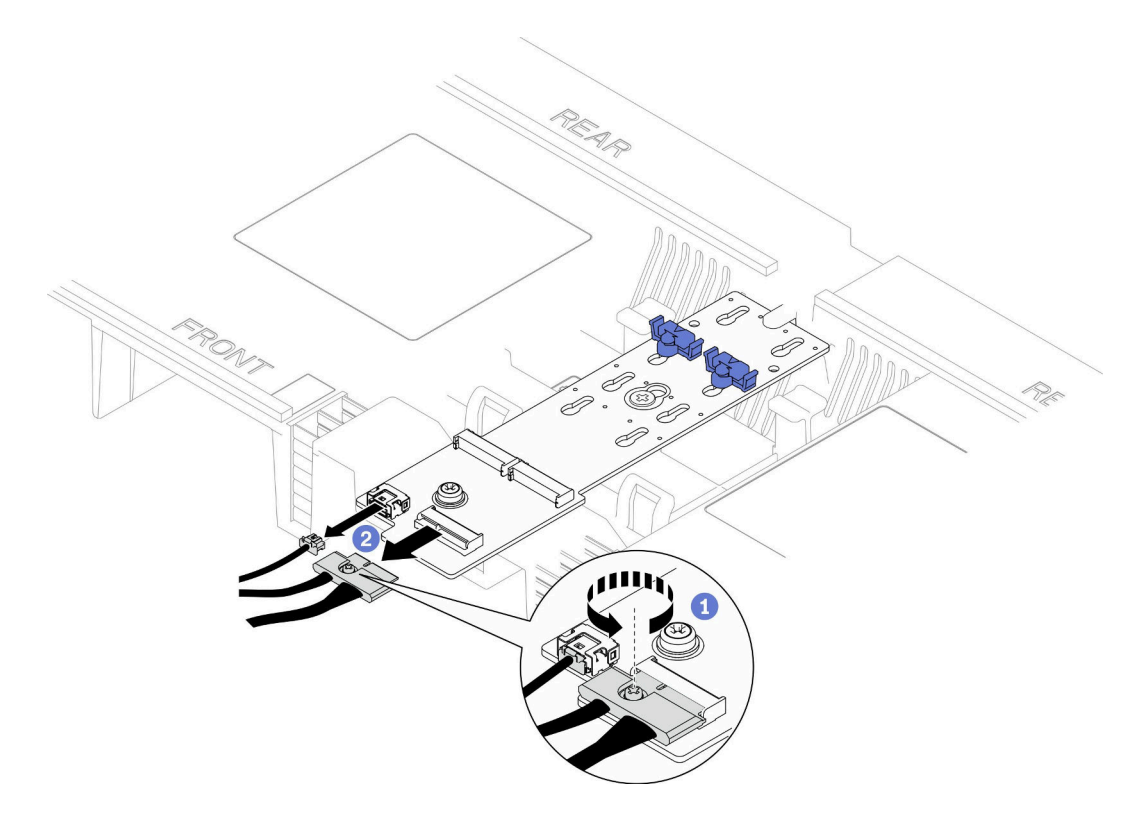

<sup>図</sup> 97. M.2 ブート・アダプターからのケーブルの切り離<sup>し</sup>

a. ●ドライバーを使用して、ケーブルを固定している拘束ねじを緩めます。

**b.** ●ケーブルを M.2 ブート・アダプターから切り離します。

ステップ 3. M.2 ブート・アダプターを取り外します。

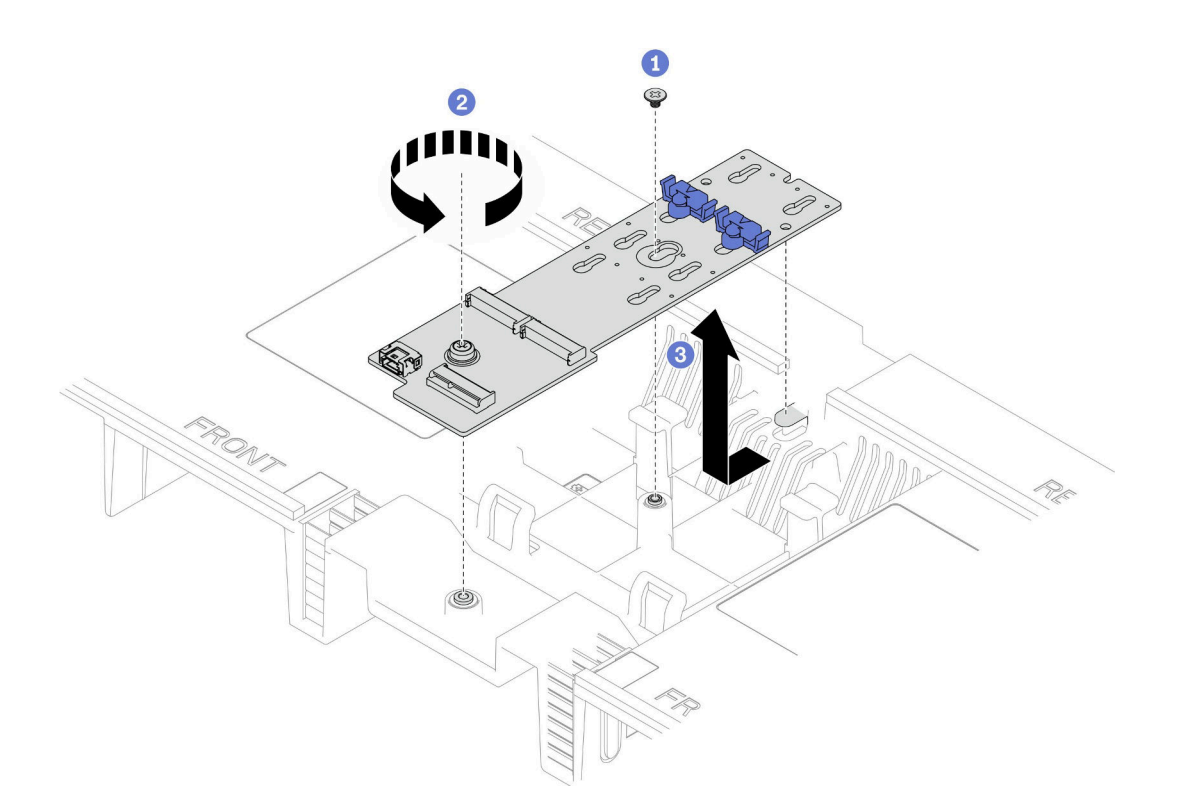

<sup>図</sup> 98. M.2 ブート・アダプターの取り外し

- a. M.2 ブート・アダプターの中央を上段のプロセッサー・ボード (CPU BD) エアー・ バッフルに固定しているねじを緩めます。
- b. M.2 ブート・アダプターの端を上段のプロセッサー・ボード (CPU BD) エアー・バッフ ルに固定しているねじを緩めます。
- c. <sup>3</sup>M.2 ブート・アダプターをシャーシ前面に向けてスライドし、持ち上げ、上段のプロ セッサー・ボード (CPU BD) エアー・バッフルから取り出します。
- ステップ 4. 必要に応じて、M.2 ブート・アダプター・ケーブルを下段のプロセッサー・ボード (MB) から切り離します。

## 終了後

- 1. 交換用ユニットを取り付けます。144 ページの 「M.2 ブート・アダプターの取り付け」を参照 してください。
- 2. コンポーネントまたはオプション装置を返却するよう指示された場合は、すべての梱包上の指示に従 い、提供された配送用の梱包材がある場合はそれを使用してください。

### デモ・ビデオ

[YouTube で手順を参照](https://www.youtube.com/watch?v=gwFLVXCjO6o)

# M.2 ブート・アダプターの取り付け

このセクションの手順に従って、M.2 ブート・アダプターを取り付けます。

### このタスクについて

注意:

- 安全に作業を行うために[、41](#page-50-0) ページの 「[取り付けのガイドライン](#page-50-0)」および [42](#page-51-0) ページの 「[安全検査の](#page-51-0) [チェックリスト](#page-51-0)」をお読みください。
- サーバーと周辺機器の電源をオフにし、電源コードとすべての外部ケーブルを取り外します。50ペー ジの 「[サーバーの電源をオフにする](#page-59-0)」を参照してください。
- 静電気の影響を受けやすいコンポーネントは取り付け時まで帯電防止パッケージに収め、システム停止 やデータの消失を招く恐れのある静電気にさらされないようにしてください。また、このようなデバイ スを取り扱う際は静電気放電用リスト・ストラップや接地システムなどを使用してください。

ファームウェアとドライバーのダウンロード: コンポーネントの交換後、ファームウェアまたはド ライバーの更新が必要になる場合があります。

- ご使用のサーバーでのファームウェアとドライバーの最新の更新を確認するには、 <https://datacentersupport.lenovo.com/products/servers/thinksystem/sr950v3/7dc4/downloads/driver-list/> を参照して ください。
- ファームウェア更新ツールについて詳しくは[、289](#page-298-0) ページの「[ファームウェアの更新](#page-298-0)」を参照して ください。

手順

ステップ 1. 必要に応じて、M.2 ブート・アダプター・ケーブルを下段のプロセッサー・ボード (MB) に 接続します。

ステップ 2. M.2 ブート・アダプターを取り付けます。

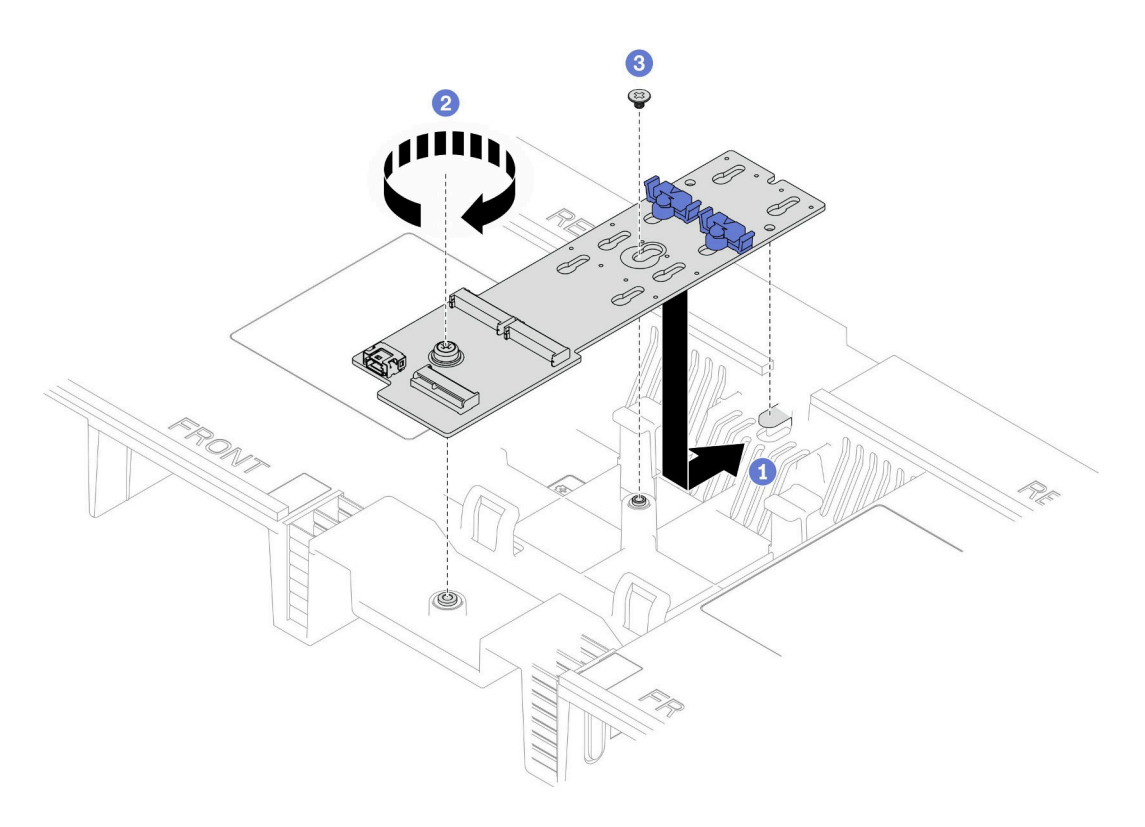

#### <sup>図</sup> 99. M.2 ブート・アダプターの取り付け

a. ●M.2 ブート・アダプターを上段のプロセッサー・ボード (CPU BD) エアー・バッフル 内に下ろします。次に、M.2 ブート・アダプターをシャーシ背面に向けて装着され るまでスライドします。

- <span id="page-155-0"></span>b. 2M.2 ブート・アダプターの端が上段のプロセッサー・ボード (CPU BD) エアー・バッフ ルに固定されるよう、ねじを締めます。
- c. <sup>●</sup> M.2 ブート・アダプターの中央が上段のプロセッサー・ボード (CPU BD) エアー・バッ フルに固定されるよう、ねじを締めます。

ステップ 3. ケーブルを M.2 ブート・アダプターに接続します。

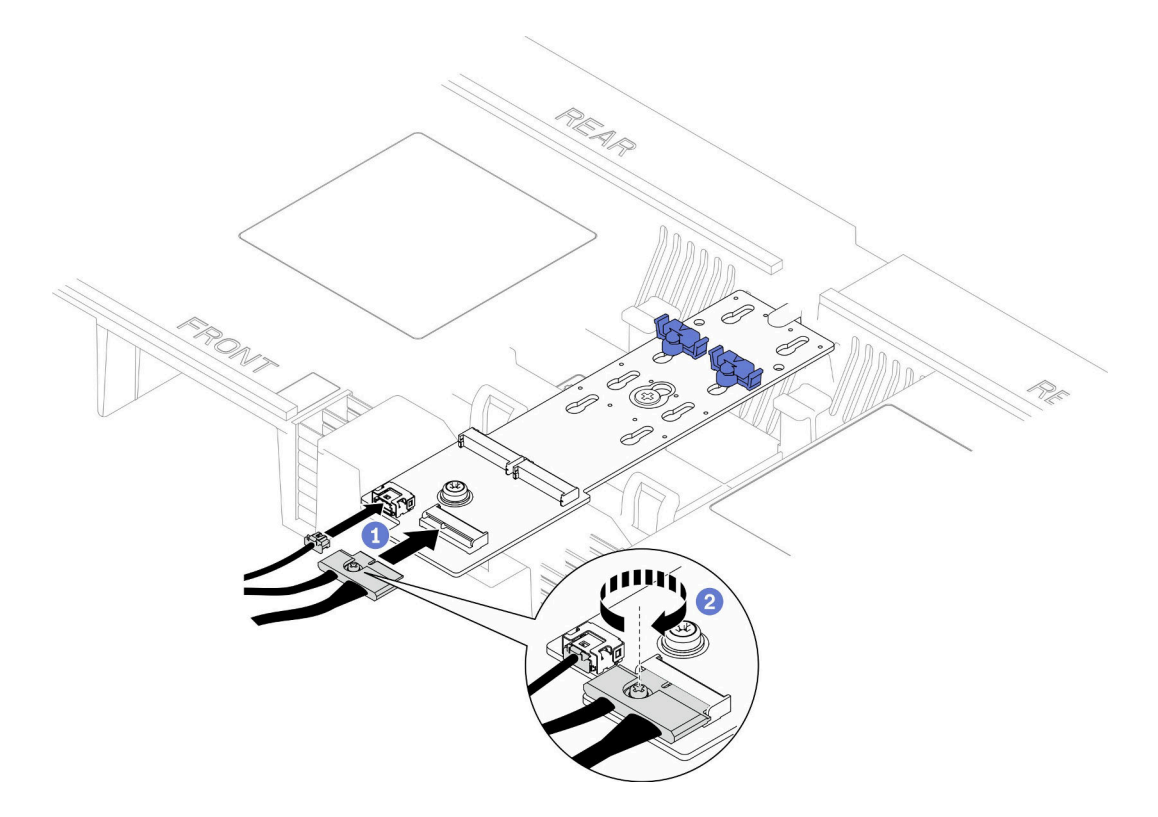

<sup>図</sup> 100. M.2 ブート・アダプターへのケーブルの接続

1. ケーブルを M.2 ブート・アダプターに接続します。

2. <sup>2</sup> 拘束ねじをドライバーで締めて、ケーブルを M.2 ブート・アダプターに固定します。

## 終了後

- 1. M.2 ドライブを M.2 ブート・アダプターに再取り外けします。[149](#page-158-0) ページの 「[M.2 ドライブの](#page-158-0) [取り付け](#page-158-0) を参照してください。
- 2. 前面トップ・カバーを再び取り付けます[。253](#page-262-0) ページの 「[前面トップ・カバーの取り付け](#page-262-0)」を 参照してください。
- 3. 部品交換を完了します。[272](#page-281-0) ページの 「[部品交換の完了](#page-280-0)」を参照してください。

### デモ・ビデオ

#### [YouTube で手順を参照](https://www.youtube.com/watch?v=x8rt4QIYL38)

## M.2 保持器具の調整

M.2 保持器具の位置を調整するには、この情報を使用します。

このタスクについて

取り付ける M.2 ドライブのサイズが収まる正しい鍵穴に合わせて、M.2 ドライブ保持具の調整が必要 になることがあり9ます。

適切な取り外し手順を実行するには、構成に応じて以下の対応する手順に従ってください。

- 147 ページの 「M.2 ブート・アダプターの M.2 保持器具の調整」
- 147 ページの 「下段のプロセッサー・ボード (MB) の M.2 保持器具の調整」

# M.2 ブート・アダプターの M.2 保持器具の調整 手順

ステップ 1. M.2 保持器具を調整します。

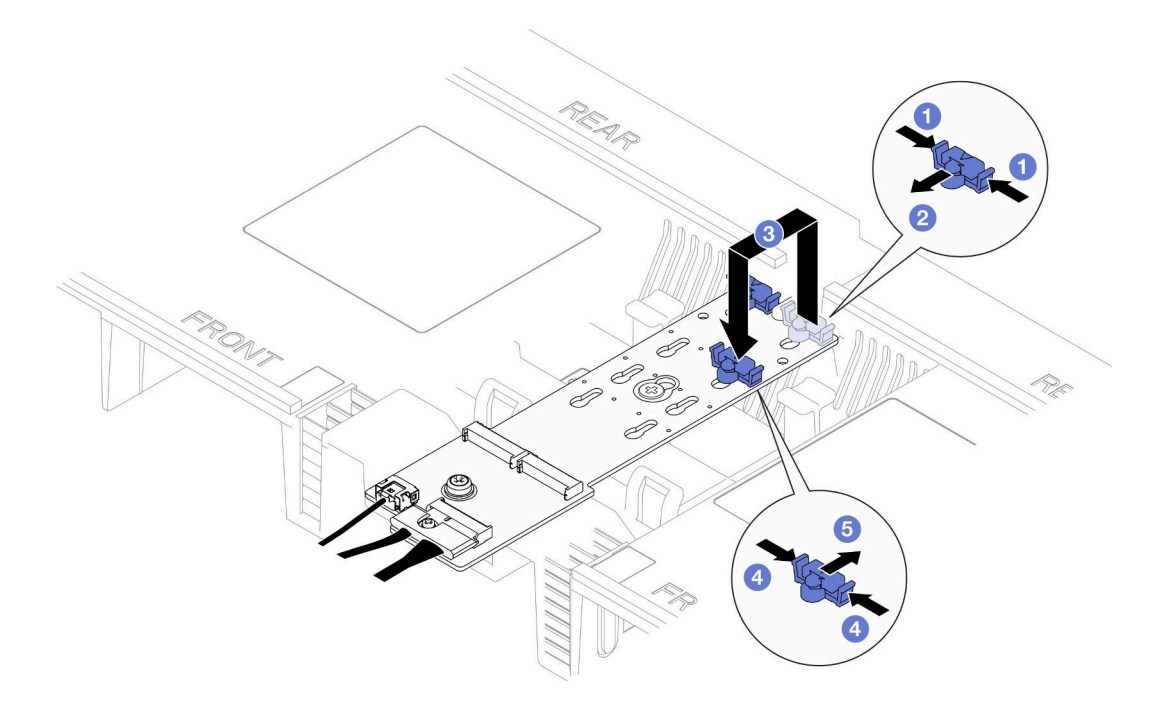

#### 図 101. M.2 保持器具の調整

- a. 保持器具の両側を押します。
- b. 2 大きく開いた鍵穴まで、保持器具を前方に移動させます。
- c. 3 鍵穴から保持器具を取り出した後、正しい鍵穴に保持器具を挿入します。
- d. **4 保持器具の両側を押します。**
- e. <sup>●</sup>保持器具を所定の位置に止まるまで、鍵穴スロットに向かって後方にスライドさ せます。

# 下段のプロセッサー・ボード (MB) の M.2 保持器具の調整

### 手順

ステップ 1. M.2 保持器具を取り外します。

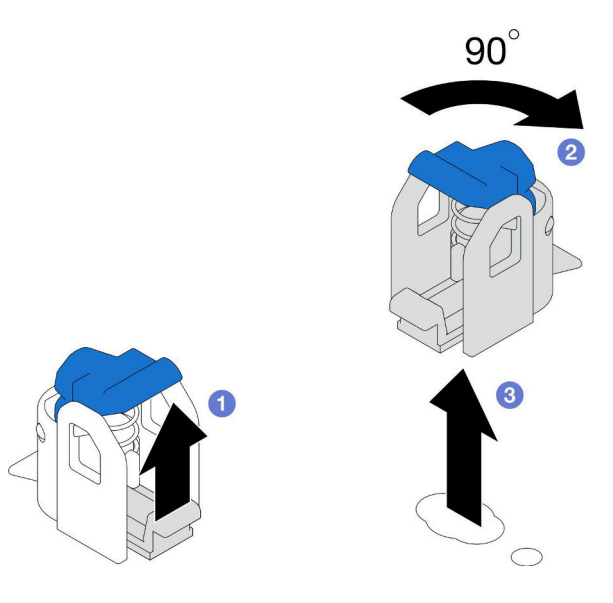

#### 図 102. M.2 保持器具の取り外し

- a. **●保持器具のリリース・ラッチを持ち上げます。**
- b. 保持器具をロック解除位置まで 90 度回転させます。
- c. 3 保持器具を下段のプロセッサー・ボード (MB) から持ち上げます。

ステップ 2. M.2 保持器具を取り付けます。

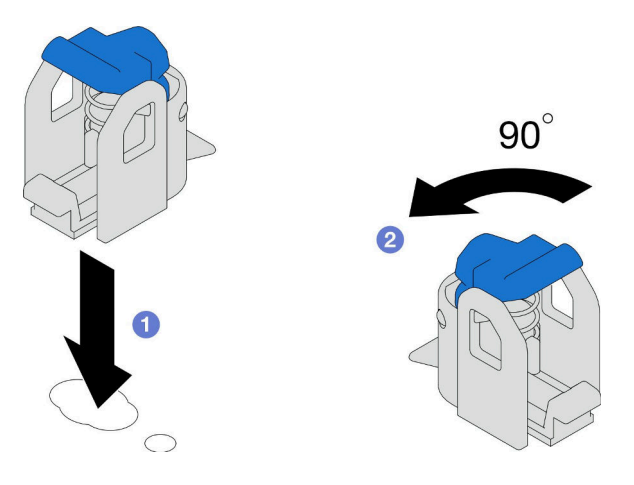

図 103. M.2 保持器具の取り付け

- a. ●保持器具を取り付ける正しい鍵穴を見つけます。次に保持器具をロック解除位置の 方に向けて鍵穴に挿入します。
- b. 2 保持器具をロック位置まで 90 度回転させます。

## 終了後

- 1. M.2 ドライブを取り付けます。[149](#page-158-0) ページの 「[M.2 ドライブの取り付け](#page-158-0)」を参照してください。
- 2. コンポーネントまたはオプション装置を返却するよう指示された場合は、すべての梱包上の指示に従 い、提供された配送用の梱包材がある場合はそれを使用してください。

<span id="page-158-0"></span>デモ・ビデオ

[YouTube で手順を参照](https://www.youtube.com/watch?v=x8rt4QIYL38)

# M.2 ドライブの取り付け

このセクションの手順に従って、M.2 ドライブを取り付けます。

## このタスクについて

注意:

- 安全に作業を行うために[、41](#page-50-0) ページの 「[取り付けのガイドライン](#page-50-0)」および [42](#page-51-0) ページの 「[安全検査の](#page-51-0) [チェックリスト](#page-51-0)」をお読みください。
- サーバーと周辺機器の電源をオフにし、電源コードとすべての外部ケーブルを取り外します。50ペー ジの 「[サーバーの電源をオフにする](#page-59-0)」を参照してください。
- 静電気の影響を受けやすいコンポーネントは取り付け時まで帯電防止パッケージに収め、システム停止 やデータの消失を招く恐れのある静電気にさらされないようにしてください。また、このようなデバイ スを取り扱う際は静電気放電用リスト・ストラップや接地システムなどを使用してください。
- サーバーをラックに取り付けている場合は、ラックからサーバーを取り外します。[50 ページの](#page-59-0) 「レー [ルからサーバーを取り外す](#page-59-0)」を参照してください。

ファームウェアとドライバーのダウンロード: コンポーネントの交換後、ファームウェアまたはド ライバーの更新が必要になる場合があります。

- ご使用のサーバーでのファームウェアとドライバーの最新の更新を確認するには、 <https://datacentersupport.lenovo.com/products/servers/thinksystem/sr950v3/7dc4/downloads/driver-list/> を参照して ください。
- ファームウェア更新ツールについて詳しくは[、289](#page-298-0) ページの 「[ファームウェアの更新](#page-298-0)」を参照して ください。

適切な取り外し手順を実行するには、構成に応じて以下の対応する手順に従ってください。

- 149 ページの 「M.2 ドライブの M.2 ブート・アダプターへの取り付け」
- [151](#page-160-0) ページの 「[下段のプロセッサー・ボード \(MB\) への M.2 ドライブの取り付け](#page-160-0)」

# M.2 ドライブの M.2 ブート・アダプターへの取り付け ⼿順

- ステップ 1. サーバー外側の塗装されていない金属面に、新しい部品が入った帯電防止パッケージを触れ させてから、新しい部品をパッケージから取り出し、静電気防止板の上に置きます。
- ステップ 2. (オプション) 取り付ける M.2 ドライブのサイズに合わせて、M.2 ブート・アダプターの保持 器具を調整します[。146](#page-155-0) ページの 「[M.2 保持器具の調整](#page-155-0)」を参照してください。
- ステップ 3. M.2 ブート・アダプター上のコネクターの位置を確認します。

注:

- M.2 ブート・アダプターが以下の図と異なる場合がありますが、取り付け方法は同じです。
- 一部の M.2 ブート・アダプターは、2 台の同じ M.2 ドライブをサポートします。まず、ス ロット 0 に M.2 ドライブを取り付けます。

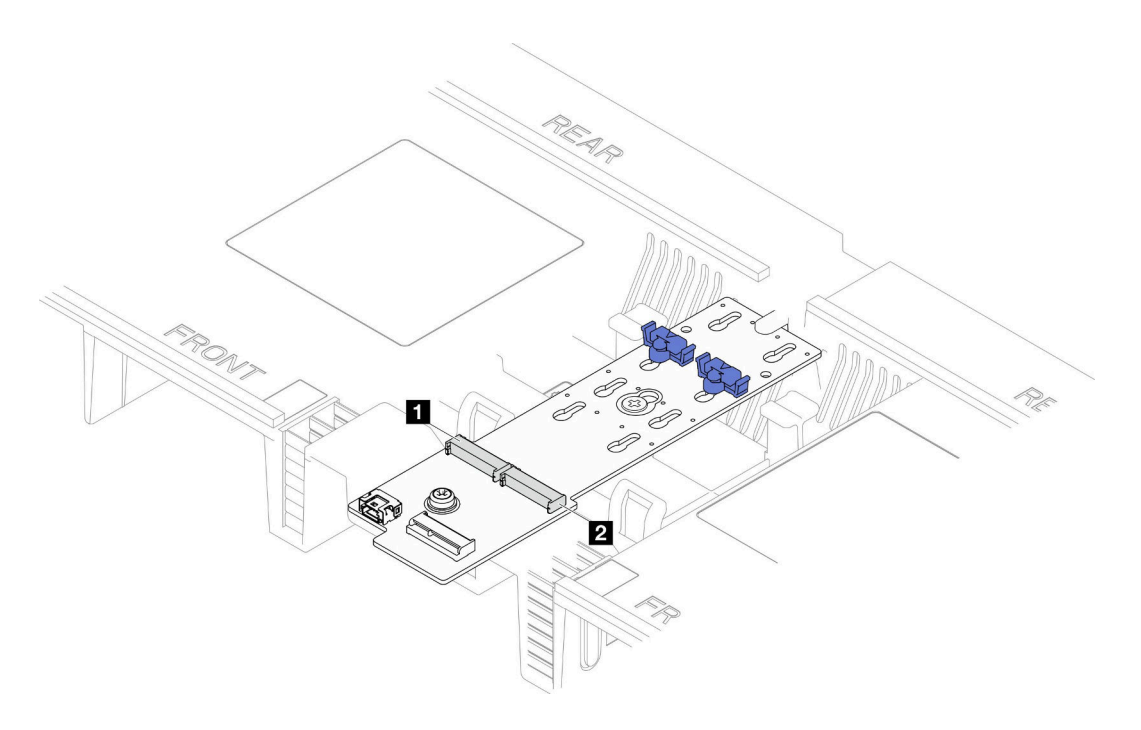

<sup>図</sup> 104. M.2 ドライブ・スロット

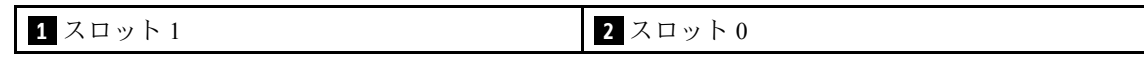

ステップ 4. M.2 ドライブを M.2 ブート・アダプターに取り付けます。

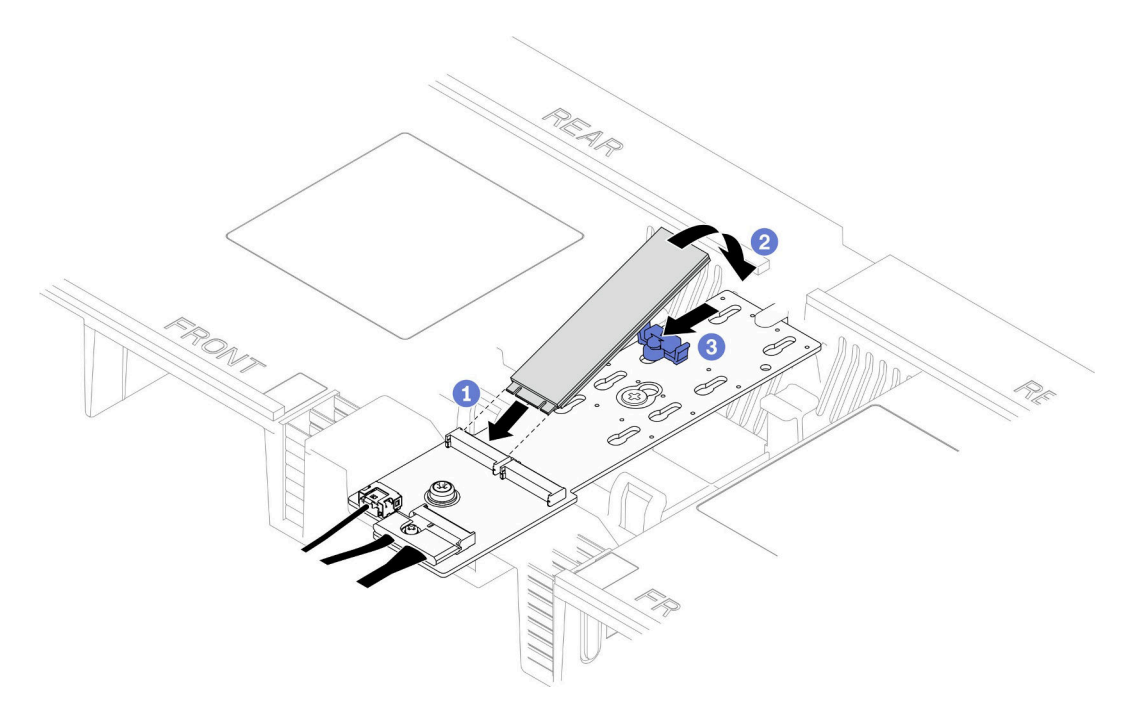

<sup>図</sup> 105. M.2 ドライブの取り付け

a. ●スロットに約30度の角度でM.2 ドライブを挿入します。

- b. 2保持具の端の切り欠きにはまるまでM.2 ドライブを回転させます。
- c. <sup>●</sup>保持クリップを前方にスライドして、M.2 ドライブを M.2 ブート・アダプターに 固定します。

<span id="page-160-0"></span>下段のプロセッサー・ボード (MB) への M.2 ドライブの取り付け 手順

- ステップ 1. サーバー外側の塗装されていない金属面に、新しい部品が入った帯電防止パッケージを触れ させてから、新しい部品をパッケージから取り出し、静電気防止板の上に置きます。
- ステップ 2. 下段のプロセッサー・ボード (MB) 上で、M.2 ドライブ・スロットの位置を確認します。

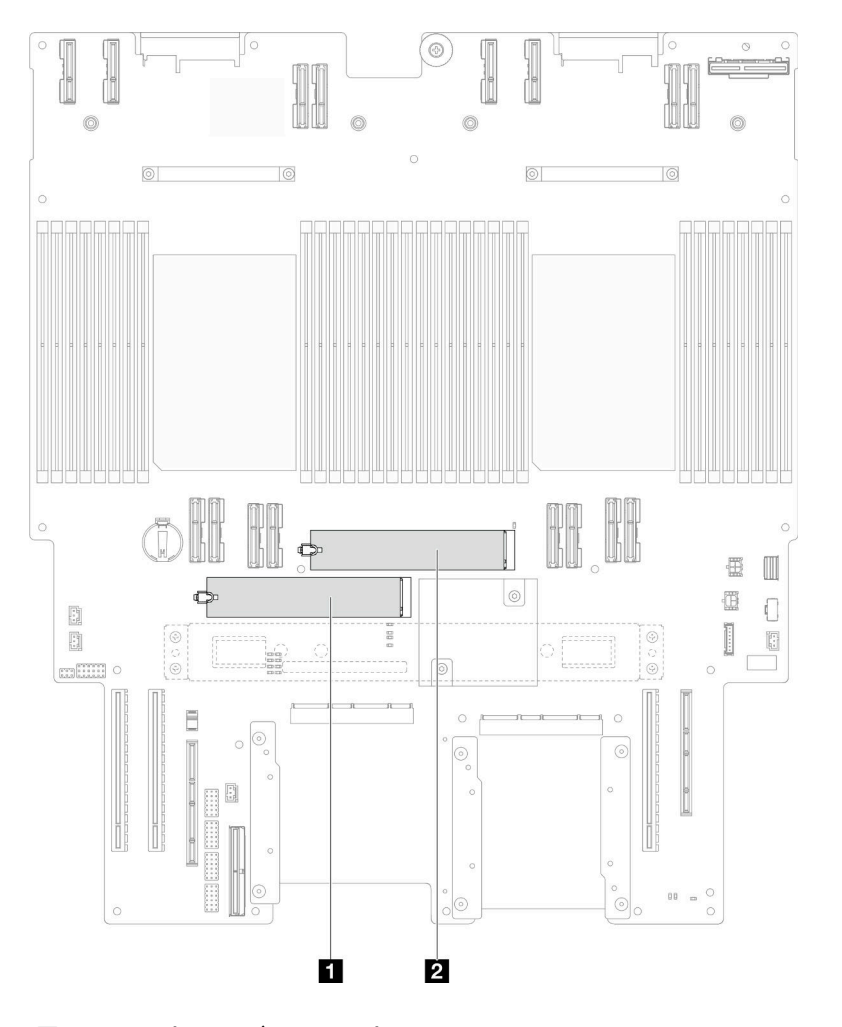

<sup>図</sup> 106. M.2 ドライブ・スロット

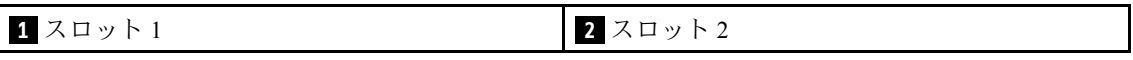

ステップ 3. (オプション) 取り付ける M.2 ドライブのサイズに合わせて、M.2 ブート・アダプターの保持 器具を調整します[。146](#page-155-0) ページの 「[M.2 保持器具の調整](#page-155-0)」を参照してください。

ステップ 4. M.2 ドライブを取り付けます。

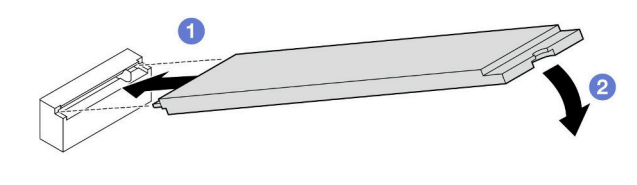

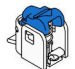

#### <sup>図</sup> 107. M.2 ドライブの取り付け

- a. M.2 ドライブ・スロットに約 15 度の角度で M.2 ドライブを挿入します。
- b. 2 保持クリップがかみ合うまで、M.2 ドライブのもう一方の端を下に回転させます。

### 終了後

- 1. M.2 ブート・アダプターの M.2 ドライブを交換している場合は、前面トップ・カバーを再び取り付け ます[。253](#page-262-0) ページの 「[前面トップ・カバーの取り付け](#page-262-0)」を参照してください。
- 2. 下段のプロセッサー・ボード (MB) の M.2 ドライブを交換している場合は、以下を再び取り付けます。
	- a. プライマリー・シャーシのみ、システム I/O ボードと変換コネクター・アセンブリーを再び取 り付けます。[236](#page-245-0) ページの 「[システム I/O ボードと変換コネクター・ボードの取り付け](#page-245-0)」を 参照してください。
	- b. プライマリー・シャーシのみ、サポート・ブラケットを再び取り付けます[。225 ページの](#page-234-0) 「サ [ポート・ブラケットの取り付け](#page-234-0)」を参照してください。
	- c. 上段のプロセッサー・ボード (CPU BD) を再び取り付けます[。266](#page-275-0) ページの 「[上段のプロセッ](#page-275-0) [サー・ボード \(CPU BD\) の取り付け](#page-275-0)」を参照してください。
	- d. 上段のプロセッサー・ボード (CPU BD) エアー・バッフルを再び取り付けます。[72 ページの](#page-81-0) 「上 [段のプロセッサー・ボード \(CPU BD\) エアー・バッフルの取り付け](#page-81-0)」を参照してください。
	- e. 前面トップ・カバーを再び取り付けます。[253](#page-262-0) ページの 「[前面トップ・カバーの取り付け](#page-262-0)」を 参照してください。
- 3. 部品交換を完了します。[272](#page-281-0) ページの 「[部品交換の完了](#page-280-0)」を参照してください。

#### デモ・ビデオ

[YouTube で手順を参照](https://www.youtube.com/watch?v=x8rt4QIYL38)

## メモリー・モジュールの交換

メモリー・モジュールの取り外しと取り付けを行うには、以下の手順を使用します。

# メモリー・モジュールの取り外し

以下の情報を使用して、メモリー・モジュールを取り外します。

## このタスクについて

S002

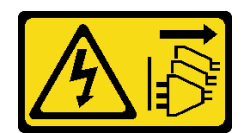

#### 警告:

装置の電源制御ボタンおよびパワー・サプライの電源スイッチは、装置に供給されている電流をオフにす るものではありません。デバイスには 2 本以上の電源コードが使われている場合があります。デバイスか ら完全に電気を取り除くには電源からすべての電源コードを切り離してください。

注意:

- 安全に作業を行うために[、41](#page-50-0) ページの 「[取り付けのガイドライン](#page-50-0)」および[42](#page-51-0) ページの 「[安全検査の](#page-51-0) [チェックリスト](#page-51-0)」をお読みください。
- サーバーと周辺機器の電源をオフにし、電源コードとすべての外部ケーブルを取り外します。50ペー ジの 「[サーバーの電源をオフにする](#page-59-0)」を参照してください。
- メモリー・モジュールの取り外しまたは取り付けは、必ず電源コードをシステムから取り外してから 20 秒経過した後に行ってください。これにより、システムが完全に放電されるため、メモリー・モ ジュールを安全に取り扱うことができます。
- サーバーをラックに取り付けている場合は、ラックからサーバーを取り外します。[50 ページの](#page-59-0) 「レー [ルからサーバーを取り外す](#page-59-0)」を参照してください。
- 交換用メモリー・モジュールを同じスロットに取り付けない場合は、メモリー・モジュール・フィ ラーを用意してください。
- メモリー・モジュールは静電気放電の影響を受けやすく、特別な取り扱いが必要です。[44 ページの](#page-53-0) 「[静電気の影響を受けやすいデバイスの取り扱い](#page-53-0)」の標準のガイドラインを参照してください。
	- メモリー・モジュールの取り外しまたは取り付けの際には、必ず静電放電ストラップを着用してく ださい。静電気放電グローブも使用できます。
	- 2 つ以上のメモリー・モジュールを互いに接触させないでください。保管中にメモリー・モジュール を直接重ねて積み重ねないでください。
	- 金色のメモリー・モジュール・コネクターの接点に触れたり、これらの接点をメモリー・モジュー ル・コネクターのエンクロージャーの外側に接触させたりしないでください。
	- メモリー・モジュールを慎重に扱ってください。メモリー・モジュールを曲げたり、ねじった り、落としたりしないでください。
	- メモリー・モジュールを取り扱う際に金属製の工具 (治具やクランプなど) を使用しないでくださ い。固い金属によりメモリー・モジュールが傷つく恐れがあります。
	- パッケージまたは受動部品を持ってメモリー・モジュールを挿入しないでください。挿入時に力を かけることでパッケージに亀裂が入ったり受動部品が外れたりする恐れがあります。
- 上段のプロセッサー・ボード (CPU BD) または下段のプロセッサー・ボード (MB) を交換する場合は、 モジュールが取り付けられたスロットについて記録し、上段のプロセッサー・ボード (CPU BD) または 下段のプロセッサー・ボード (MB) の交換後に、必ず同じスロットに戻せるようにしてください。

重要:メモリー・モジュールの取り外しや取り付けは、一度に 1 個のプロセッサーに対して行います。

#### ⼿順

注意:メモリー・モジュールの取り外しまたは取り付けは、必ず電源コードをシステムから取り外してか ら 20 秒経過した後に行ってください。これにより、システムが完全に放電されるため、メモリー・ モジュールを安全に取り扱うことができます。

ステップ 1. このタスクの準備をします。

a. 上段のプロセッサー・ボード (CPU BD) のメモリー・モジュールを交換する場合は、以下 を取り外します。

- 1. 前面トップ・カバーを取り外します[。246](#page-255-0) ページの 「[前面トップ・カバーの取り外](#page-255-0) [し](#page-255-0)」参照してください。
- 2. 上段のプロセッサー・ボード (CPU BD) エアー・バッフルを取り外します[。70 ペー](#page-79-0) ジの 「[上段のプロセッサー・ボード \(CPU BD\) エアー・バッフルの取り外し](#page-79-0)」を参 照してください。
- b. 下段のプロセッサー・ボード (MB) のメモリー・モジュールを交換する場合は、以下 を取り外します。
	- 1. 前面トップ・カバーを取り外します[。246](#page-255-0) ページの 「[前面トップ・カバーの取り外](#page-255-0) し[」](#page-255-0)参照してください。
	- 2. 上段のプロセッサー・ボード (CPU BD) エアー・バッフルを取り外します[。70 ペー](#page-79-0) ジの 「[上段のプロセッサー・ボード \(CPU BD\) エアー・バッフルの取り外し](#page-79-0)」を参 照してください。
	- 3. 上段のプロセッサー・ボード (CPU BD) を取り外します[。261](#page-270-0) ページの 「[上段のプロ](#page-270-0) [セッサー・ボード \(CPU BD\) の取り外し](#page-270-0)」を参照してください。
	- 4. 下段のプロセッサー・ボード (MB) エアー・バッフルを取り外します。[74 ページの](#page-83-0) 「[下段のプロセッサー・ボード \(MB\) エアー・バッフルの取り外し](#page-83-0)」を参照してく ださい。
- ステップ 2. メモリー・モジュールをスロットから取り外します。

注意:保持クリップの破損やメモリー・モジュール・スロットの損傷を防止するために、 クリップは慎重に取り扱ってください。

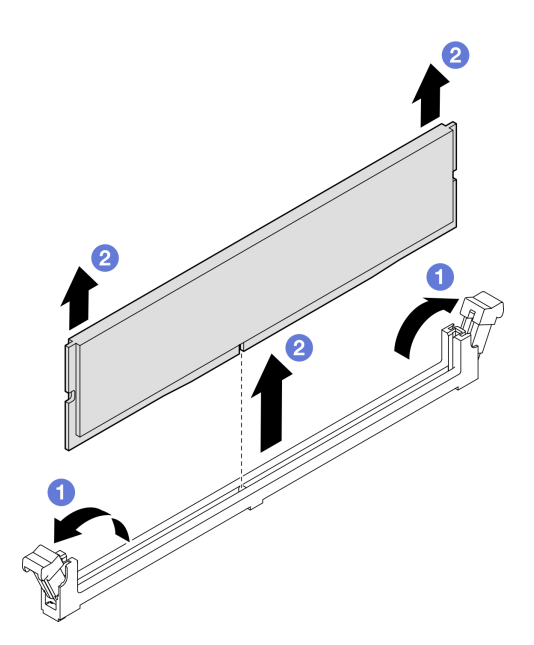

図 108. メモリー・モジュールの取り外し

a. <sup>● メモリー・モジュール・スロットの両端にある固定クリップをそっと開きます。</sup>

b. <sup>2</sup> メモリー・モジュールの両端をつかみ、慎重に持ち上げてスロットから取り外します。

### 終了後

1. メモリー・モジュールまたはメモリー・モジュール・フィラーを取り付けます[。155 ページの](#page-164-0) 「メモ [リー・モジュールの取り付け](#page-164-0)」を参照してください。

<span id="page-164-0"></span>注:メモリー・モジュール・スロットには、メモリー・モジュールまたはメモリー・モジュー ル・フィラーを取り付ける必要があります。

2. コンポーネントまたはオプション装置を返却するよう指示された場合は、すべての梱包上の指示に従 い、提供された配送用の梱包材がある場合はそれを使用してください。

#### デモ・ビデオ

[YouTube で手順を参照](https://www.youtube.com/watch?v=98CPrcsC1O8)

# メモリー・モジュールの取り付け

このセクションの手順に従って、メモリー・モジュールを取り付けます。

このタスクについて

S002

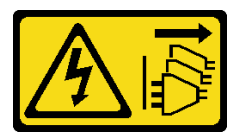

警告:

装置の電源制御ボタンおよびパワー・サプライの電源スイッチは、装置に供給されている電流をオフにす るものではありません。デバイスには 2 本以上の電源コードが使われている場合があります。デバイスか ら完全に電気を取り除くには電源からすべての電源コードを切り離してください。

メモリー構成とセットアップについて詳しくは[、45](#page-54-0) ページの 「[メモリー・モジュールの取り付けの規則](#page-53-0) [および順序](#page-53-0)」を参照してください。

注意:

- 安全に作業を行うために[、41](#page-50-0) ページの 「[取り付けのガイドライン](#page-50-0)」および [42](#page-51-0) ページの 「[安全検査の](#page-51-0) [チェックリスト](#page-51-0)」をお読みください。
- サーバーと周辺機器の電源をオフにし、電源コードとすべての外部ケーブルを取り外します。50ペー ジの 「[サーバーの電源をオフにする](#page-59-0)」を参照してください。
- メモリー・モジュールの取り外しまたは取り付けは、必ず電源コードをシステムから取り外してから 20 秒経過した後に行ってください。これにより、システムが完全に放電されるため、メモリー・モ ジュールを安全に取り扱うことができます。
- サーバーをラックに取り付けている場合は、ラックからサーバーを取り外します。[50 ページの](#page-59-0) 「レー [ルからサーバーを取り外す](#page-59-0)」を参照してください。
- [45](#page-54-0) ページの 「[メモリー・モジュールの取り付けの規則および順序](#page-53-0)」に記載されているサポートされて いる構成のいずれかを選択するようにしてください。
- メモリー・モジュールは静電気放電の影響を受けやすく、特別な取り扱いが必要です。[44 ページの](#page-53-0) 「[静電気の影響を受けやすいデバイスの取り扱い](#page-53-0)」の標準のガイドラインを参照してください。
	- メモリー・モジュールの取り外しまたは取り付けの際には、必ず静電放電ストラップを着用してく ださい。静電気放電グローブも使用できます。
	- 2 つ以上のメモリー・モジュールを互いに接触させないでください。保管中にメモリー・モジュール を直接重ねて積み重ねないでください。
	- 金色のメモリー・モジュール・コネクターの接点に触れたり、これらの接点をメモリー・モジュー ル・コネクターのエンクロージャーの外側に接触させたりしないでください。
	- メモリー・モジュールを慎重に扱ってください。メモリー・モジュールを曲げたり、ねじった り、落としたりしないでください。
- メモリー・モジュールを取り扱う際に金属製の工具 (治具やクランプなど) を使用しないでくださ い。固い金属によりメモリー・モジュールが傷つく恐れがあります。
- パッケージまたは受動部品を持ってメモリー・モジュールを挿入しないでください。挿入時に力を かけることでパッケージに亀裂が入ったり受動部品が外れたりする恐れがあります。

重要:メモリー・モジュールの取り外しや取り付けは、一度に 1 個のプロセッサーに対して行います。

ファームウェアとドライバーのダウンロード: コンポーネントの交換後、ファームウェアまたはド ライバーの更新が必要になる場合があります。

- ご使用のサーバーでのファームウェアとドライバーの最新の更新を確認するには、 <https://datacentersupport.lenovo.com/products/servers/thinksystem/sr950v3/7dc4/downloads/driver-list/> を参照して ください。
- ファームウェア更新ツールについて詳しくは[、289](#page-298-0) ページの「[ファームウェアの更新](#page-298-0)」を参照して ください。

#### 手順

注意:メモリー・モジュールの取り外しまたは取り付けは、必ず電源コードをシステムから取り外してか ら 20 秒経過した後に行ってください。これにより、システムが完全に放電されるため、メモリー・ モジュールを安全に取り扱うことができます。

ステップ 1. 上段のプロセッサー・ボード (CPU BD) または下段のプロセッサー・ボード (MB) 上で、必要 なメモリー・モジュール・スロットを見つけます。

注:

- メモリー・モジュールの取り外しや取り付けは、一度に 1 個のプロセッサーに対して行 います。
- 必ず、[45](#page-54-0) ページの 「[メモリー・モジュールの取り付けの規則および順序](#page-53-0)」でファンの取り 付けの規則と順序を確認してください。
- ステップ 2. メモリー・モジュールが入っている帯電防止パッケージを、サーバーの外側の塗装されて いない面に接触させます。次に、メモリー・モジュールをパッケージから取り出し、帯電 防止面の上に置きます。
- ステップ 3. メモリー・モジュールをスロットに取り付けます。

### 注意:

- 保持クリップを破損したり、メモリー・モジュール・スロットを損傷しないように、ク リップは丁寧に開閉してください。
- メモリー・モジュールと保持クリップの間にすき間がある場合、メモリー・モジュールは 挿入されていません。この場合、保持クリップを開いてメモリー・モジュールを取り 外し、挿入し直してください。

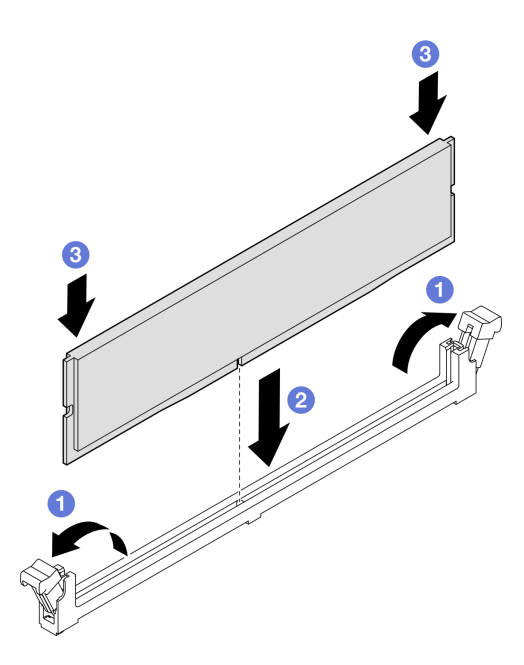

図 109. メモリー・モジュールの取り付け

- a. <sup>●</sup>メモリー・モジュール・スロットの両端にある固定クリップをそっと開きます。
- b. 2 メモリー・モジュールをスロットに位置合わせし、両手でスロットにメモリー· モジュールを慎重に置きます。
- c. <sup>●</sup>保持クリップがロック位置にはまるまでメモリー・モジュールの両端を強く真っすぐに 押し下げて、スロットに取り付けます。

## 終了後

- 1. 上段のプロセッサー・ボード (CPU BD) のメモリー・モジュールを交換している場合は、以下を 再び取り付けます。
	- a. 上段のプロセッサー・ボード (CPU BD) エアー・バッフルを再び取り付けます。[72 ページの](#page-81-0) 「上 [段のプロセッサー・ボード \(CPU BD\) エアー・バッフルの取り付け](#page-81-0)」を参照してください。
	- b. 前面トップ・カバーを再び取り付けます[。253](#page-262-0) ページの 「[前面トップ・カバーの取り付け](#page-262-0)」を 参照してください。
- 2. 下段のプロセッサー・ボード (MB) のメモリー・モジュールを交換している場合は、以下を再び 取り付けます。
	- a. 下段のプロセッサー・ボード (MB) エアー・バッフルを再び取り付けます。[76 ページの](#page-85-0) 「下段の [プロセッサー・ボード \(MB\) エアー・バッフルの取り付け](#page-85-0)」を参照してください。
	- b. 上段のプロセッサー・ボード (CPU BD) を再び取り付けます[。266](#page-275-0) ページの 「[上段のプロセッ](#page-275-0) [サー・ボード \(CPU BD\) の取り付け](#page-275-0)」を参照してください。
	- c. 上段のプロセッサー・ボード (CPU BD) エアー・バッフルを再び取り付けます。[72 ページの](#page-81-0) 「上 [段のプロセッサー・ボード \(CPU BD\) エアー・バッフルの取り付け](#page-81-0)」を参照してください。
	- d. 前面トップ・カバーを再び取り付けます[。253](#page-262-0) ページの 「[前面トップ・カバーの取り付け](#page-262-0)」を 参照してください。
- 3. 部品交換を完了します。[272](#page-281-0) ページの 「[部品交換の完了](#page-280-0)」を参照してください。

デモ・ビデオ

# MicroSD カードの交換

このセクションの説明に従って、MicroSD カードの取り外し、取り付けを行います。

## MicroSD カードの取り外し

このセクションの手順に従って、MicroSD カードを取り外します。

### このタスクについて

### 注意:

- 安全に作業を行うために[、41](#page-50-0) ページの「[取り付けのガイドライン](#page-50-0)」および[42](#page-51-0) ページの「[安全検査の](#page-51-0) [チェックリスト](#page-51-0)」をお読みください。
- サーバーと周辺機器の電源をオフにし、電源コードとすべての外部ケーブルを取り外します[。50 ペー](#page-59-0) ジの 「[サーバーの電源をオフにする](#page-59-0)」を参照してください。
- 静電気の影響を受けやすいコンポーネントは取り付け時まで帯電防止パッケージに収め、システム停止 やデータの消失を招く恐れのある静電気にさらされないようにしてください。また、このようなデバイ スを取り扱う際は静電気放電用リスト・ストラップや接地システムなどを使用してください。
- サーバーをラックに取り付けている場合は、ラックからサーバーを取り外します[。50 ページの](#page-59-0) 「レー [ルからサーバーを取り外す](#page-59-0)」を参照してください。

### ⼿順

ステップ 1. このタスクの準備をします。

- a. 前面トップ・カバーを取り外します[。246](#page-255-0) ページの 「[前面トップ・カバーの取り外](#page-255-0) し[」](#page-255-0)参照してください。
- b. 上段のプロセッサー・ボード (CPU BD) エアー・バッフルを取り外します。[70 ページ](#page-79-0) の 「[上段のプロセッサー・ボード \(CPU BD\) エアー・バッフルの取り外し](#page-79-0)」を参照し てください。
- c. 上段のプロセッサー・ボード (CPU BD) を取り外します[。261](#page-270-0) ページの 「[上段のプロセッ](#page-270-0) [サー・ボード \(CPU BD\) の取り外し](#page-270-0)」を参照してください。
- d. サポート・ブラケットを取り外します。[223](#page-232-0) ページの 「[サポート・ブラケットの取](#page-232-0) [り外し](#page-232-0)」を参照してください。
- e. プライマリー・シャーシのみ、システム I/O ボードと変換コネクター・アセンブリー を取り外します[。231](#page-240-0) ページの 「[システム I/O ボードと変換コネクター・ボードの取](#page-240-0) [り外し](#page-240-0)」を参照してください。

ステップ 2. MicroSD カードを取り外します。

<span id="page-168-0"></span>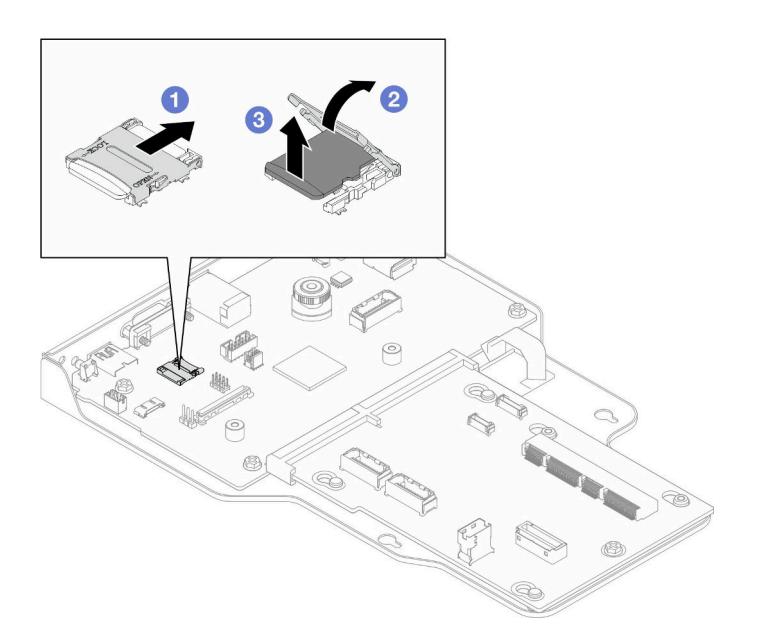

図 110. MicroSD カードの取り外し

- a. 1ソケットのふたをオープン位置にスライドさせます。
- b. 2 ソケットのふたを持ち上げて開きます。
- c. O MicroSD カードをソケットから取り外します。

### 終了後

- 1. 交換用ユニットを取り付けます。159 ページの 「MicroSD カードの取り付け」を参照してください。
- 2. コンポーネントまたはオプション装置を返却するよう指示された場合は、すべての梱包上の指示に従 い、提供された配送用の梱包材がある場合はそれを使用してください。

### デモ・ビデオ

[YouTube で手順を参照](https://www.youtube.com/watch?v=ef4MA21YrWk)

## MicroSD カードの取り付け

このセクションの手順に従って、MicroSD カードを取り付けます。

### このタスクについて

注意:

- 安全に作業を行うために[、41](#page-50-0) ページの 「[取り付けのガイドライン](#page-50-0)」および [42](#page-51-0) ページの 「[安全検査の](#page-51-0) [チェックリスト](#page-51-0)」をお読みください。
- サーバーと周辺機器の電源をオフにし、電源コードとすべての外部ケーブルを取り外します。[50 ペー](#page-59-0) ジの 「[サーバーの電源をオフにする](#page-59-0)」を参照してください。
- 静電気の影響を受けやすいコンポーネントは取り付け時まで帯電防止パッケージに収め、システム停止 やデータの消失を招く恐れのある静電気にさらされないようにしてください。また、このようなデバイ スを取り扱う際は静電気放電用リスト・ストラップや接地システムなどを使用してください。
- サーバーをラックに取り付けている場合は、ラックからサーバーを取り外します。[50 ページの](#page-59-0) 「レー [ルからサーバーを取り外す](#page-59-0)」を参照してください。

手順

ステップ 1. MicroSD カードを取り付けます。

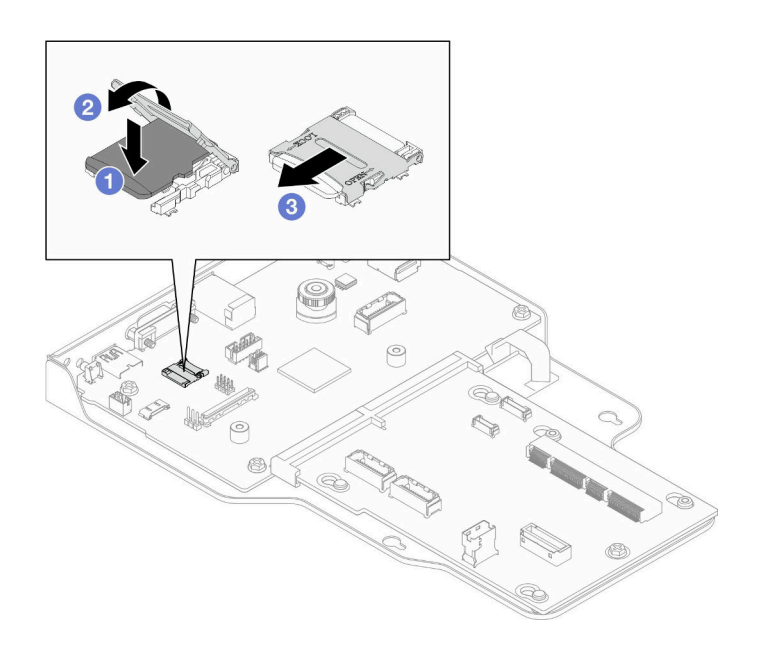

図 111. MicroSD カードの取り付け

- a. MicroSD カードをソケットに入れます。
- b. 2 ソケットのふたを閉じます。
- c. 1ソケットのふたをロック位置にスライドさせます。

## 終了後

- 1. プライマリー・シャーシのみ、システム I/O ボードと変換コネクター・アセンブリーを再び取り付けま す。[236](#page-245-0) ページの 「[システム I/O ボードと変換コネクター・ボードの取り付け](#page-245-0)」を参照してください。
- 2. サポート・ブラケットを取り付けます。[225](#page-234-0) ページの 「[サポート・ブラケットの取り付け](#page-234-0)」を 参照してください。
- 3. 上段のプロセッサー・ボード (CPU BD) を再び取り付けます[。266](#page-275-0) ページの 「[上段のプロセッサー・](#page-275-0) [ボード \(CPU BD\) の取り付け](#page-275-0)」を参照してください。
- 4. 上段のプロセッサー・ボード (CPU BD) エアー・バッフルを再び取り付けます。[72 ページの](#page-81-0) 「上段の [プロセッサー・ボード \(CPU BD\) エアー・バッフルの取り付け](#page-81-0)」を参照してください。
- 5. 前面トップ・カバーを再び取り付けます[。253](#page-262-0) ページの 「[前面トップ・カバーの取り付け](#page-262-0)」を 参照してください。
- 6. 部品交換を完了します。[272](#page-281-0) ページの 「[部品交換の完了](#page-280-0)」を参照してください。

#### デモ・ビデオ

[YouTube で手順を参照](https://www.youtube.com/watch?v=gwySQ42HQKc)

# OCP モジュールおよびケージの交換

このセクションの指示に従って、OCP モジュールおよびケージの取り付けまたは取り外しを行います。

# <span id="page-170-0"></span>OCP モジュールの取り外し

このセクションの手順に従って、OCP モジュールを取り外します。

## このタスクについて

注意:

- 安全に作業を行うために[、41](#page-50-0) ページの 「[取り付けのガイドライン](#page-50-0)」および [42](#page-51-0) ページの 「[安全検査の](#page-51-0) [チェックリスト](#page-51-0)」をお読みください。
- サーバーと周辺機器の電源をオフにし、電源コードとすべての外部ケーブルを取り外します。50ペー ジの 「[サーバーの電源をオフにする](#page-59-0)」を参照してください。
- 静電気の影響を受けやすいコンポーネントは取り付け時まで帯電防止パッケージに収め、システム停止 やデータの消失を招く恐れのある静電気にさらされないようにしてください。また、このようなデバイ スを取り扱う際は静電気放電用リスト・ストラップや接地システムなどを使用してください。

### 手順

ステップ 1. OCP モジュールの取り外し

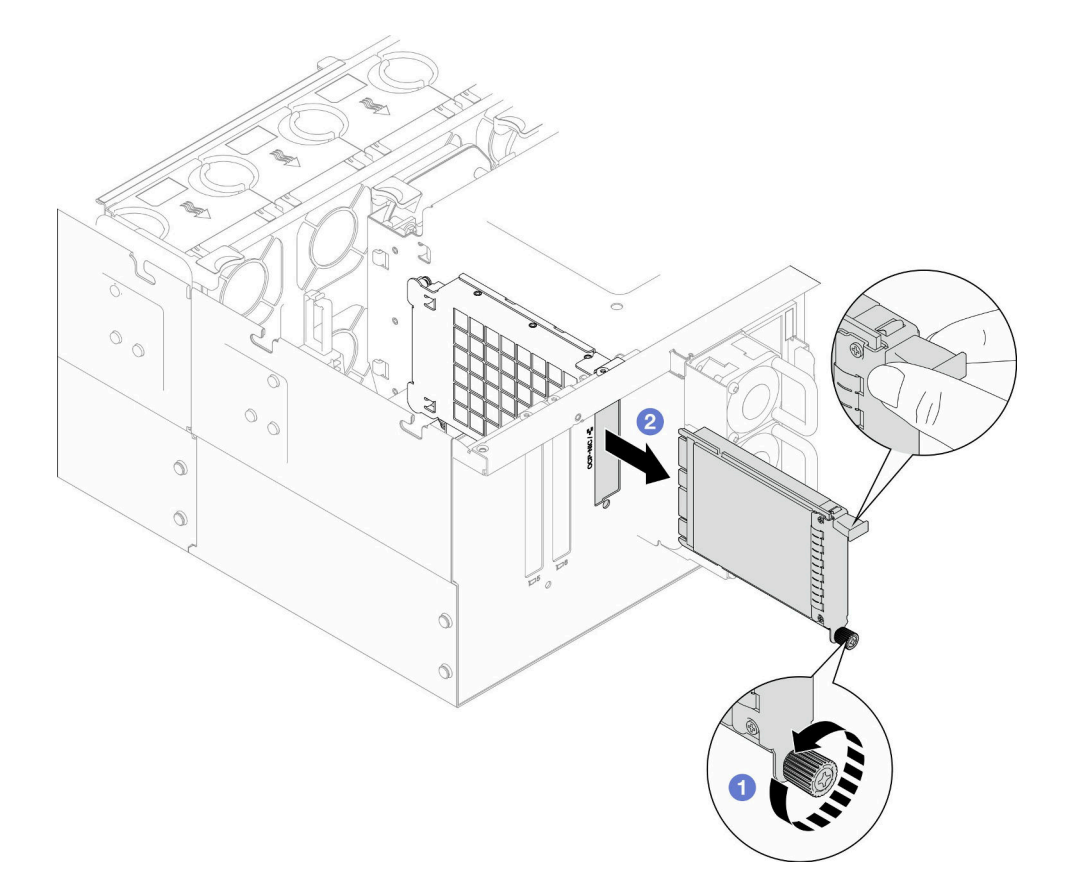

図 112. OCP モジュールの取り外し

- a. OCP モジュールを固定しているつまみねじを緩めます。必要に応じて、ドライバーを 使用します。必要に応じて、ドライバーを使用してください。
- b. 2ハンドルをつかんで、OCP モジュールを引き出します。

終了後

- 1. 交換用ユニットまたはフィラーを取り付けます[。166](#page-175-0) ページの 「[OCP モジュールの取り付け](#page-175-0)」を 参照してください。
- 2. コンポーネントまたはオプション装置を返却するよう指示された場合は、すべての梱包上の指示に従 い、提供された配送用の梱包材がある場合はそれを使用してください。

### デモ・ビデオ

[YouTube で手順を参照](https://www.youtube.com/watch?v=bcisxawfQbs)

## OCP ケージの取り外し

このセクションの手順に従って、OCP ケージを取り外します。

### このタスクについて

注意:

- 安全に作業を行うために[、41](#page-50-0) ページの 「[取り付けのガイドライン](#page-50-0)」および [42](#page-51-0) ページの 「[安全検査の](#page-51-0) [チェックリスト](#page-51-0)」をお読みください。
- サーバーと周辺機器の電源をオフにし、電源コードとすべての外部ケーブルを取り外します[。50 ペー](#page-59-0) ジの 「[サーバーの電源をオフにする](#page-59-0)」を参照してください。
- 静電気の影響を受けやすいコンポーネントは取り付け時まで帯電防止パッケージに収め、システム停止 やデータの消失を招く恐れのある静電気にさらされないようにしてください。また、このようなデバイ スを取り扱う際は静電気放電用リスト・ストラップや接地システムなどを使用してください。

### 手順

ステップ 1. このタスクの準備をします。

- a. OCP モジュールの取り外し[161](#page-170-0) ページの 「[OCP モジュールの取り外し](#page-170-0)」を参照してく ださい。
- b. 前面トップ・カバーを取り外します[。246](#page-255-0) ページの 「[前面トップ・カバーの取り外](#page-255-0) [し](#page-255-0)」参照してください。
- c. 背面トップ・カバーを取り外します[。248](#page-257-0) ページの 「[背面トップ・カバーの取り外](#page-257-0) [し](#page-257-0)」を参照してください。
- d. OCP ケーブルを交換している場合は、上段のプロセッサー・ボード (CPU BD) エアー・ バッフルおよび上段のプロセッサー・ボード (CPU BD) を再び取り外します[。70 ページの](#page-79-0) 「[上段のプロセッサー・ボード \(CPU BD\) エアー・バッフルの取り外し](#page-79-0)」 および [261 ペー](#page-270-0) ジの 「[上段のプロセッサー・ボード \(CPU BD\) の取り外し](#page-270-0)」 を参照してください。

ステップ 2. OCP モジュール・ケージを取り外します。

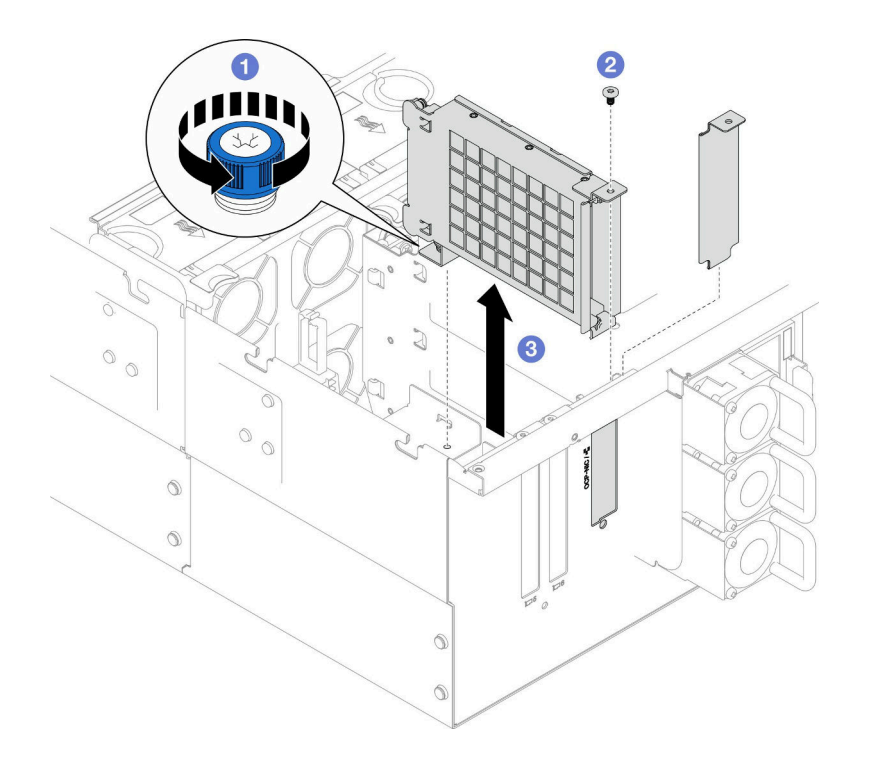

図 113. OCP モジュール・ケージの取り外し

- a. OCP モジュール・ケージのつまみねじを緩めます。必要に応じて、ドライバーを使 用してください。
- b. 2 OCP モジュール・ケージを固定しているねじを取り外します。
- c. OCP モジュール・ケージをつかみ、慎重に持ち上げてシャーシから取り出します。

ステップ 3. 必要に応じて、2 本のねじと OCP ケーブルを取り外します。

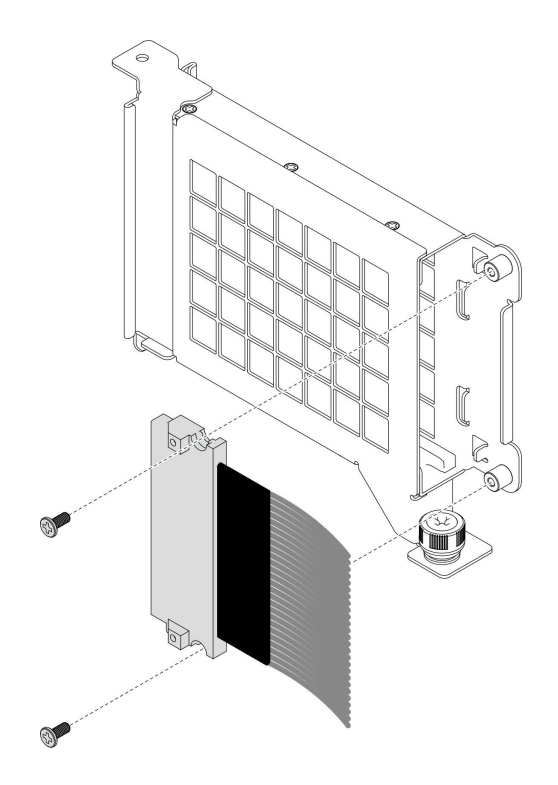

<sup>図</sup> 114. OCP ケーブルの取り外し

ステップ 4. 必要に応じて、OCP ケーブルを下段のプロセッサー・ボード (MB) および変換コネクター・ ボードから取り外します。[282](#page-291-0) ページの 「[OCP ケーブル配線](#page-291-0)」を参照してください。

## 終了後

- 1. 交換用ユニットを取り付けます。164 ページの 「OCP ケージの取り付け」を参照してください。
- 2. コンポーネントまたはオプション装置を返却するよう指示された場合は、すべての梱包上の指示に従 い、提供された配送用の梱包材がある場合はそれを使用してください。

### デモ・ビデオ

[YouTube で手順を参照](https://www.youtube.com/watch?v=bcisxawfQbs)

### OCP ケージの取り付け

このセクションの手順に従って、OCP ケージを取り付けてください。

## このタスクについて

注意:

- 安全に作業を行うために[、41](#page-50-0) ページの 「[取り付けのガイドライン](#page-50-0)」および [42](#page-51-0) ページの 「[安全検査の](#page-51-0) [チェックリスト](#page-51-0)」をお読みください。
- サーバーと周辺機器の電源をオフにし、電源コードとすべての外部ケーブルを取り外します[。50 ペー](#page-59-0) ジの 「[サーバーの電源をオフにする](#page-59-0)」を参照してください。
- 静電気の影響を受けやすいコンポーネントは取り付け時まで帯電防止パッケージに収め、システム停止 やデータの消失を招く恐れのある静電気にさらされないようにしてください。また、このようなデバイ スを取り扱う際は静電気放電用リスト・ストラップや接地システムなどを使用してください。

ファームウェアとドライバーのダウンロード: コンポーネントの交換後、ファームウェアまたはド ライバーの更新が必要になる場合があります。

- ご使用のサーバーでのファームウェアとドライバーの最新の更新を確認するには、 <https://datacentersupport.lenovo.com/products/servers/thinksystem/sr950v3/7dc4/downloads/driver-list/> を参照して ください。
- ファームウェア更新ツールについて詳しくは[、289](#page-298-0) ページの「[ファームウェアの更新](#page-298-0)」を参照して ください。

手順

- ステップ 1. 必要に応じて、OCP ケーブルを下段のプロセッサー・ボード (MB) および変換コネクター・ ボードに接続します。[282](#page-291-0) ページの 「[OCP ケーブル配線](#page-291-0)」を参照してください。
- ステップ 2. 必要に応じて、OCP ケーブルを取り付け、2 本のねじで OCP モジュール・ケージに固定 します。

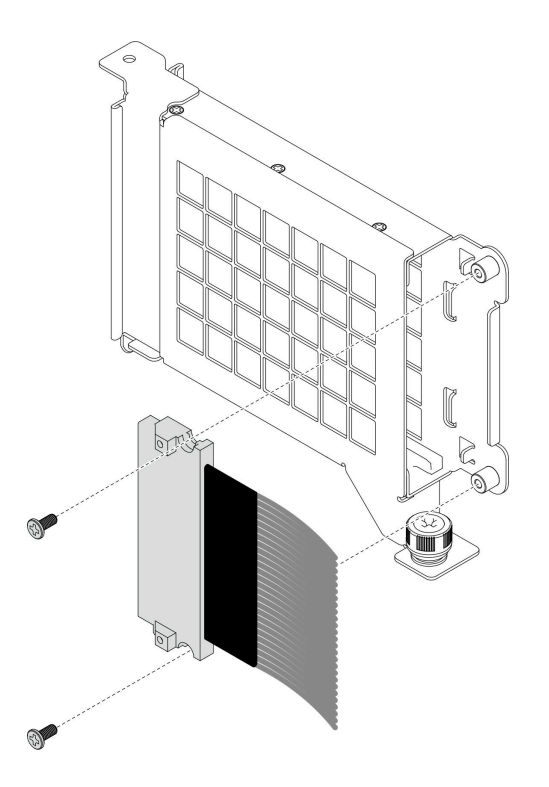

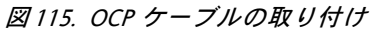

ステップ 3. OCP モジュール・ケージを取り付けます。

<span id="page-175-0"></span>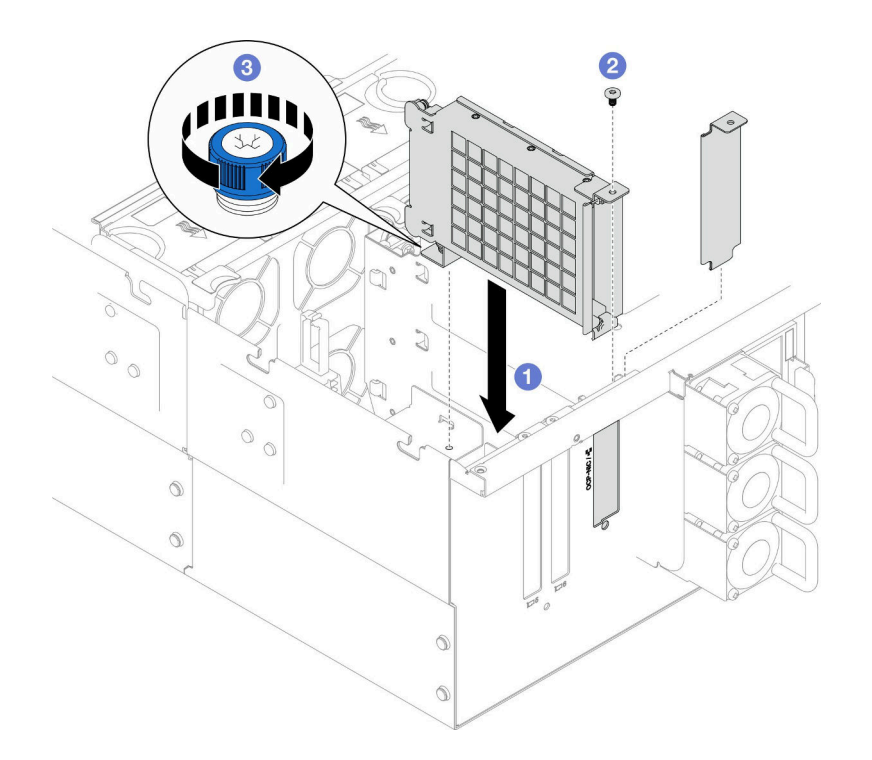

図 116. OCP モジュール・ケージの取り付け

- a. OCP モジュール・ケージをシャーシ内に位置合わせし、取り付けます。
- b. 2 ねじを取り付けて OCP モジュール・ケージを固定します。
- c. OCP モジュール・ケージのつまみねじを締めます。必要に応じて、ドライバーを使 用してください。

### 終了後

- 1. OCP ケーブルを交換している場合は、上段のプロセッサー・ボード (CPU BD) および上段のプロ セッサー・ボード (CPU BD) エアー・バッフルを再び取り付けます。[266](#page-275-0) ページの 「[上段のプロセッ](#page-275-0) [サー・ボード \(CPU BD\) の取り付け](#page-275-0)」およ[び72](#page-81-0) ページの 「[上段のプロセッサー・ボード \(CPU BD\) エ](#page-81-0) [アー・バッフルの取り付け](#page-81-0)」を参照してください。
- 2. 背面トップ・カバーを再び取り付けます[。250](#page-259-0) ページの 「[背面トップ・カバーの取り付け](#page-259-0)」を 参照してください。
- 3. 前面トップ・カバーを再び取り付けます[。253](#page-262-0) ページの 「[前面トップ・カバーの取り付け](#page-262-0)」を 参照してください。
- 4. OCP モジュールを再び取り付けます。166 ページの 「OCP モジュールの取り付け」を参照して ください。
- 5. 部品交換を完了します。[272](#page-281-0) ページの 「[部品交換の完了](#page-280-0)」を参照してください。

#### デモ・ビデオ

#### [YouTube で手順を参照](https://www.youtube.com/watch?v=OSrEgrHkIjs)

## OCP モジュールの取り付け

このセクションの手順に従って、OCP モジュールを取り付けます。

このタスクについて

注意:

- 安全に作業を行うために[、41](#page-50-0) ページの 「[取り付けのガイドライン](#page-50-0)」および [42](#page-51-0) ページの 「[安全検査の](#page-51-0) [チェックリスト](#page-51-0)」をお読みください。
- サーバーと周辺機器の電源をオフにし、電源コードとすべての外部ケーブルを取り外します。50ペー ジの 「[サーバーの電源をオフにする](#page-59-0)」を参照してください。
- 静電気の影響を受けやすいコンポーネントは取り付け時まで帯電防止パッケージに収め、システム停止 やデータの消失を招く恐れのある静電気にさらされないようにしてください。また、このようなデバイ スを取り扱う際は静電気放電用リスト・ストラップや接地システムなどを使用してください。

ファームウェアとドライバーのダウンロード: コンポーネントの交換後、ファームウェアまたはド ライバーの更新が必要になる場合があります。

- ご使用のサーバーでのファームウェアとドライバーの最新の更新を確認するには、 <https://datacentersupport.lenovo.com/products/servers/thinksystem/sr950v3/7dc4/downloads/driver-list/> を参照して ください。
- ファームウェア更新ツールについて詳しくは[、289](#page-298-0) ページの 「[ファームウェアの更新](#page-298-0)」を参照して ください。

### 手順

ステップ 1. フィラーが取り付けられている場合は取り外します。

ステップ 2. OCP モジュールを取り付けます。

注:モジュールが完全に装着されていて、つまみねじがしっかりと締められていることを確認 します。そうしないと、OCP モジュールが完全に接続されず、機能しない可能性があります。

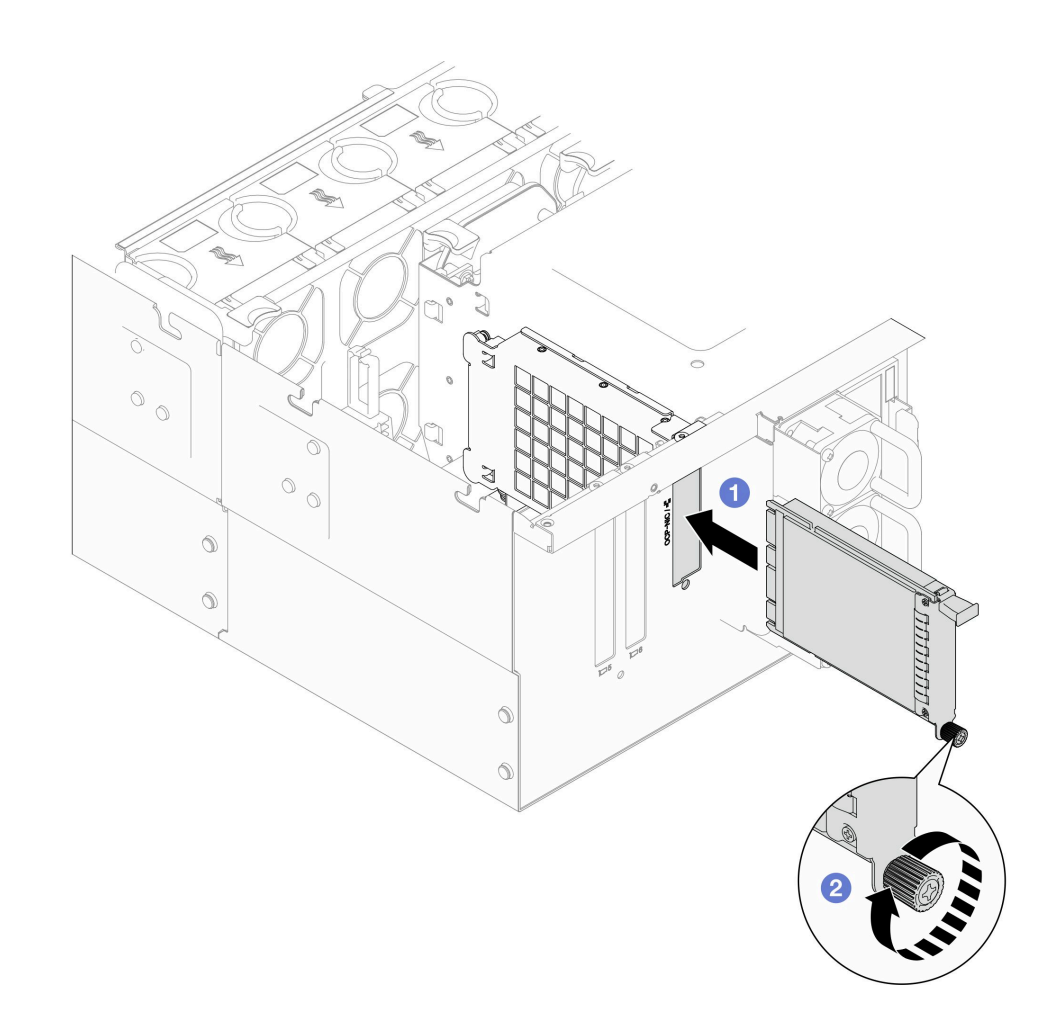

図 117. OCP モジュールの取り付け

- a. **O** OCP モジュールを、完全に装着されるまでスロットにスライドさせます。
- b. 2つまみねじを締めてOCP モジュールを固定します。必要に応じて、ドライバーを 使用します。

## 終了後

部品交換を完了します。[272](#page-281-0) ページの 「[部品交換の完了](#page-280-0)」を参照してください。

### デモ・ビデオ

[YouTube で手順を参照](https://www.youtube.com/watch?v=OSrEgrHkIjs)

# PCIe アダプターの交換

PCIe アダプターの取り外しと取り付けを行うには、このセクションの説明に従ってください。

# PCIe アダプターの取り外し

このセクションの手順に従って、PCIe アダプターを取り外します。

## このタスクについて

S002

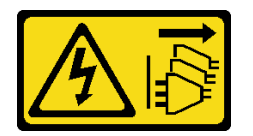

警告:

装置の電源制御ボタンおよびパワー・サプライの電源スイッチは、装置に供給されている電流をオフにす るものではありません。デバイスには 2 本以上の電源コードが使われている場合があります。デバイスか ら完全に電気を取り除くには電源からすべての電源コードを切り離してください。

注意:

- 安全に作業を行うために[、41](#page-50-0) ページの 「[取り付けのガイドライン](#page-50-0)」および [42](#page-51-0) ページの 「[安全検査の](#page-51-0) [チェックリスト](#page-51-0)」をお読みください。
- サーバーと周辺機器の電源をオフにし、電源コードとすべての外部ケーブルを取り外します。50ペー ジの 「[サーバーの電源をオフにする](#page-59-0)」を参照してください。
- 静電気の影響を受けやすいコンポーネントは取り付け時まで帯電防止パッケージに収め、システム停止 やデータの消失を招く恐れのある静電気にさらされないようにしてください。また、このようなデバイ スを取り扱う際は静電気放電用リスト・ストラップや接地システムなどを使用してください。
- サーバーをラックに取り付けている場合は、ラックからサーバーを取り外します。[50 ページの](#page-59-0) 「レー [ルからサーバーを取り外す](#page-59-0)」を参照してください。

注:

- サポートされる PCIe アダプターのリストについては、<https://serverproven.lenovo.com>を参照してください。
- 以下の順序で PCIe アダプターを装着してください。
	- 1. RAID アダプター: P1、S1
	- 2. ネットワーク・アダプター: P7、P8、P5、P6、S7、S8、S5、S6、P1、P2、P3、S1、S2、S3

適切な取り外し手順を実行するには、構成に応じて以下の対応する手順に従ってください。

- 169 ページの 「下段のプロセッサー・ボード (MB) からの PCIe アダプターの取り外し」
- [171](#page-180-0) ページの 「[背面ライザー・カードからの PCIe アダプターの取り外し](#page-180-0)」

### 下段のプロセッサー・ボード (MB) からの PCIe アダプターの取り外し

注:PCIe スロット P2 を例として以下に示しますが、他の PCIe スロットの交換手順も同様です。

#### ⼿順

- ステップ 1. 前面トップ・カバーを取り外します。[246](#page-255-0) ページの 「[前面トップ・カバーの取り外し](#page-255-0)」 参照してください。
- ステップ 2. シャーシから左 PCIe フィラーを取り外します。

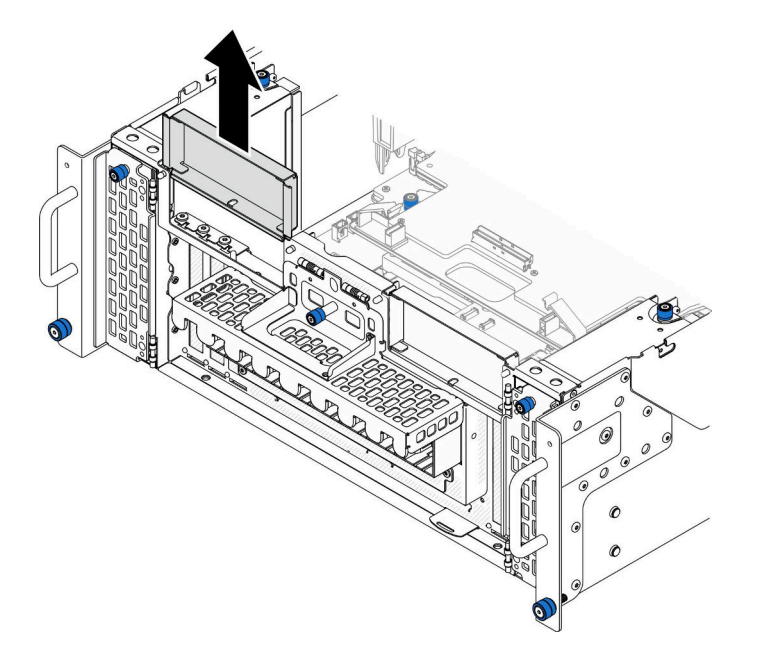

図 118. 左の PCIe フィラーの取り外し

- ステップ 3. ケーブルの接続を先に記録してから、PCIe アダプターからすべての内部ケーブルを取 り外します。
- ステップ 4. PCIe アダプターを取り外します。

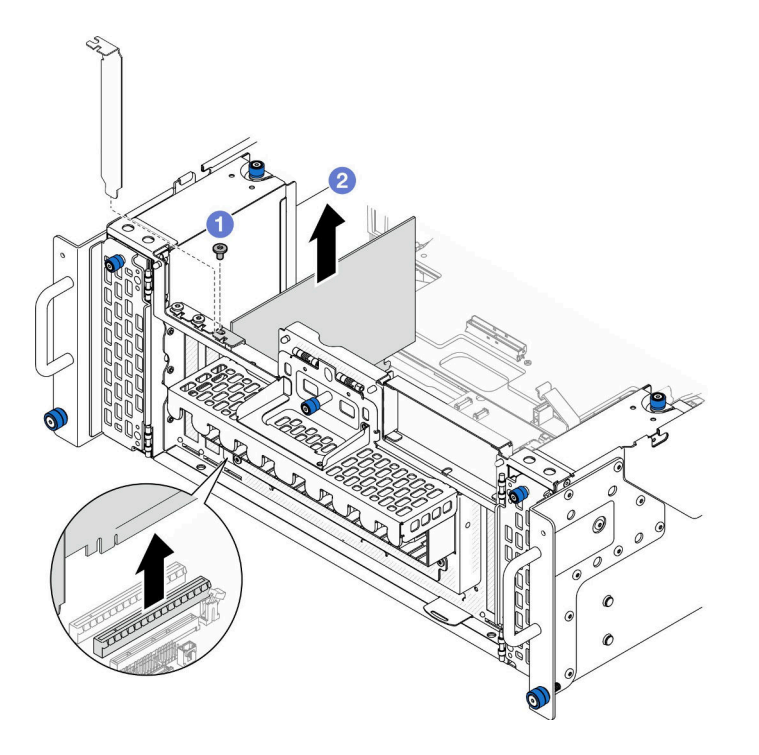

<sup>図</sup> 119. PCIe アダプターの取り外し

a. OPCIe アダプターを固定しているねじを取り外します。
b. OPCIe アダプターの端をつかんで、PCIe スロットから慎重に引き出します。 ステップ 5. 必要に応じて、左の PCIe フィラーを取り付けます。

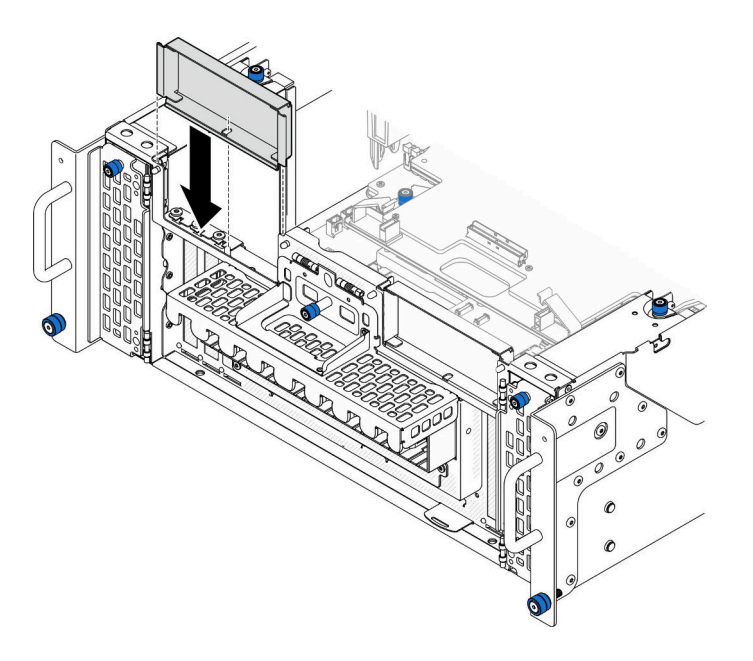

図 120. 左の PCIe フィラーの取り付け

## 背面ライザー・カードからの PCIe アダプターの取り外し

注:PCIe スロット P8 を例として以下に示しますが、他の PCIe スロットの交換手順も同様です。

手順

ステップ 1. このタスクの準備をします。

- a. 前面トップ・カバーを取り外します[。246](#page-255-0) ページの 「[前面トップ・カバーの取り外](#page-255-0) [し](#page-255-0)」参照してください。
- b. 背面トップ・カバーを取り外します[。248](#page-257-0) ページの 「[背面トップ・カバーの取り外](#page-257-0) [し](#page-257-0)」を参照してください。
- ステップ 2. ケーブルの接続を先に記録してから、PCIe アダプターからすべての内部ケーブルを取 り外します。

ステップ 3. PCIe アダプターを取り外します。

<span id="page-181-0"></span>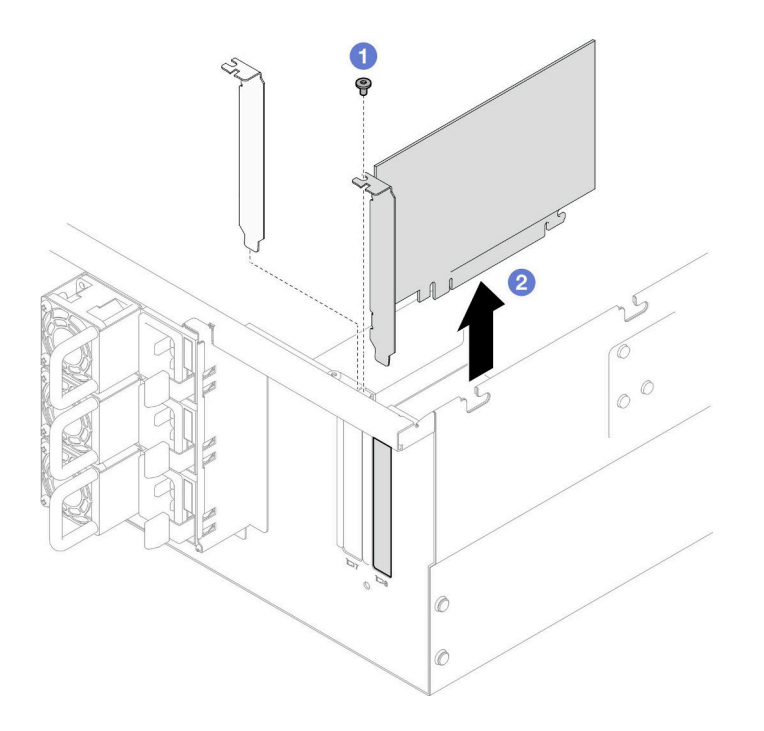

### <sup>図</sup> 121. PCIe アダプターの取り外し

- a. PCIe アダプターを固定しているねじを取り外します。
- b. OPCIe アダプターの端をつかんで、PCIe スロットから慎重に引き出します。

### 終了後

- 1. 交換用ユニットまたはフィラーを取り付けます。172 ページの 「PCIe アダプターの取り付け」を 参照してください。
- 2. コンポーネントまたはオプション装置を返却するよう指示された場合は、すべての梱包上の指示に従 い、提供された配送用の梱包材がある場合はそれを使用してください。

## デモ・ビデオ

[YouTube で手順を参照](https://www.youtube.com/watch?v=vPJH1cMrugc)

# PCIe アダプターの取り付け

このセクションの手順に従って、PCIe アダプターを取り付けます。

このタスクについて

S002

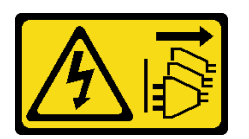

警告:

装置の電源制御ボタンおよびパワー・サプライの電源スイッチは、装置に供給されている電流をオフにす

るものではありません。デバイスには 2 本以上の電源コードが使われている場合があります。デバイスか ら完全に電気を取り除くには電源からすべての電源コードを切り離してください。

#### 注意:

- 安全に作業を行うために[、41](#page-50-0) ページの 「[取り付けのガイドライン](#page-50-0)」および [42](#page-51-0) ページの 「[安全検査の](#page-51-0) [チェックリスト](#page-51-0)」をお読みください。
- サーバーと周辺機器の電源をオフにし、電源コードとすべての外部ケーブルを取り外します。50ペー ジの 「[サーバーの電源をオフにする](#page-59-0)」を参照してください。
- 静電気の影響を受けやすいコンポーネントは取り付け時まで帯電防止パッケージに収め、システム停止 やデータの消失を招く恐れのある静電気にさらされないようにしてください。また、このようなデバイ スを取り扱う際は静電気放電用リスト・ストラップや接地システムなどを使用してください。

注:

- サポートされる PCIe アダプターのリストについては、<https://serverproven.lenovo.com>を参照してください。
- 以下の順序で PCIe アダプターを装着してください。
	- 1. RAID アダプター: P1、S1
	- 2. ネットワーク・アダプター: P7、P8、P5、P6、S7、S8、S5、S6、P1、P2、P3、S1、S2、S3

適切な取り外し手順を実行するには、構成に応じて以下の対応する取り付け手順に従ってください。

- 173 ページの 「下段のプロセッサー・ボード (MB) への PCIe アダプターの取り付け」
- [175](#page-184-0) ページの 「[背面ライザー・カードへの PCIe アダプターの取り付け](#page-184-0)」

ファームウェアとドライバーのダウンロード: コンポーネントの交換後、ファームウェアまたはド ライバーの更新が必要になる場合があります。

- ご使用のサーバーでのファームウェアとドライバーの最新の更新を確認するには、 <https://datacentersupport.lenovo.com/products/servers/thinksystem/sr950v3/7dc4/downloads/driver-list/> を参照して ください。
- ファームウェア更新ツールについて詳しくは[、289](#page-298-0) ページの「[ファームウェアの更新](#page-298-0)」を参照して ください。

#### 下段のプロセッサー・ボード (MB) への PCIe アダプターの取り付け

注:PCIe スロット P2 を例として以下に示しますが、他の PCIe スロットの交換手順も同様です。

#### ⼿順

ステップ 1. 左の PCIe フィラーが取り付けられている場合は取り外します。

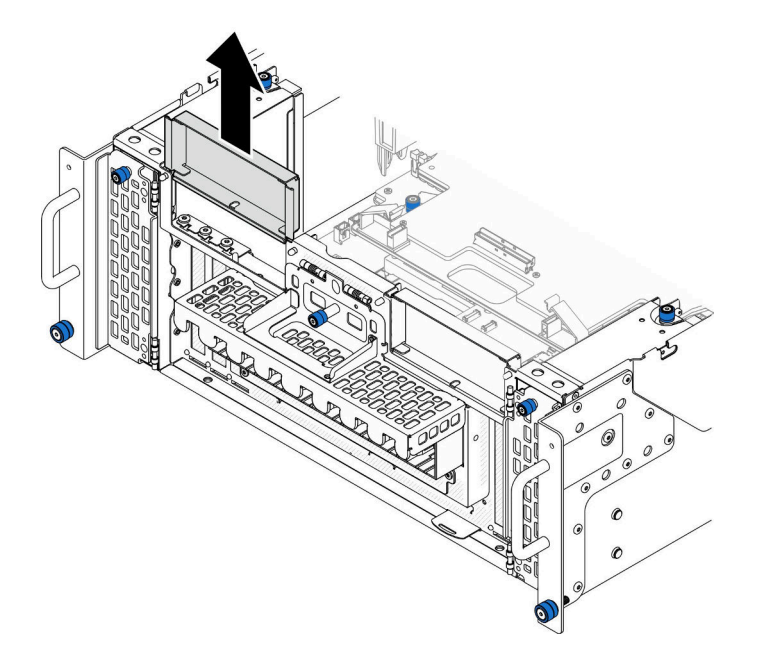

図 122. 左の PCIe フィラーの取り外し

ステップ 2. PCIe アダプターを取り付けます。

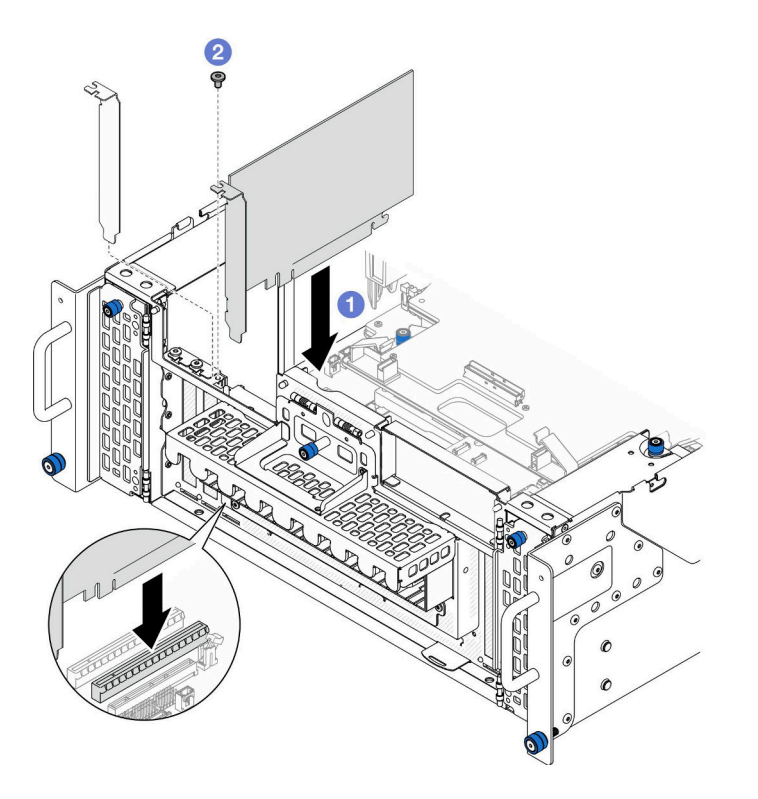

<sup>図</sup> 123. PCIe アダプターの取り付け

a. ● PCIe アダプターを PCIe スロット上のコネクターと位置合わせします。次に、完全に 装着され、ブラケットも固定されるまで PCIe アダプターをスロットにまっすぐ慎重 に押し込みます。

<span id="page-184-0"></span>**b.** ● PCIe アダプターを1本のねじで固定します。 ステップ 3. PCIe アダプターにすべてのケーブルを接続します。 ステップ 4. 左の PCIe フィラーを取り付けます。

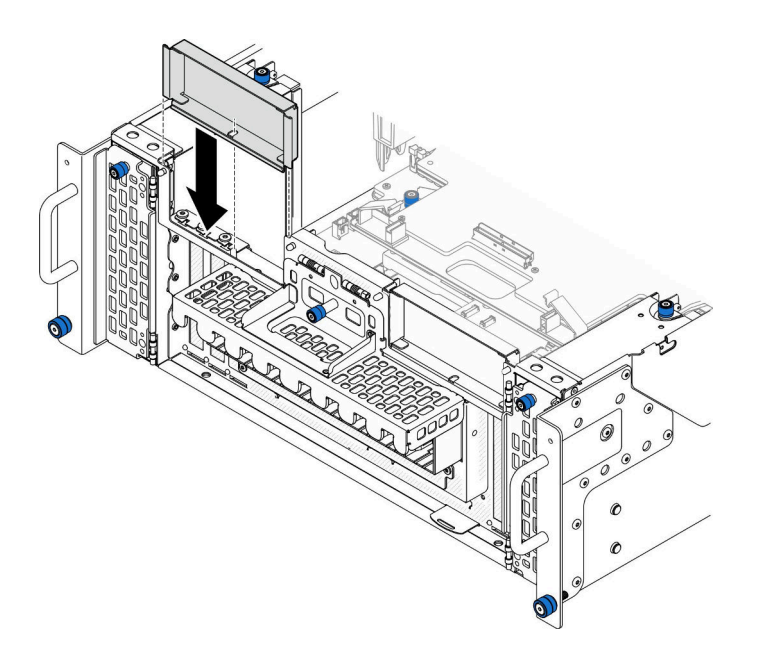

図 124. 左の PCIe フィラーの取り付け

## 終了後

- 1. 前面トップ・カバーを再び取り付けます[。253](#page-262-0) ページの 「[前面トップ・カバーの取り付け](#page-262-0)」を 参照してください。
- 2. 部品交換を完了します。[272](#page-281-0) ページの 「[部品交換の完了](#page-280-0)」を参照してください。

#### デモ・ビデオ

[YouTube で手順を参照](https://www.youtube.com/watch?v=GFVAAsGjhtg)

## 背面ライザー・カードへの PCIe アダプターの取り付け

注:PCIe スロット P8 を例として以下に示しますが、他の PCIe スロットの交換手順も同様です。

## 手順

ステップ 1. PCIe アダプターを取り付けます。

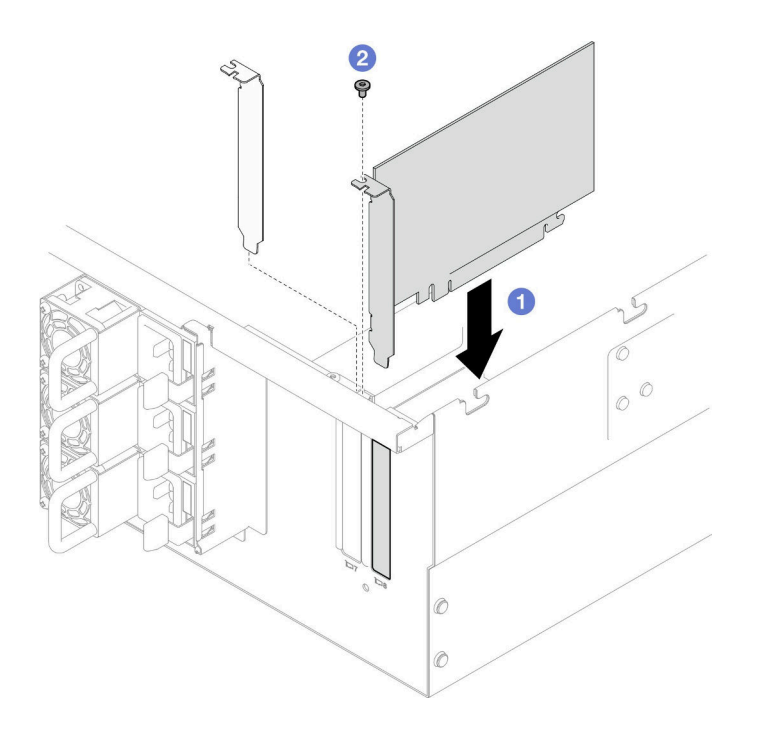

<sup>図</sup> 125. PCIe アダプターの取り付け

- a. PCIe アダプターを PCIe スロット上のコネクターと位置合わせします。次に、完全に 装着され、ブラケットも固定されるまで PCIe アダプターをスロットにまっすぐ慎重 に押し込みます。
- b. 2 PCIe アダプターを 1 本のねじで固定します。

ステップ 2. PCIe アダプターにすべてのケーブルを接続します。

## 終了後

- 1. 背面トップ・カバーを再び取り付けます[。250](#page-259-0) ページの 「[背面トップ・カバーの取り付け](#page-259-0)」を 参照してください。
- 2. 前面トップ・カバーを再び取り付けます[。253](#page-262-0) ページの 「[前面トップ・カバーの取り付け](#page-262-0)」を 参照してください。
- 3. 部品交換を完了します。[272](#page-281-0) ページの 「[部品交換の完了](#page-280-0)」を参照してください。

#### デモ・ビデオ

#### [YouTube で手順を参照](https://www.youtube.com/watch?v=GFVAAsGjhtg)

# PCIe ライザー・カードの交換

PCIe ライザー・カードの取り外しと取り付けを行うには、このセクションの手順に従ってください。

## PCIe ライザー・カードの取り外し

PCIe ライザー・カードの取り外しを行うには、このセクションの説明に従ってください。

## このタスクについて

注意:

- 安全に作業を行うために[、41](#page-50-0) ページの「[取り付けのガイドライン](#page-50-0)」および[42](#page-51-0) ページの「[安全検査の](#page-51-0) [チェックリスト](#page-51-0)」をお読みください。
- サーバーと周辺機器の電源をオフにし、電源コードとすべての外部ケーブルを取り外します。[50 ペー](#page-59-0) ジの 「[サーバーの電源をオフにする](#page-59-0)」を参照してください。
- 静電気の影響を受けやすいコンポーネントは取り付け時まで帯電防止パッケージに収め、システム停止 やデータの消失を招く恐れのある静電気にさらされないようにしてください。また、このようなデバイ スを取り扱う際は静電気放電用リスト・ストラップや接地システムなどを使用してください。
- サーバーをラックに取り付けている場合は、ラックからサーバーを取り外します。[50 ページの](#page-59-0) 「レー [ルからサーバーを取り外す](#page-59-0)」を参照してください。

注:

- 左 PCIe ライザー・カードを例として交換手順を説明しますが、右側の PCIe ライザー・カードで も手順は同じです。
- 以下の順序で PCIe ライザー・カードを装着してください。
	- 1. プライマリー・シャーシの左ライザー・カード
	- 2. プライマリー・シャーシの右ライザー・カード
	- 3. セカンダリー・シャーシの左ライザー・カード
	- 4. セカンダリー・シャーシの右ライザー・カード

#### ⼿順

ステップ 1. このタスクの準備をします。

- a. 前面トップ・カバーを取り外します[。246](#page-255-0) ページの 「[前面トップ・カバーの取り外](#page-255-0) し[」](#page-255-0)参照してください。
- b. 背面トップ・カバーを取り外します[。248](#page-257-0) ページの 「[背面トップ・カバーの取り外](#page-257-0) [し](#page-257-0)」を参照してください。
- c. すべての PCIe アダプターを取り外します。[168](#page-177-0) ページの 「[PCIe アダプターの取り外](#page-177-0) [し](#page-177-0)」を参照してください。
- d. PCIe ライザー・ケーブルを交換している場合は、上段のプロセッサー・ボード (CPU BD) エアー・バッフルおよび上段のプロセッサー・ボード (CPU BD) を取り外します[。70 ペー](#page-79-0) ジの 「[上段のプロセッサー・ボード \(CPU BD\) エアー・バッフルの取り外し](#page-79-0)」 および [261](#page-270-0) ページの 「[上段のプロセッサー・ボード \(CPU BD\) の取り外し](#page-270-0)」 を参照してください。

ステップ 2. 電源ケーブルを PCIe ライザー・カードから取り外します。

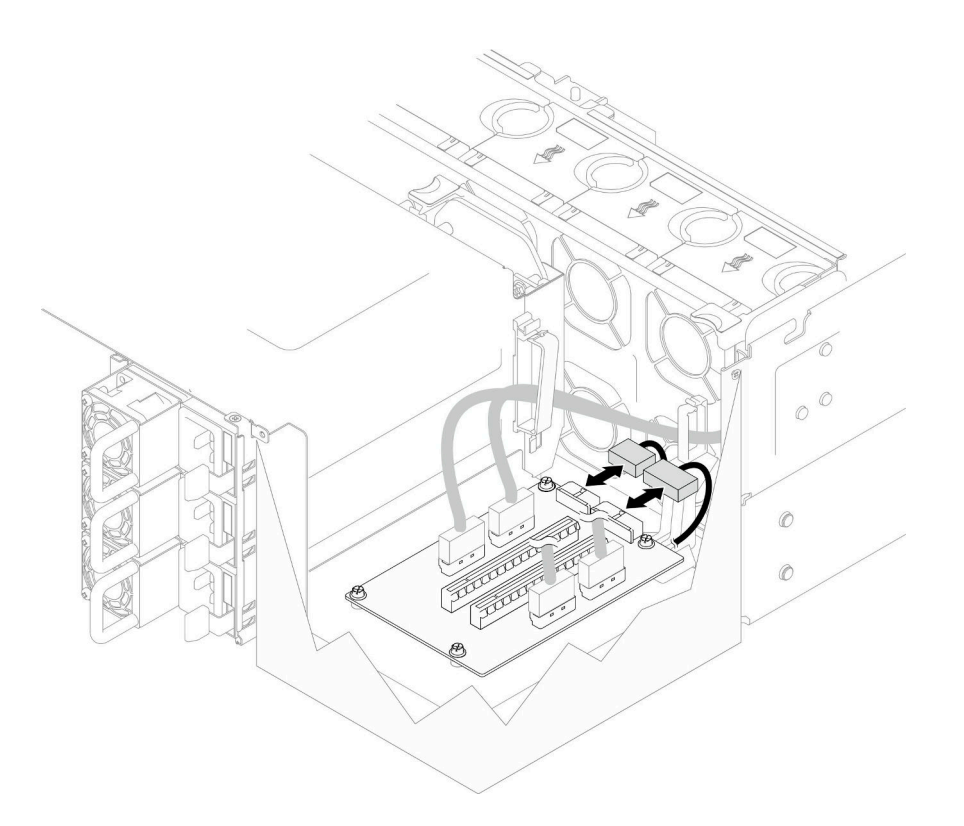

<sup>図</sup> 126. <sup>電</sup>源ケーブルの取り外し

ステップ 3. PCIe ライザー・ケーブルを PCIe ライザー・カードから切り離します。

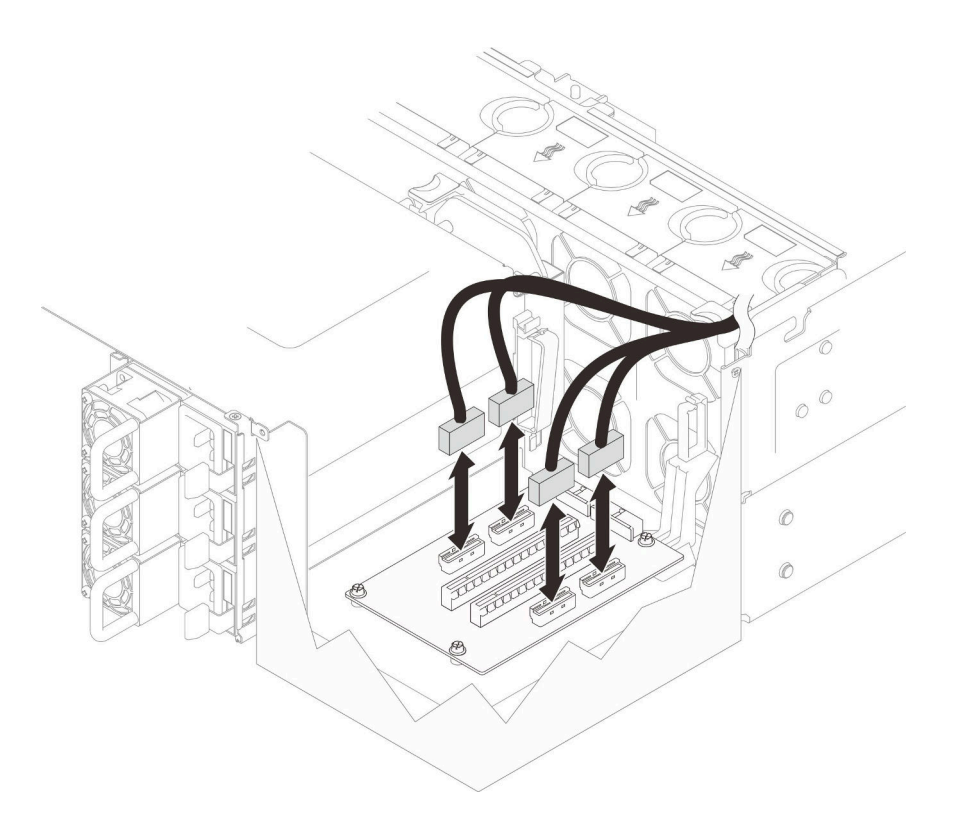

<sup>図</sup> 127. PCIe ライザー・ケーブルの切り離<sup>し</sup>

ステップ 4. PCIe ライザー・カードを固定している 4 本のねじを取り外してから、PCIe ライザー・カー - ここ ラー・ハー・コーニュ<br>ドをシャーシから取り外します

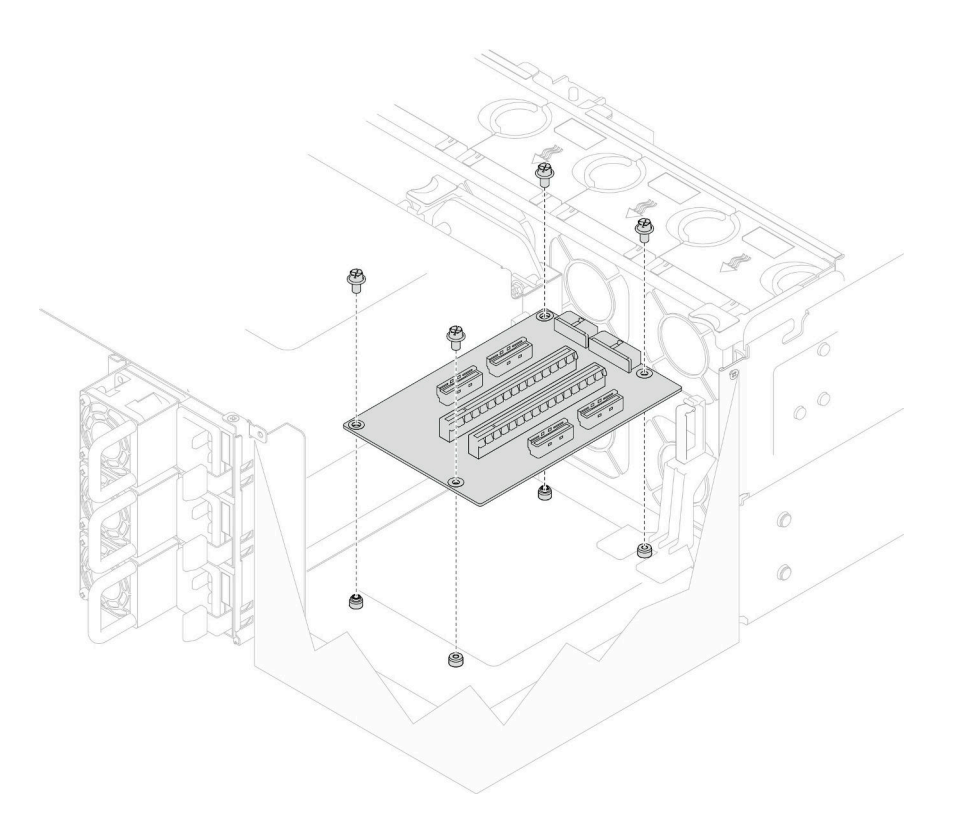

<sup>図</sup> 128. PCIe ライザー・カードの取り外し

ステップ 5. 必要に応じて、PCIe ライザー・ケーブルを下段のプロセッサー・ボード (MB) から切り離 し、電源ケーブルを PDB から切り離します。[283](#page-292-0) ページの 「[ライザー・カードのケーブ](#page-292-0) [ル配線](#page-292-0)」を参照してください。

### 終了後

- 1. 交換用ユニットを取り付けます。180 ページの 「PCIe ライザー・カードの取り付け」を参照して ください。
- 2. コンポーネントまたはオプション装置を返却するよう指示された場合は、すべての梱包上の指示に従 い、提供された配送用の梱包材がある場合はそれを使用してください。

#### デモ・ビデオ

[YouTube で手順を参照](https://www.youtube.com/watch?v=AKI6IrU37_k)

# PCIe ライザー・カードの取り付け

PCIe ライザー・カードの取り付けを行うには、このセクションの説明に従ってください。

### このタスクについて

注意:

- 安全に作業を行うために[、41](#page-50-0) ページの 「[取り付けのガイドライン](#page-50-0)」および [42](#page-51-0) ページの 「[安全検査の](#page-51-0) [チェックリスト](#page-51-0)」をお読みください。
- サーバーと周辺機器の電源をオフにし、電源コードとすべての外部ケーブルを取り外します[。50 ペー](#page-59-0) ジの 「[サーバーの電源をオフにする](#page-59-0)」を参照してください。

• 静電気の影響を受けやすいコンポーネントは取り付け時まで帯電防止パッケージに収め、システム停止 やデータの消失を招く恐れのある静電気にさらされないようにしてください。また、このようなデバイ スを取り扱う際は静電気放電用リスト・ストラップや接地システムなどを使用してください。

注:

- 左 PCIe ライザー・カードを例として交換手順を説明しますが、右側の PCIe ライザー・カードで も手順は同じです。
- 以下の順序で PCIe ライザー・カードを装着してください。
	- 1. プライマリー・シャーシの左ライザー・カード
	- 2. プライマリー・シャーシの右ライザー・カード
	- 3. セカンダリー・シャーシの左ライザー・カード
	- 4. セカンダリー・シャーシの右ライザー・カード

ファームウェアとドライバーのダウンロード: コンポーネントの交換後、ファームウェアまたはド ライバーの更新が必要になる場合があります。

- ご使用のサーバーでのファームウェアとドライバーの最新の更新を確認するには、 <https://datacentersupport.lenovo.com/products/servers/thinksystem/sr950v3/7dc4/downloads/driver-list/> を参照して ください。
- ファームウェア更新ツールについて詳しくは[、289](#page-298-0) ページの「[ファームウェアの更新](#page-298-0)」を参照して ください。

## 手順

ステップ 1. PCIe ライザー・カードを左ライザー・カードの位置に取り付けている場合は、ケーブル・ガ イドをシャーシに位置合わせし、取り付けます。

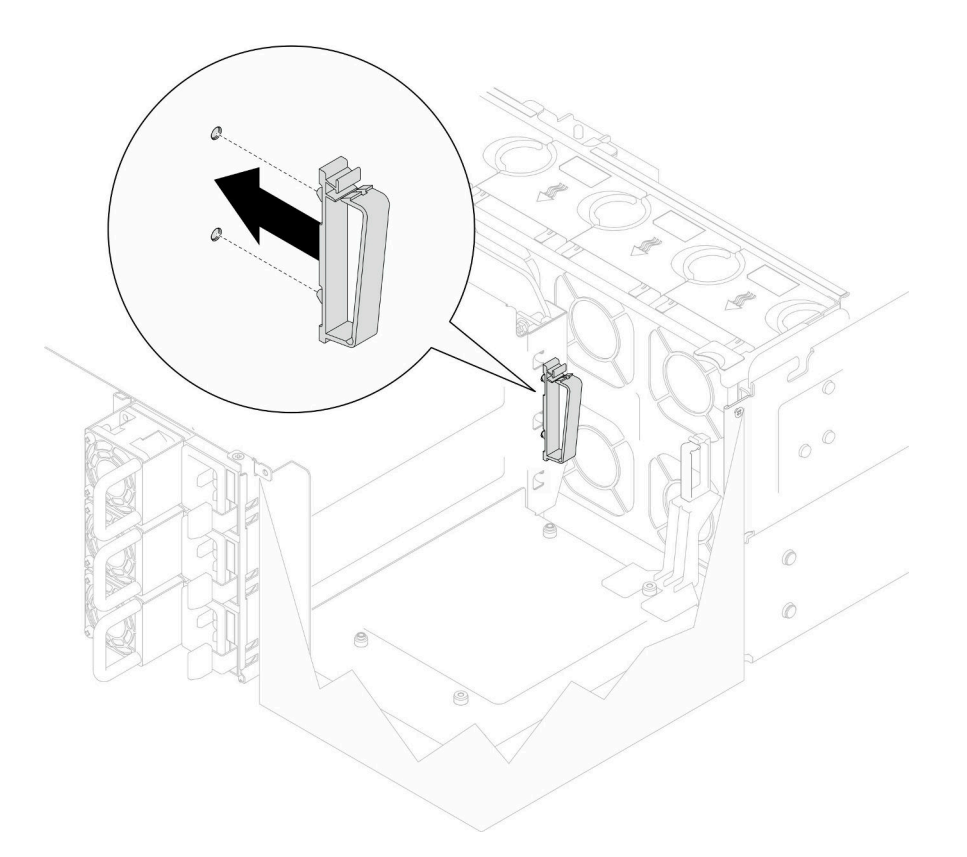

<sup>図</sup> 129. ケーブル・ガイドの取り付け

- ステップ 2. 必要に応じて、PCIe ライザー・ケーブルを下段のプロセッサー・ボード (MB) に接続し、電 源ケーブルを PDB に接続します。[283](#page-292-0) ページの 「[ライザー・カードのケーブル配線](#page-292-0)」を 参照してください。
- ステップ 3. PCIe ライザー・カードのねじ穴を、シャーシ内のねじ穴の位置と合わせます。次に、4 本の ねじを取り付け、PCIe ライザー・カードを固定します。

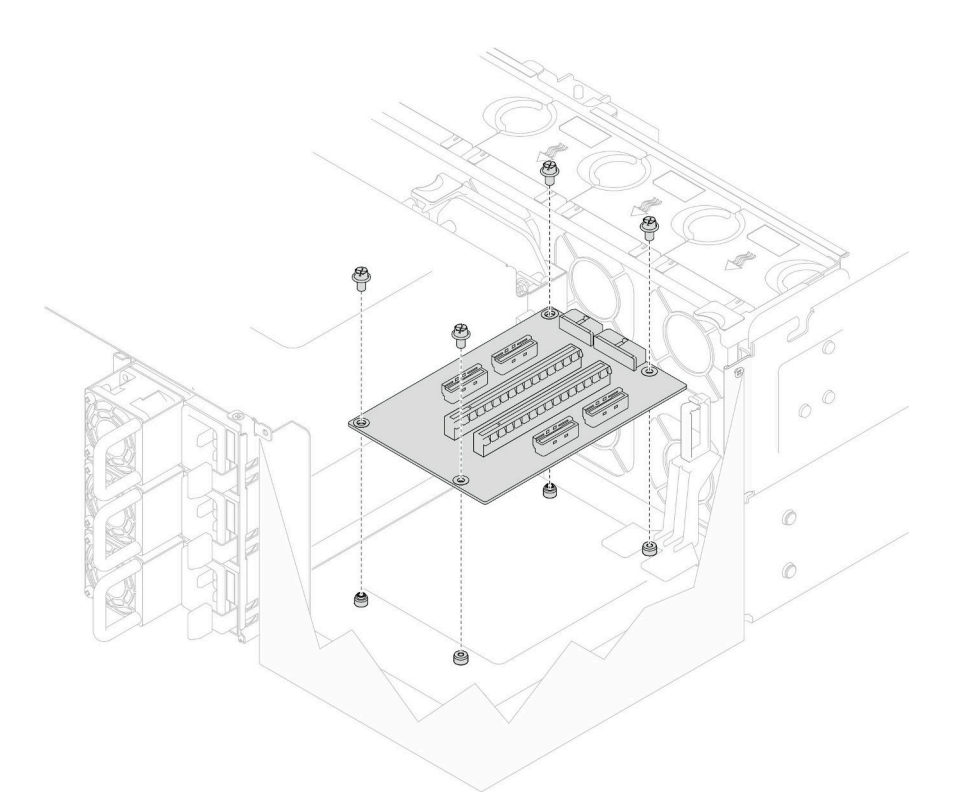

<sup>図</sup> 130. PCIe ライザー・カードの取り付け

ステップ 4. PCIe ライザー・ケーブルを PCIe ライザー・カードの対応するコネクターに接続します。

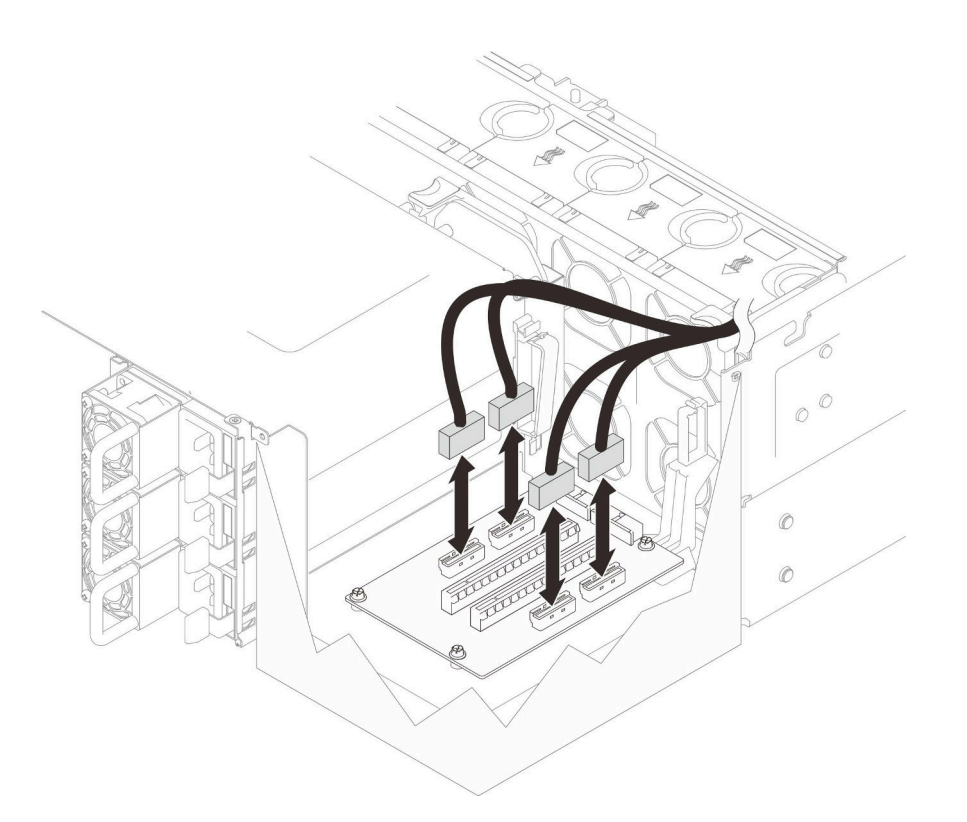

<sup>図</sup> 131. PCIe ライザー・ケーブルの接続

ステップ 5. 電源ケーブルを PCIe ライザー・カードの対応するコネクターに接続します。

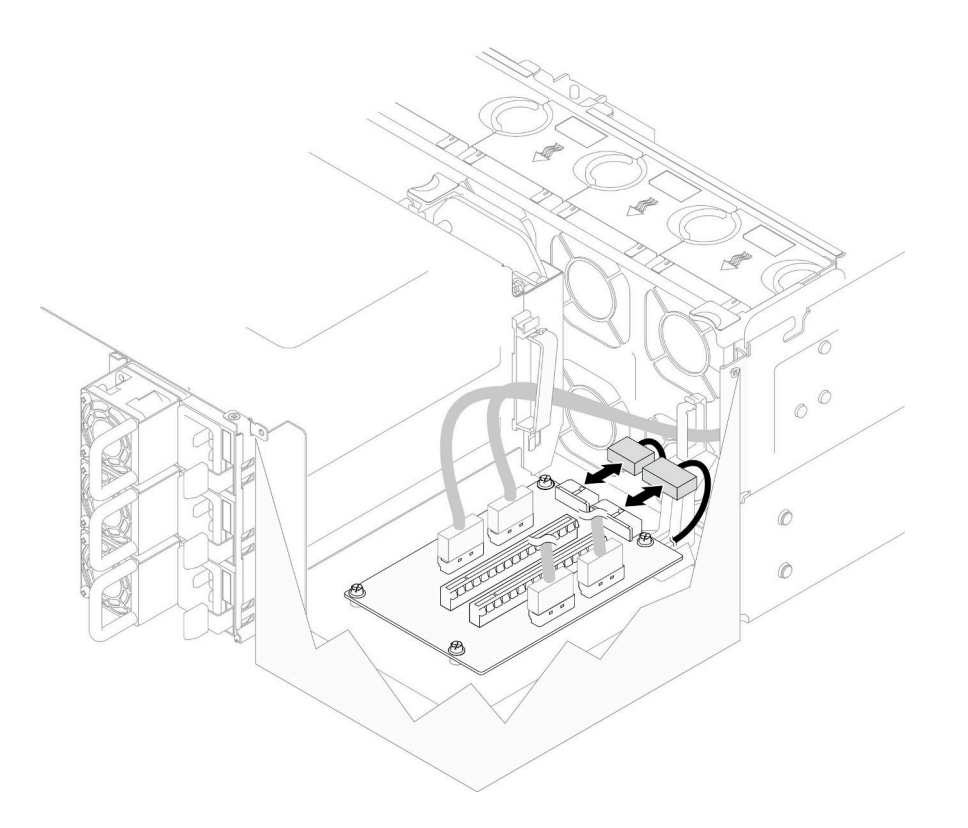

#### <sup>図</sup> 132. <sup>電</sup>源ケーブルの接続

注:ケーブルがケーブル・クリップに通され、正しく配線されていること、およびシャーシ のファンまたは金属部品に接触していないことを確認してください。

### 終了後

- 1. PCIe ライザー・ケーブルを交換している場合は、上段のプロセッサー・ボード (CPU BD) および上段 のプロセッサー・ボード (CPU BD) エアー・バッフルを再び取り付けます[。266 ページの](#page-275-0) 「上段の [プロセッサー・ボード \(CPU BD\) の取り付け](#page-275-0)」およ[び72](#page-81-0) ページの 「[上段のプロセッサー・ボード](#page-81-0) [\(CPU BD\) エアー・バッフルの取り付け](#page-81-0)」を参照してください。
- 2. すべての PCIe アダプターを元の位置に取り付けます。[172](#page-181-0) ページの 「[PCIe アダプターの取り付](#page-181-0) け[」](#page-181-0)を参照してください。
- 3. 背面トップ・カバーを再び取り付けます[。250](#page-259-0) ページの 「[背面トップ・カバーの取り付け](#page-259-0)」を 参照してください。
- 4. 前面トップ・カバーを再び取り付けます[。253](#page-262-0) ページの 「[前面トップ・カバーの取り付け](#page-262-0)」を 参照してください。
- 5. 部品交換を完了します。[272](#page-281-0) ページの 「[部品交換の完了](#page-280-0)」を参照してください。

#### デモ・ビデオ

#### [YouTube で手順を参照](https://www.youtube.com/watch?v=D2Z-a4rhKyk)

## 分電盤の交換

このセクションの説明に従って、分電盤の取り外しまたは取り付けを行ってください。

# 分電盤の取り外し

このセクションの説明に従って、分電盤を取り外してください。

## このタスクについて

S002

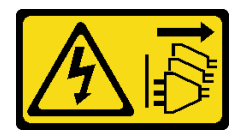

警告:

装置の電源制御ボタンおよびパワー・サプライの電源スイッチは、装置に供給されている電流をオフにす るものではありません。デバイスには 2 本以上の電源コードが使われている場合があります。デバイスか ら完全に電気を取り除くには電源からすべての電源コードを切り離してください。

S035

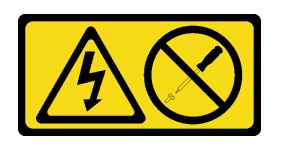

警告:

パワー・サプライまたはこのラベルが貼られている部分のカバーは決して取り外さないでください。こ のラベルが貼られているコンポーネントの内部には、危険な電圧、強い電流が流れています。これら のコンポーネントの内部には、保守が可能な部品はありません。これらの部品に問題があると思われ る場合はサービス技術員に連絡してください。

注意:

- 安全に作業を行うために[、41](#page-50-0) ページの 「[取り付けのガイドライン](#page-50-0)」および [42](#page-51-0) ページの 「[安全検査の](#page-51-0) [チェックリスト](#page-51-0)」をお読みください。
- サーバーと周辺機器の電源をオフにし、電源コードとすべての外部ケーブルを取り外します[。50 ペー](#page-59-0) ジの 「[サーバーの電源をオフにする](#page-59-0)」を参照してください。
- 静電気の影響を受けやすいコンポーネントは取り付け時まで帯電防止パッケージに収め、システム停止 やデータの消失を招く恐れのある静電気にさらされないようにしてください。また、このようなデバイ スを取り扱う際は静電気放電用リスト・ストラップや接地システムなどを使用してください。
- サーバーをラックに取り付けている場合は、ラックからサーバーを取り外します[。50 ページの](#page-59-0) 「レー [ルからサーバーを取り外す](#page-59-0)」を参照してください。

### ⼿順

ステップ 1. このタスクの準備をします。

- a. 取り付けられているすべてのパワー・サプライ・ユニットを慎重に引き抜いて外しま す。[195](#page-204-0) ページの 「[ホット・スワップ・パワー・サプライ・ユニットの取り外し](#page-204-0)」を参 照してください。
- b. 前面トップ・カバーを取り外します[。246](#page-255-0) ページの 「[前面トップ・カバーの取り外](#page-255-0) し[」](#page-255-0)参照してください。
- c. 両方の電源変換コネクター・ボードを取り外します[。192](#page-201-0) ページの 「[電源変換コネク](#page-201-0) [ター・ボードの取り外し](#page-201-0)」を参照してください。
- d. ファン・ケージを取り外します[。108](#page-117-0) ページの 「[ファン・ケージの取り外し](#page-117-0)」を参 照してください。

ステップ 2. 分電盤から電源ケーブルを外します。

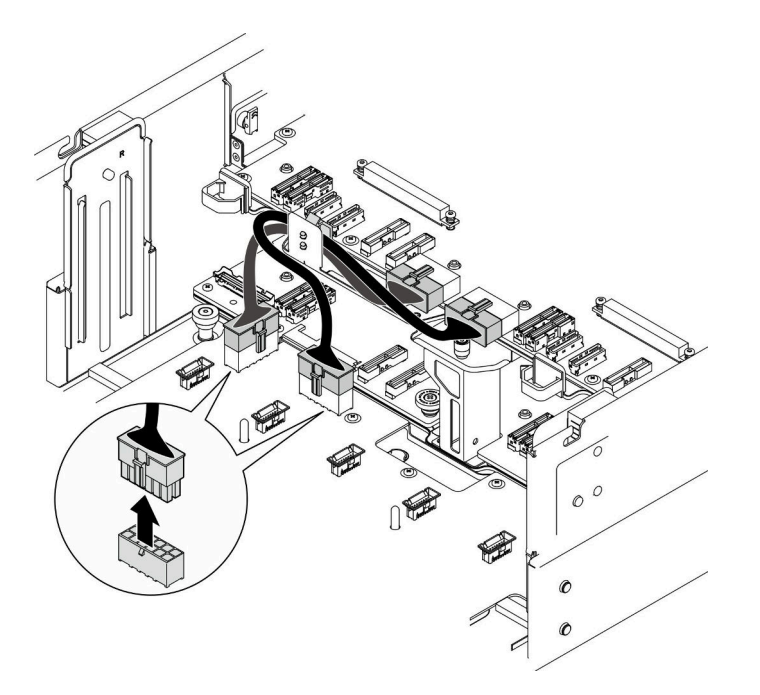

<sup>図</sup> 133. 分電盤のケーブルの取り外し

ステップ 3. 分電盤を取り外します。

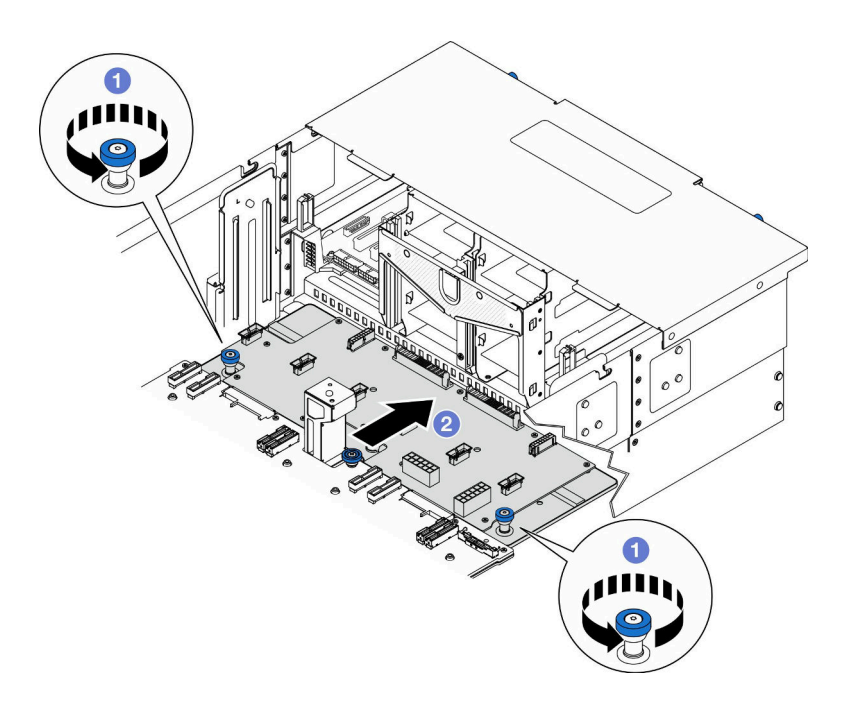

図 134. 分電盤の取り外し

a. <sup>●</sup>2本のつまみねじを緩めます。必要に応じて、ドライバーを使用してください。

b. 2つまみねじをつかんで、分電盤をシャーシ背面に向けてスライドし、下段のプロセッ サー・ボード (MB) から取り外します。

ステップ 4. 分電盤を取り外します。

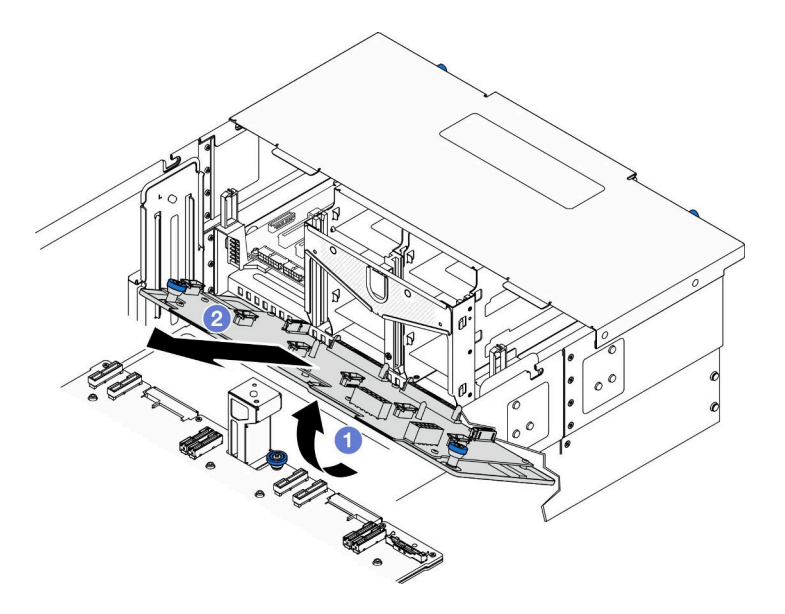

#### 図 135. 分電盤の取り外し

- a. 1分電盤のコネクター側を持ち上げます。
- b. 2 シャーシから分電盤を取り外します。

## 終了後

- 1. 交換用ユニットを取り付けます。[189](#page-198-0) ページの 「[分電盤の取り付け](#page-198-0)」 を参照してください。
- 2. コンポーネントまたはオプション装置を返却するよう指示された場合は、すべての梱包上の指示に従 い、提供された配送用の梱包材がある場合はそれを使用してください。
- 3. コンポーネントのリサイクルを計画している場合:
	- a. ねじを 11 本取り外し、分電盤をブラケットから切り離します。

<span id="page-198-0"></span>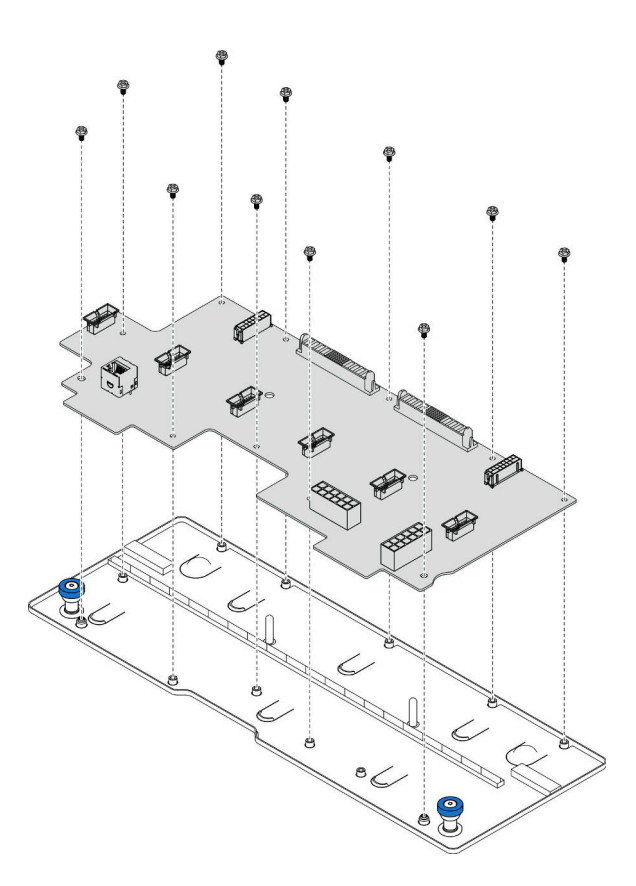

#### 図 136. 分電盤の切り離<sup>し</sup>

b. 地域の規制に準拠してコンポーネントをリサイクルしてください。

#### デモ・ビデオ

[YouTube で手順を参照](https://www.youtube.com/watch?v=wNOB34dPsD0)

# 分電盤の取り付け

このセクションの説明に従って、分電盤を取り付けてください。

## このタスクについて

注意:

- 安全に作業を行うために[、41](#page-50-0) ページの 「[取り付けのガイドライン](#page-50-0)」および [42](#page-51-0) ページの 「[安全検査の](#page-51-0) [チェックリスト](#page-51-0)」をお読みください。
- サーバーと周辺機器の電源をオフにし、電源コードとすべての外部ケーブルを取り外します。[50 ペー](#page-59-0) ジの 「[サーバーの電源をオフにする](#page-59-0)」を参照してください。
- 静電気の影響を受けやすいコンポーネントは取り付け時まで帯電防止パッケージに収め、システム停止 やデータの消失を招く恐れのある静電気にさらされないようにしてください。また、このようなデバイ スを取り扱う際は静電気放電用リスト・ストラップや接地システムなどを使用してください。
- サーバーをラックに取り付けている場合は、ラックからサーバーを取り外します。50ページの「レー [ルからサーバーを取り外す](#page-59-0)」を参照してください。

ファームウェアとドライバーのダウンロード: コンポーネントの交換後、ファームウェアまたはド ライバーの更新が必要になる場合があります。

- ご使用のサーバーでのファームウェアとドライバーの最新の更新を確認するには、 <https://datacentersupport.lenovo.com/products/servers/thinksystem/sr950v3/7dc4/downloads/driver-list/> を参照して ください。
- ファームウェア更新ツールについて詳しくは[、289](#page-298-0) ページの「[ファームウェアの更新](#page-298-0)」を参照して ください。

## 手順

ステップ 1. 分電盤を取り付けます。

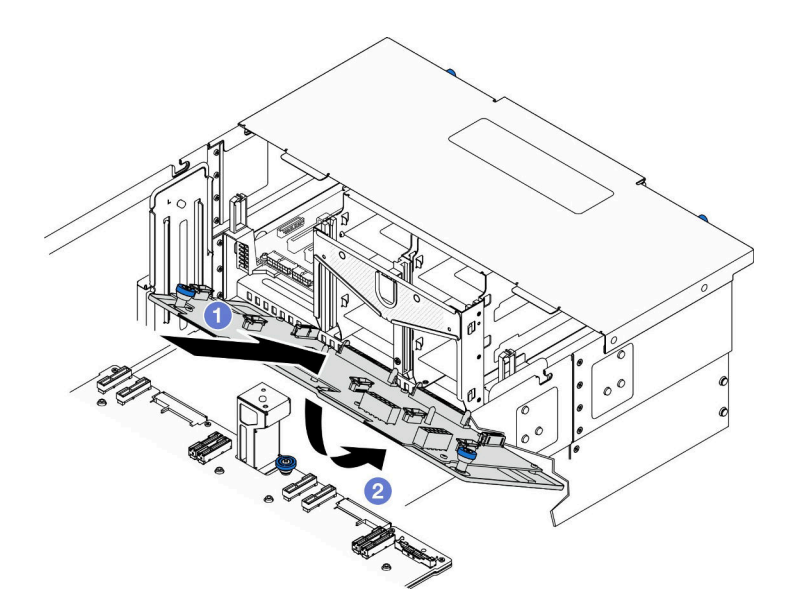

図 137. 分電盤の取り付け

a. **●分電盤を次に示す角度でシャーシ内に取り付けます。** 

b. 2分電盤のコネクター側の端をシャーシに下ろします。

ステップ 2. 分電盤を固定します。

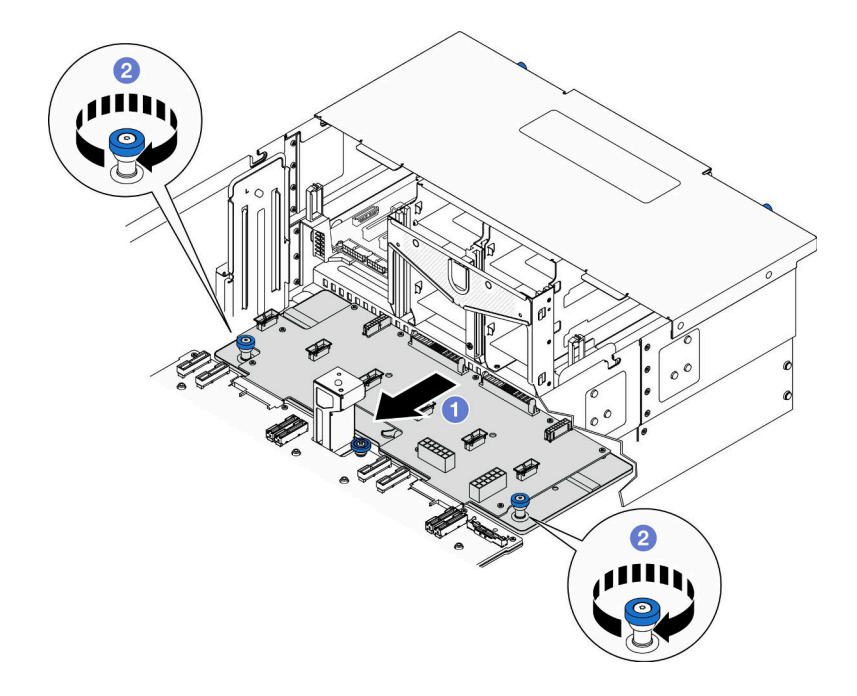

#### 図 138. 分電盤を固定する。

a. **1**つまみねじをつかんで、分電盤をシャーシ前面に向けてスライドし、下段のプロ セッサー・ボード (MB) に固定させます。

b. 22本のつまみねじを締めます。必要に応じて、ドライバーを使用してください。

ステップ 3. 電源ケーブルを分電盤に接続します。

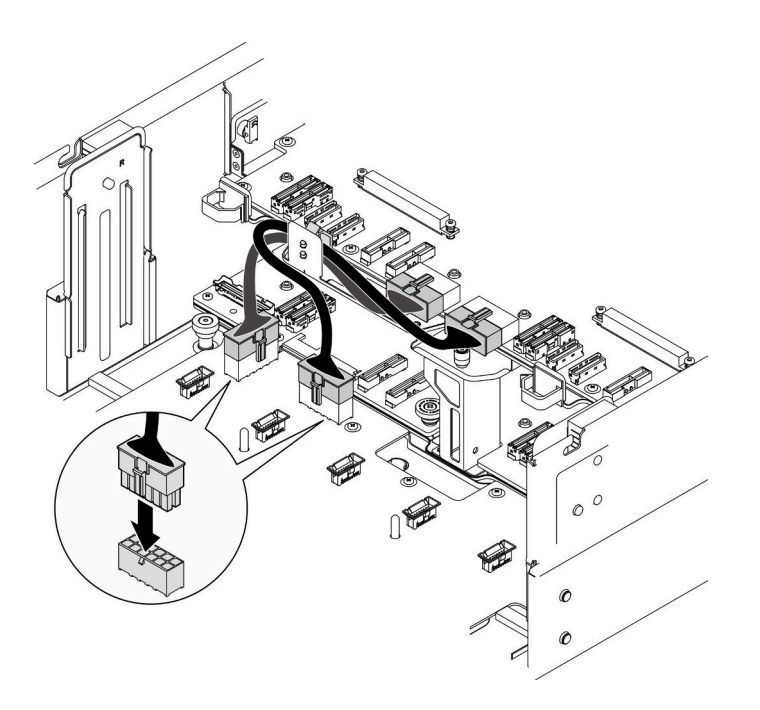

<sup>図</sup> 139. 分電盤のケーブルの接続

- <span id="page-201-0"></span>1. ファン・ケージを再び取り付けます[。109](#page-118-0) ページの 「[ファン・ケージの取り付け](#page-118-0)」を参照して ください。
- 2. 両方の電源変換コネクター・ボードを再び取り付けます[。194](#page-203-0) ページの 「[電源変換コネクター・ボー](#page-203-0) [ドの取り付け](#page-203-0)」を参照してください。
- 3. 前面トップ・カバーを再び取り付けます[。253](#page-262-0) ページの 「[前面トップ・カバーの取り付け](#page-262-0)」を 参照してください。
- 4. すべてのパワー・サプライ・ユニットを再取り付けします。[197](#page-206-0) ページの 「[ホット・スワップ・パ](#page-206-0) [ワー・サプライ・ユニットの取り付け](#page-206-0)」を参照してください。
- 5. 部品交換を完了します。[272](#page-281-0) ページの 「[部品交換の完了](#page-280-0)」を参照してください。

デモ・ビデオ

[YouTube で手順を参照](https://www.youtube.com/watch?v=vz19ygYBexI)

# 電源変換コネクター・ボードの交換

このセクションの説明に従って、電源変換コネクター・ボードの取り外しまたは取り付けを行って ください。

## 電源変換コネクター・ボードの取り外し

このセクションの説明に従って、および電源変換コネクター・ボードを取り外します。

このタスクについて

S002

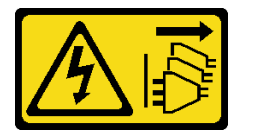

警告:

装置の電源制御ボタンおよびパワー・サプライの電源スイッチは、装置に供給されている電流をオフにす るものではありません。デバイスには 2 本以上の電源コードが使われている場合があります。デバイスか ら完全に電気を取り除くには電源からすべての電源コードを切り離してください。

S035

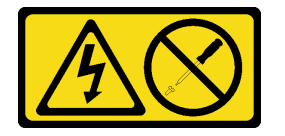

警告:

パワー・サプライまたはこのラベルが貼られている部分のカバーは決して取り外さないでください。こ のラベルが貼られているコンポーネントの内部には、危険な電圧、強い電流が流れています。これら のコンポーネントの内部には、保守が可能な部品はありません。これらの部品に問題があると思われ る場合はサービス技術員に連絡してください。

注意:

• 安全に作業を行うために[、41](#page-50-0) ページの 「[取り付けのガイドライン](#page-50-0)」および [42](#page-51-0) ページの 「[安全検査の](#page-51-0) [チェックリスト](#page-51-0)」をお読みください。

- サーバーと周辺機器の電源をオフにし、電源コードとすべての外部ケーブルを取り外します。[50 ペー](#page-59-0) ジの 「[サーバーの電源をオフにする](#page-59-0)」を参照してください。
- 静電気の影響を受けやすいコンポーネントは取り付け時まで帯電防止パッケージに収め、システム停止 やデータの消失を招く恐れのある静電気にさらされないようにしてください。また、このようなデバイ スを取り扱う際は静電気放電用リスト・ストラップや接地システムなどを使用してください。
- サーバーをラックに取り付けている場合は、ラックからサーバーを取り外します。[50 ページの](#page-59-0) 「レー [ルからサーバーを取り外す](#page-59-0)」を参照してください。

#### ⼿順

ステップ 1. このタスクの準備をします。

- a. 取り付けられているすべてのパワー・サプライ・ユニットを慎重に引き抜いて外しま す[。195](#page-204-0) ページの 「[ホット・スワップ・パワー・サプライ・ユニットの取り外し](#page-204-0)」を参 照してください。
- b. 前面トップ・カバーを取り外します[。246](#page-255-0) ページの 「[前面トップ・カバーの取り外](#page-255-0) [し](#page-255-0)」参照してください。
- ステップ 2. 電源変換コネクター・ボードを取り外します。

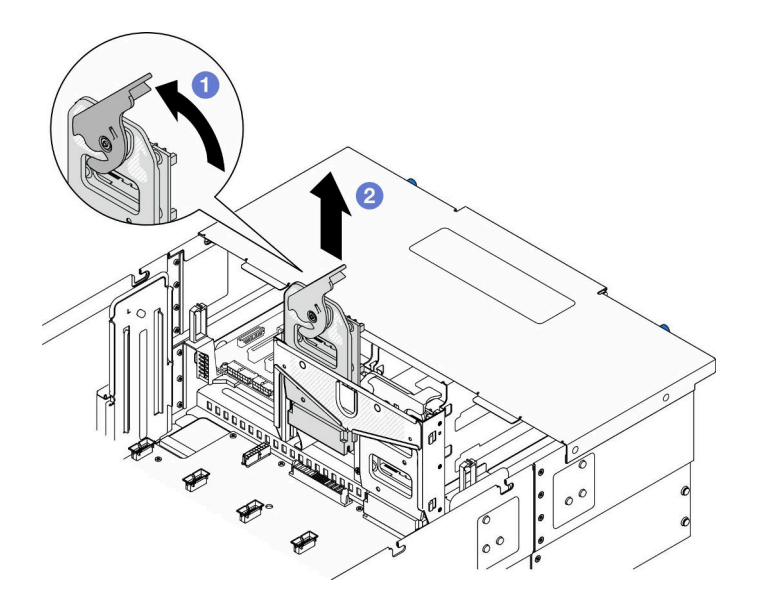

<sup>図</sup> 140. <sup>電</sup>源変換コネクター・ボードの取り外し

- a 雷源変換コネクター・ボードのリリース・ラッチを持ち上げ、回転させて、電源変換コ ネクター・ボードをシャーシから取り外します。
- b. 電源変換コネクター・ボードを持ち上げて取り外します。

### 終了後

- 1. 交換用ユニットを取り付けます。[194](#page-203-0) ページの 「[電源変換コネクター・ボードの取り付け](#page-203-0)」を 参照してください。
- 2. コンポーネントまたはオプション装置を返却するよう指示された場合は、すべての梱包上の指示に従 い、提供された配送用の梱包材がある場合はそれを使用してください。
- 3. コンポーネントのリサイクルを計画している場合:
	- a. ねじを6本取り外し、電源変換コネクター・ボードをブラケットから切り離します。

<span id="page-203-0"></span>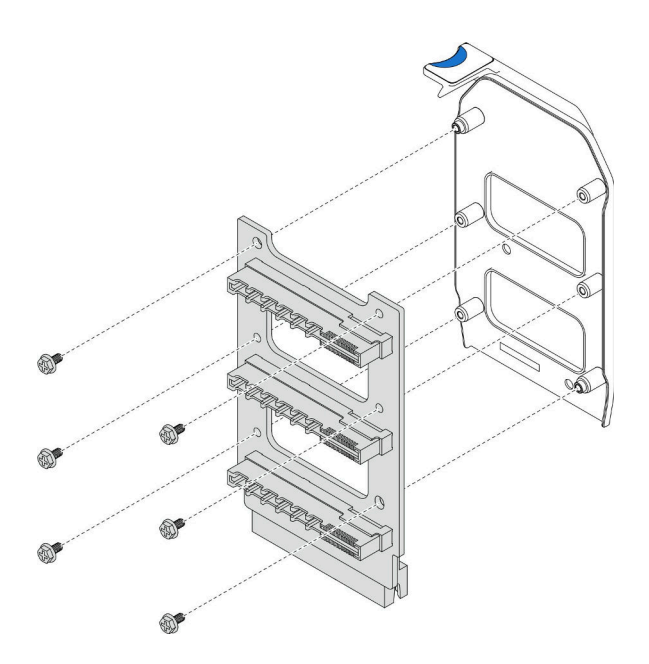

<sup>図</sup> 141. <sup>電</sup>源変換コネクター・ボードの切り離<sup>し</sup>

b. 地域の規制に準拠してコンポーネントをリサイクルしてください。

デモ・ビデオ

[YouTube で手順を参照](https://www.youtube.com/watch?v=NdaspBM791o)

# 電源変換コネクター・ボードの取り付け

このセクションの説明に従って、電源変換コネクター・ボードを取り付けてください。

### このタスクについて

注意:

- 安全に作業を行うために[、41](#page-50-0) ページの 「[取り付けのガイドライン](#page-50-0)」および [42](#page-51-0) ページの 「[安全検査の](#page-51-0) [チェックリスト](#page-51-0)」をお読みください。
- サーバーと周辺機器の電源をオフにし、電源コードとすべての外部ケーブルを取り外します[。50 ペー](#page-59-0) ジの 「[サーバーの電源をオフにする](#page-59-0)」を参照してください。
- 静電気の影響を受けやすいコンポーネントは取り付け時まで帯電防止パッケージに収め、システム停止 やデータの消失を招く恐れのある静電気にさらされないようにしてください。また、このようなデバイ スを取り扱う際は静電気放電用リスト・ストラップや接地システムなどを使用してください。
- サーバーをラックに取り付けている場合は、ラックからサーバーを取り外します[。50 ページの](#page-59-0) 「レー [ルからサーバーを取り外す](#page-59-0)」を参照してください。

ファームウェアとドライバーのダウンロード: コンポーネントの交換後、ファームウェアまたはド ライバーの更新が必要になる場合があります。

- ご使用のサーバーでのファームウェアとドライバーの最新の更新を確認するには、 <https://datacentersupport.lenovo.com/products/servers/thinksystem/sr950v3/7dc4/downloads/driver-list/> を参照して ください。
- ファームウェア更新ツールについて詳しくは[、289](#page-298-0) ページの 「[ファームウェアの更新](#page-298-0)」を参照して ください。

<span id="page-204-0"></span>手順

ステップ 1. 電源変換コネクター・ボードを取り付けます。

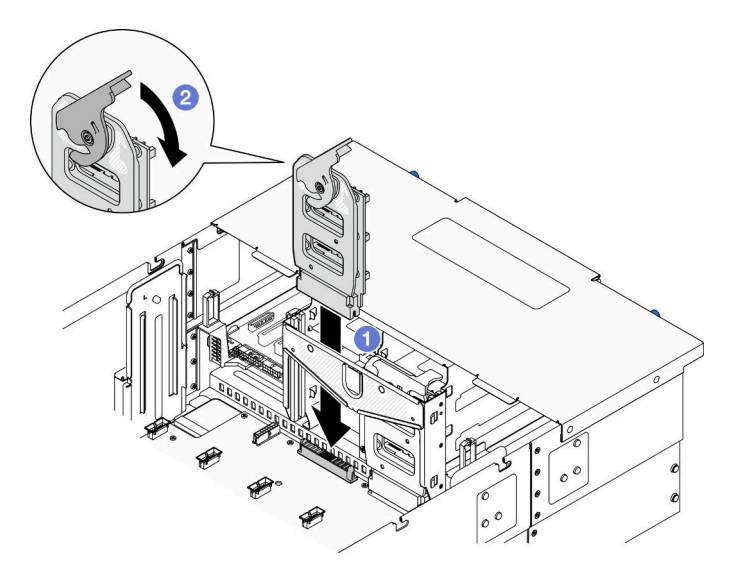

<sup>図</sup> 142. <sup>電</sup>源変換コネクター・ボードの取り付け

- a. **●**電源変換コネクター・ボードをシャーシ内に位置合わせし、下ろします。
- b. 2 電源変換コネクター・ボードのリリース・ラッチを、止まるまで下に回転させます。

### 終了後

- 1. 前面トップ・カバーを再び取り付けます[。253](#page-262-0) ページの 「[前面トップ・カバーの取り付け](#page-262-0)」を 参照してください。
- 2. すべてのパワー・サプライ・ユニットを再取り付けします[。197](#page-206-0) ページの 「[ホット・スワップ・パ](#page-206-0) [ワー・サプライ・ユニットの取り付け](#page-206-0)」を参照してください。
- 3. 部品交換を完了します。[272](#page-281-0) ページの 「[部品交換の完了](#page-280-0)」を参照してください。

デモ・ビデオ

[YouTube で手順を参照](https://www.youtube.com/watch?v=wkl1jp3HcT8)

# パワー・サプライ・ユニットの交換

このセクションの手順に従って、パワー・サプライ・ユニットの取り付けあるいは取り外しを行います。

# ホット・スワップ・パワー・サプライ・ユニットの取り外し

このセクションの手順に従って、ホット・スワップ・パワー・サプライ・ユニットを取り外します。

このタスクについて

S002

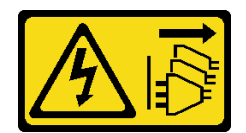

警告:

装置の電源制御ボタンおよびパワー・サプライの電源スイッチは、装置に供給されている電流をオフにす るものではありません。デバイスには 2 本以上の電源コードが使われている場合があります。デバイスか ら完全に電気を取り除くには電源からすべての電源コードを切り離してください。

S035

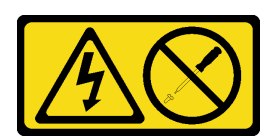

警告:

パワー・サプライまたはこのラベルが貼られている部分のカバーは決して取り外さないでください。こ のラベルが貼られているコンポーネントの内部には、危険な電圧、強い電流が流れています。これら のコンポーネントの内部には、保守が可能な部品はありません。これらの部品に問題があると思われ る場合はサービス技術員に連絡してください。

注意:安全に作業を行うために[、41](#page-50-0) ページの 「[取り付けのガイドライン](#page-50-0)」および [42 ページの](#page-51-0) 「安 [全検査のチェックリスト](#page-51-0)」をお読みください。

## 手順

ステップ 1. 電源コードの両端を切り離して、ESD のない安全な場所に保管します。

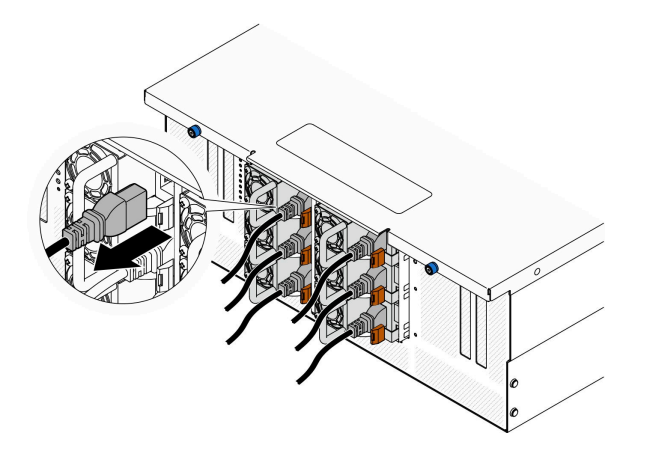

図 143. <sup>電</sup>源コードの取り外し

ステップ 2. パワー・サプライを取り外します。

<span id="page-206-0"></span>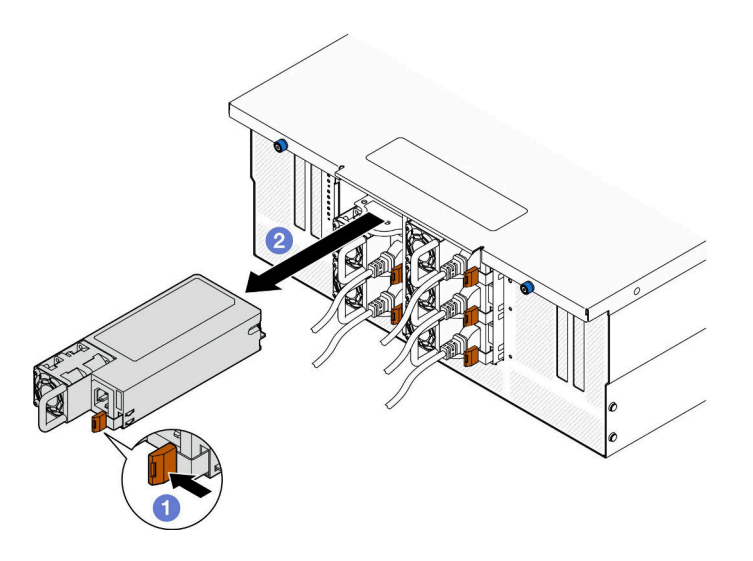

<sup>図</sup> 144. パワー・サプライの取り外し

- a. **0** オレンジ色のリリース・タブを長押しします。
- b. 2ハンドルをつかみ、パワー・サプライ・ユニットをスライドさせて、シャーシか ら取り出します。

## 終了後

- 1. 交換用ユニットまたはフィラーを取り付けます。197 ページの 「ホット・スワップ・パワー・サプラ イ・ユニットの取り付け」を参照してください。
- 2. コンポーネントまたはオプション装置を返却するよう指示された場合は、すべての梱包上の指示に従 い、提供された配送用の梱包材がある場合はそれを使用してください。

### デモ・ビデオ

[YouTube で手順を参照](https://www.youtube.com/watch?v=IwFU-sFC74E)

# ホット・スワップ・パワー・サプライ・ユニットの取り付け

このセクションの手順に従って、ホット・スワップ・パワー・サプライ・ユニットを取り付けます。

#### このタスクについて

S002

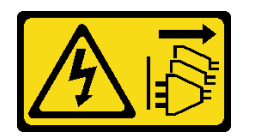

警告:

装置の電源制御ボタンおよびパワー・サプライの電源スイッチは、装置に供給されている電流をオフにす るものではありません。デバイスには 2 本以上の電源コードが使われている場合があります。デバイスか ら完全に電気を取り除くには電源からすべての電源コードを切り離してください。

S035

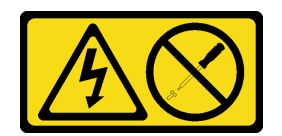

警告:

パワー・サプライまたはこのラベルが貼られている部分のカバーは決して取り外さないでください。こ のラベルが貼られているコンポーネントの内部には、危険な電圧、強い電流が流れています。これら のコンポーネントの内部には、保守が可能な部品はありません。これらの部品に問題があると思われ る場合はサービス技術員に連絡してください。

注意:安全に作業を行うために[、41](#page-50-0) ページの 「[取り付けのガイドライン](#page-50-0)」および [42 ページの](#page-51-0) 「安 [全検査のチェックリスト](#page-51-0)」をお読みください。

#### 手順

ステップ1. このタスクの準備をします。

- a. 取り付るパワー・サプライ・ユニットは、すでに取り付けられているパワー・サプライ・ ユニットのワット数と同じであることを確認してください。
- b. パワー・サプライを空のベイに取り付ける場合は、パワー・サプライ・ベイからパワー・ サプライ・フィラー・パネルを取り外します。
- c. 複数のユニットを取り付ける場合は、以下に示す手順でパワー・サプライを取り付け てください。
	- 1. 8 個のパワー・サプライ構成の場合、P1、P2、P4、P5、S1、S2、S4、および S5 の PSU ベイを実装します。
	- 2. 12 個のパワー・サプライ構成の場合は、すべての PSU ベイを実装します。
- ステップ 2. パワー・サプライ後部のハンドルをつかみ、パワー・サプライ・ベイ内にスライドさせて所 定の位置にしっかり収まるまで挿入します。

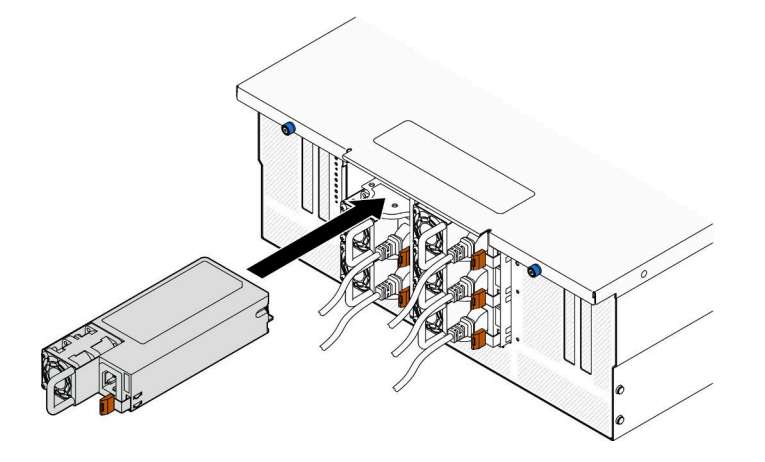

<sup>図</sup> 145. パワー・サプライ・ユニットの取り付け

ステップ 3. 電源コードをパワー・サプライ・ユニットに接続し、電源に正しく接続されていることを 確認します。

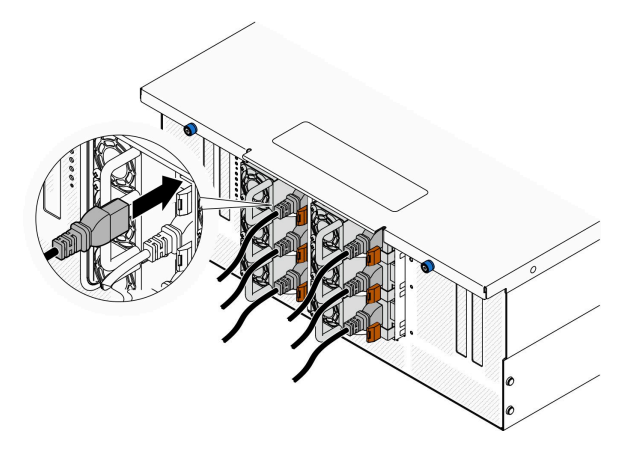

図 146. <sup>電</sup>源コードの接続

## 終了後

- 1. ハンドルを引いてパワー・サプライ・ユニットが正しく取り付けられていることを確認します。滑り 出てくる場合は、取り付け直します。
- 2. サーバーの電源がオフの場合は、サーバーの電源をオンにします。パワー・サプライ上の電源入力 LED および電源入力 LED が両方とも点灯し、パワー・サプライが正常に動作していることを示し ていることを確認します。

#### デモ・ビデオ

[YouTube で手順を参照](https://www.youtube.com/watch?v=wMnI5e-tlYQ)

# プロセッサーおよびヒートシンクの交換 (トレーニングを受けた技術員のみ)

アセンブルされたプロセッサーとヒートシンクを交換するには、このセクションの説明に従ってくだ さい。これらはプロセッサー・ヒートシンク・モジュール (PHM) 、プロセッサー、またはヒートシ ンクとも呼ばれています。

注意:プロセッサーまたはヒートシンクを再利用する前に、Lenovo で実証済みのアルコール・クリーニン グ・パッドおよび熱伝導グリースを使用してください。

# プロセッサーとヒートシンクの取り外し

このタスクでは、組み立てられたプロセッサーとヒートシンク (プロセッサー・ヒートシンク・モジュー ル (PHM) と呼ばれています) の取り外し手順を説明します。この作業には、Torx T30 ドライバーが必要で す。この手順は、トレーニングを受けた技術者が行う必要があります。

このタスクについて

S002

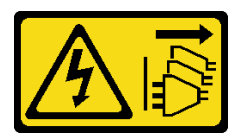

警告:

装置の電源制御ボタンおよびパワー・サプライの電源スイッチは、装置に供給されている電流をオフにす

るものではありません。デバイスには 2 本以上の電源コードが使われている場合があります。デバイスか ら完全に電気を取り除くには電源からすべての電源コードを切り離してください。

注意:

- 安全に作業を行うために[、41](#page-50-0) ページの 「[取り付けのガイドライン](#page-50-0)」および [42](#page-51-0) ページの 「[安全検査の](#page-51-0) [チェックリスト](#page-51-0)」をお読みください。
- サーバーと周辺機器の電源をオフにし、電源コードとすべての外部ケーブルを取り外します[。50 ペー](#page-59-0) ジの 「[サーバーの電源をオフにする](#page-59-0)」を参照してください。
- 静電気の影響を受けやすいコンポーネントは取り付け時まで帯電防止パッケージに収め、システム停止 やデータの消失を招く恐れのある静電気にさらされないようにしてください。また、このようなデバイ スを取り扱う際は静電気放電用リスト・ストラップや接地システムなどを使用してください。
- 各プロセッサー・ソケットには必ずカバーまたは PHM が取り付けられている必要があります。PHM の 取り外しまたは取り付けを行うときは、空のプロセッサー・ソケットをカバーで保護してください。
- プロセッサー・ソケットまたはプロセッサーの接点に手を触れないでください。プロセッサー・ソケッ トの接点は非常に壊れやすく、簡単に損傷します。プロセッサー接点の皮膚からの油脂などによる汚れ は、接触不良の原因になることがあります。
- プロセッサーまたはトートシンクの熱伝道グリースが、何かと接触することのないようにしてくだ さい。何らかの面に接触すると、熱伝導グリースが劣化し、効果がなくなるおそれがあります。熱 伝導グリースは、プロセッサー・ソケットにある電気コネクターなどのコンポーネントを損傷する 可能性があります。
- PHM の取り外しと取り付けは、一度に 1 つの PHM だけにしてください。システムで複数のプロセッ サーがサポートされている場合は、最初のプロセッサー・ソケットから PHM の取り付けを開始します。

注:ご使用のシステムのヒートシンク、プロセッサー、プロセッサー・キャリアは、図と異なる場 合があります。

次の図は、PHM のコンポーネントを示しています。

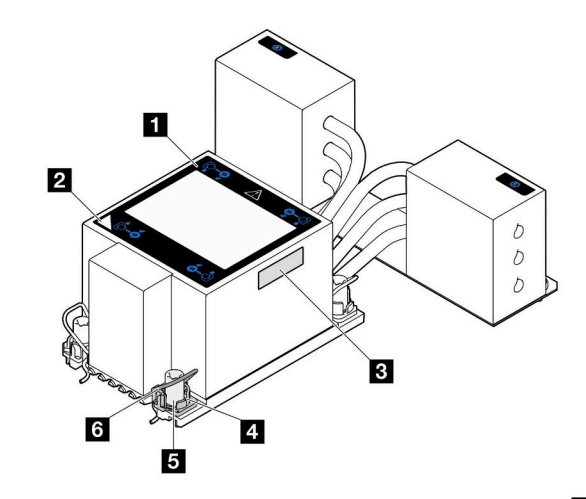

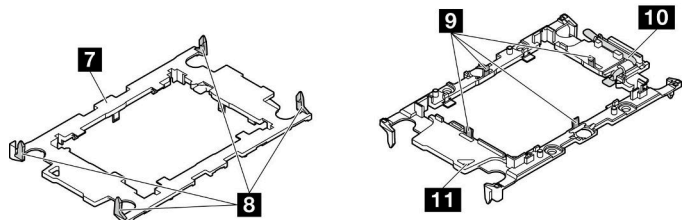

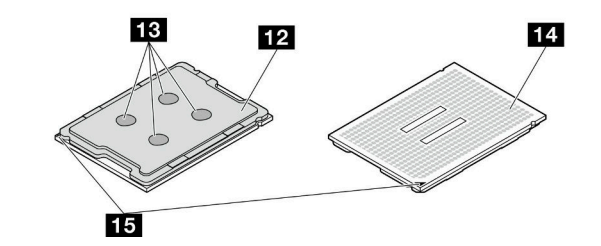

<sup>図</sup> 147. PHM コンポーネント

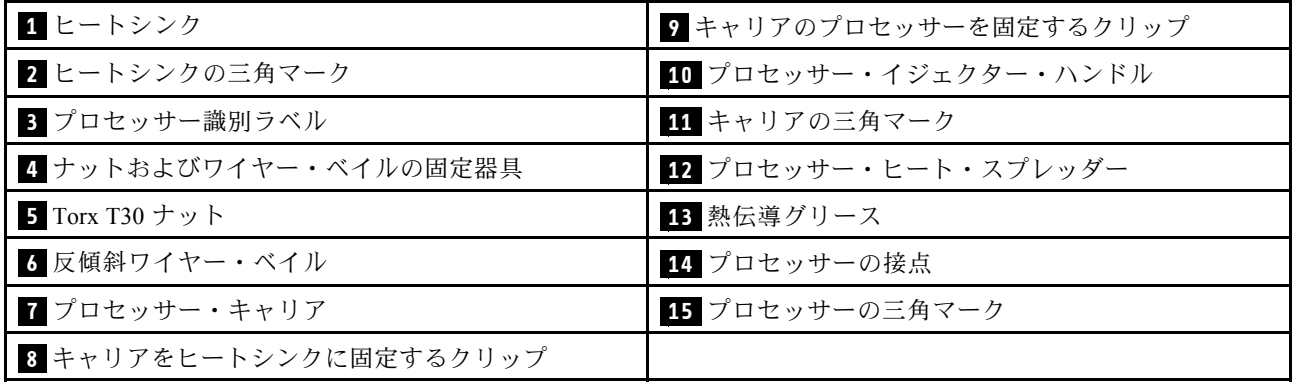

## 手順

ステップ 1. このタスクの準備をします。

a. 上段のプロセッサー・ボード (CPU BD) の PHM を交換する場合は、以下を取り外します。 1. 前面トップ・カバーを取り外します。[246](#page-255-0) ページの 「[前面トップ・カバーの取り外](#page-255-0) し[」](#page-255-0)参照してください。

- 2. 上段のプロセッサー・ボード (CPU BD) エアー・バッフルを取り外します[。70 ペー](#page-79-0) ジの 「[上段のプロセッサー・ボード \(CPU BD\) エアー・バッフルの取り外し](#page-79-0)」を参 照してください。
- b. 下段のプロセッサー・ボード (MB) の PHM を交換する場合は、以下を取り外します。
	- 1. 前面トップ・カバーを取り外します[。246](#page-255-0) ページの 「[前面トップ・カバーの取り外](#page-255-0) し[」](#page-255-0)参照してください。
	- 2. 上段のプロセッサー・ボード (CPU BD) エアー・バッフルを取り外します[。70 ペー](#page-79-0) ジの 「[上段のプロセッサー・ボード \(CPU BD\) エアー・バッフルの取り外し](#page-79-0)」を参 照してください。
	- 3. 上段のプロセッサー・ボード (CPU BD) を取り外します[。261](#page-270-0) ページの 「[上段のプロ](#page-270-0) [セッサー・ボード \(CPU BD\) の取り外し](#page-270-0)」を参照してください。
	- 4. 下段のプロセッサー・ボード (MB) エアー・バッフルを取り外します。[74 ページの](#page-83-0) 「[下段のプロセッサー・ボード \(MB\) エアー・バッフルの取り外し](#page-83-0)」を参照してく ださい。
- ステップ 2. 上段のプロセッサー・ボード (CPU BD) または下段のプロセッサー・ボード (MB) から PHM を取り外します。

注:

- プロセッサーの下部にある接点には触れないでください。
- 破損の恐れがありますので、プロセッサー・ソケットはいかなる物質にも汚されな い状態にしてください。

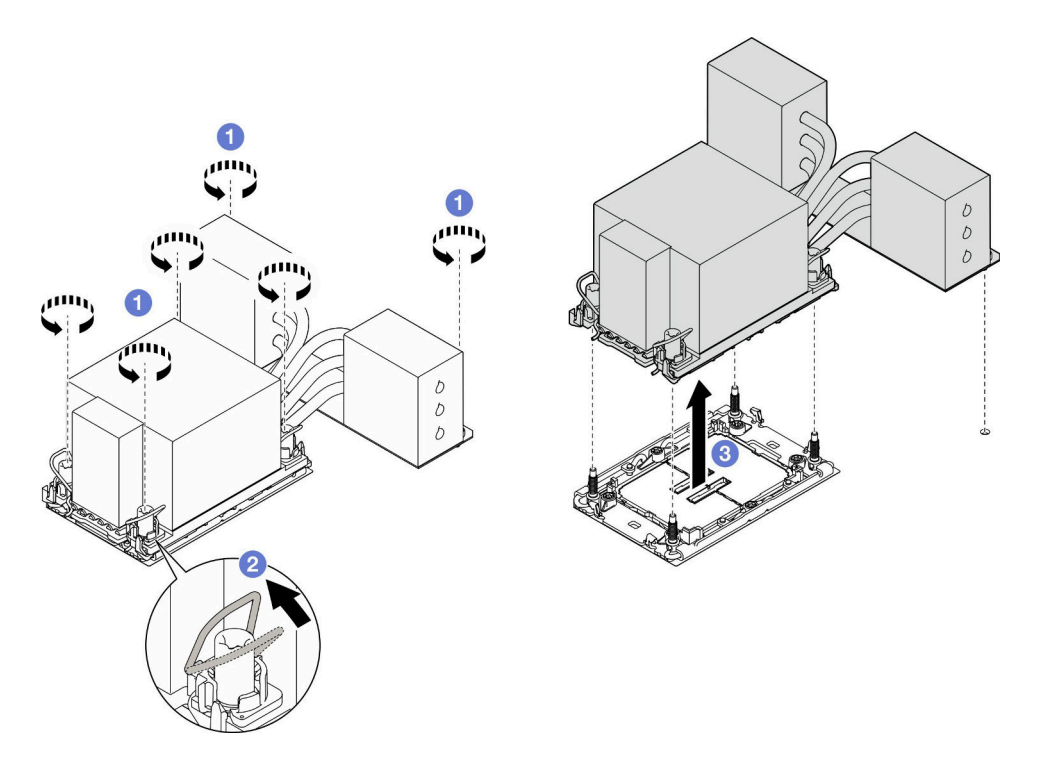

図 148. 3U PHM の取り外し

- a. ❶ ヒートシンク・ラベルに示されている*取り外し順序で* PHM の Torx T30 ナットを 完全に締めます。
- b. 2 反傾斜ワイヤー·ベイルを内側に回転させます。

c. <sup>● プロセッサー・ソケットから PHM を慎重に持ち上げます。PHM がソケットから完</sup> 全に持ち上げられていない場合は、Torx T30 ナットをさらに緩め、もう一度 PHM を持 ち上げます。

## 終了後

- 1. 各プロセッサー・ソケットには必ずカバーまたは PHM が取り付けられている必要があります。空の プロセッサー・ソケットをカバーで保護するか、新しい PHM を取り付けてください。
- 2. 上段のプロセッサー・ボード (CPU BD) または下段のプロセッサー・ボード (MB) の交換作業中に PHM を取り外す場合は、PHM を脇に置いておきます。
- 3. プロセッサーまたは、ヒートシンクを再利用する場合は、固定器具からプロセッサーを離します。203 ページの 「プロセッサーをキャリアとヒートシンクから取り外す」を参照してください。
- 4. コンポーネントまたはオプション装置を返却するよう指示された場合は、すべての梱包上の指示に従 い、提供された配送用の梱包材がある場合はそれを使用してください。

### デモ・ビデオ

[YouTube で手順を参照](https://www.youtube.com/watch?v=a1ox4AFDWFQ)

## プロセッサーをキャリアとヒートシンクから取り外す

このタスクでは、取り付けたプロセッサーとヒートシンク (プロセッサー・ヒートシンク・モジュー ル (PHM) と呼ばれています) からプロセッサーとそのキャリアを取り外す手順を説明しています。こ の手順は、トレーニングを受けた技術者が行う必要があります。

### このタスクについて

注意:

- 安全に作業を行うために[、41](#page-50-0) ページの 「[取り付けのガイドライン](#page-50-0)」および [42](#page-51-0) ページの 「[安全検査の](#page-51-0) [チェックリスト](#page-51-0)」をお読みください。
- サーバーと周辺機器の電源をオフにし、電源コードとすべての外部ケーブルを取り外します。50ペー ジの 「[サーバーの電源をオフにする](#page-59-0)」を参照してください。
- 静電気の影響を受けやすいコンポーネントは取り付け時まで帯電防止パッケージに収め、システム停止 やデータの消失を招く恐れのある静電気にさらされないようにしてください。また、このようなデバイ スを取り扱う際は静電気放電用リスト・ストラップや接地システムなどを使用してください。
- プロセッサー接点には触れないでください。プロセッサー接点の皮膚からの油脂などによる汚れ は、接触不良の原因になることがあります。
- プロセッサーまたはヒートシンクの熱伝導グリースが、何かと接触することのないようにしてくだ さい。何らかの面に接触すると、熱伝導グリースが劣化し、効果がなくなるおそれがあります。熱 伝導グリースは、プロセッサー・ソケットにある電気コネクターなどのコンポーネントを損傷する 可能性があります。

注:ご使用のシステムのヒートシンク、プロセッサー、プロセッサー・キャリアは、図と異なる場 合があります。

#### ⼿順

ステップ 1. プロセッサーをキャリアとヒートシンクから取り外します。

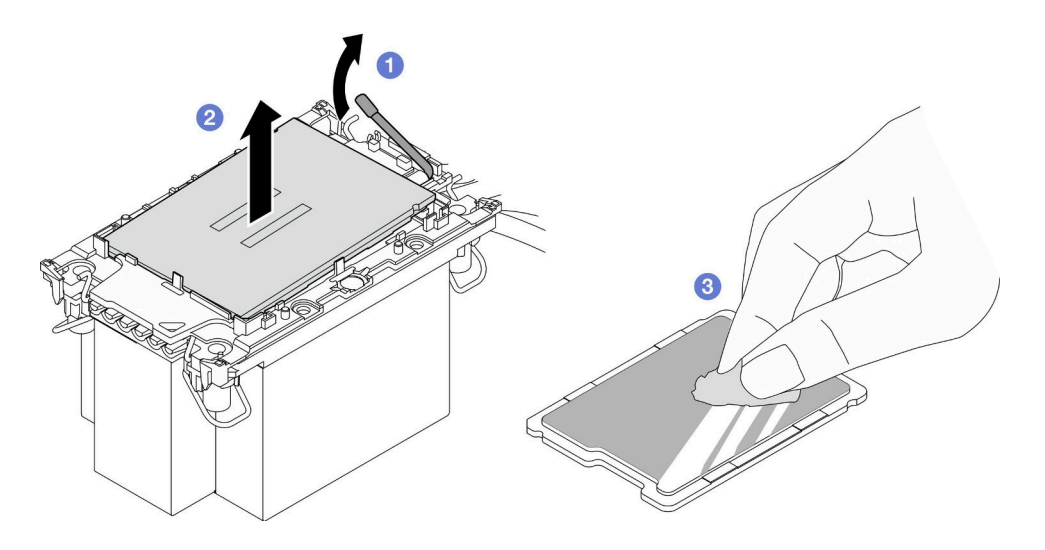

<sup>図</sup> 149. プロセッサーをキャリアとヒートシンクから取り外す

注:プロセッサー接点には触れないでください。

- a. ●ハンドルを持ち上げて、キャリアからプロセッサーを離します。
- b. 2 プロセッサーの端を持ち、ヒートシンクとキャリアからプロセッサーを持ち上げます。
- c. <sup>●</sup>プロセッサーを下ろさずに、プロセッサーの上部にある熱伝導グリースをアルコール· クリーニング・パッドで拭きます。次に、プロセッサーの接点側を上向きにして、プロ セッサーを静電気の保護面に置きます。
- ステップ2. ヒートシンクからプロセッサー・キャリアを取り外します。

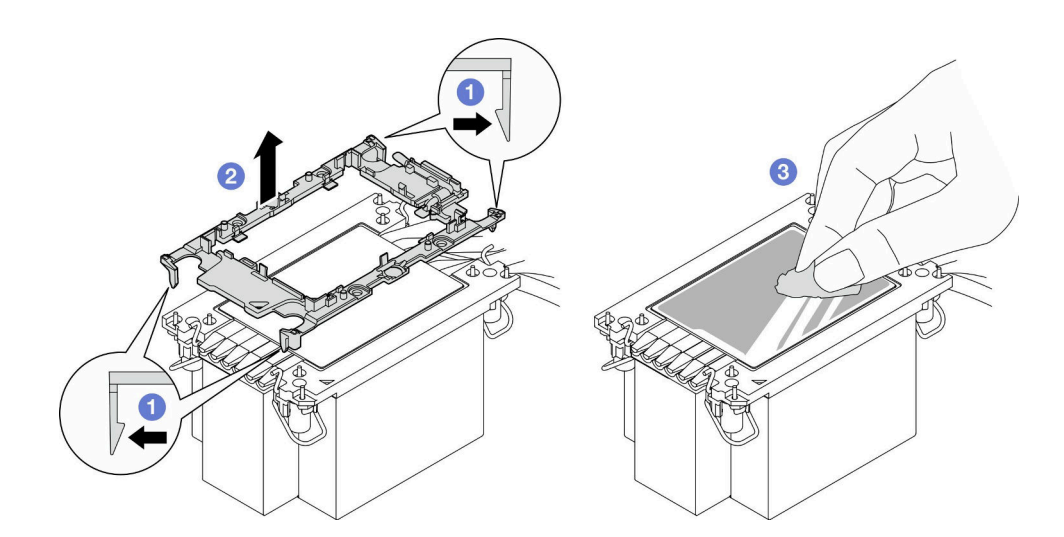

<sup>図</sup> 150. ヒートシンクからプロセッサー・キャリアを取り外す

- 注:プロセッサー・キャリアは廃棄し、新しいものに交換します。
- a. 1 固定クリップをヒートシンクから離します。
- b. 2 キャリアをヒートシンクから持ち上げます。
- c. 3 アルコール・クリーニング・パッドを使用して、ヒートシンクの底に付いた熱伝導グ リースをふき取ります。

## 終了後

- 1. PHM を取り付けます。205 ページの 「プロセッサーおよびヒートシンクの取り付け」 を参照して ください。
- 2. コンポーネントまたはオプション装置を返却するよう指示された場合は、すべての梱包上の指示に従 い、提供された配送用の梱包材がある場合はそれを使用してください。

#### デモ・ビデオ

[YouTube で手順を参照](https://www.youtube.com/watch?v=a1ox4AFDWFQ)

## プロセッサーおよびヒートシンクの取り付け

このタスクでは、組み立てられたプロセッサーとヒートシンク (プロセッサー・ヒートシンク・モジュー ル (PHM) と呼ばれています) の取り付け手順を説明します。この作業には、Torx T30 ドライバーが必要で す。この手順は、トレーニングを受けた技術者が行う必要があります。

#### このタスクについて

注意:

- 安全に作業を行うために[、41](#page-50-0) ページの 「[取り付けのガイドライン](#page-50-0)」および [42](#page-51-0) ページの 「[安全検査の](#page-51-0) [チェックリスト](#page-51-0)」をお読みください。
- サーバーと周辺機器の電源をオフにし、電源コードとすべての外部ケーブルを取り外します。[50 ペー](#page-59-0) ジの 「[サーバーの電源をオフにする](#page-59-0)」を参照してください。
- 静電気の影響を受けやすいコンポーネントは取り付け時まで帯電防止パッケージに収め、システム停止 やデータの消失を招く恐れのある静電気にさらされないようにしてください。また、このようなデバイ スを取り扱う際は静電気放電用リスト・ストラップや接地システムなどを使用してください。
- 各プロセッサー・ソケットには必ずカバーまたは PHM が取り付けられている必要があります。PHM の 取り外しまたは取り付けを行うときは、空のプロセッサー・ソケットをカバーで保護してください。
- プロセッサー・ソケットまたはプロセッサーの接点に手を触れないでください。プロセッサー・ソケッ トの接点は非常に壊れやすく、簡単に損傷します。プロセッサー接点の皮膚からの油脂などによる汚れ は、接触不良の原因になることがあります。
- プロセッサーまたはヒートシンクの熱伝導グリースが、何かと接触することのないようにしてくだ さい。何らかの面に接触すると、熱伝導グリースが劣化し、効果がなくなるおそれがあります。熱 伝導グリースは、プロセッサー・ソケットにある電気コネクターなどのコンポーネントを損傷する 可能性があります。
- PHM の取り外しと取り付けは、一度に 1 つの PHM だけにしてください。システムで複数のプロセッ サーがサポートされている場合は、最初のプロセッサー・ソケットから PHM の取り付けを開始します。

注:

- ご使用のシステムのヒートシンク、プロセッサー、プロセッサー・キャリアは、図と異なる場合が あります。
- PHM には、それを取り付けるソケットおよびソケット内の向きを決めるしるしがあります。
- ご使用のサーバーでサポートされているプロセッサーのリストについては、<https://serverproven.lenovo.com> を参照してください。プロセッサーはすべて、速度、コア数、および周波数が同じでなければな りません。
- 新しい PHM の取り付けまたはプロセッサーの交換前に、システム・ファームウェアを最新レベルに更 新します[。289](#page-298-0) ページの 「[ファームウェアの更新](#page-298-0)」を参照してください。

次の図は、PHM のコンポーネントを示しています。

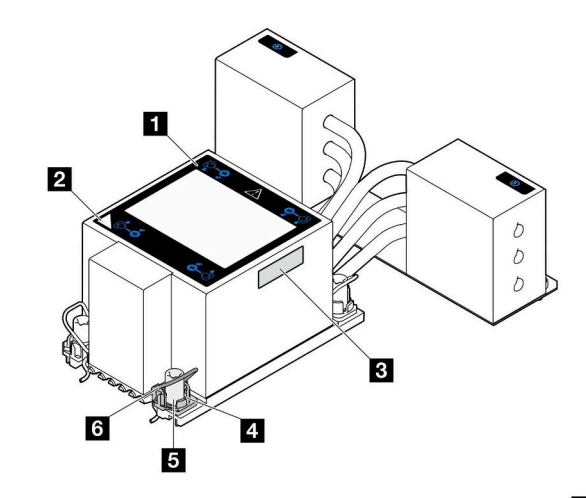

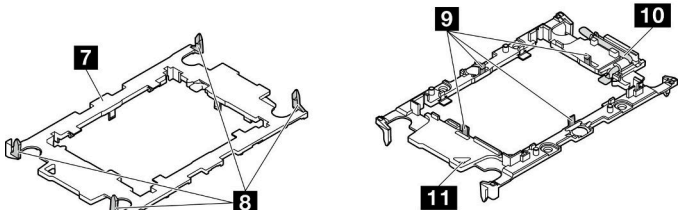

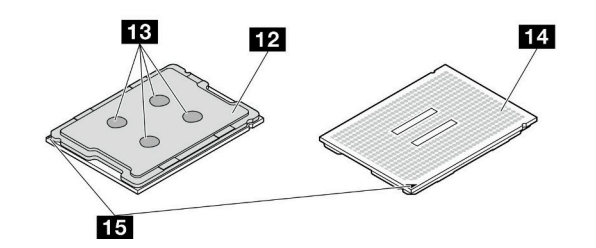

<sup>図</sup> 151. PHM コンポーネント

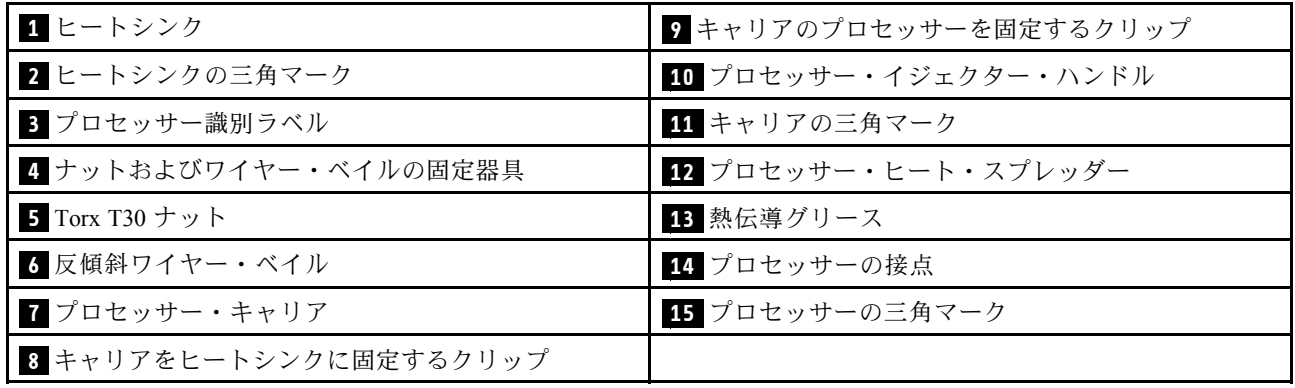

ファームウェアとドライバーのダウンロード: コンポーネントの交換後、ファームウェアまたはド ライバーの更新が必要になる場合があります。

- ご使用のサーバーでのファームウェアとドライバーの最新の更新を確認するには、 <https://datacentersupport.lenovo.com/products/servers/thinksystem/sr950v3/7dc4/downloads/driver-list/> を参照して ください。
- ファームウェア更新ツールについて詳しくは[、289](#page-298-0) ページの「[ファームウェアの更新](#page-298-0)」を参照して ください。
⼿順

- ステップ 1. プロセッサー識別ラベルを記録します。
	- プロセッサーを交換してヒートシンクを再利用する場合、ヒートシンクからプロセッサー 識別ラベルを取り外し、交換用プロセッサーに付属している新しいラベルと交換します。
	- ヒートシンクを交換してプロセッサーを再利用する場合、プロセッサー ID ラベルを古い ヒートシンクから取り外し、新しいヒートシンクの同じ場所に配置します。

注:ラベルを取り外して新しいヒートシンクに配置できない場合、または輸送時にラベルが 損傷した場合、ラベルは油性マーカーを使用して配置されるため、新しいヒートシンクの 同じ場所あるプロセッサー ID ラベルからのプロセッサーのシリアル番号を書き留めます。

ステップ2. プロセッサーを新しいキャリアに取り付けます。

注:

- プロセッサーを交換してヒートシンクを再利用する場合、新しいプロセッサーに付属の 新しいキャリアを使用します。
- ヒートシンクを交換してプロセッサーを再利用する場合、および新しいヒートシンク に 2 つのプロセッサー・キャリアが付属している場合、必ず廃棄したキャリアと同じ タイプのキャリアを使用してください。

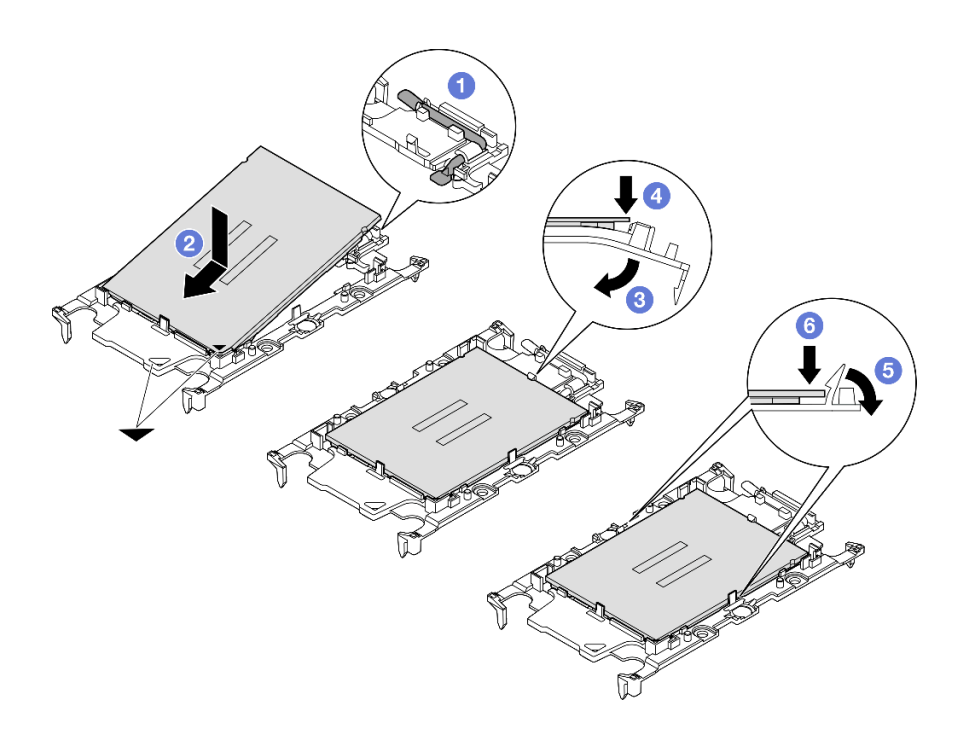

#### <sup>図</sup> 152. プロセッサー・キャリアの取り付け

- 1. ●キャリアのハンドルが閉じた状態であることを確認します。
- 2. 2 三角マークが合うように、新しいキャリアのプロセッサーの位置を合わせます。次 に、プロセッサーのマークがある側の端をキャリアに挿入します。
- 3. <sup>●</sup>プロセッサーの挿入された端を所定の位置にしたまま、キャリアのマークがない端 を下に回転させて、プロセッサーから切り離します。
- 4. ❹プロセッサーを押して、キャリアのクリップの下のマークが付いていない端を固定 します。
- 5. ●キャリアの側面を下に向かって慎重に回転させ、プロセッサーから切り離します。

6. © プロセッサーを押して、キャリアのクリップの下にある側を固定します。

注:プロセッサーがキャリアから外れて落ちないようにし、プロセッサーの接点側を上向 きにして、キャリアの側面を持ってプロセッサー・キャリア・アセンブリーを支えます。

- ステップ3. 熱伝導グリースを塗布します。
	- ヒートシンクを交換してプロセッサーを再利用する場合、新しいヒートシンクに熱伝導グ リースが付属しています。新しい熱伝導グリースを塗布する必要はありません。

注:最適なパフォーマンスを確保するために、新しいヒートシンクの製造日を確認し、2 年を超えていないことを確認してください。超えている場合、既存の熱伝導グリースを拭 き取り、新しい熱伝導グリースを塗布します。

- プロセッサーを交換してヒートシンクを再利用する場合、以下の手順を実行して熱伝導 グリースを塗布します。
	- 1. ヒートシンクに古い熱伝導グリースがある場合は、熱伝導グリースをアルコール・ク リーニング・パッドで拭き取ります。
	- 2. プロセッサーの接点側を下にして、慎重にプロセッサーおよび配送用トレイのキャ リアを置きます。キャリアの三角形のマークが、配送トレイで次の図に示す向きに なっていることを確認してください。
	- 3. 注射器を使用してプロセッサーの上部に熱伝導グリースを塗布します。等間隔で 4 つ の点を描くようにし、それぞれの点が熱伝導グリース約 0.1 ml です。

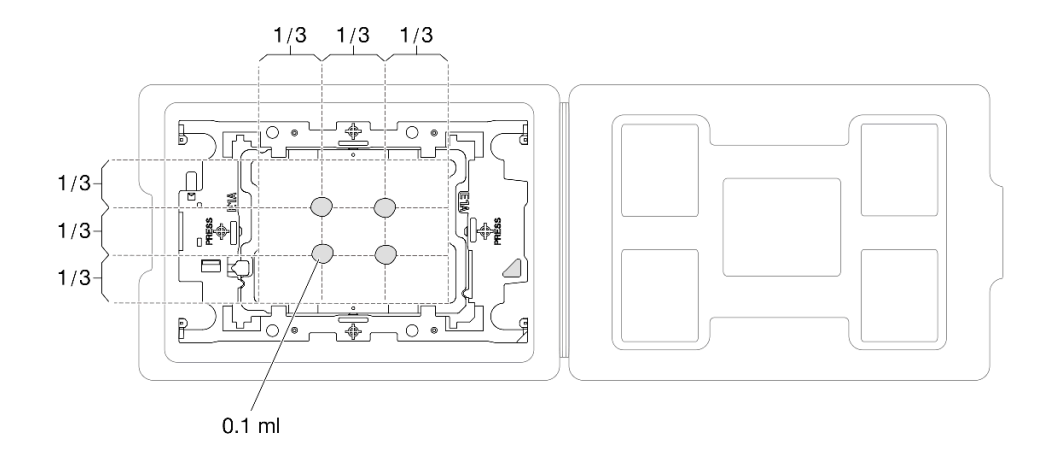

<sup>図</sup> 153. 配送トレイのプロセッサーで熱伝導グリースを塗布する

ステップ 4. プロセッサーおよびヒートシンクを取り付けます。

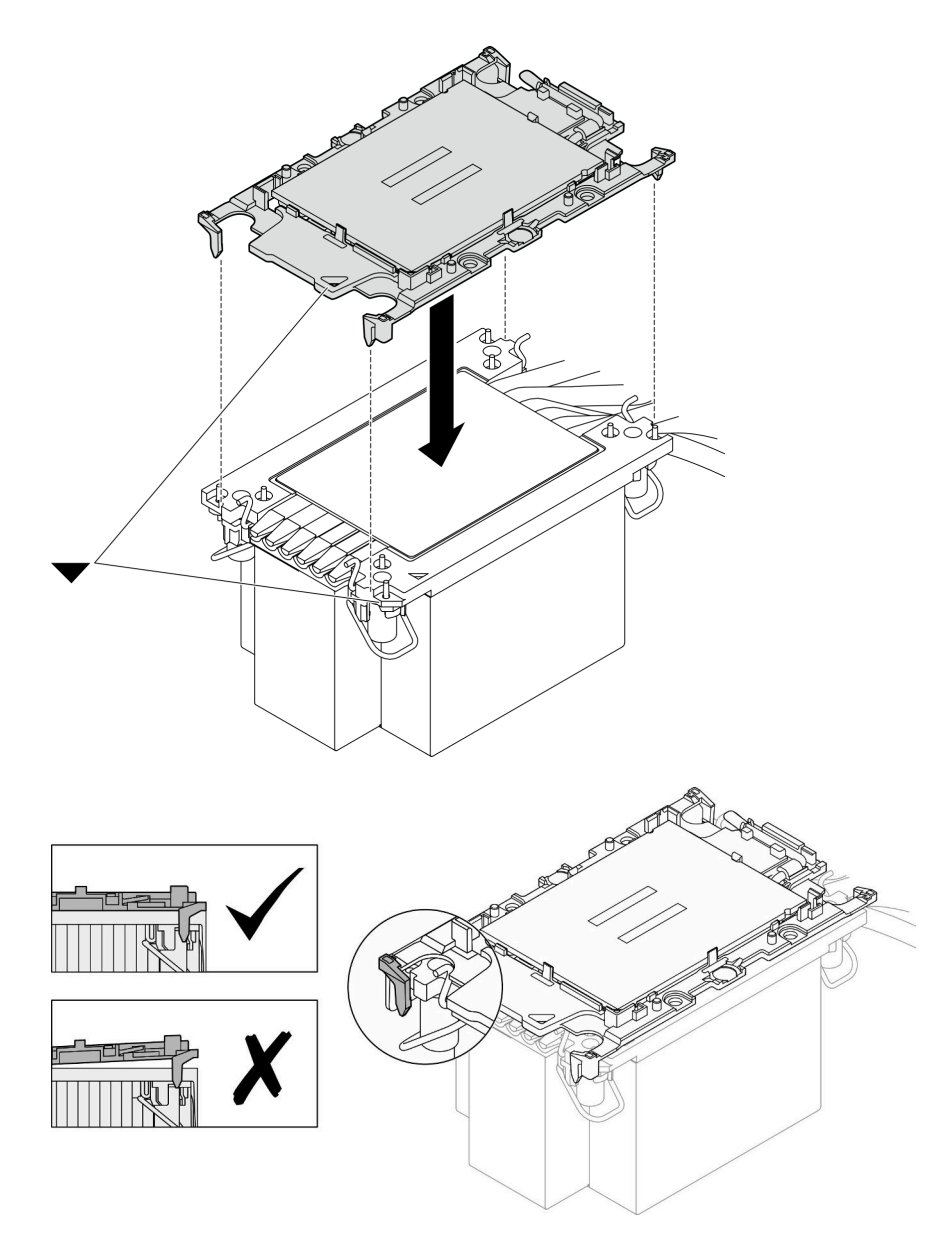

<sup>図</sup> 154. 配送用トレイのプロセッサーで PHM を取り付けます。

- a. ヒートシンク・ラベルの三角形のマークを、プロセッサー・キャリアおよびプロセッサー の三角形のマークに合わせます。
- b. ヒートシンクをプロセッサー・キャリアに取り付けます。
- c. 四隅のすべてのクリップがかみ合うまで、キャリアを所定の位置に押し込みます。プロ セッサー・キャリアとヒートシンクの間にすき間がないことを目視で検査します。

ステップ 5. プロセッサー・ヒートシンク・モジュールをプロセッサー・ソケットに取り付けます。

注:

- プロセッサーの下部にある接点には触れないでください。
- 破損の恐れがありますので、プロセッサー・ソケットはいかなる物質にも汚されな い状態にしてください。

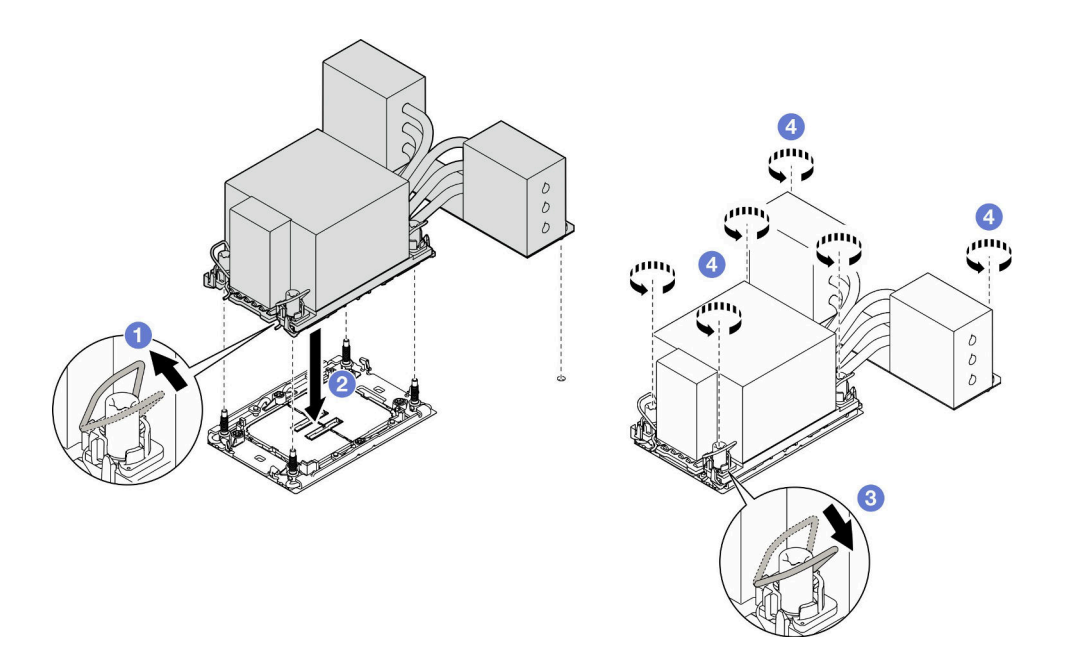

#### 図 155. 3U PHM の取り付け

- a. 1 反傾斜ワイヤー・ベイルを内側に回転させます。
- b. <sup>●</sup>PHM の 三角マークと 4 個のTorx T30 ナットを三角マークとプロセッサー・ソケットの ねじ付きポストに合わせ、PHM をプロセッサー・ソケットに挿入します。
- c. <sup>3</sup>ソケットのフックに収まるまで、反傾斜ワイヤー・ベイルを外側に回転させます。
- d. ●ヒートシンク・ラベルに示されている*取り付け順序で* Torx T30 ナットを完全に締めま す。ねじを止まるまで締めます。次に、ヒートシンクの下のねじ肩とプロセッサー・ソ ケットの間にすき間がないことを目視で確認します。(参考までに、ナットを完全に締め るために必要なトルクは 0.9 ニュートン・メートル、8 インチ・ポンドです)。

## 終了後

- 1. 上段のプロセッサー・ボード (CPU BD) の PHM を交換している場合は、以下を再び取り付けます。
	- a. 上段のプロセッサー・ボード (CPU BD) エアー・バッフルを再び取り付けます。[72 ページの](#page-81-0) 「上 [段のプロセッサー・ボード \(CPU BD\) エアー・バッフルの取り付け](#page-81-0)」を参照してください。
	- b. 前面トップ・カバーを再び取り付けます。[253](#page-262-0) ページの 「[前面トップ・カバーの取り付け](#page-262-0)」を 参照してください。
- 2. 下段のプロセッサー・ボード (MB) の PHM ドライブを交換している場合は、以下を再び取り付け ます。
	- a. 下段のプロセッサー・ボード (MB) エアー・バッフルを再び取り付けます[。76 ページの](#page-85-0) 「下段の [プロセッサー・ボード \(MB\) エアー・バッフルの取り付け](#page-85-0)」を参照してください。
	- b. 上段のプロセッサー・ボード (CPU BD) を再び取り付けます[。266](#page-275-0) ページの 「[上段のプロセッ](#page-275-0) [サー・ボード \(CPU BD\) の取り付け](#page-275-0)」を参照してください。
	- c. 上段のプロセッサー・ボード (CPU BD) エアー・バッフルを再び取り付けます。[72 ページの](#page-81-0) 「上 [段のプロセッサー・ボード \(CPU BD\) エアー・バッフルの取り付け](#page-81-0)」を参照してください。
	- d. 前面トップ・カバーを再び取り付けます。[253](#page-262-0) ページの 「[前面トップ・カバーの取り付け](#page-262-0)」を 参照してください。
- 3. 部品交換を完了します。[272](#page-281-0) ページの 「[部品交換の完了](#page-280-0)」を参照してください。

デモ・ビデオ

[YouTube で手順を参照](https://www.youtube.com/watch?v=bgVXb-3op6U)

## セキュリティー・ベゼルの交換

このセクションの手順に従って、セキュリティー・ベゼルを取り付けまたは取り外します。

# セキュリティー・ベゼルの取り外し

このセクションの手順に従って、セキュリティー・ベゼルを取り外します。

## このタスクについて

注意:

- 安全に作業を行うために[、41](#page-50-0) ページの 「[取り付けのガイドライン](#page-50-0)」および [42](#page-51-0) ページの 「[安全検査の](#page-51-0) [チェックリスト](#page-51-0)」をお読みください。
- 静電気の影響を受けやすいコンポーネントは取り付け時まで帯電防止パッケージに収め、システム停止 やデータの消失を招く恐れのある静電気にさらされないようにしてください。また、このようなデバイ スを取り扱う際は静電気放電用リスト・ストラップや接地システムなどを使用してください。

手順

ステップ 1. セキュリティー・ベゼルがロックされている場合は、キーを使用してロックを解除します。

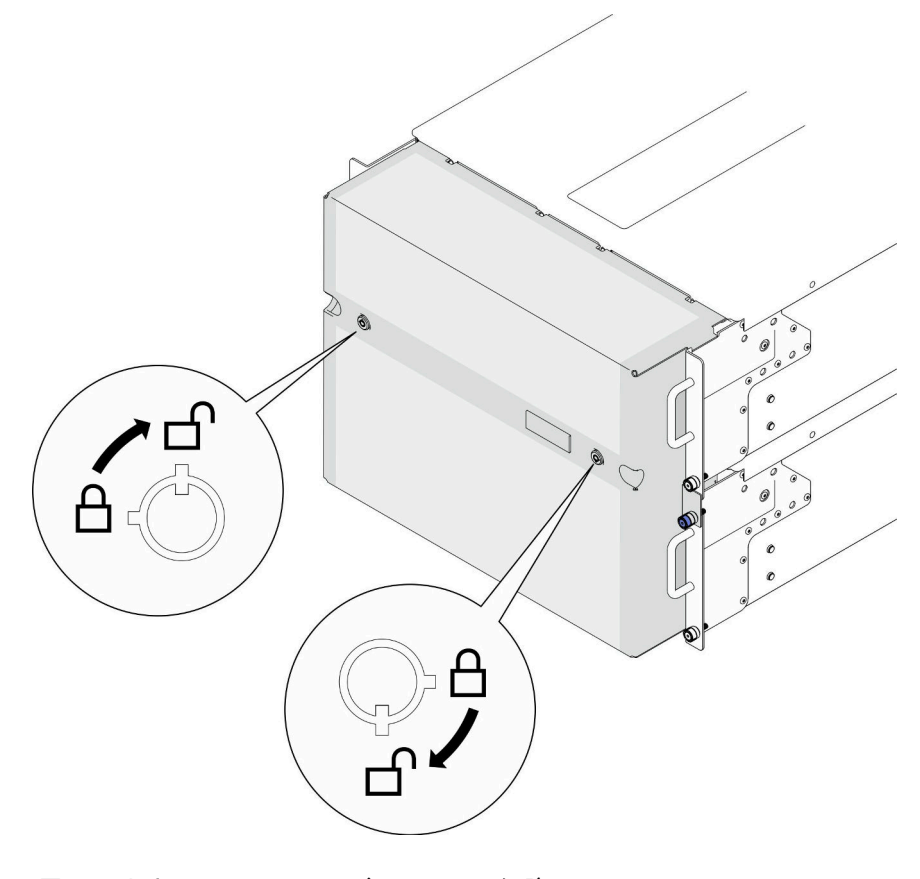

<sup>図</sup> 156. セキュリティー・ベゼルのロック解除

ステップ 2. セキュリティー・ベゼルを取り外します。

- a. **●**つまみねじを緩めます。必要に応じて、ドライバーを使用してください。
- b. 2 セキュリティー・ベゼルをラック・フランジから持ち上げて取り外します。

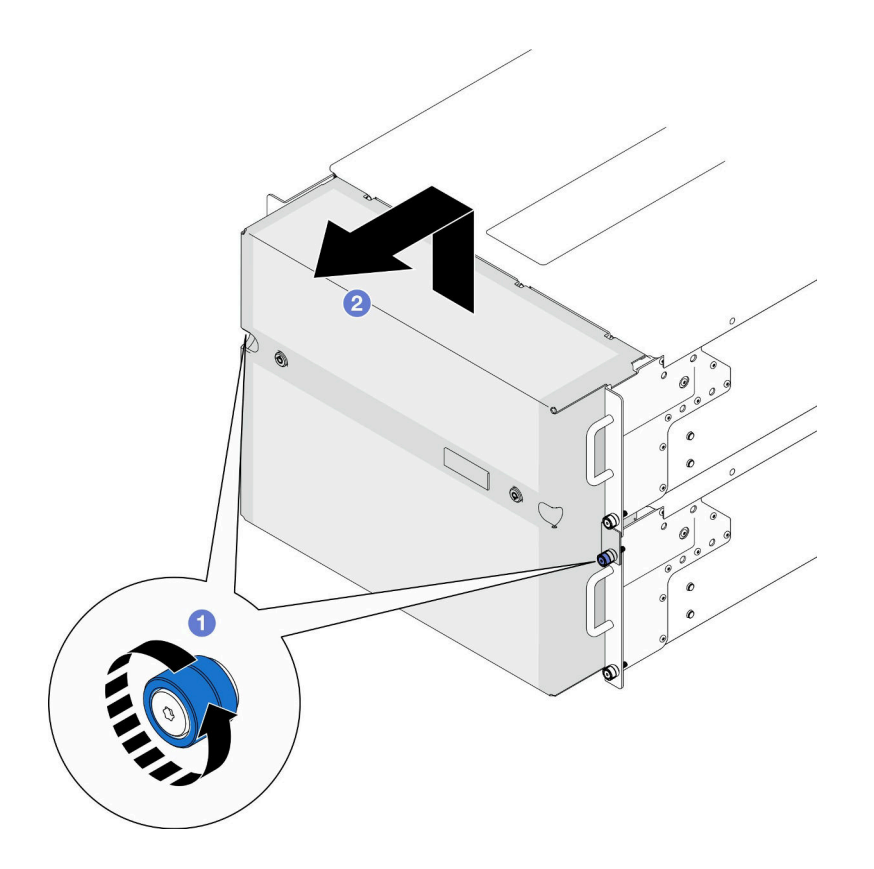

<sup>図</sup> 157. セキュリティー・ベゼルの取り外し

## 終了後

- 1. 交換用ユニットを取り付けます。212 ページの 「セキュリティー・ベゼルの取り付け」を参照 してください。
- 2. コンポーネントまたはオプション装置を返却するよう指示された場合は、すべての梱包上の指示に従 い、提供された配送用の梱包材がある場合はそれを使用してください。

### デモ・ビデオ

#### [YouTube で手順を参照](https://www.youtube.com/watch?v=d6xmA2depbA)

# セキュリティー・ベゼルの取り付け

このセクションの手順に従って、セキュリティー・ベゼルを取り付けます。

## このタスクについて

注意:

● 安全に作業を行うために[、41](#page-50-0) ページの「[取り付けのガイドライン](#page-50-0)」および[42](#page-51-0) ページの「[安全検査の](#page-51-0) [チェックリスト](#page-51-0)」をお読みください。

• 静電気の影響を受けやすいコンポーネントは取り付け時まで帯電防止パッケージに収め、システム停止 やデータの消失を招く恐れのある静電気にさらされないようにしてください。また、このようなデバイ スを取り扱う際は静電気放電用リスト・ストラップや接地システムなどを使用してください。

## 手順

ステップ 1. キーがセキュリティー・ベゼルの内側に入っている場合は、セキュリティー・ベゼルから取 り出します。

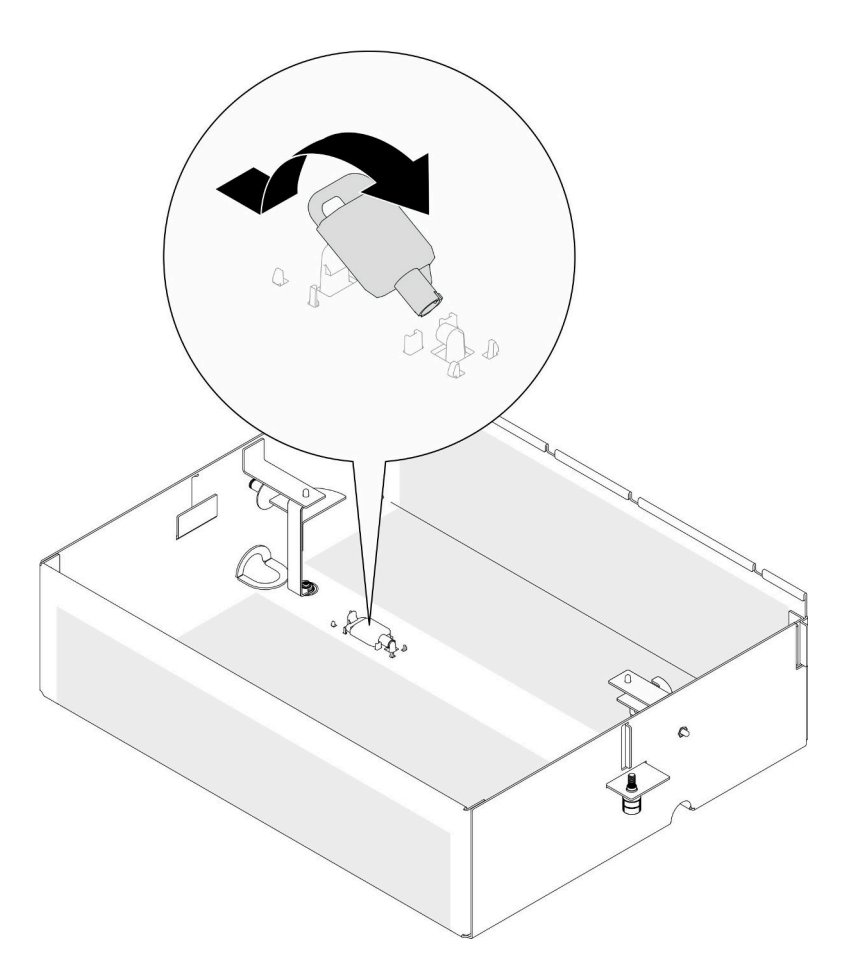

#### 図 158. キーの取り外し

- ステップ 2. セキュリティー・ベゼルを取り付けます。
	- a. セキュリティー・ベゼルをラック・フランジに合わせて取り付けます。
	- b. 2 セキュリティー・ベゼルのつまみねじを締めます。必要に応じて、ドライバーを使 用してください。

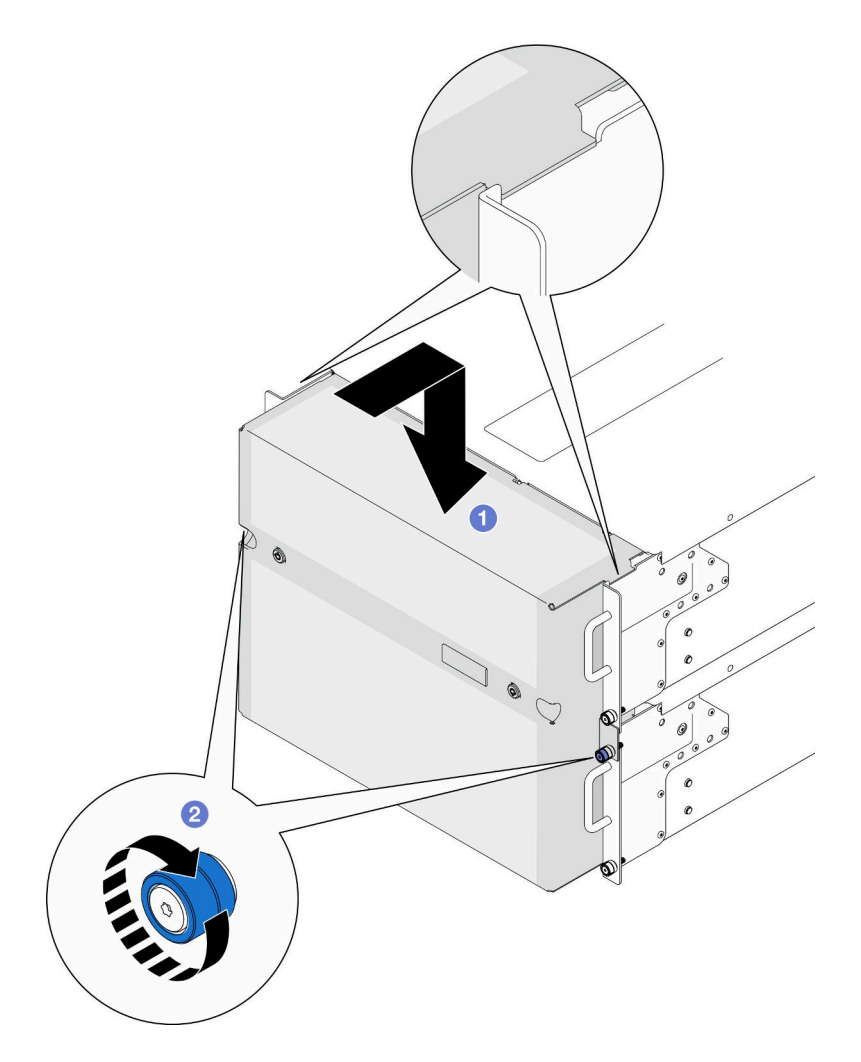

<sup>図</sup> 159. セキュリティー・ベゼルの取り付け

ステップ 3. (オプション) キーを使用してセキュリティー・ベゼルをロックします。

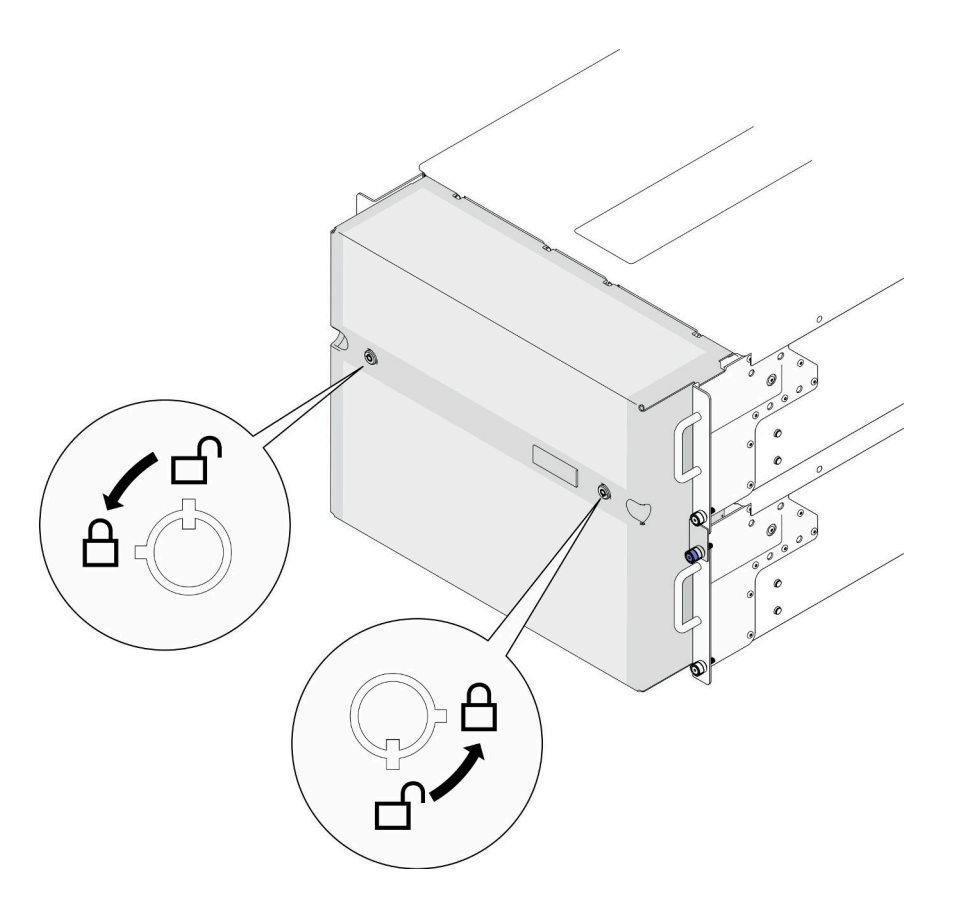

<sup>図</sup> 160. セキュリティー・ベゼルのロック

## 終了後

部品交換を完了します[。272](#page-281-0) ページの 「[部品交換の完了](#page-280-0)」を参照してください。

### デモ・ビデオ

[YouTube で手順を参照](https://www.youtube.com/watch?v=IkFQCj63lwQ)

# シリアル・ポート・アセンブリーの交換

シリアル・ポート・アセンブリーの取り付けまたは取り外しを行うには、このセクションの説明に 従ってください。

# シリアル・ポート・アセンブリーの取り外し

このセクションの手順に従って、シリアル・ポート・アセンブリーを取り外します。

## このタスクについて

注意:

- 安全に作業を行うために[、41](#page-50-0) ページの 「[取り付けのガイドライン](#page-50-0)」および [42](#page-51-0) ページの 「[安全検査の](#page-51-0) [チェックリスト](#page-51-0)」をお読みください。
- サーバーと周辺機器の電源をオフにし、電源コードとすべての外部ケーブルを取り外します。50ペー ジの 「[サーバーの電源をオフにする](#page-59-0)」を参照してください。
- 静電気の影響を受けやすいコンポーネントは取り付け時まで帯電防止パッケージに収め、システム停止 やデータの消失を招く恐れのある静電気にさらされないようにしてください。また、このようなデバイ スを取り扱う際は静電気放電用リスト・ストラップや接地システムなどを使用してください。
- サーバーをラックに取り付けている場合は、ラックからサーバーを取り外します[。50 ページの](#page-59-0)「レー [ルからサーバーを取り外す](#page-59-0)」を参照してください。

## ⼿順

- ステップ 1. このタスクの準備をします。
	- a. 前面トップ・カバーを取り外します[。246](#page-255-0) ページの 「[前面トップ・カバーの取り外](#page-255-0) し[」](#page-255-0)参照してください。
	- b. 上段のプロセッサー・ボード (CPU BD) エアー・バッフルを取り外します。[70 ページ](#page-79-0) の 「[上段のプロセッサー・ボード \(CPU BD\) エアー・バッフルの取り外し](#page-79-0)」を参照し てください。
	- c. 上段のプロセッサー・ボード (CPU BD) を取り外します[。261](#page-270-0) ページの 「[上段のプロセッ](#page-270-0) [サー・ボード \(CPU BD\) の取り外し](#page-270-0)」を参照してください。
	- d. プライマリー・シャーシのみ、サポート・ブラケットを取り外します[。223 ページの](#page-232-0) 「サ [ポート・ブラケットの取り外し](#page-232-0)」を参照してください。
	- e. プライマリー・シャーシのみ、システム I/O ボードと変換コネクター・アセンブリー を取り外します[。231](#page-240-0) ページの 「[システム I/O ボードと変換コネクター・ボードの取](#page-240-0) [り外し](#page-240-0)」を参照してください。
- ステップ 2. シリアル・ポート・アセンブリーを固定している 2 本のねじを取り外し、シャーシから取 り外します。

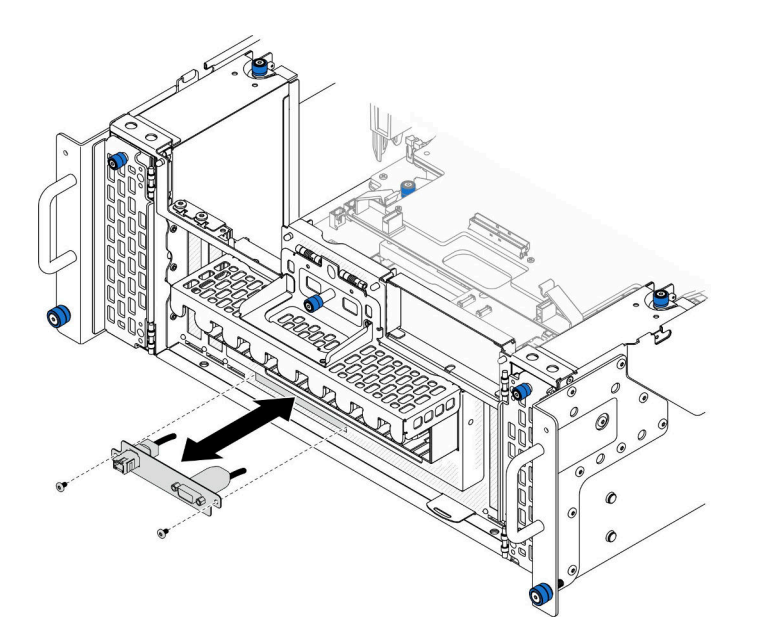

<sup>図</sup> 161. シリアル・ポート・アセンブリーの取り外し

### 終了後

- 1. 交換用ユニットを取り付けます。[217](#page-226-0) ページの 「[シリアル・ポート・アセンブリーの取り付け](#page-226-0)」を 参照してください。
- 2. コンポーネントまたはオプション装置を返却するよう指示された場合は、すべての梱包上の指示に従 い、提供された配送用の梱包材がある場合はそれを使用してください。

# <span id="page-226-0"></span>シリアル・ポート・アセンブリーの取り付け

シリアル・ポート・アセンブリーを取り付けるには、このセクションの説明に従ってください。

## このタスクについて

注意:

- 安全に作業を行うために[、41](#page-50-0) ページの 「[取り付けのガイドライン](#page-50-0)」および [42](#page-51-0) ページの 「[安全検査の](#page-51-0) [チェックリスト](#page-51-0)」をお読みください。
- サーバーと周辺機器の電源をオフにし、電源コードとすべての外部ケーブルを取り外します。50ペー ジの 「[サーバーの電源をオフにする](#page-59-0)」を参照してください。
- 静電気の影響を受けやすいコンポーネントは取り付け時まで帯電防止パッケージに収め、システム停止 やデータの消失を招く恐れのある静電気にさらされないようにしてください。また、このようなデバイ スを取り扱う際は静電気放電用リスト・ストラップや接地システムなどを使用してください。
- サーバーをラックに取り付けている場合は、ラックからサーバーを取り外します。[50 ページの](#page-59-0) 「レー [ルからサーバーを取り外す](#page-59-0)」を参照してください。

ファームウェアとドライバーのダウンロード: コンポーネントの交換後、ファームウェアまたはド ライバーの更新が必要になる場合があります。

- ご使用のサーバーでのファームウェアとドライバーの最新の更新を確認するには、 <https://datacentersupport.lenovo.com/products/servers/thinksystem/sr950v3/7dc4/downloads/driver-list/> を参照して ください。
- ファームウェア更新ツールについて詳しくは[、289](#page-298-0) ページの 「[ファームウェアの更新](#page-298-0)」を参照して ください。

### ⼿順

ステップ 1. シリアル・ポート・アセンブリーをシャーシ前面のスロットに位置合わせして取り付け、2 本のねじで固定します。

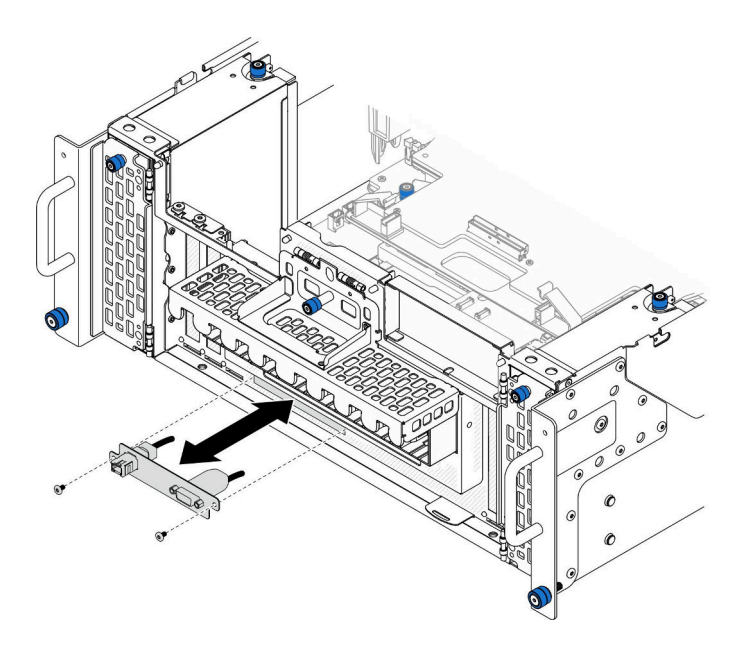

<sup>図</sup> 162. シリアル・ポート・アセンブリーの取り付け

終了後

- 1. プライマリー・シャーシのみ、システム I/O ボードと変換コネクター・アセンブリーを再び取り付けま す。[236](#page-245-0) ページの 「[システム I/O ボードと変換コネクター・ボードの取り付け](#page-245-0)」を参照してください。
- 2. プライマリー・シャーシのみ、サポート・ブラケットを再び取り付けます[。225 ページの](#page-234-0) 「サポー [ト・ブラケットの取り付け](#page-234-0)」を参照してください。
- 3. 上段のプロセッサー・ボード (CPU BD) を再び取り付けます[。266](#page-275-0) ページの 「[上段のプロセッサー・](#page-275-0) [ボード \(CPU BD\) の取り付け](#page-275-0)」を参照してください。
- 4. 上段のプロセッサー・ボード (CPU BD) エアー・バッフルを再び取り付けます。[72 ページの](#page-81-0) 「上段の [プロセッサー・ボード \(CPU BD\) エアー・バッフルの取り付け](#page-81-0)」を参照してください。
- 5. 前面トップ・カバーを再び取り付けます[。253](#page-262-0) ページの 「[前面トップ・カバーの取り付け](#page-262-0)」を 参照してください。
- 6. 部品交換を完了します。[272](#page-281-0) ページの 「[部品交換の完了](#page-280-0)」を参照してください。
- 7. Linux またはr Microsoft Windows でシリアル・ポート・モジュールを有効にするには、インストールさ れているオペレーティング・システムに応じて以下のいずれかの操作を行います。

注: Serial over LAN (SOL) または Emergency Management Services (EMS) 機能が有効になっている場 合、そのシリアル・ポートは Linux および Microsoft Windows で非表示になります。したがって、 SOL および EMS を無効にして、オペレーティング・システム上のシリアル・ポートをシリアル・デ バイスに使用する必要があります。

• Linux の場合:

Ipmitool を開き、次のコマンドを入力して Serial over LAN (SOL) 機能を無効にします。

-I lanplus -H IP -U USERID -P PASSW0RD sol deactivate

- Microsoft Windows の場合:
	- a. Ipmitool を開き、次のコマンドを入力して SOL 機能を無効にします。

-I lanplus -H IP -U USERID -P PASSW0RD sol deactivate

b. Windows PowerShell を開き、次のコマンドを入力して Emergency Management Services (EMS) 機 能を無効にします。

Bcdedit /ems off

c. サーバーを再起動して EMS 設定が反映されたことを確認します。

## 側波帯カードの交換

このセクションの説明に従って、側波帯カードの取り外し、取り付けを行います。

## 側波帯カードの取り外し

このセクションの手順に従って、側波帯カードを取り外します。

### このタスクについて

注意:

- 安全に作業を行うために[、41](#page-50-0) ページの 「[取り付けのガイドライン](#page-50-0)」および [42](#page-51-0) ページの 「[安全検査の](#page-51-0) [チェックリスト](#page-51-0)」をお読みください。
- サーバーと周辺機器の電源をオフにし、電源コードとすべての外部ケーブルを取り外します[。50 ペー](#page-59-0) ジの 「[サーバーの電源をオフにする](#page-59-0)」を参照してください。
- 静電気の影響を受けやすいコンポーネントは取り付け時まで帯電防止パッケージに収め、システム停止 やデータの消失を招く恐れのある静電気にさらされないようにしてください。また、このようなデバイ スを取り扱う際は静電気放電用リスト・ストラップや接地システムなどを使用してください。

● サーバーをラックに取り付けている場合は、ラックからサーバーを取り外します。50ページの「レー [ルからサーバーを取り外す](#page-59-0)」を参照してください。

手順

- ステップ 1. 前面トップ・カバーを取り外します。[246](#page-255-0) ページの 「[前面トップ・カバーの取り外し](#page-255-0)」 参照してください。
- ステップ 2. シャーシから左 PCIe フィラーを取り外します。

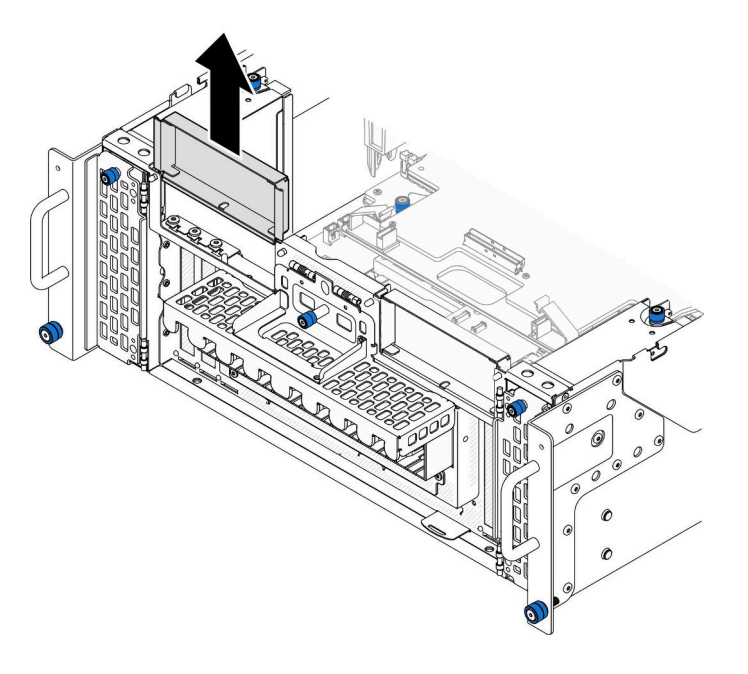

図 163. 左の PCIe フィラーの取り外し

ステップ 3. 側波帯カードを取り外します。

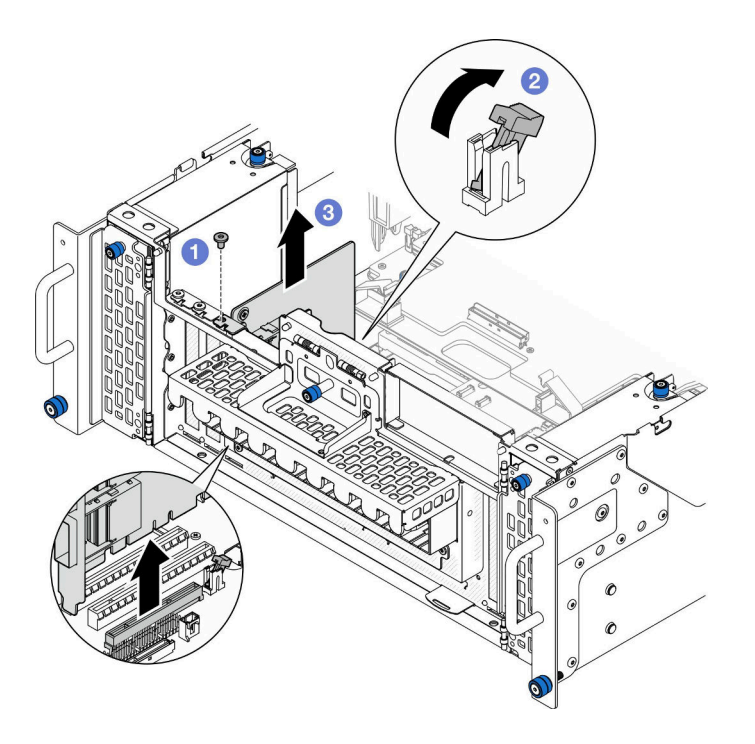

図 164. 側波帯カードの取り外し

a. ●側波帯カードを固定しているねじを取り外します。

b. 2 ラッチを押して側波帯カードを PCIe スロットから外します。

c. 3 側波帯カードの端をつかんで、PCIe スロットから慎重に引き出します。

ステップ 4. 必要に応じて、左の PCIe フィラーを取り付けます。

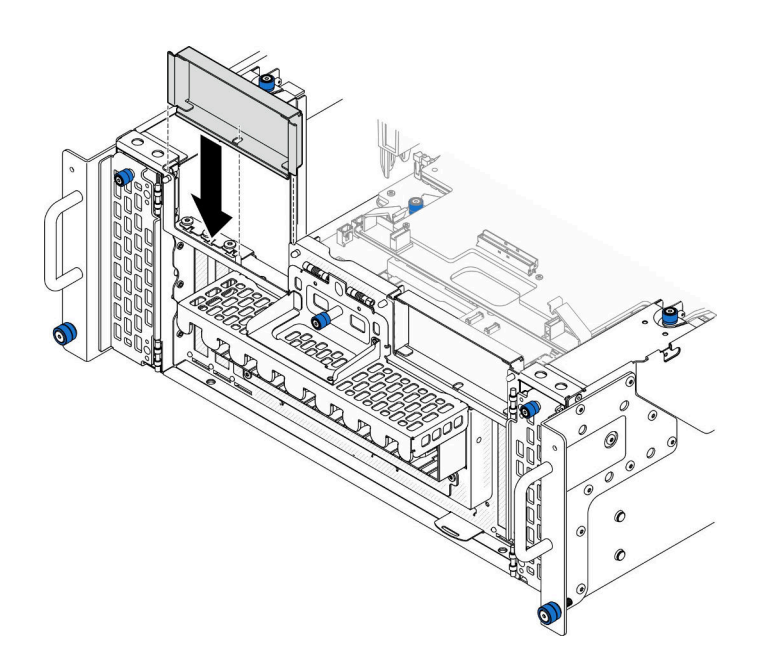

図 165. 左の PCIe フィラーの取り付け

# 終了後

- 1. 交換用ユニットを取り付けます。221 ページの 「側波帯カードの取り付け」を参照してください。
- 2. コンポーネントまたはオプション装置を返却するよう指示された場合は、すべての梱包上の指示に従 い、提供された配送用の梱包材がある場合はそれを使用してください。

#### デモ・ビデオ

[YouTube で手順を参照](https://www.youtube.com/watch?v=U9gSPtwSFmg)

# 側波帯カードの取り付け

このセクションの手順に従って、側波帯カードを取り付けます。

### このタスクについて

注意:

- 安全に作業を行うために[、41](#page-50-0) ページの 「[取り付けのガイドライン](#page-50-0)」および [42](#page-51-0) ページの 「[安全検査の](#page-51-0) [チェックリスト](#page-51-0)」をお読みください。
- サーバーと周辺機器の電源をオフにし、電源コードとすべての外部ケーブルを取り外します。[50 ペー](#page-59-0) ジの 「[サーバーの電源をオフにする](#page-59-0)」を参照してください。
- 静電気の影響を受けやすいコンポーネントは取り付け時まで帯電防止パッケージに収め、システム停止 やデータの消失を招く恐れのある静電気にさらされないようにしてください。また、このようなデバイ スを取り扱う際は静電気放電用リスト・ストラップや接地システムなどを使用してください。
- サーバーをラックに取り付けている場合は、ラックからサーバーを取り外します。50ページの「レー [ルからサーバーを取り外す](#page-59-0)」を参照してください。

ファームウェアとドライバーのダウンロード: コンポーネントの交換後、ファームウェアまたはド ライバーの更新が必要になる場合があります。

- ご使用のサーバーでのファームウェアとドライバーの最新の更新を確認するには、 <https://datacentersupport.lenovo.com/products/servers/thinksystem/sr950v3/7dc4/downloads/driver-list/> を参照して ください。
- ファームウェア更新ツールについて詳しくは[、289](#page-298-0) ページの 「[ファームウェアの更新](#page-298-0)」を参照して ください。

## 手順

ステップ 1. 左の PCIe フィラーが取り付けられている場合は取り外します。

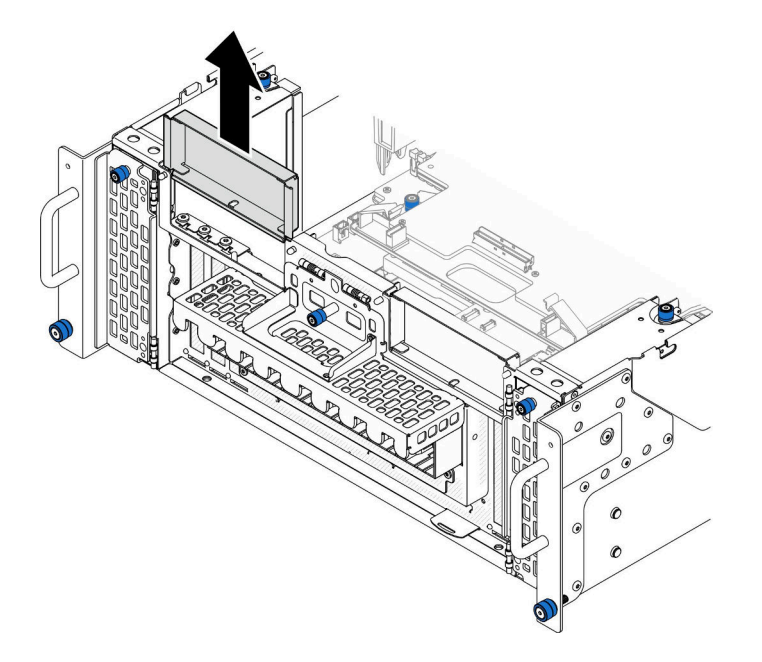

図 166. 左の PCIe フィラーの取り外し

ステップ 2. 側波帯カードを取り付けます。

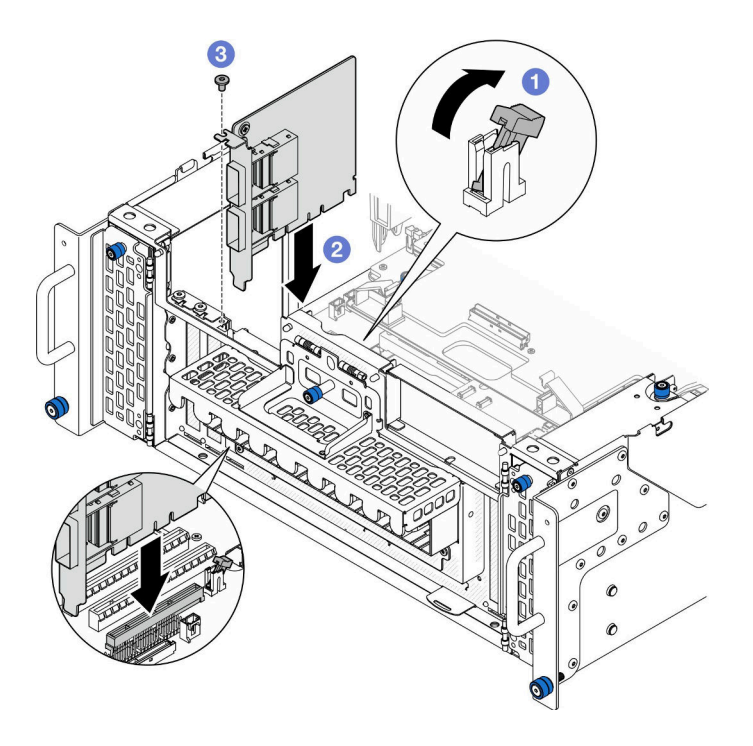

図 167. 側波帯カードの取り付け

- a. PCIe スロットのラッチがロック解除位置にあることを確認します。
- b. ❷ 側波帯カードを PCIe スロット上の コネクターと位置合わせします。次に、完全に装 着され、ブラケットも固定されるまで側波帯カードをスロットにまっすぐ慎重に押 し込みます。

<span id="page-232-0"></span>c. 6 側波帯カードをねじで固定します。 ステップ 3. 左の PCIe フィラーを取り付けます。

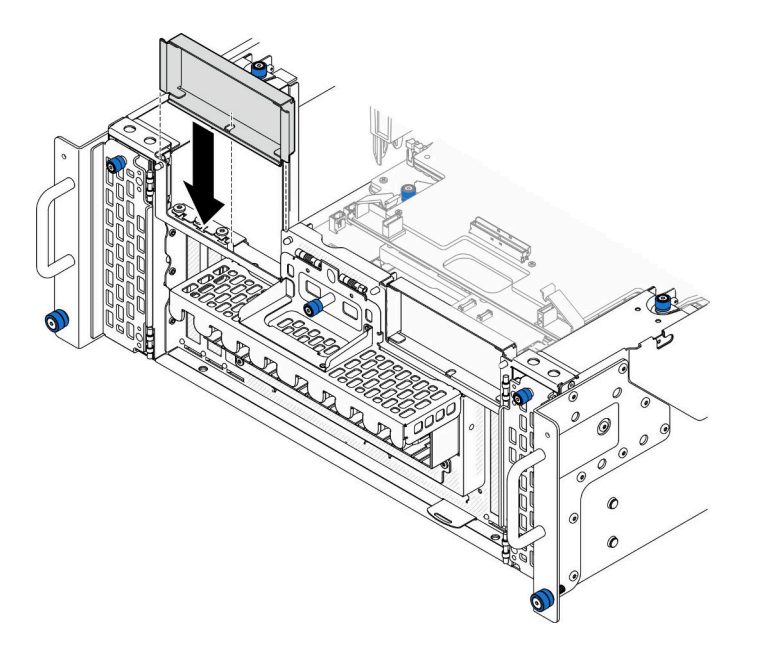

図 168. 左の PCIe フィラーの取り付け

## 終了後

- 1. 前面トップ・カバーを再び取り付けます[。253](#page-262-0) ページの 「[前面トップ・カバーの取り付け](#page-262-0)」を 参照してください。
- 2. 部品交換を完了します。[272](#page-281-0) ページの 「[部品交換の完了](#page-280-0)」を参照してください。

### デモ・ビデオ

[YouTube で手順を参照](https://www.youtube.com/watch?v=EoMp_vqCyBs)

# サポート・ブラケットの交換

サポート・ブラケットの取り外しと取り付けを行うには、このセクションの説明に従ってください。

## サポート・ブラケットの取り外し

このセクションの手順に従って、サポート・ブラケットを取り外します。

### このタスクについて

### 注意:

- 安全に作業を行うために[、41](#page-50-0) ページの「[取り付けのガイドライン](#page-50-0)」および[42](#page-51-0) ページの「[安全検査の](#page-51-0) [チェックリスト](#page-51-0)」をお読みください。
- サーバーと周辺機器の電源をオフにし、電源コードとすべての外部ケーブルを取り外します。50ペー ジの 「[サーバーの電源をオフにする](#page-59-0)」を参照してください。
- 静電気の影響を受けやすいコンポーネントは取り付け時まで帯電防止パッケージに収め、システム停止 やデータの消失を招く恐れのある静電気にさらされないようにしてください。また、このようなデバイ スを取り扱う際は静電気放電用リスト・ストラップや接地システムなどを使用してください。
- サーバーをラックに取り付けている場合は、ラックからサーバーを取り外します[。50 ページの](#page-59-0)「レー [ルからサーバーを取り外す](#page-59-0)」を参照してください。

手順

- ステップ 1. このタスクの準備をします。
	- a. 前面トップ・カバーを取り外します[。246](#page-255-0) ページの 「[前面トップ・カバーの取り外](#page-255-0) し[」](#page-255-0)参照してください。
	- b. 上段のプロセッサー・ボード (CPU BD) エアー・バッフルを取り外します。[70 ページ](#page-79-0) の 「[上段のプロセッサー・ボード \(CPU BD\) エアー・バッフルの取り外し](#page-79-0)」を参照し てください。
	- c. 上段のプロセッサー・ボード (CPU BD) を取り外します[。261](#page-270-0) ページの 「[上段のプロセッ](#page-270-0) [サー・ボード \(CPU BD\) の取り外し](#page-270-0)」を参照してください。

ステップ 2. サポート・ブラケットを取り外します。

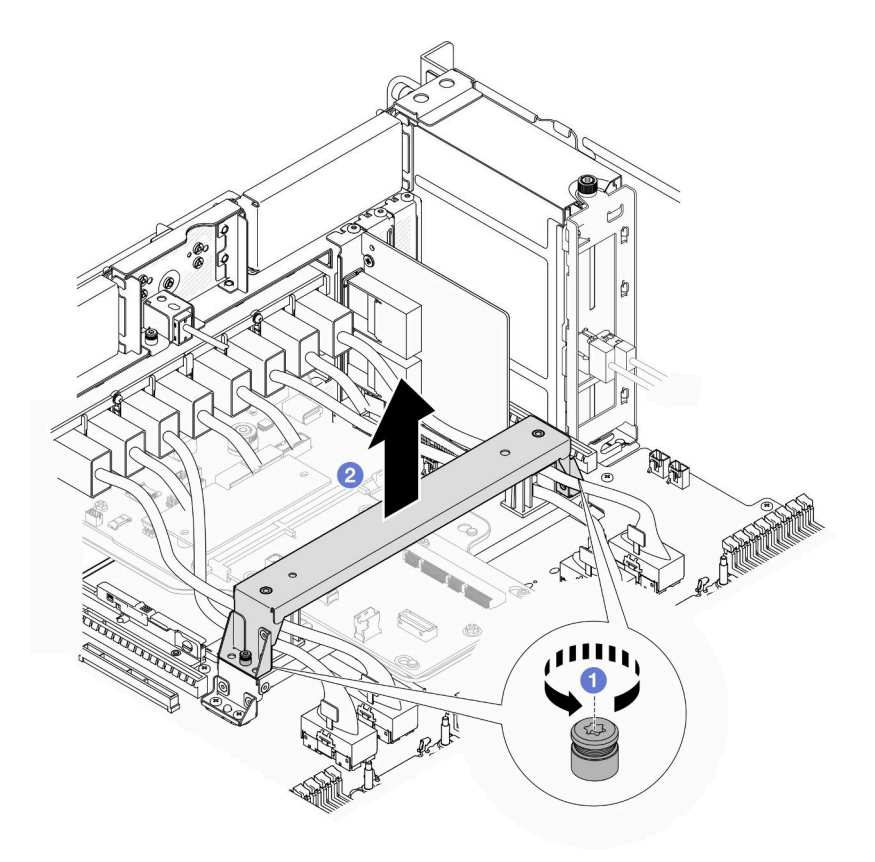

<sup>図</sup> 169. サポート・ブラケットの取り外し

- a. <sup>●</sup>サポート・ブラケットを固定している2本のねじを緩めます。
- b. 2 サポート・ブラケットをつかみ、下段のプロセッサー・ボード (MB) ハンドルから取 り外します。

終了後

- <span id="page-234-0"></span>1. 交換用ユニットを取り付けます。225 ページの 「サポート・ブラケットの取り付け」を参照して ください。
- 2. コンポーネントまたはオプション装置を返却するよう指示された場合は、すべての梱包上の指示に従 い、提供された配送用の梱包材がある場合はそれを使用してください。

### デモ・ビデオ

[YouTube で手順を参照](https://www.youtube.com/watch?v=ngGDyS7yONA)

# サポート・ブラケットの取り付け

このセクションの手順に従って、サポート・ブラケットを取り付けます。

### このタスクについて

注意:

- 安全に作業を行うために[、41](#page-50-0) ページの 「[取り付けのガイドライン](#page-50-0)」および [42](#page-51-0) ページの 「[安全検査の](#page-51-0) [チェックリスト](#page-51-0)」をお読みください。
- サーバーと周辺機器の電源をオフにし、電源コードとすべての外部ケーブルを取り外します。[50 ペー](#page-59-0) ジの 「[サーバーの電源をオフにする](#page-59-0)」を参照してください。
- 静電気の影響を受けやすいコンポーネントは取り付け時まで帯電防止パッケージに収め、システム停止 やデータの消失を招く恐れのある静電気にさらされないようにしてください。また、このようなデバイ スを取り扱う際は静電気放電用リスト・ストラップや接地システムなどを使用してください。
- サーバーをラックに取り付けている場合は、ラックからサーバーを取り外します。[50 ページの](#page-59-0) 「レー [ルからサーバーを取り外す](#page-59-0)」を参照してください。

### 手順

ステップ 1. サポート・ブラケットを取り付けます。

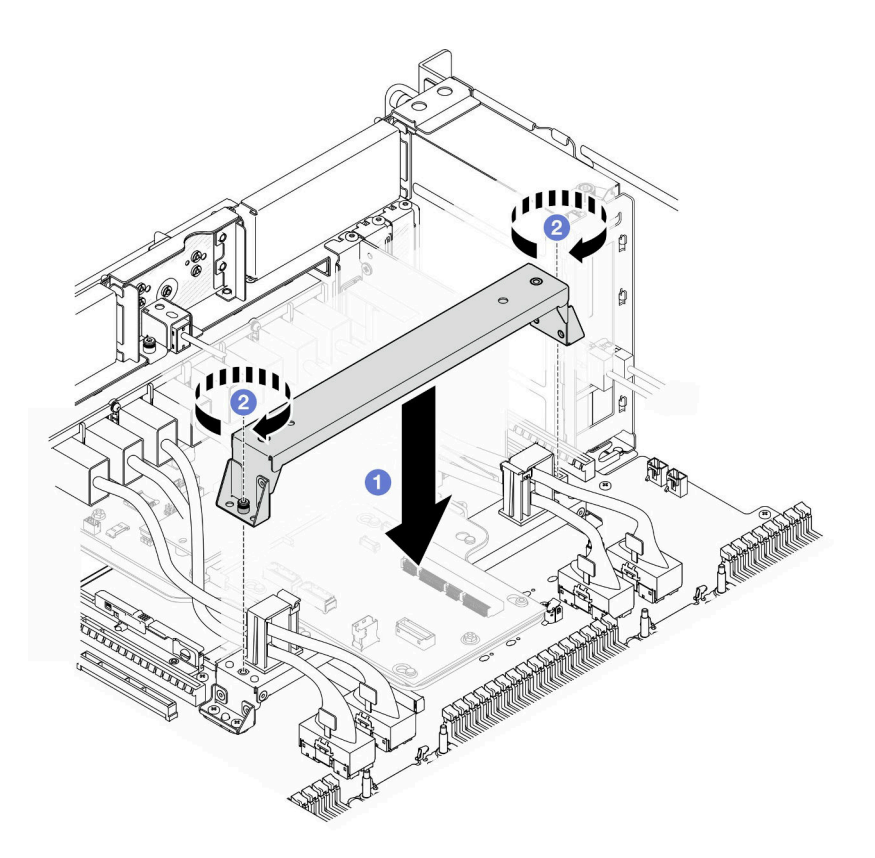

<sup>図</sup> 170. サポート・ブラケットの取り付け

- a. 1 サポート・ブラケットを下段のプロセッサー・ボード (MB) ハンドルに下ろします。
- b. 22本のねじを締めて、サポート・ブラケットを固定します。

## 終了後

- 1. 上段のプロセッサー・ボード (CPU BD) を再び取り付けます[。266](#page-275-0) ページの 「[上段のプロセッサー・](#page-275-0) [ボード \(CPU BD\) の取り付け](#page-275-0)」を参照してください。
- 2. 上段のプロセッサー・ボード (CPU BD) エアー・バッフルを再び取り付けます。[72 ページの](#page-81-0) 「上段の [プロセッサー・ボード \(CPU BD\) エアー・バッフルの取り付け](#page-81-0)」を参照してください。
- 3. 前面トップ・カバーを再び取り付けます[。253](#page-262-0) ページの 「[前面トップ・カバーの取り付け](#page-262-0)」を 参照してください。
- 4. 部品交換を完了します。[272](#page-281-0) ページの 「[部品交換の完了](#page-280-0)」を参照してください。

#### デモ・ビデオ

### [YouTube で手順を参照](https://www.youtube.com/watch?v=wj9PZPH5LaA)

# システム I/O ボードと変換コネクター・ボードの交換 (トレーニングを受 けた技術員のみ)

このセクションの手順に従って、システム I/O ボードおよび変換コネクター・ボードの取り外しと 取り付けを行います。

<span id="page-236-0"></span>重要:このタスクの実行は、Lenovo Service によって認定済みのトレーニングを受けた技術員が行う必要 があります。適切なトレーニングおよび認定を受けずに取り外しまたは取り付けを行わないでください。

# ファームウェアおよび RoT セキュリティー・モジュールの取り外し

ThinkSystem V3 Firmware and Root of Trust Security Module を取り外すには、このセクションの説明に従っ てください (Firmware and RoT Security Module)。

## このタスクについて

S002

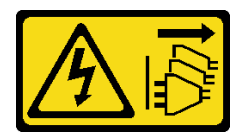

警告:

装置の電源制御ボタンおよびパワー・サプライの電源スイッチは、装置に供給されている電流をオフにす るものではありません。デバイスには 2 本以上の電源コードが使われている場合があります。デバイスか ら完全に電気を取り除くには電源からすべての電源コードを切り離してください。

重要:このタスクの実行は、Lenovo Service によって認定済みのトレーニングを受けた技術員が行う必要 があります。適切なトレーニングおよび認定を受けずに取り外しまたは取り付けを行わないでください。

注意:

- 安全に作業を行うために[、41](#page-50-0) ページの 「[取り付けのガイドライン](#page-50-0)」および [42](#page-51-0) ページの 「[安全検査の](#page-51-0) [チェックリスト](#page-51-0)」をお読みください。
- サーバーと周辺機器の電源をオフにし、電源コードとすべての外部ケーブルを取り外します。50ペー ジの 「[サーバーの電源をオフにする](#page-59-0)」を参照してください。
- 静電気の影響を受けやすいコンポーネントは取り付け時まで帯電防止パッケージに収め、システム停止 やデータの消失を招く恐れのある静電気にさらされないようにしてください。また、このようなデバイ スを取り扱う際は静電気放電用リスト・ストラップや接地システムなどを使用してください。
- Firmware and RoT Security Module を交換した後、ファームウェアを、サーバーがサポートする特定の バージョンに更新します。必要なファームウェアまたは既存のファームウェアのコピーが手元にある ことを確認してから、先に進んでください。
- サーバーをラックに取り付けている場合は、ラックからサーバーを取り外します。[50 ページの](#page-59-0) 「レー [ルからサーバーを取り外す](#page-59-0)」を参照してください。

## 手順

ステップ 1. このタスクの準備をします。

- a. OneCLI コマンドを実行して、UEFI 設定をバックアップします。[https://pubs.lenovo.com/lxce](https://pubs.lenovo.com/lxce-onecli/onecli_r_save_command)onecli/onecli r save command を参照してください。
- b. OneCLI コマンドと XCC アクションの両方を実行して、XCC 設定をバッ クアップします。[https://pubs.lenovo.com/lxce-onecli/onecli\\_r\\_save\\_command](https://pubs.lenovo.com/lxce-onecli/onecli_r_save_command) および [https://pubs.lenovo.com/xcc2/NN1ia\\_c\\_backupthexcc.html](https://pubs.lenovo.com/xcc2/NN1ia_c_backupthexcc.html) を参照してください。
- c. 前面トップ・カバーを取り外します[。246](#page-255-0) ページの 「[前面トップ・カバーの取り外](#page-255-0) [し](#page-255-0)」参照してください。
- d. 上段のプロセッサー・ボード (CPU BD) エアー・バッフルを取り外します[。70 ページ](#page-79-0) の 「[上段のプロセッサー・ボード \(CPU BD\) エアー・バッフルの取り外し](#page-79-0)」を参照し てください。
- e. 上段のプロセッサー・ボード (CPU BD) を取り外します[。261](#page-270-0) ページの 「[上段のプロセッ](#page-270-0) [サー・ボード \(CPU BD\) の取り外し](#page-270-0)」を参照してください。
- f. サポート・ブラケットを取り外します。[223](#page-232-0) ページの 「[サポート・ブラケットの取](#page-232-0) [り外し](#page-232-0)」を参照してください。
- g. プライマリー・シャーシのみ、システム I/O ボードと変換コネクター・アセンブリー を取り外します[。231](#page-240-0) ページの 「[システム I/O ボードと変換コネクター・ボードの取](#page-240-0) [り外し](#page-240-0)」を参照してください。
- ステップ 2. Firmware and RoT Security Module を取り外します。

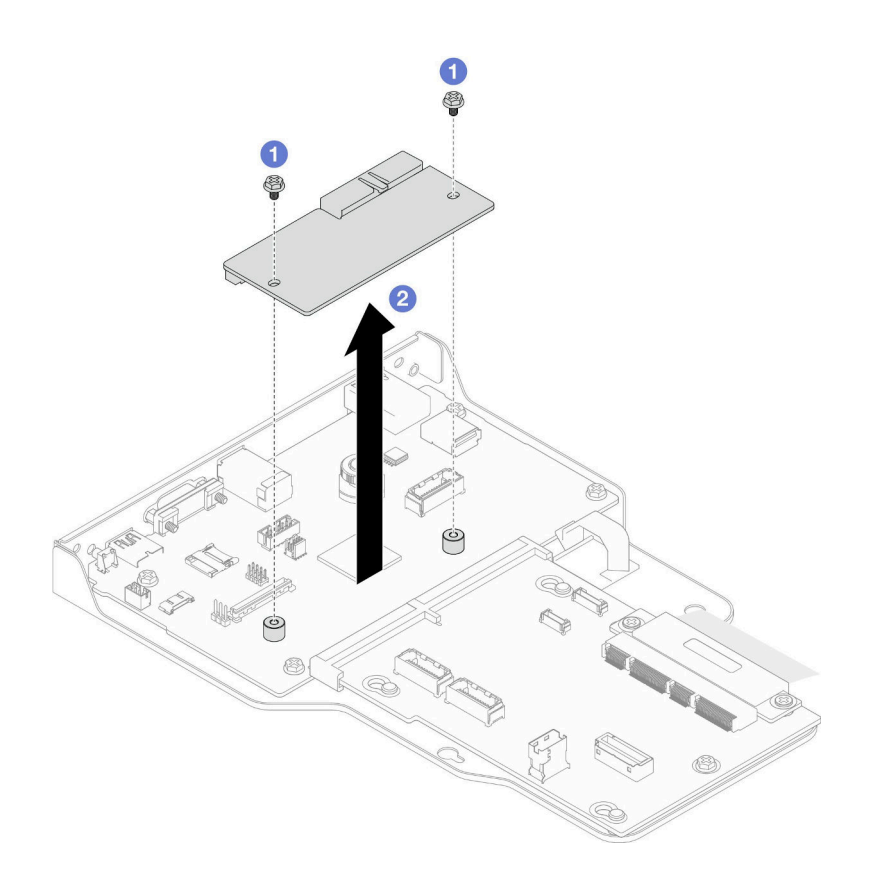

<sup>図</sup> 171. ファームウェアおよび RoT セキュリティー・モジュールの取り外し

- a. OFirmware and RoT Security Module 上の2本のねじを緩めます。
- b. <sup>●</sup>Firmware and RoT Security Module を持ち上げて、シャーシから取り外します。

## 終了後

- 1. 交換用ユニットを取り付けます[。229](#page-238-0) ページの 「[ファームウェアおよび RoT セキュリティー・モ](#page-238-0) [ジュールの取り付け](#page-238-0)」を参照してください。
- 2. コンポーネントまたはオプション装置を返却するよう指示された場合は、すべての梱包上の指示に従 い、提供された配送用の梱包材がある場合はそれを使用してください。

### デモ・ビデオ

### [YouTube で手順を参照](https://www.youtube.com/watch?v=DPkz_2D0Awk)

# <span id="page-238-0"></span>ファームウェアおよび RoT セキュリティー・モジュールの取り付け

ThinkSystem V3 Firmware and Root of Trust Security Module (Firmware and RoT Security Module) を取り付けるに は、このセクションの説明に従ってください。

## このタスクについて

重要:このタスクの実行は、Lenovo Service によって認定済みのトレーニングを受けた技術員が行う必要 があります。適切なトレーニングおよび認定を受けずに取り外しまたは取り付けを行わないでください。

(Lenovo のトレーニングを受けた技術員のみ) Firmware and RoT Security Module を交換した後、UEFI、 XCC、および LXPM ファームウェアを、サーバーがサポートする特定のバージョンに更新します。ファー ムウェアの更新方法についての詳細情報は、[https://glosse4lenovo.lenovo.com/wiki/glosse4lenovo/view/How%20To/](https://glosse4lenovo.lenovo.com/wiki/glosse4lenovo/view/How To/System related/How to do RoT Module FW update on ThinkSystem V3 machines/) [System%20related/How%20to%20do%20RoT%20Module%20FW%20update%20on%20ThinkSystem%20V3%20machines/](https://glosse4lenovo.lenovo.com/wiki/glosse4lenovo/view/How To/System related/How to do RoT Module FW update on ThinkSystem V3 machines/) を参照してください。

#### 注意:

- 安全に作業を行うために[、41](#page-50-0) ページの 「[取り付けのガイドライン](#page-50-0)」および [42](#page-51-0) ページの 「[安全検査の](#page-51-0) [チェックリスト](#page-51-0)」をお読みください。
- サーバーと周辺機器の電源をオフにし、電源コードとすべての外部ケーブルを取り外します。50ペー ジの 「[サーバーの電源をオフにする](#page-59-0)」を参照してください。
- 静電気の影響を受けやすいコンポーネントは取り付け時まで帯電防止パッケージに収め、システム停止 やデータの消失を招く恐れのある静電気にさらされないようにしてください。また、このようなデバイ スを取り扱う際は静電気放電用リスト・ストラップや接地システムなどを使用してください。
- Firmware and RoT Security Module を交換した後、ファームウェアを、サーバーがサポートする特定の バージョンに更新します。必要なファームウェアまたは既存のファームウェアのコピーが手元にある ことを確認してから、先に進んでください。
- サーバーをラックに取り付けている場合は、ラックからサーバーを取り外します。[50 ページの](#page-59-0) 「レー [ルからサーバーを取り外す](#page-59-0)」を参照してください。

ファームウェアとドライバーのダウンロード: コンポーネントの交換後、ファームウェアまたはド ライバーの更新が必要になる場合があります。

- ご使用のサーバーでのファームウェアとドライバーの最新の更新を確認するには、 <https://datacentersupport.lenovo.com/products/servers/thinksystem/sr950v3/7dc4/downloads/driver-list/> を参照して ください。
- ファームウェア更新ツールについて詳しくは[、289](#page-298-0) ページの 「[ファームウェアの更新](#page-298-0)」を参照して ください。

### 手順

ステップ 1. サーバー外側の塗装されていない金属面に、新しい部品が入った帯電防止パッケージを触れ させてから、新しい部品をパッケージから取り出し、静電気防止板の上に置きます。

ステップ 2. Firmware and RoT Security Moduleを取り付けます。

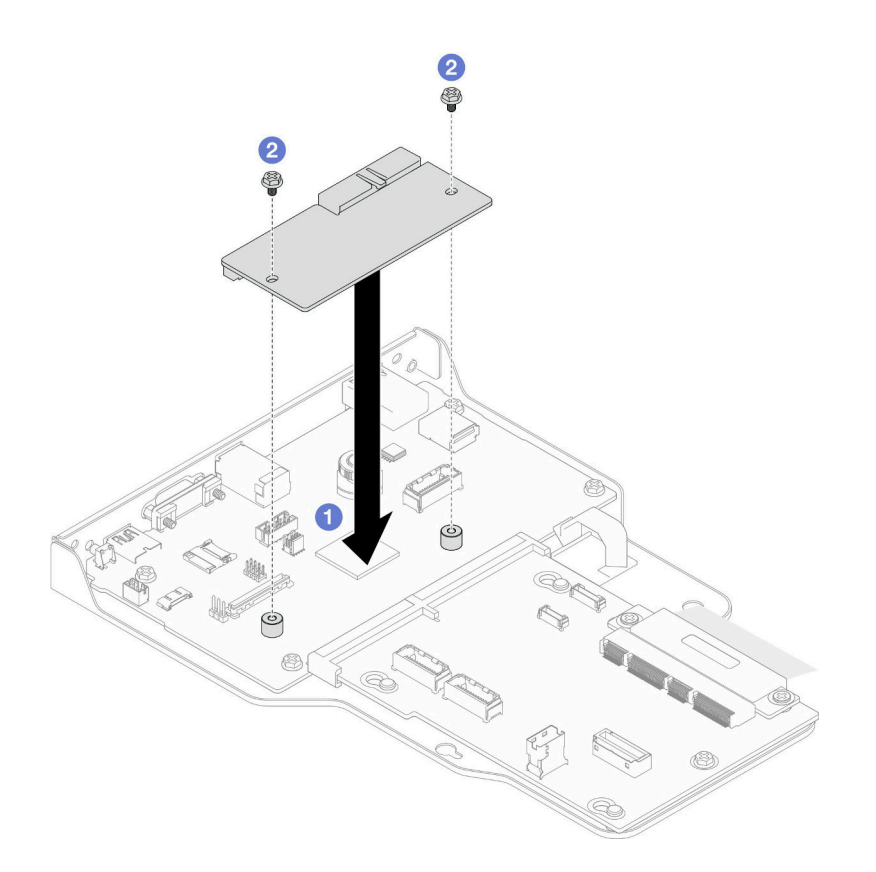

<sup>図</sup> 172. ファームウェアおよび RoT セキュリティー・モジュールの取り付け

- a. ●Firmware and RoT Security Module をシステム I/O ボードの上に下ろし、モジュール上のコ ネクターをシステム I/O ボードのスロットが正しく挿入されていることを確認します。
- b. 2 本のねじを締め付けて、Firmware and RoT Security Module を所定の位置に固定します。

## 終了後

- 1. プライマリー・シャーシのみ、システム I/O ボードと変換コネクター・アセンブリーを再び取り付けま す。[236](#page-245-0) ページの 「[システム I/O ボードと変換コネクター・ボードの取り付け](#page-245-0)」を参照してください。
- 2. サポート・ブラケットを取り付けます。[225](#page-234-0) ページの 「[サポート・ブラケットの取り付け](#page-234-0)」を 参照してください。
- 3. 上段のプロセッサー・ボード (CPU BD) を再び取り付けます[。266](#page-275-0) ページの 「[上段のプロセッサー・](#page-275-0) [ボード \(CPU BD\) の取り付け](#page-275-0)」を参照してください。
- 4. 上段のプロセッサー・ボード (CPU BD) エアー・バッフルを再び取り付けます。[72 ページの](#page-81-0) 「上段の [プロセッサー・ボード \(CPU BD\) エアー・バッフルの取り付け](#page-81-0)」を参照してください。
- 5. 前面トップ・カバーを再び取り付けます[。253](#page-262-0) ページの 「[前面トップ・カバーの取り付け](#page-262-0)」を 参照してください。
- 6. 部品交換を完了します。[272](#page-281-0) ページの 「[部品交換の完了](#page-280-0)」を参照してください。
- 7. UEFI、XCC、および LXPM ファームウェアを、サーバーがサポートする特定のバージョン に更新します。[https://glosse4lenovo.lenovo.com/wiki/glosse4lenovo/view/How%20To/System%20related/](https://glosse4lenovo.lenovo.com/wiki/glosse4lenovo/view/How To/System related/How to do RoT Module FW update on ThinkSystem V3 machines/) [How%20to%20do%20RoT%20Module%20FW%20update%20on%20ThinkSystem%20V3%20machines/](https://glosse4lenovo.lenovo.com/wiki/glosse4lenovo/view/How To/System related/How to do RoT Module FW update on ThinkSystem V3 machines/) を参照 してください。
- 8. OneCLI コマンドを実行して、UEFI 設定をリストアします。https://pubs.lenovo.com/lxce-onecli/onecli r [restore\\_command](https://pubs.lenovo.com/lxce-onecli/onecli_r_restore_command) を参照してください。
- <span id="page-240-0"></span>9. OneCLI コマンドと XCC アクションの両方を実行して、XCC 設定をリストアします。 [https://pubs.lenovo.com/lxce-onecli/onecli\\_r\\_restore\\_command](https://pubs.lenovo.com/lxce-onecli/onecli_r_restore_command) および [https://pubs.lenovo.com/xcc2/NN1ia\\_c\\_](https://pubs.lenovo.com/xcc2/NN1ia_c_restorethexcc.html) [restorethexcc.html](https://pubs.lenovo.com/xcc2/NN1ia_c_restorethexcc.html) を参照してください。
- 10. ソフトウェア (SW) キー (XCC FoD キーなど) がシステムにインストールされている場合、キーが 適切に機能するようにキーを再度挿入してください。<https://lenovopress.lenovo.com/redp4895.pdf>を 参照してください。

注:下段のプロセッサー・ボード (MB) または上段のプロセッサー・ボード (CPU BD) を Firmware and RoT Security Module と一緒に交換する必要がある場合は、鍵を挿入する前に VPD を更新します。 「重要プロダクト・データ (VPD)の更新」を参照してください。

- 11. オプションとして必要に応じて以下を行います。
	- TPM を非表示にします。[244](#page-253-0) ページの 「[TPM を非表示にする/監視する](#page-253-0)」を参照してください。
	- TPM ファームウェアを更新します[。244](#page-253-0) ページの 「[TPM ファームウェアの更新](#page-253-0)」を参照してく ださい。
	- UEFI セキュア・ブートの有効化。[245](#page-254-0) ページの 「[UEFI セキュア・ブートの有効化](#page-254-0)」を参照 してください。

デモ・ビデオ

[YouTube で手順を参照](https://www.youtube.com/watch?v=k6UrmsoNxss)

## システム I/O ボードと変換コネクター・ボードの取り外し

このセクションの手順に従って、システム I/O ボードおよび変換コネクター・ボードを取り外します。

### このタスクについて

S002

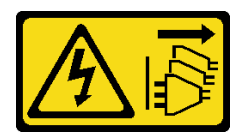

警告:

装置の電源制御ボタンおよびパワー・サプライの電源スイッチは、装置に供給されている電流をオフにす るものではありません。デバイスには 2 本以上の電源コードが使われている場合があります。デバイスか ら完全に電気を取り除くには電源からすべての電源コードを切り離してください。

重要:

- このタスクの実行は、Lenovo Service によって認定済みのトレーニングを受けた技術員が行う必要があ ります。適切なトレーニングおよび認定を受けずに取り外しまたは取り付けを行わないでください。
- システム I/O ボードを交換する際は、常にサーバーを最新のファームウェアに更新するか、既存の ファームウェアを復元する必要があります。最新のファームウェアまたは既存のファームウェアのコ ピーが手元にあることを確認してから、先に進んでください。
- ケーブルを切り離すときは、各ケーブルのリストを作成し、ケーブルが接続されているコネクターを記 録してください。また、新しいシステム I/O ボードと変換コネクター・ボードを取り付けた後に、その 記録をケーブル配線チェックリストとして使用してください。

注意:

• 安全に作業を行うために[、41](#page-50-0) ページの 「[取り付けのガイドライン](#page-50-0)」および [42](#page-51-0) ページの 「[安全検査の](#page-51-0) [チェックリスト](#page-51-0)」をお読みください。

- サーバーと周辺機器の電源をオフにし、電源コードとすべての外部ケーブルを取り外します。50ペー ジの 「[サーバーの電源をオフにする](#page-59-0)」を参照してください。
- 静電気の影響を受けやすいコンポーネントは取り付け時まで帯電防止パッケージに収め、システム停止 やデータの消失を招く恐れのある静電気にさらされないようにしてください。また、このようなデバイ スを取り扱う際は静電気放電用リスト・ストラップや接地システムなどを使用してください。
- サーバーをラックに取り付けている場合は、ラックからサーバーを取り外します[。50 ページの](#page-59-0) 「レー [ルからサーバーを取り外す](#page-59-0)」を参照してください。

重要:ケーブルを切り離すときは、各ケーブルのリストを作成し、ケーブルが接続されているコネクター を記録してください。また、新しいシステム I/O ボードと変換コネクター・ボードを取り付けた後に、そ の記録をケーブル配線チェックリストとして使用してください。

## 手順

ステップ 1. このタスクの準備をします。

- a. Lenovo XClarity Controller IP アドレス、重要プロダクト・データ、およびサーバーのマ シン・タイプ、型式番号、シリアル番号、固有 ID、資産タグなどのすべてのシステム 構成情報を記録します。
- b. Lenovo XClarity Essentials を使用して、システム構成を外部デバイスに保存します。
- c. システム・イベント・ログを外部メディアに保存します。
- d. 前面トップ・カバーを取り外します[。246](#page-255-0) ページの 「[前面トップ・カバーの取り外](#page-255-0) [し](#page-255-0)」参照してください。
- e. 上段のプロセッサー・ボード (CPU BD) エアー・バッフルを取り外します。[70 ページ](#page-79-0) の 「[上段のプロセッサー・ボード \(CPU BD\) エアー・バッフルの取り外し](#page-79-0)」を参照し てください。
- f. 上段のプロセッサー・ボード (CPU BD) を取り外します[。261](#page-270-0) ページの 「[上段のプロセッ](#page-270-0) [サー・ボード \(CPU BD\) の取り外し](#page-270-0)」を参照してください。
- g. プライマリー・シャーシのみ、サポート・ブラケットを取り外します[。223 ページの](#page-232-0) 「サ [ポート・ブラケットの取り外し](#page-232-0)」を参照してください。

ステップ 2. SCM ケーブルを切り離します。

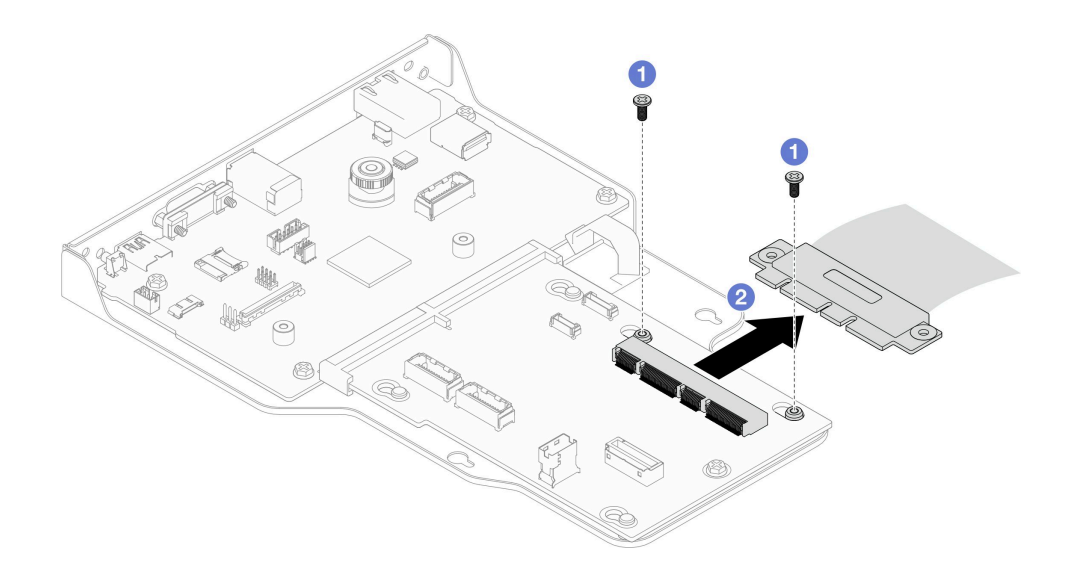

<sup>図</sup> 173. SCM ケーブルの切り離<sup>し</sup>

a. ❶ SCM ケーブル・カバーを固定している2本のねじを取り外します。

- b. 2 変換コネクター・ボードから SCM ケーブルを切り離します。
- ステップ 3. 必要に応じて、残りの各ケーブルのリストを作成し、ケーブルが接続されているコネクター を記録します。次に、変換コネクター・ボードとシステム I/O ボードの残りのすべてのケー ブルを切断して取り外します。
- ステップ 4. シャーシの全面から 2 本のねじを取り外します。

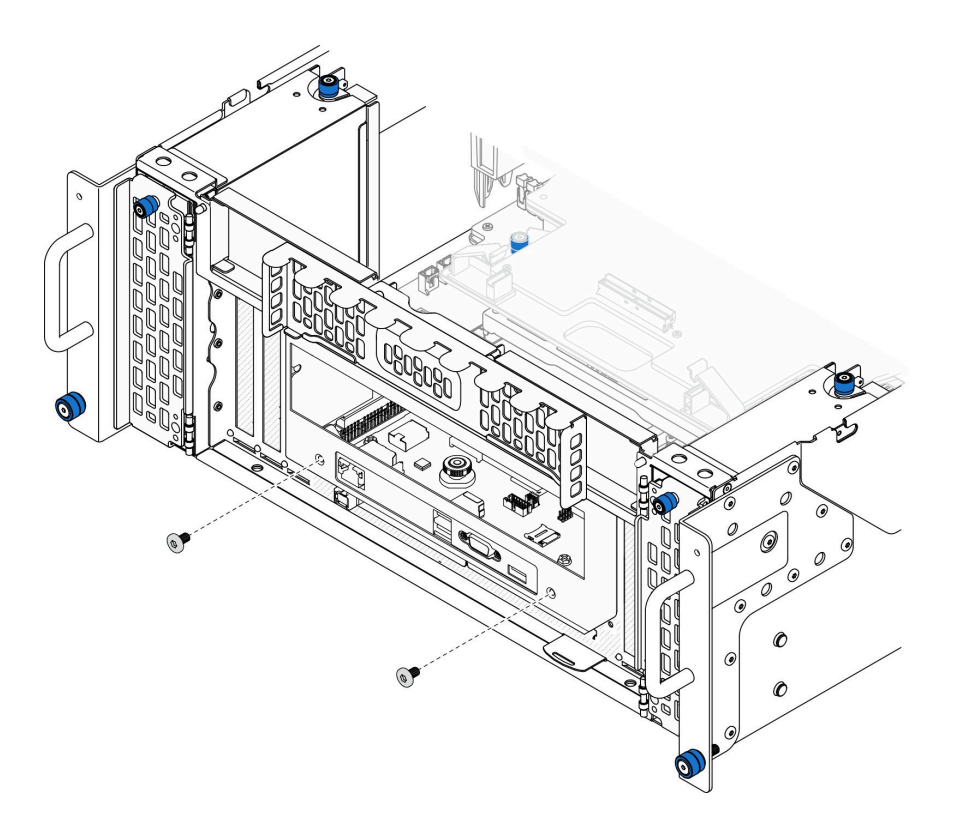

### <sup>図</sup> 174. システム I/O ボードと変換コネクター・アセンブリーを緩める

ステップ 5. システム I/O ボードおよび変換コネクター・アセンブリーをシャーシ背面に向けてスラ イドし、取り外します。

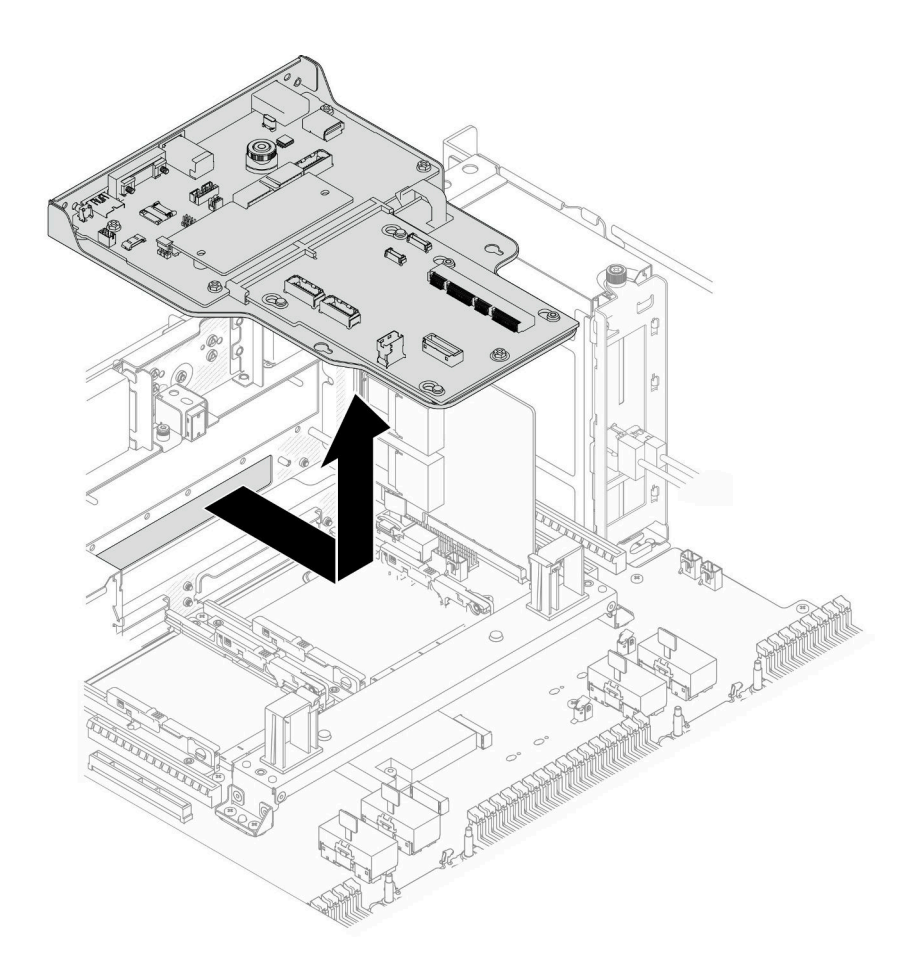

<sup>図</sup> 175. システム I/O ボードおよび変換コネクター・アセンブリーの取り外し

- ステップ 6. (オプション) システム I/O ボードを交換する場合、システム I/O ボードから Firmware and RoT Security Module を取り外します[。227](#page-236-0) ページの 「[ファームウェアおよび RoT セキュリティー・](#page-236-0) [モジュールの取り外し](#page-236-0)」を参照してください。下段のプロセッサー・ボード (MB) を交換す る場合、直接次のステップに進みます。
- ステップ 7. 変換コネクター・ボードを取り外します。

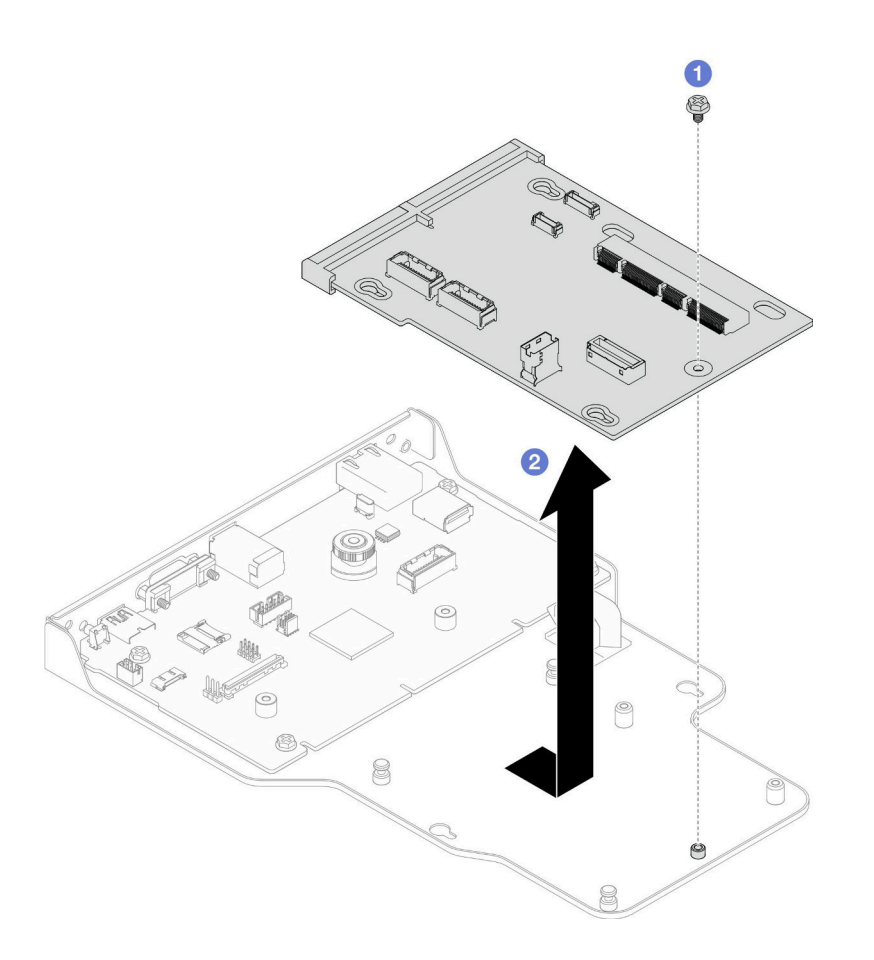

### <sup>図</sup> 176. 変換コネクター・ボードの取り外し

- a. 1変換コネクター・ボードを固定しているねじを取り外します。
- b. 変換コネクター・ボードの端を持ち、システム I/O ボードからスライドさせて、取 り外します。
- ステップ 8. システム I/O ボードをブラケットから取り外します。

注:システム I/O ボードの接点が損傷しないように、システム I/O ボード上のプランジャーを つまんで少し上に持ち上げ、システム I/O ボードを外側に引き出します。引き上げ操作が終 わるまで、システム I/O ボードをできる限り水平に保つ必要があります。

<span id="page-245-0"></span>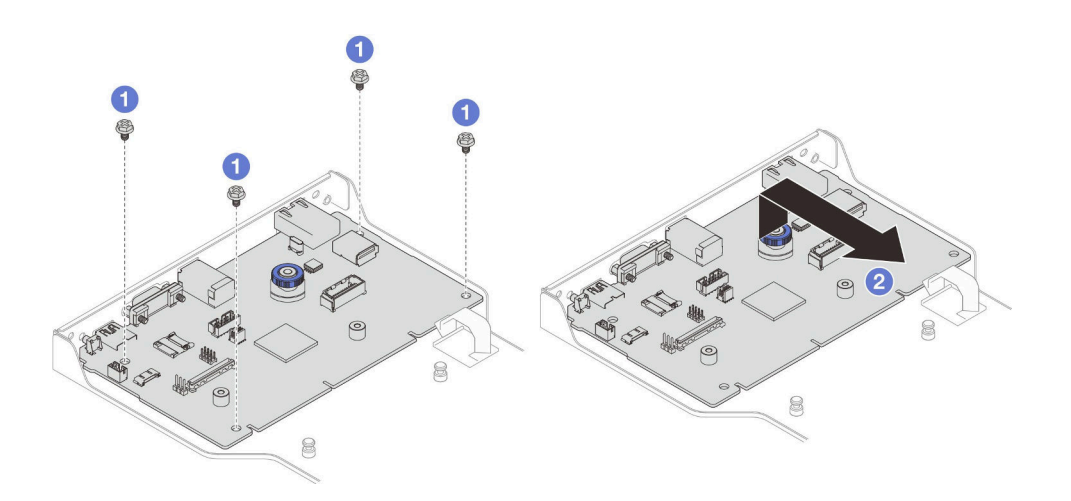

<sup>図</sup> 177. システム I/O ボードのブラケットからの取り外し

- a. **0** システム I/O ボードを固定している 4 本のねじを取り外します。
- b. ❷プランジャーを持ち上げます。次に、システム I/O ボードをブラケットからスライド させて、取り外します。

## 終了後

- 1. 交換用ユニットを取り付けます。236 ページの 「システム I/O ボードと変換コネクター・ボード の取り付け」を参照してください。
- 2. コンポーネントまたはオプション装置を返却するよう指示された場合は、すべての梱包上の指示に従 い、提供された配送用の梱包材がある場合はそれを使用してください。

#### デモ・ビデオ

[YouTube で手順を参照](https://www.youtube.com/watch?v=x3Iv3IXVvdM)

# システム I/O ボードと変換コネクター・ボードの取り付け

このセクションの手順に従って、システム I/O ボードおよび変換コネクター・ボードを取り付けます。

このタスクについて

重要:このタスクの実行は、Lenovo Service によって認定済みのトレーニングを受けた技術員が行う必要 があります。適切なトレーニングおよび認定を受けずに取り外しまたは取り付けを行わないでください。

注意:

- 安全に作業を行うために[、41](#page-50-0) ページの 「[取り付けのガイドライン](#page-50-0)」および [42](#page-51-0) ページの 「[安全検査の](#page-51-0) [チェックリスト](#page-51-0)」をお読みください。
- サーバーと周辺機器の電源をオフにし、電源コードとすべての外部ケーブルを取り外します。50ペー ジの 「[サーバーの電源をオフにする](#page-59-0)」を参照してください。
- 静電気の影響を受けやすいコンポーネントは取り付け時まで帯電防止パッケージに収め、システム停止 やデータの消失を招く恐れのある静電気にさらされないようにしてください。また、このようなデバイ スを取り扱う際は静電気放電用リスト・ストラップや接地システムなどを使用してください。
- システム I/O ボードまたは下段のプロセッサー・ボード (MB) の交換後は、常にサーバーを最新の ファームウェアに更新するか、既存のファームウェアを復元する必要があります。

ファームウェアとドライバーのダウンロード: コンポーネントの交換後、ファームウェアまたはド ライバーの更新が必要になる場合があります。

- ご使用のサーバーでのファームウェアとドライバーの最新の更新を確認するには、 <https://datacentersupport.lenovo.com/products/servers/thinksystem/sr950v3/7dc4/downloads/driver-list/> を参照して ください。
- ファームウェア更新ツールについて詳しくは[、289](#page-298-0) ページの「[ファームウェアの更新](#page-298-0)」を参照して ください。

手順

ステップ 1. サーバー外側の塗装されていない金属面に、新しい部品が入った帯電防止パッケージを触れ させてから、新しい部品をパッケージから取り出し、静電気防止板の上に置きます。

ステップ 2. システム I/O ボードをブラケットに取り付けます。

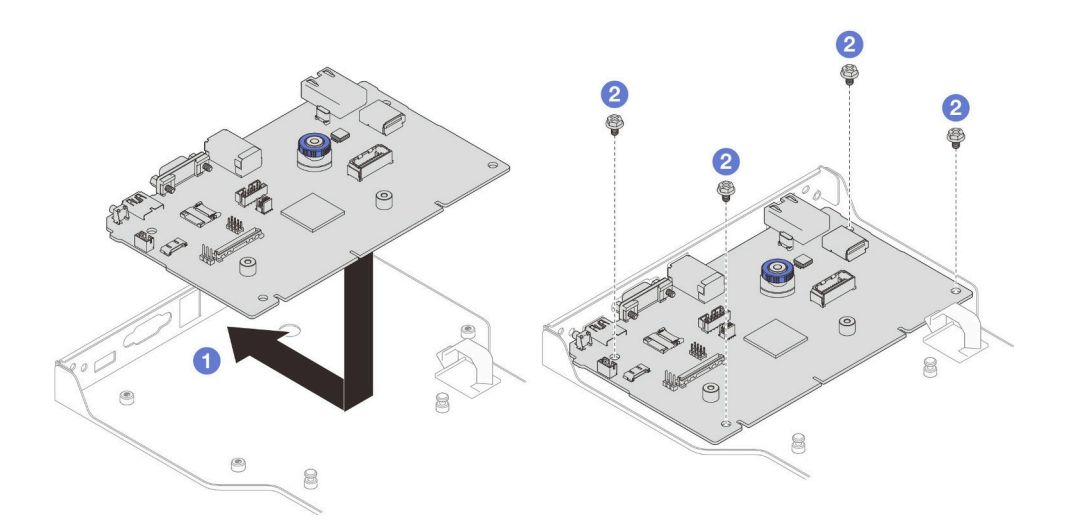

<sup>図</sup> 178. システム I/O ボードのブラケットへの取り付け

- a. <sup>●</sup>システム I/O ボードをブラケットの上に下ろし、ブラケットの開口部に向けてスライド します。プランジャーがブラケットとかみ合っていることを確認してください。
- b. 24本のねじを取り付けてシステム I/O ボードを所定の位置に固定します。

ステップ 3. 変換コネクター・ボードを取り付けます。

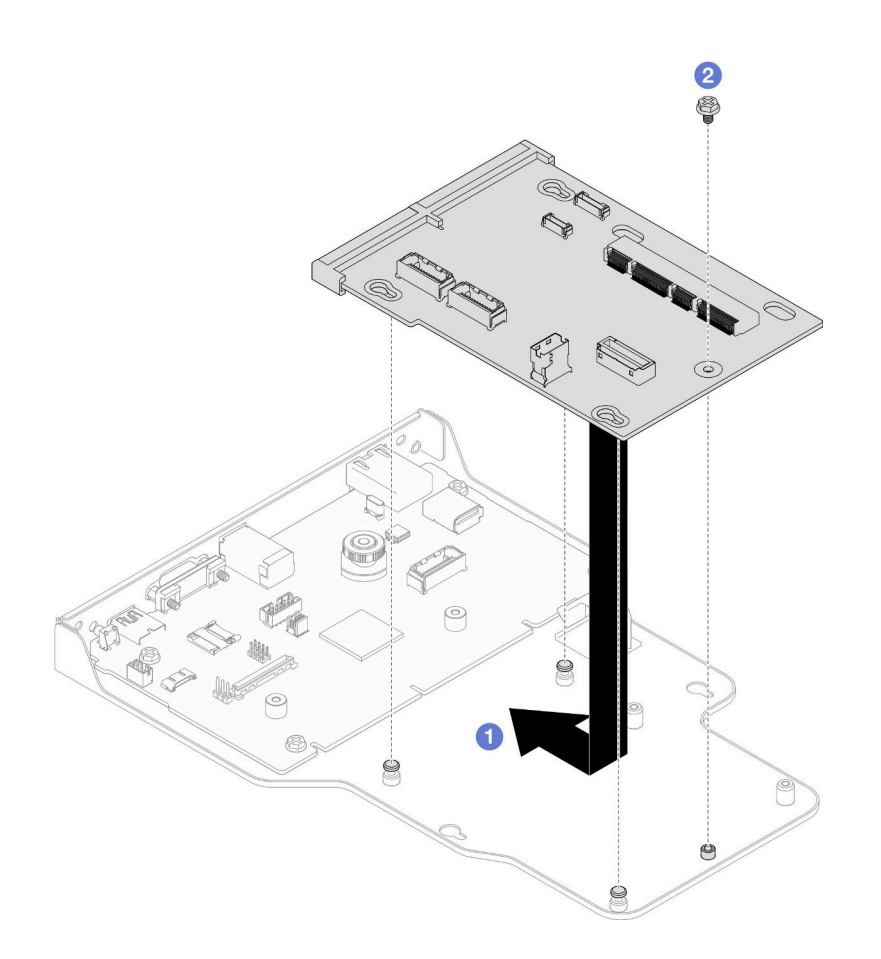

#### <sup>図</sup> 179. 変換コネクター・ボードの取り付け

a. <sup>●</sup>変換コネクター・ボードの穴をブラケットのピンに位置合わせします。次に、変換 コネクター・ボードをブラケットの上に下ろし、両手で変換コネクター・ボードの端 を持ってシステム I/O ボード上の接点に押し込みます。

注:システム I/O ボードの接点が損傷しないように、変換コネクター・ボードがシス テム I/O ボード上の接点とぴったり合っていることを確認し、挿入中はできる限り水 平に維持してください。

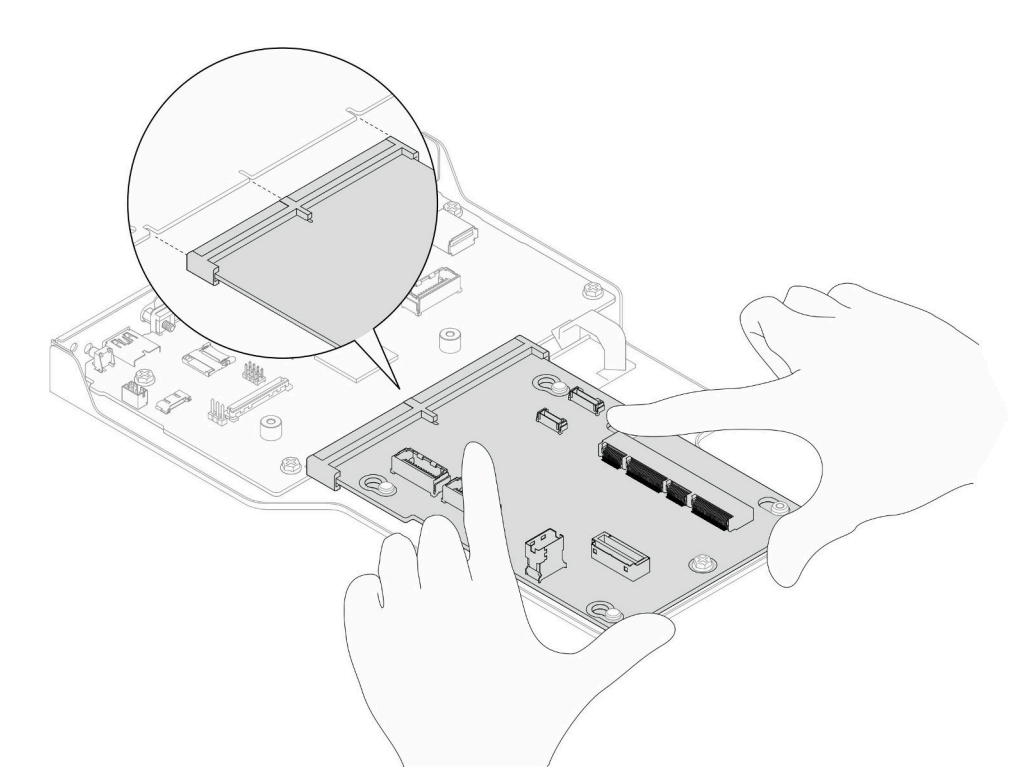

- b. ねじを取り付けて、変換コネクター・ボードを所定の位置に固定します。
- ステップ 4. (オプション) システム I/O ボードを交換する場合、古いシステム I/O ボードから取り外した Firmware and RoT Security Module を新しいシステム I/O ボードに取り付けます[。229 ページの](#page-238-0) 「[ファームウェアおよび RoT セキュリティー・モジュールの取り付け](#page-238-0)」を参照してください。
- ステップ 5. システム I/O ボードおよび変換コネクター・ボード・アセンブリーをサポート・ブラケット のピンに位置合わせします。次に、シャーシの前面に向けてスライドして取り付けます。

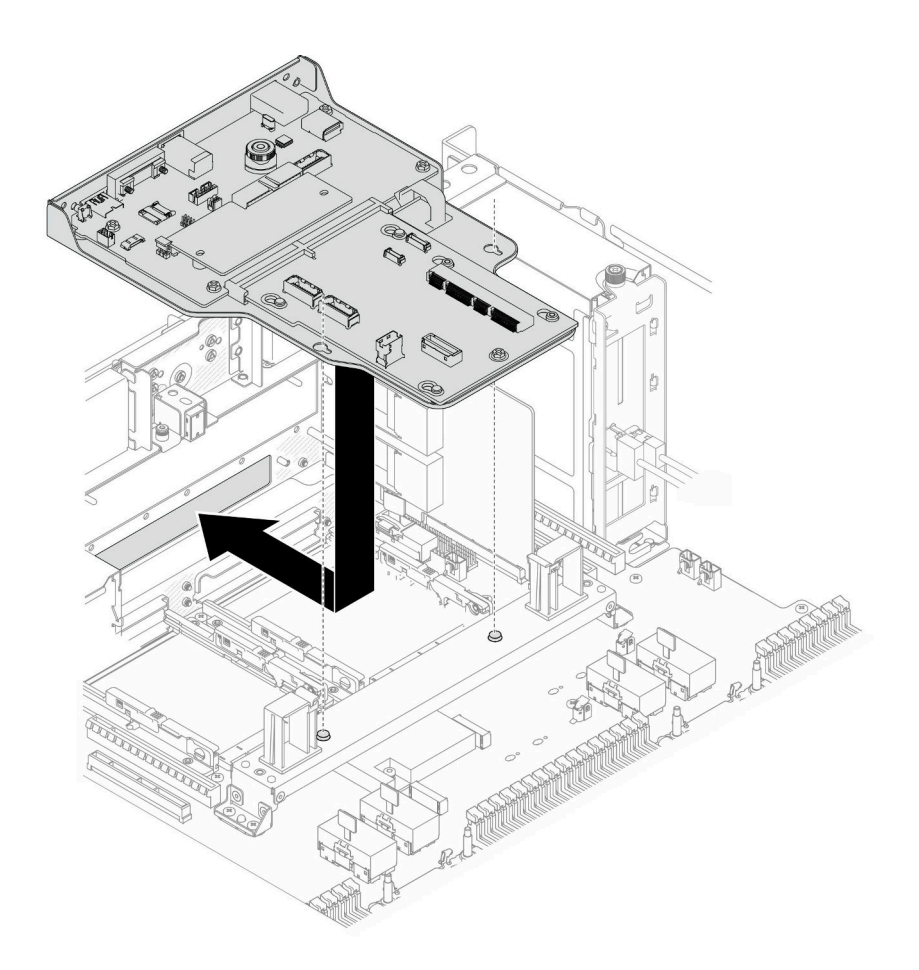

<sup>図</sup> 180. システム I/O ボードおよび変換コネクター・アセンブリーの取り付け

ステップ 6. シャーシの前面に 2 本のねじを取り付け、システム I/O ボードおよび変換コネクター・アセ ンブリーを固定します。

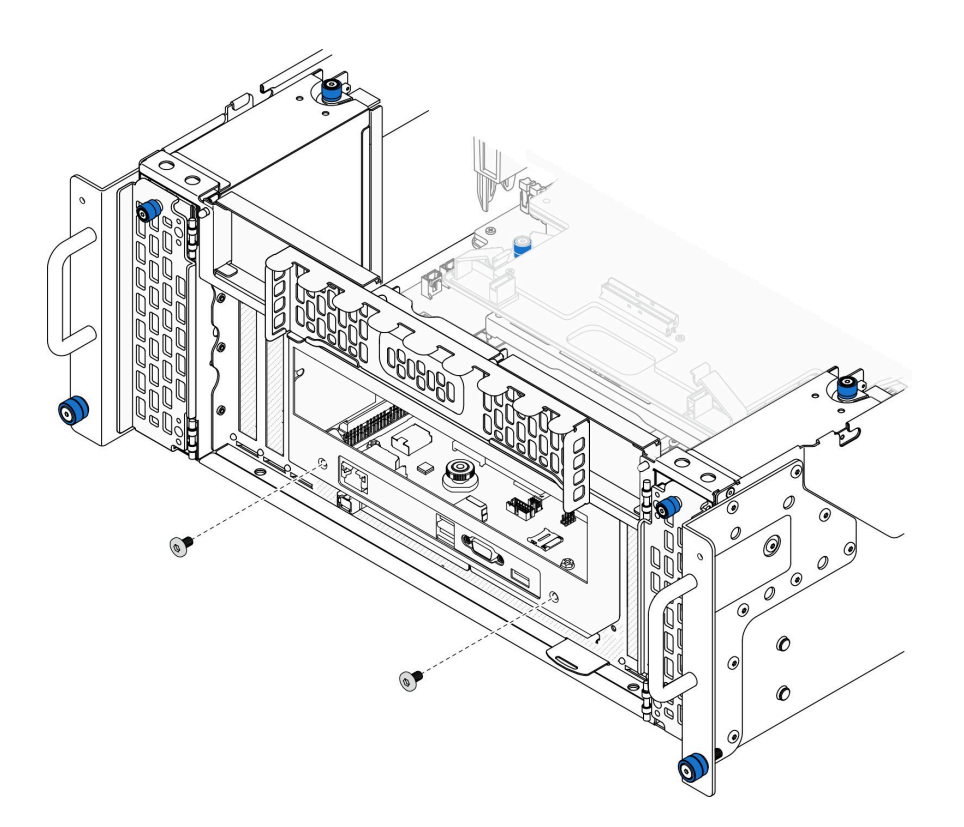

<sup>図</sup> 181. システム I/O ボードおよび変換コネクター・アセンブリーの固定

ステップ 7. SCM ケーブルを接続します。

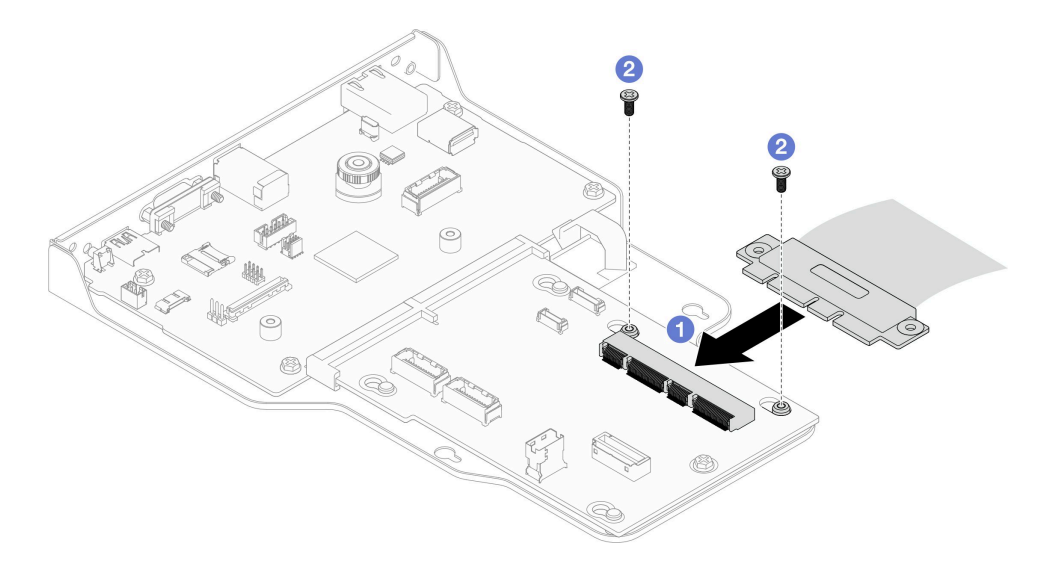

<sup>図</sup> 182. SCM ケーブルの接続

a. 1変換コネクター・ボードに SCM ケーブルを接続します。

b. 22本のねじを取り付けて SCM ケーブルを固定します。

ステップ 8. 必要に応じて、取り外してあったすべてのケーブルを再び接続します。

## <span id="page-251-0"></span>終了後

- 1. プライマリー・シャーシのみ、サポート・ブラケットを再び取り付けます[。225 ページの](#page-234-0) 「サポー [ト・ブラケットの取り付け](#page-234-0)」を参照してください。
- 2. 上段のプロセッサー・ボード (CPU BD) を再び取り付けます[。266](#page-275-0) ページの 「[上段のプロセッサー・](#page-275-0) [ボード \(CPU BD\) の取り付け](#page-275-0)」を参照してください。
- 3. 上段のプロセッサー・ボード (CPU BD) エアー・バッフルを再び取り付けます。[72 ページの](#page-81-0) 「上段の [プロセッサー・ボード \(CPU BD\) エアー・バッフルの取り付け](#page-81-0)」を参照してください。
- 4. 前面トップ・カバーを再び取り付けます[。253](#page-262-0) ページの 「[前面トップ・カバーの取り付け](#page-262-0)」を 参照してください。
- 5. 部品交換を完了します。[272](#page-281-0) ページの 「[部品交換の完了](#page-280-0)」を参照してください。
- 6. 重要プロダクト・データ (VPD) を更新します。242 ページの 「重要プロダクト・データ (VPD) の更 新」を参照してください。

マシン・タイプ番号とシリアル番号は ID ラベルに記載されています。詳細については[、35 ページの](#page-44-0) 「[サーバーを識別し、Lenovo XClarity Controller にアクセスする](#page-44-0)」。

- 7. TPM を非表示にしたり、TPM ファームウェアを更新したり必要がある場合、[244 ページの](#page-253-0) 「TPM を [非表示にする/監視する](#page-253-0)」または [244](#page-253-0) ページの 「[TPM ファームウェアの更新](#page-253-0)」を参照してください。
- 8. (オプション) UEFI セキュア・ブートを有効にします[。245](#page-254-0) ページの 「[UEFI セキュア・ブートの有効](#page-254-0) 化[」](#page-254-0)を参照してください。
- 9. <https://datacentersupport.lenovo.com/products/servers/thinksystem/sr950v3/7dc4/downloads/driver-list/> から、最新の デバイス・ドライバーをダウンロードしてインストールします。
- 10. システムおよびデバイスのファームウェアを更新します[。289](#page-298-0) ページの 「[ファームウェアの更](#page-298-0) 新[」](#page-298-0)を参照してください。

注:(Lenovo のトレーニングを受けた技術員のみ) Firmware and RoT Security Module を 交換した場合は、ファームウェアを、サーバーがサポートする特定のバージョンに更 新します。[https://glosse4lenovo.lenovo.com/wiki/glosse4lenovo/view/How%20To/System%20related/](https://glosse4lenovo.lenovo.com/wiki/glosse4lenovo/view/How To/System related/How to do RoT Module FW update on ThinkSystem V3 machines/) [How%20to%20do%20RoT%20Module%20FW%20update%20on%20ThinkSystem%20V3%20machines/](https://glosse4lenovo.lenovo.com/wiki/glosse4lenovo/view/How To/System related/How to do RoT Module FW update on ThinkSystem V3 machines/) を参照 してください。

### デモ・ビデオ

[YouTube で手順を参照](https://www.youtube.com/watch?v=zQzWzuMG6OM)

# 重要プロダクト・データ (VPD) の更新

重要プロダクト・データ (VPD) を更新するには、このトピックを使用します。

- (必須) マシン・タイプ
- (必須) シリアル番号
- (オプション) 資産タグ
- (オプション) UUID

### 推奨ツール:

- Lenovo XClarity Provisioning Manager
- Lenovo XClarity Essentials OneCLI コマンド

### Lenovo XClarity Provisioning Manager の使用

手順:
- 1. サーバーを起動して画面の指示に従ってキーを押します。デフォルトでは、Lenovo XClarity Provisioning Manager インターフェースが表示されます。
- 2. 「システム概要」を選択します。「システムの要約」タブが表示されます。
- 3. 「VPD の更新」をクリックし、画面の指示に従って VPD を更新します。

#### Lenovo XClarity Essentials OneCLI コマンドを使⽤する場合

- マシン・タイプの更新 onecli config set SYSTEM\_PROD\_DATA.SysInfoProdName <m/t\_model> [access\_method]
- シリアル番号の更新 onecli config set SYSTEM\_PROD\_DATA.SysInfoSerialNum <s/n> [access\_method]
- システム・モデルの更新 onecli config set SYSTEM\_PROD\_DATA.SysInfoProdIdentifier <system model> [access\_method] onecli config set SYSTEM\_PROD\_DATA.SysInfoProdIdentifierEx <system model> --override [access\_method]
- 資産タグの更新 onecli config set SYSTEM\_PROD\_DATA.SysEncloseAssetTag <asset\_tag> [access\_method]
- UUID の更新 onecli config createuuid SYSTEM\_PROD\_DATA.SysInfoUUID [access\_method]

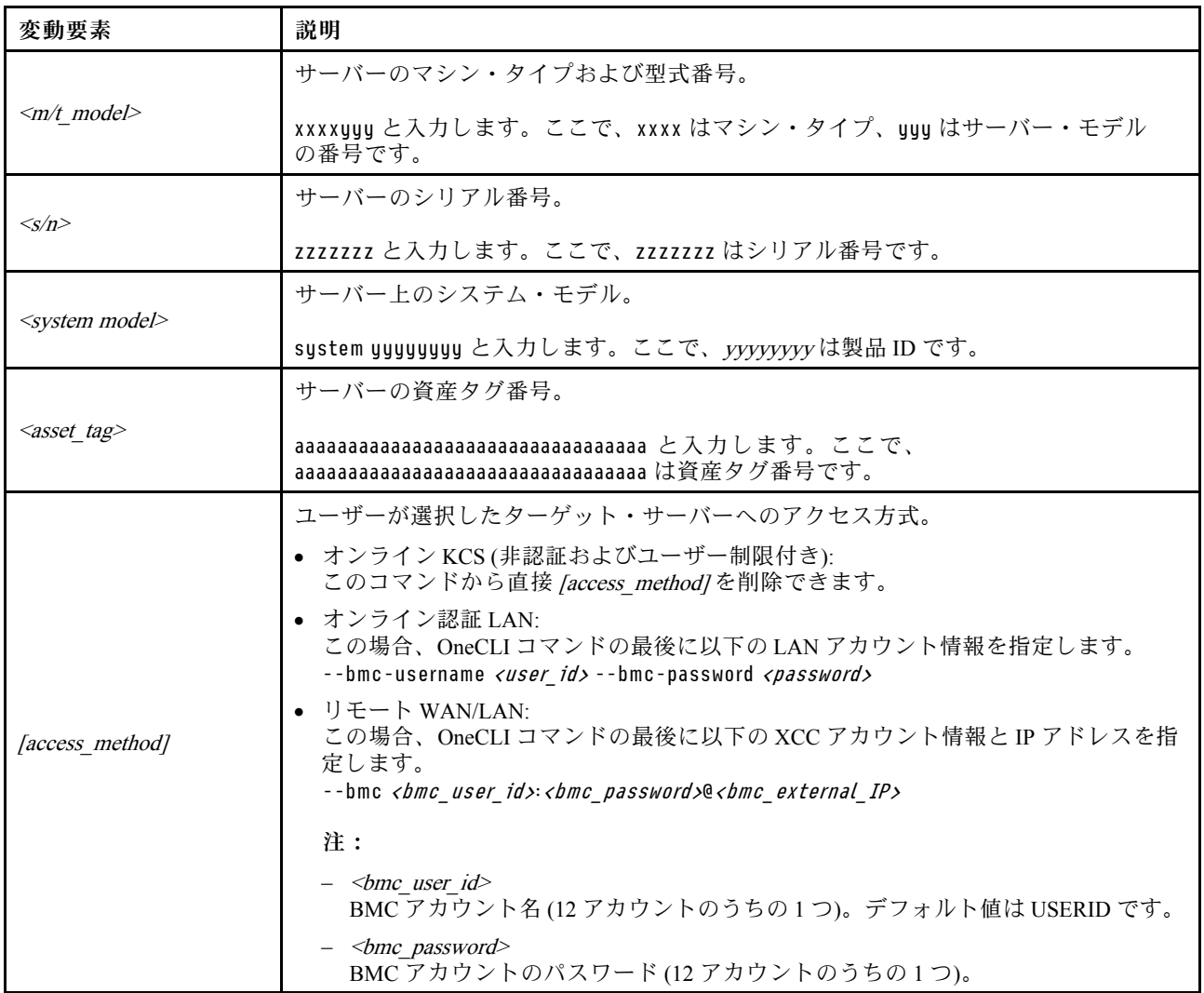

# TPM を非表示にする/監視する

TPM は、システム運用のためのデータ転送を暗号化する目的で、デフォルトで有効に設定されています。 必要に応じて、Lenovo XClarity Essentials OneCLIを使用して TPM を無効にできます。

TPM を無効にするには、以下を行います。

1. Lenovo XClarity Essentials OneCLI をダウンロードしてインストールします。

Lenovo XClarity Essentials OneCLI をダウンロードするには、次のサイトにアクセスします。

<https://datacentersupport.lenovo.com/solutions/HT116433>

2. 以下のコマンドを実行します。

OneCli.exe config set TrustedComputingGroup.HideTPMfromOS "Yes" --imm <userid>:<password>@<ip\_address> --override

ここで、それぞれ以下の意味があります。

- <userid>:<password>はサーバーの BMC (Lenovo XClarity Controller インターフェース) にアクセスす るために使用する資格情報です。デフォルトのユーザー ID は USERID、デフォルトのパスワード は PASSW0RD (大文字の o ではなくゼロ) です。
- <*ip\_address>*は BMC の IP アドレスです。

例:

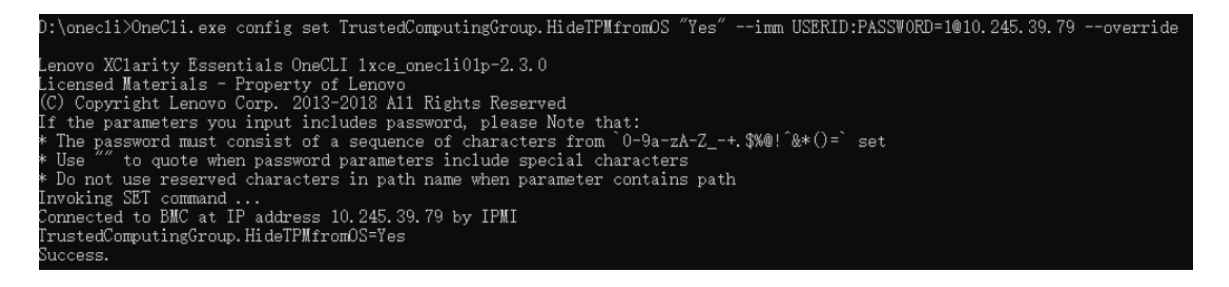

3. システムをリブートします。

TPM を再度有効にするには、以下のコマンドを実行し、システムを再起動します。 OneCli.exe config set TrustedComputingGroup.HideTPMfromOS "No" --imm <userid>:<password>@<ip\_address> --override

例:

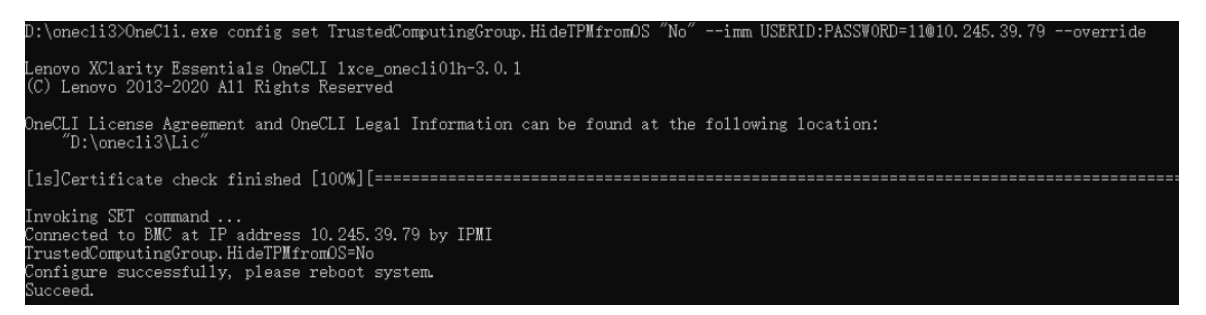

# TPM ファームウェアの更新

必要に応じて、Lenovo XClarity Essentials OneCLIを使用して TPM ファームウェアを更新にできます。

注:TPM ファームウェア更新は不可逆的です。更新後、TPM ファームウェアを以前のバージョンにダウ ングレードすることはできません。

### TPM ファームウェア・バージョン

TPM ファームウェアのバージョンを確認するには、以下の手順に従います。

Lenovo XClarity Provisioning Manager から

- 1. サーバーを起動し、画面の指示で指定されたキーを押して Lenovo XClarity Provisioning Manager イン ターフェースを表示します(詳しくは、<https://pubs.lenovo.com/lxpm-overview/> にあるご使用のサーバーと 互換性のある LXPM 資料の「スタートアップ」セクションを参照してください)。
- 2. 始動管理者パスワードが必要な場合は、パスワードを入力します。
- 3. UEFI セットアップのページから、「システム設定」→「セキュリティー」→「Trusted Platform Module」 ➙ 「TPM 2.0」 ➙ 「TPM ファームウェア・バージョン」をクリックします。

#### TPM ファームウェアの更新

TPM ファームウェアを更新するには、以下を行います。

1. Lenovo XClarity Essentials OneCLI をダウンロードしてインストールします。

Lenovo XClarity Essentials OneCLI をダウンロードするには、次のサイトにアクセスします。

<https://datacentersupport.lenovo.com/solutions/HT116433>

- 2. 以下のコマンドを実行します。
	- OneCli.exe config set TrustedComputingGroup.DeviceOperation "Update to TPM 2.0 firmware version <x.x.x.x>" --bmc <userid>:<password>@<ip\_address>
	- ここで、それぞれ以下の意味があります。
	- <x.x.x.x> は、ターゲット TPM バージョンです。  $[69]$ : TPM 2.0 (7.2.1.0) -> TPM 2.0 (7.2.2.0):

OneCli.exe config set TrustedComputingGroup.DeviceOperation "Update to TPM 2.0 firmware version 7.2.2.0" --bmc <userid>:<password>@<ip\_address>

- <userid>:<password>はサーバーの BMC (Lenovo XClarity Controller インターフェース) にアクセスす るために使用する資格情報です。デフォルトのユーザー ID は USERID、デフォルトのパスワード は PASSW0RD (大文字の o ではなくゼロ) です。
- <ip\_address>は BMC の IP アドレスです。

# UEFI セキュア・ブートの有効化

オプションで、UEFI セキュア・ブートを有効にできます。

UEFI セキュア・ブートを有効にする方法は 2 つあります。

• Lenovo XClarity Provisioning Manager から

Lenovo XClarity Provisioning Manager から UEFI セキュア・ブートを有効にするには、次の手順を実 行します。

- 1. サーバーを起動し、画面の指示で指定されたキーを押して Lenovo XClarity Provisioning Manager イン ターフェースを表示します(詳しくは、<https://pubs.lenovo.com/lxpm-overview/> にあるご使用のサーバー と互換性のある LXPM 資料の「スタートアップ」セクションを参照してください)。
- 2. 始動管理者パスワードが必要な場合は、パスワードを入力します。
- 3. UEFI セットアップのページから、「システム設定」 ➙ 「セキュリティー」 ➙ 「セキュア・ ブート」の順にクリックします。
- 4. セキュア・ブートを有効にし、設定を保存します。

注:UEFI セキュア・ブートを無効にする必要がある場合は、手順 4 で「無効」を選択します。

<span id="page-255-0"></span>• Lenovo XClarity Essentials OneCLI から

Lenovo XClarity Essentials OneCLI から UEFI セキュア・ブートを有効にするには、次の手順を実行し ます。

- 1. Lenovo XClarity Essentials OneCLI をダウンロードしてインストールします。 Lenovo XClarity Essentials OneCLI をダウンロードするには、次のサイトにアクセスします。 <https://datacentersupport.lenovo.com/solutions/HT116433>
- 2. セキュア・ブートを有効にするには、次のコマンドを実行します。 OneCli.exe config set SecureBootConfiguration.SecureBootSetting Enabled --bmc <userid>: <password>@<ip address>
	- ここで、それぞれ以下の意味があります。
	- <userid>:<password> はサーバーの BMC (Lenovo XClarity Controller インターフェース) にアクセス するために使用する資格情報です。デフォルトのユーザー ID は USERID、デフォルトのパス ワードは PASSW0RD (大文字の o ではなくゼロ) です。
	- <ip\_address>は BMC の IP アドレスです。

Lenovo XClarity Essentials OneCLI set コマンドについて詳しくは、以下を参照してください。

[https://pubs.lenovo.com/lxce-onecli/onecli\\_r\\_set\\_command](https://pubs.lenovo.com/lxce-onecli/onecli_r_set_command)

注:UEFI セキュア・ブートを無効にする必要がある場合は、次のコマンドを実行します。 OneCli.exe config set SecureBootConfiguration.SecureBootSetting Disabled --bmc <userid>:<password>@<ip\_address>

# トップ・カバーの交換

このセクションの手順に従って、トップ・カバーの取り外しと取り付けを行います。

# 前面トップ・カバーの取り外し

このセクションの手順に従って、前面トップ・カバーを取り外します。

# このタスクについて

S014

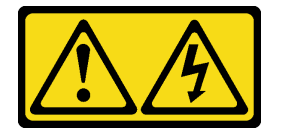

警告:

危険な電圧、電流、エネルギー・レベルが存在する可能性があります。ラベルが貼られている場所のカ バーを外すことが許されるのはトレーニングを受けたサービス技術員だけです。

S033

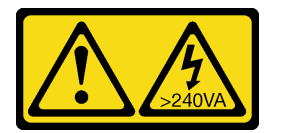

警告:

危険な電力が存在します。金属とショートさせると熱を発生し、金属の飛散、やけど、またはその両方を 引き起こす可能性のある危険な電力の電圧です。

注意:

- 安全に作業を行うために[、41](#page-50-0) ページの 「[取り付けのガイドライン](#page-50-0)」および [42](#page-51-0) ページの 「[安全検査の](#page-51-0) [チェックリスト](#page-51-0)」をお読みください。
- サーバーと周辺機器の電源をオフにし、電源コードとすべての外部ケーブルを取り外します。50ペー ジの 「[サーバーの電源をオフにする](#page-59-0)」を参照してください。
- 静電気の影響を受けやすいコンポーネントは取り付け時まで帯電防止パッケージに収め、システム停止 やデータの消失を招く恐れのある静電気にさらされないようにしてください。また、このようなデバイ スを取り扱う際は静電気放電用リスト・ストラップや接地システムなどを使用してください。
- サーバーをラックに取り付けている場合は、ラックからサーバーを取り外します。[50 ページの](#page-59-0) 「レー [ルからサーバーを取り外す](#page-59-0)」を参照してください。

## 手順

ステップ 1. 前面トップ・カバーが固定されている場合は、ドライバーで固定を解除します (方向 **1** )。

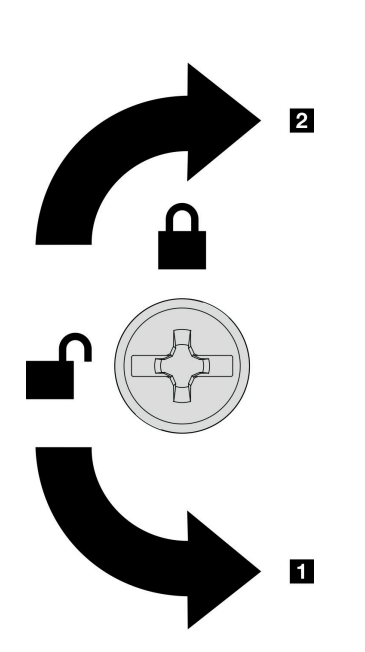

**1** 固定解除の方向 **2** 固定の方向

<sup>図</sup> 183. 前面トップ・カバーの固定/固定解除<sup>の</sup> 方向

ステップ 2. シャーシから前面トップ・カバーを取り外します。

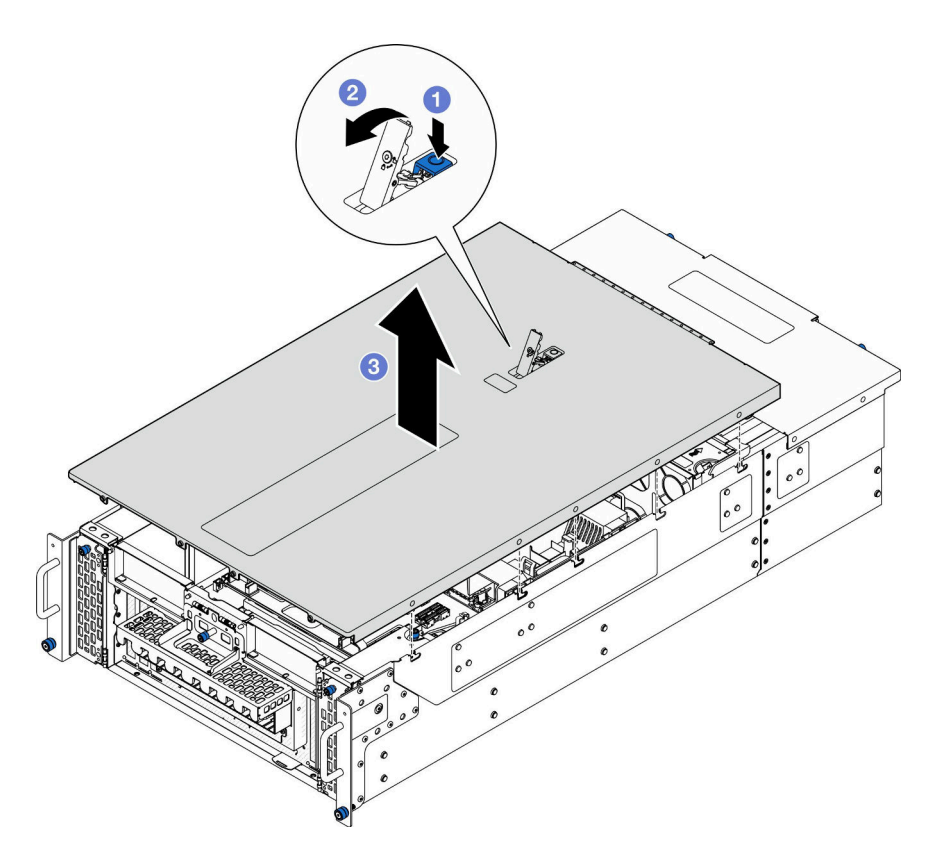

<sup>図</sup> 184. 前面トップ・カバーの取り外し

注意:

- サービス・ラベルは、前面トップ・カバーの内側にあります。
- 冷却と通気を確保するため、サーバーの電源をオンにする前に前面および背面トップ・ カバーを取り付けます。トップ・カバーを取り外したままサーバーを作動させると、 サーバーのコンポーネントが損傷する可能性があります。
- a. <sup>1</sup>前面トップ・カバー・リリース・ラッチの青いボタンを押します。
- b. 2 垂直になるまでラッチの端を回転させます。
- c. 3 前面トップ·カバーを持ち上げて取り外します。

## 終了後

- 1. 交換用ユニットを取り付けます[。253](#page-262-0) ページの 「[前面トップ・カバーの取り付け](#page-262-0)」を参照して ください。
- 2. コンポーネントまたはオプション装置を返却するよう指示された場合は、すべての梱包上の指示に従 い、提供された配送用の梱包材がある場合はそれを使用してください。

### デモ・ビデオ

#### [YouTube で手順を参照](https://www.youtube.com/watch?v=9yCsku9V33Y)

# 背面トップ・カバーの取り外し

このセクションの手順に従って、背面トップ・カバーを取り外します。

このタスクについて

S014

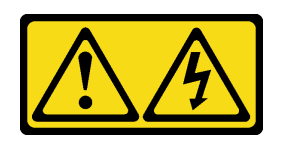

警告:

危険な電圧、電流、エネルギー・レベルが存在する可能性があります。ラベルが貼られている場所のカ バーを外すことが許されるのはトレーニングを受けたサービス技術員だけです。

S033

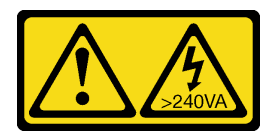

警告:

危険な電力が存在します。金属とショートさせると熱を発生し、金属の飛散、やけど、またはその両方を 引き起こす可能性のある危険な電力の電圧です。

注意:

- 安全に作業を行うために[、41](#page-50-0) ページの 「[取り付けのガイドライン](#page-50-0)」および [42](#page-51-0) ページの 「[安全検査の](#page-51-0) [チェックリスト](#page-51-0)」をお読みください。
- サーバーと周辺機器の電源をオフにし、電源コードとすべての外部ケーブルを取り外します。50ペー ジの 「[サーバーの電源をオフにする](#page-59-0)」を参照してください。
- サーバーをラックに取り付けている場合は、ラックからサーバーを取り外します。50ページの「レー [ルからサーバーを取り外す](#page-59-0)」を参照してください。

⼿順

- ステップ 1. 前面トップ・カバーを取り外します。[246](#page-255-0) ページの 「[前面トップ・カバーの取り外し](#page-255-0)」 参照してください。
- ステップ2. 背面トップ・カバーをシャーシから取り外します。

<span id="page-259-0"></span>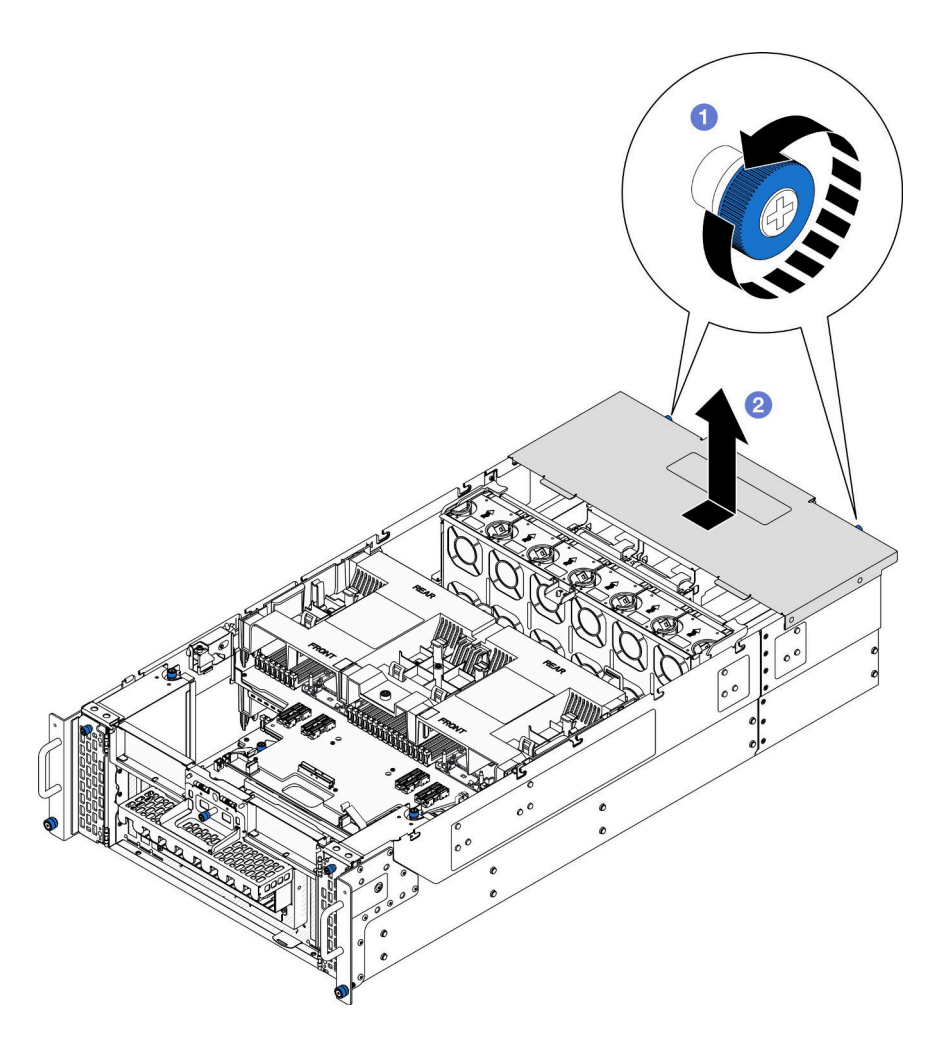

<sup>図</sup> 185. 背面トップ・カバーの取り外し

- a. <sup>1</sup> シャーシの背面にある2本のつまみねじを緩めます。必要に応じて、ドライバーを使 用してください。
- b. 2背面トップ·カバーをシャーシ背面に向けてスライドさせ、持ち上げて取り外します。

## 終了後

- 1. 交換用ユニットを取り付けます。250 ページの 「背面トップ・カバーの取り付け」を参照して ください。
- 2. コンポーネントまたはオプション装置を返却するよう指示された場合は、すべての梱包上の指示に従 い、提供された配送用の梱包材がある場合はそれを使用してください。

### デモ・ビデオ

#### [YouTube で手順を参照](https://www.youtube.com/watch?v=9yCsku9V33Y)

## 背面トップ・カバーの取り付け

このセクションの手順に従って、背面トップ・カバーを取り付けます。

## このタスクについて

S014

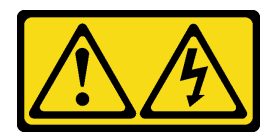

警告:

危険な電圧、電流、エネルギー・レベルが存在する可能性があります。ラベルが貼られている場所のカ バーを外すことが許されるのはトレーニングを受けたサービス技術員だけです。

S033

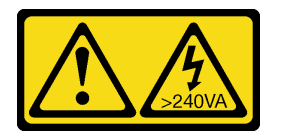

警告:

危険な電力が存在します。金属とショートさせると熱を発生し、金属の飛散、やけど、またはその両方を 引き起こす可能性のある危険な電力の電圧です。

注意:

- 安全に作業を行うために[、41](#page-50-0) ページの 「[取り付けのガイドライン](#page-50-0)」および [42](#page-51-0) ページの 「[安全検査の](#page-51-0) [チェックリスト](#page-51-0)」をお読みください。
- 静電気の影響を受けやすいコンポーネントは取り付け時まで帯電防止パッケージに収め、システム停止 やデータの消失を招く恐れのある静電気にさらされないようにしてください。また、このようなデバイ スを取り扱う際は静電気放電用リスト・ストラップや接地システムなどを使用してください。
- すべてのケーブル、アダプター、および他のコンポーネントが正しく取り付けられ、固定されている か、およびサーバー内のツールまたは部品が緩んでいないかチェックしてください。
- すべての内部ケーブルが正しく配線されていることを確認します。273 ページの 第6章「内部ケー [ブルの配線](#page-282-0)」を参照してください。

### ⼿順

ステップ 1. 背面トップ・カバーを取り付けます。

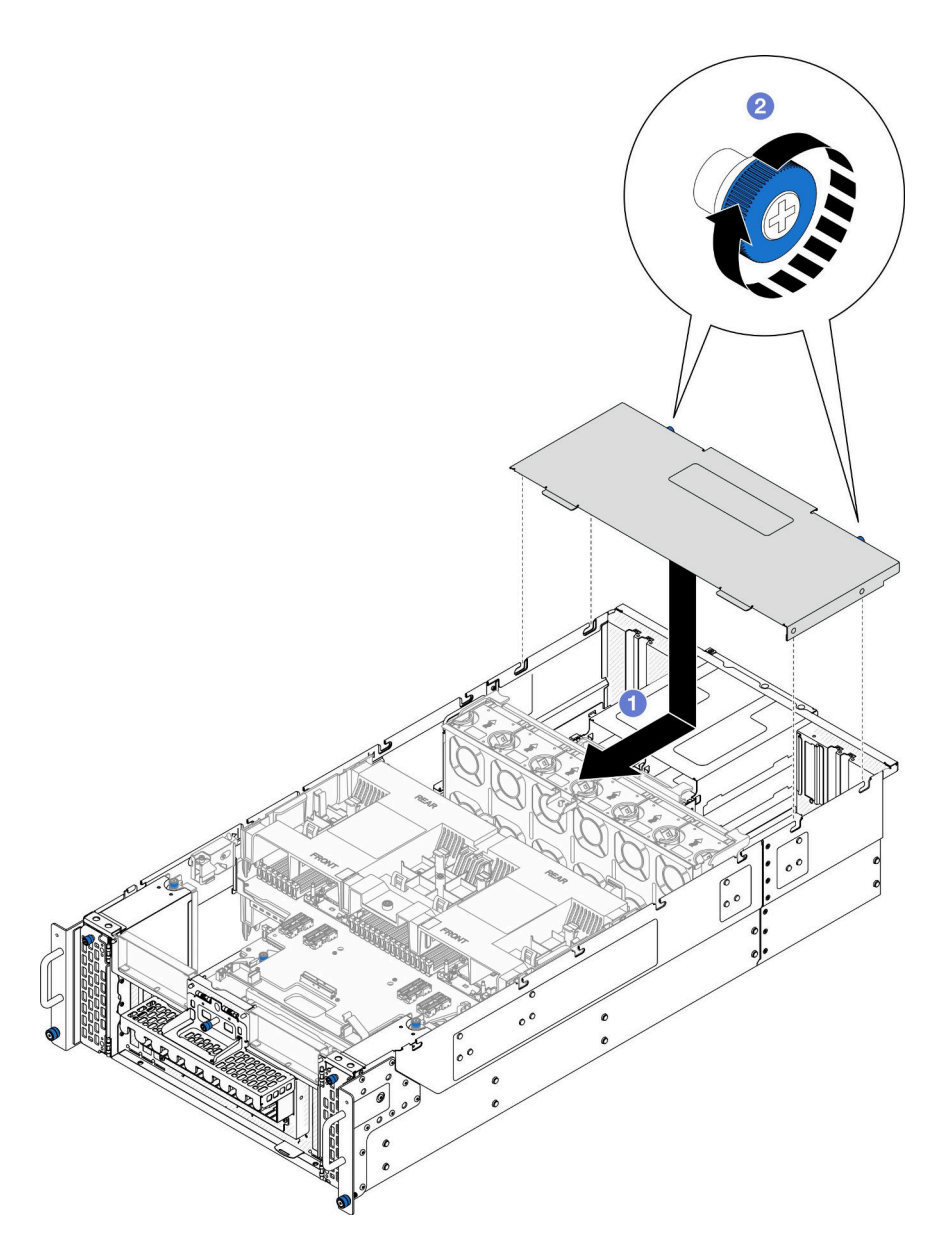

<sup>図</sup> 186. 背面トップ・カバーの取り付け

- a. 1背面トップ・カバーのガイド・ピンをシャーシ上のガイド穴に合わせた後、シャー シの上部に背面トップ・カバーを置き、かみ合うまでシャーシ前面に向けてスライ ドさせます。
- b. 2 シャーシの背面に2本のつまみねじを固定します。必要に応じて、ドライバーを使 用してください。

## 終了後

- 1. 前面トップ・カバーを再び取り付けます[。253](#page-262-0) ページの 「[前面トップ・カバーの取り付け](#page-262-0)」を 参照してください。
- 2. 部品交換を完了します。[272](#page-281-0) ページの 「[部品交換の完了](#page-280-0)」を参照してください。

#### デモ・ビデオ

<span id="page-262-0"></span>[YouTube で手順を参照](https://www.youtube.com/watch?v=tdEDlIufdco)

## 前面トップ・カバーの取り付け

このセクションの手順に従って、前面トップ・カバーを取り付けます。

## このタスクについて

S014

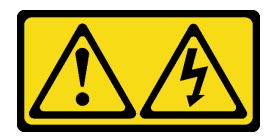

警告:

危険な電圧、電流、エネルギー・レベルが存在する可能性があります。ラベルが貼られている場所のカ バーを外すことが許されるのはトレーニングを受けたサービス技術員だけです。

S033

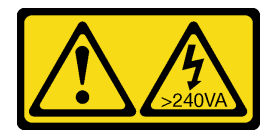

警告:

危険な電力が存在します。金属とショートさせると熱を発生し、金属の飛散、やけど、またはその両方を 引き起こす可能性のある危険な電力の電圧です。

注意:

- 安全に作業を行うために[、41](#page-50-0) ページの「[取り付けのガイドライン](#page-50-0)」および[42](#page-51-0) ページの「[安全検査の](#page-51-0) [チェックリスト](#page-51-0)」をお読みください。
- 静電気の影響を受けやすいコンポーネントは取り付け時まで帯電防止パッケージに収め、システム停止 やデータの消失を招く恐れのある静電気にさらされないようにしてください。また、このようなデバイ スを取り扱う際は静電気放電用リスト・ストラップや接地システムなどを使用してください。
- すべてのケーブル、アダプター、および他のコンポーネントが正しく取り付けられ、固定されている か、およびサーバー内のツールまたは部品が緩んでいないかチェックしてください。
- すべての内部ケーブルが正しく配線されていることを確認します。[273 ページの 第 6 章](#page-282-0)「内部ケー [ブルの配線](#page-282-0)」を参照してください。

注:新しいトップ・カバーを取り付ける場合は、必要に応じてサービス・ラベルを新しいトップ・カ バーの内側に貼付します。

⼿順

ステップ 1. 前面トップ・カバーを取り付けます。

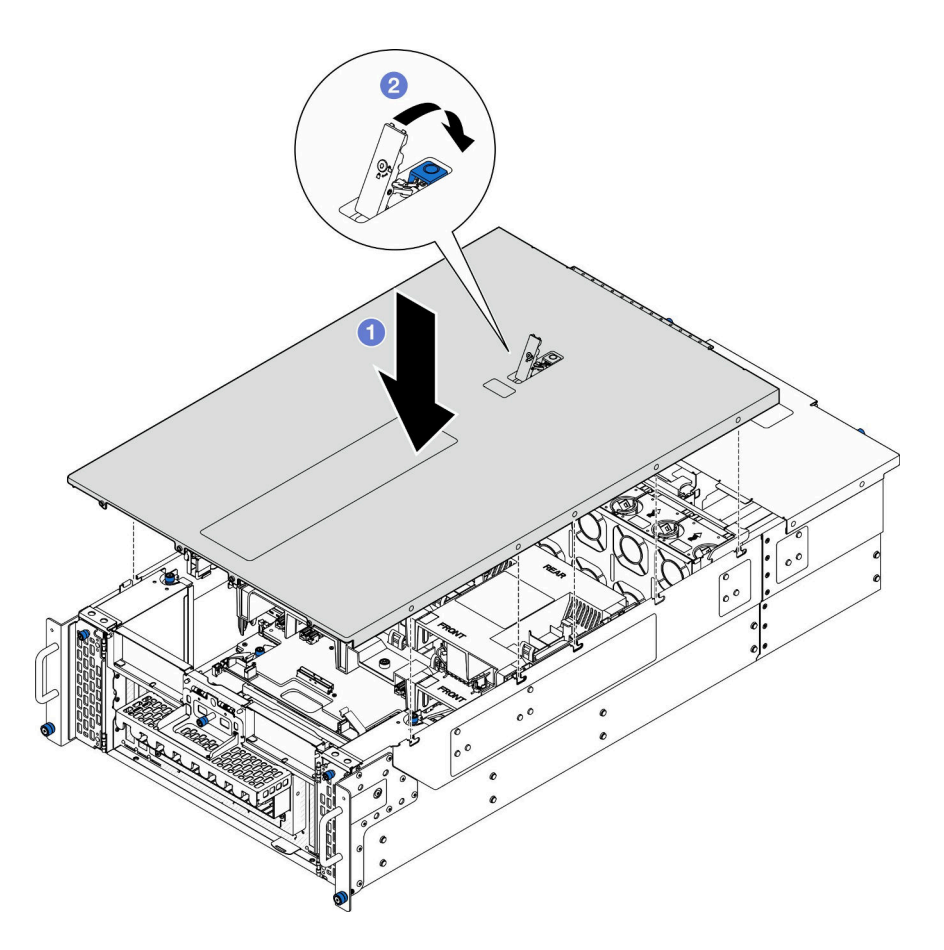

<sup>図</sup> 187. 前面トップ・カバーの取り付け

- a. <sup>1</sup>前面トップ・カバーのガイド・ピンをシャーシ上のガイド穴に合わせた後、前面トッ プ・カバーの両側面を位置合わせしてシャーシの上部に置きます。
- b. 停止するまで、ラッチを下に回転させます。

ステップ 2. (オプション) スクリュードライバーで前面トップ・カバーを固定します (方向 **2** )。

**1** 固定解除の方向 **2** 固定の方向

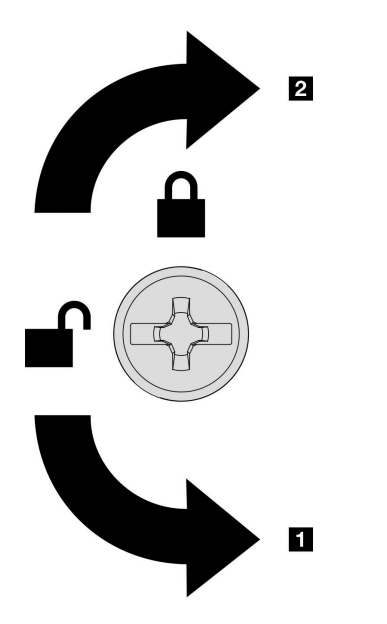

<sup>図</sup> 188. 前面トップ・カバーの固定/固定解除<sup>の</sup> 方向

## 終了後

部品交換を完了します[。272](#page-281-0) ページの 「[部品交換の完了](#page-280-0)」を参照してください。

### デモ・ビデオ

[YouTube で手順を参照](https://www.youtube.com/watch?v=tdEDlIufdco)

# UPI モジュールの交換

このセクションの指示に従って、UPI モジュールの取り外しまたは取り付けを行います。

## UPI モジュールの取り外し

UPI モジュールを取り外すには、このセクションの説明に従ってください。

## このタスクについて

注意:

- 安全に作業を行うために[、41](#page-50-0) ページの 「[取り付けのガイドライン](#page-50-0)」および [42](#page-51-0) ページの 「[安全検査の](#page-51-0) [チェックリスト](#page-51-0)」をお読みください。
- サーバーと周辺機器の電源をオフにし、電源コードとすべての外部ケーブルを取り外します。50ペー ジの 「[サーバーの電源をオフにする](#page-59-0)」を参照してください。
- サーバーをラックに取り付けている場合は、ラックからサーバーを取り外します。[50 ページの](#page-59-0) 「レー [ルからサーバーを取り外す](#page-59-0)」を参照してください。

## 手順

ステップ 1. このタスクの準備をします。

- a. 前面トップ・カバーを取り外します[。246](#page-255-0) ページの 「[前面トップ・カバーの取り外](#page-255-0) [し](#page-255-0)」参照してください。
- b. 上段のプロセッサー・ボード (CPU BD) エアー・バッフルを取り外します。[70 ページ](#page-79-0) の 「[上段のプロセッサー・ボード \(CPU BD\) エアー・バッフルの取り外し](#page-79-0)」を参照し てください。
- c. 上段のプロセッサー・ボード (CPU BD) を取り外します[。261](#page-270-0) ページの 「[上段のプロセッ](#page-270-0) [サー・ボード \(CPU BD\) の取り外し](#page-270-0)」を参照してください。
- d. サポート・ブラケットを取り外します。[223](#page-232-0) ページの 「[サポート・ブラケットの取](#page-232-0) [り外し](#page-232-0)」を参照してください。
- e. プライマリー・シャーシのみ、システム I/O ボードと変換コネクター・アセンブリー を取り外します[。231](#page-240-0) ページの 「[システム I/O ボードと変換コネクター・ボードの取](#page-240-0) [り外し](#page-240-0)」を参照してください。
- ステップ 2. UPI モジュール・ケーブルを切り離します。

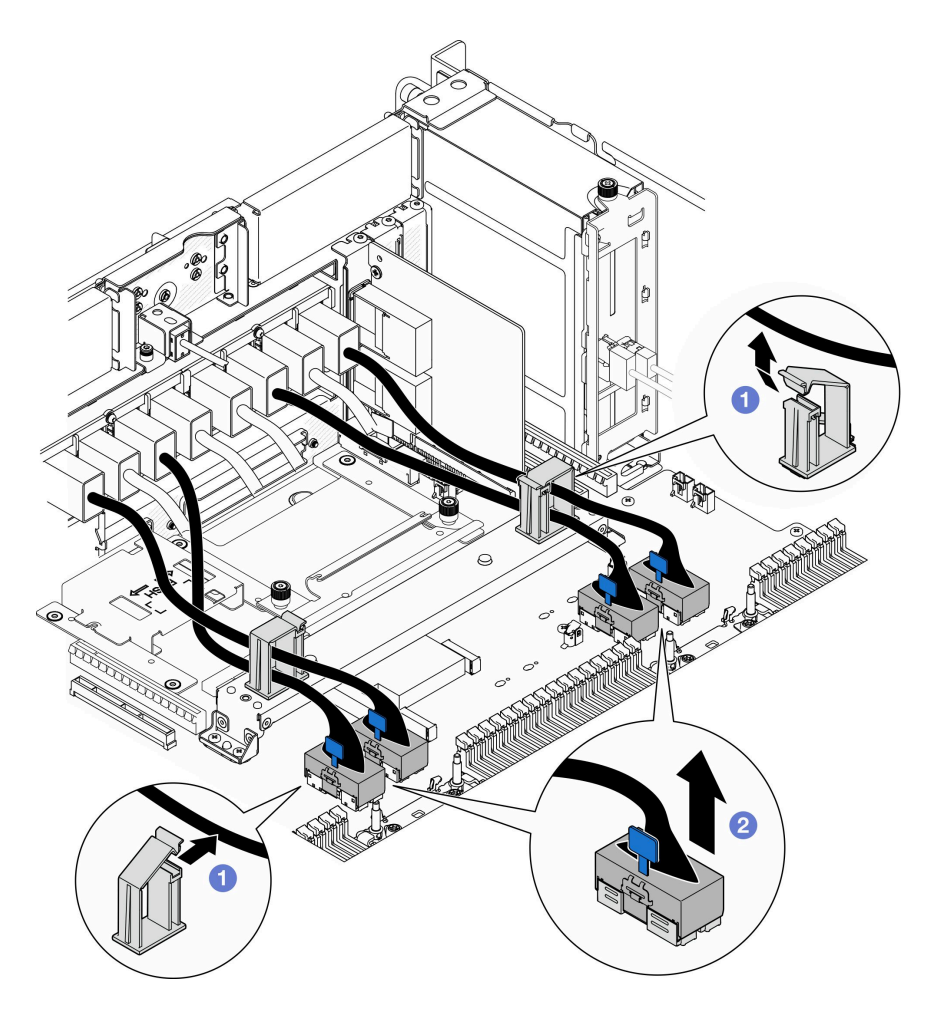

<sup>図</sup> 189. UPI モジュール・ケーブルの取り外し

a. <sup>●</sup>ケーブル・クリップを開き、UPI モジュール・ケーブルを外します。

b. 2UPI モジュール・ケーブルを、下段のプロセッサー・ボード (MB) から切り離します。 ステップ 3. UPI モジュールを固定している 8 本のねじを取り外します。

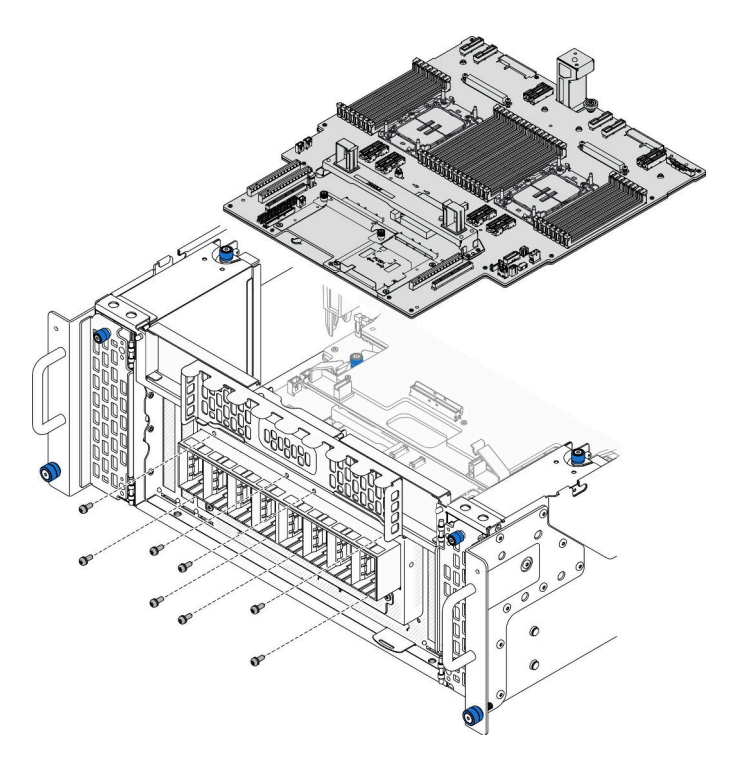

図 190. UPI モジュールのねじの取り外し

ステップ 4. UPI モジュールを UPI モジュールの穴から押し出し、慎重に持ち上げて、シャーシから取 り出します。

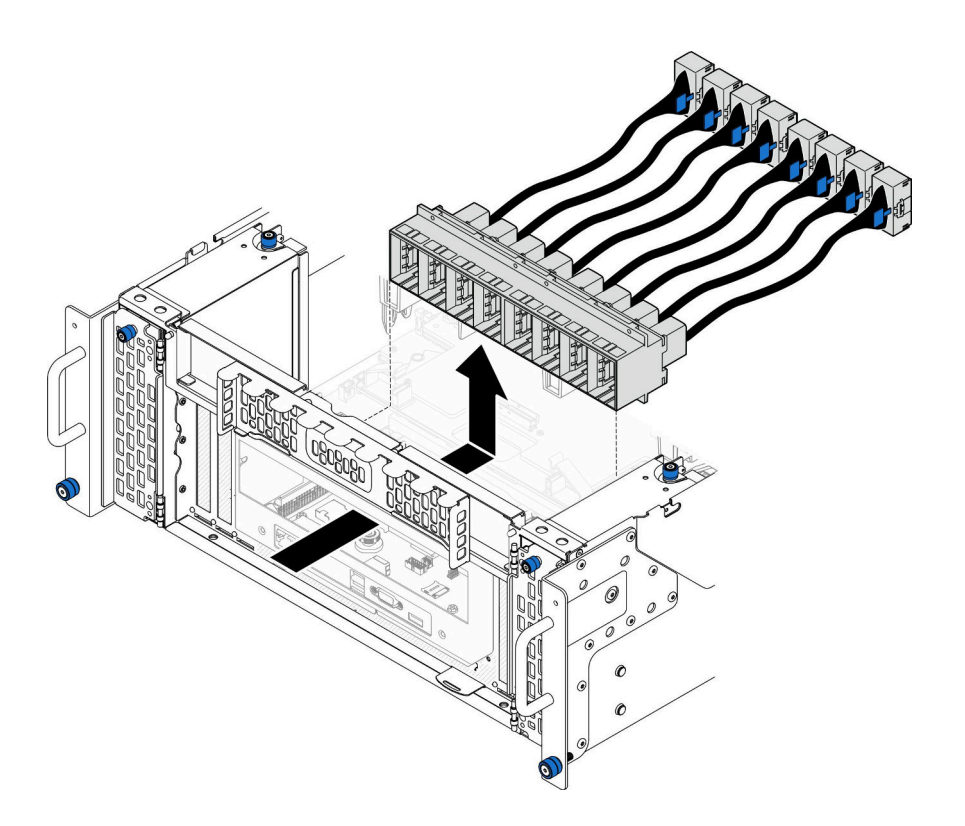

図 191. UPI モジュールの取り外し

### 終了後

- 1. 交換用ユニットを取り付けます。258 ページの 「UPI モジュールの取り付け」を参照してください。
- 2. コンポーネントまたはオプション装置を返却するよう指示された場合は、すべての梱包上の指示に従 い、提供された配送用の梱包材がある場合はそれを使用してください。

### デモ・ビデオ

[YouTube で手順を参照](https://www.youtube.com/watch?v=l9Xpy4l_CBU)

# UPI モジュールの取り付け

UPI モジュールを取り付けるには、このセクションの説明に従ってください。

### このタスクについて

注意:

- 安全に作業を行うために[、41](#page-50-0) ページの「[取り付けのガイドライン](#page-50-0)」および[42](#page-51-0) ページの「[安全検査の](#page-51-0) [チェックリスト](#page-51-0)」をお読みください。
- サーバーと周辺機器の電源をオフにし、電源コードとすべての外部ケーブルを取り外します[。50 ペー](#page-59-0) ジの 「[サーバーの電源をオフにする](#page-59-0)」を参照してください。
- サーバーをラックに取り付けている場合は、ラックからサーバーを取り外します。50ページの「レー [ルからサーバーを取り外す](#page-59-0)」を参照してください。

### 手順

ステップ 1. UPI モジュールを、シャーシ内部から UPI モジュールの穴に位置合わせし、取り付けます。

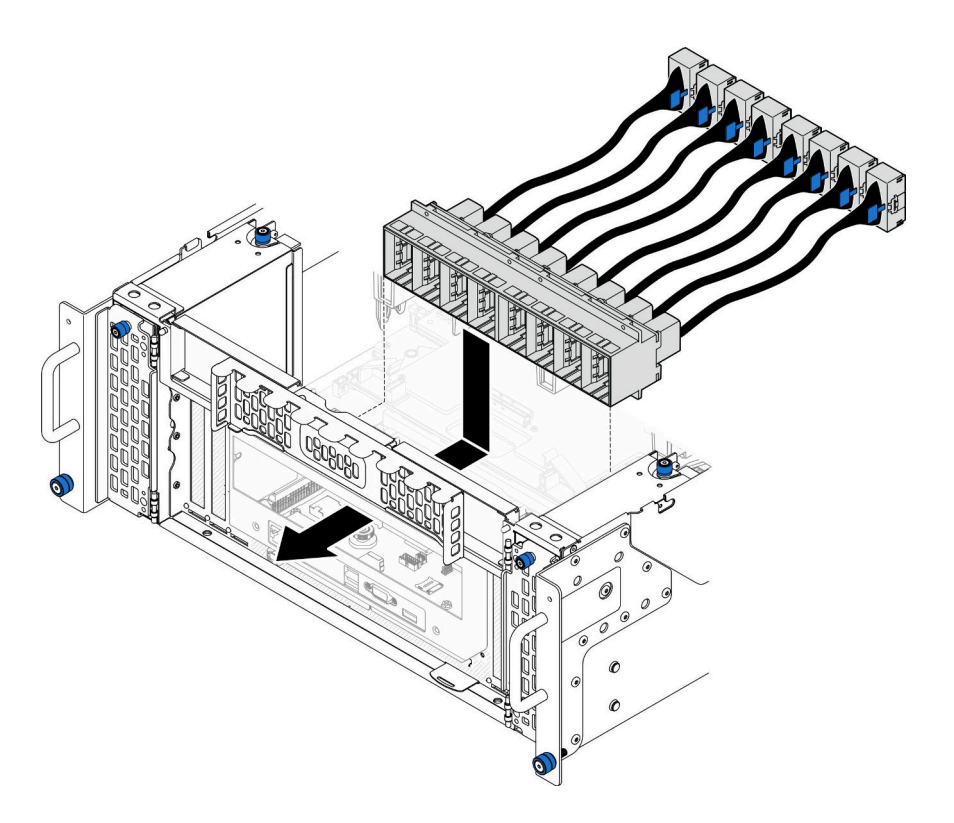

図 192. UPI モジュールの取り付け

ステップ 2. UPI モジュールを 8 本のねじで固定します。

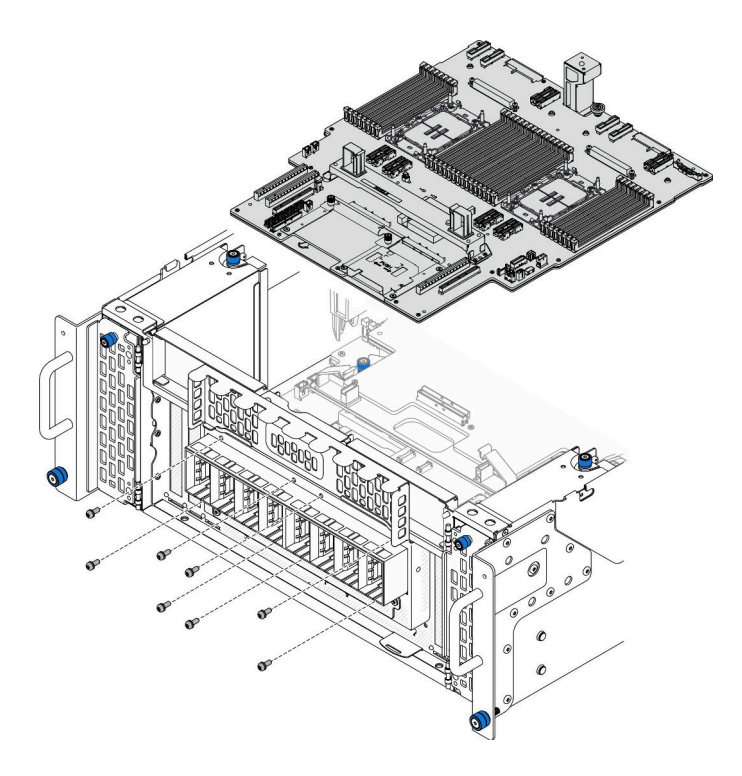

図 193. UPI モジュールのねじの取り付け

ステップ 3. UPI モジュール・ケーブルを接続します。

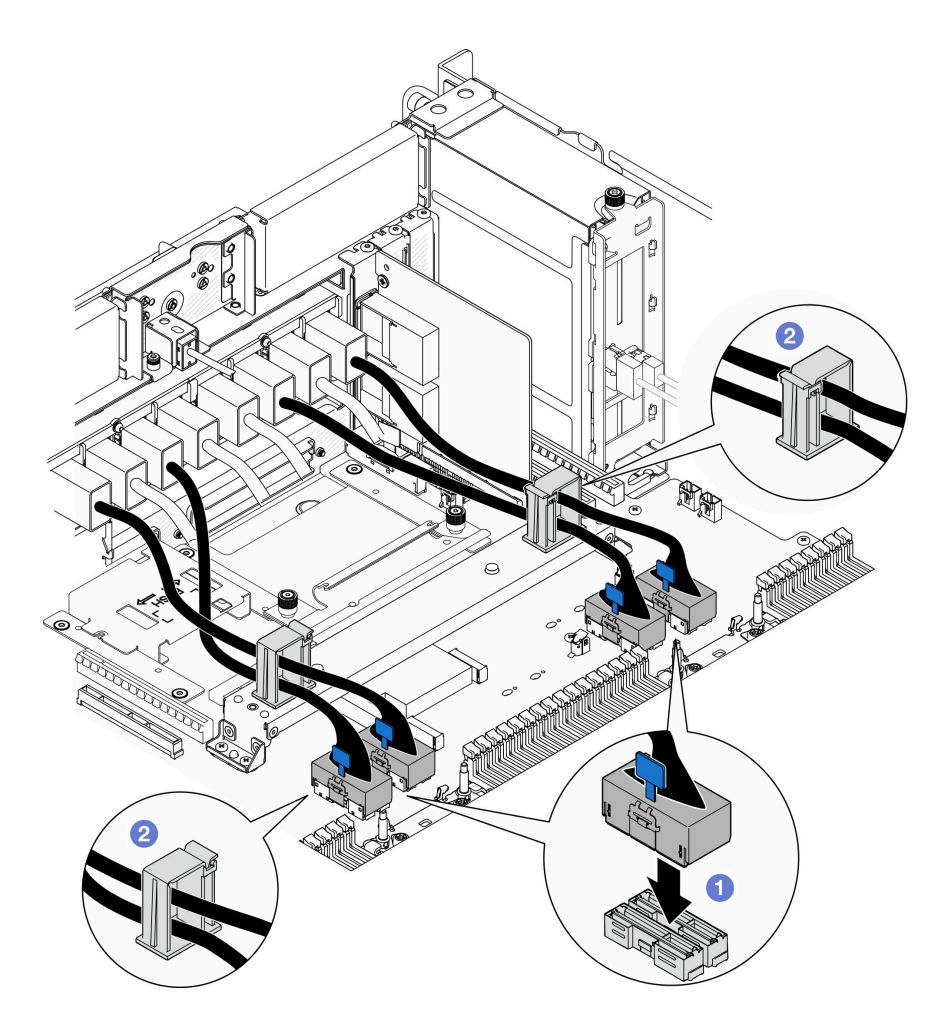

<sup>図</sup> 194. UPI モジュール・ケーブルの接続

- a. UPI モジュール・ケーブルを、下段のプロセッサー・ボード (MB) に接続します。
- b. 2UPI モジュール・ケーブルを、ケーブル・クリップに通して配線し、閉じます。

## 終了後

- 1. プライマリー・シャーシのみ、システム I/O ボードと変換コネクター・アセンブリーを再び取り付けま す。[236](#page-245-0) ページの 「[システム I/O ボードと変換コネクター・ボードの取り付け](#page-245-0)」を参照してください。
- 2. サポート・ブラケットを取り付けます。[225](#page-234-0) ページの 「[サポート・ブラケットの取り付け](#page-234-0)」を 参照してください。
- 3. 上段のプロセッサー・ボード (CPU BD) を再び取り付けます[。266](#page-275-0) ページの 「[上段のプロセッサー・](#page-275-0) [ボード \(CPU BD\) の取り付け](#page-275-0)」を参照してください。
- 4. 上段のプロセッサー・ボード (CPU BD) エアー・バッフルを再び取り付けます。[72 ページの](#page-81-0) 「上段の [プロセッサー・ボード \(CPU BD\) エアー・バッフルの取り付け](#page-81-0)」を参照してください。
- 5. 前面トップ・カバーを再び取り付けます[。253](#page-262-0) ページの 「[前面トップ・カバーの取り付け](#page-262-0)」を 参照してください。
- 6. 部品交換を完了します。[272](#page-281-0) ページの 「[部品交換の完了](#page-280-0)」を参照してください。

<span id="page-270-0"></span>デモ・ビデオ

[YouTube で手順を参照](https://www.youtube.com/watch?v=pHaFdq5sFOU)

# 上段のプロセッサー・ボード (CPU BD) の交換

上段のプロセッサー・ボード (CPU BD) の取り外しと取り付けを行うには、このセクションの説明に 従ってください。

# 上段のプロセッサー・ボード (CPU BD) の取り外し

上段のプロセッサー・ボード (CPU BD) を取り外すには、このセクションの説明に従ってください。

このタスクについて

S002

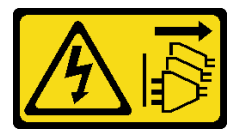

警告:

装置の電源制御ボタンおよびパワー・サプライの電源スイッチは、装置に供給されている電流をオフにす るものではありません。デバイスには 2 本以上の電源コードが使われている場合があります。デバイスか ら完全に電気を取り除くには電源からすべての電源コードを切り離してください。

重要:

- 上段のプロセッサー・ボード (CPU BD) を交換する場合は、常にサーバーを最新のファームウェアに更 新するか、既存のファームウェアを復元する必要があります。最新のファームウェアまたは既存の ファームウェアのコピーが手元にあることを確認してから、先に進んでください。
- メモリー・モジュールを取り外すときは、各メモリー・モジュールにスロット番号のラベルを付けて、 上段のプロセッサー・ボード (CPU BD) からすべてのメモリー・モジュールを取り外し、再取り付 け用に静電防止板の上に置きます。
- ケーブルを切り離すときは、各ケーブルのリストを作成し、ケーブルが接続されているコネクターを 記録してください。また、新しい上段のプロセッサー・ボード (CPU BD) を取り付けた後に、その 記録をケーブル配線チェックリストとして使⽤してください。

注意:

- 安全に作業を行うために[、41](#page-50-0) ページの 「[取り付けのガイドライン](#page-50-0)」および [42](#page-51-0) ページの 「[安全検査の](#page-51-0) [チェックリスト](#page-51-0)」をお読みください。
- サーバーと周辺機器の電源をオフにし、電源コードとすべての外部ケーブルを取り外します。50ペー ジの 「[サーバーの電源をオフにする](#page-59-0)」を参照してください。
- 静電気の影響を受けやすいコンポーネントは取り付け時まで帯電防止パッケージに収め、システム停止 やデータの消失を招く恐れのある静電気にさらされないようにしてください。また、このようなデバイ スを取り扱う際は静電気放電用リスト・ストラップや接地システムなどを使用してください。
- サーバーをラックに取り付けている場合は、ラックからサーバーを取り外します。[50 ページの](#page-59-0) 「レー [ルからサーバーを取り外す](#page-59-0)」を参照してください。

⼿順

ステップ 1. このタスクの準備をします。

- a. 前面トップ・カバーを取り外します[。246](#page-255-0) ページの 「[前面トップ・カバーの取り外](#page-255-0) [し](#page-255-0)」参照してください。
- b. 上段のプロセッサー・ボード (CPU BD) エアー・バッフルを取り外します。[70 ページ](#page-79-0) の 「[上段のプロセッサー・ボード \(CPU BD\) エアー・バッフルの取り外し](#page-79-0)」を参照し てください。
- c. 上段のプロセッサー・ボード (CPU BD) を交換する場合は、上段のプロセッサー・ボード (CPU BD) からすべてのメモリー・モジュールおよび PHM を取り外します。[152 ページの](#page-161-0) 「[メモリー・モジュールの取り外し](#page-161-0)」およ[び199](#page-208-0) ページの 「[プロセッサーとヒートシ](#page-208-0) [ンクの取り外し](#page-208-0)」を参照してください。

重要:コンポーネントが損傷を受けないようにするため、上段のプロセッサー・ボード (CPU BD) がシャーシから取り外されたときに、メモリー・モジュールや PHM を取り外し たり、取り付けたりしないでください。

ステップ 2. UPI モジュール・ケーブルを、上段のプロセッサー・ボード (CPU BD) から取り外します。

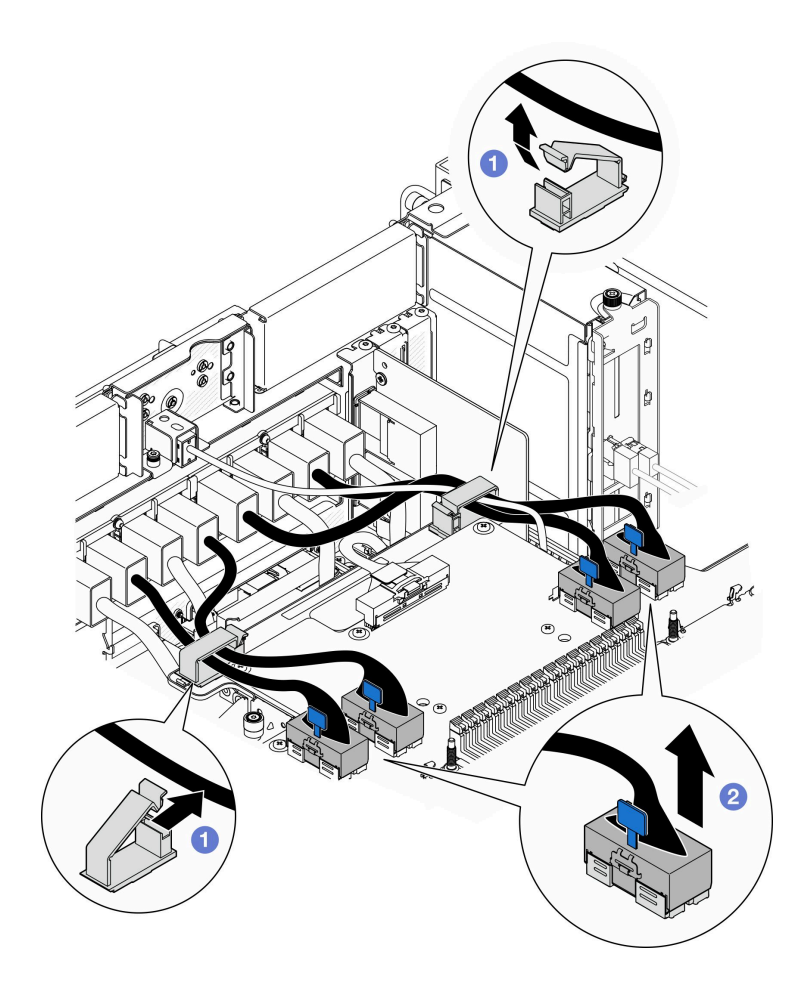

<sup>図</sup> 195. UPI モジュール・ケーブルの取り外し

- a. <sup>1</sup>ケーブル・クリップを開き、UPI モジュール・ケーブルを外します。
- b. UPI モジュール・ケーブルを、上段のプロセッサー・ボード (CPU BD) から取り外 します。
- ステップ 3. 内部側波帯ケーブルを、上段のプロセッサー・ボード (CPU BD) と下段のプロセッサー・ ボード (MB) から取り外します。

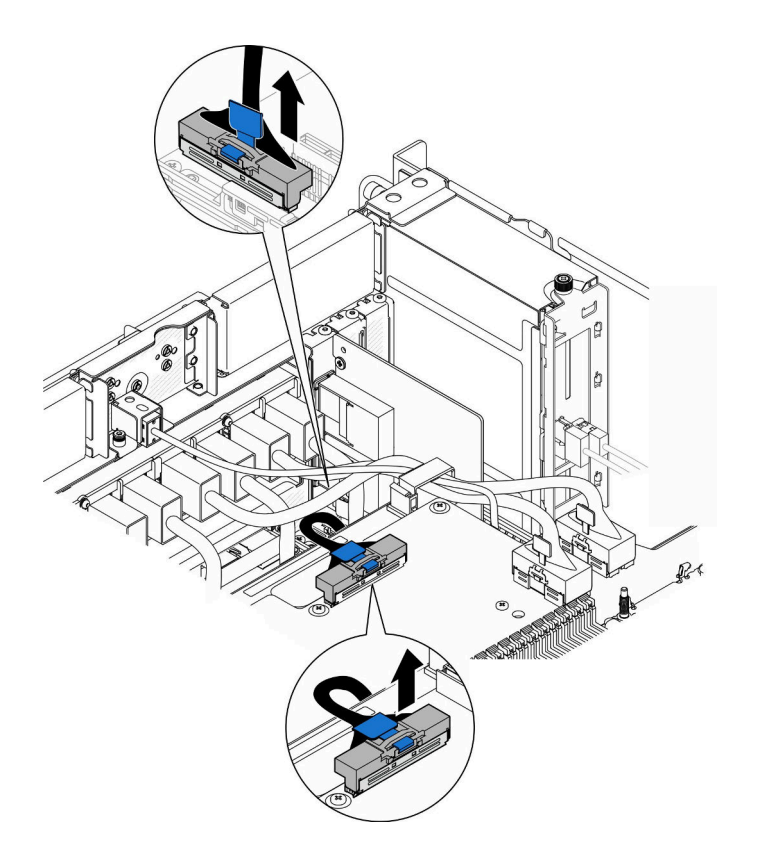

<sup>図</sup> 196. 内部側波帯ケーブルの取り外し

ステップ 4. 内部 UPI ケーブルを取り外します。

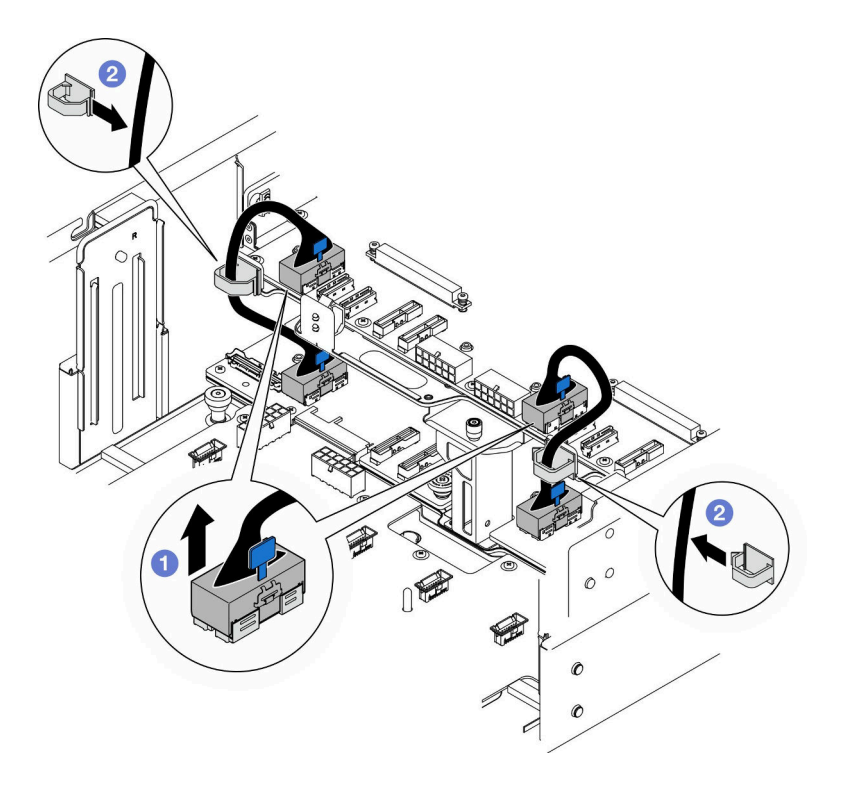

<sup>図</sup> 197. 内部 UPI ケーブルの取り外し

a. **O** 内部 UPI ケーブルを、上段のプロセッサー・ボード (CPU BD) から取り外します。

b. 2内部 UPI ケーブルをケーブル・クリップから持ち上げます。

ステップ 5. 電源ケーブルを、上段のプロセッサー・ボード (CPU BD) から取り外します。

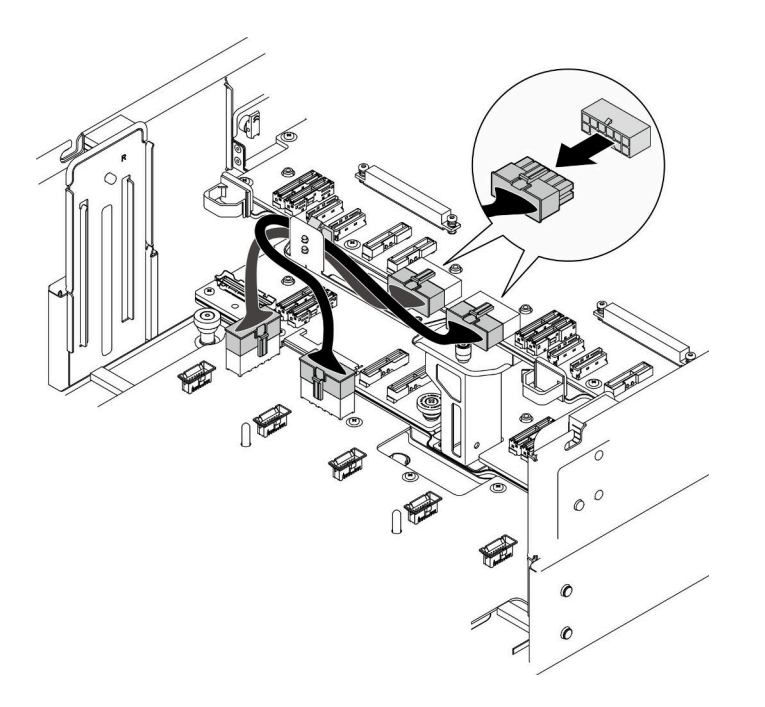

<sup>図</sup> 198. 上段のプロセッサー・ボード (CPU BD) <sup>の</sup>電源ケーブルの取り外し

- ステップ 6. 残りの各ケーブルのリストを作成し、ケーブルが接続されているコネクターを記録します。 次に、上段のプロセッサー・ボード (CPU BD) の残りのすべてのケーブルを切断して取 り外します。
- ステップ 7. 上段のプロセッサー・ボード (CPU BD) を取り外します。

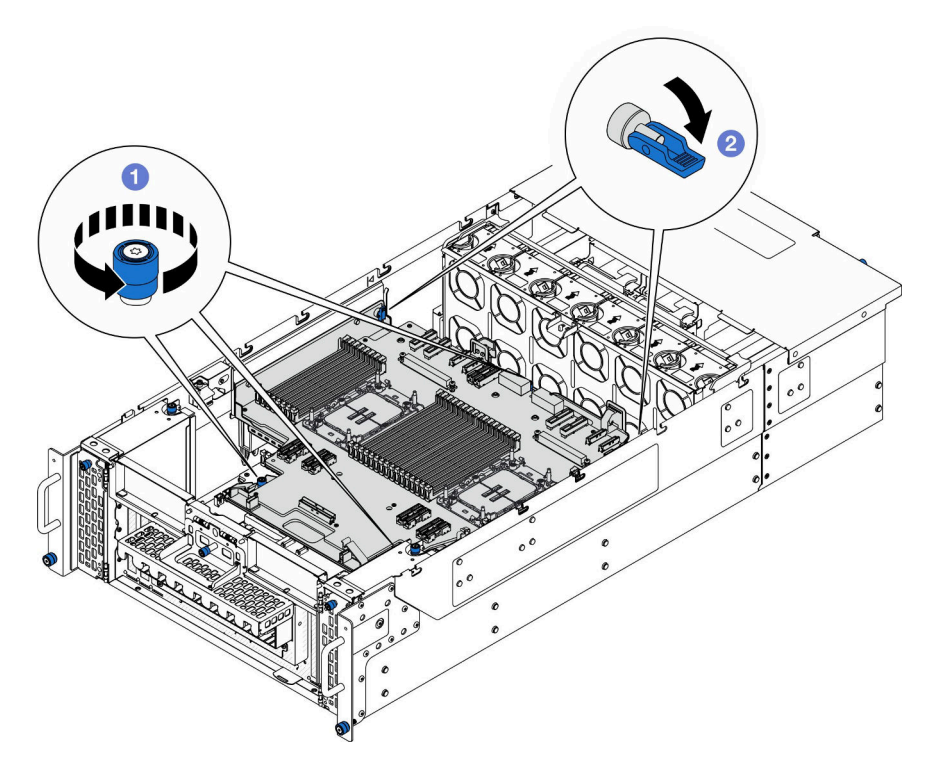

<sup>図</sup> 199. 上段のプロセッサー・ボード (CPU BD) の取り外し

a. 13本のつまみねじを締めます。必要に応じて、ドライバーを使用してください。

b. 2 プランジャーをロック解除位置まで開きます。

ステップ 8. 青色のハンドルをつかみ、上段のプロセッサー・ボード (CPU BD) を取り外します。

<span id="page-275-0"></span>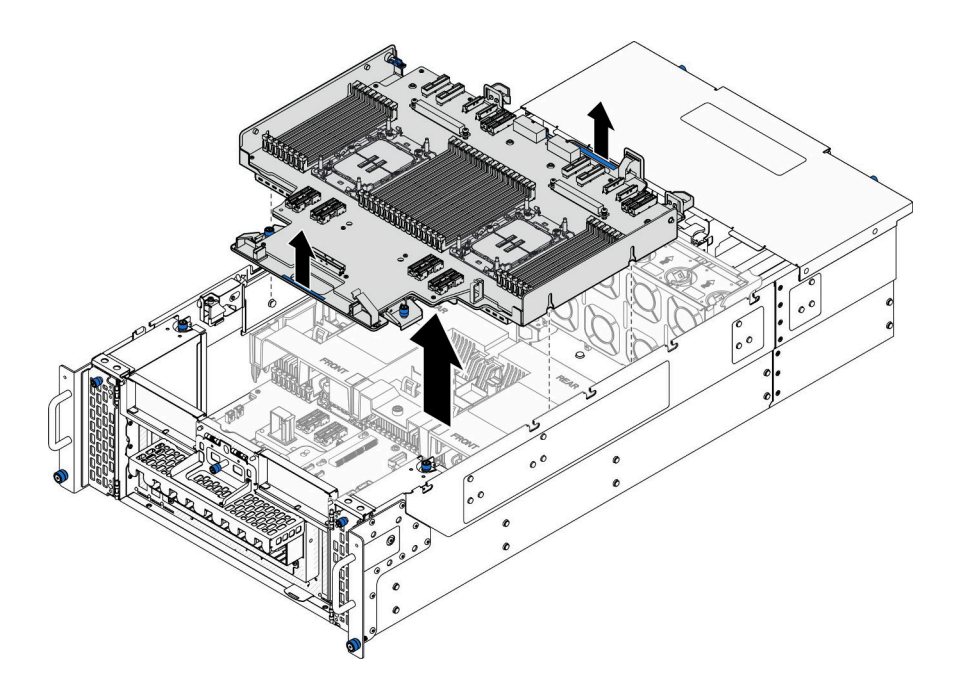

<sup>図</sup> 200. 上段のプロセッサー・ボード (CPU BD) の取り外し

### 終了後

- 1. 交換用ユニットを取り付けます。266 ページの 「上段のプロセッサー・ボード (CPU BD) の取り付 け」を参照してください。
- 2. コンポーネントまたはオプション装置を返却するよう指示された場合は、すべての梱包上の指示に従 い、提供された配送用の梱包材がある場合はそれを使用してください。

重要:上段のプロセッサー・ボード (CPU BD) を返却する前に、新しい上段のプロセッサー・ボー ド (CPU BD) から取り外したプロセッサー・ソケット・カバーを取り付けてください。プロセッ サー・ソケット・カバーを交換するには、次の手順を実行します。

- a. 新しい上段のプロセッサー・ボード (CPU BD) のプロセッサー・ソケット・アセンブリーからソ ケット・カバーを取り出し、取り外された上段のプロセッサー・ボード (CPU BD) のプロセッ サー・ソケット・アセンブリーの上に正しく配置します。
- b. ソケット・カバーの脚をプロセッサー・ソケット・アセンブリーに静かに押し込み、ソケット・ ピンの損傷を防ぐために端を押します。ソケット・カバーがしっかりと取り付けられたとき に、クリック音が聞こえる場合があります。
- c. ソケット・カバーがプロセッサー・ソケット・アセンブリーにしっかりと取り付けられているこ とを確認してください。
- 3. コンポーネントのリサイクルを予定している場合、[335](#page-344-0) ページの 「[リサイクルのための上段の](#page-344-0) [プロセッサー・ボード \(CPU BD\) の分解](#page-344-0)」。

#### デモ・ビデオ

[YouTube で手順を参照](https://www.youtube.com/watch?v=Axh2g_wIO1I)

# 上段のプロセッサー・ボード (CPU BD) の取り付け

上段のプロセッサー・ボード (CPU BD) を取り付けるには、このセクションの説明に従ってください。

このタスクについて

注意:

- 安全に作業を行うために[、41](#page-50-0) ページの 「[取り付けのガイドライン](#page-50-0)」および [42](#page-51-0) ページの 「[安全検査の](#page-51-0) [チェックリスト](#page-51-0)」をお読みください。
- サーバーと周辺機器の電源をオフにし、電源コードとすべての外部ケーブルを取り外します。50ペー ジの 「[サーバーの電源をオフにする](#page-59-0)」を参照してください。
- 静電気の影響を受けやすいコンポーネントは取り付け時まで帯電防止パッケージに収め、システム停止 やデータの消失を招く恐れのある静電気にさらされないようにしてください。また、このようなデバイ スを取り扱う際は静電気放電用リスト・ストラップや接地システムなどを使用してください。
- サーバーをラックに取り付けている場合は、ラックからサーバーを取り外します。[50 ページの](#page-59-0) 「レー [ルからサーバーを取り外す](#page-59-0)」を参照してください。
- 上段のプロセッサー・ボード (CPU BD) の交換後は、常にサーバーを最新のファームウェアに更新する か、既存のファームウェアを復元する必要があります。

ファームウェアとドライバーのダウンロード: コンポーネントの交換後、ファームウェアまたはド ライバーの更新が必要になる場合があります。

- ご使用のサーバーでのファームウェアとドライバーの最新の更新を確認するには、 <https://datacentersupport.lenovo.com/products/servers/thinksystem/sr950v3/7dc4/downloads/driver-list/> を参照して ください。
- ファームウェア更新ツールについて詳しくは[、289](#page-298-0) ページの 「[ファームウェアの更新](#page-298-0)」を参照して ください。

### ⼿順

ステップ 1. 青色のハンドルをつかみ、シャーシ内側の T ピンが上段のプロセッサー・ボード (CPU BD) に かみ合うまで、上段のプロセッサー・ボード (CPU BD) をシャーシ内に下げます。

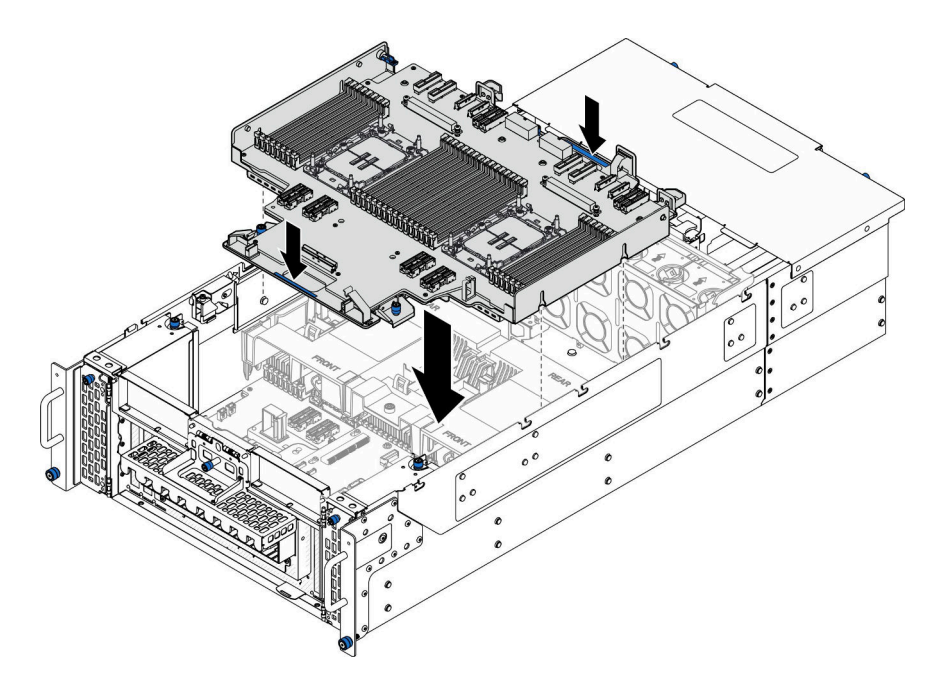

<sup>図</sup> 201. 上段のプロセッサー・ボード (CPU BD) の取り付け

ステップ 2. 上段のプロセッサー・ボード (CPU BD) を固定します。

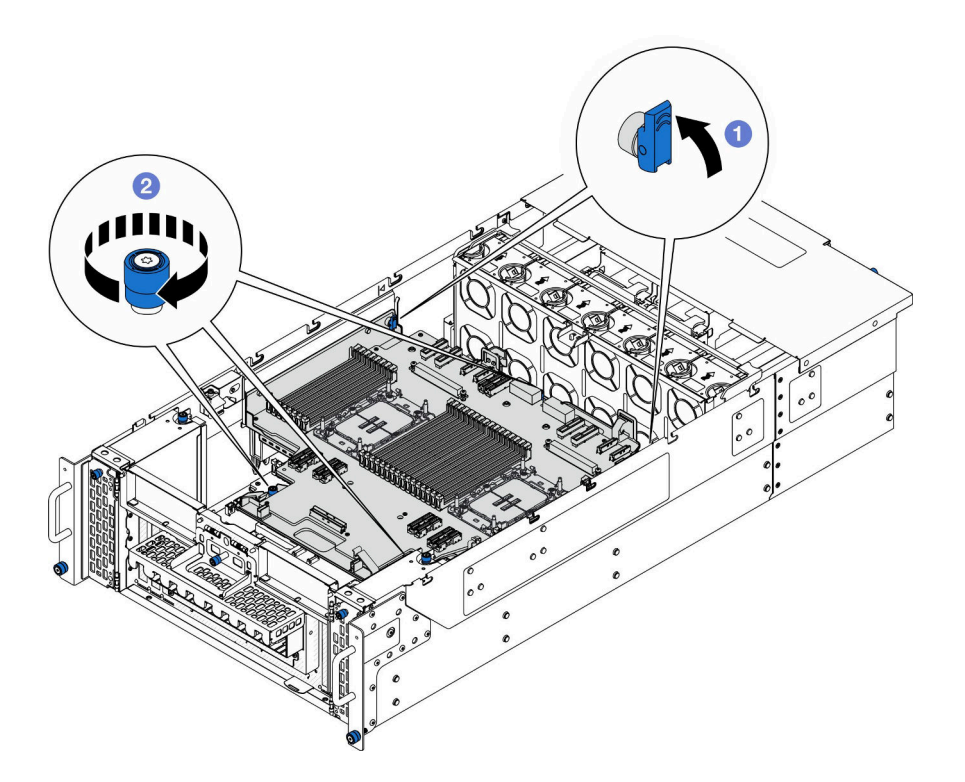

<sup>図</sup> 202. 上段のプロセッサー・ボード (CPU BD) を固定する

a. **0** プランジャーをロック位置まで閉じます。

b. 23 本のつまみねじを締めます。必要に応じて、ドライバーを使用してください。 ステップ 3. 電源ケーブルを、上段のプロセッサー・ボード (CPU BD) に接続します。

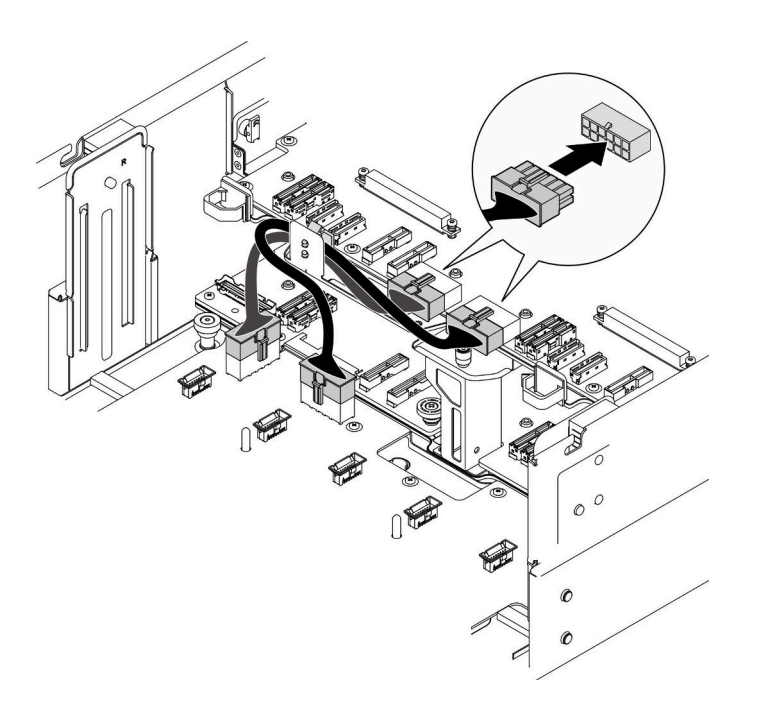

<sup>図</sup> 203. 上段のプロセッサー・ボード (CPU BD) <sup>の</sup>電源ケーブルの接続

ステップ 4. 内部 UPI ケーブルを接続します。

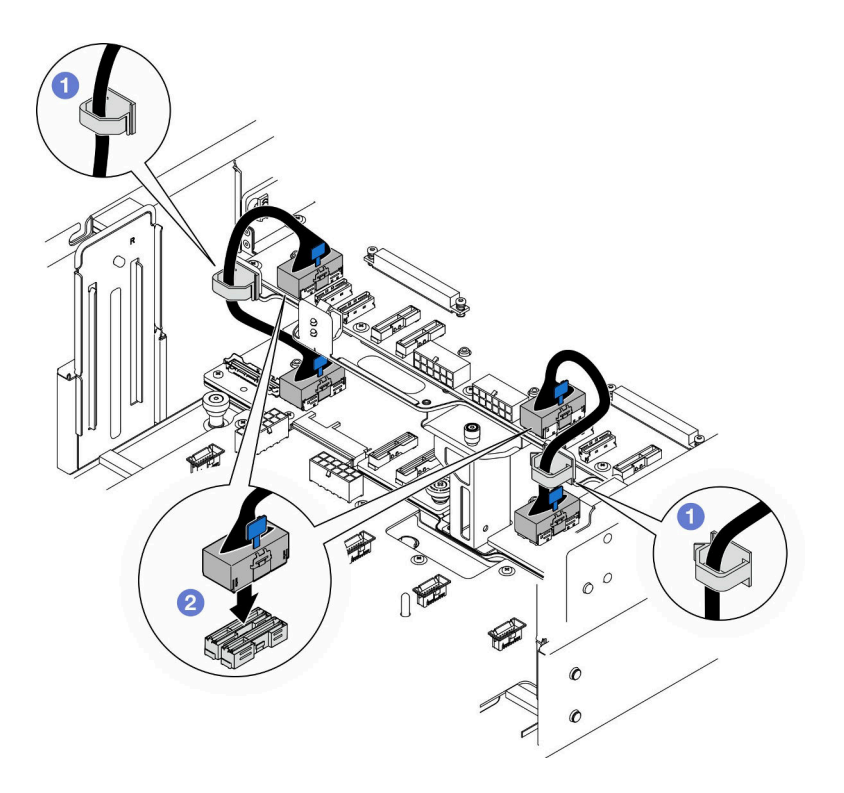

<sup>図</sup> 204. 内部 UPI ケーブルの接続

- a. ●内部 UPI ケーブルを、ケーブル・クリップに通して配線します。
- b. 2内部 UPI ケーブルを、上段のプロセッサー・ボード (CPU BD) に接続します。
- ステップ 5. 内部側波帯ケーブルを、上段のプロセッサー・ボード (CPU BD) と下段のプロセッサー・ボー ド (MB) に接続します。

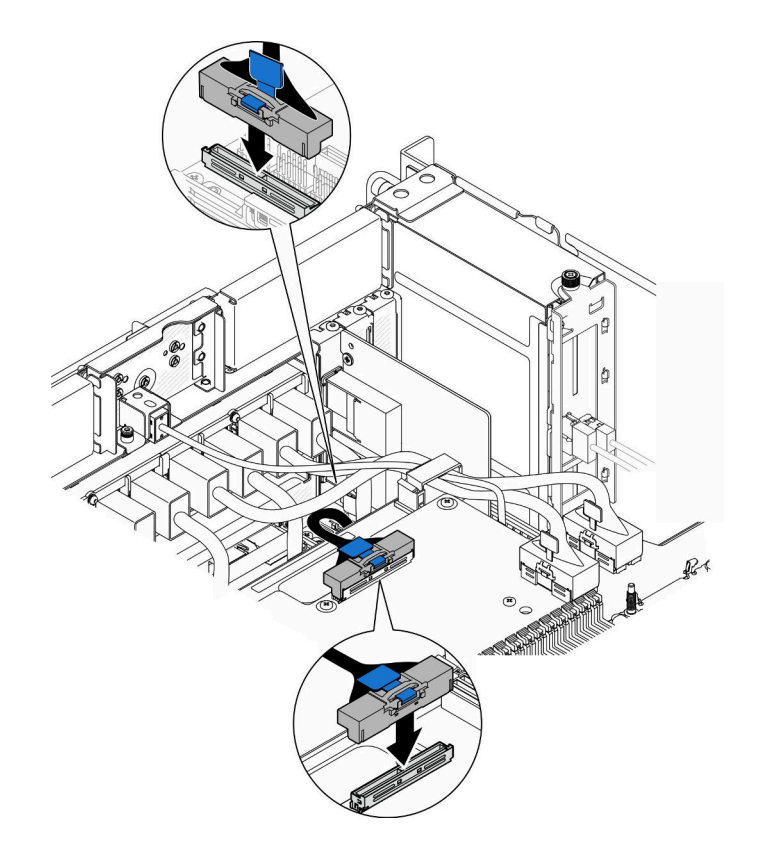

<sup>図</sup> 205. 内部側波帯ケーブルの接続

ステップ 6. UPI モジュール・ケーブルを接続します。

<span id="page-280-0"></span>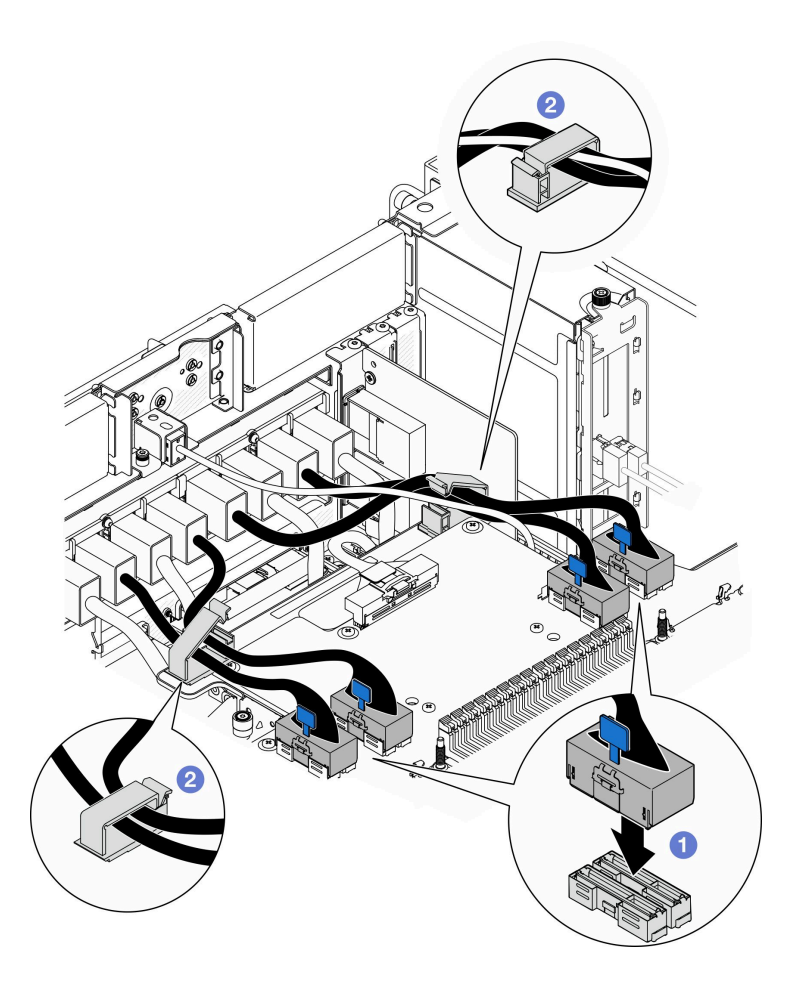

<sup>図</sup> 206. UPI モジュール・ケーブルの接続

- a. 1UPI モジュール・ケーブルを、上段のプロセッサー・ボード (CPU BD) に接続します。
- b. OUPI モジュール・ケーブルを、ケーブル・クリップに通して配線し、閉じます。

ステップ 7. 取り外してあったすべてのケーブルを再び接続します。

### 終了後

- 1. 上段のプロセッサー・ボード (CPU BD) を交換している場合は、すべてのメモリー・モジュールと PHM を再び取り付けます[。155](#page-164-0) ページの 「[メモリー・モジュールの取り付け](#page-164-0)」および[205 ページの](#page-214-0) 「[プロセッサーおよびヒートシンクの取り付け](#page-214-0)」を参照してください。
- 2. 上段のプロセッサー・ボード (CPU BD) エアー・バッフルを再び取り付けます[。72 ページの](#page-81-0) 「上段の [プロセッサー・ボード \(CPU BD\) エアー・バッフルの取り付け](#page-81-0)」を参照してください。
- 3. 前面トップ・カバーを再び取り付けます[。253](#page-262-0) ページの 「[前面トップ・カバーの取り付け](#page-262-0)」を 参照してください。
- 4. 部品交換を完了します。[272](#page-281-0) ページの 「部品交換の完了」を参照してください。

#### デモ・ビデオ

[YouTube で手順を参照](https://www.youtube.com/watch?v=e7l4neD2k4o)

# <span id="page-281-0"></span>部品交換の完了

チェックリストを見ながら、部品交換を完了します。

部品交換を完了させるには、以下を行います。

- 1. すべての構成部品が正しく再配置されており、サーバーの内部に工具が残されていたり、ねじが緩 んだままになっていないことを確認します。
- 2. サーバーのケーブルを正しく配線し、固定します。各コンポーネントのケーブルの接続と配線 情報を参照してください。
- 3. エアー・バッフルを再取り付けします。[72](#page-81-0) ページの 「[上段のプロセッサー・ボード \(CPU BD\) エ](#page-81-0) [アー・バッフルの取り付け](#page-81-0)」 および [76](#page-85-0) ページの 「[下段のプロセッサー・ボード \(MB\) エアー・](#page-85-0) [バッフルの取り付け](#page-85-0)」 を参照してください。

注意:冷却と通気を確保するために、サーバーの電源をオンにする前に、上段のプロセッサー・ ボード (CPU BD) と下段のプロセッサー・ボード (MB) のエアー・バッフルを再び取り付けます。 エアー・バッフルを取り外したままサーバーを作動させると、サーバーのコンポーネントが損 傷する可能性があります。

- 4. トップ・カバーを再取り付けします。[253](#page-262-0) ページの 「[前面トップ・カバーの取り付け](#page-262-0)」 および [250](#page-259-0) ページの 「[背面トップ・カバーの取り付け](#page-259-0)」 を参照してください。
- 5. サーバーがラックに取り付けられている場合は、ラックをサーバーに再び取り付けます。[58 ペー](#page-67-0) ジの 「[レールへのサーバーの取り付け](#page-67-0)」を参照してください。
- 6. 取り外した電源コードおよびすべてのケーブルを再接続します。
- 7. サーバーおよび周辺機器の電源をオンにします。[49](#page-58-0) ページの 「[サーバーの電源をオンにする](#page-58-0)」を 参照してください。
- 8. サーバー構成を更新します。
	- <http://datacentersupport.lenovo.com> から、最新のデバイス・ドライバーをダウンロードしてインス トールします。
	- システム・ファームウェアを更新します[。289](#page-298-0) ページの 「[ファームウェアの更新](#page-298-0)」を参照してく ださい。
	- UEFI 構成を更新します。<https://pubs.lenovo.com/uefi-overview/> を参照してください。
	- ホット・スワップ・ドライブまたは RAID アダプターを取り付けまたは取り外した場合は、ディス ク・アレイを再構成します。<https://pubs.lenovo.com/lxpm-overview/> で、ご使用のサーバーと互換性の ある LXPM に関する資料を参照してください。

# <span id="page-282-0"></span>第6章 内部ケーブルの配線

特定のコンポーネントのケーブル配線を行うには、このセクションを参照してください。

注:ケーブルを上段のプロセッサー・ボード (CPU BD) または下段のプロセッサー・ボード (MB) から切り 離す場合は、ケーブル・コネクターのすべてのラッチ、リリース・タブ、あるいはロックを解放します。 ケーブルを取り外す前にそれらを解除しないと、上段のプロセッサー・ボード (CPU BD) または下段のプロ セッサー・ボード (MB) は壊れやすいため損傷します。ケーブル・ソケットが損傷すると、上段のプロセッ サー・ボード (CPU BD) または下段のプロセッサー・ボード (MB) の交換が必要になる場合があります。

## コネクターの識別

電気ボードのコネクターを取り付け、識別するには、このセクションを参照してください。

# 2.5 型ドライブ・バックプレーン・コネクター

2.5 型ドライブ・バックレーンでコネクターを取り付けるには、このセクションを参照してください。

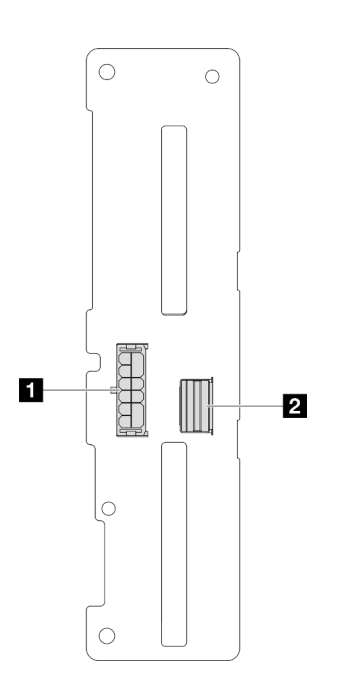

<sup>図</sup> 207. 2.5 型ドライブ・バックプレーン・コネクター

#### 表 20. 2.5 型ドライブ・バックプレーン・コネクター

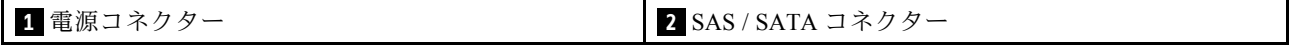

# 上段のケーブル配線用のプロセッサー・ボード (CPU BD) コネクター

以下の図は、内部ケーブルの配線に使用する上段のプロセッサー・ボード (CPU BD) 上の内部コネク ターを示しています。

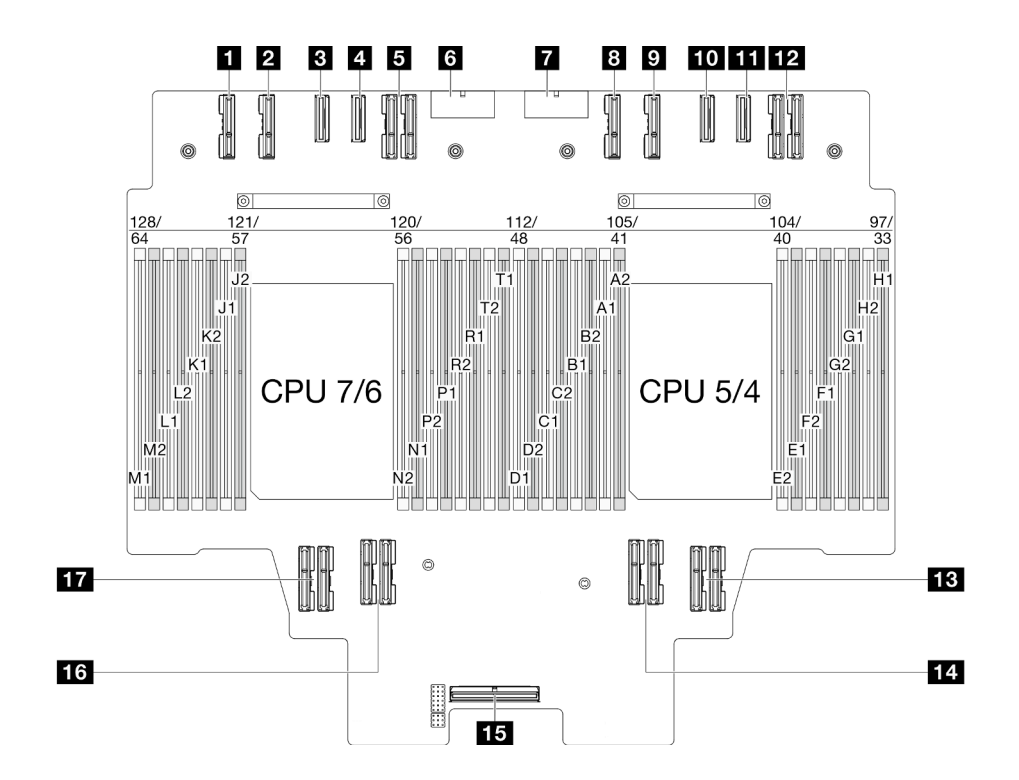

<sup>図</sup> 208. 上段のプロセッサー・ボード (CPU BD) コネクター

表 21. 上段のプロセッサー・ボード (CPU BD) コネクター

| 1 PE4AB L コネクター | 10 PE3CD R コネクター |
|-----------------|------------------|
| 2 PE4CD L コネクター | 11 PE3AB R コネクター |
| 3 PE3CD L コネクター | 12 UPI3 R コネクター  |
| 4 PE3AB Lコネクター  | 13 UPI1 R コネクター  |
| 5 UPI3 L コネクター  | 14 UPIO R コネクター  |
| 6 PWR1 コネクター    | 15 内部側波帯コネクター    |
| T PWR2 コネクター    | 16 UPI1 L コネクター  |
| 8 PE4AB R コネクター | 17 UPI0 L コネクター  |
| 9 PE4CD R コネクター |                  |

# ケーブル配線用システム I/O ボードと変換コネクター・アセンブリー・ コネクター

以下の図は、内部ケーブルの配線に使用するシステム I/O ボードおよび変換コネクター・アセンブリー上 の内部コネクターを示しています。

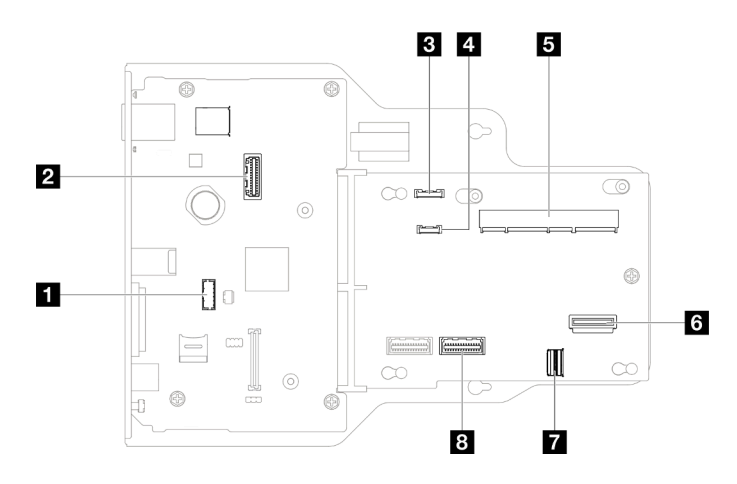

<sup>図</sup> 209. システム I/O ボードおよびインターポーザー・アセンブリーのコネクター

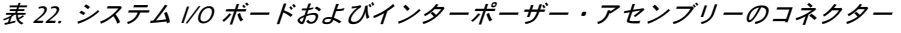

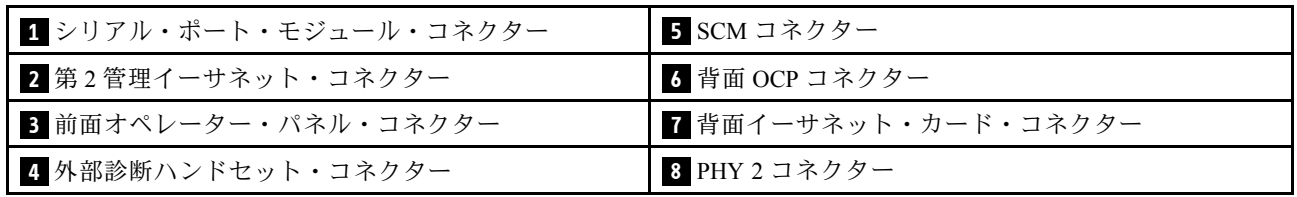

# 下段のケーブル配線用のプロセッサー・ボード (MB) コネクター

以下の図は、内部ケーブルの配線に使用する下段のプロセッサー・ボード (MB) 上の内部コネクターを 示しています。

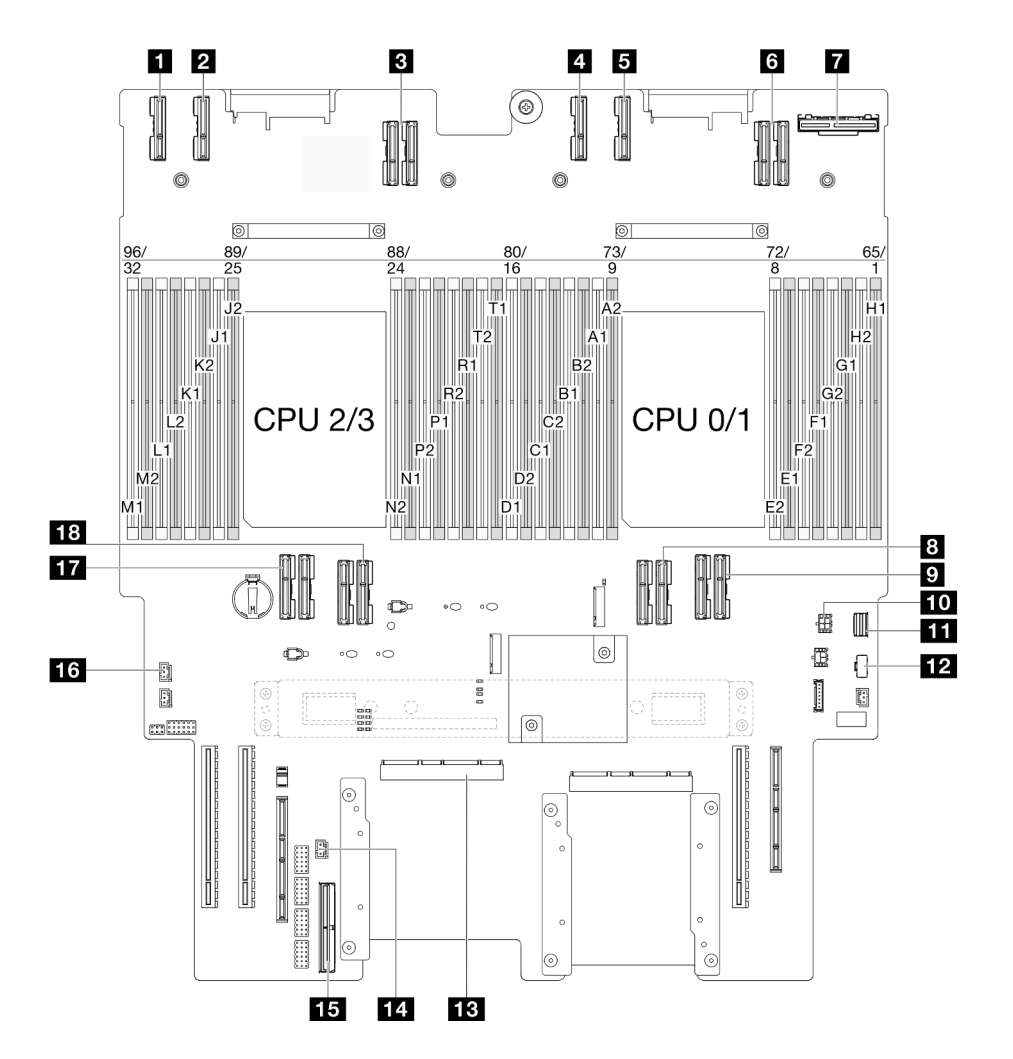

<sup>図</sup> 210. 下段のプロセッサー・ボード (MB) コネクター

表 23. 下段のプロセッサー・ボード (MB) コネクター

| 1 PE4AB L コネクター | 10 背面 OCP 電源コネクター   |
|-----------------|---------------------|
| 2 PE4CD L コネクター | 11 M.2 信号コネクター      |
| 3 UPI3 L コネクター  | 12 M.2 電源コネクター      |
| 4 PE4AB R コネクター | 13 SCM コネクター        |
| 5 PE4CD R コネクター | 14 UPI 侵入検出コネクター    |
| 6 UPI3 R コネクター  | 15 内部側波帯コネクター       |
| 7 背面 OCP コネクター  | 16 トップ・カバー侵入検出コネクター |
| 8 UPIO R コネクター  | 17 UPI0 L コネクター     |
| 9 UPI1 R コネクター  | 18 UPI1 L コネクター     |

# 分電盤コネクター

分電盤のコネクターを取り付けるには、このセクションを参照してください。

### 分電盤コネクター

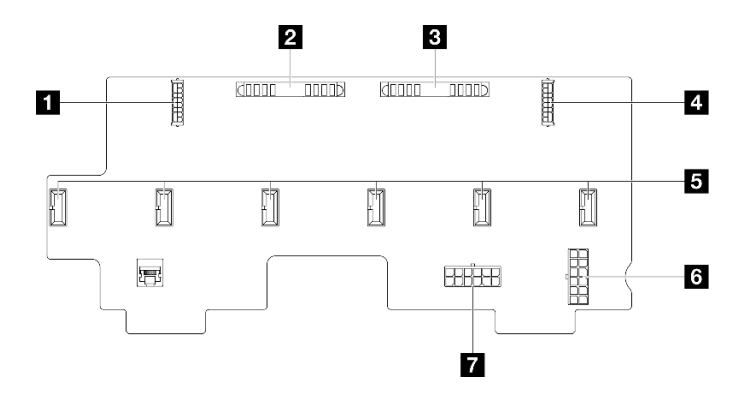

図 211. 分電盤コネクター

#### 表 24. 分電盤コネクター

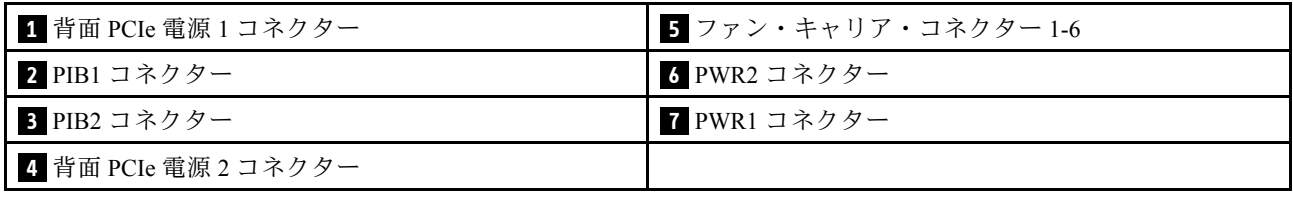

# PCIe ライザー・コネクター

PCIe ライザーのコネクターを検索するには、このセクションを参照してください。

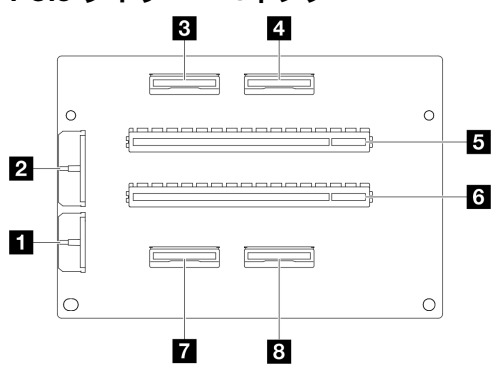

## PCIe ライザー・コネクター

表 25. PCIe ライザー・コネクター

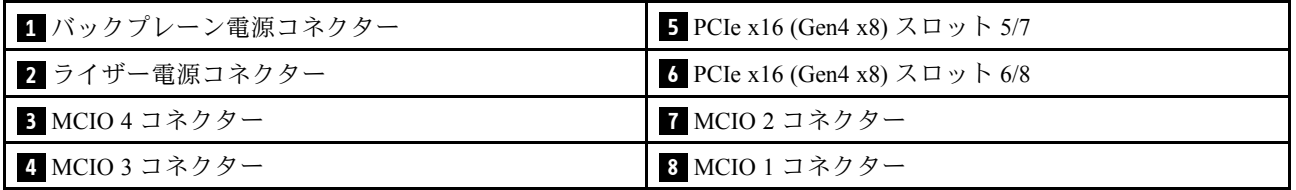

# 2.5 型 ドライブ・バックプレーンのケーブル配線

以下のセクションを使用して、2.5 型ドライブ・バックプレーンのケーブル配線を理解します。

注:

- コネクター間の接続: **1** ↔ **1** 、 **2** ↔ **2** 、 **3** ↔ **3** 、... **n** ↔ **n**
- ケーブルを配線する際は、ケーブル・ガイドを使用して、すべてのケーブルが適切に配線されている ことを確認します。

### 2.5 型ドライブ・バックプレーンの電源ケーブルの配線

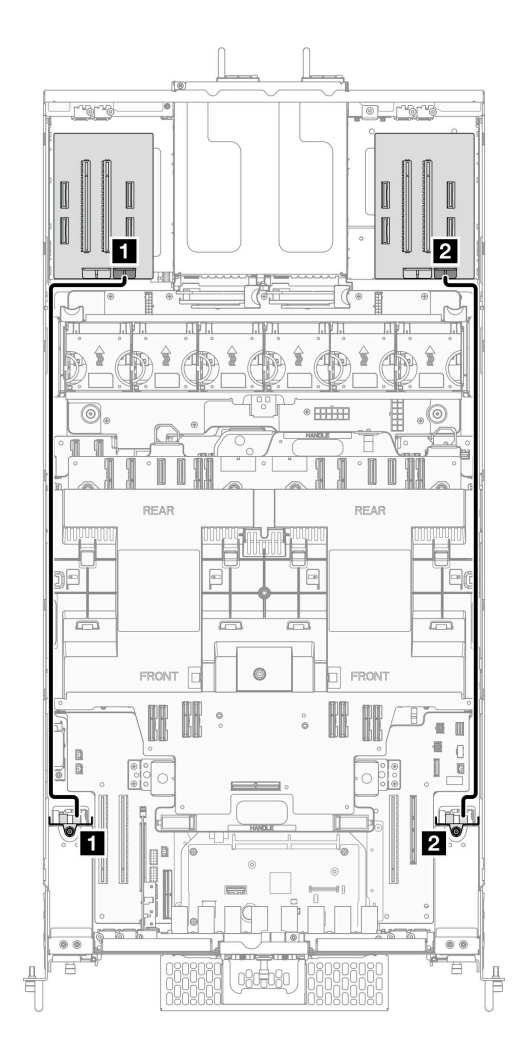

<sup>図</sup> 212. 2.5 型ドライブ・バックプレーンの電源ケーブルの配線

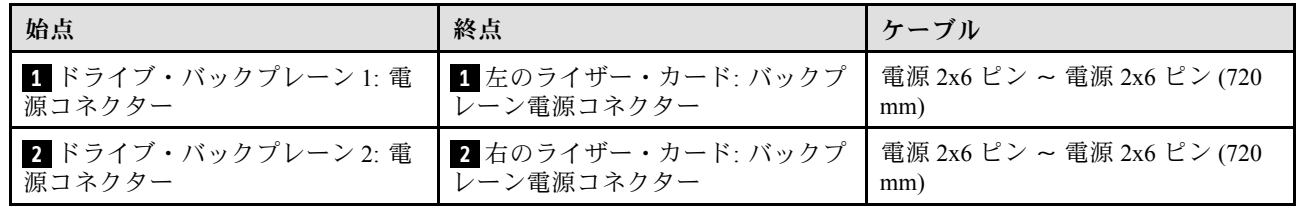
### 1 つの 2.5 型 ドライブ・バックプレーンのケーブル配線

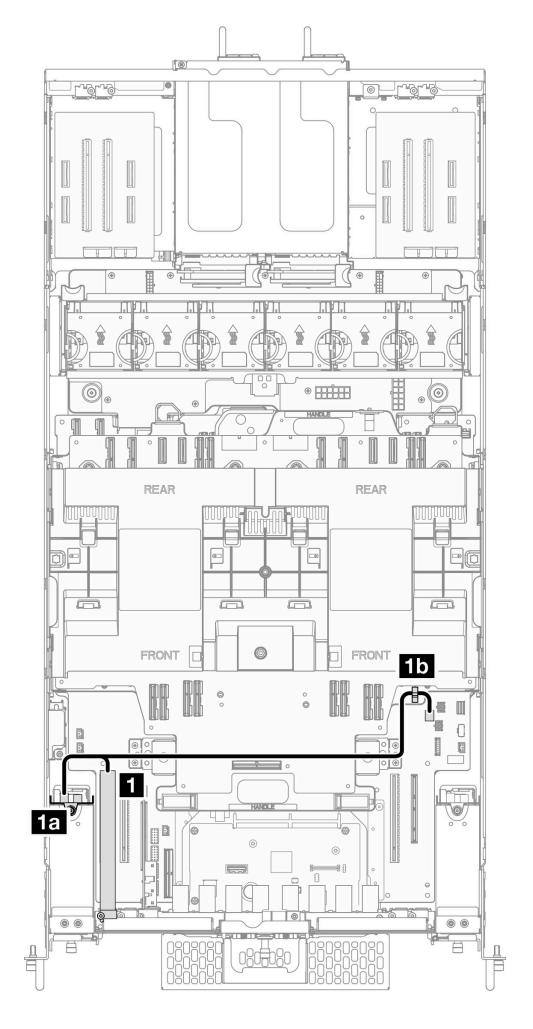

<sup>図</sup> 213. <sup>1</sup> つの 2.5 <sup>型</sup> ドライブ・バックプレーンのケーブル配線

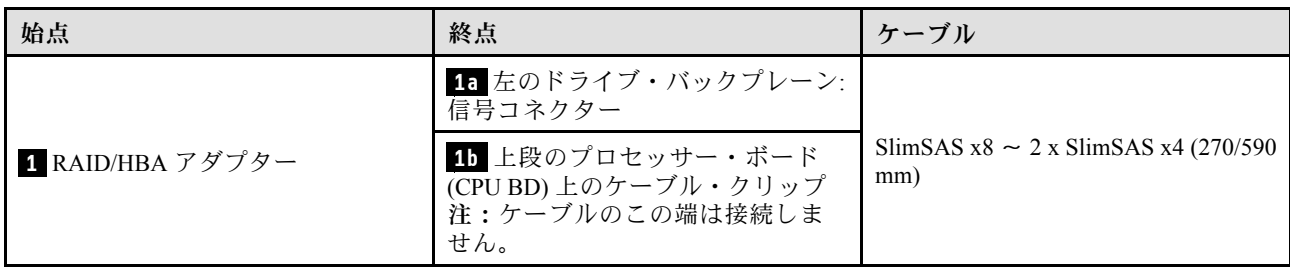

### 2 つの2.5 型 ドライブ・バックプレーンのケーブル配線

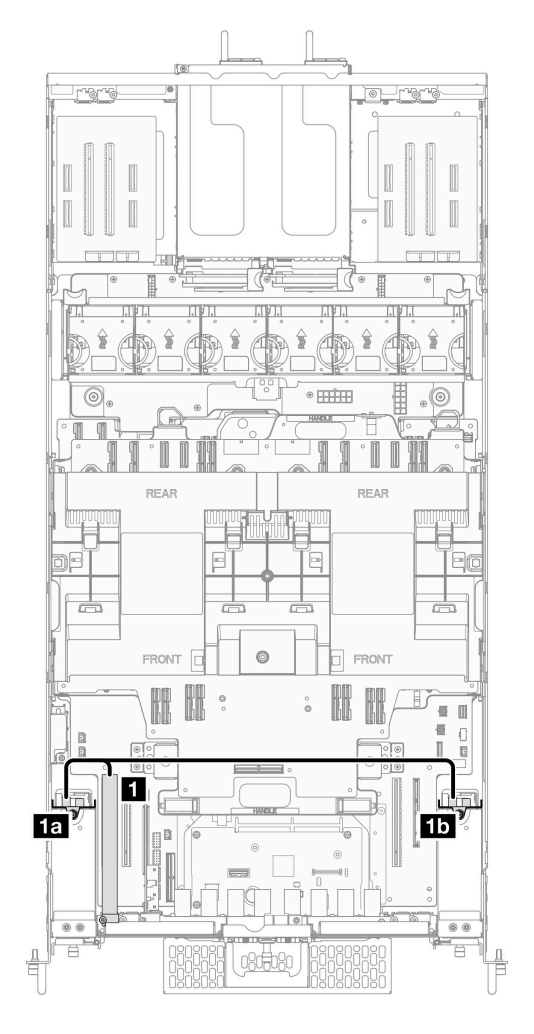

<sup>図</sup> 214. <sup>2</sup> つの2.5 <sup>型</sup> ドライブ・バックプレーンのケーブル配線

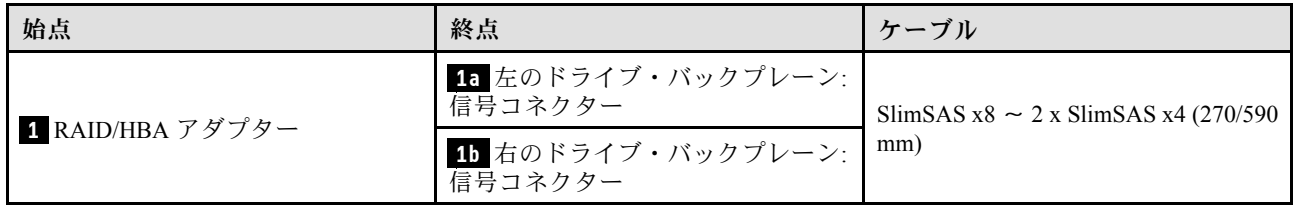

# E3.S ケーブル・アセンブリーのケーブル配線

以下のセクションを使用して、E3.S ケーブル・アセンブリーのケーブル配線を理解します。

注:

- コネクター間の接続: **1** ↔ **1** 、 **2** ↔ **2** 、 **3** ↔ **3** 、... **n** ↔ **n**
- ケーブルを配線する際は、ケーブル・ガイドを使用して、すべてのケーブルが適切に配線されている ことを確認します。

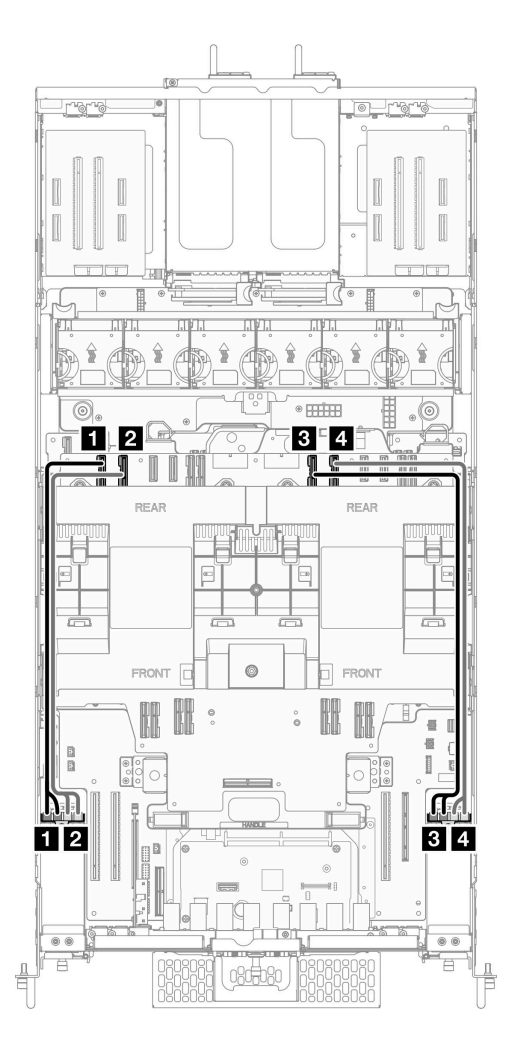

<sup>図</sup> 215. E3.S ケーブル・アセンブリーのケーブル配線

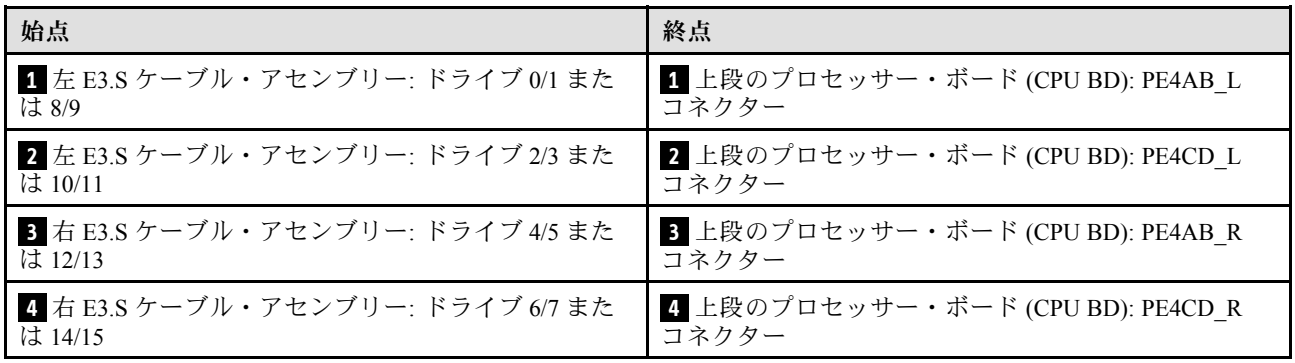

# イーサネット・ポート・アセンブリーのケーブル配線

以下のセクションを使用して、イーサネット・ポート・アセンブリーのケーブル配線を理解します。

注:

## • コネクター間の接続: **1** ↔ **1** 、 **2** ↔ **2** 、 **3** ↔ **3** 、... **n** ↔ **n**

• ケーブルを配線する際は、ケーブル・ガイドを使用して、すべてのケーブルが適切に配線されている ことを確認します。

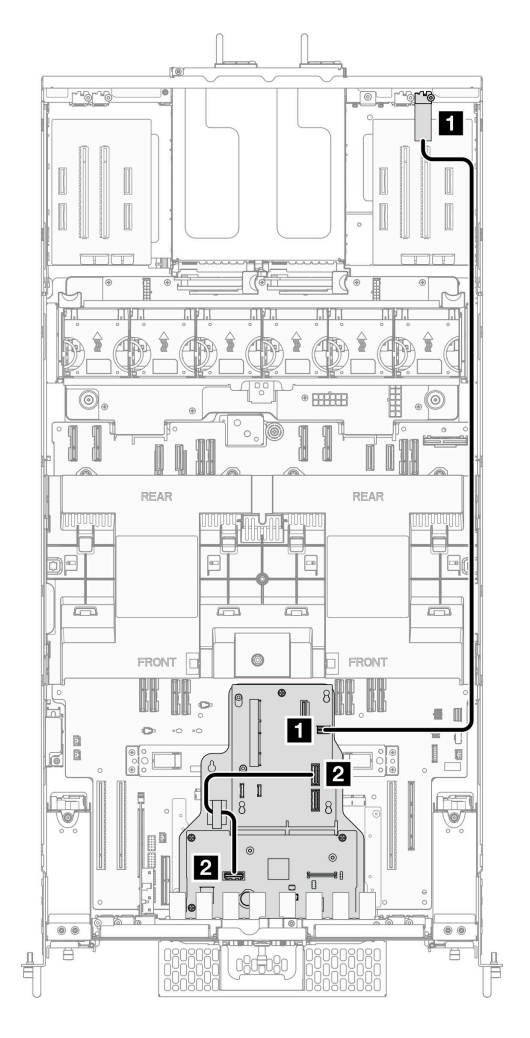

<sup>図</sup> 216. イーサネット・ポート・アセンブリーのケーブル配線

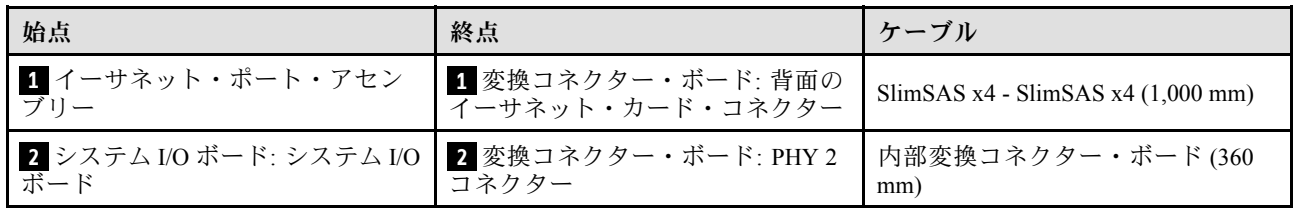

# OCP ケーブル配線

以下のセクションを使用して、OCP モジュールのケーブル配線を理解します。

注:

- コネクター間の接続: **1** ↔ **1** 、 **2** ↔ **2** 、 **3** ↔ **3** 、... **n** ↔ **n**
- ケーブルを配線する際は、ケーブル・ガイドを使用して、すべてのケーブルが適切に配線されている ことを確認します。

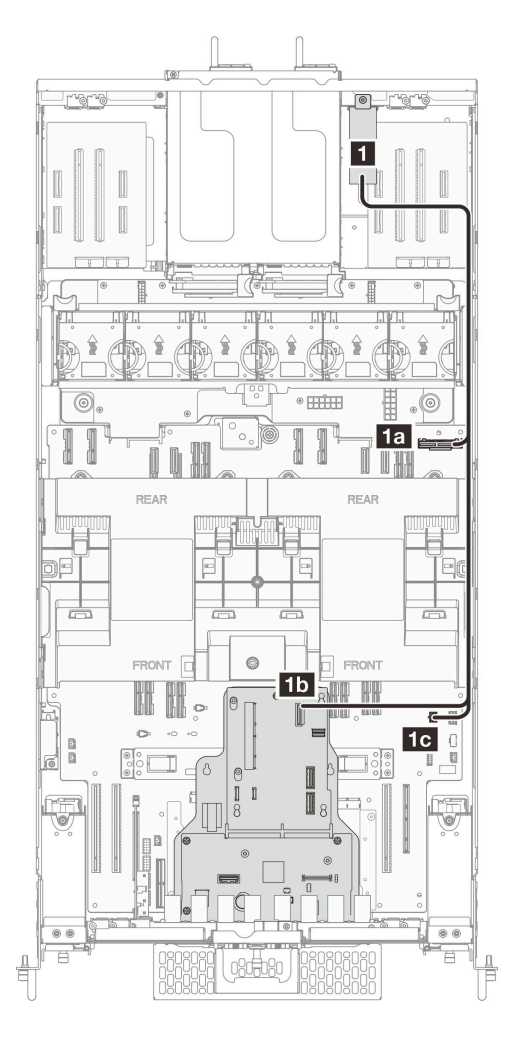

<sup>図</sup> 217. OCP ケーブル配線

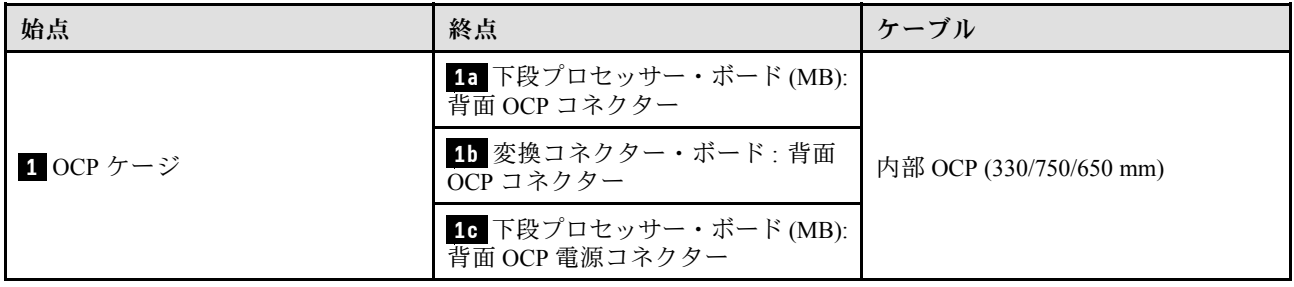

# ライザー・カードのケーブル配線

このセクションを使用して、ライザー・カードのケーブル配線を理解します。

注:

## • コネクター間の接続: **1** ↔ **1** 、 **2** ↔ **2** 、 **3** ↔ **3** 、... **n** ↔ **n**

• ケーブルを配線する際は、ケーブル・ガイドを使用して、すべてのケーブルが適切に配線されている ことを確認します。

## ライザー・カードの電源ケーブル配線

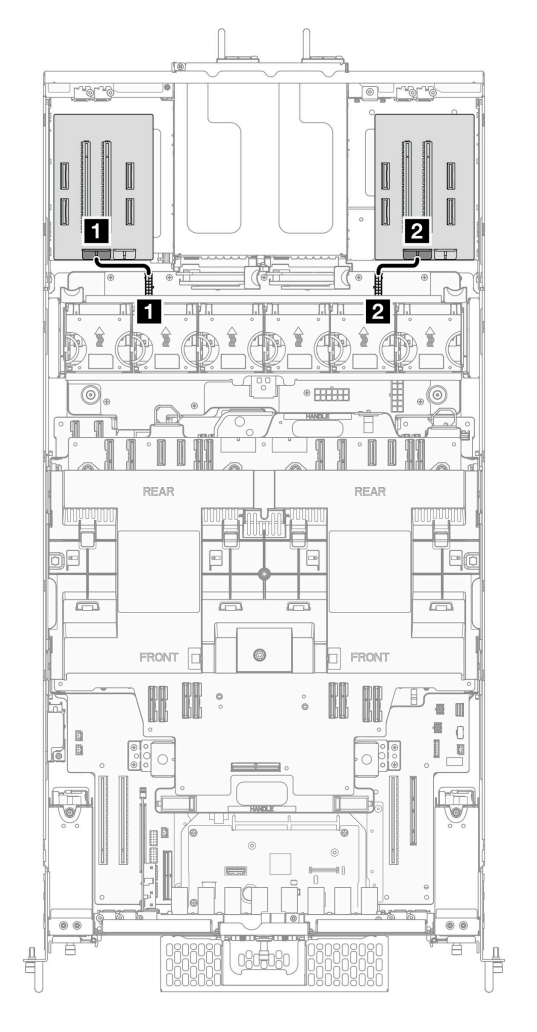

<sup>図</sup> 218. ライザー・カードの電源ケーブル配線

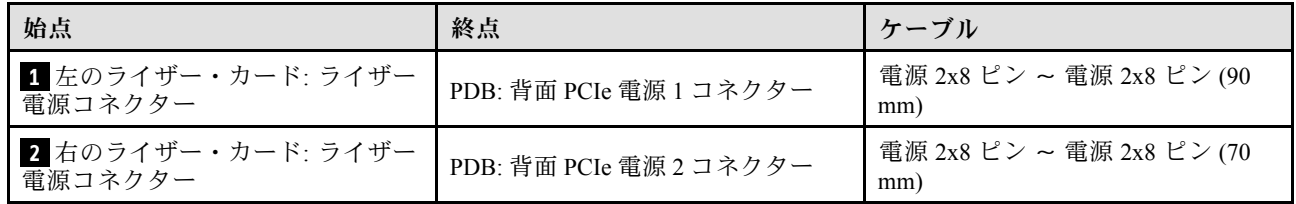

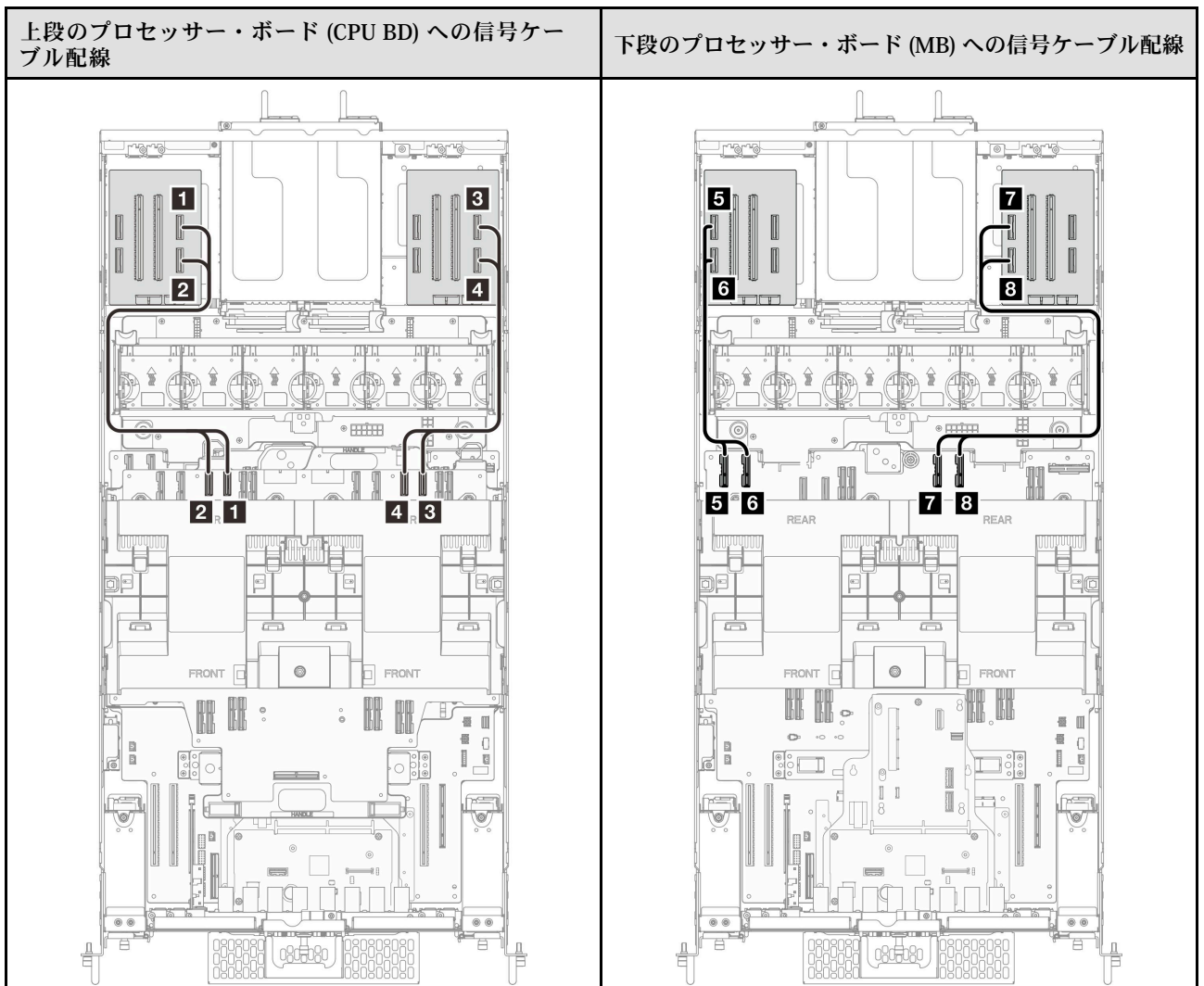

### ライザー・カード信号ケーブル配線

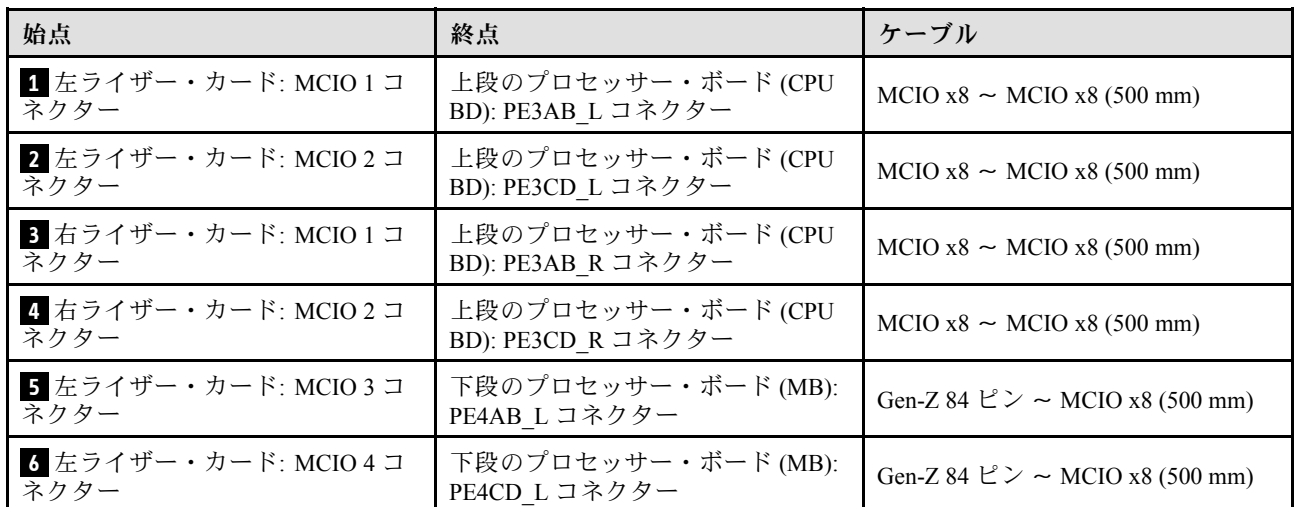

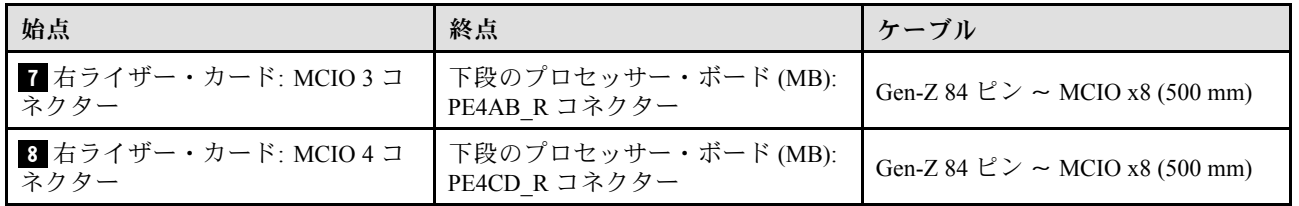

# <span id="page-296-0"></span>第7章 システム構成

システムを構成するには、以下の手順を実行します。

# Lenovo XClarity Controller のネットワーク接続の設定

ネットワーク経由で Lenovo XClarity Controller にアクセスする前に、Lenovo XClarity Controller がネット ワークに接続する方法を指定する必要があります。ネットワーク接続の実装方法によっては、静的 IP ア ドレスも指定する必要がある場合があります。

DHCP を使用しない場合、Lenovo XClarity Controller のネットワーク接続の設定に次の方法を使用できます。

• モニターがサーバーに接続されている場合、 Lenovo XClarity Provisioning Managerを使用してネット ワーク接続を設定できます。

Lenovo XClarity Provisioning Manager を使用して Lenovo XClarity Controller をネットワークに接続す るには、以下の手順を実行します。

- 1. サーバーを起動します。
- 2. 画面の指示に従って指定されたキーを押し、Lenovo XClarity Provisioning Manager インターフェース を表示します。(詳しくは、<https://pubs.lenovo.com/lxpm-overview/> にあるご使用のサーバーと互換性の ある LXPM 資料の「スタートアップ」セクションを参照してください)
- 3. LXPM → 「UEFI セットアップ」→ 「BMC 設定」に移動し、Lenovo XClarity Controller がネット ワークに接続する方法を指定します。
	- 静的 IP 接続を選択する場合は、ネットワークで使用できる IPv4 アドレスまたは IPv6 アドレ スを指定してください。
	- DHCP 接続を選択する場合は、サーバーの MAC アドレスが DHCP サーバーで構成されて いることを確認します。
- 4. 「OK」をクリックして設定を適用し、2 分から 3 分待ちます。
- 5. IPv4 または IPv6 アドレス使用して、Lenovo XClarity Controllerに接続します。

重要:Lenovo XClarity Controller は、最初はユーザー名 USERID とパスワード PASSW0RD (英字の O でなくゼロ) を使用して設定されます。このデフォルトのユーザー設定では、Supervisor アク セス権があります。拡張セキュリティーを使用するには、初期構成時にこのユーザー名とパス ワードを変更する必要があります。

• モニターがサーバーに接続されていない場合は、Lenovo XClarity Controller インターフェースを経由し てネットワーク接続を設定できます。ラップトップからご使用のサーバーの XCC システム管理ポート コネクターにイーサネット・ケーブルを接続します。XCC システム管理ポートの位置については[、13](#page-22-0) ページの 第 2 章「[サーバー・コンポーネント](#page-22-0)」を参照してください。

注:サーバーのデフォルト設定と同じネットワークになるように、ラップトップの IP 設定を変更 してください。

デフォルトの IPv4 アドレスおよび IPv6 リンク・ローカル・アドレス (LLA) は、引き出し式情報タブに 貼付されている Lenovo XClarity Controller ネットワーク・アクセス・ラベルに記載されています[。35](#page-44-0) ページの 「[サーバーを識別し、Lenovo XClarity Controller にアクセスする](#page-44-0)」を参照してください。

• モバイル・デバイスから Lenovo XClarity Administrator モバイル・アプリを使用している場合、サー バーの Lenovo XClarity Controller USB コネクターを介して Lenovo XClarity Controller に接続できます。 Lenovo XClarity Controller USB コネクターの位置については[、13 ページの 第 2 章](#page-22-0)「サーバー・コン [ポーネント](#page-22-0)」を参照してください。

注:Lenovo XClarity ControllerUSB コネクター・モードは、(標準 USB モードではなく) Lenovo XClarity Controller を管理できるように設定する必要があります。標準モードから Lenovo XClarity Controller

管理モードに切り替えるには、サーバーの ID ボタンを、LED がゆっくりと (2 秒に 1 回) 点滅する まで、3 秒以上押し続けます。ID ボタンの場所については、13 ページの 第2 章「サーバー・コン [ポーネント](#page-22-0)」を参照してください。

Lenovo XClarity Administrator モバイル・アプリを使用して接続するには:

- 1. モバイル・デバイスの USB ケーブルをサーバーの Lenovo XClarity Controller USB コネクター に接続します。
- 2. モバイル・デバイスで、USB テザリングを有効にします。
- 3. モバイル・デバイスで、Lenovo XClarity Administrator モバイル・アプリを起動します。
- 4. 自動検出が無効になっている場合は、USB 検出ページで「検出」をクリックして Lenovo XClarity Controller に接続します。

Lenovo XClarity Administrator モバイル・アプリの使用法についての詳細は、以下を参照してください。 [http://sysmgt.lenovofiles.com/help/topic/com.lenovo.lxca.doc/lxca\\_usemobileapp.html](http://sysmgt.lenovofiles.com/help/topic/com.lenovo.lxca.doc/lxca_usemobileapp.html)

## Lenovo XClarity Controller 接続用の前面 USB ポートの設定

前面 USB ポートを介して Lenovo XClarity Controller にアクセスする前に、USB ポートを Lenovo XClarity Controller 接続として構成する必要があります。

#### サーバー・サポート

サーバーが前面 USB ポート経由の Lenovo XClarity Controller へのアクセスをサポートしているかを確認 するには、以下のいずれかをチェックします。

- [13](#page-22-0) ページの 第2章「[サーバー・コンポーネント](#page-22-0)」を参照してください。
- 
- ご使用のサーバーの USB ポートにレンチアイコンがある場合は、Lenovo XClarity Controller への接 続用に USB ポートを設定できます 。また、ファームウェアおよび RoT セキュリティー・モジュール の USB 自動化更新をサポートしている唯一の USB ポートです。

#### Lenovo XClarity Controller接続用 USB ポートの設定

USB ポートは、次のいずれかの手順を実行して、通常と Lenovo XClarity Controller 管理操作の間で切 り替えることができます。

- ID ボタンを、LED がゆっくりと (2 秒に 1 回) 点滅するまで、3 秒以上押し続けます。ID ボタンの位置 については、[13](#page-22-0) ページの 第 2 章「[サーバー・コンポーネント](#page-22-0)」を参照してください。
- Lenovo XClarity Controller 管理コントローラー CLI から、usbfp コマンドを実行します。Lenovo XClarity Controller CLI の使用については、<https://pubs.lenovo.com/lxcc-overview/> にある、ご使用のサーバーと互換性 のある XCC に関する資料の「コマンド・ライン・インターフェース」セクションを参照してください。
- Lenovo XClarity Controller 管理コントローラー Web インターフェースから、「BMC 構成」 → 「ネッ トワーク」 ➙ 「前⾯パネル USB ポート・マネージャー」の順にクリックします。Lenovo XClarity Controller Web インターフェイスの機能に関する情報については、<https://pubs.lenovo.com/lxcc-overview/> に あるご使用のサーバーと互換性のある XCC に関する資料の「Web インターフェイスの XClarity Controller の機能に関する説明」セクションを参照してください。

#### USB ポートの現在の設定の確認

Lenovo XClarity Controller 管理コントローラー CLI (usbfp コマンド)、または Lenovo XClarity Controller 管理コントローラー Web インターフェース (「BMC 構成」 ➙ 「ネットワーク」 ➙ 「前⾯パネル USB ポート・マネージャー」) を使用して、USB ポートの現在の設定を確認することもできます。 <https://pubs.lenovo.com/lxcc-overview/> にある、ご使用のサーバーと互換性のある XCC に関する資料の「コ

マンド・ライン・インターフェース」および「Web インターフェイスの XClarity Controller の機能の説 明」セクションを参照してください。

## ファームウェアの更新

サーバーのファームウェア更新には、いくつかのオプションを使用できます。

以下にリストされているツールを使用してご使用のサーバーの最新のファームウェアおよびサーバーに 取り付けられているデバイスを更新できます。

• ファームウェアの更新に関するベスト・プラクティスは、以下のサイトで入手できます。

– <https://lenovopress.lenovo.com/lp0656-lenovo-thinksystem-firmware-and-driver-update-best-practices>

• 最新のファームウェアは、以下のサイトにあります。

– <https://datacentersupport.lenovo.com/products/servers/thinksystem/sr950v3/7dc4/downloads/driver-list/>

• 製品に関する通知を購読して、ファームウェア更新を最新の状態に保つことができます。

– <https://datacentersupport.lenovo.com/solutions/ht509500>

#### 静的バンドル (サービス・パック)

Lenovo は通常、静的バンドル (サービス・パック) と呼ばれるバンドルでファームウェアをリリースして います。すべてのファームウェア更新に互換性を持たせるために、すべてのファームウェアを同時に更新 する必要があります。Lenovo XClarity Controller と UEFI の両方のファームウェアを更新する場合は、最初 に Lenovo XClarity Controller のファームウェアを更新してください。

#### 更新方法の用語

- インバンド更新。サーバーのコア CPU で稼働するオペレーティング・システム内のツールまたはアプ リケーションを使用してインストールまたは更新が実行されます。
- アウト・オブ・バンド更新。Lenovo XClarity Controller が更新を収集してから、ターゲット・サブシス テムまたはデバイスに更新を指示することで、インストールまたは更新が実行されます。アウト・オ ブ・バンド更新では、コア CPU で稼働するオペレーティング・システムに依存しません。ただし、ほ とんどのアウト・オブ・バンド操作では、サーバーが S0 (稼働) 電源状態である必要があります。
- オン・ターゲット更新。ターゲット・サーバー自体で実行されているインストール済みのオペレーティ ング・システムからインストールまたは更新が実行されます。
- オフ・ターゲット更新。サーバーの Lenovo XClarity Controller と直接やり取りするコンピューティ ング・デバイスからインストールまたは更新が実行されます。
- 静的バンドル (サービス・パック)。静的バンドル (サービス・パック) は、互いに依存するレベルの機 能、パフォーマンス、互換性を提供するように設計されテストされたバンドル更新です。静的バン ドル (サービス・パック) は、サーバーのマシン・タイプ固有であり、特定の Windows Server、Red Hat Enterprise Linux (RHEL) および SUSE Linux Enterprise Server (SLES) オペレーティング・システム・ ディストリビューションをサポートするように (ファームウェアおよびデバイス・ドライバーの更 新で) 作成されています。マシン・タイプ固有のファームウェア専用静的バンドル (サービス・パッ ク) も用意されています。

#### ファームウェア更新ツール

ファームウェアのインストールとセットアップに使用する最適な Lenovo ツールを判別するには、次 の表を参照してください。

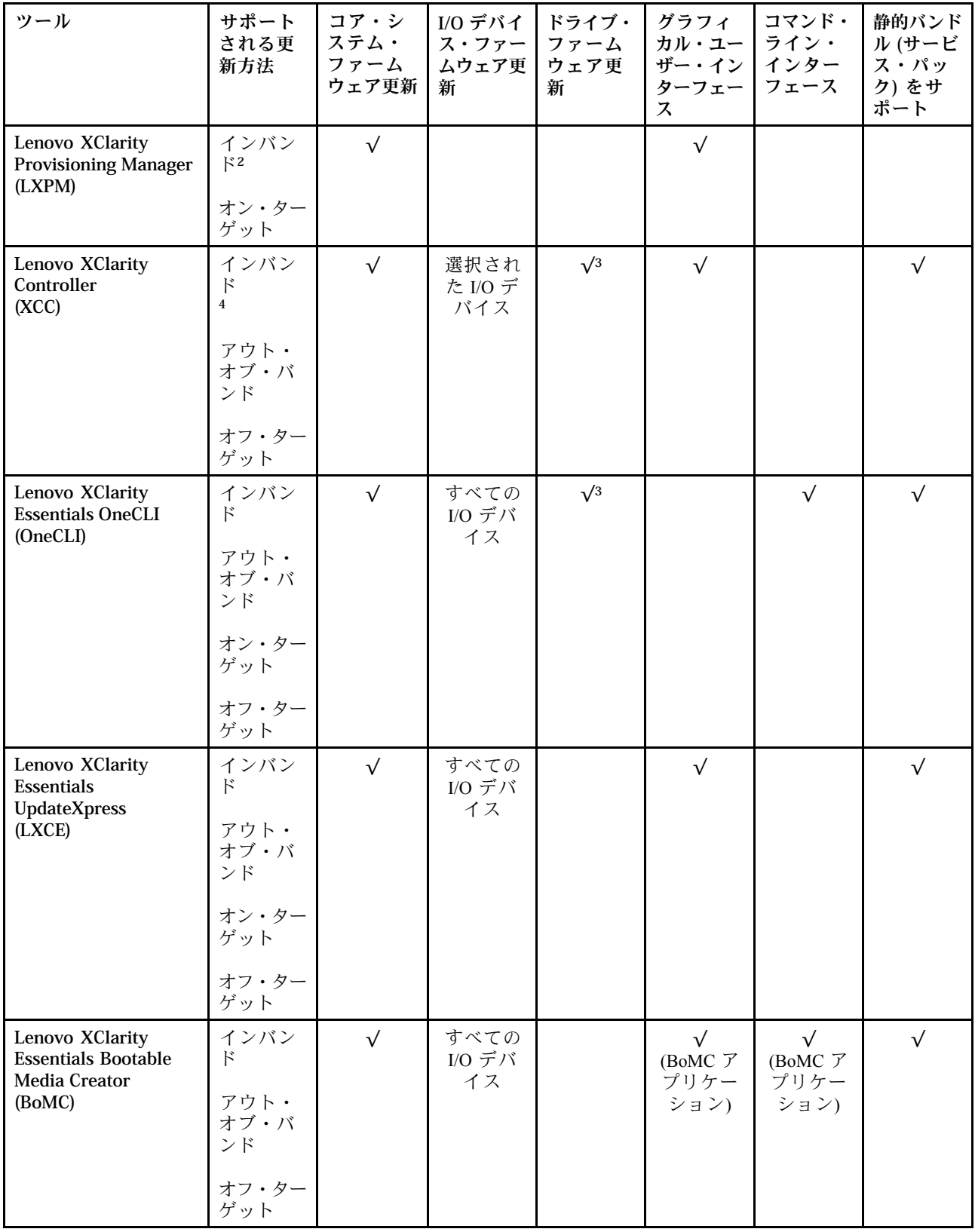

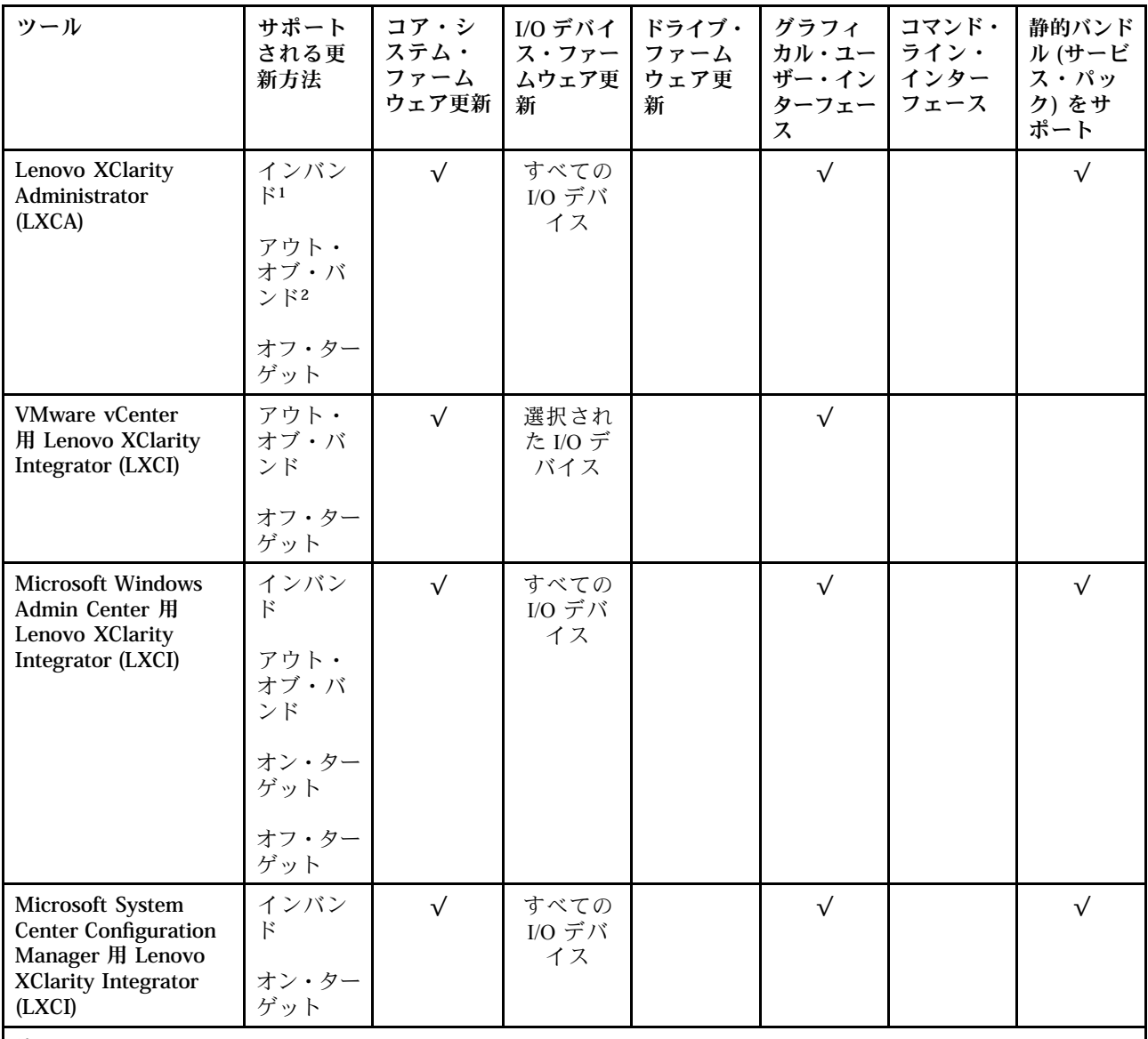

注:

1. I/O ファームウェア更新の場合。

- 2. BMC および UEFI ファームウェア更新の場合。
- 3. ドライブ・ファームウェア更新は、以下のツールおよび方法でのみサポートされています。
	- XCCベア・メタル更新 (BMU): インバンド。システムのリブートが必要です。
	- Lenovo XClarity Essentials OneCLI:
		- ThinkSystem V2 および V3 製品によってサポートされるドライブ (レガシー・ドライブ): インバンド。シス テムのリブートは必要ありません。
		- ThinkSystem V3 製品 (新しいドライブ) によってのみサポートされるドライブ: XCC に対してステージング し、XCC BMU を使用して更新を完了します (インバンド。システムのリブートが必要)。

4. ベア・メタル更新 (BMU) のみ。

• Lenovo XClarity Provisioning Manager

Lenovo XClarity Provisioning Manager から、Lenovo XClarity Controller ファームウェア、UEFI ファーム ウェア、Lenovo XClarity Provisioning Manager ソフトウェアを更新できます。

注:サーバーを起動して画面の指示に従って指定されたキーを押すと、デフォルトでは、Lenovo XClarity Provisioning Manager グラフィカル・ユーザー・インターフェースが表示されます。このデフォ ルトをテキスト・ベースのシステム・セットアップに変更した場合は、テキスト・ベースのシステム・ セットアップ・インターフェースからグラフィカル・ユーザー・インターフェースを起動できます。

Lenovo XClarity Provisioning Manager を使用したファームウェアの更新に関する追加情報については、 以下を参照してください。

<https://pubs.lenovo.com/lxpm-overview/> にある、ご使用のサーバーと互換性のある LXPM に関する資料の 「ファームウェア更新」セクション

• Lenovo XClarity Controller

特定の更新をインストールする必要がある場合、特定のサーバーに Lenovo XClarity Controller インター フェースを使用できます。

注:

– Windows または Linux でインバンド更新を実行するには、オペレーティング・システム・ドライバー がインストールされており、Ethernet-over-USB (LAN over USB と呼ばれることもあります) インター フェースが有効になっている必要があります。

Ethernet over USB の構成に関する追加情報については、以下を参照してください。

<https://pubs.lenovo.com/lxcc-overview/> にある、ご使用のサーバーと互換性のある XCC に関する資料の バージョンの「Ethernet over USB の構成」セクション

– Lenovo XClarity Controller を経由してファームウェアを更新する場合は、サーバーで実行されている オペレーティング・システム用の最新のデバイス・ドライバーがダウンロードおよびインス トールされていることを確認してください。

Lenovo XClarity Controller を使用したファームウェアの更新に関する追加情報については、以下を 参照してください。

<https://pubs.lenovo.com/lxcc-overview/> にある、ご使用のサーバーと互換性のある XCC に関する資料の 「サーバー・ファームウェアの更新」セクション

• Lenovo XClarity Essentials OneCLI

Lenovo XClarity Essentials OneCLI は、Lenovo サーバーの管理に使用できる複数のコマンド・ライン・ア プリケーションのコレクションです。これの更新アプリケーションを使用して、サーバーのファー ムウェアおよびデバイス・ドライバーを更新できます。更新は、サーバー (インバンド) のホス ト・オペレーティング・システム内で、またはサーバー (アウト・オブ・バンド) の BMC を介して リモートで実行できます。

Lenovo XClarity Essentials OneCLI を使用したファームウェアの更新に関する追加情報については、 以下を参照してください。

[https://pubs.lenovo.com/lxce-onecli/onecli\\_c\\_update](https://pubs.lenovo.com/lxce-onecli/onecli_c_update)

#### • Lenovo XClarity Essentials UpdateXpress

Lenovo XClarity Essentials UpdateXpress は、グラフィカル・ユーザー・インターフェース (GUI) を介して OneCLI のほとんどの更新機能を提供します。これを使用して、静的バンドル更新パッケージおよび個 別の更新を取得してデプロイします。静的バンドルには、Microsoft Windows と Linux のファームウェア およびデバイス・ドライバーの更新が含まれます。

Lenovo XClarity Essentials UpdateXpress は、次の場所から入手できます。

<https://datacentersupport.lenovo.com/solutions/lnvo-xpress>

#### • Lenovo XClarity Essentials Bootable Media Creator

Lenovo XClarity Essentials Bootable Media Creator を使用して、ファームウェア更新の適用、VPD の更新、 インベントリーおよび FFDC 収集、高度なシステム構成、FoD キー管理、安全な消去、RAID 構成、サ ポートされるサーバーでの診断に適したブート可能メディアを作成することができます。

Lenovo XClarity Essentials BoMC は、以下の場所から入手できます。

<https://datacentersupport.lenovo.com/solutions/lnvo-bomc>

• Lenovo XClarity Administrator

Lenovo XClarity Administrator を使用して複数のサーバーを管理している場合は、このインターフェース を使用してすべての管理対象サーバーでファームウェアを更新できます。ファームウェア管理は管理対 象エンドポイントに対してファームウェア・コンプライアンス・ポリシーを割り当てることによって簡 略化されます。コンプライアンス・ポリシーを作成して管理対象エンドポイントに割り当てると、 Lenovo XClarity Administrator はこれらのエンドポイントに対するインベントリーの変更を監視し、 コンプライアンス違反のエンドポイントにフラグを付けます。

Lenovo XClarity Administrator を使用したファームウェアの更新に関する追加情報については、以下を 参照してください。

[http://sysmgt.lenovofiles.com/help/topic/com.lenovo.lxca.doc/update\\_fw.html](http://sysmgt.lenovofiles.com/help/topic/com.lenovo.lxca.doc/update_fw.html)

• Lenovo XClarity Integrator 製品

Lenovo XClarity Integrator 製品は、VMware vCenter、Microsoft Admin Center、または Microsoft System Center などの特定のデプロイメントインフラで使用されるソフトウェアに、Lenovo XClarity Administrator およびお使いのサーバーの管理機能を統合することができます。

Lenovo XClarity Integrator を使用したファームウェアの更新に関する追加情報については、以下を 参照してください。

<https://pubs.lenovo.com/lxci-overview/>

# ファームウェアの構成

サーバーのファームウェアのインストールとセットアップには、いくつかのオプションを使用できます。

重要:Lenovo では、オプション ROM をレガシーに設定することを推奨しませんが、必要に応じてこの設 定を実行できます。この設定により、スロット・デバイス用の UEFI ドライバーがロードされなくなり、 LXCA、OneCLI や XCC のような Lenovo ソフトウェアに負の副作用を引き起こす可能性があることに注意 してください。これらの影響には、アダプター・カードのモデル名やファームウェア・レベルなどの詳細 の確認が不能になるなどがありますが、これらに限定されません。たとえば、「ThinkSystem RAID 930-16i 4GB フラッシュ」は「アダプター 06:00:00」と表示される場合があります。場合によっては、特定の PCIe アダプターの機能が正しく有効になっていない可能性があります。

#### • Lenovo XClarity Provisioning Manager (LXPM)

Lenovo XClarity Provisioning Manager では、サーバーの UEFI 設定を構成できます。

注:Lenovo XClarity Provisioning Manager には、サーバーを構成するためのグラフィカル・ユーザー・イ ンターフェースが用意されています。システム構成へのテキスト・ベースのインターフェース (Setup Utility) も使用できます。Lenovo XClarity Provisioning Manager で、サーバーを再起動してテキスト・ ベースのインターフェースにアクセスすることを選択できます。さらに、テキスト・ベースのイン ターフェースを、LXPM を起動して表示されるデフォルト・インターフェースにすることも選択で きます。これを行うには、Lenovo XClarity Provisioning Manager ➙ 「UEFI セットアップ」 ➙ 「シ ステム設定」 ➙ 「<F1> スタート制御」 ➙ 「テキスト・セットアップ」に移動します。グラフィッ ク・ユーザー・インターフェースを使用してサーバーを起動するには、「⾃動」または「ツール・ スイート」を選択します。

詳しくは、次の資料を参照してください。

- <https://pubs.lenovo.com/lxpm-overview/>で、ご使用のサーバーと互換性のある LXPM に関する資料の バージョンを検索します。
- <https://pubs.lenovo.com/uefi-overview/>にあるUEFI ユーザー・ガイド
- Lenovo XClarity Essentials OneCLI

構成アプリケーションおよびコマンドを使用して現在のシステム構成設定を表示し、Lenovo XClarity Controller と UEFI に変更を加えることができます。保存された構成情報は、他のシステムを複製または リストアするために使用できます。

Lenovo XClarity Essentials OneCLI を使用したサーバーの構成については、以下を参照してください。 [https://pubs.lenovo.com/lxce-onecli/onecli\\_c\\_settings\\_info\\_commands](https://pubs.lenovo.com/lxce-onecli/onecli_c_settings_info_commands)

#### • Lenovo XClarity Administrator

一貫した構成を使用して、すべてのサーバーを簡単にプロビジョニングおよび事前プロビジョニング できます。構成設定 (ローカル・ストレージ、I/O アダプター、ブート設定、ファームウェア、ポー ト、Lenovo XClarity Controller や UEFI の設定など) はサーバー・パターンとして保管され、1 つ以上の 管理対象サーバーに適用できます。サーバー・パターンが更新されると、その変更は適用対象サー バーに自動的にデプロイされます。

Lenovo XClarity Administrator を使用したファームウェアの更新に関する特定の詳細情報は、以下 から入手できます。

[http://sysmgt.lenovofiles.com/help/topic/com.lenovo.lxca.doc/server\\_configuring.html](http://sysmgt.lenovofiles.com/help/topic/com.lenovo.lxca.doc/server_configuring.html)

### • Lenovo XClarity Controller

サーバーの管理プロセッサーは、Lenovo XClarity Controller Web インターフェース、コマンド・ライ ン・インターフェースまたは Redfish API 経由で構成できます。

Lenovo XClarity Controller を使用したサーバーの構成については、以下を参照してください。

<https://pubs.lenovo.com/lxcc-overview/>にある、ご使用のサーバーと互換性のある XCC に関する資料の 「サーバーの構成」セクション

# メモリー・モジュール構成

メモリー・パフォーマンスは、メモリー・モード、メモリー速度、メモリー・ランク、メモリー装着構 成、プロセッサーなど、複数の変動要素よって決まります。

メモリー・パフォーマンスの最適化とメモリーの構成については、Lenovo Press Web サイトを参照 してください。

<https://lenovopress.lenovo.com/servers/options/memory>

さらに、以下のサイトで入手可能なメモリー コンフィギュレーターを活用できます。

[https://dcsc.lenovo.com/#/memory\\_configuration](https://dcsc.lenovo.com/#/memory_configuration)

## Software Guard Extensions (SGX) を有効にする

Intel® Software Guard Extensions (Intel® SGX) は、セキュリティー境界には CPU パッケージの内部のみが含ま れるという前提で動作し、DRAM は信頼できない状態のままになります。

[45](#page-54-0) ページの 「[メモリー・モジュールの取り付けの規則および順序](#page-53-0)」。このセクションでは、サー バーが SGX をサポートするかどうかを指定し、SGX 構成のメモリー・モジュールの取り付け順序を 示しています。

以下の手順に従って SGX を有効にします。

ステップ 1. システムを再起動します。オペレーティング・システムを起動する前に、画面 の指示で指定されているキーを押して、Setup Utility に移動します。(詳しくは、 <https://pubs.lenovo.com/lxpm-overview/> にあるご使用のサーバーと互換性のある LXPM 資料の「ス タートアップ」セクションを参照してください)

- ステップ 2. 「System settings」 ➙ 「Processors」 ➙ 「UMA-Based Clustering」に移動し、オプショ ンを無効にします。
- ステップ 3. 「System settings」 → 「Processors」 → 「Total Memory Encryption (TME)」に移動し、オプ ションを有効にします。
- ステップ 4. 変更を保存して、「System settings」 ➙ 「Processors」 ➙ 「SW Guard Extension (SGX)」 に移動し、オプションを有効にします。

## RAID 構成

RAID (Redundant Array of Independent Disks) を使用したデータの保存は今でも、サーバーのストレージ・パ フォーマンス、可用性、容量を向上するために最もよく利用され、最もコスト効率のいい方法の 1 つです。

RAID は、複数のドライブが I/O 要求を同時に処理できるようにすることによりパフォーマンスを高めま す。さらに、RAID は、障害が発生したドライブの欠落データを残りのドライブのデータを使用して再構 築することにより、ドライブに障害が発生した場合でもデータ損失を防ぐことができます。

RAID アレイ (RAID ドライブ・グループともいいます) は、特定の一般的な方法を使用してドライブ間で データを分散する複数の物理ドライブのグループです。仮想ドライブ (仮想ディスクまたは論理ドライブ ともいいます) は、ドライブ上の連続したデータ・セグメントで構成されるドライブ・グループのパー ティションです。仮想ドライブは、OS 論理ドライブまたはボリュームを作成するために分割できる物理 ディスクとしてホスト・オペレーティング・システムに表示されます。

RAID の概要は、以下の Lenovo Press Web サイトで参照できます。

<https://lenovopress.lenovo.com/lp0578-lenovo-raid-introduction>

RAID の管理ツールおよびリソースに関する詳細情報は、以下の Lenovo Press Web サイトで参照できます。

<https://lenovopress.lenovo.com/lp0579-lenovo-raid-management-tools-and-resources>

#### Intel VROC

Intel VROC の有効化

NVMe ドライブの RAID をセットアップする前に、以下の手順に従って VROC を有効にします。

- 1. システムを再起動します。オペレーティング・システムを起動する前に、画面の指示で指定されてい るキーを押して、Setup Utility に移動します。(詳しくは、<https://pubs.lenovo.com/lxpm-overview/> にあるご 使用のサーバーと互換性のある LXPM 資料の「スタートアップ」セクションを参照してください)
- 2. 「システム設定」 ➙ 「デバイスおよび I/O ポート」 ➙ 「Intel® VMD テクノロジー」 ➙ 「Intel® VMD テクノロジーの有効化/無効化」に移動し、オプションを有効にします。
- 3. 変更を保存して、システムをリブートします。

#### Intel VROC の構成

Intel は、RAID レベルおよび SSD のサポートが異なるさまざまな VROC を提供します。詳しくは、 以下を参照してください。

注:

- サポートされる RAID レベルはモデルによって異なります。SR950 V3 によってサポートされる RAID レ ベルについては、[技術仕様](#page-12-0)を参照してください。
- アクティベーション・キーの取得とインストールについて詳しくは、<https://fod.lenovo.com/lkms>を 参照してください。

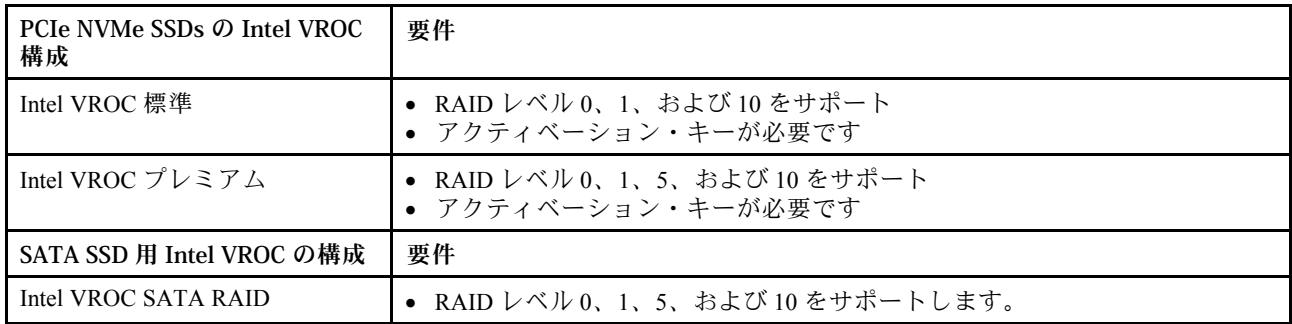

# オペレーティング・システムのデプロイ

サーバーにオペレーティング・システムをデプロイするには、いくつかのオプションが使用できます。

### 利用可能なオペレーティング・システム

- VMware ESXi
- Red Hat Enterprise Linux
- SUSE Linux Enterprise Server

利用可能なオペレーティング・システムの全リスト: <https://lenovopress.lenovo.com/osig>

### ツール・ベースのデプロイメント

• マルチサーバー

使用可能なツール:

– Lenovo XClarity Administrator

[http://sysmgt.lenovofiles.com/help/topic/com.lenovo.lxca.doc/compute\\_node\\_image\\_deployment.html](http://sysmgt.lenovofiles.com/help/topic/com.lenovo.lxca.doc/compute_node_image_deployment.html)

– Lenovo XClarity Essentials OneCLI

[https://pubs.lenovo.com/lxce-onecli/onecli\\_r\\_uxspi\\_proxy\\_tool](https://pubs.lenovo.com/lxce-onecli/onecli_r_uxspi_proxy_tool)

– Lenovo XClarity IntegratorSCCM 向けデプロイメント・パック (Windows オペレーティング・シス テム専用)

[https://pubs.lenovo.com/lxci-deploypack-sccm/dpsccm\\_c\\_endtoend\\_deploy\\_scenario](https://pubs.lenovo.com/lxci-deploypack-sccm/dpsccm_c_endtoend_deploy_scenario)

• シングル・サーバー

使用可能なツール:

- Lenovo XClarity Provisioning Manager <https://pubs.lenovo.com/lxpm-overview/> にあるご使用のサーバーと互換性のある LXPM に関する資料 の「OS インストール」セクション
- Lenovo XClarity Essentials OneCLI

[https://pubs.lenovo.com/lxce-onecli/onecli\\_r\\_uxspi\\_proxy\\_tool](https://pubs.lenovo.com/lxce-onecli/onecli_r_uxspi_proxy_tool)

– Lenovo XClarity IntegratorSCCM 向けデプロイメント・パック (Windows オペレーティング・シス テム専用)

[https://pubs.lenovo.com/lxci-deploypack-sccm/dpsccm\\_c\\_endtoend\\_deploy\\_scenario](https://pubs.lenovo.com/lxci-deploypack-sccm/dpsccm_c_endtoend_deploy_scenario)

### 手動デプロイメント

上記のツールにアクセスできない場合は、以下の手順に従って、対応する「*OS インストール・ガイド*」 をダウンロードし、ガイドを参照してオペレーティング・システムを手動でデプロイしてください。

1. <https://datacentersupport.lenovo.com/solutions/server-os>へ進んでください。

- 2. ナビゲーション・ウインドウでオペレーティング・システムを選択してResources (リソース)をク リックします。
- 3. 「OS インストール・ガイド」を見つけ、インストール手順をクリックします。次に、指示に従って 操作システム・デプロイメント・タスクを完了します。

# サーバー構成のバックアップ

サーバーをセットアップしたり、構成に変更を加えたりした後は、サーバー構成の完全なバックアッ プを作成することをお勧めします。

以下のサーバー・コンポーネントのバックアップを作成してください。

• 管理プロセッサー

管理プロセッサー構成は、Lenovo XClarity Controller インターフェースを使用してバックアップするこ とができます。管理プロセッサー構成のバックアップについて詳しくは、以下を参照してください。

<https://pubs.lenovo.com/lxcc-overview/> にあるご使用のサーバーと互換性のある XCC に関する資料の「BMC 構成のバックアップ」セクション。

または、Lenovo XClarity Essentials OneCLI から save コマンドを使用して、すべての構成設定のバック アップを作成することもできます。save コマンドについて詳しくは、以下を参照してください。

[https://pubs.lenovo.com/lxce-onecli/onecli\\_r\\_save\\_command](https://pubs.lenovo.com/lxce-onecli/onecli_r_save_command)

• オペレーティング・システム

サーバーでオペレーティング・システムおよびユーザー・データをバックアップするには、各ユーザー に合わせたバックアップ方式を使用します。

# <span id="page-308-0"></span>第8章 問題判別

サーバーの使用時に生じる可能性のある問題を特定して解決するには、このセクションの情報を使 用します。

Lenovo サーバーを、特定のイベントが生成されると自動的に Lenovo サポートに通知するように構成でき ます。自動通知 (コール・ホームとも呼ばれます) は、Lenovo XClarity Administrator などの管理アプリケー ションから構成できます。自動問題通知を構成している場合、重大な可能性があるイベントがサーバーで 発生するたびに、Lenovo サポートに自動的に警告が送信されます。

問題を切り分けるには、通常、サーバーを管理しているアプリケーションのイベント・ログを確認す ることから始める必要があります。

- Lenovo XClarity Administrator からサーバーを管理している場合、Lenovo XClarity Administrator イベン ト・ログから開始します。
- 他の管理アプリケーションを使用している場合は、Lenovo XClarity Controller イベント・ログから開 始します。

#### Web リソース

• 技術ヒント

Lenovo では、サーバーで発生する可能性がある問題を解決するためにお客様が利用できる最新のヒ ントやテクニックを、サポートの Web サイトで常時更新しています。技術ヒント (RETAIN tip また は Service Bulletin とも呼ばれます) には、サーバーの動作に関する問題を回避または解決する手順 について説明しています。

ご使用のサーバーで利用可能な技術ヒントを検索するには:

- 1. <http://datacentersupport.lenovo.com> にアクセスしてご使用のサーバーのサポート・ページに移動します。
- 2. ナビゲーション・ペインで「How To's(ハウツー)」をクリックします。
- 3. ドロップダウン・メニューから「Article Type(記事タイプ)」 → 「Solution(ソリューショ ン)」をクリックします。

画面に表示される指示に従って、発生している問題のカテゴリーを選択します。

- Lenovo データ・センター・フォーラム
	- [https://forums.lenovo.com/t5/Datacenter-Systems/ct-p/sv\\_eg](https://forums.lenovo.com/t5/Datacenter-Systems/ct-p/sv_eg) で、同様の問題が発生していないかどうかを 確認してください。

# イベント・ログ

アラート は、イベントまたはイベントが発生しようとしていることを通知する、メッセージまたはそ の他の標識です。アラートは Lenovo XClarity Controller またはサーバーの UEFI によって生成されま す。これらのアラートは Lenovo XClarity Controller イベント・ログに保存されます。サーバーがChassis Management Module 2またはLenovo XClarity Administratorによって管理されている場合、アラートはこれら の管理アプリケーションに自動的に転送されます。

注:イベントから回復するために実行する必要があるユーザー操作など、イベントのリストについて は、https://pubs.lenovo.com/sr860v3/pdf files.html から入手可能な「メッセージとコードのリファレンス」 を参照してください。

### Lenovo XClarity Administrator のイベント・ログ

Lenovo XClarity Administrator を使用してサーバー、ネットワーク、ストレージ・ハードウェアを管理して いる場合、XClarity Administrator を使用してすべての管理対象デバイスからのイベントを表示できます。

Logs

|   | Event Log         | Audit Log               |                                                                                                    |                                |                              |                |            |
|---|-------------------|-------------------------|----------------------------------------------------------------------------------------------------|--------------------------------|------------------------------|----------------|------------|
|   |                   |                         | (?) The Event log provides a history of hardware and management conditions that have been detected. | Show:                          |                              |                |            |
| 曙 | 50<br>All Actions | $\frac{1}{2}$<br>S<br>٠ |                                                                                                    | All Event Sources<br>All Dates | $\overline{\phantom{a}}$     | Filter         |            |
|   | Severity          | Serviceability          | Date and Time<br>۰                                                                                  | System                         | Event                        | System<br>Type | Source Da  |
|   | Warning           | Support                 | Jan 30, 2017, 7:49:07 AM                                                                            | Chassis114:                    | Node Node 08 device Chassis  |                | Jan 30, 20 |
|   | Warning           | Support                 | Jan 30, 2017, 7:49:07 AM                                                                            | Chassis114:                    | Node Node 02 device Chassis  |                | Jan 30, 20 |
|   | Warning           | & User                  | Jan 30, 2017, 7:49:07 AM                                                                            | Chassis114:                    | I/O module IO Module Chassis |                | Jan 30, 20 |
|   | Warning           | & User                  | Jan 30, 2017, 7:49:07 AM                                                                            | Chassis114:                    | Node Node 08 incomi Chassis  |                | Jan 30, 20 |

図 219. Lenovo XClarity Administrator のイベント・ログ

XClarity Administrator からのイベントの使用方法について詳しくは、以下を参照してください。

[http://sysmgt.lenovofiles.com/help/topic/com.lenovo.lxca.doc/events\\_vieweventlog.html](http://sysmgt.lenovofiles.com/help/topic/com.lenovo.lxca.doc/events_vieweventlog.html)

### Lenovo XClarity Controller イベント・ログ

Lenovo XClarity Controller は、温度、パワー・サプライの電圧、ファン速度、コンポーネントの状況など、 内部物理変数を測定するセンサーを使用して、サーバーおよびコンポーネントの物理的な状況を監視しま す。Lenovo XClarity Controller は、システム管理ソフトウェアやシステム管理者用のさまざまなインター フェースを提供し、ユーザーがリモート管理やサーバー制御を実行できるようにします。

Lenovo XClarity Controller は、サーバーのすべてのコンポーネントを監視して、イベントを Lenovo XClarity Controller イベント・ログに送ります。

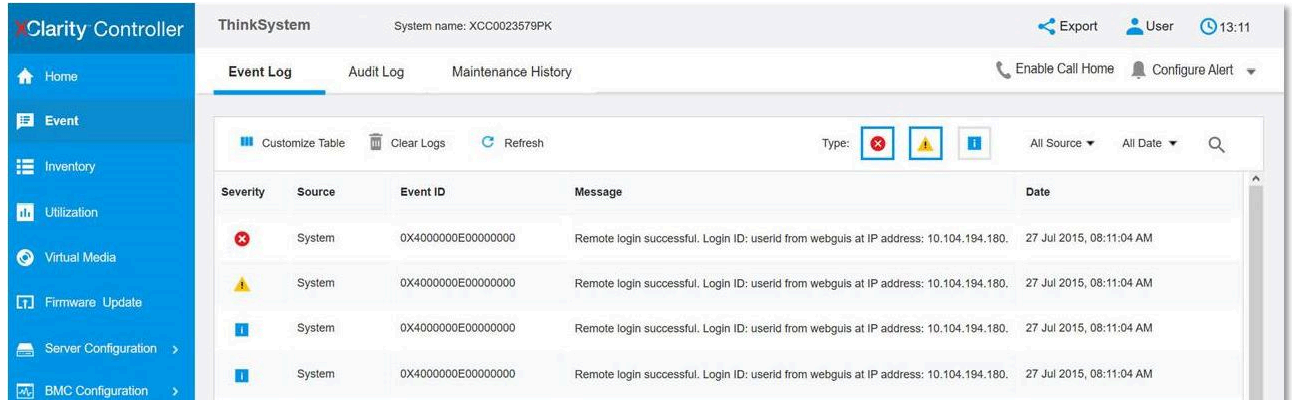

#### 図 220. Lenovo XClarity Controller イベント・ログ

Lenovo XClarity Controller イベント・ログへのアクセスについて詳しくは、以下を参照してください。

<https://pubs.lenovo.com/lxcc-overview/> にあるご使用のサーバーと互換性のある XCC に関する資料の「イベン ト・ログの表示」セクション

# システム LED と診断ディスプレイによるトラブルシューティング

使用可能なシステム LED と診断ディスプレイについては、以下のセクションを参照してください。

# ドライブ LED

このトピックでは、ドライブ LED について説明します。

次の表では、ドライブ活動 LED とドライブ状況 LED によって示される問題について説明します。

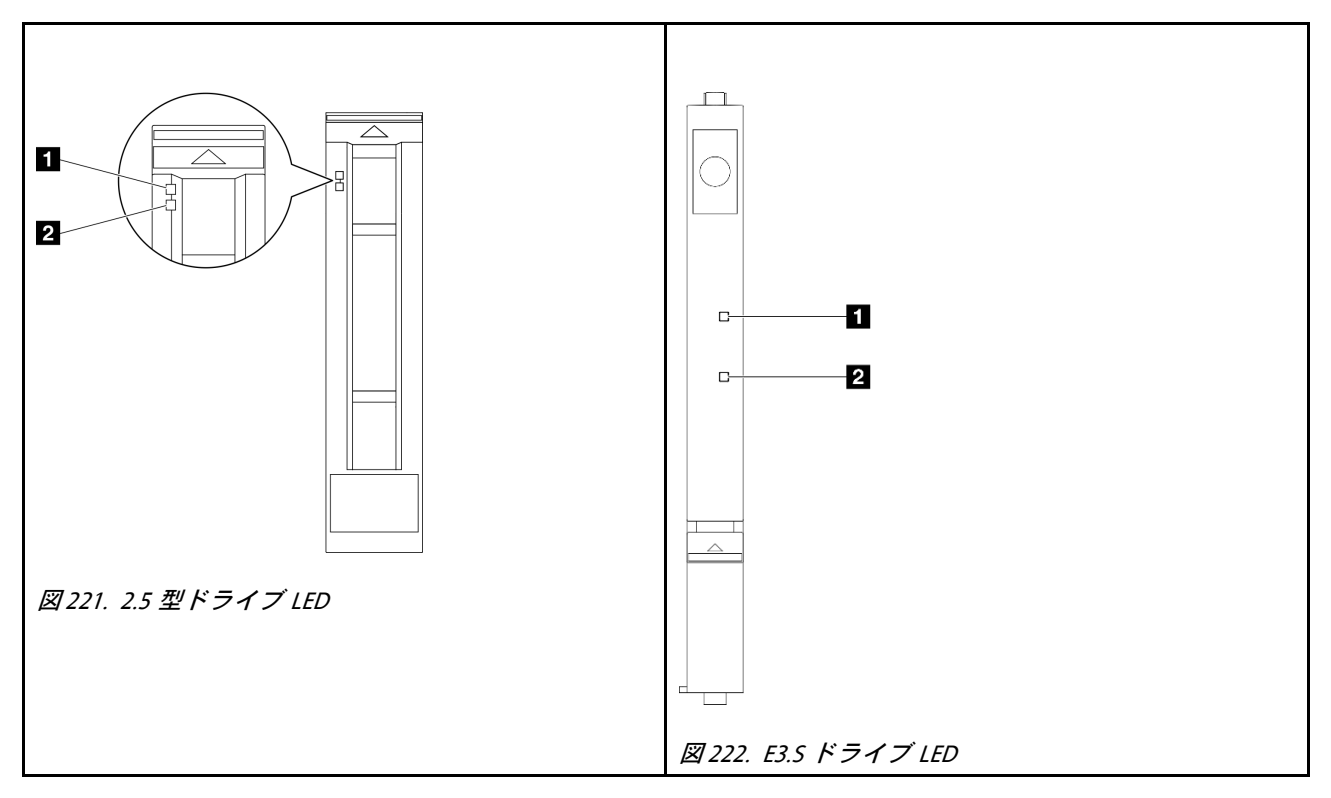

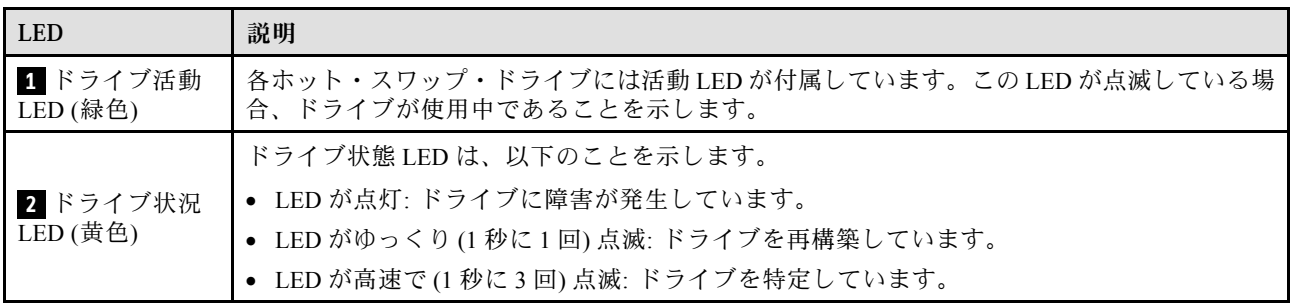

# 前面オペレーター・パネル LED

このトピックでは、前面オペレーター・パネルの LED について説明します。

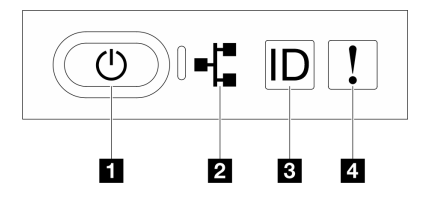

### 図 223. 前面オペレーター・パネル LED

#### 表 26. 前面オペレーター・パネル LED

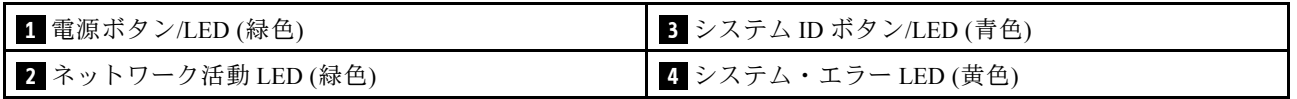

### **1** 電源ボタン/LED (緑⾊)

このボタンを押すと、サーバーの電源を手動でオンまたはオフにできます。電源 LED の状態は次 のとおりです。

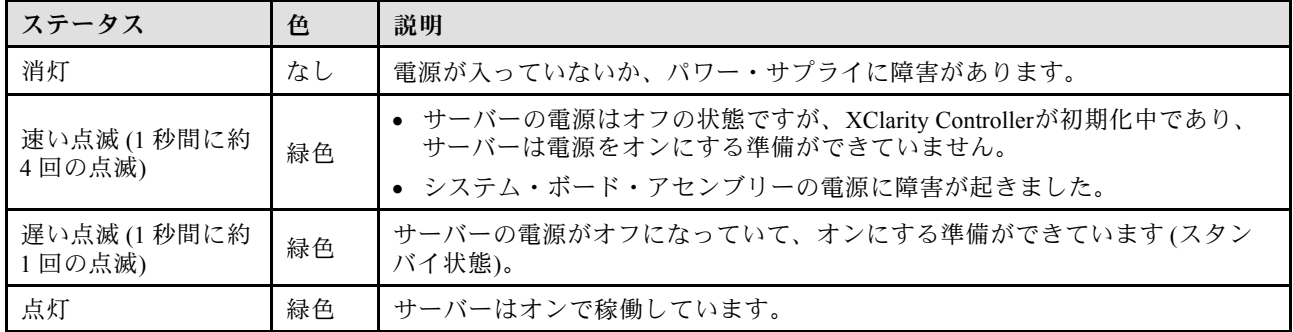

### **2 ネットワーク活動 LED (緑色)**

ネットワーク活動 LED は、ネットワークの接続性と活動の識別に役立ちます。

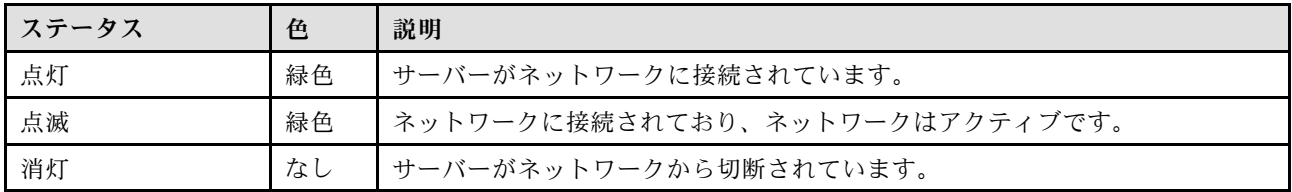

### **3** システム ID ボタン/LED (青色)

システム ID ボタンおよび青色のシステム ID LED は、サーバーを視覚的に見付けるのに使用します。シス テム ID ボタンを押すたびに、システム ID LED の状態が変更されます。LED は点灯、点滅、消灯にできま す。また、Lenovo XClarity Controller またはリモート管理プログラムを使用してシステム ID LED の状態を 変更し、他のサーバーの中から該当のサーバーを視覚的に見つけることもできます。

### ■ システム・エラー LED (黄色)

システム・エラー LED は、システム・エラーがあるかどうかを判断する際に役立ちます。

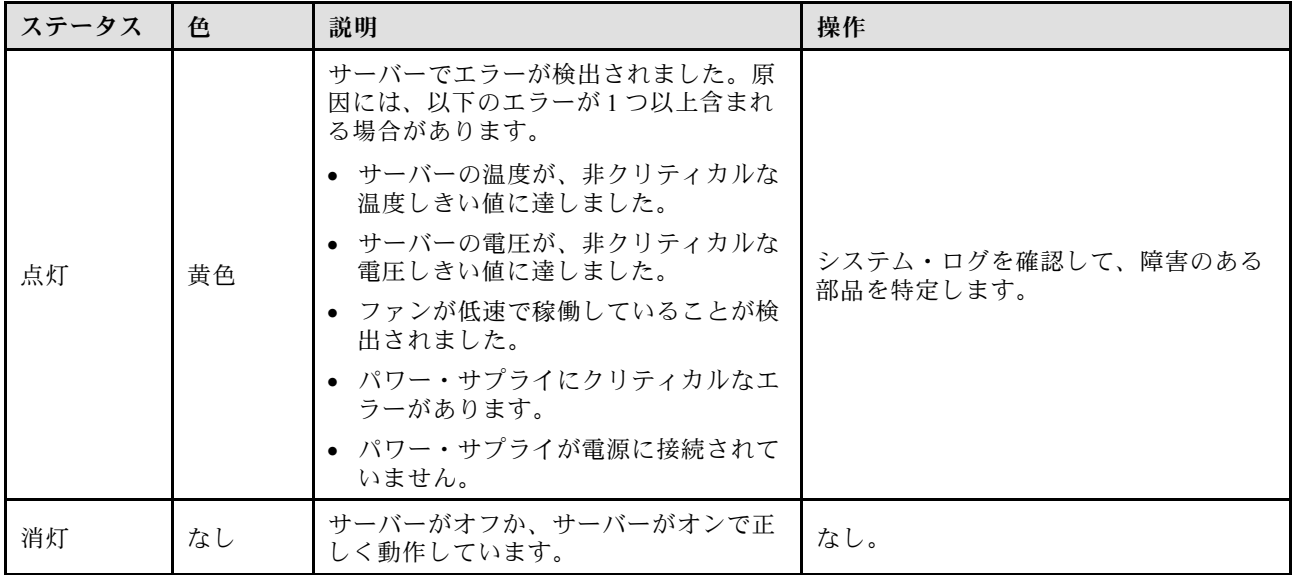

# パワー・サプライ LED

このトピックでは、各種パワー・サプライ LED ステータスと対応する操作について説明します。

サーバーを起動するために必要な最小構成は、以下のとおりです。

- プライマリー・シャーシの下段のプロセッサー・ボード (MB) に 2 つのプロセッサー
- プライマリー・シャーシの下段のプロセッサー・ボード (MB) のスロット A1 に 1 つの DRAM DIMM
- パワー・サプライ 1 個
- M.2#1 スロットに 1 個の M.2 ドライブ (デバッグ用に OS が必要な場合)

注:パワー・サプライ・タイプによっては、ご使用のパワー・サプライの外観は、次に示す図と若 干異なる場合があります。

### CFFv4 パワー・サプライ LED

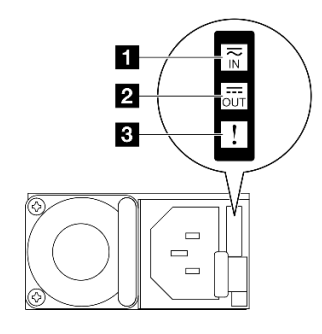

<sup>図</sup> 224. パワー・サプライ LED

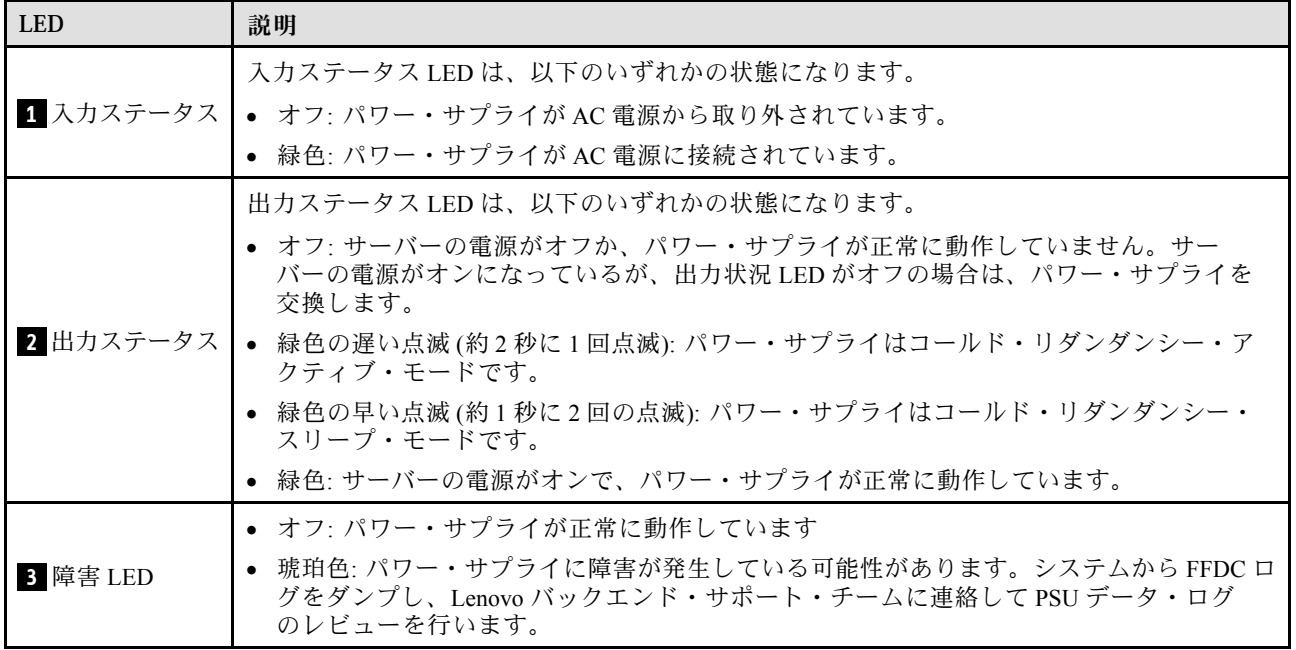

# 上段のプロセッサー・ボード (CPU BD) LED

次の図は、上段のプロセッサー・ボード (CPU BD) 上の発光ダイオード (LED) を示しています。

サーバーから給電部が取り外されている場合に上段のプロセッサー・ボード (CPU BD) 上の LED を点灯さ せるには、電源ボタンを押します。

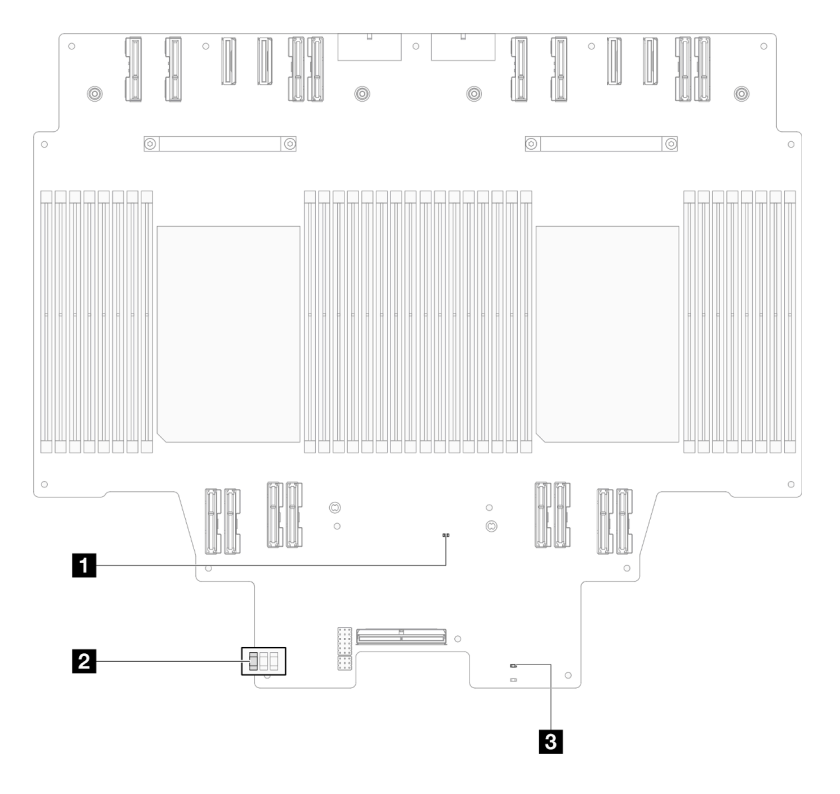

<sup>図</sup> 225. 上段のプロセッサー・ボード (CPU BD) LED

<span id="page-314-0"></span>表 27. 上段のプロセッサー・ボード (CPU BD) LED

| <b>LED</b>                  | 説明と操作                                                                                                    |
|-----------------------------|----------------------------------------------------------------------------------------------------|
| 1 FPGA ハートビート<br>$LED$ (緑色) | 点滅(1 秒間に約1回の点滅): FPGA は正常に動作しています。<br>● オンまたはオフ: FPGA は動作していません。<br>1. 下段のプロセッサー・ボード (MB) を交換します。<br>2. 問題が解決しない場合は、Lenovoサポートに連絡してください。                                                                                                  |
| 2 P5V AUX 状況 LED (緑<br>色)   | ● オン: P5V AUX 電源がオンです。<br>● オフ: P5V AUX は準備が完了していません。                                                                                                    |
| 3 電源障害 LED (オレン<br>ジ色)      | • オフ: システム正常。<br>- 点滅(1 秒間に約1回の点滅): システム障害が発生しています。<br>1. パワー・サプライ・ユニット (PSU)、電源変換コネクター・ボード、および分<br>電盤を確認してください。PSU、電源変換コネクター・ボード、または分電盤<br>にエラーがある場合は、交換します。<br>2. PSU、電源変換コネクター・ボード、および分電盤にエラーがない場合は、上<br>段のプロセッサー・ボード (CPU BD) を交換します。 |

# システム I/O ボード LED

次の図は、システム I/O ボード上の発光ダイオード (LED) を示しています。

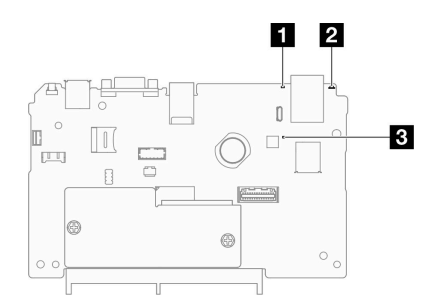

図 226. システム I/O ボード LED

表 28. システム I/O ボード LED

| <b>LED</b>              | 説明                                                                     | 操作                                           |
|-------------------------|------------------------------------------------------------------------|----------------------------------------------|
| 1 システム・エ<br>ラー LED (黄色) | LED が点灯: サーバーでエ<br>ラーが検出されました。原<br>因には、以下のエラーが1<br>つ以上含まれる場合があり<br>ます。 | システム・ログまたは内部エラー LED を確認し、故障し<br>ている部品を特定します。 |
|                         | • サーバーの温度が、非ク<br>リティカルな温度しきい<br>値に達しました。                               |                                              |
|                         | ● サーバーの電圧が、非ク<br>リティカルな電圧しきい<br>値に達しました。                               |                                              |
|                         | ● ファンが低速で稼働して<br>いることが検出されまし<br>た。                                     |                                              |

### <span id="page-315-0"></span>表 28. システム I/O ボード LED (続き)

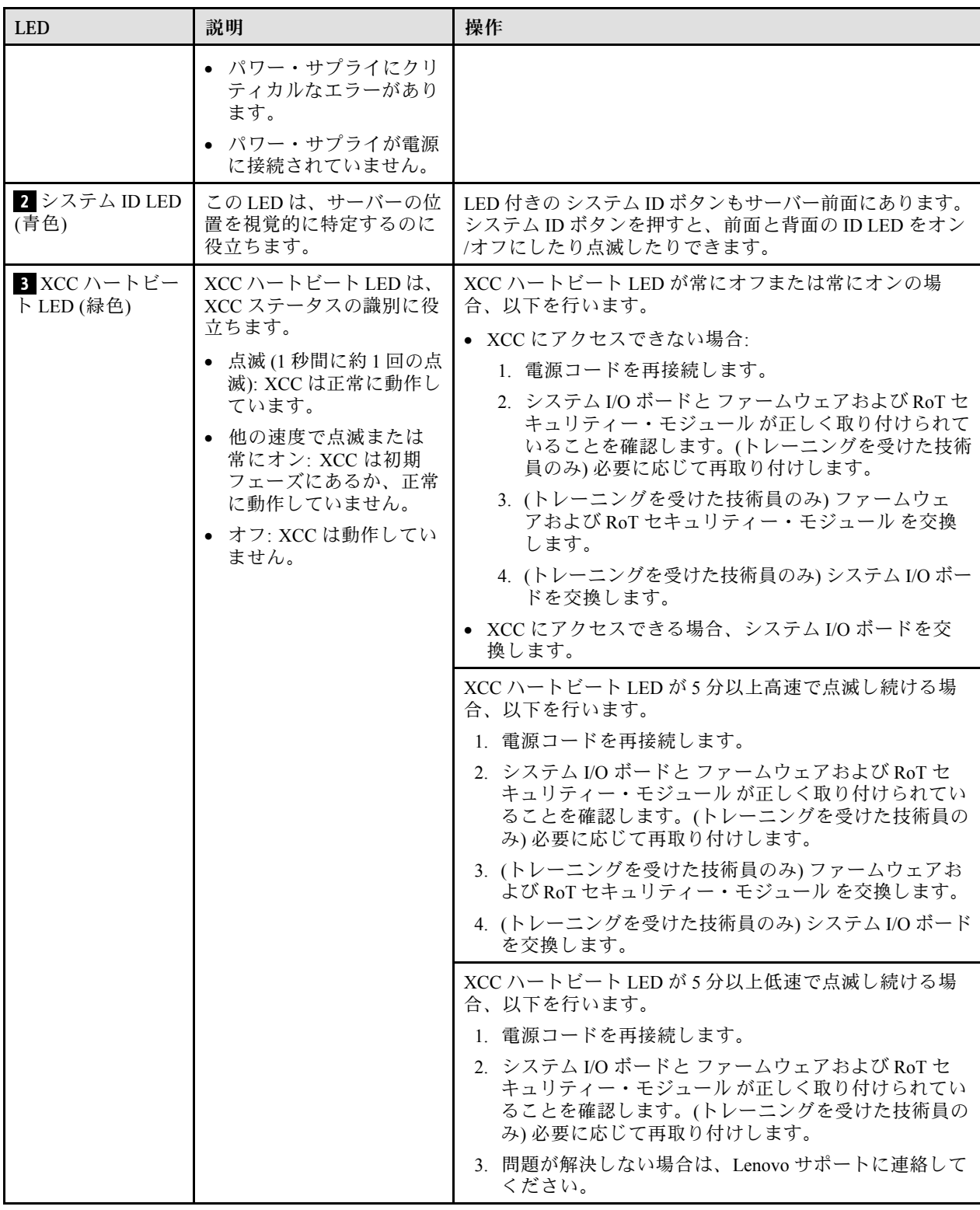

# 下段のプロセッサー・ボード (MB) LED

次の図は、下段のプロセッサー・ボード (MB) 上の発光ダイオード (LED) を示しています。

サーバーから給電部が取り外されている場合に下段のプロセッサー・ボード (MB) 上の LED を点灯さ せるには、電源ボタンを押します。

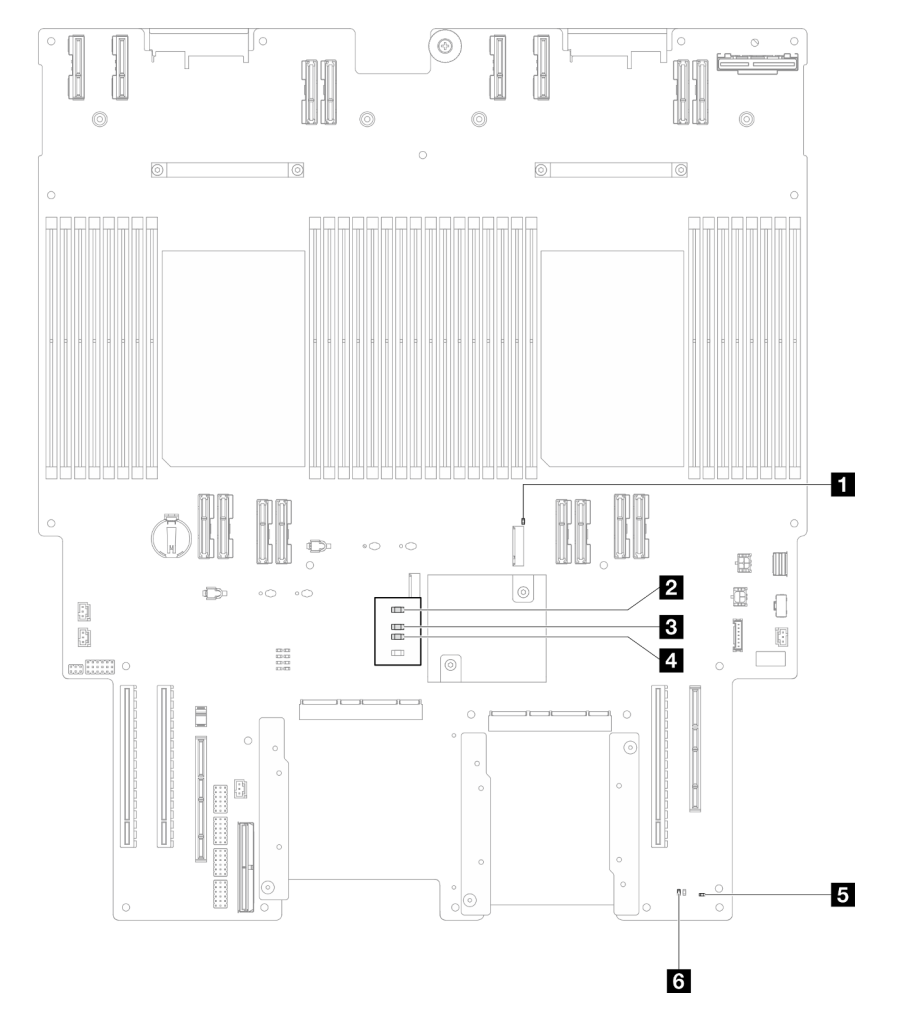

<sup>図</sup> 227. 下段のプロセッサー・ボード (MB) LED

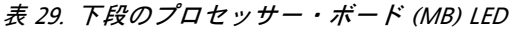

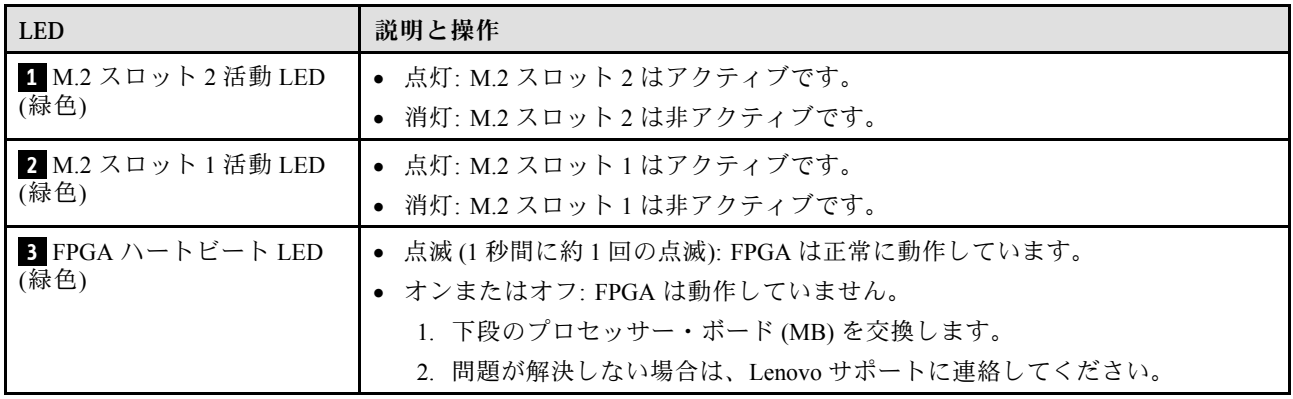

### 表 29. 下段のプロセッサー・ボード (MB) LED (続き)

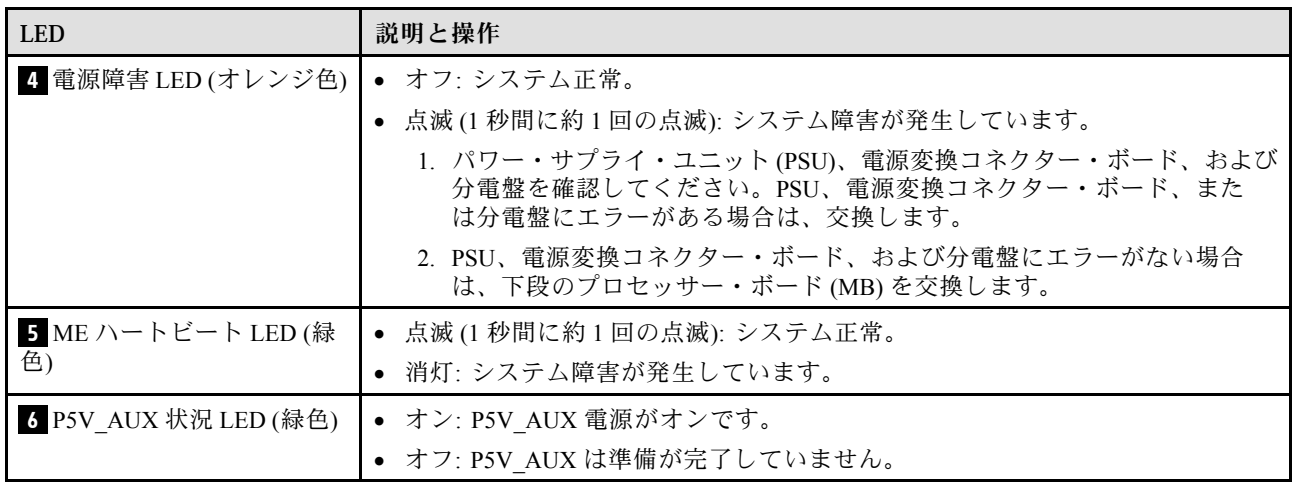

## Firmware and RoT Security Module LED

次の図は、ThinkSystem V3 Firmware and Root of Trust Security Module (Firmware and RoT Security Module) 上の 発光ダイオード (LED) を示しています。

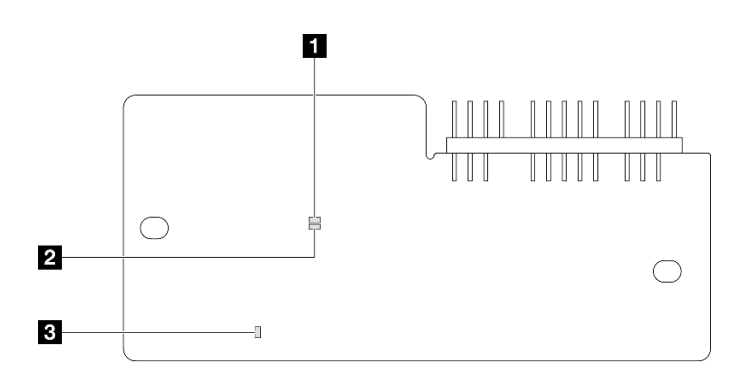

図 228. Firmware and RoT Security Module 上の LED

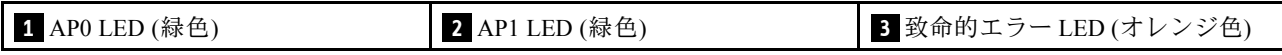

#### 表 30. LED <sup>の</sup>説明

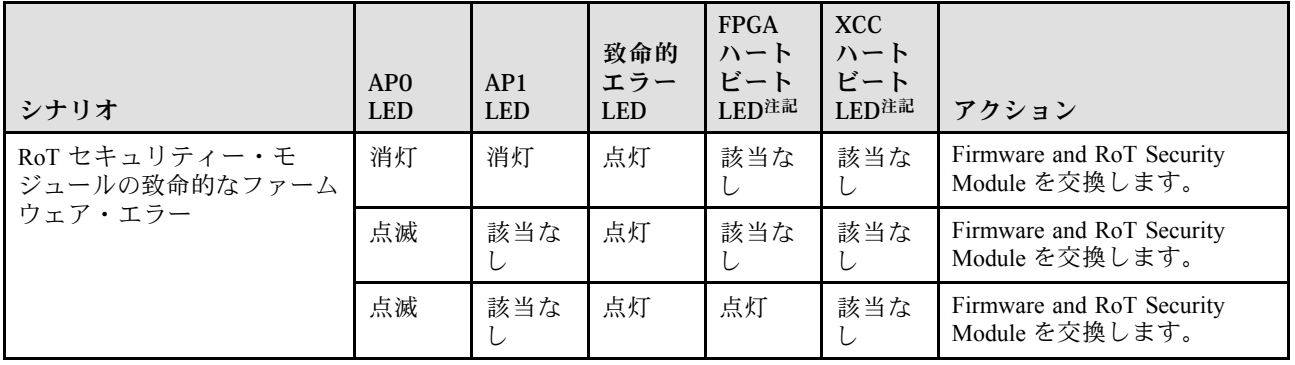

### 表 30. LED <sup>の</sup>説明 (続き)

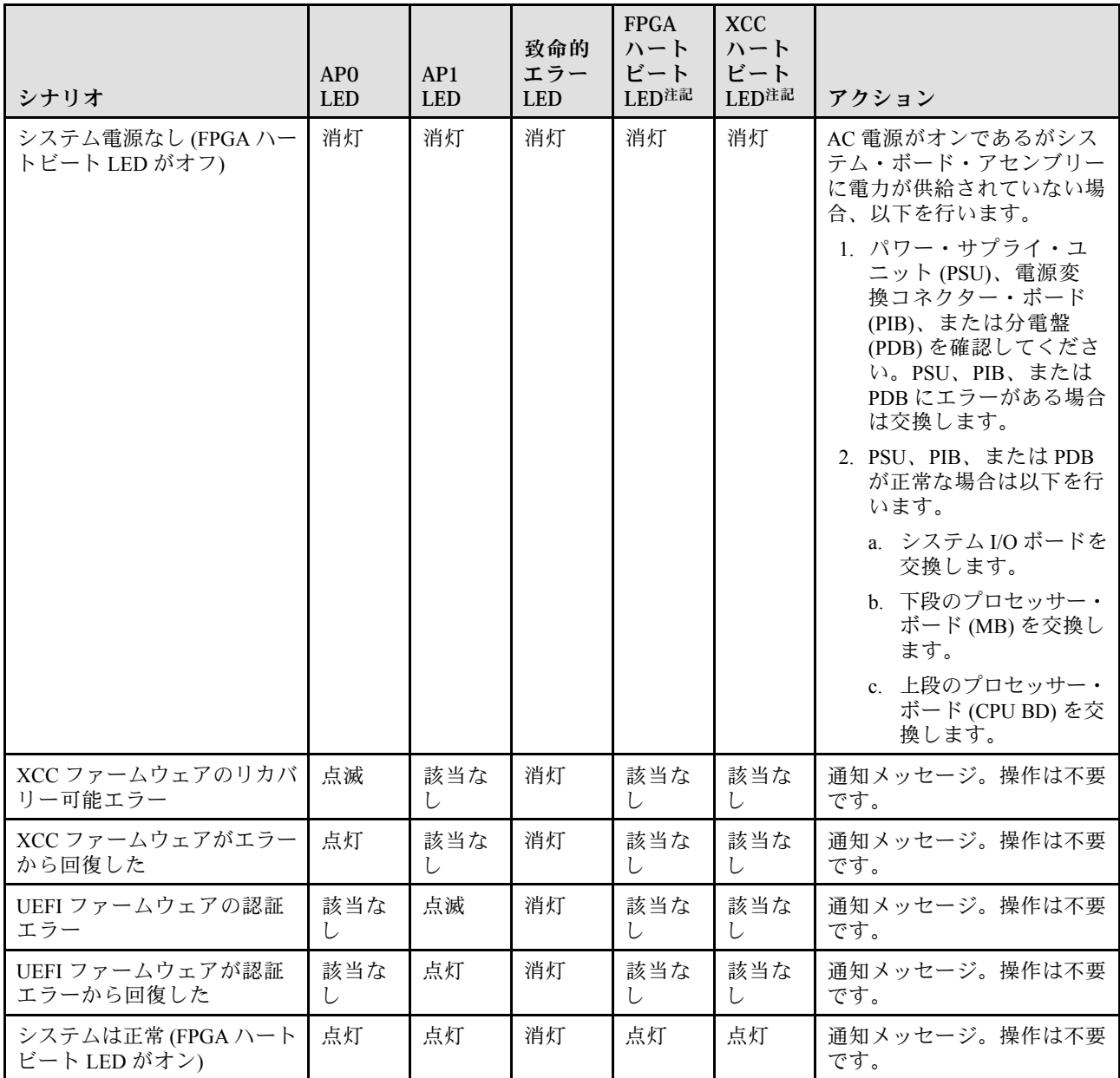

注:FPGA LED および XCC ハートビート LED の位置については[、306](#page-315-0) ページの 「[下段のプロセッサー・](#page-315-0) [ボード \(MB\) LED](#page-315-0)」および[305](#page-314-0) ページの 「[システム I/O ボード LED](#page-314-0)」を参照してください。

# XCC システム管理ポート LED

このトピックでは、XCC システム管理ポート の LED について説明します。

次の表では、XCC システム管理ポート 上の LED によって示される問題について説明します。

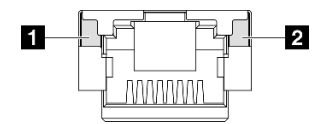

#### <sup>図</sup> 229. XCC システム管理ポート LED

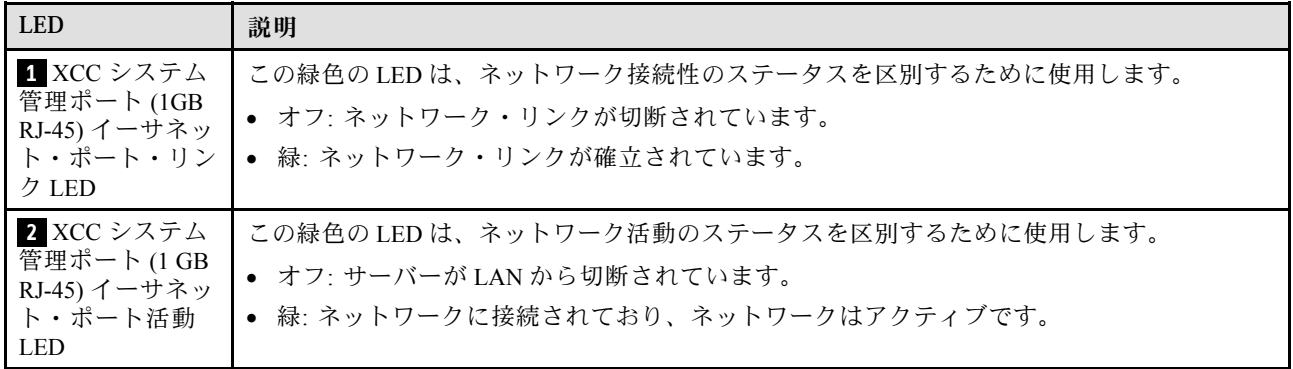

# 外部診断ハンドセット

外部診断ハンドセットとは、ケーブルでサーバーに接続されている外部デバイスを指し、エラー、シ ステム・ステータス、ファームウェア、ネットワークおよびヘルスなどのシステム情報に簡単にアク セスできます。

#### 外部診断ハンドセットの位置

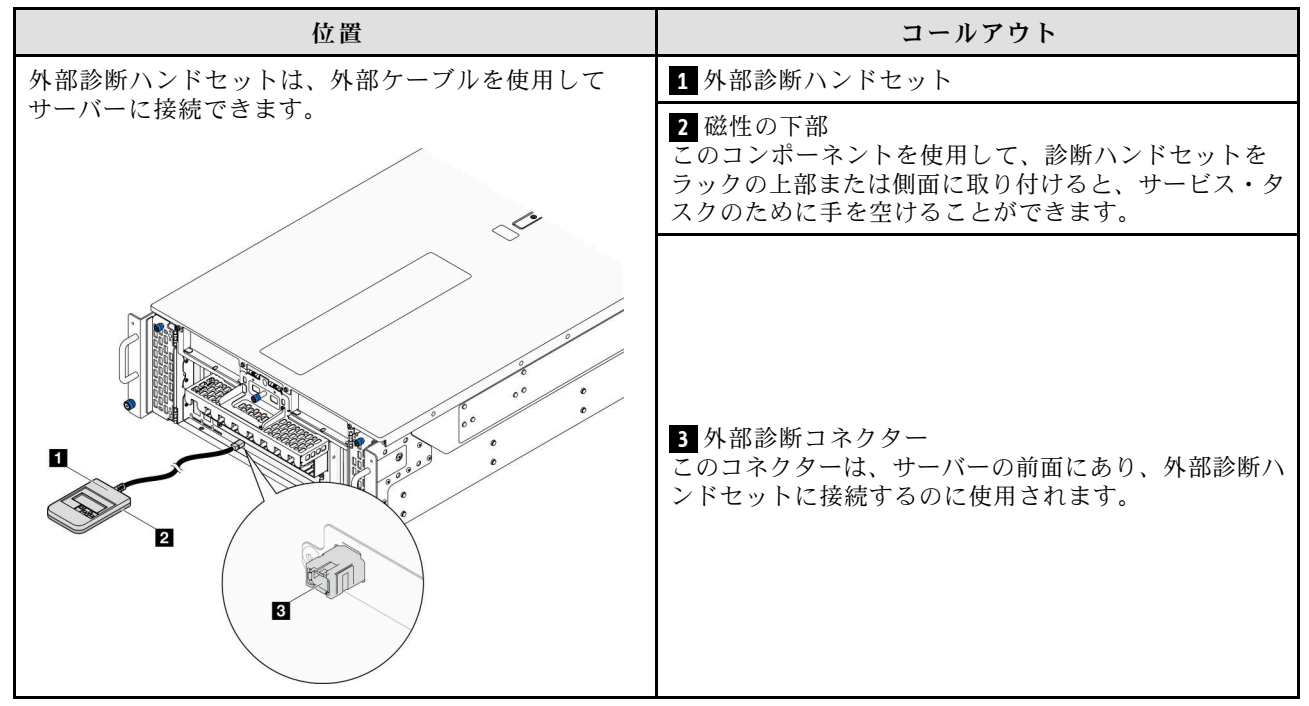

注:外部診断ハンドセットを取り外す際は、以下の手順を参照してください。

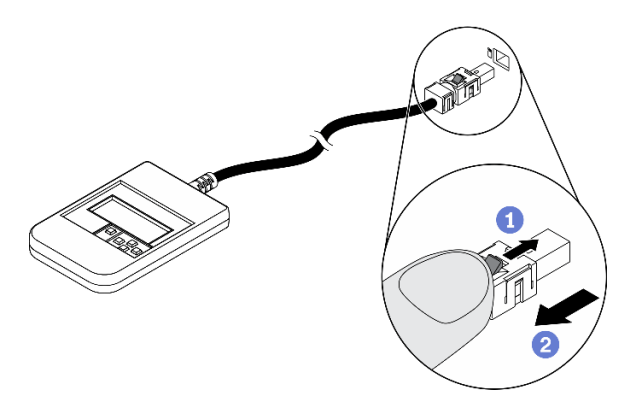

■プラグのプラスチック・クリップを前方押します。

■クリップを持ったまま、コネクターからケーブルを取り外します。

### 表示パネルの概要

診断デバイスは、LCD ディスプレイと 5 つのナビゲーション・ボタンで構成されます。

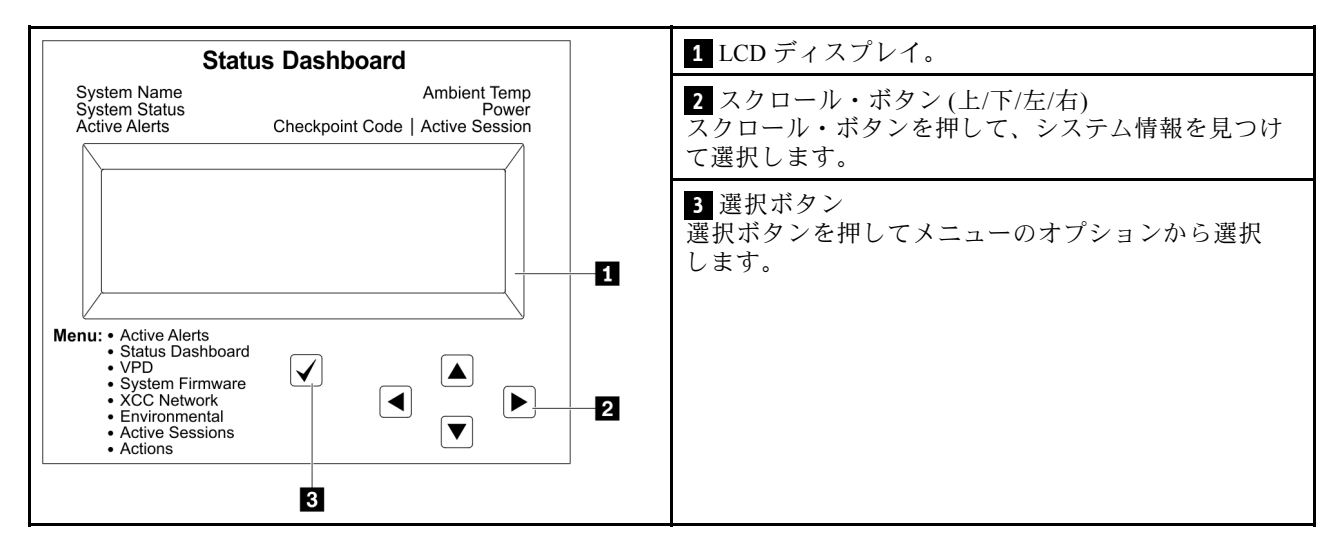

### オプション・フロー・ダイアグラム

LCD パネルのディスプレイにはさまざまなシステム情報が表示されます。スクロール・キーを使用してオ プション間を移動します。

モデルによっては、LCD ディスプレイのオプションとエントリーが異なる場合があります。

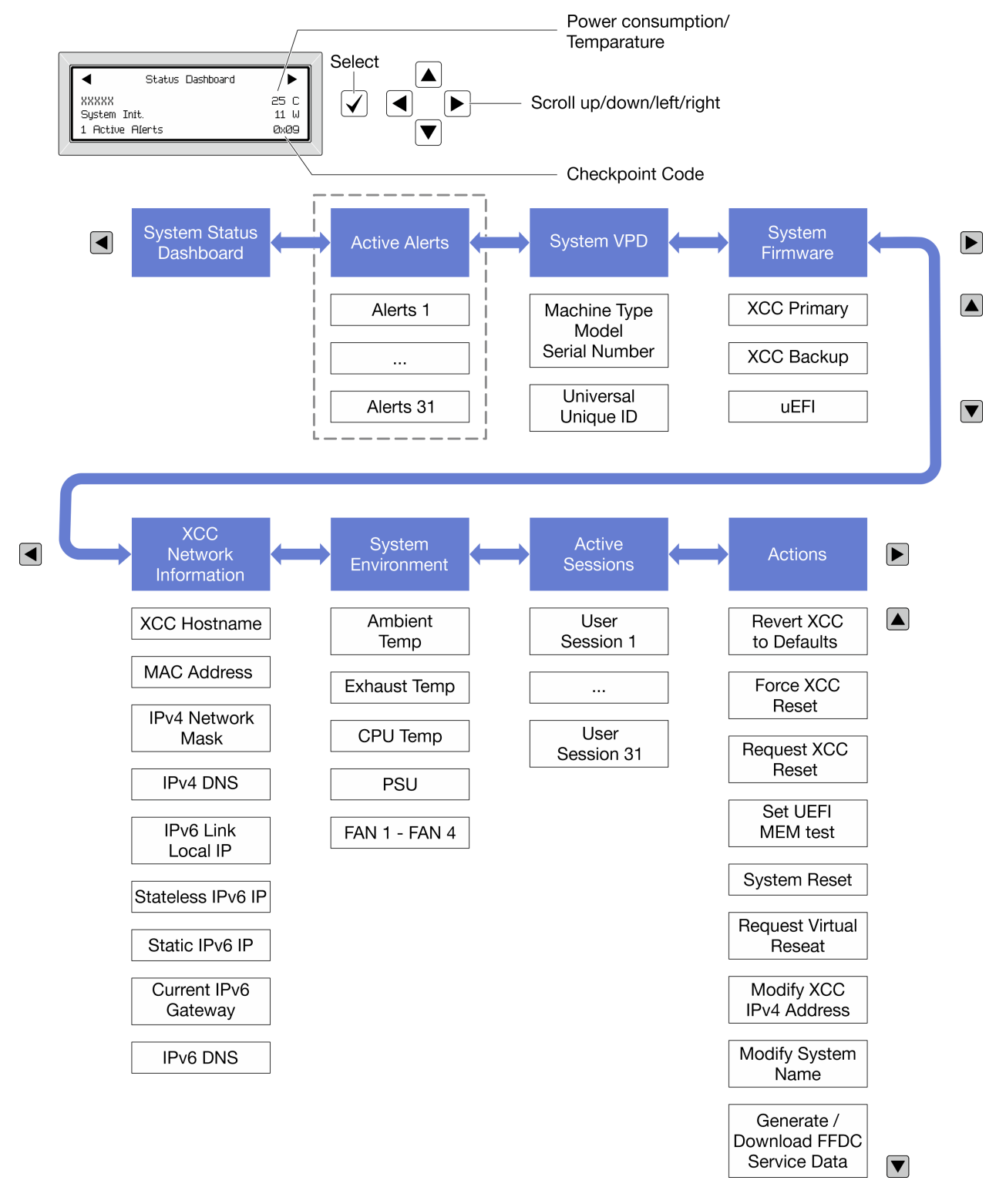

### フル・メニュー・リスト

使用可能なオプションのリストを次に示します。オプションと下位の情報項目間は選択ボタンで切り替え ます。オプション間または情報項目間の切り替えは選択ボタンで切り替えます。

モデルによっては、LCD ディスプレイのオプションとエントリーが異なる場合があります。

ホーム・メニュー (システム・ステータス・ダッシュボード)

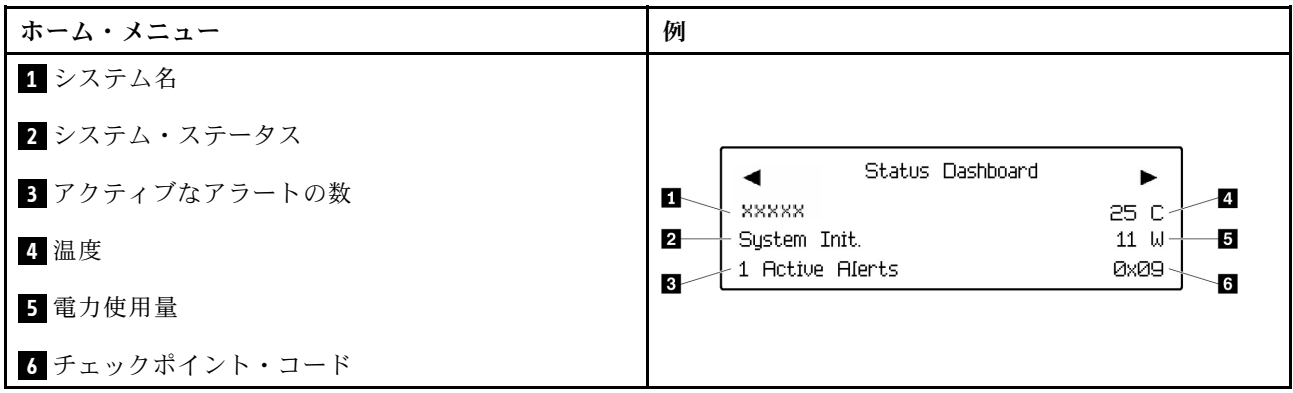

アクティブなアラート

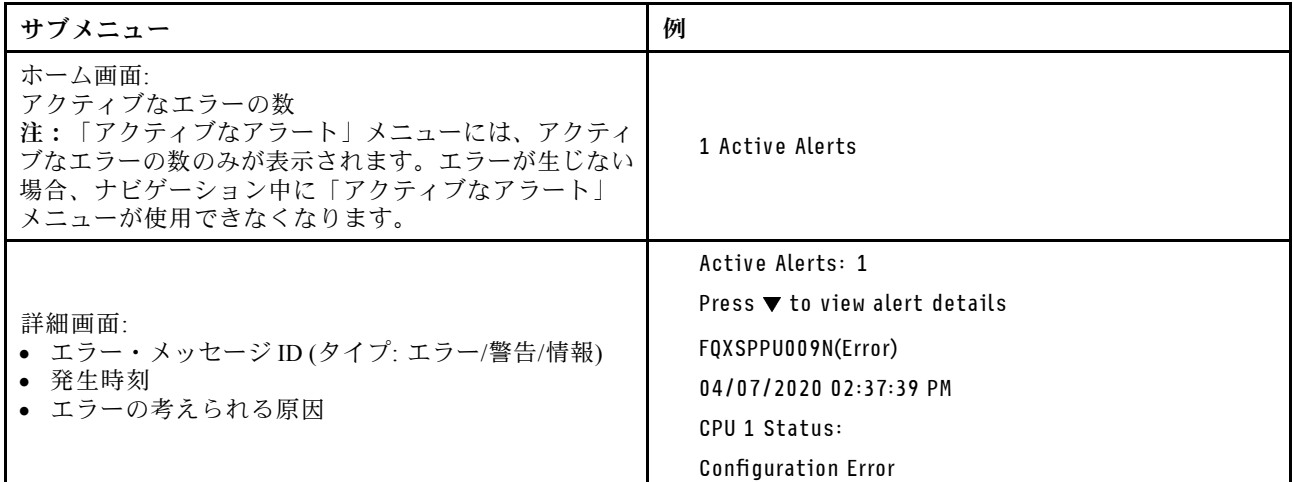

### システム VPD 情報

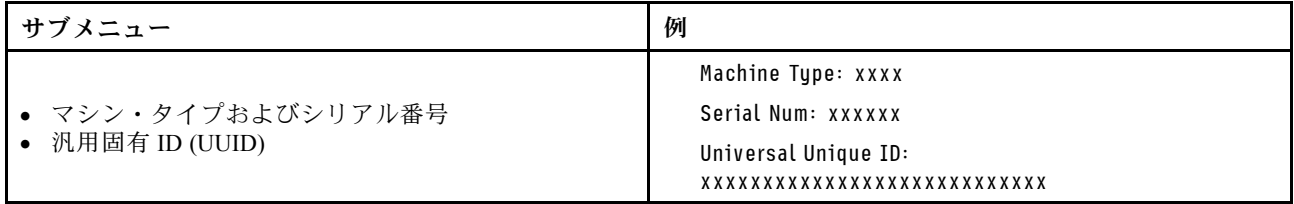

### システム・ファームウェア

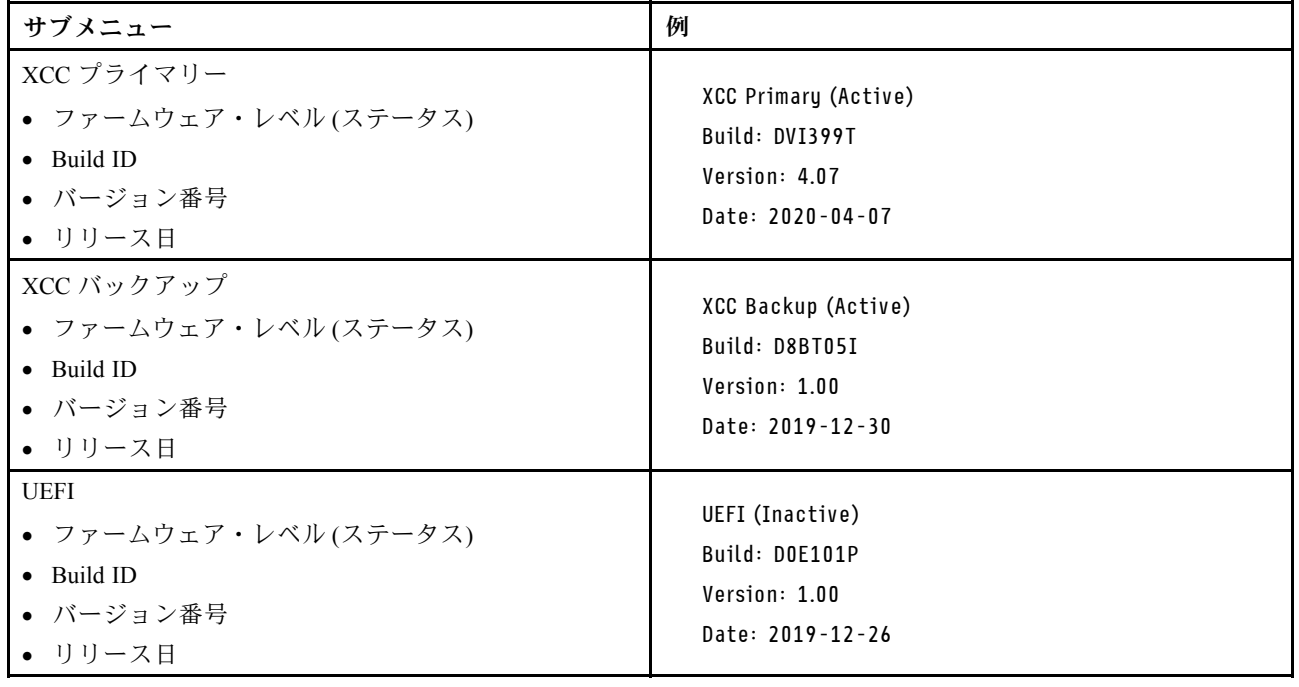

## XCC ネットワーク情報

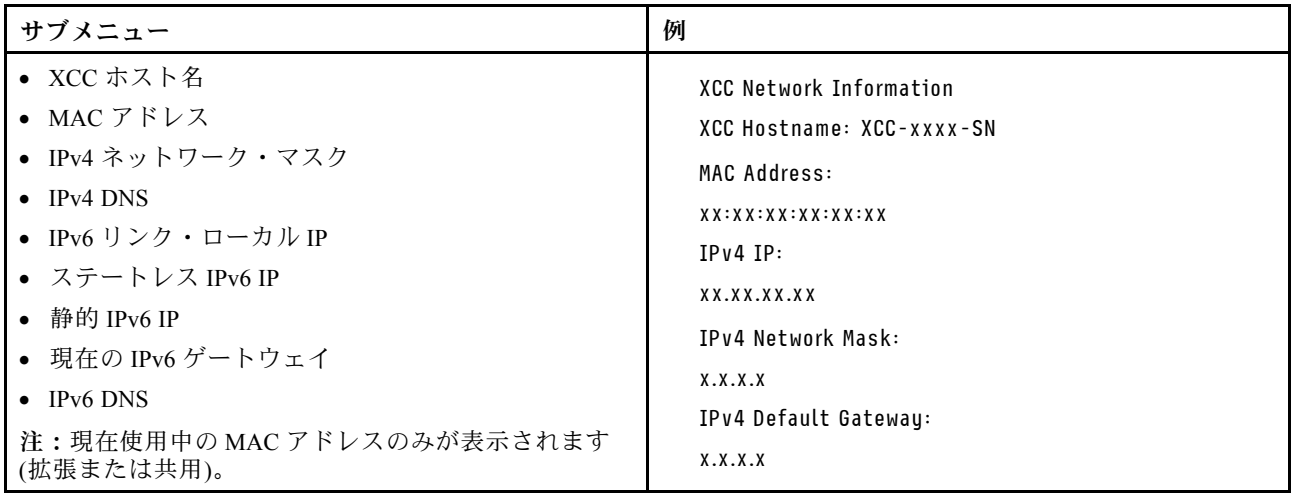
## システム環境情報

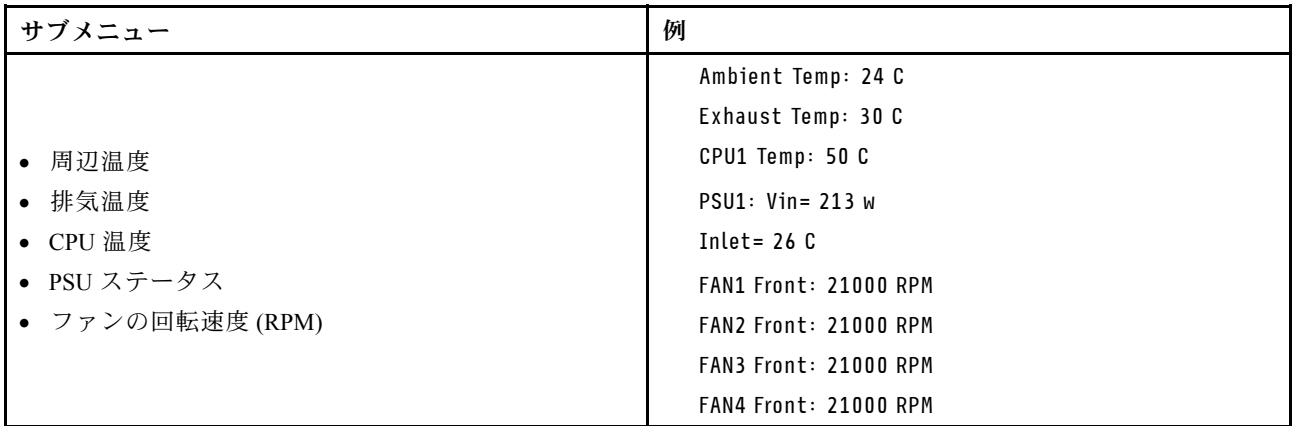

## アクティブ・セッション

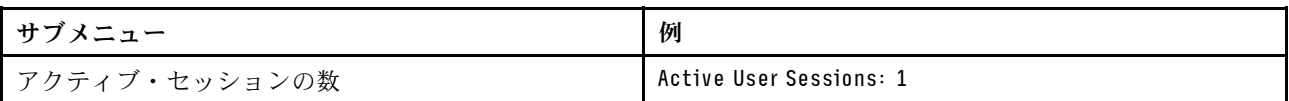

### 操作

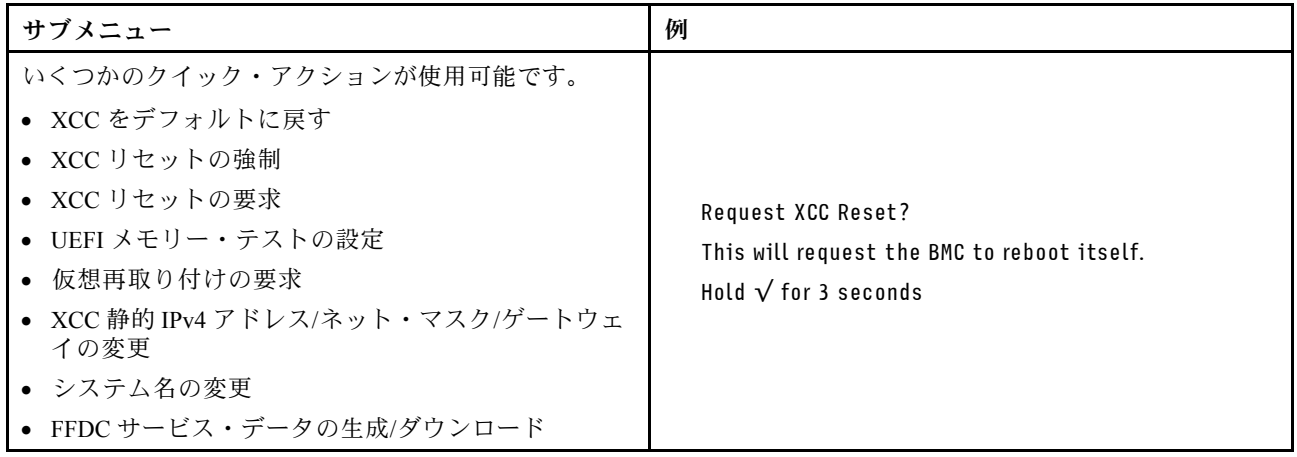

## 一般的な問題判別の手順

イベント・ログに特定のエラーが含まれていない場合、またはサーバーが機能しない場合に、問題を解決 するにはこのセクションの情報を使用します。

問題の原因がはっきりせず、パワー・サプライが正常に動作している場合、問題を解決するには、以下 のステップを実行します。

- 1. サーバーの電源をオフにします。
- 2. サーバーのケーブルが正しく接続されていることを確認します。
- 3. 該当する場合は、障害を特定できるまで、以下のデバイスを一度に 1 つずつ、取り外すかまたは切り 離します。デバイスを取り外したり、切り離すたびに、サーバーの電源をオンにして構成します。
	- 外付けデバイス
	- サージ抑制デバイス (サーバー上)
- プリンター、マウス、および Lenovo 以外のデバイス
- 各アダプター
- ハードディスク・ドライブ
- メモリー・モジュール (サーバーでサポートされているデバッグのための最小構成まで減らします) サーバーの最小構成については、[3 ページの](#page-12-0) 「技術仕様」の「デバッグのための最小構成」を 参照してください。
- 4. サーバーの電源をオンにします。

アダプターをサーバーから取り外すと問題が解消されるが、同じアダプターを再度取り付けると問題 が再発する場合は、アダプターを疑ってください。アダプターを別のものに交換しても問題が再発 する場合は、別の PCIe スロットを試します。

ネットワーキングに問題があると思われるが、サーバーがすべてのシステム・テストに合格した場合は、 サーバーの外部のネットワーク配線に問題がある可能性があります。

## 電源が原因と思われる問題の解決

電源の問題を解決する際に困難が伴う可能性があります。たとえば、短絡がいずれかの配電バスのど こかに存在している可能性があります。通常は、短絡により、過電流状態が原因で電源サブシステム がシャットダウンします。

電源が原因と思われる問題を診断し解決するには、以下のステップを実行します。 ステップ 1. イベント・ログを参照して、電源に関連したエラーがあれば解決します。

> 注:サーバーを管理しているアプリケーションのイベント・ログから始めます。イベント・ ログについての詳細は、[299](#page-308-0) ページの 「[イベント・ログ](#page-308-0)」を参照してください。

- ステップ 2. また、短絡がないか (たとえば、回路ボード上に短絡の原因となる緩んだねじがないか どうか) を確認します。
- ステップ 3. サーバーがサーバーの起動に必要なデバッグのための最小構成になるまで、アダプターを 取り外し、すべての内部デバイスおよび外部デバイスへのケーブルおよび電源コードを切 り離します。サーバーの最小構成については、[3 ページの](#page-12-0) 「技術仕様」の「デバッグの ための最小構成」を参照してください。
- ステップ 4. すべての AC 電源コードを再接続し、サーバーの電源をオンにします。サーバーが正常に 起動した場合は、問題が特定されるまで、アダプターおよびデバイスを一度に 1 つずつ 取り付け直します。

最小構成でもサーバーが起動しない場合は、問題が特定されるまで、最小構成に含まれるコンポーネ ントを一度に 1 つずつ交換します。

## イーサネット・コントローラーが原因と思われる問題の解決

イーサネット・コントローラーをテストするために使用する方法は、使用しているオペレーティン グ・システムによって異なります。オペレーティング・システムの資料でイーサネット・コントロー ラーに関する情報を調べ、イーサネット・コントローラーのデバイス・ドライバーの readme ファ イルを参照してください。

イーサネット・コントローラーに関する障害が疑われる問題の解決を試行するには、以下のステップ を実行します。

ステップ 1. サーバーに付属した正しいデバイス・ドライバーがインストール済みであること、およびそ れらが最新レベルのものであることを確認してください。

ステップ2. イーサネット・ケーブルが正しく取り付けられていることを確認します。

- ケーブルは、すべての接続部がしっかり接続されていることが必要です。ケーブルが接続さ れているにもかかわらず、問題が解決しない場合は、別のケーブルで試してみてください。
- イーサネット・コントローラーを 100 Mbps または 1000 Mbps で動作するように設定した場 合は、カテゴリー 5 のケーブルを使用する必要があります。
- ステップ 3. ハブが自動ネゴシエーションをサポートしているかどうかを調べます。サポートしていな い場合は、内蔵イーサネット・コントローラーを、ハブの速度と二重モードに合わせて手 動で構成してください。
- ステップ 4. サーバーにあるイーサネット・コントローラー LED をチェックします。これらの LED は、コ ネクター、ケーブル、またはハブに問題があるかどうかを示します。

イーサネット・コントローラー LED の位置は[、301](#page-310-0) ページの 「[システム LED と診断ディスプ](#page-310-0) [レイによるトラブルシューティング](#page-310-0)」に示されています。

- イーサネット・コントローラーがハブからリンク・パルスを受信すると、イーサネット・ リンク・状況 LED が点灯します。LED がオフの場合は、コネクターまたはケーブルに欠陥 があるか、またはハブに問題がある可能性があります。
- イーサネット・コントローラーがイーサネット・ネットワークを介してデータを送信また は受信すると、イーサネット送信/受信活動 LED が点灯します。イーサネットの送信/受信 活動がオフの場合は、ハブとネットワークが作動していること、および正しいデバイス・ ドライバーがインストールされていることを確認してください。
- ステップ 5. サーバーのネットワーク活動 LED をチェックしてください。ネットワーク活動 LED は、イー サネット・ネットワーク上でデータがアクティブのときに点灯します。ネットワーク活動 LED がオフの場合は、ハブおよびネットワークが稼働していること、および正しいデバイ ス・ドライバーがインストールされていることを確認してください。

ネットワーク活動 LED の位置は、[301](#page-310-0) ページの 「[システム LED と診断ディスプレイによるト](#page-310-0) [ラブルシューティング](#page-310-0)」に示されています。

- ステップ 6. 問題を引き起こしているオペレーティング・システム固有の原因がないかどうかをチェッ クし、オペレーティング・システムのドライバーが正しくインストールされていることを 確認します。
- ステップ 7. クライアントとサーバーのデバイス・ドライバーが同じプロトコルを使用していることを 確認します。

ハードウェアが正常に機能しているように見えるのに、イーサネット・コントローラーがネットワー クに接続できない場合は、ネットワーク管理者は、ほかにエラーの原因が考えられないかどうかを調 べる必要があります。

## 症状別トラブルシューティング

この情報を参照して、識別可能な症状がある問題の解決策を見つけてください。

このセクションの現象ベースのトラブルシューティング情報を使用するには、以下のステップを実行 してください。

- 1. サーバーを管理するアプリケーションのイベント・ログを確認し、推奨アクションに従ってイベン ト・コードを解決します。
	- Lenovo XClarity Administrator からサーバーを管理している場合、Lenovo XClarity Administrator イベント・ログから開始します。
	- 他の管理アプリケーションを使用している場合は、Lenovo XClarity Controller イベント・ログか ら開始します。

イベント・ログについての詳細は[、299](#page-308-0) ページの 「[イベント・ログ](#page-308-0)」を参照してください。

- 2. このセクションをチェックして発生している現象を見つけ、推奨アクションに従って問題を解 決します。
- 3. 問題が解決しない場合は、サポートにお問い合わせください([343](#page-352-0) ページの 「[サポートへのお問](#page-352-0) [い合わせ](#page-352-0)」を参照)。

## 再現性の低い問題

再現性の低い問題を解決するには、この情報を使用します。

- 318 ページの 「再現性の低い外部デバイスの問題」
- 318 ページの 「再現性の低い KVM の問題」
- [319](#page-328-0) ページの 「[再現性の低い予期しないリブート](#page-328-0)」

## 再現性の低い外部デバイスの問題

問題が解決するまで、以下のステップを実行します。

- 1. UEFI および XCC ファームウェアを最新のバージョンに更新します。
- 2. 正しいデバイス・ドライバーがインストールされていることを確認します。資料については、 製造メーカーの Web サイトをご覧ください。
- 3. USB デバイスの場合:
	- a. デバイスが正しく構成されていることを確認します。

サーバーを再起動して、画面の指示に従ってキーを押し、LXPM システム・セットアップ・イン ターフェースを表示します。(詳細については、<https://pubs.lenovo.com/lxpm-overview/> にあるご使用の サーバーと互換性のある LXPM 資料の「起動」セクションを参照してください)。 次に、「システ ム設定」 ➙ 「デバイスおよび I/O ポート」 ➙ 「USB 構成」の順にクリックします。

b. デバイスを別のポートに接続します。USB ハブを使用している場合は、ハブを取り外し、デ バイスをサーバーに直接接続します。デバイスがポートに対して正しく構成されていること を確認します。

### 再現性の低い KVM の問題

問題が解決するまで、以下のステップを実行します。

#### ビデオの問題:

- 1. すべてのケーブルおよびコンソール・ブレークアウト・ケーブルが正しく接続され、保護され ていることを確認します。
- 2. モニターを別のサーバーでテストして、正常に機能していることを確認します。
- 3. 正常に機能しているサーバーでコンソール・ブレークアウト・ケーブルをテストして、そのケー ブルが正常に機能していることを確認します。コンソール・ブレークアウト・ケーブルに障害 がある場合は交換します。

キーボードの問題:

すべてのケーブルおよびコンソール・ブレークアウト・ケーブルが正しく接続され、保護されてい ることを確認します。

マウスの問題:

すべてのケーブルおよびコンソール・ブレークアウト・ケーブルが正しく接続され、保護されてい ることを確認します。

### <span id="page-328-0"></span>再現性の低い予期しないリブート

注: 一部の訂正不能エラーでは、マシンが正常に起動できるようにメモリー DIMM やプロセッサーなど のデバイスを無効にするために、サーバーをリブートする必要があります。

- 1. POST 中にリセットが発生し、POST ウォッチドック・タイマーが有効な場合、ウォッチドック・タイ ムアウト値 (POST ウォッチドック・タイマー) で十分な時間がとられていることを確認します。 POST ウォッチドックの時間を確認するには、サーバーを再起動して、画面の指示に従ってキー を押し、LXPM システム・セットアップ・インターフェースを表示します。(詳細については、 <https://pubs.lenovo.com/lxpm-overview/> にあるご使用のサーバーと互換性のある LXPM 資料の「起動」セ クションを参照してください)。 次に、「BMC 設定」 ➙ 「POST ウォッチドック・タイマー」の順 にクリックします。
- 2. オペレーティング・システムの起動後にリセットが発生する場合は、以下のいずれかを行います。
	- システムが正常に稼働しているときにオペレーティング・システムに入り、オペレーティング・シ ステム・カーネル・ダンプ・プロセスをセットアップします (Windows および Linux ベースのオペ レーティング・システムでは、異なる方法を使用することになります)。UEFI セットアップ・メ ニューに入って機能を無効にするか、以下の OneCli コマンドを使用して無効にします。 OneCli.exe config set SystemRecovery.RebootSystemOnNMI Disable --bmc XCC\_USER:XCC\_PASSWORD@XCC\_IPAddress
	- Automatic Server Restart IPMI Application (Windows 用) などの自動サーバー再起動 (ASR) ユーティリ ティー、または取り付けられている ASR デバイスを無効にします。
- 3. リブートを示すイベント・コードを確認するには、管理コントローラー・イベント・ログを参照 してください。イベント・ログの表示については[、299](#page-308-0) ページの 「[イベント・ログ](#page-308-0)」 を参照して ください。Linux ベースのオペレーティング・システムを使用している場合は、以降の調査のた めにすべてのログを Lenovo サポートにキャプチャーします。

## キーボード、マウス、KVM スイッチまたは USB デバイスの問題

キーボード、マウス、KVM スイッチまたは USB デバイスに関連した問題を解決するには、この情報 を使用します。

- 319 ページの 「キーボードのすべてのキーまたは一部のキーが機能しない」
- 319 ページの 「マウスが機能しない」
- [320](#page-329-0) ページの 「[KVM スイッチの問題](#page-329-0)」
- [320](#page-329-0) ページの 「[USB デバイスが機能しない](#page-329-0)」

## キーボードのすべてのキーまたは⼀部のキーが機能しない

- 1. 次の点を確認します。
	- キーボード・ケーブルがしっかりと接続されている。
	- サーバーとモニターの電源がオンになっている。
- 2. USB キーボードを使用している場合は、Setup Utility を実行してキーボードなし操作を有効にします。
- 3. USB キーボードを使用しており、キーボードが USB ハブに接続されている場合、キーボードをハブ から切り離し、直接サーバーに接続します。
- 4. キーボードを交換します。

## マウスが機能しない

- 1. 次の点を確認します。
	- マウスのケーブルがサーバーにしっかりと接続されている。
	- マウスのデバイス・ドライバーが正しくインストールされている。
	- サーバーとモニターの電源がオンになっている。
- <span id="page-329-0"></span>• マウス・オプションが Setup Utility で有効にされている。
- 2. USB マウスを使用していてキーボードが USB ハブに接続されている場合は、マウスをハブから切り 離してサーバーに直接接続します。
- 3. マウスを交換します。

## KVM スイッチの問題

- 1. ご使用のサーバーで KVM スイッチがサポートされていることを確認します。
- 2. KVM スイッチの電源が正常にオンになっていることを確認します。
- 3. キーボード、マウス、またはモニターをサーバーに直接接続すれば正常に動作する場合は、KVM ス イッチを交換します。

## USB デバイスが機能しない

- 1. 次の点を確認します。
	- 正しい USB デバイス・ドライバーがインストールされている。
	- オペレーティング・システムが USB デバイスをサポートしている。
- 2. システム・セットアップで USB 構成オプションが正しく設定されていることを確認します。

サーバーを再起動し、画面の指示に従ってキーを押して、LXPM システム・セットアップ・インター フェースを表示します。(詳細については、<https://pubs.lenovo.com/lxpm-overview/> にあるご使用のサー バーと互換性のある LXPM 資料の「起動」セクションを参照してください)。 次に、「システム設 定」 ➙ 「デバイスおよび I/O ポート」 ➙ 「USB 構成」の順にクリックします。

3. USB ハブを使用している場合は、USB デバイスをハブから切り離しサーバーに直接接続してみます。

## メモリーの問題

メモリーに関する問題を解決するには、このセクションを参照します。

#### メモリーの⼀般的な問題

- 320ページの「1つのチャネル内の複数のメモリー・モジュールで障害の発生が確認された」
- [321](#page-330-0) ページの 「[表示されるシステム・メモリーが取り付けられている物理メモリーよりも小さい](#page-330-0)」
- [322](#page-331-0) ページの 「[無効なメモリー装着が検出された](#page-331-0)」

## 1 つのチャネル内の複数のメモリー・モジュールで障害の発⽣が確認された

注:メモリー・モジュールの取り付けまたは取り外しを行う前に、まず AC 電源を取り外して 10 秒以上経 過させる必要があります。

以下の手順に従って、問題を修正します。

1. メモリー・モジュールを取り付け直し、サーバーを再起動します。

注:同じメモリー・モジュールを同じスロットに取り付る場合、UEFI が再びそのメモリー・モジュー ルのトレーニングを行う前に、Setup Utility でそのスロットを再び有効にする必要があります。

- 2. 識別された中から最も大きい番号のメモリー・モジュールを取り外し、同一で良品と判明しているメ モリー・モジュールと取り替えて、サーバーを再起動します。解決するまで上記を繰り返します。識 別されたすべてのメモリー・モジュールを交換した後も障害が続く場合は、ステップ 4 に進みます。
- 3. 取り外したメモリー・モジュールを一度に 1 つずつ元のコネクターに戻し、各メモリー・モジュール ごとにサーバーを再起動し、あるメモリー・モジュールが障害を起こすまで繰り返します。障害を起 こした各メモリー・モジュールを、同一と正常と判明しているメモリー・モジュールと交換し、各メ モリー・モジュールを交換するごとにサーバーを再起動します。取り外したすべてのメモリー・モ ジュールのテストが完了するまで、ステップ 3 を繰り返します。
- <span id="page-330-0"></span>4. 確認されたメモリー・モジュールのうち、最も数字の大きいものを交換し、サーバーを再起動 します。解決するまで上記を繰り返します。
- 5. (同じプロセッサーの) チャネル間でメモリー・モジュールの位置を逆にしてから、サーバーを再 始動します。問題がメモリー・モジュールに関連したものである場合は、障害のあるメモリー・ モジュールを交換します。
- 6. (トレーニングを受けた技術員のみ) 障害のあるメモリー・モジュールを、別のプロセッサーのメモ リー・モジュール・コネクター (取り付けられている場合) に取り付け、問題がプロセッサーに関する ものでないこと、あるいはメモリー・モジュール・コネクターに関するものでないことを確認します。
- 7. (トレーニングを受けた技術員のみ) 上段のプロセッサー・ボード (CPU BD) または下段のプロセッ サー・ボード (MB) を交換します。

#### 表示されるシステム・メモリーが取り付けられている物理メモリーよりも小さい

以下の手順に従って、問題を修正します。

注:メモリー・モジュールの取り付けまたは取り外しを行う前に、まず AC 電源を取り外して 10 秒以上経 過させる必要があります。

- 1. 次の点を確認します。
	- エラー LED が点灯していない([301](#page-310-0) ページの 「[システム LED と診断ディスプレイによるトラブル](#page-310-0) [シューティング](#page-310-0)」を参照)。
	- メモリー・ミラーリング・チャネルが不一致の原因ではない。
	- メモリー・モジュールが正しく取り付けられている。
	- 正しいタイプのメモリー・モジュールを取り付けた (要件については [45](#page-54-0) ページの 「[メモリー・モ](#page-53-0) [ジュールの取り付けの規則および順序](#page-53-0)」を参照)。
	- メモリー・モジュールを変更または交換すると、Setup Utility でメモリー構成がそれに応じて 更新されます。
	- すべてのメモリー・バンクが有効になっている。サーバーが問題を検出したときにメモリー・バン クを自動的に無効にしたか、メモリー・バンクが手動で無効にされた可能性があります。
	- サーバーを最小メモリー構成にしたときに、メモリー・ミスマッチがない。
- 2. メモリー・モジュールを取り付け直し、サーバーを再起動します。
- 3. 以下のようにして、POST エラー・ログをチェックします。
	- メモリー・モジュールがシステム管理割り込み (SMI) によって無効にされていた場合は、そのメモ リー・モジュールを交換します。
	- メモリー・モジュールがユーザーまたは POST によって無効にされた場合は、メモリー・モジュー ルを取り付け直します。その後、Setup Utility を実行して、メモリー・モジュールを有効にします。
- 4. メモリー診断を実行します。サーバーを起動し、画面の指示に従ってキーを押すと、 デフォルトで は、LXPM インターフェースが表示されます。(詳細については、<https://pubs.lenovo.com/lxpm-overview/> にあるご使用のサーバーと互換性のある LXPM 資料の「起動」セクションを参照してください)。 こ のインターフェースでメモリー診断を実行できます。診断ページから、診断の実行 → メモリー・テ スト ➙ 詳細メモリー・テストの順にクリックします。
- 5. (同じプロセッサーの) チャネル間でモジュールの位置を逆にしてから、サーバーを再始動します。 問題がメモリー・モジュールに関連したものである場合は、障害のあるメモリー・モジュール を交換します。
- 6. Setup Utility を使用してすべてのメモリー・モジュールを再度使用可能にし、サーバーを再始動し ます。
- 7. (トレーニングを受けた技術員のみ) 障害のあるメモリー・モジュールを、プロセッサー 2 のメモリー・ モジュール・コネクター (取り付けられている場合) に取り付け、問題がプロセッサーに関するもので ないこと、あるいはメモリー・モジュール・コネクターに関するものでないことを確認します。

<span id="page-331-0"></span>8. (トレーニングを受けた技術員のみ) 上段のプロセッサー・ボード (CPU BD) または下段のプロセッ サー・ボード (MB) を交換します。

#### 無効なメモリー装着が検出された

この警告メッセージが表示された場合は、以下のステップを実行します。

Invalid memory population (unsupported DIMM population) detected. Please verify memory configuration is valid.

- 1. 現在のメモリー・モジュール装着順序がサポートされていることを確認するには[、45](#page-54-0) [ページの](#page-53-0) 「メ [モリー・モジュールの取り付けの規則および順序](#page-53-0)」を参照してください。
- 2. 現在の順序が実際にサポートされている場合は、いずれかのモジュールが Setup Utility で「無 効」と表示されているかどうかを確認します。
- 3. 「無効」と表示されているモジュールを取り付け直してシステムをリブートします。
- 4. 問題が解決しない場合には、メモリー・モジュールを交換します。

## モニターおよびビデオの問題

モニターまたはビデオの問題を解決するには、この情報を使用してください。

- 322 ページの 「誤った文字が表示される」
- 322 ページの 「画面に何も表示されない」
- [323](#page-332-0) ページの 「[一部のアプリケーション・プログラムを起動すると画面に何も表示されなくなる](#page-332-0)」
- [323](#page-332-0) ページの 「[モニターに画面ジッターがあるか、または画面イメージが波打つ、読めない、ローリ](#page-332-0) [ングする、またはゆがむ](#page-332-0)」
- [323](#page-332-0) ページの 「[画面に誤った文字が表示される](#page-332-0)」

## 誤った文字が表示される

次の手順を実行してください。

- 1. 言語および局所性の設定が、キーボードおよびオペレーティング・システムに対して正しいこと を確認します。
- 2. 誤った言語が表示される場合は、サーバー・ファームウェアを最新レベルに更新します。[289 ページ](#page-298-0) の 「[ファームウェアの更新](#page-298-0)」を参照してください。

## 画面に何も表示されない

- 注:目的のブート・モードが UEFI からレガシー、またはその逆に変更されていないか確認します。
- 1. サーバーが KVM スイッチに接続されている場合は、問題の原因を除去するために KVM スイッチを バイパスします。モニター・ケーブルをサーバーの背面にある正しいモニター・コネクターに直 接接続してみます。
- 2. オプションのビデオ・アダプターを取り付けていると、管理コントローラー・リモート・プレゼンス 機能は無効になります。管理コントローラー・リモート・プレゼンス機能を使用するには、オプ ションのビデオ・アダプターを取り外します。
- 3. サーバーの電源をオンにしたときにサーバーにグラフィック・アダプターが取り付けられている場合、 約 3 分後に Lenovo ロゴが画面上に表示されます。これは、システム・ロード中の正常な動作です。
- 4. 次の点を確認します。
	- サーバーの電源がオンになり、サーバーに電気が供給されている。
	- モニター・ケーブルが正しく接続されている。
	- モニターの電源が入っていて、輝度とコントラストが正しく調節されている。
- 5. モニターが正しいサーバーで制御されていることを確認します (該当する場合)。
- <span id="page-332-0"></span>6. ビデオ出力が、破損したサーバー・ファームウェアの影響を受けていないことを確認します[。289](#page-298-0) ページの 「[ファームウェアの更新](#page-298-0)」
- 7. 問題が解決しない場合は、Lenovo サポートに連絡してください。

### 一部のアプリケーション・プログラムを起動すると画面に何も表示されなくなる

- 1. 次の点を確認します。
	- アプリケーション・プログラムが、モニターの能力を超える表示モードを設定していない。
	- アプリケーションに必要なデバイス・ドライバーがインストールされている。

## モニターに画⾯ジッターがあるか、または画⾯イメージが波打つ、読めない、ローリングする、ま たはゆがむ

1. モニターのセルフテストで、モニターが正しく作動していることが示された場合は、モニターの位置 を検討してください。その他のデバイス (変圧器、電気製品、蛍光灯、および他のモニターなど) の周 囲の磁界が、画面のジッターや波打ち、判読 不能、ローリング、あるいは画面のゆがみの原因となる 可能性があります。そのような場合は、モニターの電源をオフにしてください。

注意:電源を入れたままカラー・モニターを移動すると、画面がモノクロになることがあります。 デバイスとモニターの間を 305 mm (12 インチ) 以上離してから、モニターの電源をオンにします。

注:

a. ディスケット・ドライブの読み取り/書き込みエラーを防ぐため、モニターと外付けディスケッ ト・ドライブの間を 76 mm (3 インチ) 以上にします。

b. Lenovo 以外のモニター・ケーブルを使用すると、予測不能な問題が発生することがあります。

- 2. モニター・ケーブルを取り付け直します。
- 3. ステップ2にリストされているコンポーネントを、示されている順序で、一度に1つずつ交換し、 そのつどサーバーを再起動します。
	- a. モニター・ケーブル
	- b. ビデオ・アダプター (取り付けられている場合)
	- c. モニター
	- d. (トレーニングを受けた技術員のみ) 上段のプロセッサー・ボード (CPU BD) または下段のプ ロセッサー・ボード (MB)

#### 画面に誤った文字が表示される

問題が解決するまで、以下のステップを実行します。

- 1. 言語および局所性の設定が、キーボードおよびオペレーティング・システムに対して正しいこと を確認します。
- 2. 誤った言語が表示される場合は、サーバー・ファームウェアを最新レベルに更新します[。289 ページ](#page-298-0) の 「[ファームウェアの更新](#page-298-0)」を参照してください。

## ネットワークの問題

この情報を使用して、ネットワークに関する問題を解決します。

- 323 ページの 「Wake on LAN を使用してサーバーを起動できない」
- [324](#page-333-0) ページの 「[SSL が有効な状態で LDAP アカウントを使用してログインできない](#page-333-0)」

#### Wake on LAN を使用してサーバーを起動できない

- <span id="page-333-0"></span>1. デュアル・ポート・ネットワーク・アダプターを使用しており、サーバーがイーサネット 5 コネ クターを使用してネットワークに接続されている場合、システム・エラー・ログまたは IMM2 シ ステム・イベント・ログをチェックしながら([299](#page-308-0) ページの 「[イベント・ログ](#page-308-0)」 を参照)、次の ことを確認してください。
	- a. Emulex デュアル・ポート 10GBase-T 組み込みアダプターが取り付けられている場合、ファン 3 が スタンバイ・モードで稼働していること。
	- b. 室温が高すぎないこと([3 ページの](#page-12-0) 「仕様」 を参照)。
	- c. 通風孔がふさがれていないこと。
	- d. エアー・バッフルがしっかりと取り付けられていること。
- 2. デュアル・ポート・ネットワーク・アダプターを取り付け直します。
- 3. サーバーの電源をオフにして電源から切り離します。その後、10 秒間待ってからサーバーを再始 動します。
- 4. 問題が解決しない場合は、デュアル・ポート・ネットワーク・アダプターを交換します。

#### SSL が有効な状態で LDAP アカウントを使用してログインできない

問題が解決するまで、以下のステップを実行します。

- 1. ライセンス・キーが有効であることを確認します。
- 2. 新規のライセンス・キーを生成して、再度ログインします。

## 目視で確認できる問題

目視で確認できる問題を解決するには、この情報を使用します。

- 324 ページの 「UEFI ブート・プロセス中にサーバーがハングアップする」
- [325](#page-334-0) ページの 「[サーバーをオンにすると、すぐに POST イベント・ビューアーが表示される](#page-334-0)」
- [325](#page-334-0) ページの 「[サーバーが応答しない \(POST が完了し、オペレーティング・システムが稼働している\)](#page-334-0)」
- [326](#page-335-0) ページの 「[サーバーが応答しない \(POST が失敗し、System Setup を起動できない\)](#page-335-0)」
- [326](#page-335-0) ページの 「[電圧プレーナー障害がイベント・ログに表示される](#page-335-0)」
- [326 ページの](#page-335-0) 「異臭」
- [326](#page-335-0) ページの 「[サーバーが高温になっているように見える](#page-335-0)」
- [327](#page-336-0) ページの 「[新しいアダプターを取り付けた後、レガシー・モードに入ることができない](#page-336-0)」
- [327](#page-336-0) ページの 「[部品またはシャーシが破損している](#page-336-0)」

## UEFI ブート・プロセス中にサーバーがハングアップする

UEFI ブート・プロセス中に UEFI: DXE INIT というメッセージがディスプレイに表示されシステムがハング アップする場合は、オプション ROM が「レガシー」の設定を使用して構成されていないことを確認して ください。Lenovo XClarity Essentials OneCLI を使用して次のコマンドを実行することで、オプション ROM の現在の設定をリモート側から表示できます。

onecli config show EnableDisableAdapterOptionROMSupport --bmc xcc userid:xcc password@xcc ipaddress

レガシー・オプション ROM 設定を使用したブート・プロセス中に停止したシステムをリカバリーする には、以下の技術ヒントを参照してください。

<https://datacentersupport.lenovo.com/solutions/ht506118>

レガシー・オプション ROM を使用する必要がある場合は、「デバイスおよび I/O ポート」メニューでス ロット・オプション ROM を「レガシー」に設定しないでください。代わりに、スロット・オプション

<span id="page-334-0"></span>ROM を「⾃動」 (デフォルト設定) に設定し、システム・ブート・モードを「レガシー・モード」に設定 します。レガシー・オプション ROM はシステムがブートする直前に起動されます。

## サーバーをオンにすると、すぐに POST イベント・ビューアーが表⽰される

問題が解決するまで、以下のステップを実行します。

- 1. システム LED と診断ディスプレイが示しているエラーを訂正します。
- 2. サーバーがすべてのプロセッサーをサポートし、プロセッサーの速度とキャッシュ・サイズが相互 に一致していることを確認します。 システム・セットアップからプロセッサーの詳細を表示できます。 プロセッサーがサーバーでサポートされているかどうかを判別するには、<https://serverproven.lenovo.com> を参照してください。
- 3. (トレーニングを受けた技術員のみ) プロセッサー 1 が正しく取り付けられていることを確認します。
- 4. (トレーニングを受けた技術員のみ) プロセッサー 2 を取り外して、サーバーを再起動します。
- 5. 次のコンポーネントを、リストに示されている順序で一度に 1 つずつ交換し、そのたびにサー バーを再起動します。
	- a. (トレーニングを受けた技術員のみ) プロセッサー
	- b. (トレーニングを受けた技術員のみ) 上段のプロセッサー・ボード (CPU BD) または下段のプ ロセッサー・ボード (MB)

#### サーバーが応答しない (POST が完了し、オペレーティング・システムが稼働している)

- 計算ノードの設置場所にいる場合は、以下のステップを実行してください。
	- 1. KVM 接続を使用している場合、その接続が正常に機能していることを確認します。使用していな い場合は、キーボードおよびマウスが正常に機能していることを確認します。
	- 2. 可能な場合、計算ノードにログインし、すべてのアプリケーションが稼働している (ハングしてい るアプリケーションがない) ことを確認します。
	- 3. 計算ノードを再起動します。
	- 4. 問題が解決しない場合は、すべての新規ソフトウェアが正しくインストールおよび構成され ていることを確認します。
	- 5. ソフトウェアの購入先またはソフトウェア・プロバイダーに連絡します。
- リモート・ロケーションから計算ノードにアクセスしている場合は、以下のステップを実行して ください。
	- 1. すべてのアプリケーションが稼働している (ハングしているアプリケーションがない) ことを確認 します。
	- 2. システムからログアウトしてから、再度ログインしてみます。
	- 3. コマンド・ラインから計算ノードに対して ping または traceroute を実行してネットワーク・アク セスを検証します。
		- a. ping テスト中に応答が得られない場合は、エンクロージャー内の別の計算ノードに ping を試行 し、接続の問題であるのか、計算ノードの問題であるのかを判別します。
		- b. trace route を実行し、接続が切断されている場所を判別します。VPN あるいは接続が切断されて いるポイントの接続の問題の解決を試行します。
	- 4. 管理インターフェースから計算ノードをリモートで再起動します。
	- 5. 問題が解決しない場合は、すべての新規ソフトウェアが正しくインストールおよび構成され ていることを確認します。
	- 6. ソフトウェアの購入先またはソフトウェア・プロバイダーに連絡します。

## <span id="page-335-0"></span>サーバーが応答しない (POST が失敗し、System Setup を起動できない)

デバイスの追加やアダプターのファームウェア更新などの構成変更、およびファームウェアまたはア プリケーションのコードの問題により、サーバーの POST (電源オン・セルフテスト) が失敗するこ とがあります。

これが発生した場合、サーバーは以下のいずれかの方法で応答します。

- サーバーは自動的に再起動し、POST を再試行します。
- サーバーは停止し、ユーザーはサーバーの POST を再試行するために、サーバーを手動で再起動す る必要があります。

指定された回数の連続試行 (自動でも手動でも) の後、サーバーはデフォルトの UEFI 構成に復帰し、 System Setup が開始され、ユーザーが構成に対し必要な修正を加えてサーバーを再起動できるようにしま す。サーバーがデフォルトの構成で POST を正常に完了できない場合、上段のプロセッサー・ボード (CPU BD) または下段のプロセッサー・ボード (MB) に問題がある可能性があります。

System Setup で、再起動の連続試行数を指定できます。サーバーを再起動し、画面の指示に従って キーを押して、LXPMシステム・セットアップ・インターフェースを表示します。(詳細については、 <https://pubs.lenovo.com/lxpm-overview/> にあるご使用のサーバーと互換性のある LXPM 資料の「起動」セク ションを参照してください)。次に、「システム設定」→「リカバリーと RAS」→「POST 試行」→ 「POST 試行限度」の順にクリックします。選択可能なオプションは、3、6、9、および無効です。

### 電圧プレーナー障害がイベント・ログに表示される

問題が解決するまで、以下のステップを実行します。

- 1. システムを最小構成に戻します。最低限必要なプロセッサーと DIMM の数については、[3 ページ](#page-12-0) の 「[仕様](#page-12-0)」を参照してください。
- 2. システムを再起動します。
	- システムが再起動する場合は、取り外した部品を一度に 1 つずつ追加して、そのたびにシステムを 再起動し、これをエラーが発生するまで繰り返します。エラーが発生した部品を交換します。
	- システムが再起動しない場合は、上段のプロセッサー・ボード (CPU BD) または下段のプロセッ サー・ボード (MB) に原因がある可能性があります。

#### 異臭

問題が解決するまで、以下のステップを実行します。

- 1. 異臭は、新規に取り付けた装置から発生している可能性があります。
- 2. 問題が解決しない場合は、Lenovo サポートに連絡してください。

### サーバーが⾼温になっているように⾒える

問題が解決するまで、以下のステップを実行します。

複数の計算ノードまたはシャーシの場合:

- 1. 室温が指定の範囲内であることを確認します [\(3 ページの](#page-12-0) 「仕様」を参照してください)。
- 2. ファンが正しく取り付けられていることを確認します。
- 3. UEFI および XCC を最新のバージョンに更新します。
- 4. サーバーのフィラーが正しく取り付けられていることを確認します (詳細な取り付け手順につい ては[、41](#page-50-0) ページの 第 5 章「[ハードウェア交換手順](#page-50-0)」を参照)。
- 5. IPMI コマンドを使用して、ファン速度をフルスピードに上げ、問題を解決できるかどうかを確 認します。

<span id="page-336-0"></span>注:IPMI raw コマンドは、トレーニングを受けた技術員のみが使用してください。各システムには固 有の PMI raw コマンドがあります。

6. 管理プロセッサーのイベント・ログで、温度上昇イベントがないかを確認します。イベントがない 場合、計算ノードは正常な作動温度内で稼働しています。ある程度の温度変化は予想されるので 注意してください。

## 新しいアダプターを取り付けた後、レガシー・モードに入ることができない

以下の手順に従って、問題を修正します。

- 1. 「UEFI セットアップ」 ➙ 「デバイスおよび I/O ポート」 ➙ 「オプション ROM 実⾏順序の設定」 の順に選択します。
- 2. 操作システムが取り付けられている RAID アダプターをリストの先頭に移動します。
- 3. 「保存」を選択します。
- 4. システムをリブートして、オペレーティング・システムを自動ブートします。

## 部品またはシャーシが破損している

Lenovo サポートに連絡してください。

## オプションのデバイスの問題

オプションのデバイスに関連した問題を解決するには、この情報を使用します。

- 327 ページの 「外部 USB デバイスが認識されない」
- 327 ページの 「PCIe アダプターが認識されない、または機能していない」
- [328](#page-337-0) ページの 「[不十分な PCIe リソースが検出された](#page-337-0)」
- [328](#page-337-0) ページの 「[新たに取り付けられた Lenovo オプション・デバイスが作動しない](#page-337-0)」
- [328](#page-337-0) ページの 「[前に動作していた Lenovo オプション装置が動作しなくなった](#page-337-0)」

#### 外部 USB デバイスが認識されない

問題が解決するまで、以下のステップを実行します。

- 1. UEFI ファームウェアを最新のバージョンに更新します。
- 2. 計算ノードに適切なドライバーがインストールされていることを確認します。デバイス・ドライバー の情報については、USB デバイスの製品資料を参照してください。
- 3. Setup Utility を使用して、デバイスが正しく構成されていることを確認します。
- 4. USB デバイスがハブまたはコンソール・ブレークアウト・ケーブルに差し込まれている場合は、その デバイスを引き抜き、計算ノード前面の USB ポートに直接差し込みます。

#### PCIe アダプターが認識されない、または機能していない

- 1. UEFI ファームウェアを最新のバージョンに更新します。
- 2. イベント・ログを確認し、このデバイスに関連する問題をすべて解決します。
- 3. デバイスがサーバーでサポートされていることを検証します (<https://serverproven.lenovo.com> を参 照)。デバイスのファームウェア・レベルがサポートされている最新レベルであることを確認し、 必要に応じてファームウェアを更新します。
- 4. アダプターが正しいスロットに取り付けられていることを確認します。
- 5. そのデバイス用に適切なデバイス・ドライバーがインストールされていることを確認します。
- 6. レガシー・モード (UEFI) を実行中の場合、リソースの競合があれば解決します。Legacy ROM のブー ト順序を確認し、MM 構成ベースの UEFI 設定を変更します。

<span id="page-337-0"></span>注:PCIe アダプターに関連付けられた ROM ブート順序を、最初の実行順序に変更します。

- 7. アダプターに関連した技術ヒント (RETAIN tip または Service Bulletin ともいいます) がないか、 <http://datacentersupport.lenovo.com> を確認します。
- 8. すべてのアダプター外部接続が正しいこと、およびコネクターが物理的に損傷していないこと を確認します。
- 9. PCIe アダプターにサポートされているオペレーティング・システムがインストールされている ことを確認します。

### 不十分な PCIe リソースが検出された

「不十分な PCI リソースが検出されました」というエラー・メッセージが表示された場合は、問題が 解決されるまで以下のステップを実行します。

- 1. Enter キーを押して System Setup Utility にアクセスします。
- 2. 「システム設定」 ➙ 「デバイスおよび I/O ポート」 ➙ 「MM 構成ベース」 の順に選択して、メモ リー容量を上げるように設定を変更します。たとえば、3 GB から 2 GB に変更したり、2 GB から 1 GB に変更したりします。
- 3. 設定を保存して、システムを再起動します。
- 4. 最も高いデバイス・リソース設定 (1GB) でエラーが再発する場合、システムをシャットダウンして一 部の PCIe デバイスを取り外してから、システムの電源をオンにします。
- 5. リブートが失敗する場合は、ステップ 1 からステップ 4 を繰り返します。
- 6. エラーが再発する場合は、Enter キーを押して System Setup Utility にアクセスします。
- 7. 「システム設定」 ➙ 「デバイスおよび I/O ポート」 ➙ 「PCI 64 ビットのリソース割り振り」 の順に 選択して、設定を「⾃動」から「有効」に変更します。
- 8. ブート・デバイスがレガシー・ブートで 4GB を超える MMIO がサポートしていない場合、UEFI ブー ト・モードを使用するか、一部の PCIe デバイスを取り外すか無効にします。
- 9. システムを DC サイクルし、システムが UEFI ブート・メニューまたはオペレーティング・システム に入ることを確認します。次に、FFDC ログをキャプチャーします。
- 10. Lenovo テクニカル・サポートに連絡してください。

#### 新たに取り付けられた Lenovo オプション・デバイスが作動しない

- 1. 次の点を確認します。
	- デバイスがサーバーでサポートされている (<https://serverproven.lenovo.com> を参照)。
	- デバイスに付属の取り付け手順に従い正しい取り付けがされている。
	- 取り付けた他のデバイスやケーブルを外していない。
	- システム・セットアップで構成情報を更新した。サーバーを起動して画面の指示に従っ てキーを押すと、デフォルトでは、Setup Utility が表示されます。(詳細については、 <https://pubs.lenovo.com/lxpm-overview/> にあるご使用のサーバーと互換性のある LXPM 資料の「起 動」セクションを参照してください)。 メモリーまたは他のデバイスを変更する場合は、必ず 構成を更新する必要があります。
- 2. 直前に取り付けたデバイスを取り付け直します。
- 3. 直前に取り付けたデバイスを交換します。
- 4. ケーブルの接続を抜き差しして、ケーブルに物理的損傷がないことを確認します。
- 5. ケーブルに損傷がある場合は、ケーブルを交換します。

### 前に動作していた Lenovo オプション装置が動作しなくなった

- 1. デバイスのケーブルがすべてしっかりと接続されていることを確認してください。
- 2. デバイスにテスト手順が付属している場合は、その手順を使用してデバイスをテストします。
- 3. ケーブルの接続を抜き差しして、物理部品に損傷がないかどうかを確認します。
- 4. ケーブルを交換します。
- 5. 障害のある装置を取り付け直します。
- 6. 障害のあるデバイスを交換します。

## パフォーマンスの問題

パフォーマンスの問題を解決するには、この情報を使用します。

- 329 ページの 「ネットワーク・パフォーマンス」
- 329 ページの 「オペレーティング・システムのパフォーマンス」

#### ネットワーク・パフォーマンス

問題が解決するまで、以下のステップを実行します。

- 1. どのネットワーク (ストレージ、データ、管理など) が低速で作動しているかを特定します。ping ツールやオペレーティング・システム・ツール (タスク・マネージャーあるいはリソース・マネー ジャーなど) を使用すると、この特定に役立つ場合があります。
- 2. ネットワークにトラフィック輻輳が生じていないかどうか確認します。
- 3. NIC デバイス・ドライバーまたはストレージ・デバイス・コントローラーのデバイス・ドライ バーを更新します。
- 4. I/O モジュールの製造元が提供するトラフィック診断ツールを使用します。

### オペレーティング・システムのパフォーマンス

問題が解決するまで、以下のステップを実行します。

- 1. 最近、計算ノードに変更を行った場合 (例えば、デバイス・ドライバーの更新やソフトウェア・アプ リケーションのインストールなど)、それらの変更を元に戻します。
- 2. ネットワーキングの問題がないかを確認します。
- 3. オペレーティング・システム・ログでパフォーマンス関連のエラーがないかを確認します。
- 4. 高温および電源問題に関連するイベントがないかを確認します。これは、計算ノードで冷却を補助す るために、スロットルが発生している可能性があるためです。スロットルが発生している場合は、パ フォーマンスを向上させるために計算ノード上のワークロードを削減してください。
- 5. DIMM の無効化に関連するイベントがないかを確認します。アプリケーション・ワークロードに十分 なメモリーがない場合、オペレーティング・システムのパフォーマンスは低下します。
- 6. 構成に対してワークロードが高すぎないようにする必要があります。

## 電源オンおよび電源オフの問題

サーバーを電源オンまたは電源オフする場合は、この情報を使用して問題を解決します。

- 329 ページの 「電源ボタンが作動しない (サーバーが起動しない)」
- [330](#page-339-0) ページの 「[サーバーの電源がオンにならない](#page-339-0)」

#### 電源ボタンが作動しない (サーバーが起動しない)

注:電源ボタンは、サーバーが AC 電源に接続された後、約 1 分から 3 分経過するまで機能しませ ん。これは BMC の初期化にかかる時間です。

- 1. サーバーの電源ボタンが正しく機能していることを確認します。
	- a. サーバーの電源コードを切り離します。
- <span id="page-339-0"></span>b. サーバーの電源コードを再接続します。
- c. 前面オペレーター・ パネル・ケーブルを取り付け直してから、ステップ 1a と 2b を繰り返します。
	- サーバーが起動する場合は、前面オペレーター・パネルを取り付け直します。
	- 問題が解決しない場合は、前面オペレーター・パネルを交換します。
- 2. 次の点を確認します。
	- 電源コードがサーバーと、通電されている電源コンセントに正しく接続されている。
	- パワー・サプライ上の LED が問題があることを示していない。
	- 電源ボタン LED が点灯しており、ゆっくり点滅している。
	- 押す力が十分でありボタンから手応えが返っている
- 3. 電源ボタンの LED が正しく点灯または点滅しない場合は、すべてのパワー・サプライを取り付け直 して、PSU 背面の AC LED が点灯していることを確認します。
- 4. オプション・デバイスを取り付けたばかりの場合は、それを取り外してから、サーバーを再起 動します。
- 5. 問題がまだ発生するか、電源ボタン LED が点灯していない場合は、最小構成を実行して、特定の コンポーネントが電源許可をロックしているかどうかを確認します。各パワー・サプライを交換 し、それぞれを取り付けた後に電源ボタンの機能を確認します。
- 6. すべて行っても問題を解決できない場合は、Lenovo サポートにキャプチャーされたシステム・ログ を使用して障害情報を収集します。

## サーバーの電源がオンにならない

問題が解決するまで、以下のステップを実行します。

- 1. 電源を投入していないサーバーに関連するイベントがないか、イベントログをチェックしてください。
- 2. 橙色で点滅している LED がないかチェックしてください。
- 3. 上段のプロセッサー・ボード (CPU BD) または下段のプロセッサー・ボード (MB) の電源 LED を確 認します。
- 4. AC 電源 LED が点灯しているか、PSU 背面のオレンジ色の LED が点灯していることを確認します。
- 5. システムの AC サイクルを実行します。
- 6. 少なくとも 10 秒間、CMOS バッテリーを取り外してから、CMOS バッテリーを再取り付けします。
- 7. XCC 経由で IPMI コマンドを使用するか電源ボタンを使用して、システムの電源をオンにしてみます。
- 8. 最小構成を実装します (1 個のプロセッサー、1 個の DIMM および 1 個の PSU。アダプターおよびド ライブは取り付けられていない)。
- 9. すべてのパワー・サプライを取り付け直し、PSU 背面の AC LED が点灯していることを確認します。
- 10. 各パワー・サプライを交換し、それぞれを取り付けた後に電源ボタンの機能を確認します。
- 11. 上記の操作を行っても問題が解決しない場合は、サービスに電話して問題の現象を確認してもら い、上段のプロセッサー・ボード (CPU BD) または下段のプロセッサー・ボード (MB) を交換する 必要があるかどうかを確認します。

## 電源問題

この情報を使用して、電源に関する問題を解決します。

## システム・エラー LED が点灯し、イベント・ログ「パワー・サプライが失われました」が表⽰される この問題を解決するには、以下を確認してください。

- 1. パワー・サプライが電源コードに正しく接続されている。
- 2. 電源コードが、サーバーの接地された電源コンセントに正しく接続されていることを確認します。
- 3. パワー・サプライの AC 電源がサポート範囲内で安定していることを確認します。
- 4. パワー・サプライを入れ替えて、問題がパワー・サプライに付随するものであるかどうかを確認しま す。パワー・サプライに付随する場合、障害のあるものを交換します。
- 5. イベント・ログをチェックして問題の状態を確認し、イベント・ログのアクションに従って問題 を解決します。

## シリアル・デバイスの問題

シリアル・ポートまたはシリアル・デバイスの問題を解決するには、この情報を使用します。

- 331 ページの 「表示されるシリアル・ポートの数が、取り付けられているシリアル・ポートの数よ り少ない」
- 331 ページの 「シリアル・デバイスが動作しない」

#### 表示されるシリアル・ポートの数が、取り付けられているシリアル・ポートの数より少ない

問題が解決するまで、以下のステップを実行します。

- 1. 次の点を確認します。
	- Setup Utility で各ポートに固有のアドレスが割り当てられており、どのシリアル・ポートも無 効にされていない。
	- シリアル・ポート・アダプター (装着されている場合) がしっかりと取り付けられている。
- 2. シリアル・ポート・アダプターを取り付け直します。
- 3. シリアル・ポート・アダプターを交換します。

#### シリアル・デバイスが動作しない

- 1. 次の点を確認します。
	- デバイスはサーバーと互換性がある。
	- シリアル・ポートは有効になっており、固有のアドレスが割り当てられている。
	- デバイスは適切なコネクターに接続されている [\(24](#page-33-0) ページの 「[下段のプロセッサー・ボード](#page-33-0) [\(MB\) コネクター](#page-33-0)」を参照)。
- 2. 以下のコンポーネントを取り付け直します。
	- a. 障害を起こしているシリアル・デバイス。
	- b. シリアル・ケーブル。
- 3. 次のコンポーネントを交換します。
	- a. 障害を起こしているシリアル・デバイス。
	- b. シリアル・ケーブル。
- 4. (トレーニングを受けた技術員のみ) 上段のプロセッサー・ボード (CPU BD) または下段のプロセッ サー・ボード (MB) を交換します。

## ソフトウェアの問題

ソフトウェアの問題を解決するには、この情報を使用します。

- 1. その問題の原因がソフトウェアであるかを判別するには、以下の点を確認します。
	- サーバーが、ソフトウェアを使用するための必要最小限のメモリーを備えている。メモリー所要量 については、ソフトウェアに付属の情報を参照してください。

注:アダプターまたはメモリーを取り付けた直後の場合は、サーバーでメモリー・アドレスの競合 が生じている可能性があります。

- そのソフトウェアがサーバーに対応しているか。
- 他のソフトウェアがサーバー上で動作するか。
- このソフトウェアが他のサーバー上では作動する。
- 2. ソフトウェアの使用中にエラー・メッセージを受け取った場合は、そのソフトウェアに付属の説明書 を参照して、メッセージの内容と問題の解決方法を調べてください。
- 3. ソフトウェア購入先にお問い合わせください。

## ストレージ・ドライブの問題

ストレージ・ドライブに関連した問題を解決するには、この情報を使用します。

- 332 ページの 「サーバーがドライブを認識しない」
- [333](#page-342-0) ページの 「[複数のドライブに障害が発生した](#page-342-0)」
- [333](#page-342-0) ページの 「[複数のドライブがオフラインである](#page-342-0)」
- [333](#page-342-0) ページの 「[交換したドライブが再ビルドされない](#page-342-0)」
- [333](#page-342-0) ページの 「[緑色のドライブ活動 LED が、関連するドライブの実際の状態を表示しない](#page-342-0)」
- [334](#page-343-0) ページの 「[黄色のドライブ状況 LED が、関連するドライブの実際の状態を表示しない](#page-343-0)」

## サーバーがドライブを認識しない

- 1. 関連する黄色のドライブ状況 LED を確認します。LED が点灯している場合、ドライブに障害があ ることを示します。
- 2. 状況 LED が点灯している場合、ベイからドライブを外し、45 秒間待ちます。その後ドライブ・アセン ブリーがドライブ・バックプレーンに接続していることを確認して、ドライブを再度取り付けます。
- 3. 関連する緑色ドライブ活動 LED および黄色の状況 LED を確認し、以下のような状況に応じて 操作を実行します。
	- 緑色の活動 LED が点滅していて、黄色の状況 LED が点灯していない場合、コントローラーがドラ イブを認識し、正常に作動していることを示します。ドライブに対して診断テストを実行しま す。サーバーを起動して画面の指示に従ってキーを押すと、デフォルトでは、LXPM が表示さ れます。(詳細については、<https://pubs.lenovo.com/lxpm-overview/> にあるご使用のサーバーと互換 性のある LXPM 資料の「起動」セクションを参照してください)。このインターフェースから ドライブ診断を実行できます。診断ページから、「診断の実⾏」 ➙ 「ディスク・ドライブ・ テスト」の順にクリックします。
	- 緑色の活動 LED が点滅していて、黄色の状況 LED がゆっくり点滅している場合、コントロー ラーがドライブを認識し、再作成していることを示します。
	- いずれの LED も点灯または点滅していない場合は、ドライブ・バックプレーンが正しく取り付け られているかどうかを確認します。詳細については、ステップ 4 に進んでください。
	- 緑色の活動 LED が点滅していて、黄色の状況 LED が点灯している場合、ドライブを交換します。
- 4. ドライブ・バックプレーンが正しく装着されていることを確認します。正しく取り付けられている 場合、バックプレーンを曲げたり、動かすことなく、ドライブ・アセンブリーをバックプレーン に正常に接続することができます。
- 5. バックプレーン電源ケーブルを取り付け直し、ステップ 1 から 3 までを繰り返します。
- 6. バックプレーン信号ケーブルを取り付け直し、ステップ 1 から 3 までを繰り返します。
- 7. バックプレーン信号ケーブルまたはバックプレーンに問題がある可能性があります。
	- 影響を受けたバックプレーン信号ケーブルを交換します。
	- 影響を受けたバックプレーンを交換します。

<span id="page-342-0"></span>8. ドライブに対して診断テストを実行します。サーバーを起動して画面の指示に従ってキーを押すと、 デフォルトでは、LXPM が表示されます。(詳細については、<https://pubs.lenovo.com/lxpm-overview/> にあ るご使用のサーバーと互換性のある LXPM 資料の「起動」セクションを参照してください)。 このイ ンターフェースからドライブ診断を実行できます。診断ページから、「診断の実⾏」 ➙ 「ディス ク・ドライブ・テスト」の順にクリックします。

これらのテストに基づいて以下を実行します。

- バックプレーンがテストに合格したがドライブが認識されない場合は、バックプレーン信号ケー ブルを交換してテストを再度実行します。
- バックプレーンを交換します。
- アダプターがテストに失敗する場合は、バックプレーン信号ケーブルをアダプターから切り離し てから再度テストを実行します。
- アダプターがこのテストに失敗する場合は、アダプターを交換します。

### 複数のドライブに障害が発⽣した

問題が解決するまで、以下のステップを実行します。

- Lenovo XClarity Controller イベント・ログを調べて、パワー・サプライまたは振動に関連する他のイベ ントを確認し、それらのイベントを解決します。
- ドライブとサーバーのデバイス・ドライバーおよびファームウェアが最新レベルになっていること を確認します。

重要:一部のクラスター・ソリューションには、特定のコード・レベルまたは調整されたコード更新が必 要です。デバイスがクラスター・ソリューションの一部である場合は、コードをアップデートする前に、 最新レベルのコードがクラスター・ソリューションでサポートされていることを確認してください。

### 複数のドライブがオフラインである

問題が解決するまで、以下のステップを実行します。

- Lenovo XClarity Controller イベント・ログを調べて、パワー・サプライまたは振動に関連する他のイベ ントを確認し、それらのイベントを解決します。
- ストレージ・サブシステム・ログを調べて、ストレージ・サブシステムに関連するイベントを確認 し、それらのイベントを解決します。

### 交換したドライブが再ビルドされない

問題が解決するまで、以下のステップを実行します。

- 1. ドライブがアダプターに認識されているか (緑色のドライブ活動 LED が点滅しているか) 確認します。
- 2. SAS/SATA RAID アダプターの資料を検討して、正しい構成パラメーターおよび設定値か判別します。

#### 緑色のドライブ活動 LED が、関連するドライブの実際の状態を表示しない

- 1. ドライブを使用しているときに緑色ドライブ活動 LED が点滅しない場合は、ドライブに対して診 断テストを実行してください。サーバーを起動して画面の指示に従ってキーを押すと、デフォル トでは、LXPM が表示されます。(詳細については、<https://pubs.lenovo.com/lxpm-overview/> にあるご使 用のサーバーと互換性のある LXPM 資料の「起動」セクションを参照してください)。 このイン ターフェースからドライブ診断を実行できます。診断ページで、「診断の実⾏」 ➙ 「HDD テス ト」の順にクリックします。
- 2. ドライブがテストをパスする場合、バックプレーンを交換します。
- 3. ドライブがテストを失敗する場合、ドライブを交換します。

## <span id="page-343-0"></span>黄色のドライブ状況 LED が、関連するドライブの実際の状態を表示しない

- 1. サーバーの電源を切ります。
- 2. SAS/SATA アダプターを取り付け直します。
- 3. バックプレーン信号ケーブルおよびバックプレーン電源ケーブルを取り付け直します。
- 4. ドライブを取り付け直します。
- 5. サーバーの電源をオンにして、ドライブ LED の活動を確認します。

# <span id="page-344-0"></span>付録 A リサイクルのためのハードウェアの分解

各国の法または規制に準拠してコンポーネントをリサイクルするには、このセクションの指示に従って ください。

# リサイクルのための上段のプロセッサー・ボード (CPU BD) の分解

リサイクルの前に上段のプロセッサー・ボード (CPU BD) を分解するには、このセクションの手順に 従ってください。

## このタスクについて

上段のプロセッサー・ボード (CPU BD) を分解する前に、地域の環境規則、廃棄規則、または処分規則を 参照して、コンプライアンスを遵守してください。

## 手順

ステップ 1. 16 本のねじを取り外し、上段のプロセッサー・ボード (CPU BD) を保持用シート・メタ ルから分離します。

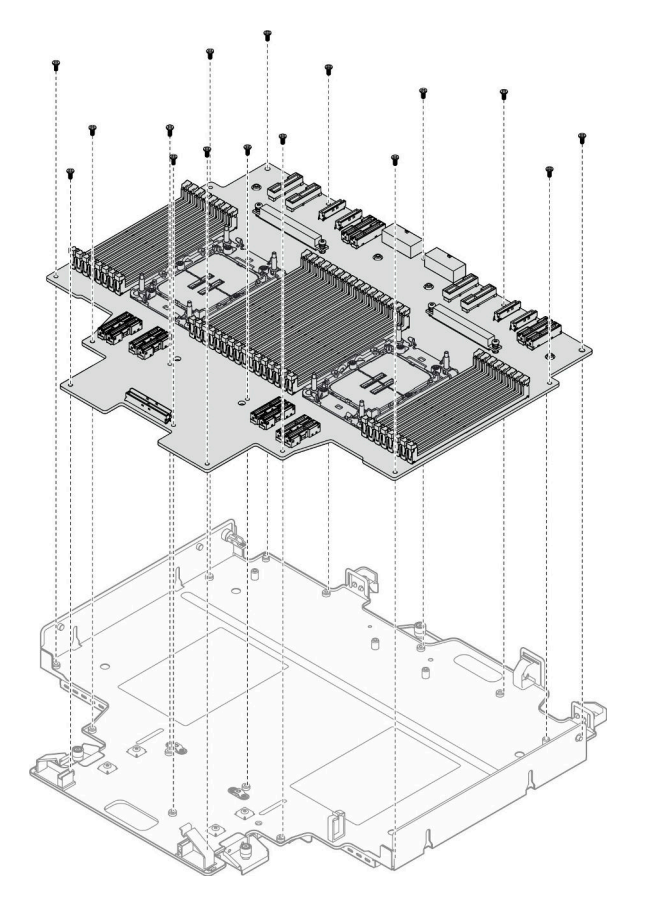

図 230. ねじの取り外し

終了後

上段のプロセッサー・ボード (CPU BD) を分解した後、ユニットをリサイクルするには地域の規制に 従ってください。

# リサイクルのための下段のプロセッサー・ボード (MB) の分解

リサイクルの前に下段のプロセッサー・ボード (MB) を分解するには、このセクションの手順に従って ください。

## このタスクについて

下段のプロセッサー・ボード (MB) を分解する前に、地域の環境規則、廃棄規則、または処分規則を参照 して、コンプライアンスを遵守してください。

## ⼿順

ステップ 1. 下段のプロセッサー・ボード (MB) の下部から 6 本のねじを取り外し、下段のプロセッサー・ ボード (MB) の 3 個のブラケットを取り外します。

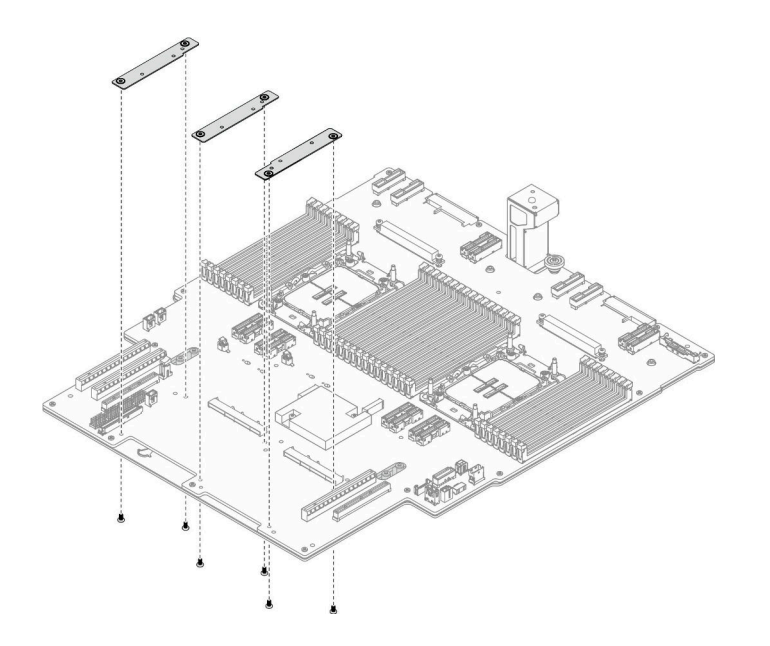

<sup>図</sup> 231. 下段のプロセッサー・ボード (MB) ブラケットの取り外し

ステップ 2. 下段のプロセッサー・ボード (MB) のハンドルを固定している 4 本のねじを取り外します。次 に、下段のプロセッサー・ボード (MB) のハンドルを取り外します。

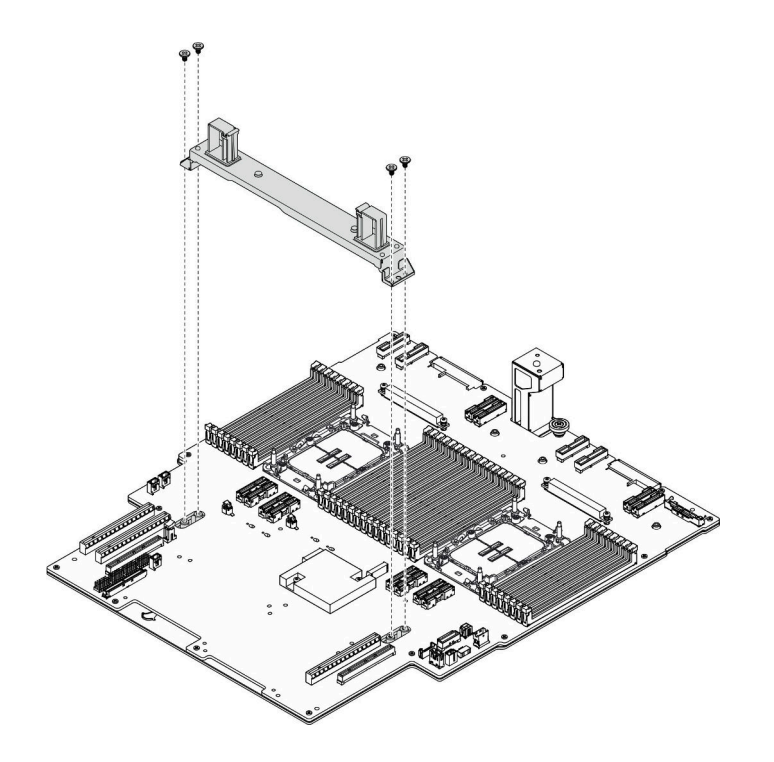

図 232. ハンドルの取り外し

ステップ 3. 21 本のねじを取り外し、下段のプロセッサー・ボード (MB) を保持用シート・メタルから 分離します。

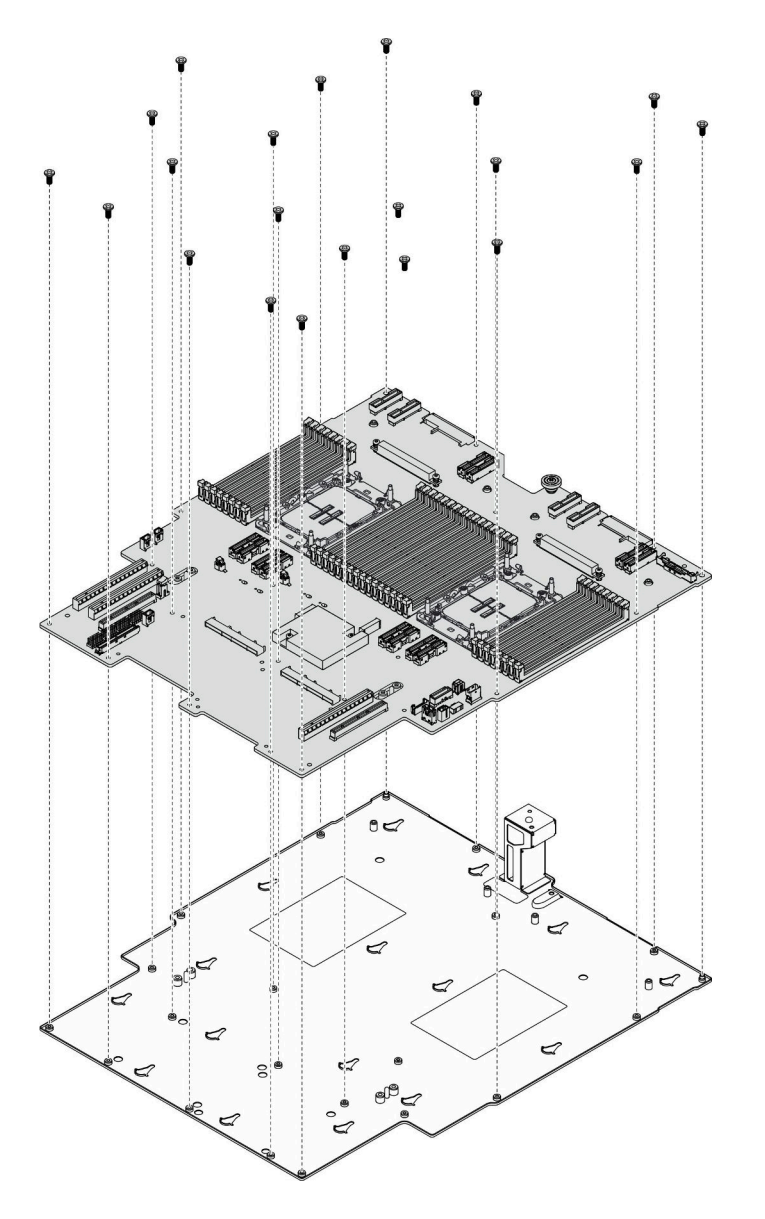

図233. ねじの取り外し

## 終了後

下段のプロセッサー・ボード (MB) を分解した後、ユニットをリサイクルするには地域の規制に従って ください。

# リサイクルのためのシャーシの分解

リサイクルの前にシャーシを分解するには、このセクションの手順に従ってください。

## このタスクについて

地域の環境規則、廃棄規則、または処分規則を参照して、コンプライアンスを遵守してください。

## 手順

- ステップ 1. このタスクの準備をします。
	- a. 取り付けられているすべてのパワー・サプライ・ユニットを慎重に引き抜いて外しま す[。195](#page-204-0) ページの 「[ホット・スワップ・パワー・サプライ・ユニットの取り外し](#page-204-0)」を参 照してください。
	- b. 前面トップ・カバーを取り外します[。246](#page-255-0) ページの 「[前面トップ・カバーの取り外](#page-255-0) し[」](#page-255-0)参照してください。
	- c. 背面トップ・カバーを取り外します[。248](#page-257-0) ページの 「[背面トップ・カバーの取り外](#page-257-0) し[」](#page-257-0)を参照してください。
	- d. ファン・ケージを取り外します。[108](#page-117-0) ページの 「[ファン・ケージの取り外し](#page-117-0)」を参 照してください。
	- e. 両方の電源変換コネクター・ボードを取り外します[。192](#page-201-0) ページの 「[電源変換コネク](#page-201-0) [ター・ボードの取り外し](#page-201-0)」を参照してください。
	- f. 分電盤を取り外します[。186](#page-195-0) ページの 「[分電盤の取り外し](#page-195-0)」を参照してください。
	- g. 上段のプロセッサー・ボード (CPU BD) エアー・バッフルを取り外します[。70 ページ](#page-79-0) の 「[上段のプロセッサー・ボード \(CPU BD\) エアー・バッフルの取り外し](#page-79-0)」を参照し てください。
	- h. 上段のプロセッサー・ボード (CPU BD) を取り外します[。261](#page-270-0) ページの 「[上段のプロセッ](#page-270-0) [サー・ボード \(CPU BD\) の取り外し](#page-270-0)」を参照してください。
	- i. サポート・ブラケットを取り外します。[223](#page-232-0) ページの 「[サポート・ブラケットの取](#page-232-0) [り外し](#page-232-0)」を参照してください。
	- j. プライマリー・シャーシのみ、システム I/O ボードと変換コネクター・アセンブリー を取り外します。[231](#page-240-0) ページの 「[システム I/O ボードと変換コネクター・ボードの取](#page-240-0) [り外し](#page-240-0)」を参照してください。
	- k. 下段のプロセッサー・ボード (MB) エアー・バッフルを取り外します。[74 ページの](#page-83-0) 「下段 [のプロセッサー・ボード \(MB\) エアー・バッフルの取り外し](#page-83-0)」を参照してください。
	- l. プライマリー・シャーシのみ、前面オペレーター・パネルと前面オペレーター・パネル・ ケージを取り外します。[117](#page-126-0) ページの 「[前面オペレーター・パネルの取り外し](#page-126-0)」を参 照してください。
	- m. PHM を取り外します。[199](#page-208-0) ページの 「[プロセッサーとヒートシンクの取り外し](#page-208-0)」を参 照してください。
	- n. メモリー・モジュールを取り外します。[152](#page-161-0) ページの 「[メモリー・モジュールの取](#page-161-0) [り外し](#page-161-0)」を参照してください。
	- o. 側波帯カードを取り外します[。218](#page-227-0) ページの 「[側波帯カードの取り外し](#page-227-0)」を参照し てください。
	- p. イーサネット・ポート・アセンブリーを取り外します[。102](#page-111-0) ページの 「[イーサネット・](#page-111-0) [ポート・アセンブリーの取り外し](#page-111-0)」を参照してください。
	- q. OCP モジュールを取り外します[。161](#page-170-0) ページの 「[OCP モジュールの取り外し](#page-170-0)」を参 照してください。
	- r. OCP ケージを取り外します[。162](#page-171-0) ページの 「[OCP ケージの取り外し](#page-171-0)」を参照してく ださい。
	- s. すべての PCIe アダプターを取り外します。[168](#page-177-0) ページの 「[PCIe アダプターの取り外](#page-177-0) [し](#page-177-0)」を参照してください。
	- t. PCIe ライザー・カードを取り外します。[176](#page-185-0) ページの 「[PCIe ライザー・カードの取](#page-185-0) [り外し](#page-185-0)」を参照してください。
	- u. UPI モジュールを取り外します。[255](#page-264-0) ページの「[UPI モジュールの取り外し](#page-264-0)」を参照し てください。
- v. すべての侵入検出スイッチを取り外します[。121](#page-130-0) ページの 「[トップ・カバー侵入検出ス](#page-130-0) [イッチの取り外し](#page-130-0)」および[125](#page-134-0) ページの 「[前面の侵入検出スイッチの取り外し](#page-134-0)」を参 照してください。
- w. シリアル・ポート・アセンブリーを取り外します。[215](#page-224-0) ページの 「[シリアル・ポート・ア](#page-224-0) [センブリーの取り外し](#page-224-0)」を参照してください。
- x. すべてのホット・スワップ・ドライブとドライブ・フィラーを取り外します。[83 ページの](#page-92-0) 「[ホット・スワップ・ドライブの取り外し](#page-92-0)」を参照してください。
- y. すべての E3.S ケーブル・アセンブリーを取り外します[。97](#page-106-0) ページの 「[E3.S ケーブル・ア](#page-106-0) [センブリーの取り外し](#page-106-0)」を参照してください。
- z. すべてのドライブ・バックプレーンを取り外します[。89](#page-98-0) ページの 「[ドライブ・バックプ](#page-98-0) [レーンの取り外し](#page-98-0)」を参照してください。
- aa. すべてのドライブ・ケージを取り外します。[93](#page-102-0) ページの 「[ドライブ・ケージの取り外](#page-102-0) [し](#page-102-0)」を参照してください。
- ab. 下段のプロセッサー・ボード (MB) を取り外します[。129](#page-138-0) ページの 「[下段のプロセッ](#page-138-0) [サー・ボード \(MB\) の取り外し](#page-138-0)」を参照してください。

## 終了後

シャーシを分解した後、ユニットをリサイクルするには地域の規制に従ってください。

# <span id="page-350-0"></span>付録 B ヘルプおよび技術サポートの入手

ヘルプ、サービス、技術サポート、または Lenovo 製品に関する詳しい情報が必要な場合は、Lenovo がさまざまな形で提供しているサポートをご利用いただけます。

WWW 上の以下の Web サイトで、Lenovo システム、オプション・デバイス、サービス、およびサ ポートについての最新情報が提供されています。

<http://datacentersupport.lenovo.com>

注:IBM は、ThinkSystem に対する Lenovo の優先サービス・プロバイダーです

## 依頼する前に

連絡する前に、以下の手順を実行してお客様自身で問題の解決を試みてください。サポートを受ける ために連絡が必要と判断した場合、問題を迅速に解決するためにサービス技術員が必要とする情報 を収集します。

### お客様自身での問題の解決

多くの問題は、Lenovo がオンライン・ヘルプまたは Lenovo 製品資料で提供するトラブルシューティング 手順を実行することで、外部の支援なしに解決することができます。オンライン・ヘルプにも、お客様 が実行できる診断テストについての説明が記載されています。ほとんどのシステム、オペレーティン グ・システムおよびプログラムの資料には、トラブルシューティングの手順とエラー・メッセージやエ ラー・コードに関する説明が記載されています。ソフトウェアの問題だと考えられる場合は、オペレー ティング・システムまたはプログラムの資料を参照してください。

ThinkSystem 製品については、以下の場所で製品ドキュメントが見つかります。

#### <https://pubs.lenovo.com/>

以下の手順を実行してお客様自身で問題の解決を試みることができます。

- ケーブルがすべて接続されていることを確認します。
- 電源スイッチをチェックして、システムおよびすべてのオプション・デバイスの電源がオンになっ ていることを確認します。
- ご使用の Lenovo 製品用に更新されたソフトウェア、ファームウェア、およびオペレーティング・シス テム・デバイス・ドライバーがないかを確認します。(以下のリンクを参照してください) Lenovo 保証 規定には、Lenovo 製品の所有者であるお客様の責任で、製品のソフトウェアおよびファームウェアの 保守および更新を行う必要があることが明記されています (追加の保守契約によって保証されていない 場合)。お客様のサービス技術員は、問題の解決策がソフトウェアのアップグレードで文書化されてい る場合、ソフトウェアおよびファームウェアをアップグレードすることを要求します。
	- ドライバーおよびソフトウェアのダウンロード
		- <https://datacentersupport.lenovo.com/products/servers/thinksystem/sr950v3/7dc4/downloads/driver-list/>
	- オペレーティング・システム・サポート・センター
		- <https://datacentersupport.lenovo.com/solutions/server-os>
	- オペレーティング・システムのインストール手順
		- <https://pubs.lenovo.com/#os-installation>
- ご使用の環境で新しいハードウェアを取り付けたり、新しいソフトウェアをインストールした場 合、<https://serverproven.lenovo.com> でそのハードウェアおよびソフトウェアがご使用の製品によってサ ポートされていることを確認してください。
- 問題の特定と解決の手順については、[299 ページの 第 8 章](#page-308-0)「問題判別」を参照してください。
- <http://datacentersupport.lenovo.com> にアクセスして、問題の解決に役立つ情報があるか確認してください。 ご使用のサーバーで利用可能な技術ヒントを検索するには:
	- 1. <http://datacentersupport.lenovo.com> にアクセスしてご使用のサーバーのサポート・ページに移動します。
	- 2. ナビゲーション・ペインで「How To's(ハウツー)」をクリックします。
	- 3. ドロップダウン・メニューから「Article Type(記事タイプ)」→「Solution(ソリューショ ン)」をクリックします。

画面に表示される指示に従って、発生している問題のカテゴリーを選択します。

• [https://forums.lenovo.com/t5/Datacenter-Systems/ct-p/sv\\_eg](https://forums.lenovo.com/t5/Datacenter-Systems/ct-p/sv_eg) の Lenovo Data Center フォーラムで、同様の問題が 発生していないかどうかを確認してください。

## サポートへの連絡に必要な情報の収集

ご使用の Lenovo 製品に保証サービスが必要である場合は、依頼する前に適切な情報を準備していただけ ると、サービス技術員がより効果的にお客様を支援することができます。または製品の保証について詳し くは<http://datacentersupport.lenovo.com/warrantylookup>で参照できます。

サービス技術員に提供するために、次の情報を収集します。このデータは、サービス技術員が問題の 解決策を迅速に提供する上で役立ち、お客様が契約された可能性があるレベルのサービスを確実に 受けられるようにします。

- ハードウェアおよびソフトウェアの保守契約番号 (該当する場合)
- マシン・タイプ番号 (Lenovo の 4 桁のマシン識別番号)。マシン・タイプ番号は ID ラベルに記載さ れています。詳しくは[、35](#page-44-0) ページの 「[サーバーを識別し、Lenovo XClarity Controller にアクセスす](#page-44-0) る[」](#page-44-0)を参照してください。
- 型式番号
- シリアル番号
- 現行のシステム UEFI およびファームウェアのレベル
- エラー・メッセージやログなど、その他関連情報

Lenovo サポートに連絡する代わりに、<https://support.lenovo.com/servicerequest> にアクセスして Electronic Service Request を送信することもできます。Electronic Service Request を送信すると、お客様の問題に関 する情報をサービス技術員が迅速に入手できるようになり、問題の解決策を判別するプロセスが開始 されます。Lenovo サービス技術員は、お客様が Electronic Service Request を完了および送信するとす ぐに、解決策の作業を開始します。

## サービス・データの収集

サーバーの問題の根本原因をはっきり特定するため、または Lenovo サポートの依頼によって、詳細な分 析に使用できるサービス・データを収集する必要がある場合があります。サービス・データには、イベン ト・ログやハードウェア・インベントリーなどの情報が含まれます。

サービス・データは以下のツールを使用して収集できます。

### • Lenovo XClarity Provisioning Manager

Lenovo XClarity Provisioning Manager のサービス・データの収集機能を使用して、システム・サービ ス・データを収集します。既存のシステム・ログ・データを収集するか、新しい診断を実行して新 規データを収集できます。

### <span id="page-352-0"></span>• Lenovo XClarity Controller

Lenovo XClarity Controller Web インターフェースまたは CLI を使用してサーバーのサービス・データを 収集できます。ファイルは保存でき、Lenovo サポートに送信できます。

- Web インターフェースを使用したサービス・データの収集について詳しくは、 <https://pubs.lenovo.com/lxcc-overview/> にあるご使用のサーバーと互換性のある XCC に関する資料の 「BMC 構成のバックアップ」セクションを参照してください。
- CLI を使用したサービス・データの収集について詳しくは、<https://pubs.lenovo.com/lxcc-overview/> に あるご使用のサーバーと互換性のある XCC に関する資料のバージョンの「XCC ffdc コマンド」 セクションを参照してください。
- Lenovo XClarity Administrator

一定の保守可能イベントが Lenovo XClarity Administrator および管理対象エンドポイントで発生した場合 に、診断ファイルを収集し自動的に Lenovo サポートに送信するように Lenovo XClarity Administrator を セットアップできます。Call Homeを使用して診断ファイルを Lenovo サポート に送信するか、SFTP を 使用して別のサービス・プロバイダーに送信するかを選択できます。また、手動で診断ファイルを収集 したり、問題レコードを開いたり、診断ファイルを Lenovo サポート に送信したりもできます。

Lenovo XClarity Administrator 内での自動問題通知のセットアップに関する詳細情報は [http://sysmgt.lenovofiles.com/help/topic/com.lenovo.lxca.doc/admin\\_setupcallhome.html](http://sysmgt.lenovofiles.com/help/topic/com.lenovo.lxca.doc/admin_setupcallhome.html)で参照できます。

### • Lenovo XClarity Essentials OneCLI

Lenovo XClarity Essentials OneCLI には、サービス・データを収集するインベントリー・アプリケー ションがあります。インバンドとアウト・オブ・バンドの両方で実行できます。サーバーのホス ト・オペレーティング・システムで実行する場合、OneCLI では、ハードウェア・サービス・デー タに加えて、オペレーティング・システム・イベント・ログなどオペレーティング・システムに関 する情報を収集できます。

サービス・データを取得するには、getinfor コマンドを実行できます。getinfor の実行についての詳 細は、[https://pubs.lenovo.com/lxce-onecli/onecli\\_r\\_getinfor\\_command](https://pubs.lenovo.com/lxce-onecli/onecli_r_getinfor_command)を参照してください。

## サポートへのお問い合わせ

サポートに問い合わせて問題に関するヘルプを入手できます。

ハードウェアの保守は、Lenovo 認定サービス・プロバイダーを通じて受けることができ ます。保証サービスを提供する Lenovo 認定サービス・プロバイダーを見つけるには、 <https://datacentersupport.lenovo.com/serviceprovider> にアクセスし、フィルターを使用して国別で検索しま す。Lenovo サポートの電話番号については、<https://datacentersupport.lenovo.com/supportphonelist> で地域のサ ポートの詳細を参照してください。

# 付録 C 資料とサポート

このセクションでは、便利なドキュメント、ドライバーとファームウェアのダウンロード、および サポート・リソースを紹介します。

# 資料のダウンロード

このセクションでは、便利なドキュメントの概要とダウンロード・リンクを示します。

## 資料

以下の製品ドキュメントは、次の場所からダウンロードできます。

[https://pubs.lenovo.com/sr860v3/pdf\\_files.html](https://pubs.lenovo.com/sr860v3/pdf_files.html)

- レール取り付けガイド
	- ラックでのレールの取り付け
- CMA 取り付けガイド
	- ラックでの CMA の取り付け
- ユーザー・ガイド
	- 全体的な概要、システム構成、ハードウェア・コンポーネントの交換、トラブルシューティング。 「ユーザー・ガイド」の特定の章が含まれています。
		- システム構成ガイド: サーバーの概要、コンポーネント ID、システム LED と診断ディスプレイ、 製品の開梱、サーバーのセットアップと構成。
		- ハードウェア・メンテナンス・ガイド: ハードウェア・コンポーネントの取り付け、ケーブルの 配線、トラブルシューティング。
- メッセージとコードのリファレンス
	- XClarity Controller、LXPM、uEFI イベント
- UEFI マニュアル
	- UEFI 設定の概要

## サポート Web サイト

このセクションでは、ドライバーとファームウェアのダウンロードおよびサポート・リソースを紹 介します。

## サポートおよびダウンロード

- ThinkSystem SR950 V3 のドライバーおよびソフトウェアのダウンロード Web サイト
	- <https://datacentersupport.lenovo.com/products/servers/thinksystem/sr950v3/7dc4/downloads/driver-list/>
- Lenovo Data Center フォーラム
	- [https://forums.lenovo.com/t5/Datacenter-Systems/ct-p/sv\\_eg](https://forums.lenovo.com/t5/Datacenter-Systems/ct-p/sv_eg)
- ThinkSystem SR950 V3 の Lenovo データセンターサポート
	- <https://datacentersupport.lenovo.com/products/servers/thinksystem/sr950v3/7dc4>
- Lenovo ライセンス情報資料
	- <https://datacentersupport.lenovo.com/documents/lnvo-eula>
- Lenovo Press Web サイト (製品ガイド/データシート/ホワイトペーパー)
	- <https://lenovopress.lenovo.com/>
- Lenovo プライバシーに関する声明
	- <https://www.lenovo.com/privacy>
- Lenovo 製品セキュリティー・アドバイザリー
	- [https://datacentersupport.lenovo.com/product\\_security/home](https://datacentersupport.lenovo.com/product_security/home)
- Lenovo 製品保証プラン
	- <http://datacentersupport.lenovo.com/warrantylookup>
- Lenovo サーバー・オペレーティング・システム・サポート・センター Web サイト
	- <https://datacentersupport.lenovo.com/solutions/server-os>
- Lenovo ServerProven Web サイト (オプションの互換性ルックアップ)
	- <https://serverproven.lenovo.com>
- オペレーティング・システムのインストール手順
	- <https://pubs.lenovo.com/#os-installation>
- eTicket (サービス要求) を送信する
	- <https://support.lenovo.com/servicerequest>
- Lenovo Data Center Group の製品に関する通知を購読する (ファームウェア更新を最新の状態に保つ)
	- <https://datacentersupport.lenovo.com/solutions/ht509500>

# <span id="page-356-0"></span>付録 D 注記

本書に記載の製品、サービス、または機能が日本においては提供されていない場合があります。日本で利 用可能な製品、サービス、および機能については、Lenovo の営業担当員にお尋ねください。

本書で Lenovo 製品、プログラム、またはサービスに言及していても、その Lenovo 製品、プログラム、ま たはサービスのみが使用可能であることを意味するものではありません。これらに代えて、Lenovo の知 的所有権を侵害することのない、機能的に同等の製品、プログラム、またはサービスを使用すること ができます。ただし、他の製品とプログラムの操作またはサービスの評価および検証は、お客様の責 任で行っていただきます。

Lenovo は、本書に記載されている内容に関して特許権 (特許出願中のものを含む) を保有している場合が あります。本書の提供は、いかなる特許出願においても実施権を許諾することを意味するものではあり ません。お問い合わせは、書面にて下記宛先にお送りください。

Lenovo (United States), Inc. <sup>8001</sup> Development Drive Morrisville, NC <sup>27560</sup> U.S.A. Attention: Lenovo Director of Licensing

LENOVO は、本書を特定物として「現存するままの状態で」提供し、商品性の保証、特定目的適合性 の保証および法律上の瑕疵担保責任を含むすべての明示もしくは黙示の保証責任を負わないものとし ます。国または地域によっては、法律の強行規定により、保証責任の制限が禁じられる場合、強行 規定の制限を受けるものとします。

この情報には、技術的に不適切な記述や誤植を含む場合があります。本書は定期的に見直され、必要な変 更は本書の次版に組み込まれます。Lenovo は予告なしに、随時、この文書に記載されている製品また はプログラムに対して、改良または変更を行うことがあります。

本書で説明される製品は、誤動作により人的な傷害または死亡を招く可能性のある移植またはその他の生 命維持アプリケーションで使用されることを意図していません。本書に記載される情報が、Lenovo 製品仕 様または保証に影響を与える、またはこれらを変更することはありません。本書の内容は、Lenovo または サード・パーティーの知的所有権のもとで明示または黙示のライセンスまたは損害補償として機能するも のではありません。本書に記載されている情報はすべて特定の環境で得られたものであり、例として提示 されるものです。他の操作環境で得られた結果は、異なる可能性があります。

Lenovo は、お客様が提供するいかなる情報も、お客様に対してなんら義務も負うことのない、自ら適切と 信ずる方法で、使用もしくは配布することができるものとします。

本書において Lenovo 以外の Web サイトに言及している場合がありますが、便宜のため記載しただけであ り、決してそれらの Web サイトを推奨するものではありません。それらの Web サイトにある資料は、こ の Lenovo 製品の資料の一部ではありません。それらの Web サイトは、お客様の責任でご使用ください。

この文書に含まれるいかなるパフォーマンス・データも、管理環境下で決定されたものです。そのため、 他の操作環境で得られた結果は、異なる可能性があります。一部の測定が、開発レベルのシステムで行わ れた可能性がありますが、その測定値が、一般に利用可能なシステムのものと同じである保証はありませ ん。さらに、一部の測定値が、推定値である可能性があります。実際の結果は、異なる可能性がありま す。お客様は、お客様の特定の環境に適したデータを確かめる必要があります。

## 商標

LENOVO および THINKSYSTEM は Lenovo の商標です。

その他すべての商標は、それぞれの所有者の知的財産です。

## 重要事項

プロセッサーの速度とは、プロセッサーの内蔵クロックの速度を意味しますが、他の要因もアプリケー ション・パフォーマンスに影響します。

CD または DVD ドライブの速度は、変わる可能性のある読み取り速度を記載しています。実際の速度は記 載された速度と異なる場合があり、最大可能な速度よりも遅いことがあります。

主記憶装置、実記憶域と仮想記憶域、またはチャネル転送量を表す場合、KB は 1,024 バイト、MB は 1,048,576 バイト、GB は 1,073,741,824 バイトを意味します。

ハードディスク・ドライブの容量、または通信ボリュームを表すとき、MB は 1,000,000 バイトを意味し、 GB は 1,000,000,000 バイトを意味します。ユーザーがアクセス可能な総容量は、オペレーティング環境 によって異なる可能性があります。

内蔵ハードディスク・ドライブの最大容量は、Lenovo から入手可能な現在サポートされている最 大のドライブを標準ハードディスク・ドライブの代わりに使用し、すべてのハードディスク・ドライ ブ・ベイに取り付けることを想定しています。

最大メモリーは標準メモリーをオプション・メモリー・モジュールと取り替える必要があることも あります。

各ソリッド・ステート・メモリー・セルには、そのセルが耐えられる固有の有限数の組み込みサイクル があります。したがって、ソリッド・ステート・デバイスには、可能な書き込みサイクルの最大数が 決められています。これをtotal bytes written (TBW) と呼びます。この制限を超えたデバイスは、シ ステム生成コマンドに応答できなくなる可能性があり、また書き込み不能になる可能性があります。 Lenovo は、正式に公開された仕様に文書化されているプログラム/消去のサイクルの最大保証回数を 超えたデバイスについては責任を負いません。

Lenovo は、他社製品に関して一切の保証責任を負いません。他社製品のサポートがある場合は、Lenovo ではなく第三者によって提供されます。

いくつかのソフトウェアは、その小売り版 (利用可能である場合) とは異なる場合があり、ユーザー・マ ニュアルまたはすべてのプログラム機能が含まれていない場合があります。

## 電波障害自主規制特記事項

このデバイスにモニターを接続する場合は、モニターに付属の指定のモニター・ケーブルおよび電波障害 抑制デバイスを使用してください。

その他の電波障害自主規制特記事項は以下に掲載されています。

[https://pubs.lenovo.com/important\\_notices/](https://pubs.lenovo.com/important_notices/)

# 台湾地域 BSMI RoHS 宣言

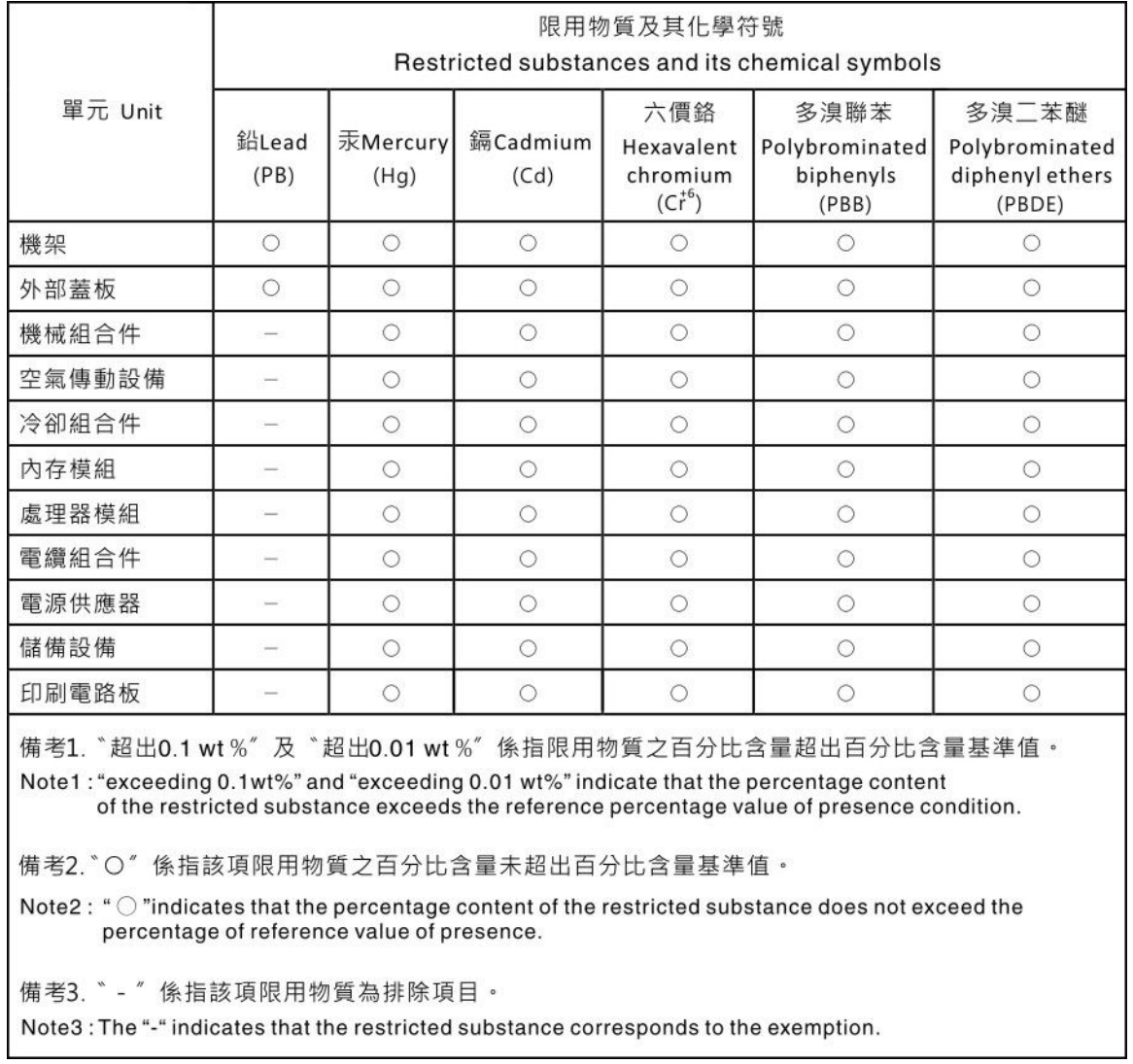

# 台湾地域の輸出入お問い合わせ先情報

台湾地域の輸出入情報に関する連絡先を入手できます。

## 委製商/進口商名稱: 台灣聯想環球科技股份有限公司 進口商地址: 台北市南港區三重路 66 號 8 樓 進口商電話: 0800-000-702
Lenovo.